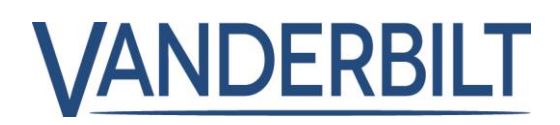

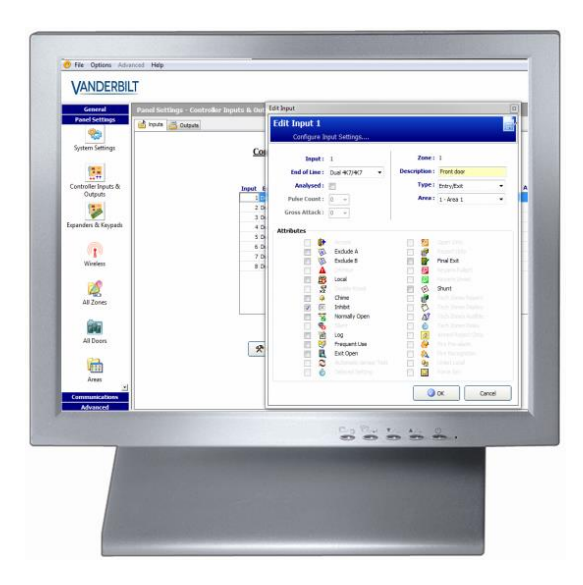

# SPCS310

# Logiciel de programmation SPC Pro

3.6

A6V10316348 **Vanderbilt** 

# Copyright

La disponibilité et les spécifications techniques peuvent être modifiées sans préavis.

© Copyright par Vanderbilt

Nous nous réservons tous les droits sur ce document et sur l'objet dont il traite. En acceptant le document, l'utilisateur reconnaît ces droits et accepte de ne pas publier le document ni de divulguer le sujet dont il traite en tout ou partie, de ne pas le remettre à une tierce partie quelle qu'elle soit sans notre accord au préalable écrit et de ne pas l'utiliser à d'autres fins que celles pour lesquelles il lui a été fourni.

Edition: 01.10.2015

ID document: A6V10316348

2

# Table des matières

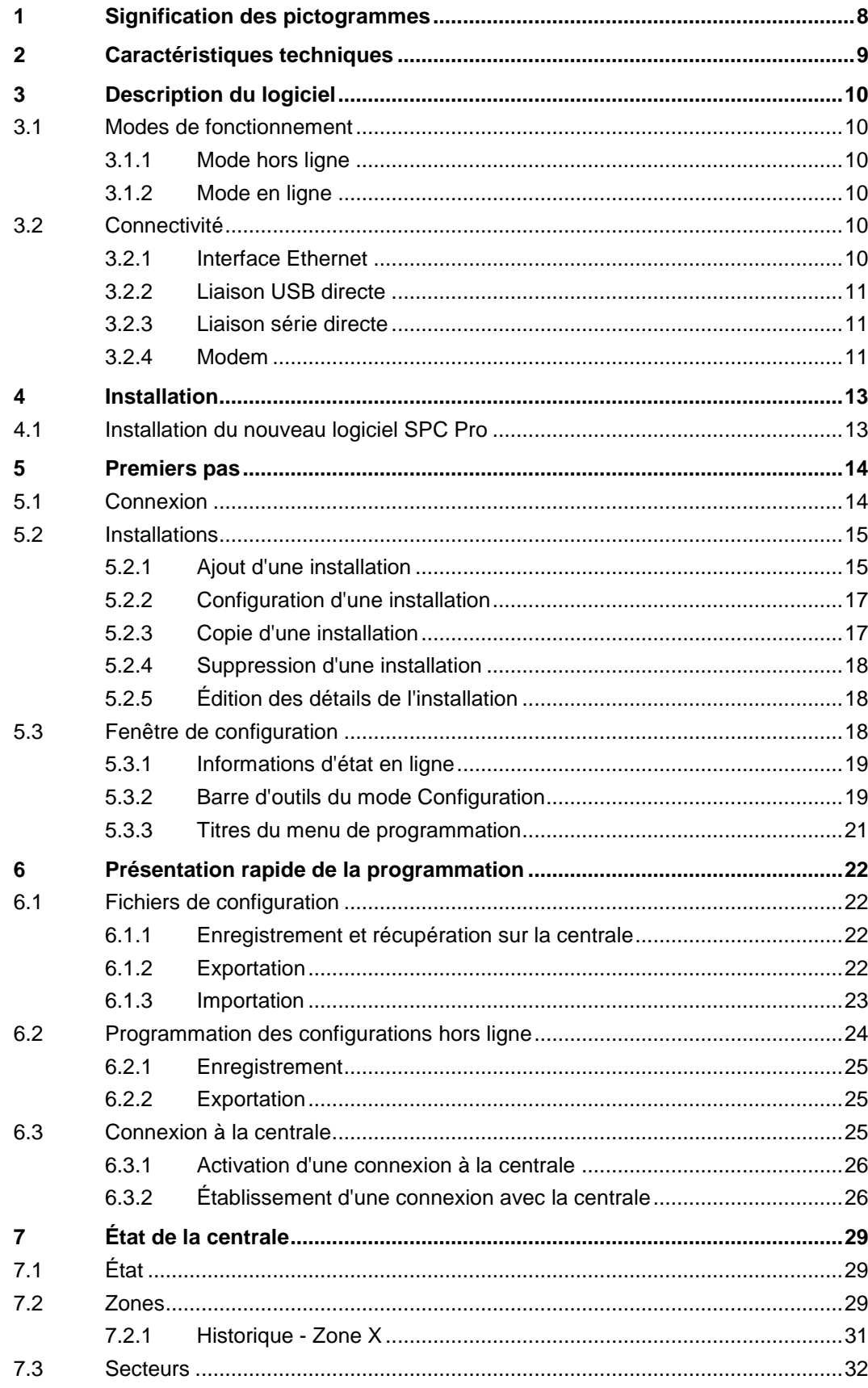

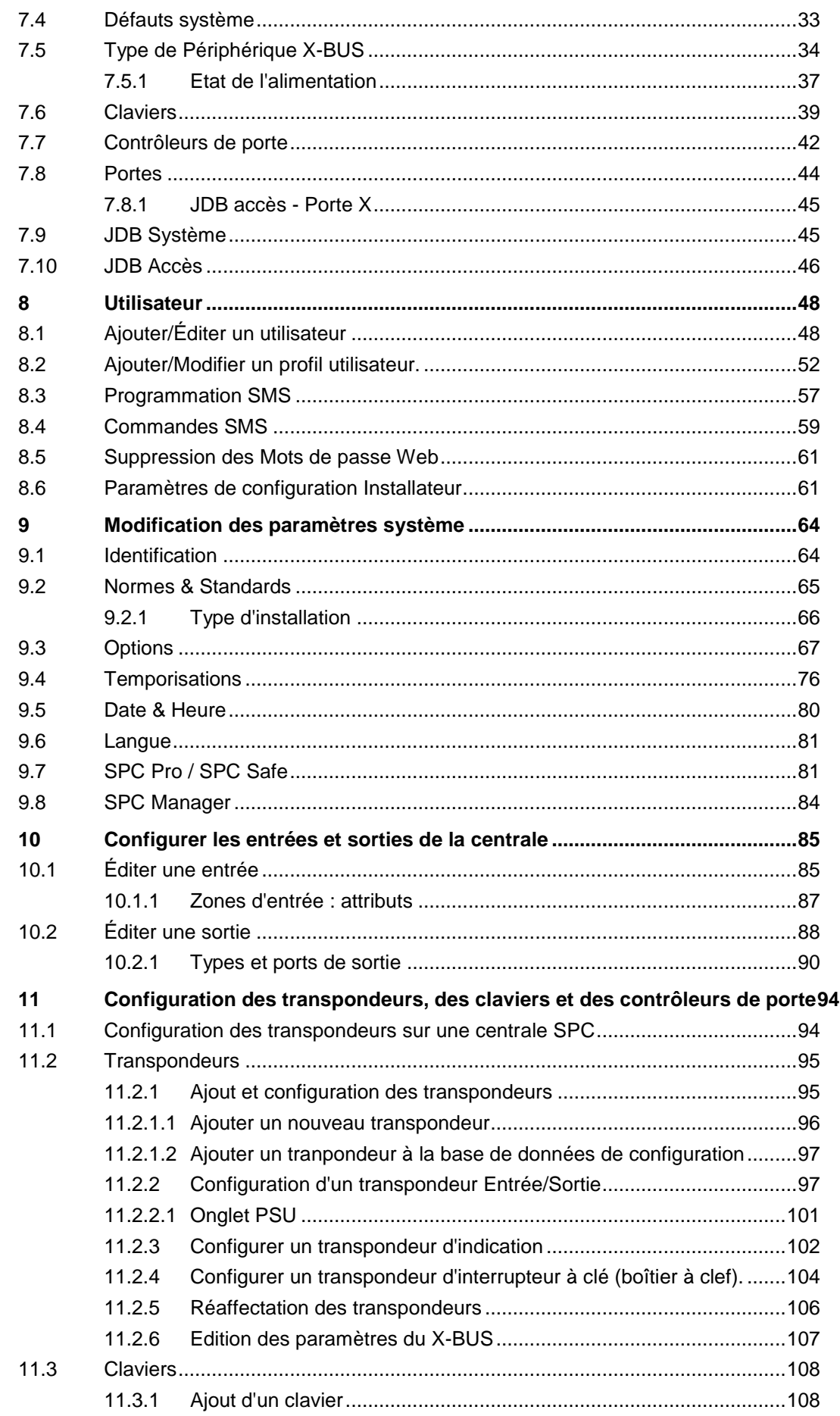

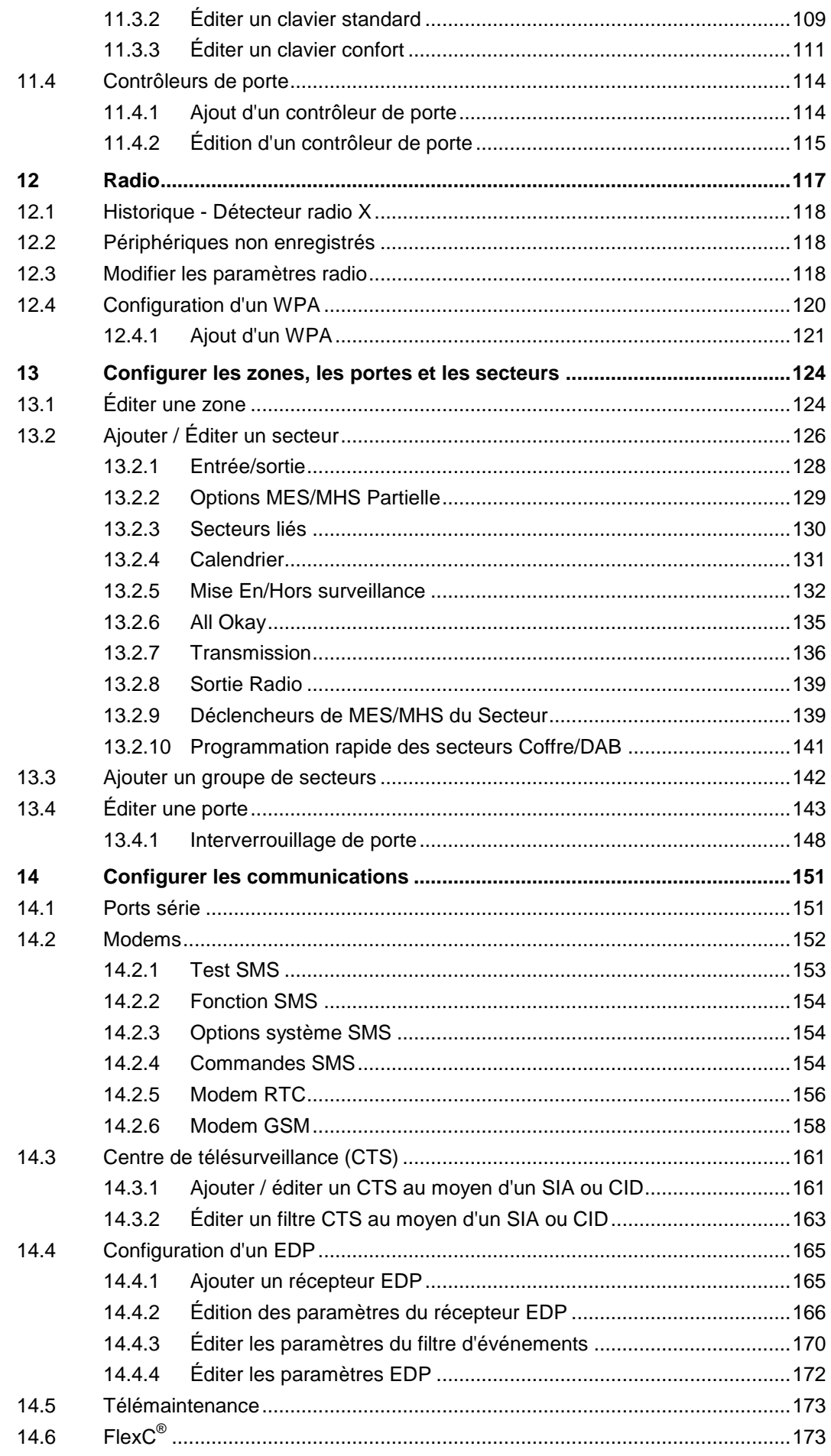

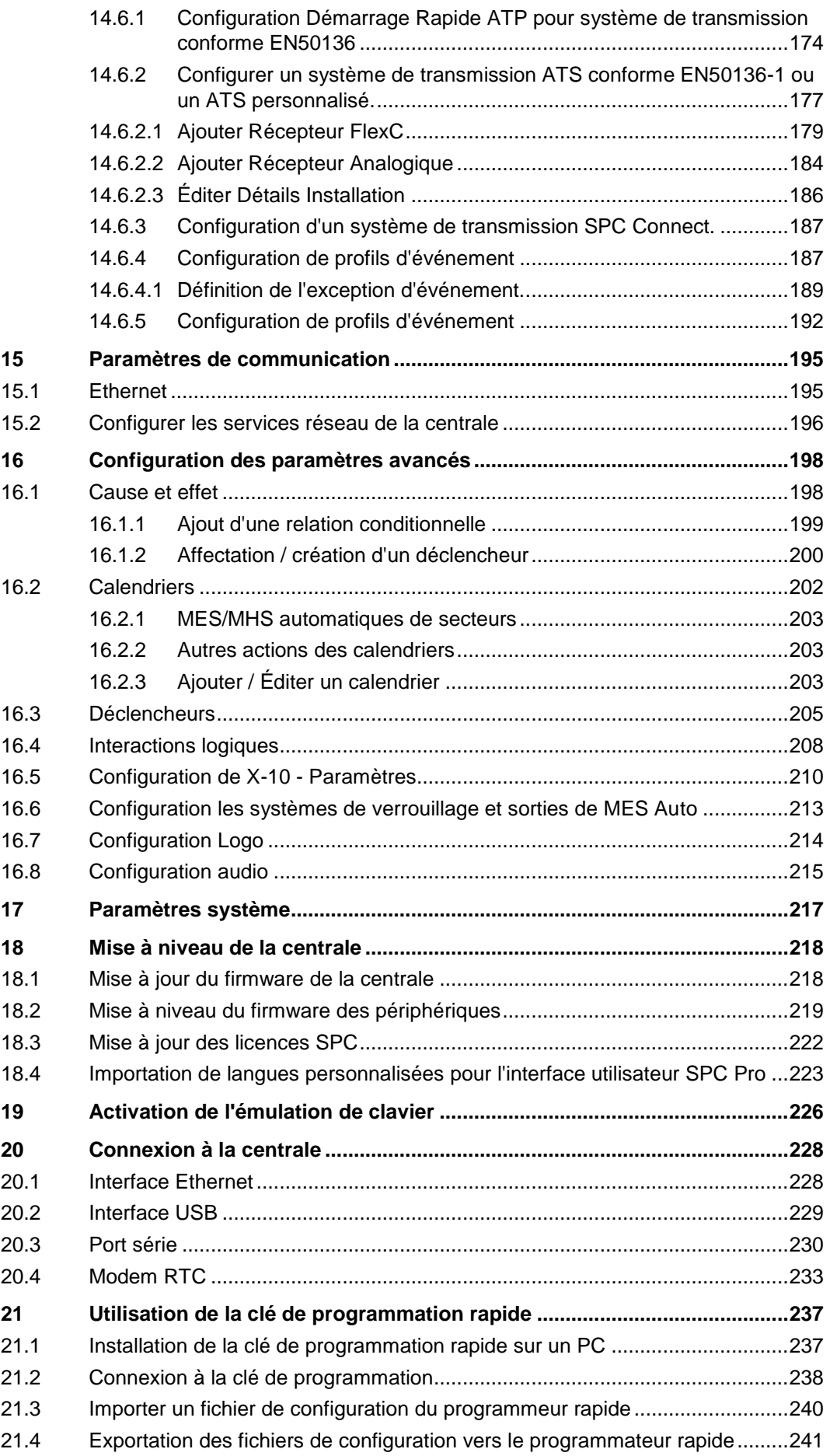

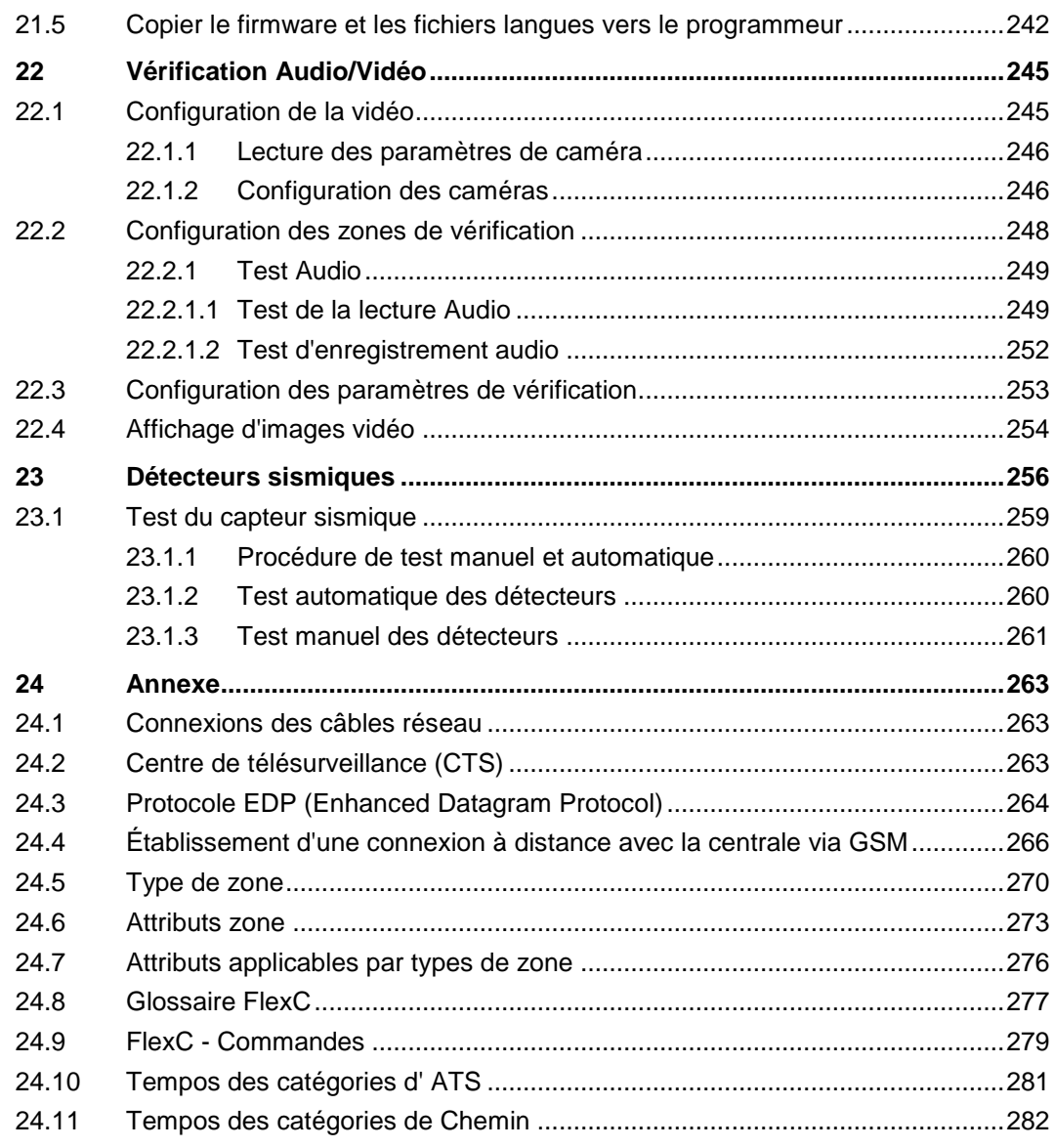

# <span id="page-7-0"></span>1 Signification des pictogrammes

Les pictogrammes utilisés ont la signification suivante :

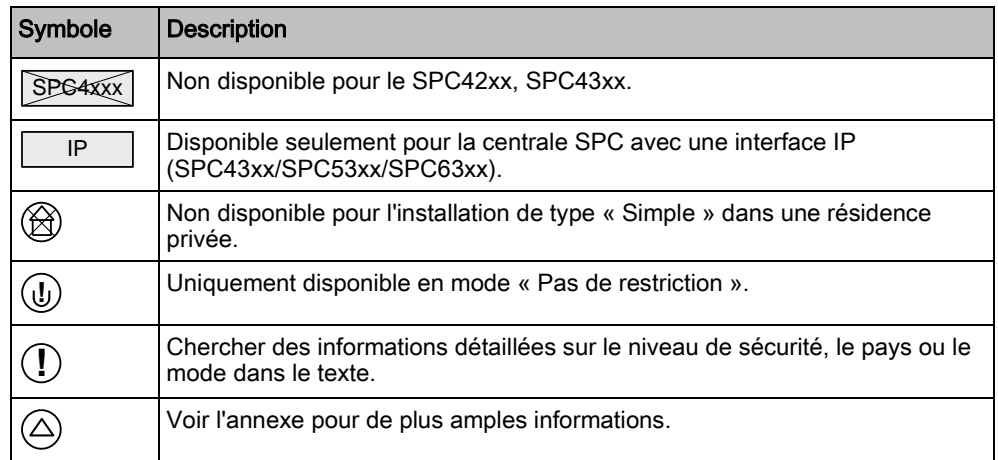

# <span id="page-8-0"></span>2 Caractéristiques techniques

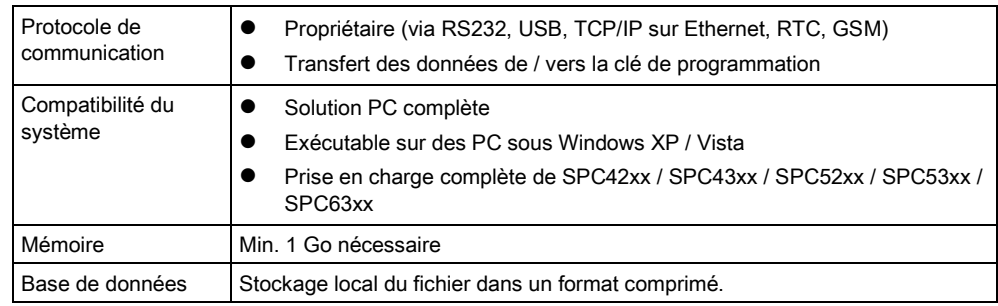

# <span id="page-9-0"></span>3 Description du logiciel

SPC Pro est un logiciel pour PC permettant de programmer et de configurer des SPC système localement ou à distance. Toutes les fonctionnalités accessibles grâce à l'interface du navigateur embarqué SPC sont également fournies par SPC Pro.

## <span id="page-9-1"></span>3.1 Modes de fonctionnement

Avec SPC Pro, l'utilisateur a la possibilité de créer plusieurs profils d'installation. Chaque profil comprend le nom du site, le numéro d'identification et les propriétés de la connexion. Ces données sont précisées dans la page d'installation de SPC Pro.

Une fois que le profil d'installation est créé, il peut être configuré en utilisant le logiciel en mode de configuration. Dans ce mode, toutes les fonctions de programmation (zones, sorties, temporisations, etc.) peuvent être configurées au gré de l'utilisateur et enregistrés.

### <span id="page-9-2"></span>3.1.1 Mode hors ligne

Vous pouvez créer des nouveaux profils d'installation, éditer ou effacer des profils existants sans être connecté à une installation. Dans ce mode de fonctionnement, chacune des installations est configurable hors ligne, et la configuration créée peut être sauvegardée pour des réutilisations futures.

Quand SPC Pro n'est pas connecté à une centrale, l'icône est affichée dans

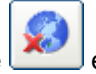

la [barre d'outils du mode Configuration \[➙](#page-18-1) [19\]](#page-18-1).

Le texte Hors ligne est affiché sur le bord supérieur de chaque fenêtre de programmation pour vous rappeler que vous n'êtes pas connecté à un site d'installation. En mode hors ligne, tous les boutons de mise à jour de l'état sont inactifs.

## <span id="page-9-3"></span>3.1.2 Mode en ligne

Quand vous accédez au mode de configuration pour une installation existante, l'option de connexion à une centrale est affichée. Dans ce mode, une connexion directe est établie avec la centrale, vous permettant d'accéder et de modifier tous les paramètres du site sélectionné.

Quand SPC Pro est connecté à une centrale, l'icône est affichée dans la

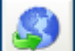

barre d'outils du mode Configuration [→ [19\]](#page-18-1).

Le texte En ligne est affiché sur le bord supérieur de chaque fenêtre de programmation pour vous rappeler que vous êtes connecté à un site d'installation. Les boutons d'état (inhibition et isolation des zones, etc.) et de mise à jour de l'affichage sont accessibles en mode En ligne.

## <span id="page-9-4"></span>3.2 Connectivité

SPC Pro peut se connecter à la centrale SPC via les interfaces suivantes.

### 3.2.1 Interface Ethernet

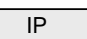

<span id="page-9-5"></span>10

Votre PC doit posséder une carte réseau Ethernet pour pouvoir établir une connexion locale à un réseau local (LAN), une connexion à distance à un réseau étendu (WAN) ou une connexion directe au port Ethernet de la centrale au moyen d'un câble null modem.

Pour la description de la connexion à la centrale en utilisant une liaison IP, [voir ici](#page-227-1)   $[\rightarrow 228]$ .

### <span id="page-10-0"></span>3.2.2 Liaison USB directe

La centrale peut être connectée directement au port USB du PC. Les pilotes USB du SPC doivent être installés sur le PC. Ces pilotes se trouvent sur le CD-ROM fourni avec le SPC.

Pour la description de la connexion à la centrale en utilisant une liaison USB, [voir](#page-228-0)  ici  $[\rightarrow 229]$  $[\rightarrow 229]$ .

### <span id="page-10-1"></span>3.2.3 Liaison série directe

Le port série de la centrale peut être connecté directement au port série de votre PC grâce à l'utilisation de SPC Pro.

Pour la description de la connexion à la centrale en utilisant une liaison série, [voir](#page-229-0)  [ici \[➙](#page-229-0) [230\]](#page-229-0).

### <span id="page-10-2"></span>3.2.4 Modem

Une connexion à distance à la centrale via le réseau téléphonique fixe (RTC) ou cellulaire (GSM) est également prise en charge. Votre PC doit posséder un modem RTC/GSM installé et configuré correctement pour pouvoir établir une connexion. Pour une connexion RTC, le modem doit être raccordé à une ligne fixe. La centrale doit également être équipée d'un modem RTC/GSM configuré pour répondre aux appels reçus.

Pour les détails sur la connexion à distance de la centrale, voir ici [→ [233\]](#page-232-0).

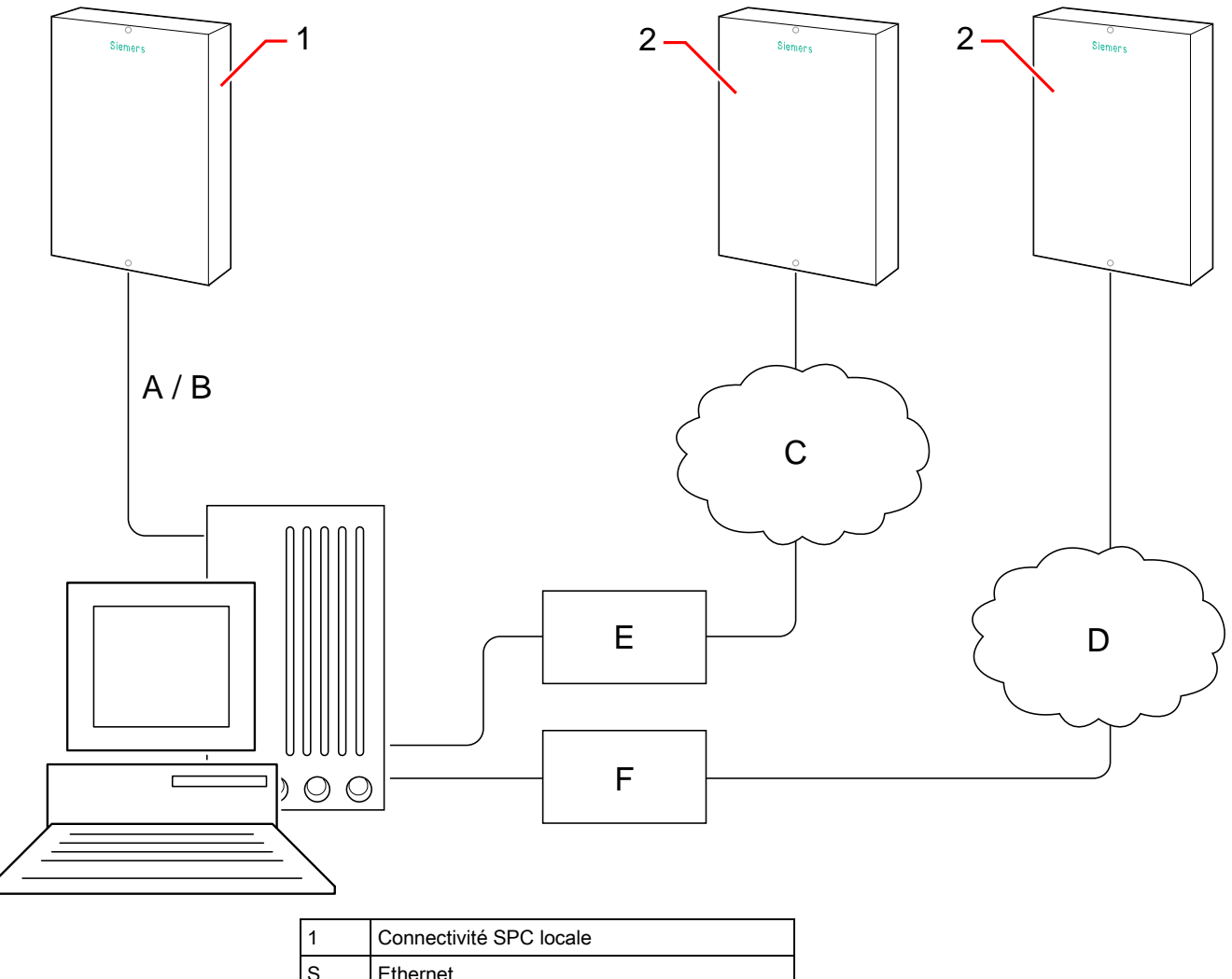

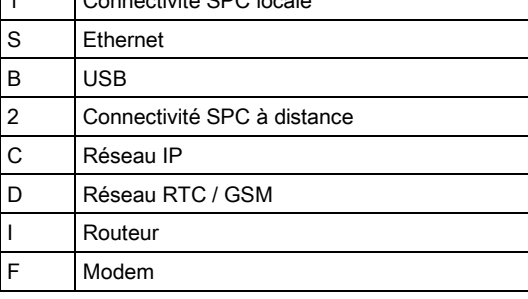

# 4 Installation

## 4.1 Installation du nouveau logiciel SPC Pro

<span id="page-12-1"></span><span id="page-12-0"></span>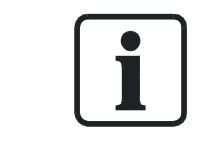

#### **A** AVERTISSEMENT

Avant d'installer la dernière version de SPC Pro, veuillez désinstaller la ou les versions précédentes de votre PC.

Les versions à jour du logiciel de configuration SPC Pro se trouvent sur le CD-ROM d'installation fourni avec la centrale SPC.

- 1. Cliquez sur setup.exe.
	- $\Rightarrow$  L'assistant de configuration s'affiche.
- 2. Cliquez sur Next.
- 3. Entrez un nom d'utilisateur et le nom de l'entreprise.
- 4. Cliquez sur Next.
	- $\Rightarrow$  La fenêtre de connexion suivante apparaît :

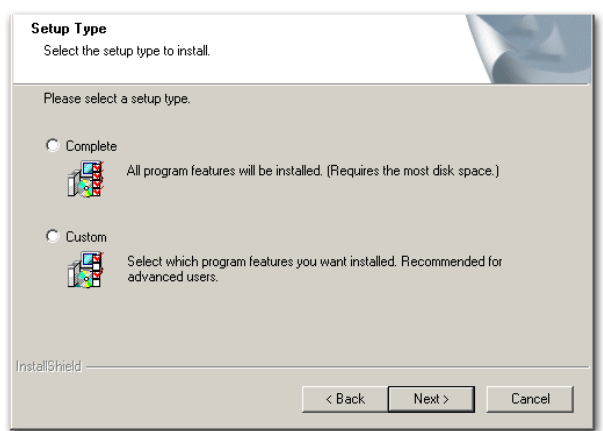

- 5. Choisissez le type d'installation.
- 6. Cliquez sur Next.
- 7. Cliquez sur Install.

 $\Rightarrow$  SPC Pro est installé.

8. Cliquez sur Finish.

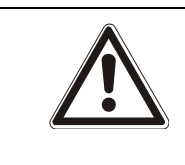

#### **A** AVERTISSEMENT

Pour utiliser SPC Télé-maintenance avec Windows 7 (32 bit et 64 bit) ou Windows Vista, installez SPC Pro et Télé-maintenance dans un dossier différent de Program Files ou ProgramFiles(x86).

 $\mathbf i$ 

Ť.

# 5 Premiers pas

# <span id="page-13-1"></span><span id="page-13-0"></span>5.1 Connexion

- 1. Cliquez sur l'icône SPC Pro dans la barre des menus de Windows.
	- $\Rightarrow$  La fenêtre de connexion suivante apparaît :

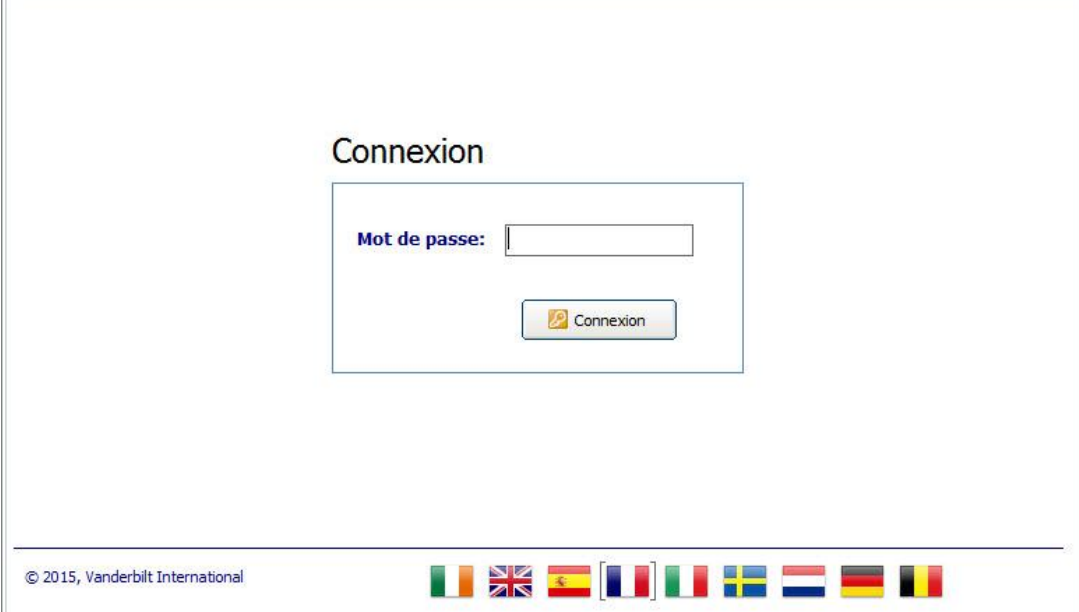

2. cliquez sur le drapeau voulu pour changer la langue.

Les drapeaux de langue ne modifient que la langue utilisée dans l'application. Pour changer la langue des claviers, de l'interface Web et des journaux de bord, voir [page \[➙](#page-80-2) [81\]](#page-80-2). Attention : si vous changez la langue système depuis SPC Pro, la langue des journaux du système ne sera mise à jour qu'après extinction et redémarrage de la centrale.

3. Entrez le mot de passe par défaut (1111) dans le champ Password (Mot de passe).

Le mot de passe d'accès au logiciel n'est pas relié au mot de passe pour la connexion à la centrale (voir page).

- 4. Cliquez sur le bouton Connexion.
	- $\Rightarrow$  La fenêtre suivante est affichée.
	- $\Rightarrow$  Cette fenêtre contient tous les profils d'installation créés dans le système.

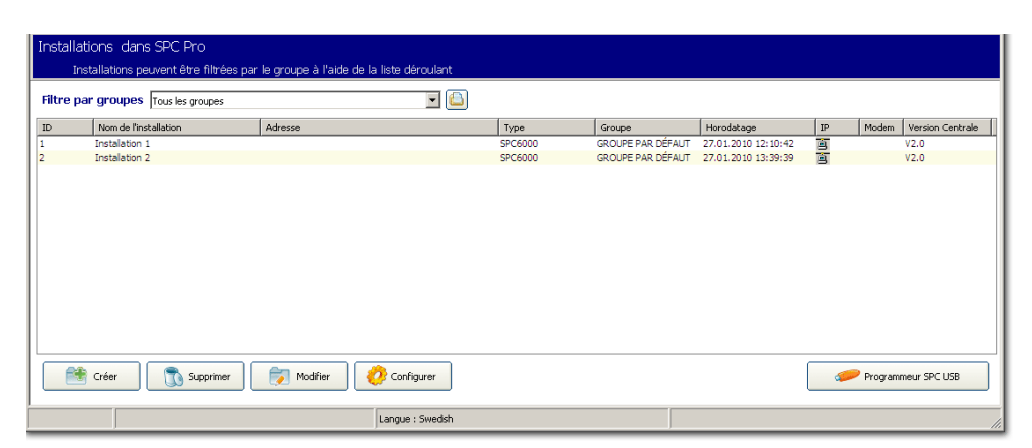

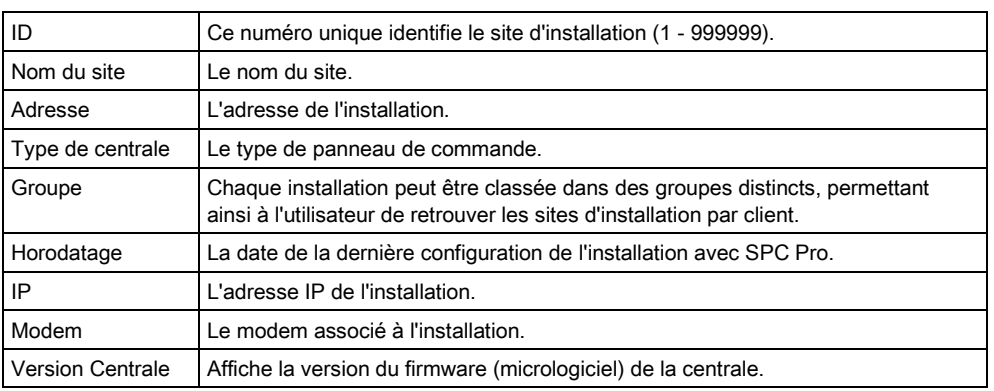

Quand vous affichez cette page pour la première fois, la liste est vide. Vous devez créer un profil d'installation avant de pouvoir continuer (voir [page \[➙](#page-14-1) [15\]](#page-14-1)).

# 5.2 Installations

<span id="page-14-0"></span> $\overline{\mathbf{i}}$ 

i

## <span id="page-14-1"></span>5.2.1 Ajout d'une installation

Une SPC connexion Pro doit être activée sur la centrale en mode Paramétrage avant qu'une connexion puisse être établie (voir page [→ [26\]](#page-25-2)).

- 1. Cliquez sur le bouton Ajouter.
	- $\Rightarrow$  La fenêtre suivante est affichée.
- 2. Configurez les champs comme indiqué dans le tableau ci-dessous.
- 3. Cliquez sur OK.

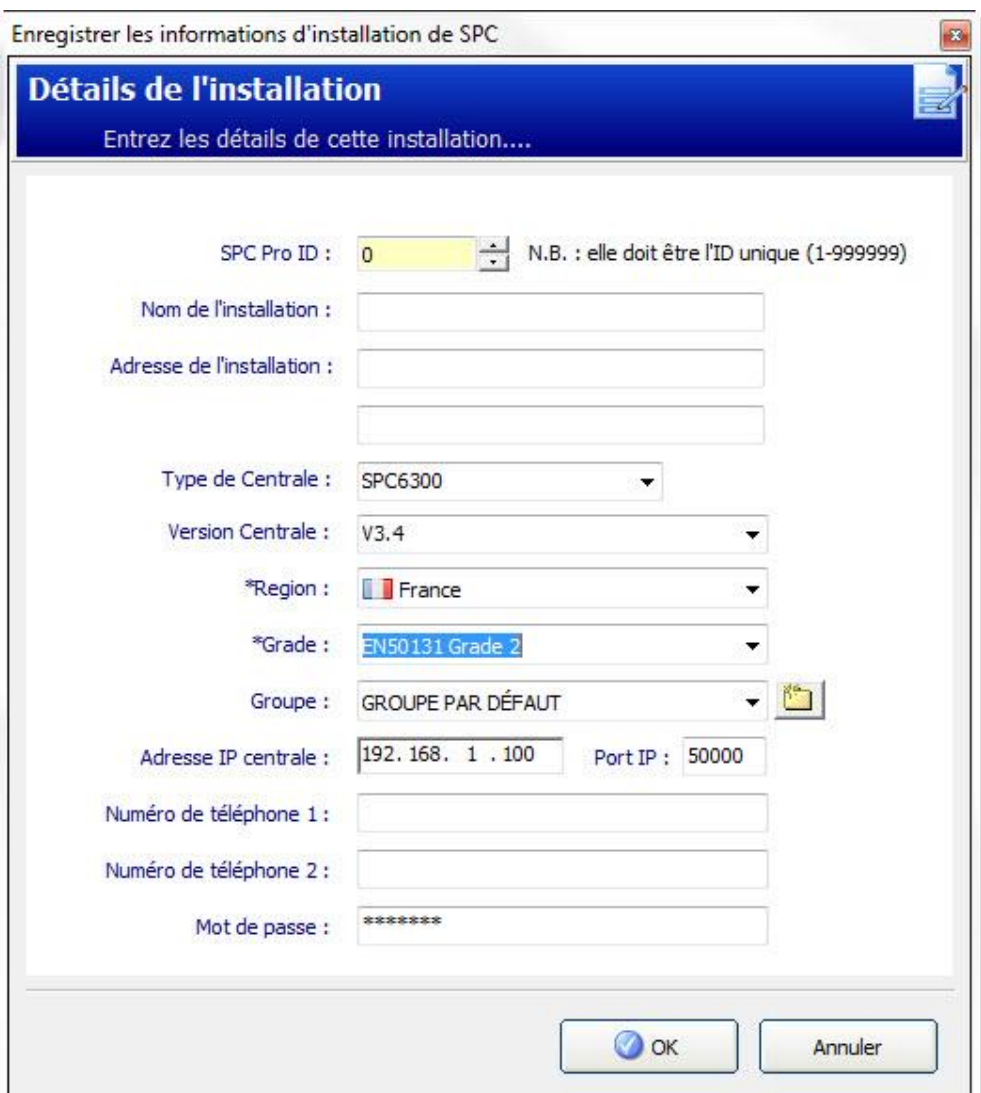

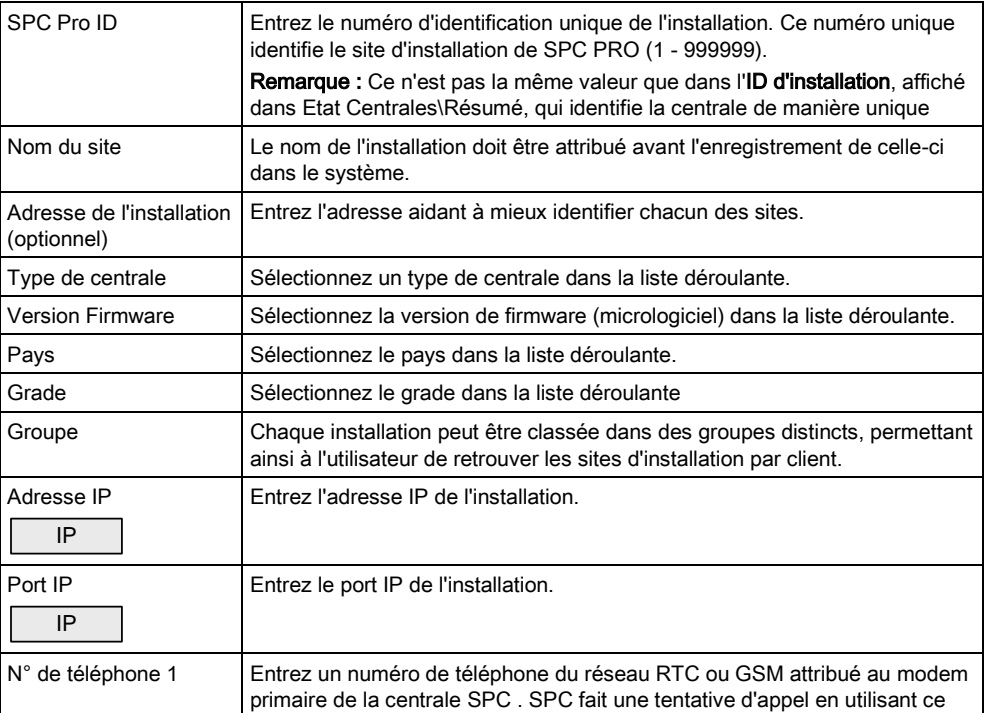

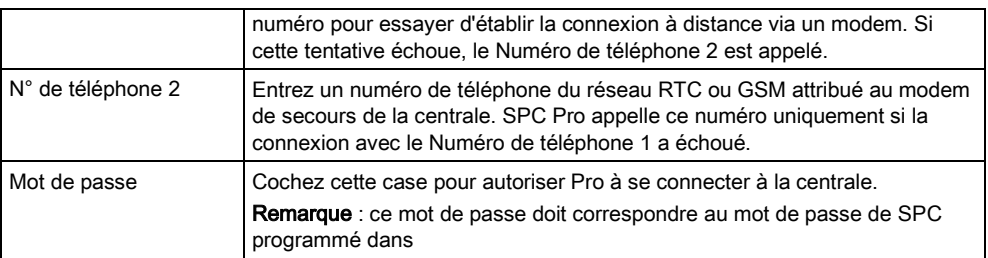

#### l'horodatage de la centrale.

En plus des paramètres d'installation de base, le champ Horodatage est affiché.

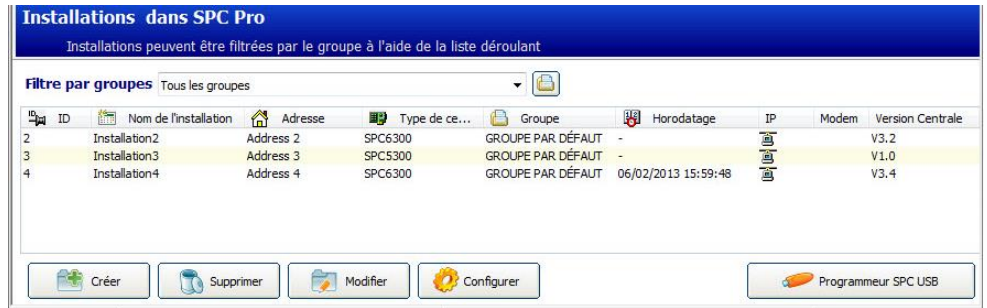

Ce champ affiche les informations suivantes :

- la date du dernier téléchargement d'une configuration de l'installation vers ou de la centrale.
- la date du dernier enregistrement local d'une configuration de l'installation sur le PC.

Un champ d'horodatage vide (–) signifie que l'installation correspondante a été ajoutée dans le système sans jamais avoir été configurée ni chargée sur une centrale (seuls les paramètres de base de l'installation ont été configurés et enregistrés).

<span id="page-16-0"></span>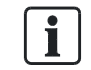

Bien que SPC Pro permette d'ajouter un nombre considérable de sites (1 – 999 999), il n'est possible de se connecter qu'à un seul site à la fois. Toute tentative de se connecter à plus d'un site en même temps est refusée.

### 5.2.2 Configuration d'une installation

- 1. Sélectionnez une installation dans la liste.
- 2. Cliquez sur le bouton Configurer.
- La [fenêtre de configuration \[➙](#page-17-2) [18\]](#page-17-2) est affichée.

### <span id="page-16-1"></span>5.2.3 Copie d'une installation

Pour créer un nouveau profil, les profils d'installation peuvent être copiés et modifiés. Cette méthode sert à créer très confortablement de nombreux profils similaires.

- 1. Cliquez sur un profil existant.
- 2. Cliquez avec le bouton droit et sélectionnez Copier/Créer Nouvelle Installation dans la liste déroulante.
- $\Rightarrow$  La fenêtre **Détails de l'installation** est affichée. Elle permet de modifier les données.

### 5.2.4 Suppression d'une installation

i

<span id="page-17-0"></span>5

Il est conseillé de noter les détails d'une installation avant de l'effacer. Une fois que vous aurez effacé l'installation dans SPC

Pro, vous ne pourrez plus récupérer les informations concernant le site. Le numéro d'identification (ID) de l'installation sera également effacé. Ce numéro pourra de nouveau être attribué à une nouvelle installation.

- 1. Sélectionnez une installation dans la liste.
- 2. Cliquez sur le bouton Supprimer.
	- $\Rightarrow$  Le message suivant est affiché:

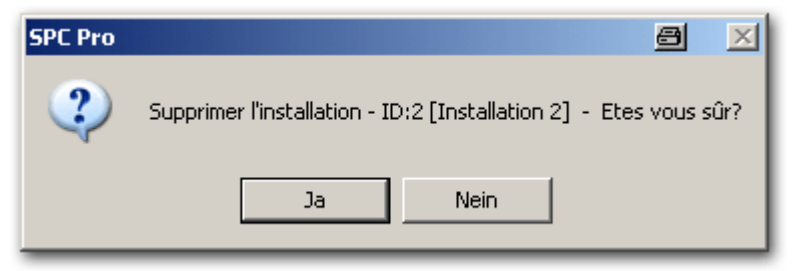

- 3. Cliquez sur Oui.
- $\Rightarrow$  L'installation est effacée.

### <span id="page-17-1"></span>5.2.5 Édition des détails de l'installation

- 1. Sélectionnez une installation dans la liste.
- 2. Cliquez sur le bouton Editer.
	- La fenêtre Modifier les informations d'installation s'affiche. La fenêtre Modifier les informations d'installation est identique à la nouvelle fenêtre Informations d'installation. Il n'est toutefois pas possible d'éditer le Pays ou le Grade d'une installation existante dans SPC Pro.
- 3. Entrez les nouvelles données.
- 4. Cliquez sur Enregistrer la nouvelle configuration.

## <span id="page-17-2"></span>5.3 Fenêtre de configuration

Après avoir ajouté un site dans Pro SPC, vous pouvez le configurer suivant les besoins dans la fenêtre suivante :

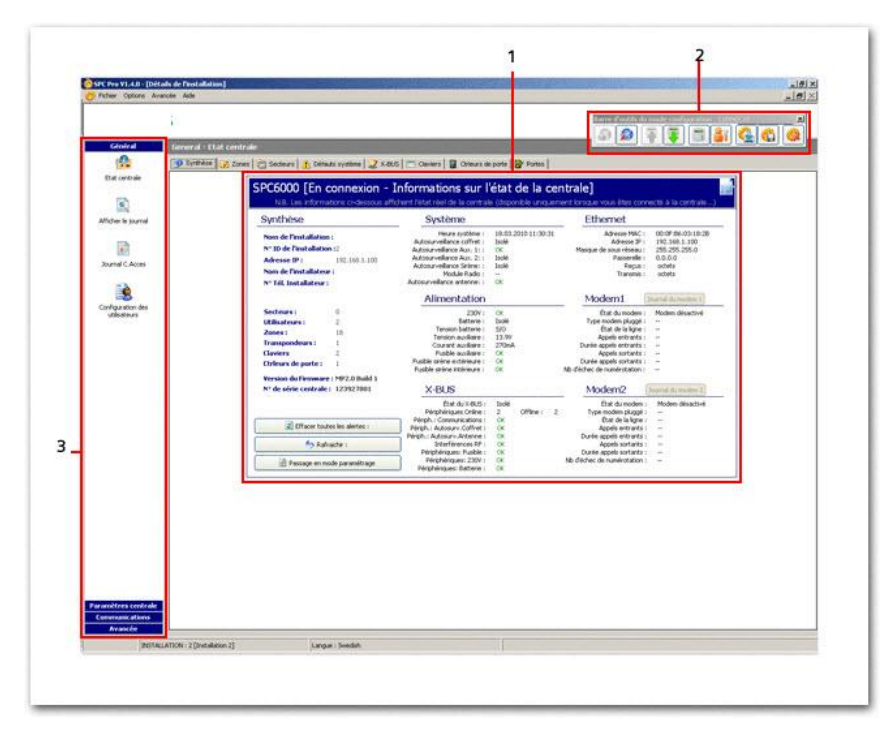

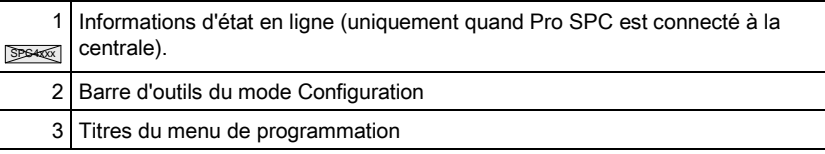

## <span id="page-18-0"></span>5.3.1 Informations d'état en ligne

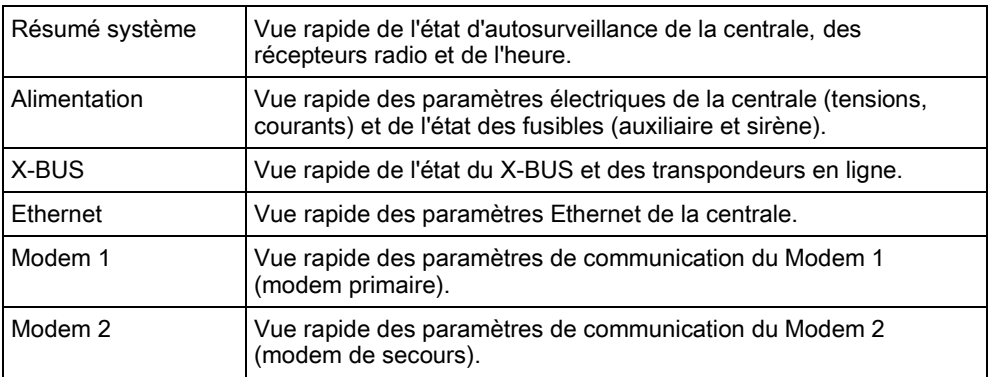

## <span id="page-18-1"></span>5.3.2 Barre d'outils du mode Configuration

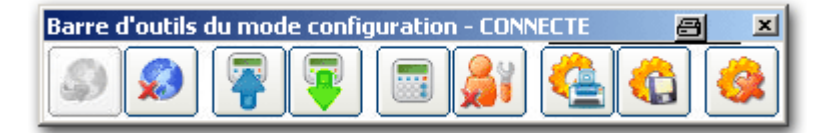

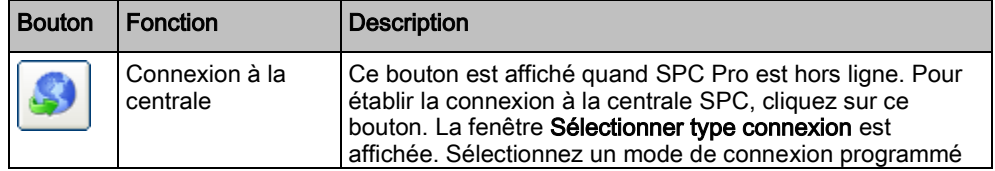

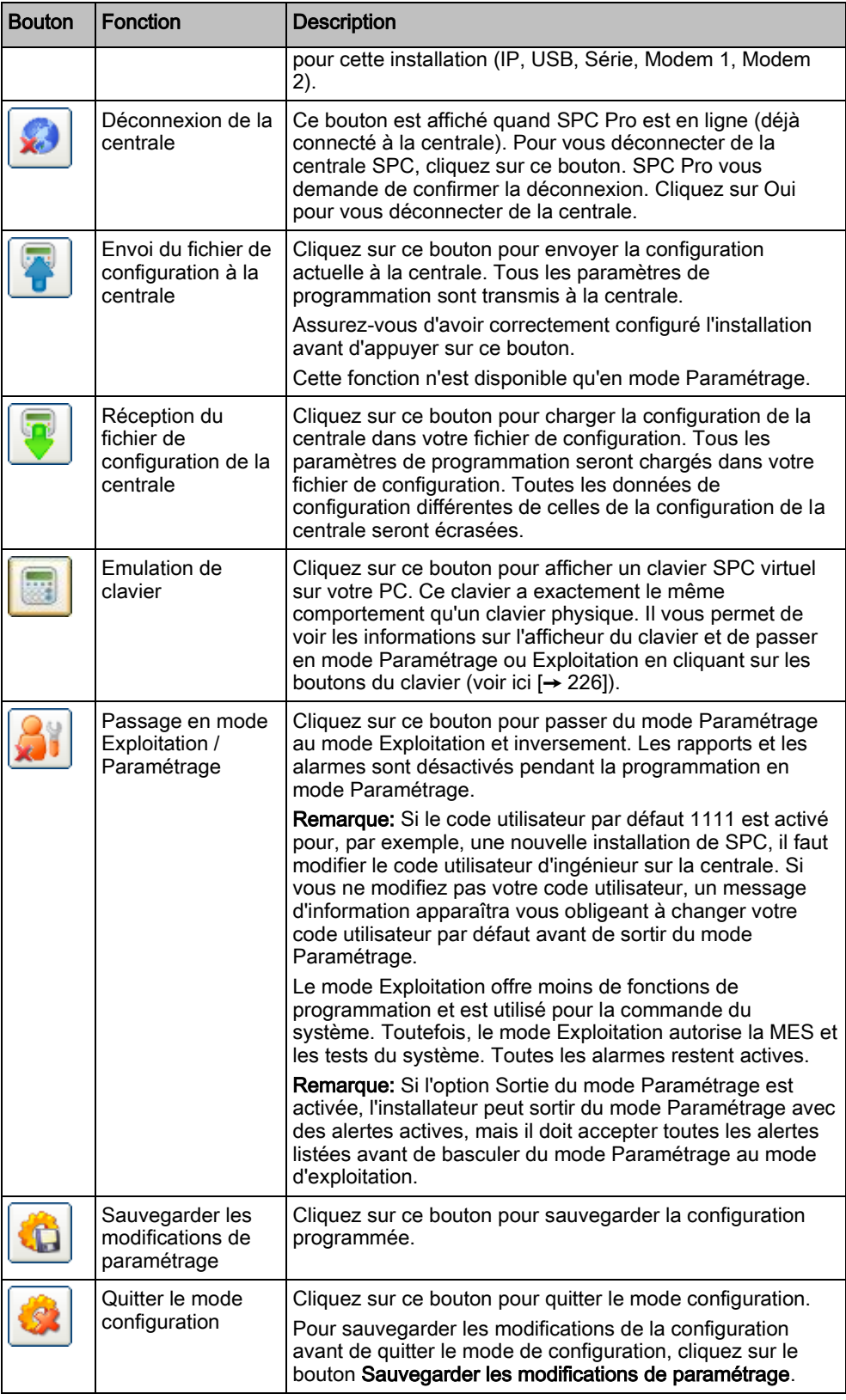

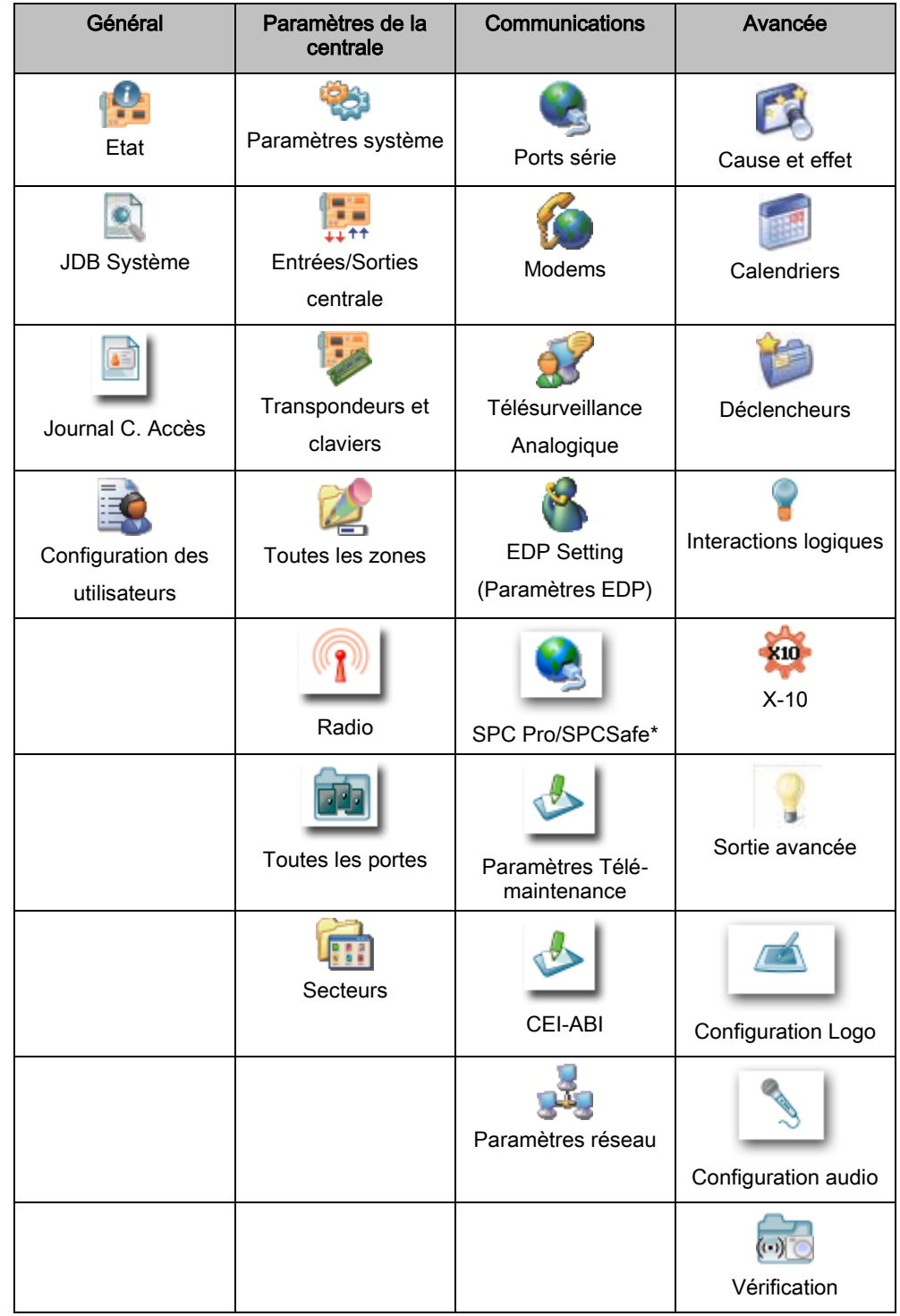

## <span id="page-20-0"></span>5.3.3 Titres du menu de programmation

\* Voir le manuel de configuration de la télémaintenance SPC et de celui traitant de la configuration de SPC Safe.

# 6 Présentation rapide de la programmation

## <span id="page-21-1"></span><span id="page-21-0"></span>6.1 Fichiers de configuration

### <span id="page-21-2"></span>6.1.1 Enregistrement et récupération sur la centrale

Les données de programmation sont échangées entre SPC Pro et la centrale au moyen d'un fichier de configuration. Quand vous récupérez ou chargez un fichier de configuration de/sur la centrale, TOUS les paramètres configurés sont reçus ou envoyés. Il importe par conséquent de vérifier toutes les données de configuration (pas seulement les données consultées actuellement) avant d'envoyer un fichier à la centrale.

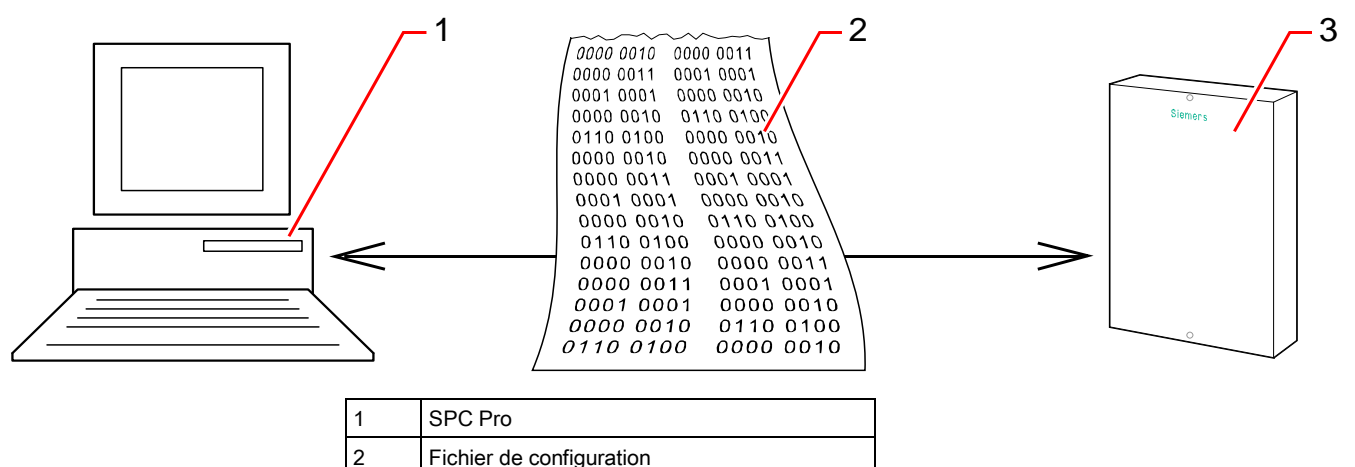

Chaque fichier de configuration est enregistré avec l'indication de la date et de l'heure. Quand SPC Pro se connecte à la centrale, le logiciel vérifie si la date et l'heure du fichier de configuration du PC est identique à la date/heure du fichier stocké sur la centrale. Voir ici [→ [217\]](#page-216-1).

Si la date et l'heure correspondent, les donnés de configuration sont les mêmes dans SPC Pro et dans la centrale (voir la note ci-dessous). Si la date et l'heure ne correspondent PAS, un message d'avertissement est affiché pour vous avertir que vos données de configuration locales ne sont pas les mêmes que celles de la centrale.

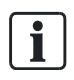

La date et l'heure seront modifiées après la récupération des réglages de configuration sur la centrale et l'enregistrement dans un fichier sur le PC (sans effectuer aucun changement). Un message d'avertissement est affiché si vous essayez de sauvegarder le même fichier de configuration inchangé sur la centrale.

## <span id="page-21-3"></span>6.1.2 Exportation

3 Centrale SPC

Un fichier de configuration du SPC (.cfg) contient toutes les informations de configuration d'une centrale dans un format portable. Il peut être sauvegardé, envoyé par courrier électronique, ou importé dans SPC Pro pour l'édition et le téléchargement. Le navigateur incorporé dans la centrale et la clé de programmation (programmateur rapide) utilisent ce format pour enregistrer et récupérer les informations.

1. Ouvrez la fenêtre Installations dans SPC Pro.

- 2. Sélectionnez l'installation à exporter.
- 3. Cliquez sur le bouton droit de la souris.
- 4. Sélectionnez Exporter un fichier site.
	- La fenêtre suivante est affichée :

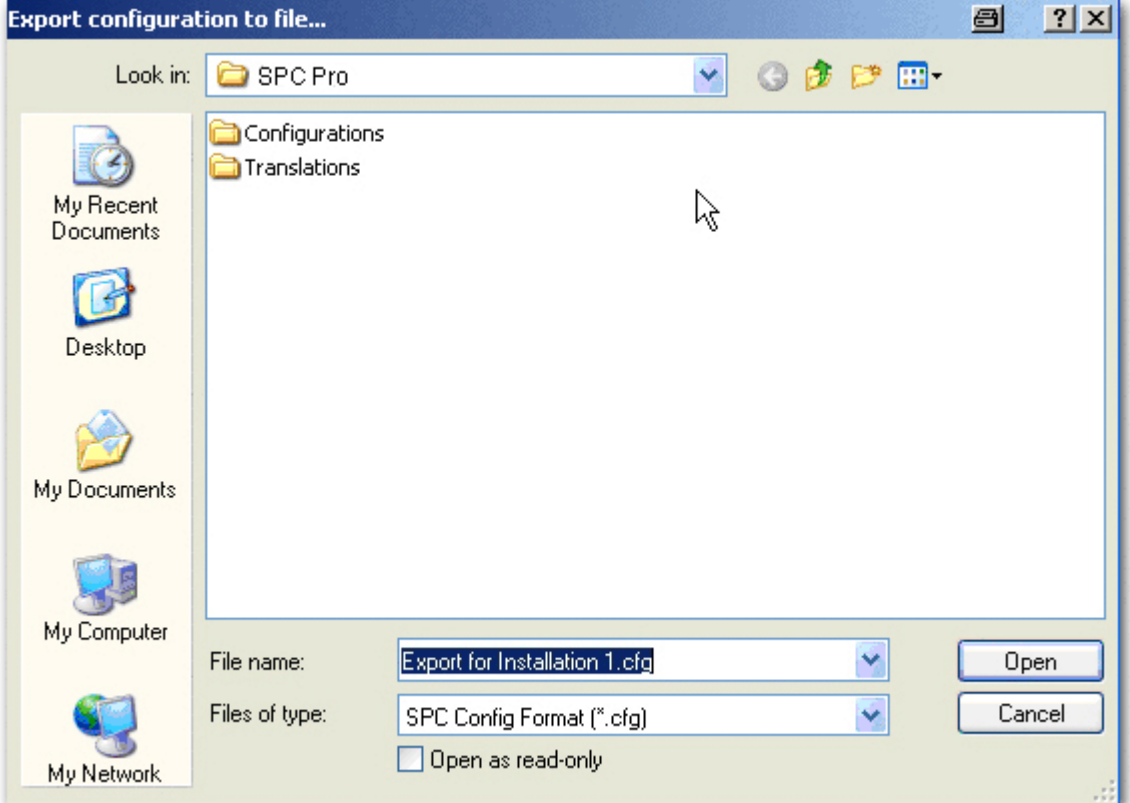

- 5. Entrez le nom du fichier.
- 6. Cliquez sur Enregistrer.

#### <span id="page-22-0"></span>6.1.3 Importation

- 1. Ouvrez la fenêtre Installations dans SPC Pro.
- 2. Sélectionnez le menu Fichier > Importer un fichier site.
	- La fenêtre suivante est affichée :

Programmation des configurations hors ligne

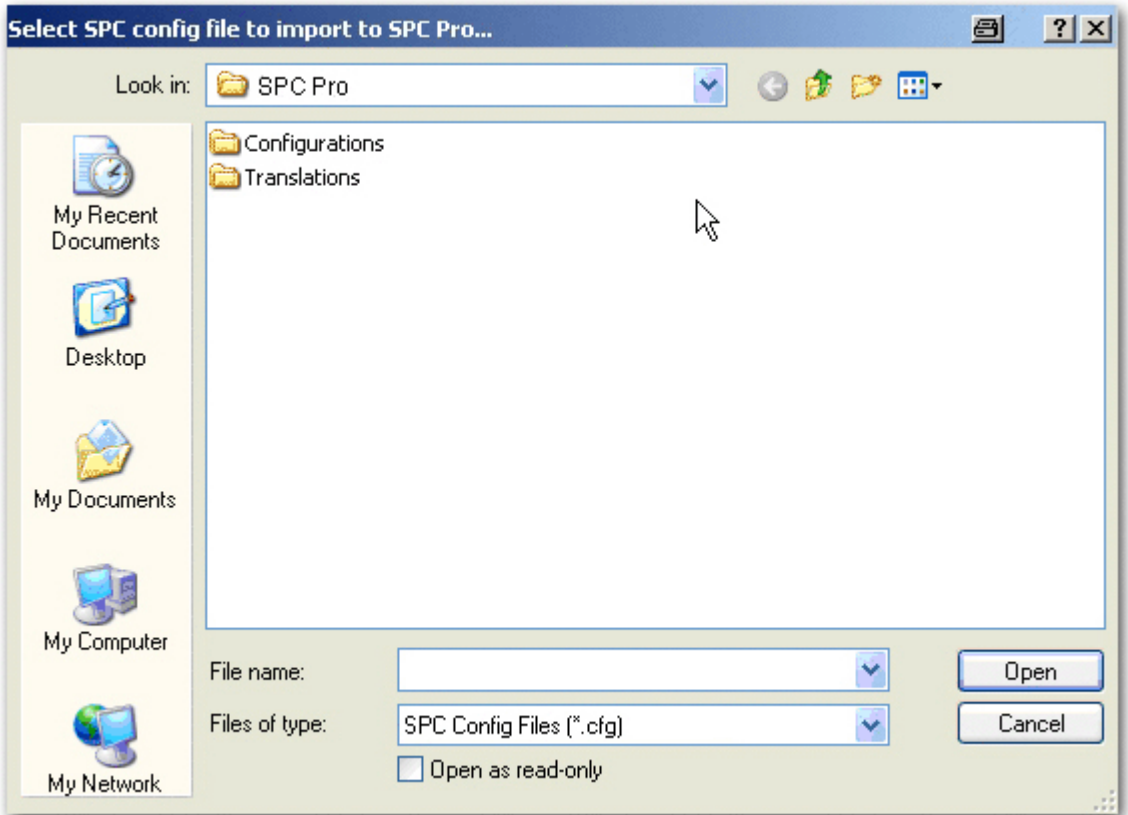

- 3. Sélectionnez le fichier .cfg.
- 4. Cliquez sur Ouvrir.

## 6.2 Programmation des configurations hors ligne

SPC Pro donne à l'utilisateur la possibilité de créer, de configurer et d'enregistrer des fichiers de configuration sans devoir se connecter à une centrale SPC. Dans ce mode, vous pouvez créer et configurer un site suivant les besoins, et l'enregistrer en attendant qu'une connexion à un site soit établie.

<span id="page-23-0"></span>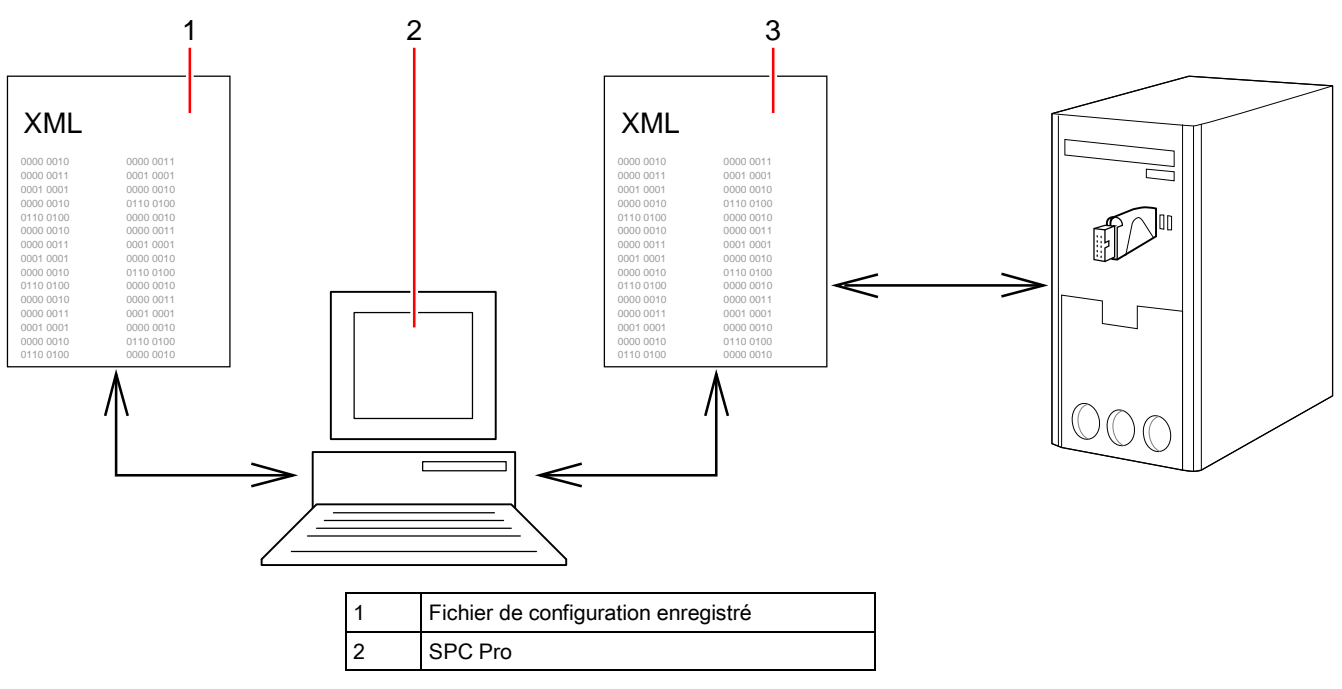

3 Fichier de configuration exporté

### <span id="page-24-0"></span>6.2.1 Enregistrement

Cliquez sur le bouton Sauvegarder les modifications de paramétrage

dans la barre d'outils du mode configuration.

 $\Rightarrow$  Le fichier est enregistré localement sur votre disque dur et est chargé automatiquement quand vous accédez à la configuration en utilisant SPC Pro.

#### <span id="page-24-1"></span>6.2.2 Exportation

Les configurations des sites peuvent être exportées sous un format portable utilisable par la clé de programmation ou pour l'envoi par courrier électronique. Ces fichiers de configuration peuvent être enregistrés directement sur le disque dur, ce qui permet d'y accéder facilement. Pour charger ces fichiers dans SPC Pro, utilisez l'option Importer la configuration.

### 6.3 Connexion à la centrale

<span id="page-24-2"></span>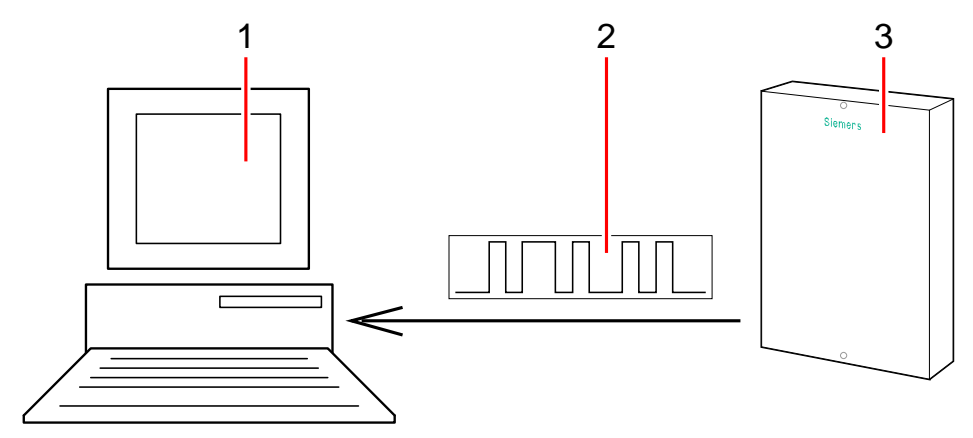

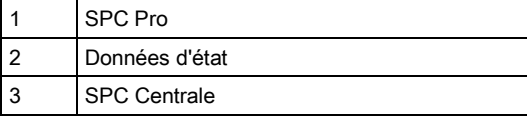

- 1. Connectez-vous à l'installation de destination.
- 2. Sélectionnez la configuration d'installation locale dans SPC Pro.
- 3. Accédez au mode de configuration.
- 4. Connectez-vous à la centrale dans l'un des modes disponibles (voir ici  $[\rightarrow 10]$  $[\rightarrow 10]$ ).

Quand la connexion est établie, la centrale envoie les informations d'état suivantes à SPC Pro :

- Version Firmware
- Date et heure du fichier de configuration
- État général du matériel : état du modem, du récepteur radio, de l'alimentation, des sabotages du système
- X-BUS variable
- État Ethernet
- État des alertes du système

Connexion à la centrale

<span id="page-25-0"></span> $\mathbf i$ 

- État des zones
- État des secteurs
- État des portes

Ces informations d'état fournissent à l'utilisateur une vue rapide des données de configuration essentielles de la centrale sans qu'il ait besoin de récupérer tout le fichier sur la centrale.

SPC Pro ne vous permettra pas la connexion à une centrale possédant un micrologiciel d'une version incompatible. Assurez-vous que la version du micrologiciel SPC est la bonne.

### <span id="page-25-2"></span>6.3.1 Activation d'une connexion à la centrale

Pour permettre une connexion de SPC Pro à une centrale, vous devez programmer la centrale de manière qu'elle accepte une connexion :

- 1. Entrez dans le mode paramétrage à partir d'un clavier connecté à la centrale.
- 2. Passez en Mode Paramétrage.
- 3. Sélectionnez Utilitaires.
- 4. Sélectionnez SPC Pro.
- 5. Sélectionnez Valider SPC Pro.
- 6. Sélectionnez Validé.
- 7. Sélectionnez ACCES INSTALLAT..
- 8. Sélectionnez Validé.
- 9. Sélectionnez Mot de passe.
- 10. Entrez le mot de passe requis pour la connexion (mot de passe par défaut : password).

### <span id="page-25-1"></span>6.3.2 Établissement d'une connexion avec la centrale

1. Cliquez sur l'icône du dans la barre d'outils du mode de configuration.  $\Rightarrow$  La fenêtre suivante est affichée :

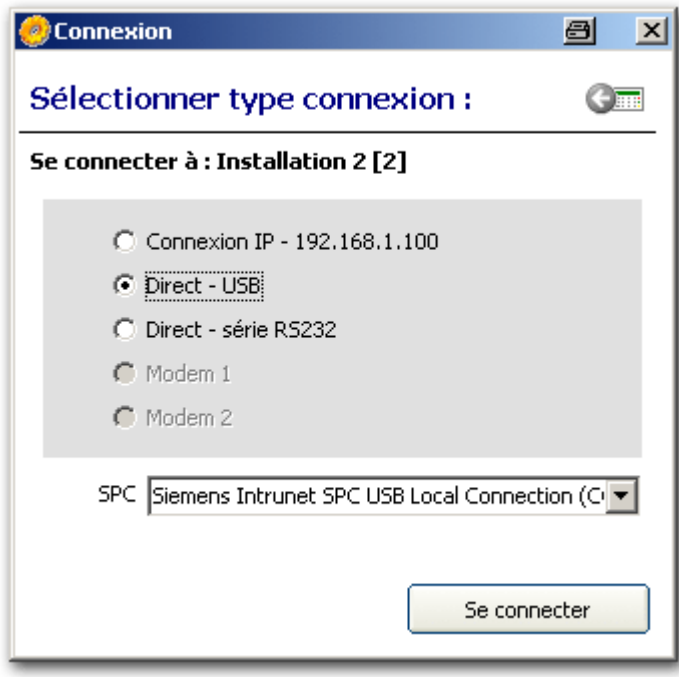

seuls sont affichés les modes de connexion programmés pour cette installation quand elle a été ajoutée ou éditée. Voir page [→ [15\]](#page-14-1).

- 2. Sélectionnez le mode de connexion approprié.
- 3. Cliquez sur Se connecter.

#### Version du Firmware

SPC Pro accède aux informations d'état au moment de se connecter à la centrale et affiche un avertissement si la version du micrologiciel détectée sur la centrale n'est pas prise en charge par SPC Pro.

i.

Si la version du micrologiciel de la centrale n'est pas prise en charge par SPC Pro, veuillez contacter Vanderbilt pour obtenir la dernière mise à jour de la centrale en indiquant le numéro de version de votre programme X Pro.

#### Synchronisation du fichier de configuration

Si les informations de configuration détectées sur la centrale ne correspondent pas à la configuration programmée dans SPC Pro, la fenêtre suivante est affichée :

Connexion à la centrale

6

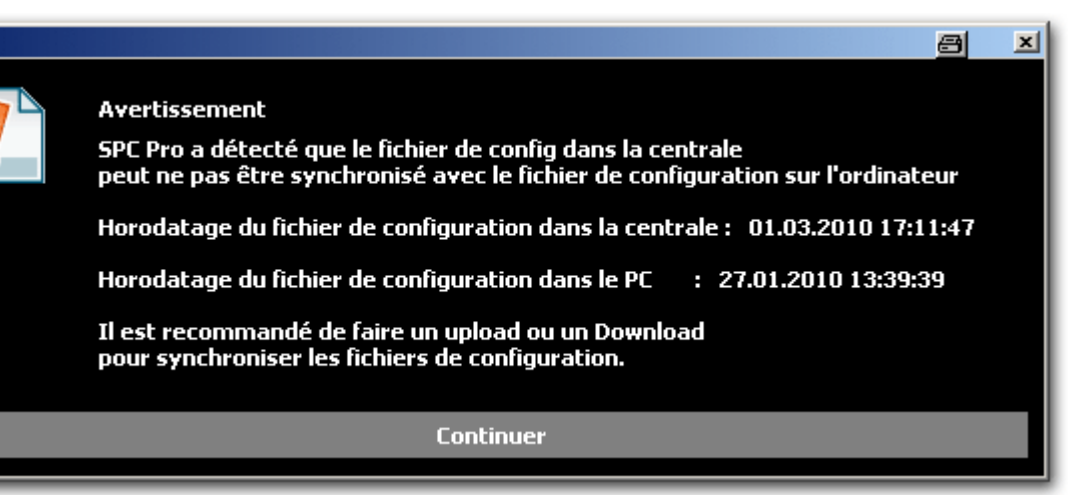

Avant de pouvoir charger ou récupérer des données de configuration, vous devez synchroniser le fichier de configuration du PC avec le fichier de la centrale. Vous pouvez le faire en écrasant un fichier par l'autre.

Vanderbilt recommande de récupérer le fichier de configuration de la centrale AVANT d'envoyer vos modifications de la configuration à la centrale. En suivant cette procédure, vous créez une copie exacte de la configuration active AVANT d'effectuer des modifications.

Pour synchroniser les fichiers de configuration du PC et de la centrale :

- 1. Cliquez sur le bouton Continuer.
- 2. Sélectionnez l'une des options suivantes :
	- Récupérer la configuration à partir de la centrale : télécharge les configurations de la centrale de celle-ci vers le PC.
	- Envoi fichier de configuration à la centrale : télécharge les configurations de la centrale sur la centrale.

#### Réception du fichier de configuration de la centrale

Toutes les modifications de la configuration réalisées à partir du clavier sur le site alors que SPC Pro est connecté seront écrasées quand vous chargez votre fichier de configuration sur la centrale.

Si vous n'avez pas récupéré la configuration de la centrale, il est recommandé de le faire. Vous pouvez ensuite programmer les changements de configuration sur les informations récupérées. Après avoir effectué les modifications, envoyez de nouveau le fichier à la centrale. Uniquement les paramètres modifiés dans le fichier sont changés dans la centrale.

#### Envoi du fichier de configuration à la centrale

Vous pouvez vouloir envoyer votre fichier de configuration à la centrale sans jamais avoir récupéré les données de configuration de la centrale. Dans ce cas, vous devez connaître très exactement la configuration de la centrale avant d'envoyer votre fichier de configuration.SPC Pro refusera d'envoyer les informations de configuration du transpondeur qui ne correspondent pas à la configuration actuelle du transpondeur sur la centrale. Voir page [→ [94\]](#page-93-1).

# 7 État de la centrale

# <span id="page-28-1"></span><span id="page-28-0"></span>7.1 État

Cette page fournit des informations sur l'état des composants principaux du SPC, incluant le système, l'alimentation, le X-BUS et les communications.

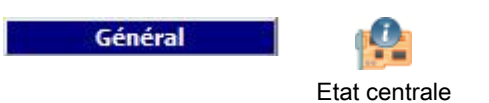

- 1. Cliquez sur l'onglet Synthèse.
- 2. Voir les tableaux ci-dessous pour de plus amples informations.

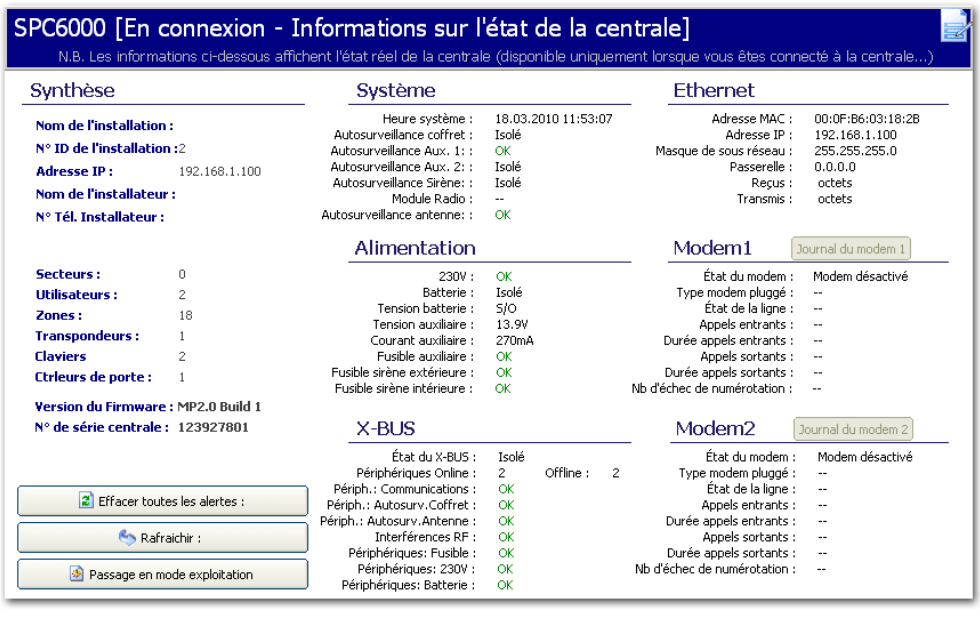

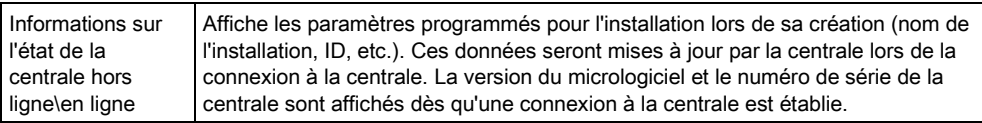

#### Actions exécutables

Les actions suivantes ne sont possibles que si une connexion a été établie.

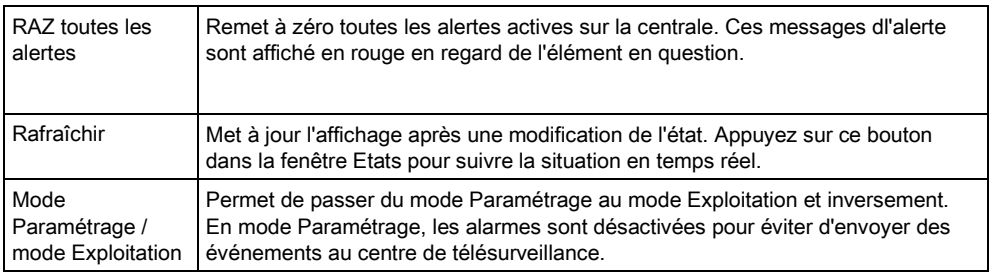

# <span id="page-28-2"></span>7.2 Zones

Pour la configuration, voir ici  $[\rightarrow 124]$  $[\rightarrow 124]$ .

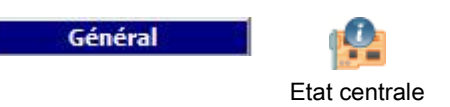

- 1. Cliquez sur l'onglet Zones.
- 2. Voir les tableaux ci-dessous pour de plus amples informations.

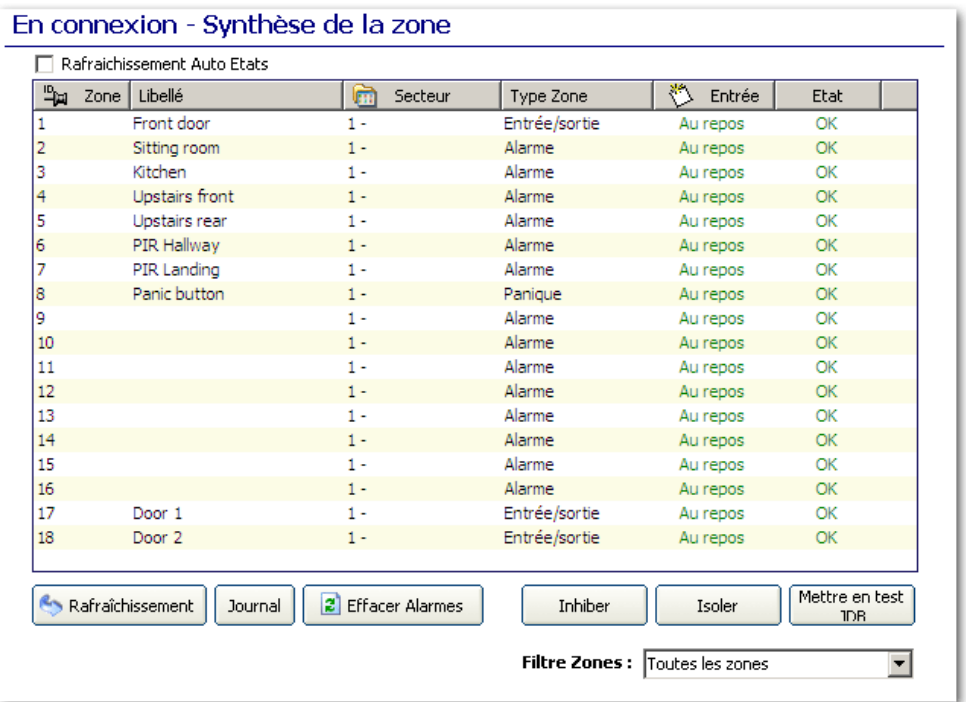

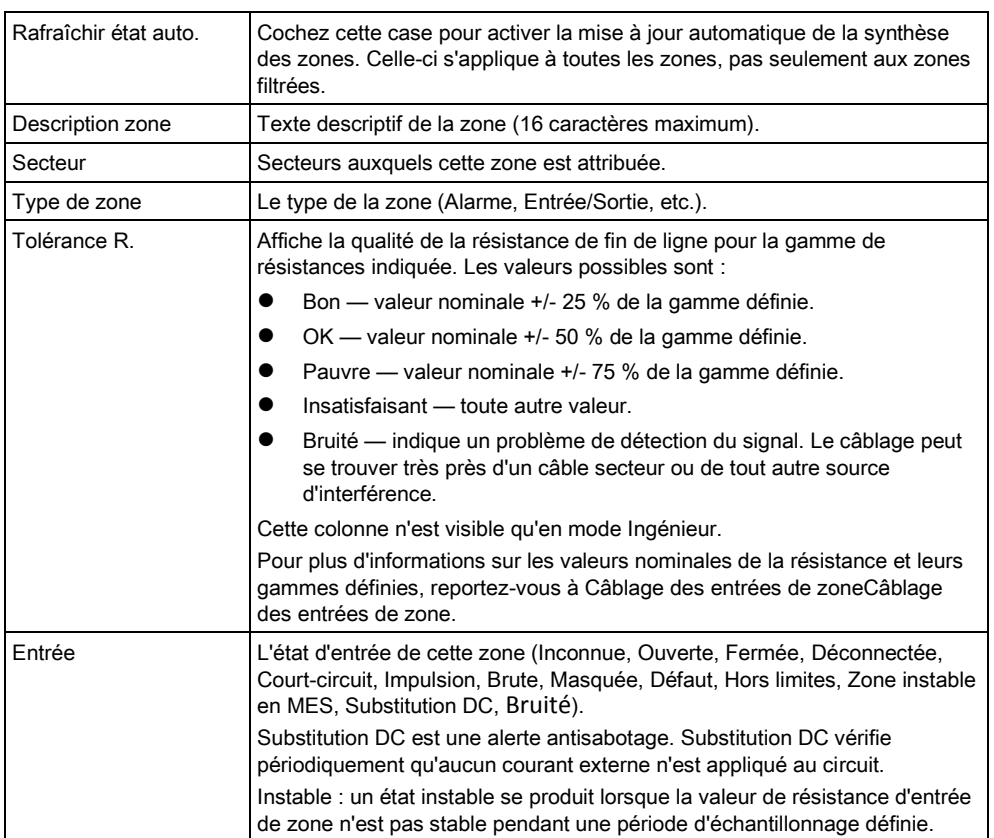

Bruité : un état Bruité se produit lorsqu'une interférence externe est induite dans le circuit d'entrée pendant une période d'échantillonnage définie. Hors limites : un état hors limite se produira lorsque la valeur de résistance d'entrée de zone ne se trouve pas dans les tolérances admises des valeurs actuelles de fin de ligne. État L'état programmé de cette zone. Une valeur d'état de Normal signifie que la zone est programmée pour fonctionner normalement. Voici la liste complète des valeurs possibles : Isolée, Test, Inhibée, Changement état Zone, Alarme, Issue de secours, Défaut Avertissement, Défaut Agression, Défaut Détecteur, Défaut ligne, Panique, Agression, Technique, Médicale, Verrouillée, Défaut incendie, Détecteur masqué, Normale, Actionnée, Autosurveillance, Post Alarme. Une zone se trouve en état de post alarme si une alarme confirmée dépasse la durée limite fixée. La zone est alors rétablie et le système signale qu'une alarme s'est produite.

#### Actions exécutables

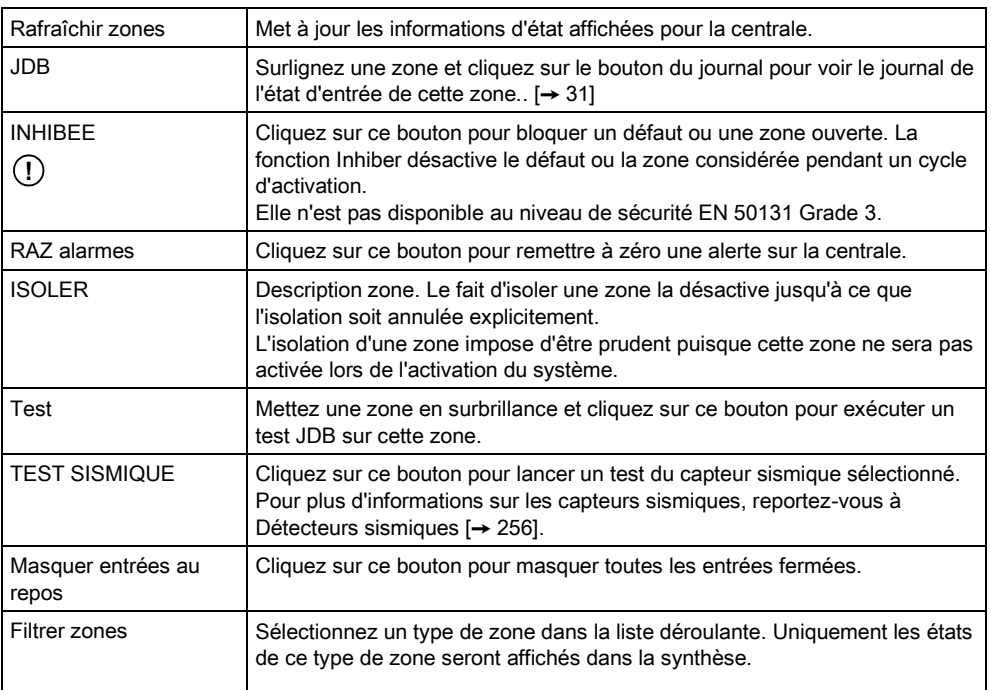

### <span id="page-30-0"></span>7.2.1 Historique - Zone X

Pour consulter un historique rapide de l'état d'entrée d'une zone:

- 1. Sélectionnez la zone.
- 2. Cliquez sur le bouton JDB.
- $\Rightarrow$  La fenêtre suivante est affichée :

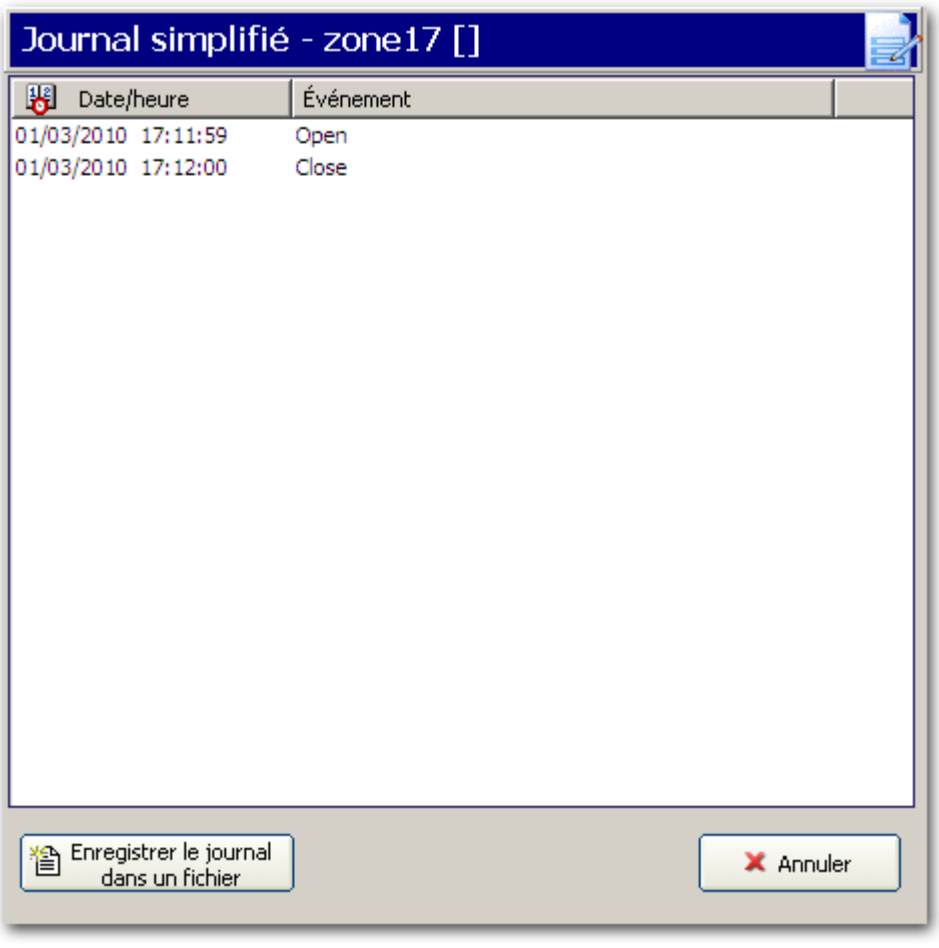

<span id="page-31-0"></span>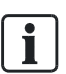

L'événement le plus récent est affiché au bas de la liste.

## 7.3 Secteurs

Cette page permet de consulter l'état de chaque secteur défini dans le système. Pour la configuration, voir ici  $[\rightarrow 126]$  $[\rightarrow 126]$ .

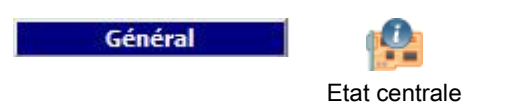

- 1. Cliquez sur l'onglet Secteurs.
	- La fenêtre suivante est affichée.
- 2. Voir le tableau ci-dessous pour de plus amples informations.
- 3. Cliquez sur Rafraîchir.

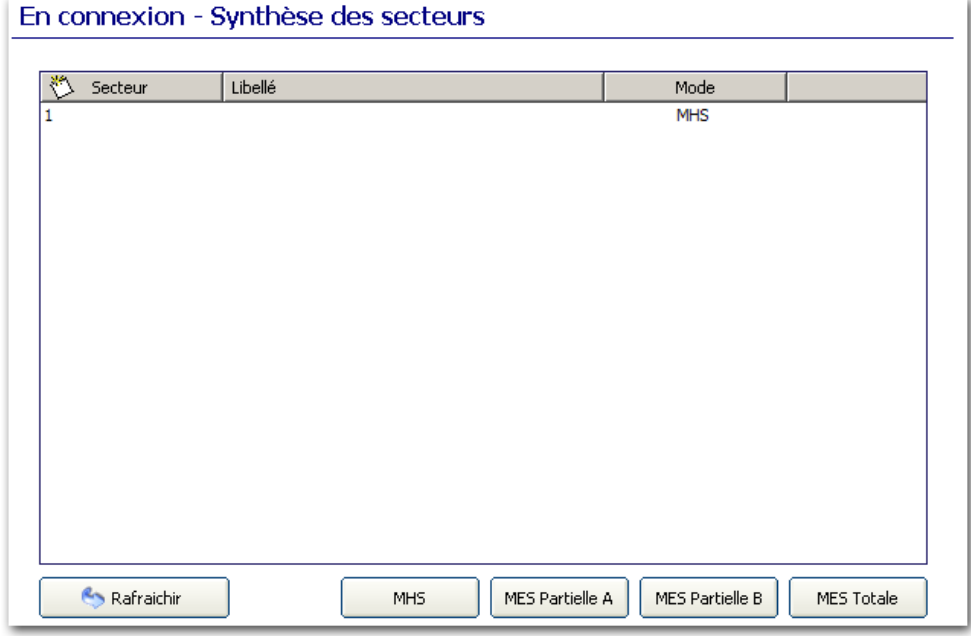

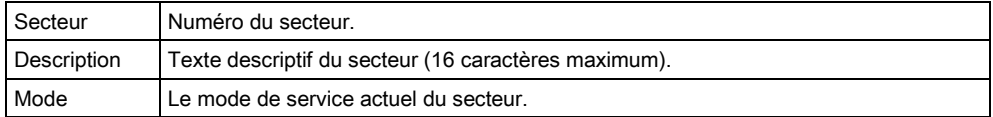

Pour modifier le mode de service actuel du secteur:

- 1. Cliquez sur le bouton **Mode Exploitation** dans la barre d'outils du mode configuration.
- 2. Sélectionnez un secteur dans la liste.
- 3. Sélectionnez le mode à appliquer à ce secteur en cliquant sur le bouton correspondant (MHS, MES Partielle A, MES Partielle B, MES totale).

# <span id="page-32-0"></span>7.4 Défauts système

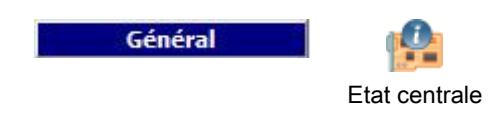

- 1. Cliquez sur l'onglet Défauts système.
- 2. Voir les tableaux ci-dessous pour de plus amples informations.

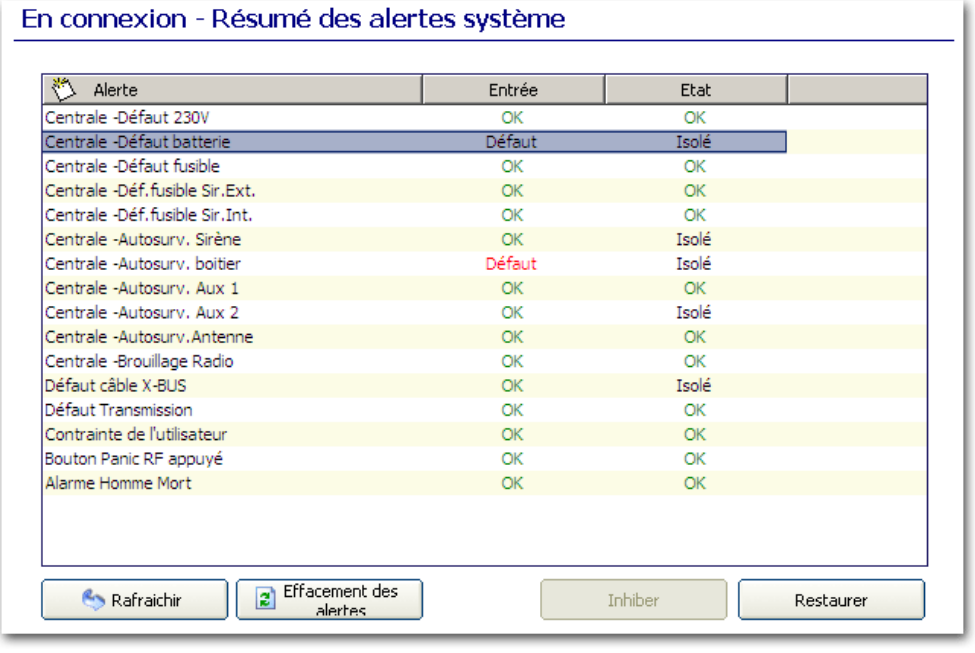

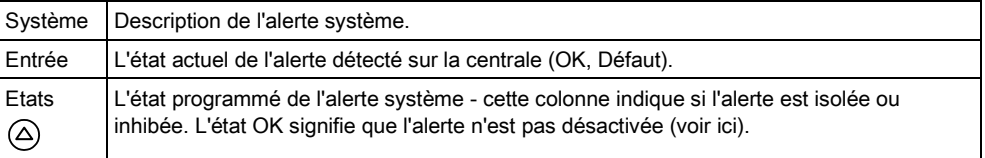

### Actions exécutables

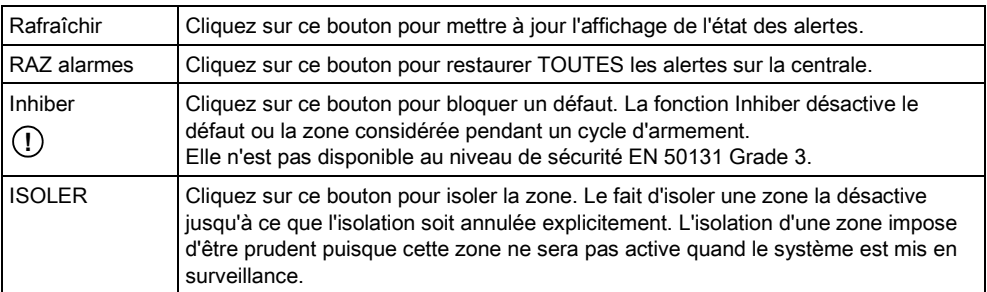

# <span id="page-33-0"></span>7.5 Type de Périphérique X-BUS

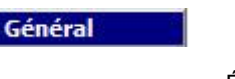

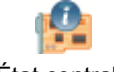

État centrale

- 1. Cliquez sur l'onglet X-BUS.
- 2. Voir les tableaux ci-dessous pour de plus amples informations.

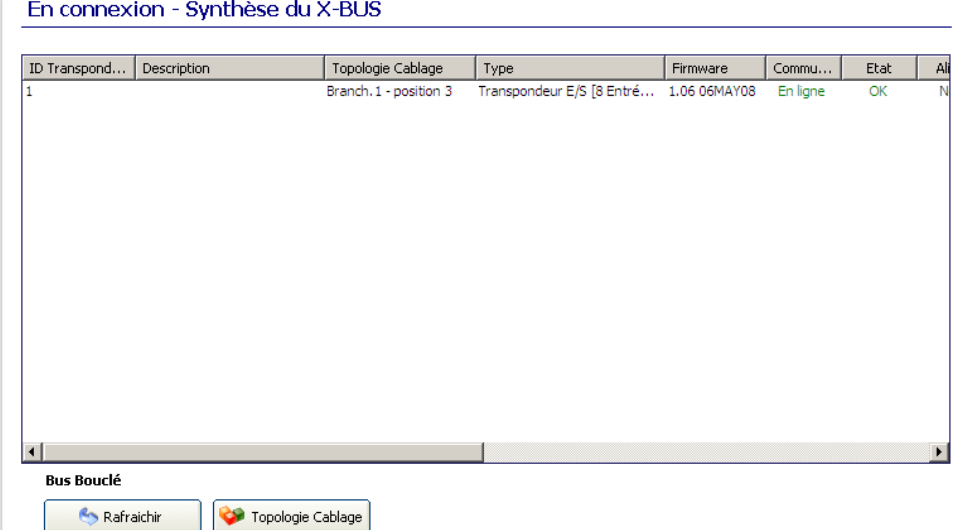

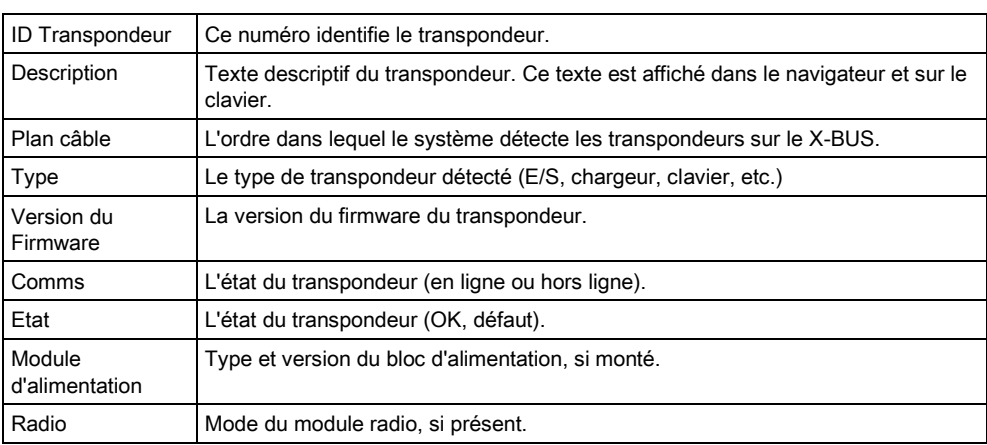

#### Actions exécutables

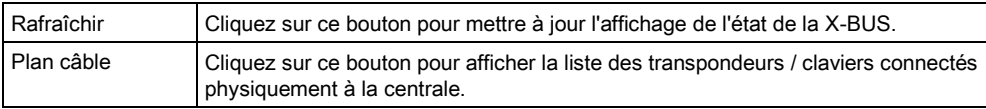

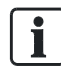

Ces informations sont affichées après la première connexion à la centrale. Elle vous offre une vue globale de la configuration de la X-BUS sans devoir récupérer le fichier de configuration de la centrale. Ces informations sont particulièrement utiles si vous essayez d'ajouter/de configurer des transpondeurs sur la centrale. Voir page  $[$   $\rightarrow$  [94\]](#page-93-1).

#### Etat du transpondeur

Pour consulter l'état en ligne d'un transpondeur relié au X-BUS :

- 1. Sélectionnez un transpondeur dans la liste.
- 2. Voir les tableaux ci-dessous pour de plus amples informations.

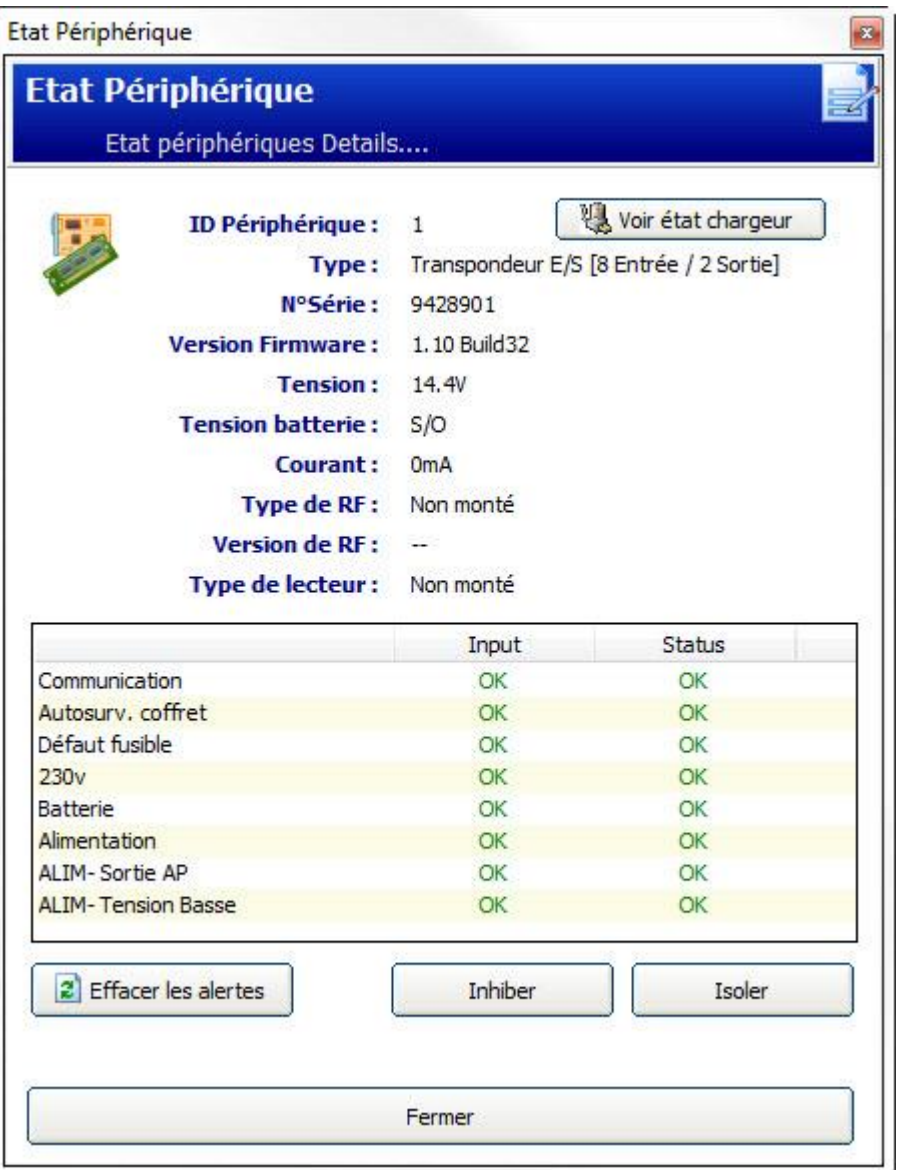

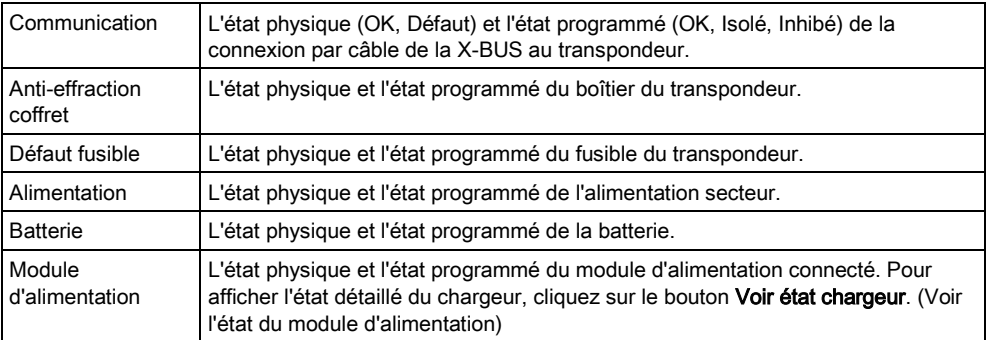

### Actions exécutables

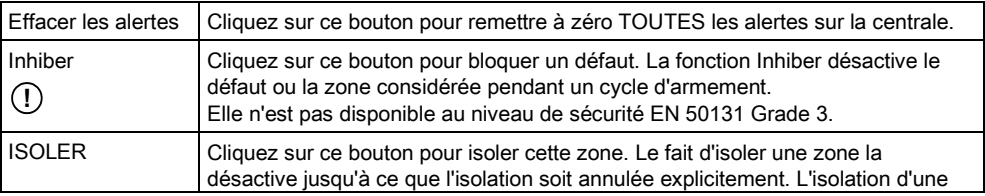

36
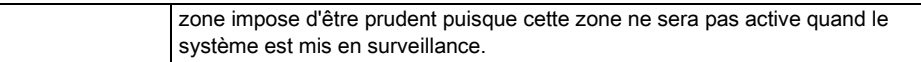

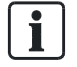

Les données d'état du transpondeur varient en fonction du type de transpondeur sélectionné. La fenêtre ci-dessous montre les états (physiques et programmés) de plusieurs paramètres d'un transpondeur.

## 7.5.1 Etat de l'alimentation

La fenêtre d'état du module d'alimentation affiche des détails sur l'état actuel et sur ses sorties. Elle affiche aussi l'état de toute batterie connectée.

Les types suivants de modules d'alimentation sont pris en charge :

- SPCP 332/333 Smart PSU (appelé Smart PSU)
- SPCP 355 Smart PSU

### Etat Smart PSU

L'image suivante montre l'état du Smart PSU :

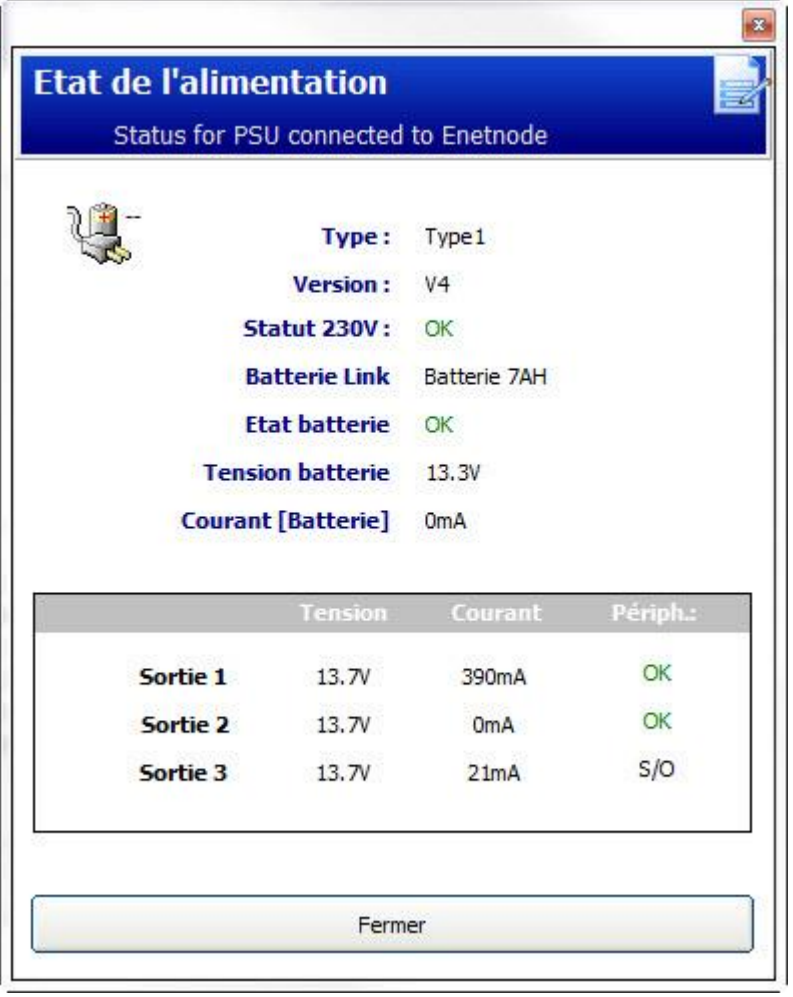

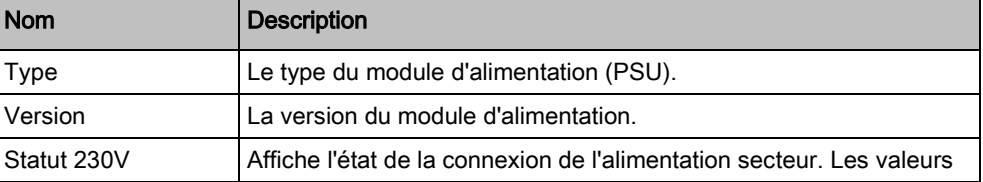

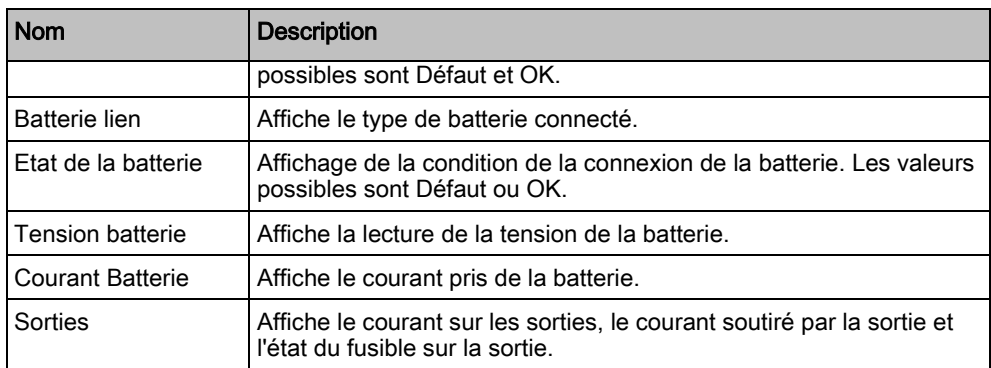

### État du SPCP355 Smart PSU

L'image suivante montre l'état du SPC355.

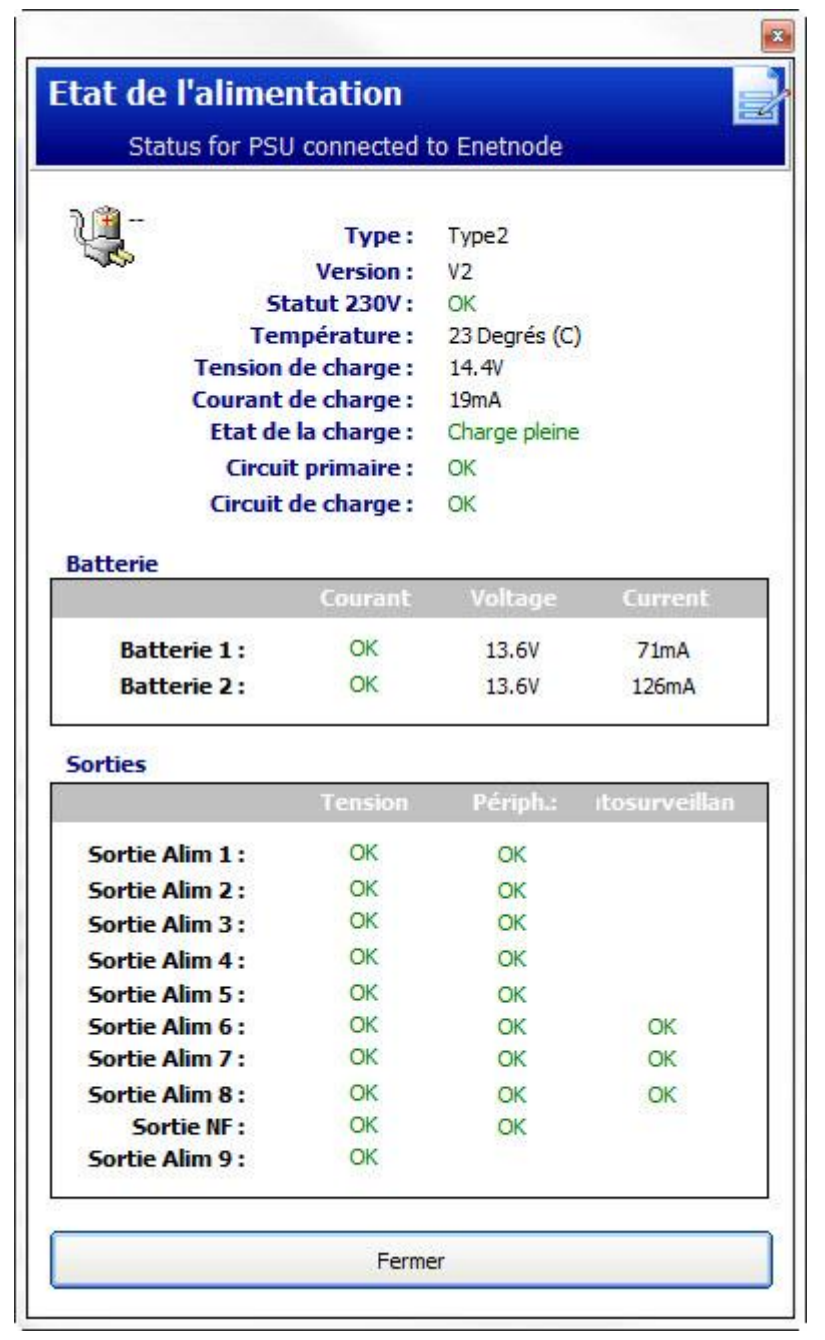

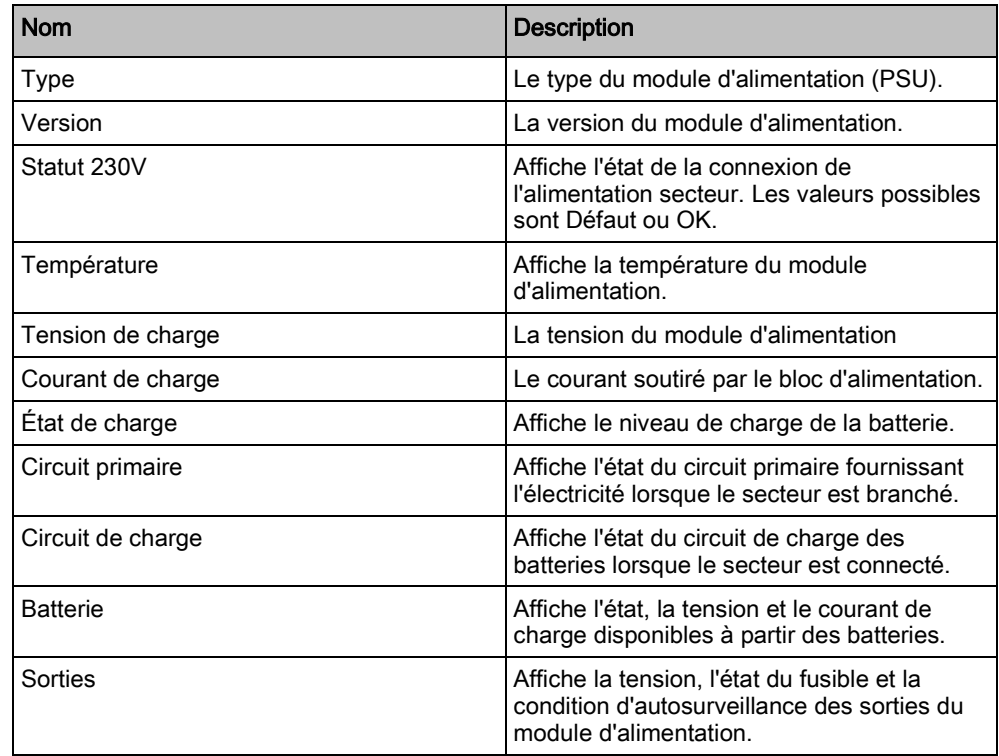

# <span id="page-38-0"></span>7.6 Claviers

Pour la configuration, voir ici.

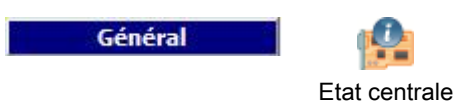

- 1. Cliquez sur l'onglet Clavier.
- 2. Voir les tableaux ci-dessous pour de plus amples informations.

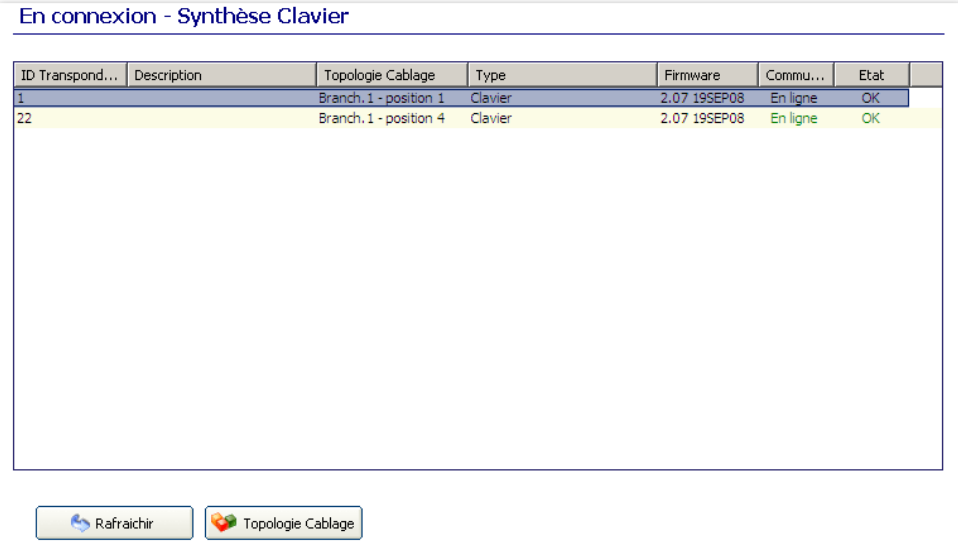

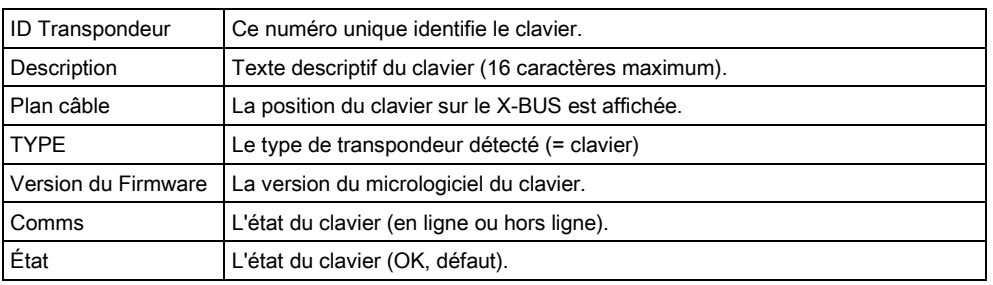

### Actions exécutables

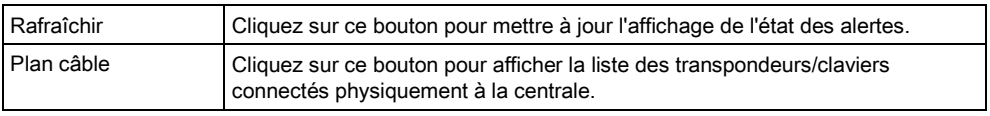

### Etat du clavier

Pour consulter l'état en ligne d'un clavier:

- 1. Cliquez sur un clavier dans la fenêtre Synthèse Clavier (voir ici [→ [39\]](#page-38-0)).
- 2. Voir les tableaux ci-dessous pour de plus amples informations.

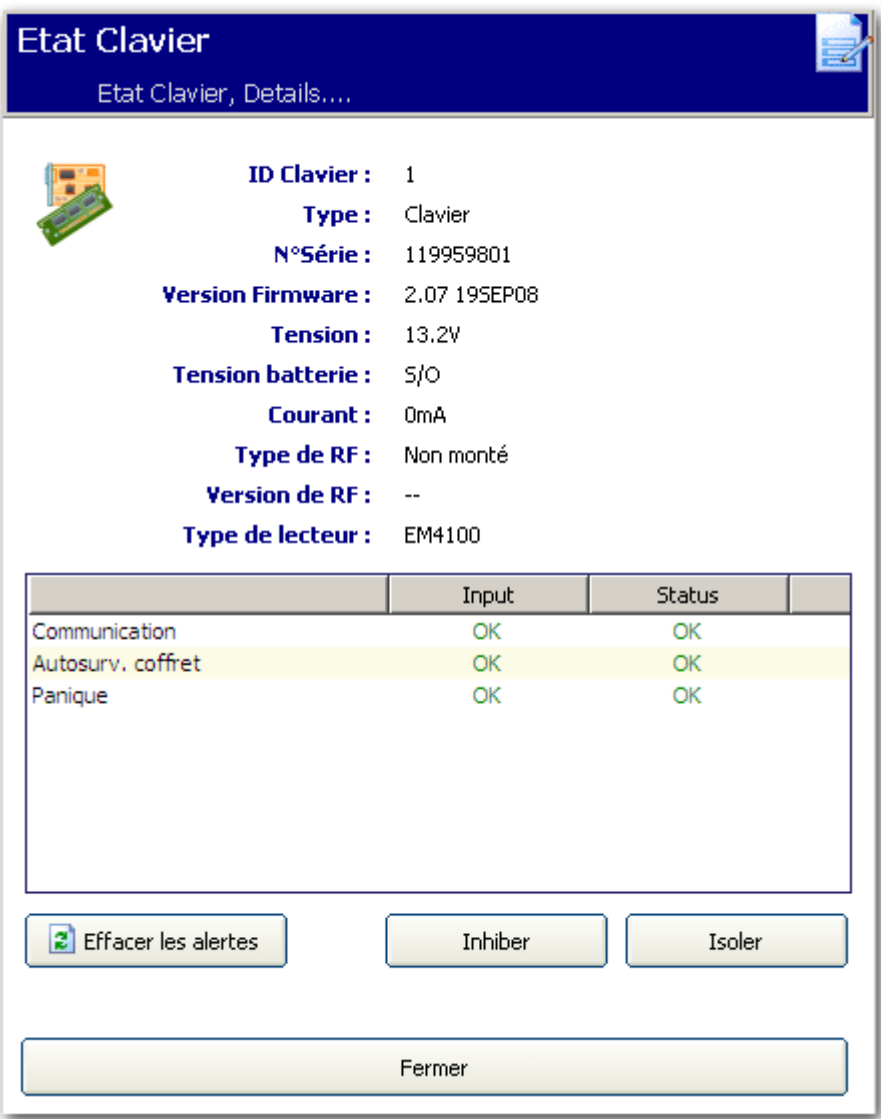

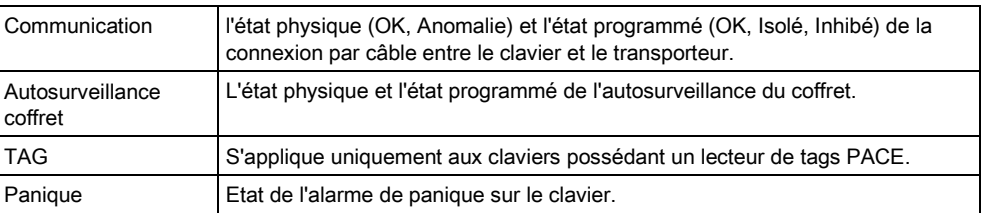

## Actions exécutables

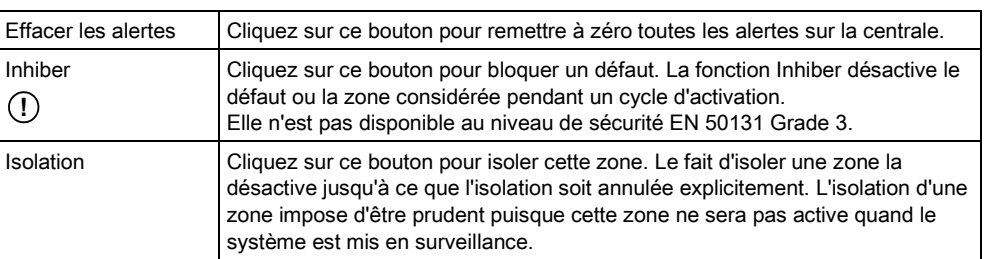

# 7.7 Contrôleurs de porte

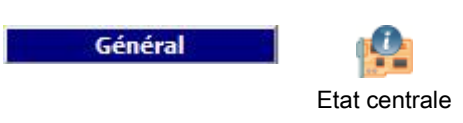

- 1. Cliquez sur l'onglet Contrôleurs porte.
- 2. Voir le tableau ci-dessous pour de plus amples informations.

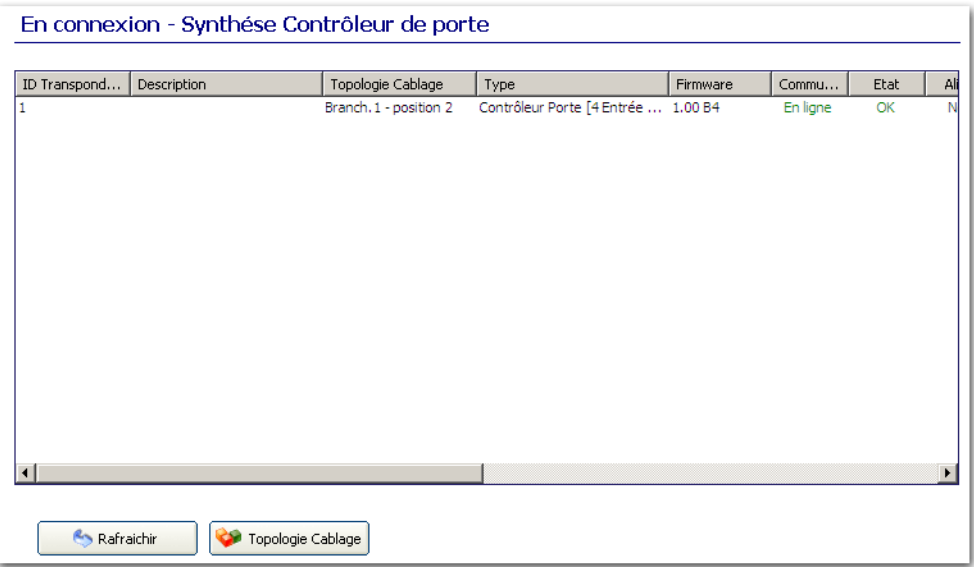

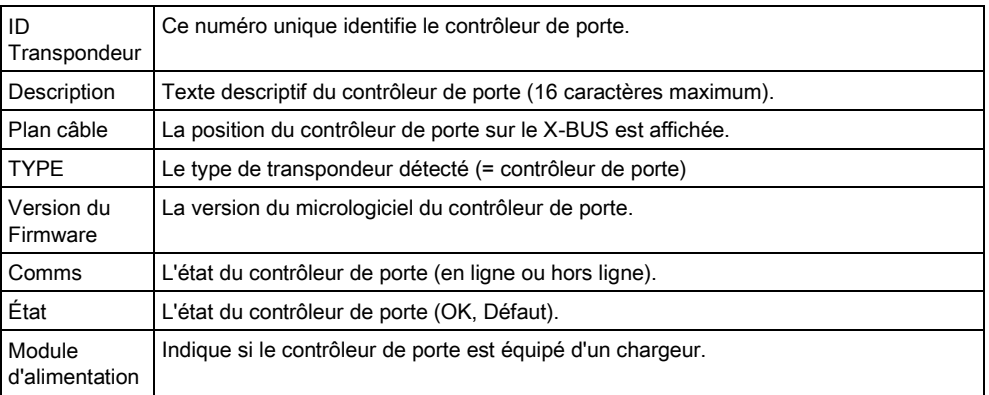

### Actions exécutables

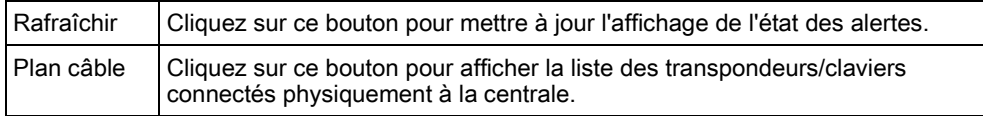

### Etat du contrôleur de porte

Pour consulter l'état en ligne d'un contrôleur de porte:

- 1. Sélectionnez un contrôleur de porte dans la liste.
- 2. Voir les tableaux ci-dessous pour de plus amples informations.

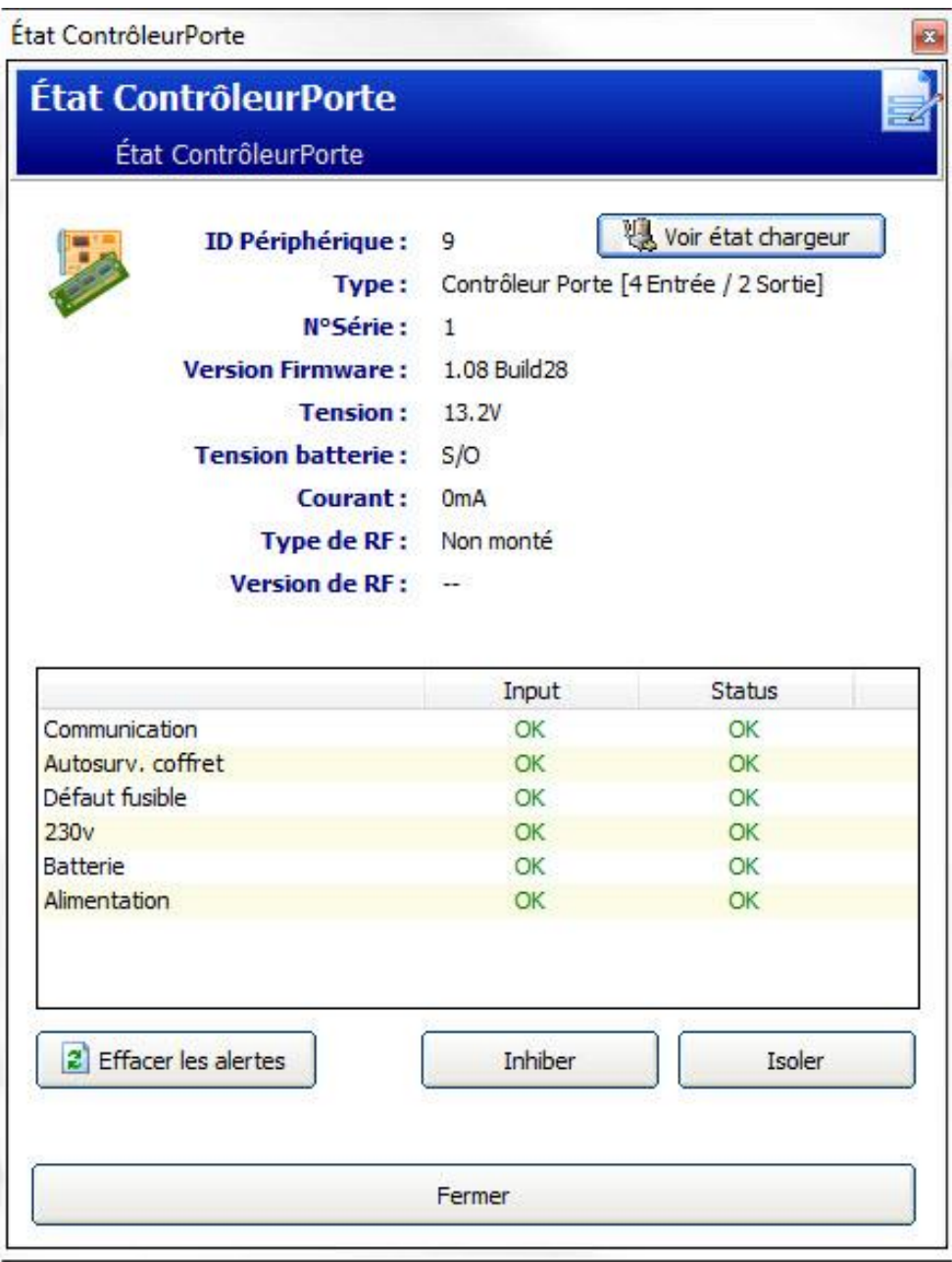

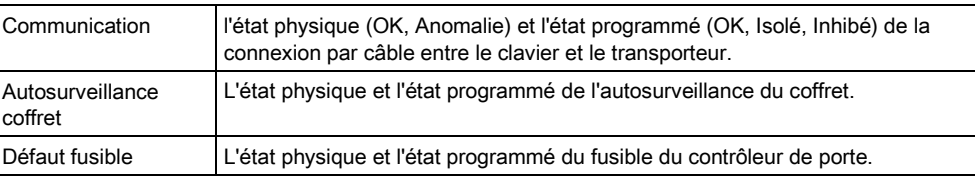

## Actions exécutables

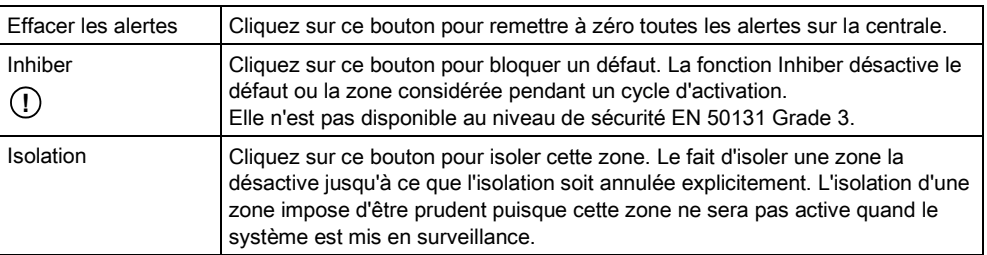

# 7.8 Portes

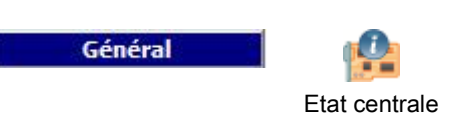

- 1. Cliquez sur l'onglet Portes.
- 2. Voir les tableaux ci-dessous pour de plus amples informations.

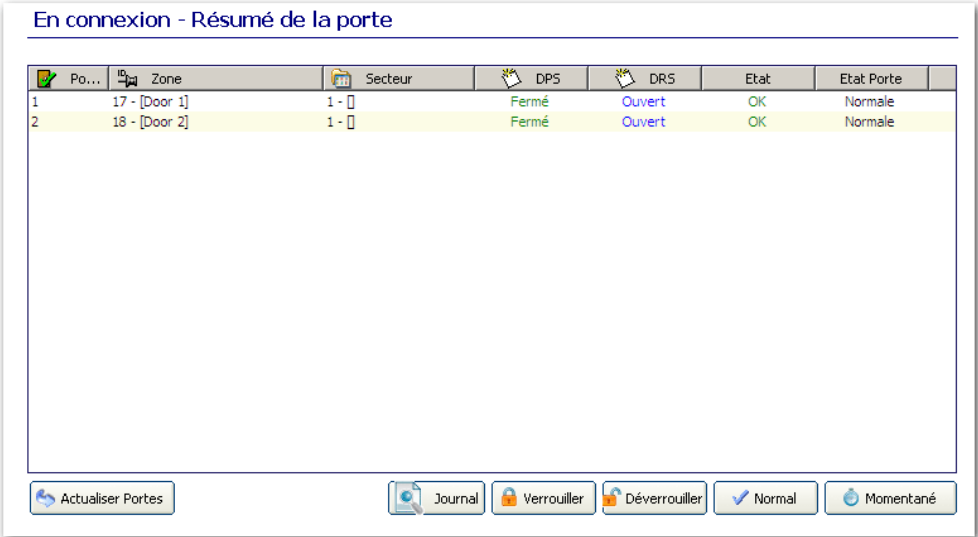

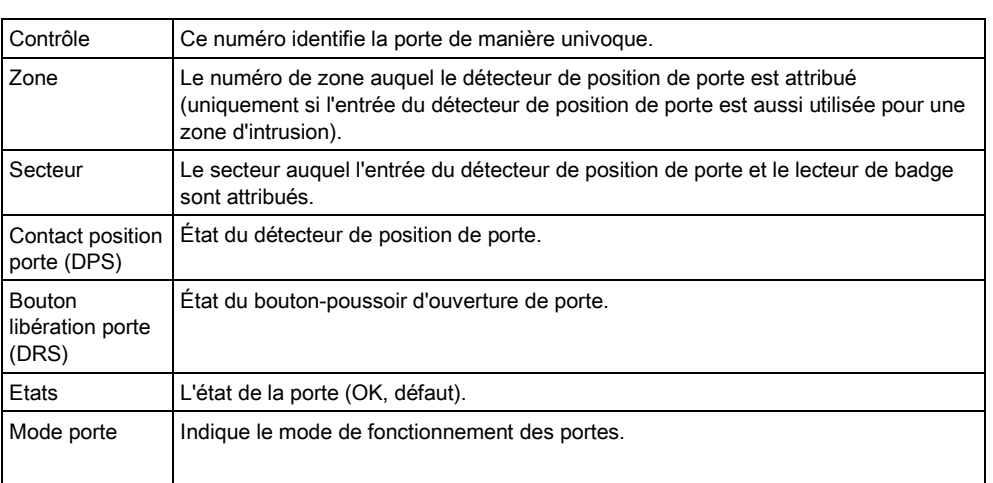

### Actions exécutables

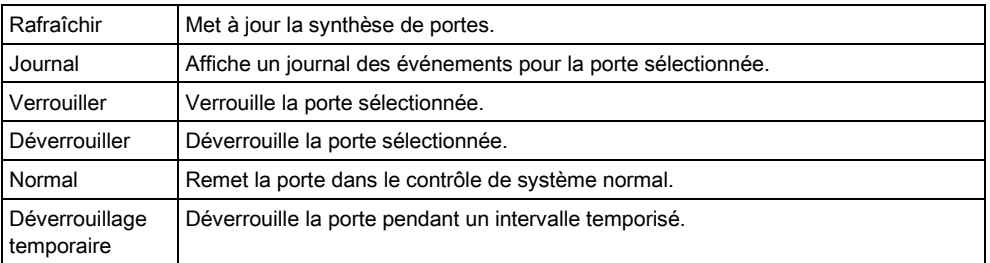

## 7.8.1 JDB accès - Porte X

Pour consulter un historique rapide de l'état d'une porte :

- $\triangleright$  SPC Pro est connecté à la centrale.
- 1. Sélectionnez une porte dans la liste.
- 2. Cliquez sur le bouton Historique de l'entrée.

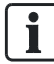

L'événement le plus récent est affiché au bas de la liste.

- 3. Cliquez sur le bouton Enregistrer le journal dans un fichier pour enregistrer l'historique des événements dans un fichier (par exemple .txt).
- Vous pourrez ouvrir ce fichier d'historique après vous être déconnecté de la centrale.

# 7.9 JDB Système

Ce JDB affiche tous les événements du système SPC.

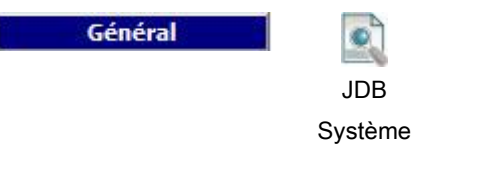

- $\triangleright$  SPC Pro est connecté à la centrale.
- **•** Cliquez sur l'onglet JDB Système.
	- La fenêtre suivante est affichée :

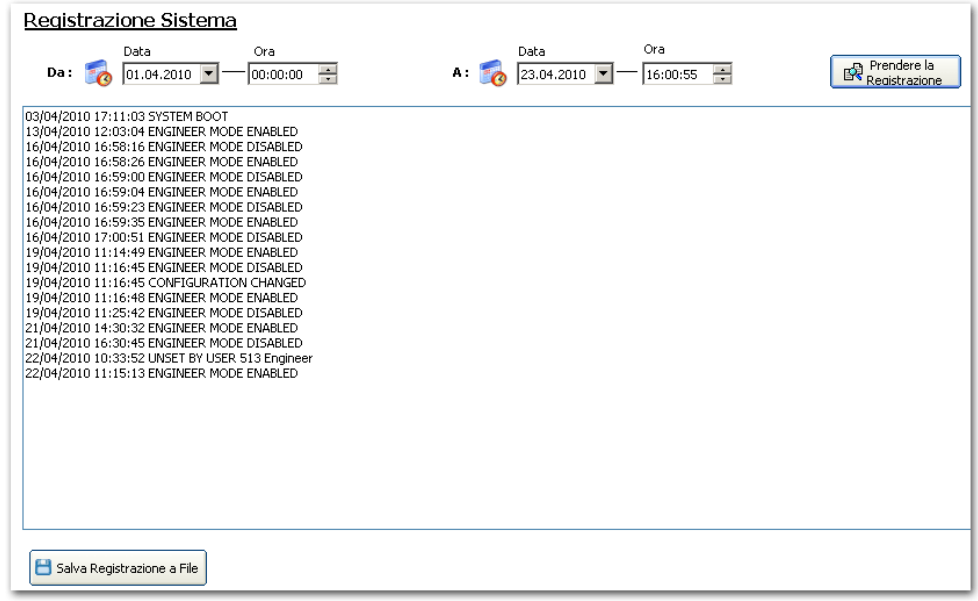

Pour consulter les événements d'une période choisie :

- 1. saisissez la date et l'heure de début de la période voulue dans le menu déroulant DU : Date et heure.
- 2. Entrez la date et l'heure de fin dans le menu déroulant  $\mathbf{\hat{A}}$  : Date et heure.
- 3. Cliquez sur le bouton Récupérer le journal.

i.

7

- $\Rightarrow$  Le journal des événements du système est téléchargé de la centrale.
- $\Rightarrow$  Le journal des événements du système de la période choisie fournit les informations dans l'ordre suivant : Date, Heure, Événement, Description.

Afin d'éviter que plusieurs événements ayant la même origine gonflent le journal, le système SPC

limite la journalisation à 3 activations de la même zone pendant une période d'activation (en conformité avec les normes).

- 4. Cliquez sur le bouton Sauver l'historique dans un fichier pour enregistrer le journal en cours vers un fichier (par exemple log.txt).
- Vous pourrez ouvrir ce fichier d'historique après vous être déconnecté de la centrale.

 $\overline{\mathbf{i}}$ 

Ť

Si vous utilisez SPC Pro pour modifier la langue sur la centrale, la langue du journal du système ne sera mise à jour qu'après déconnexion et reconnexion à la centrale.

# 7.10 JDB Accès

Le journal de bord contient le suivi des événements du système SPC.

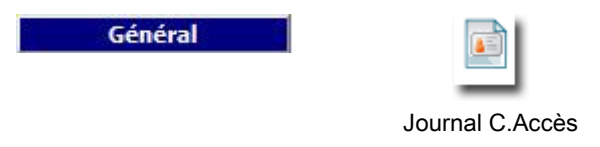

 $\triangleright$  SPC Pro est connecté à la centrale.

Afin d'éviter que plusieurs événements ayant la même origine gonflent le journal, le système SPC

limite la journalisation à 3 activations de la même zone pendant la période fixée (en conformité avec les normes).

- Sélectionnez l'onglet Journal C.Accès.
	- La fenêtre suivante est affichée :

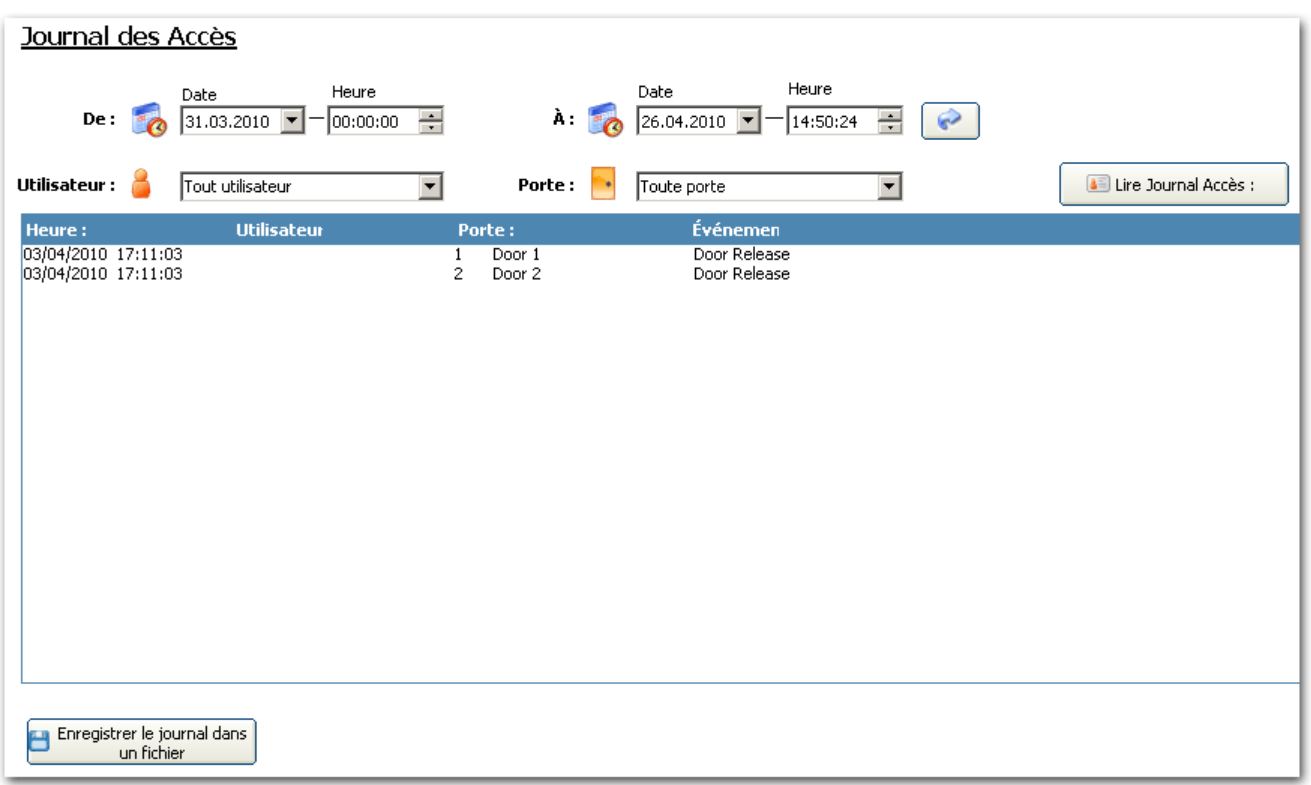

Pour consulter les événements d'accès d'une période choisie :

- 1. Entrez la date et l'heure de début de la période voulue dans la liste déroulante DU : Date et heure.
- 2. Entrez la date et l'heure de fin dans la liste déroulante AU : Date et heure.
- 3. Sélectionnez le nom d'utilisateur dans le menu déroulant Utilisateur.
- 4. Sélectionnez le nom de la porte dans le menu déroulant Porte.
- 5. Cliquez sur le bouton Récupérer le journal des accès.
	- Le journal des événements d'accès du système est téléchargé de la centrale.
	- Le journal des événements d'accès du système de la période choisie fournit les informations dans l'ordre suivant : Date, Heure, Utilisateur, Porte, Evénement.
- 6. Cliquez sur le bouton Sauver l'historique dans un fichier pour enregistrer l'historique des événements dans un fichier (par exemple .txt).
- Vous pourrez ouvrir ce fichier d'historique après vous être déconnecté de la centrale.

# 8 Utilisateur

Le tableau suivant montre le nombre maximal d'utilisateurs, de profils utilisateurs et de tags utilisateurs pour la centrale :

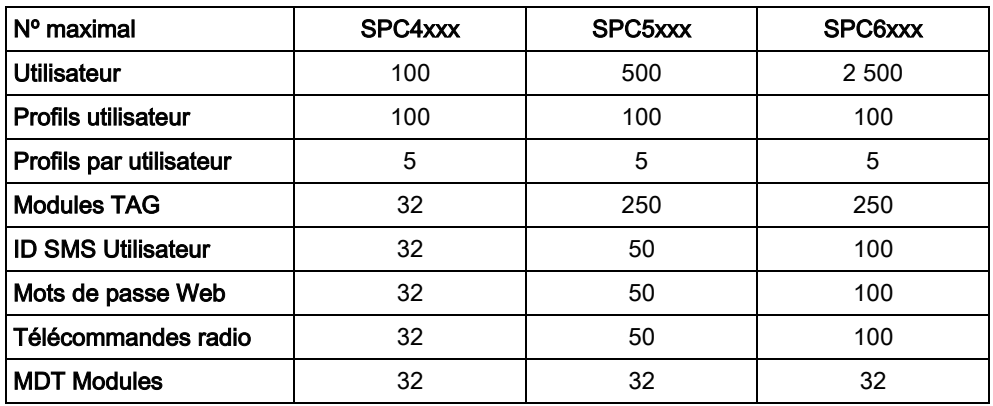

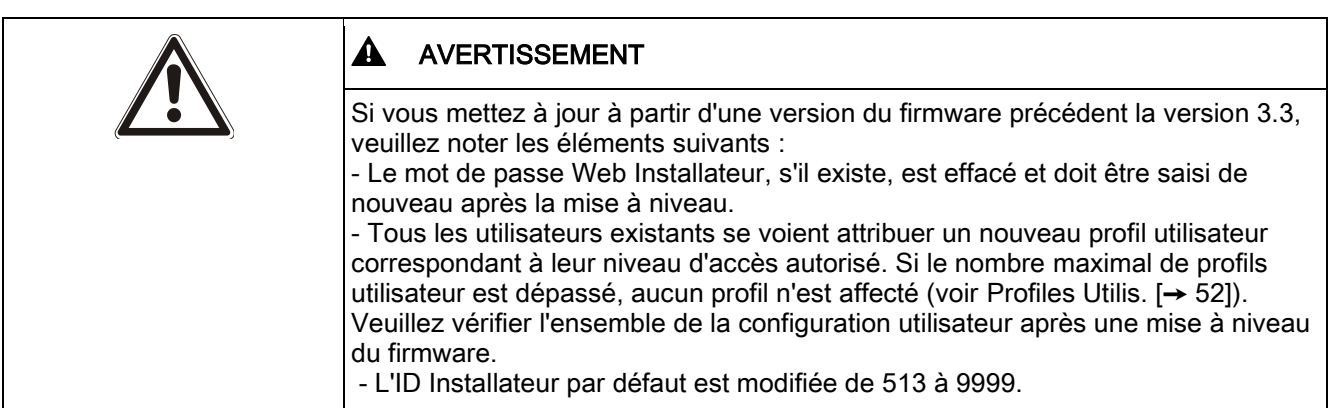

# 8.1 Ajouter/Éditer un utilisateur

Pour les informations générales sur le nombre maximal d'utilisateurs et le nombre maximal de secteurs, veuillez lire le manuel d'installation et de configuration du panneau de contrôle correspondant.

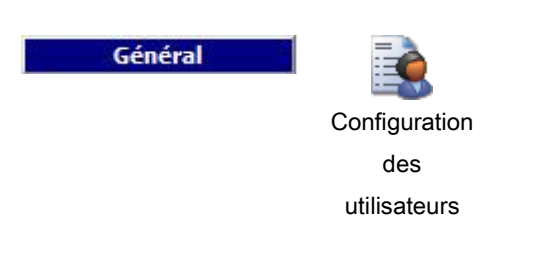

- 1. Cliquez sur l'onglet Tous les utilisateurs.
- 2. Voir le tableau ci-dessous pour de plus amples informations.

 $\mathbf{i}$ 

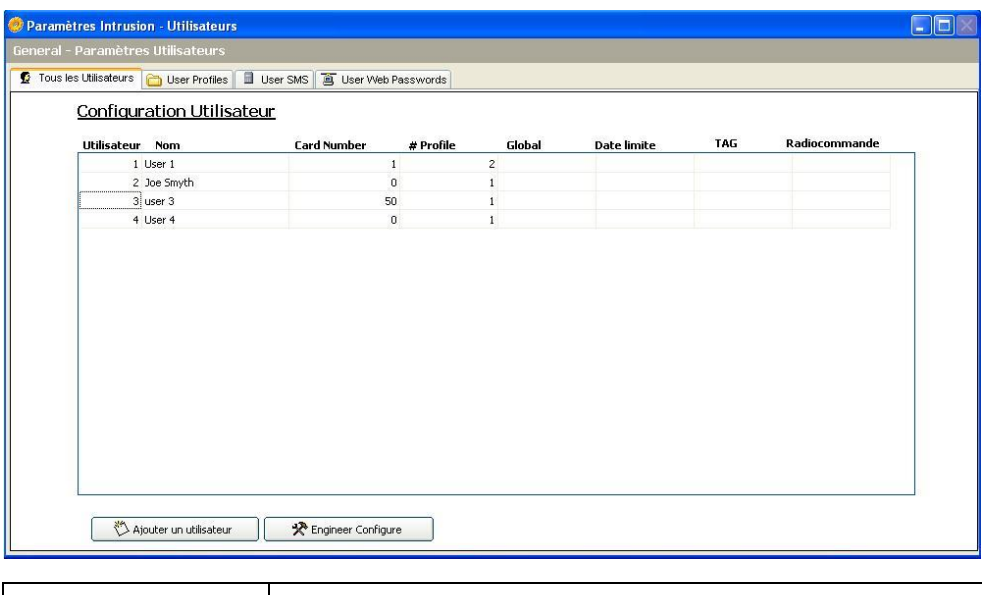

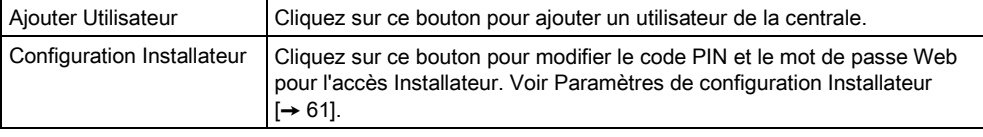

### Ajout d'un utilisateur

- 1. Cliquez sur le bouton Ajouter un utilisateur pour ajouter un nouvel utilisateur ou cliquez sur un utilisateur de la liste pour l'éditer.
- 2. Configurez les champs comme indiqué dans le tableau ci-dessous.

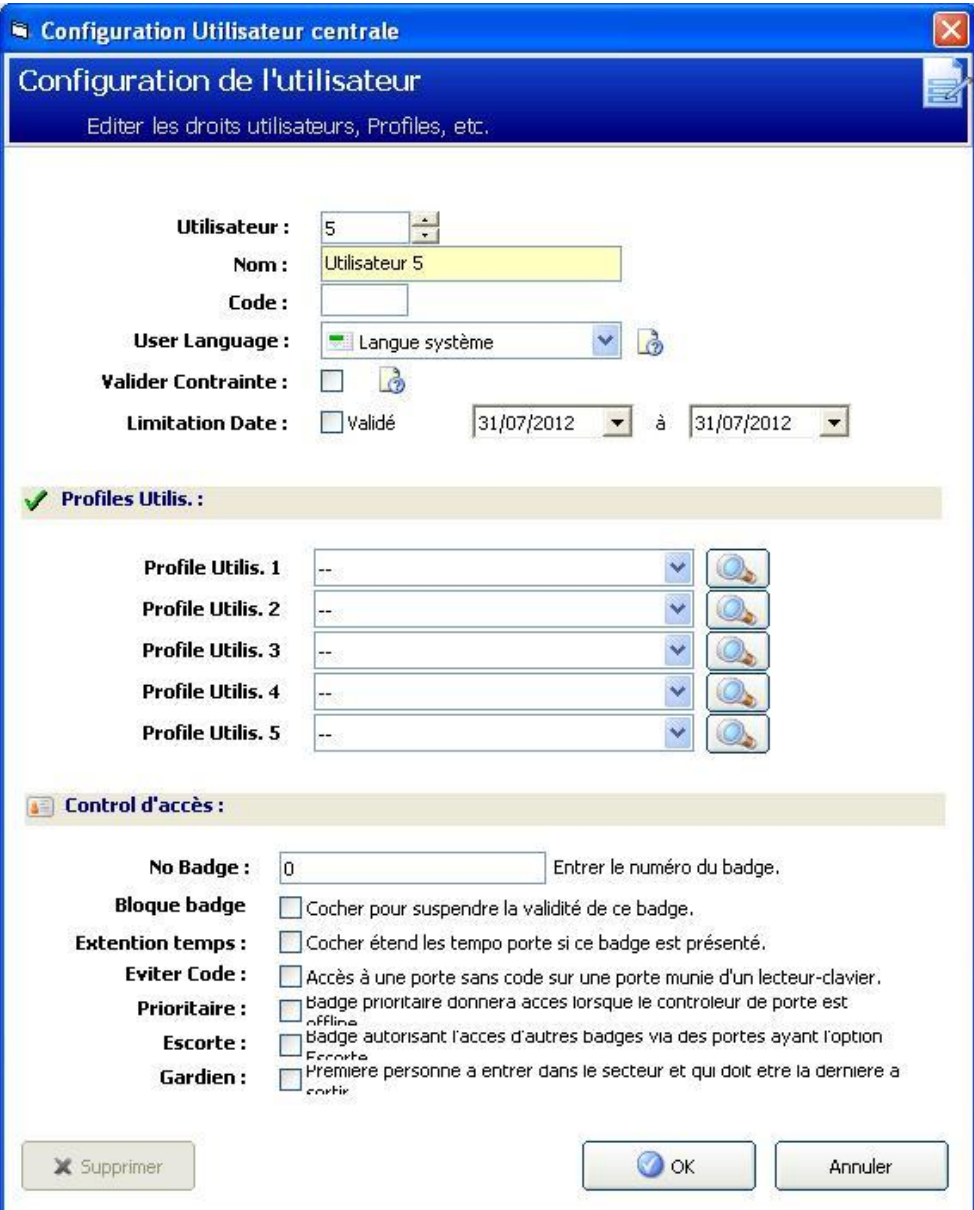

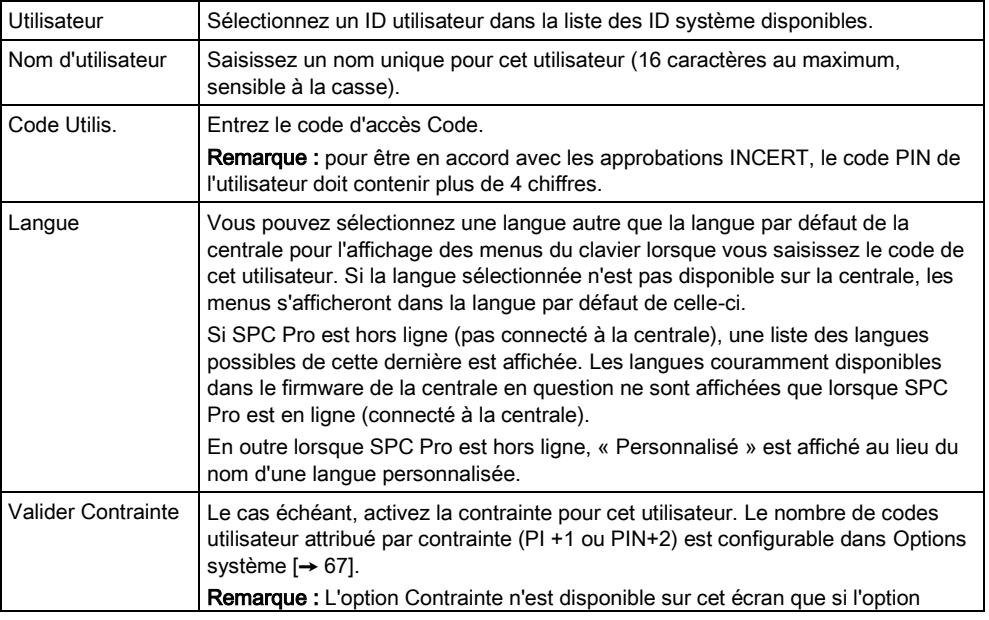

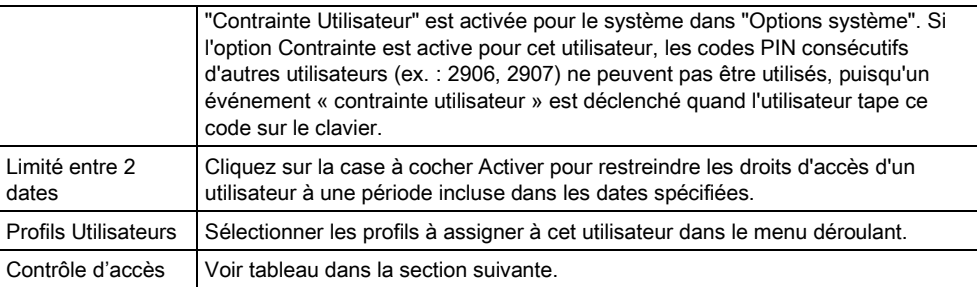

### Contrôle d'accès

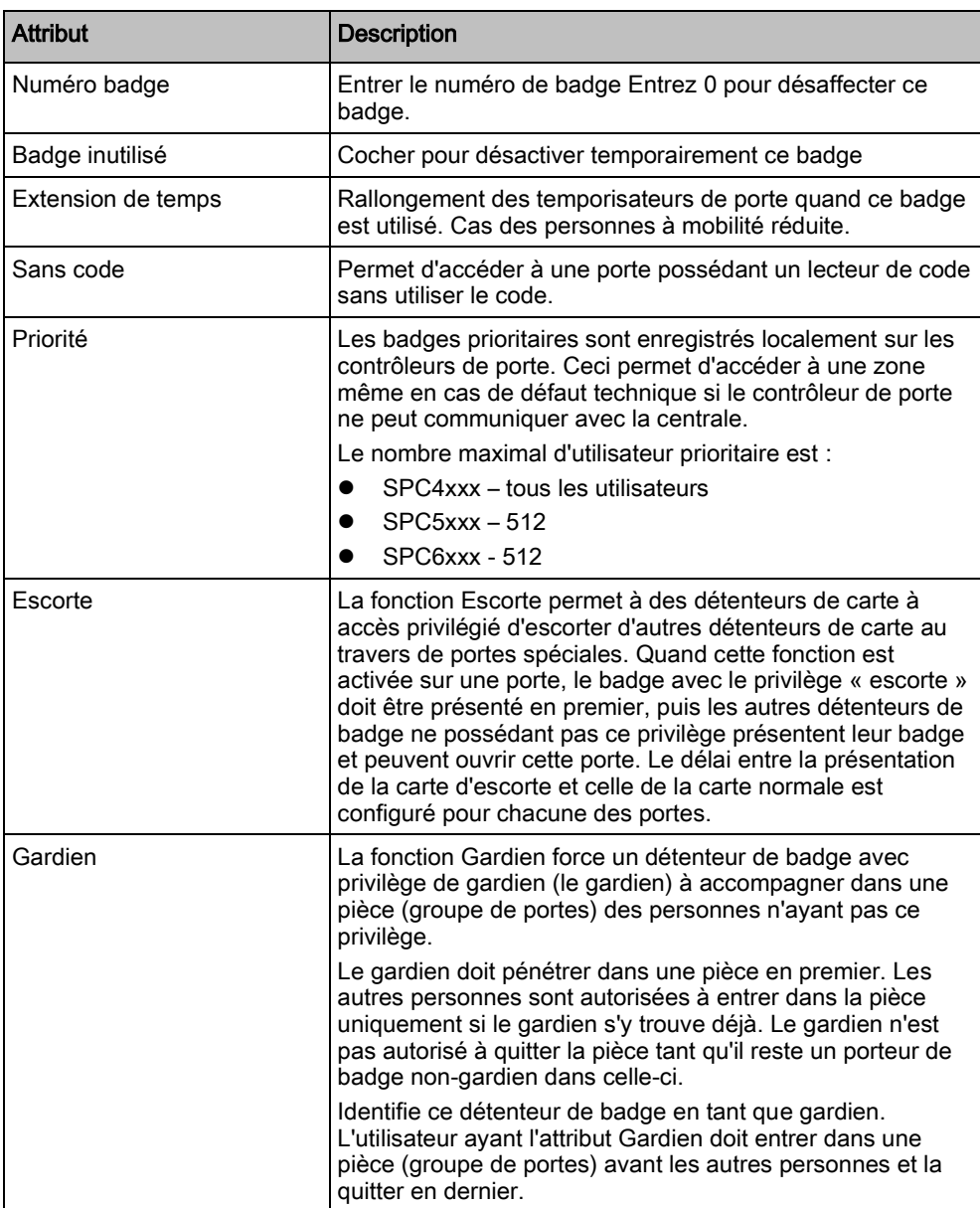

### Voir aussi

■ Programmation SMS [→ [57\]](#page-56-0)

# 8.2 Ajouter/Modifier un profil utilisateur.

<span id="page-51-0"></span>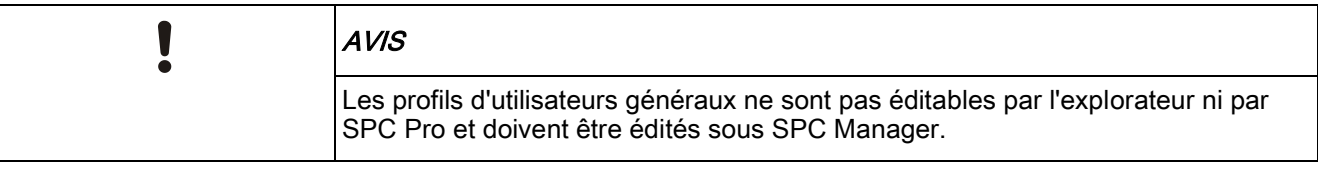

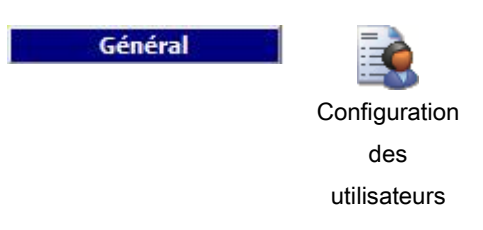

- 1. Cliquez sur l'onglet Profils Utilisateurs.
	- $\Rightarrow$  La liste des utilisateurs existants s'affiche.

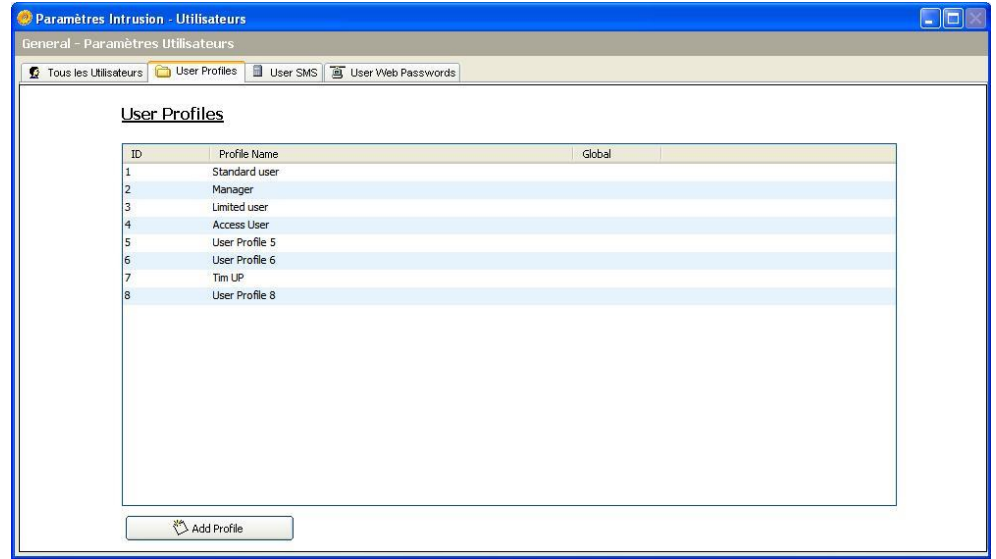

2. Sélectionnez Ajouter Profil ou cliquez sur un profil pour l'éditer.

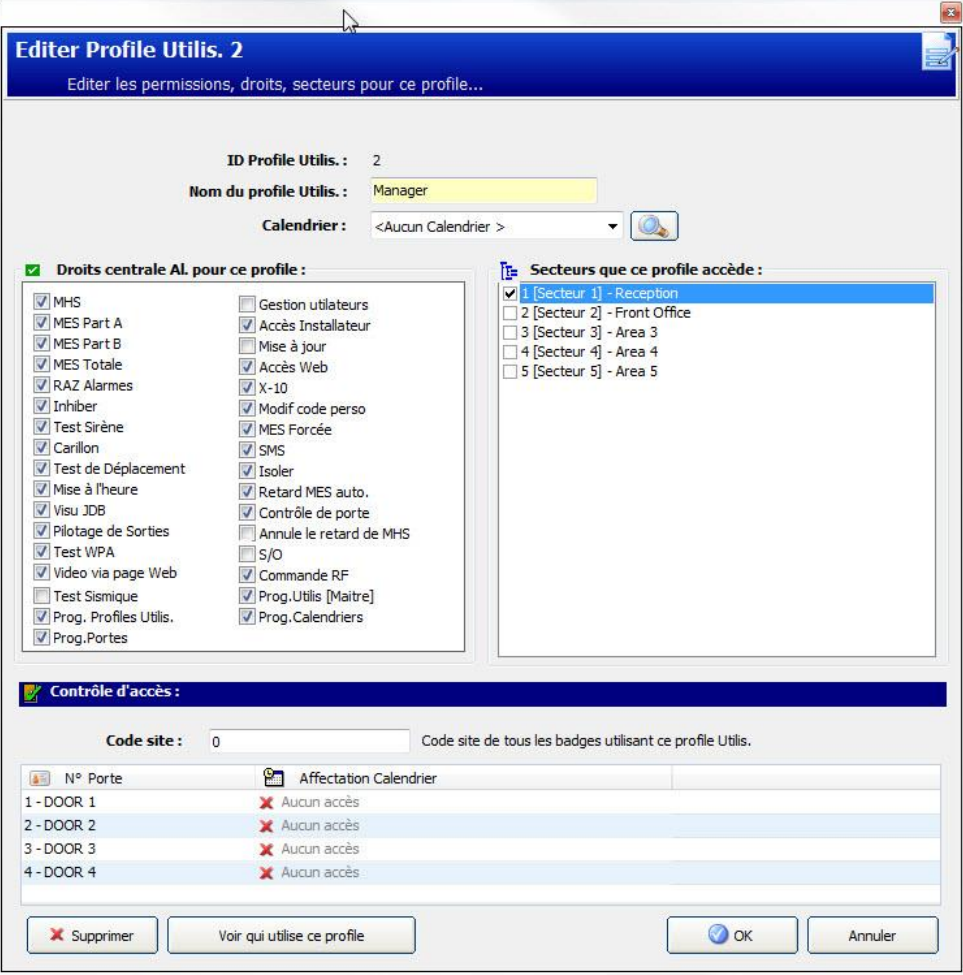

### Réglages généraux

- 1. Saisissez une ID utilisateur qui n'est pas en cours d'utilisation. Si une ID déjà utilisée est saisie, le message « ID non disponible » s'affiche.
- 2. Entrez un Nom Profil Utilisateur (16 caractères maximum, sensible à la casse).
- 3. Sélectionnez tous les Secteurs allant être contrôlés par ce profil utilisateur.
- 4. Sélectionnez un Calendrier pour fixer les limitations horaires de ce profil dans le système.

#### Droits Utilisateur/Centrale

Sélectionnez les droits d'utilisateur voulus à affecter à ce profil d'utilisateur.

#### <span id="page-52-0"></span>Droits d'utilisateur

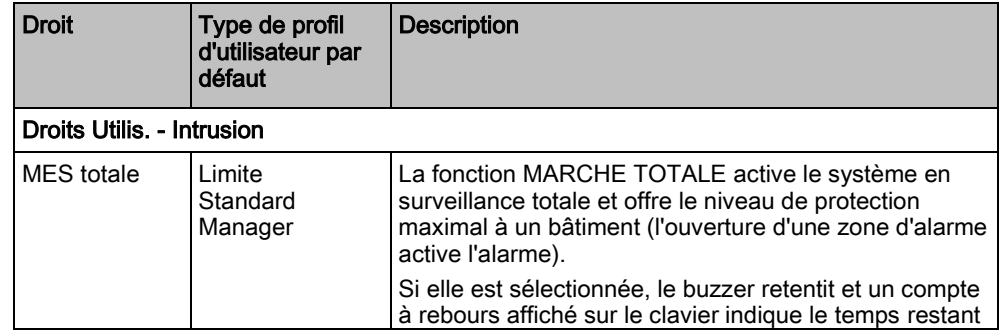

Ajouter/Modifier un profil utilisateur.

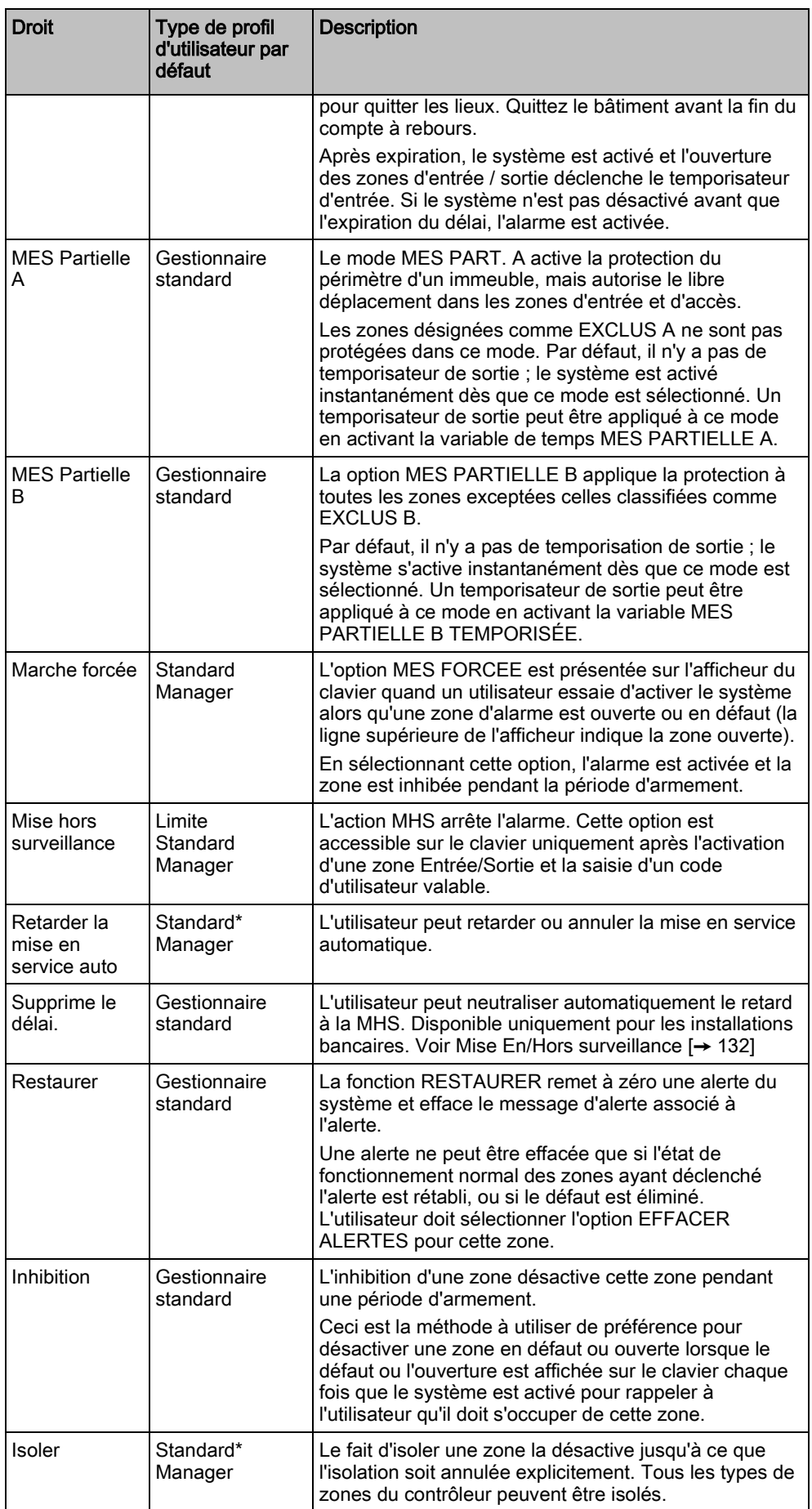

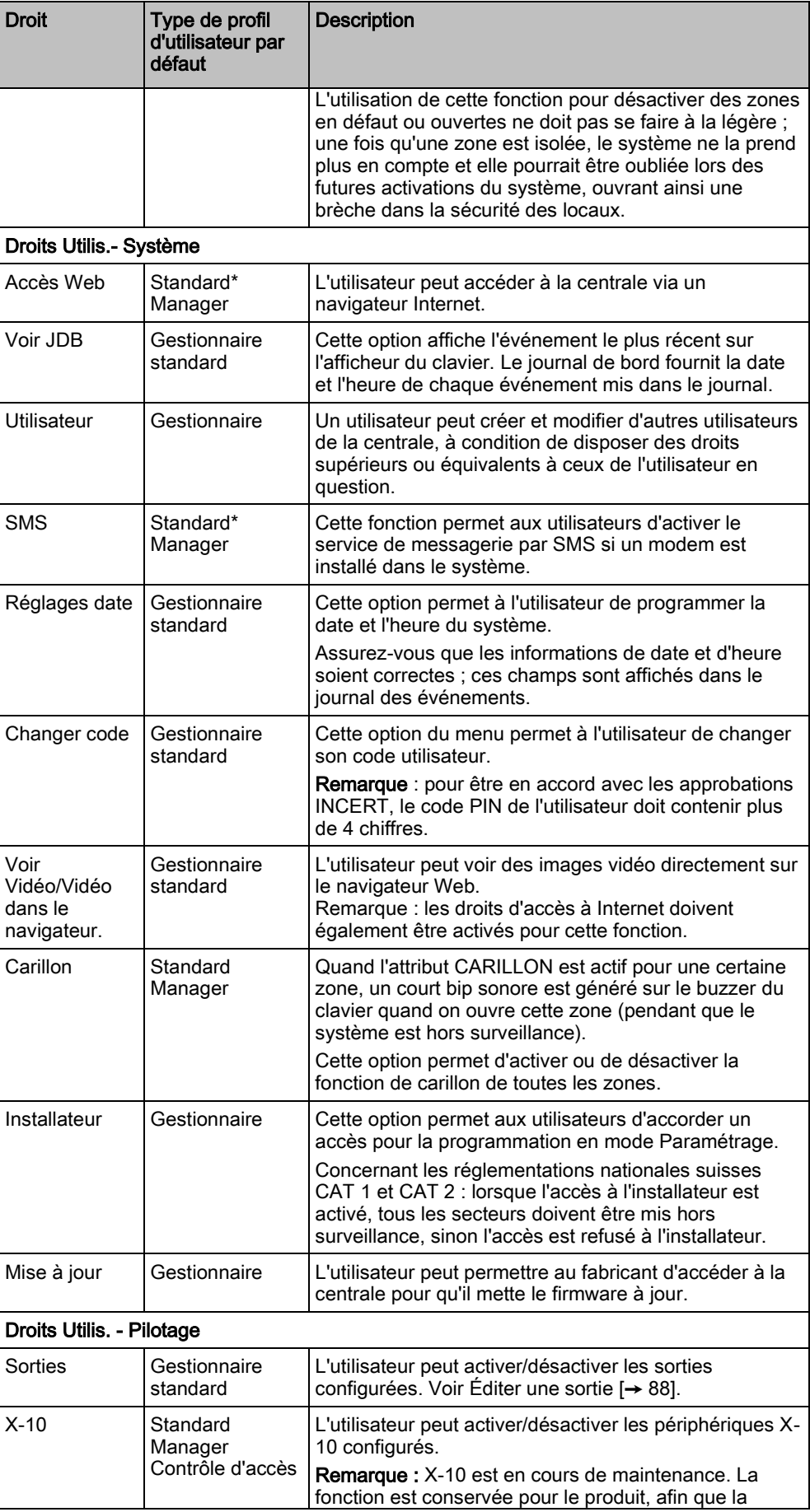

Ajouter/Modifier un profil utilisateur.

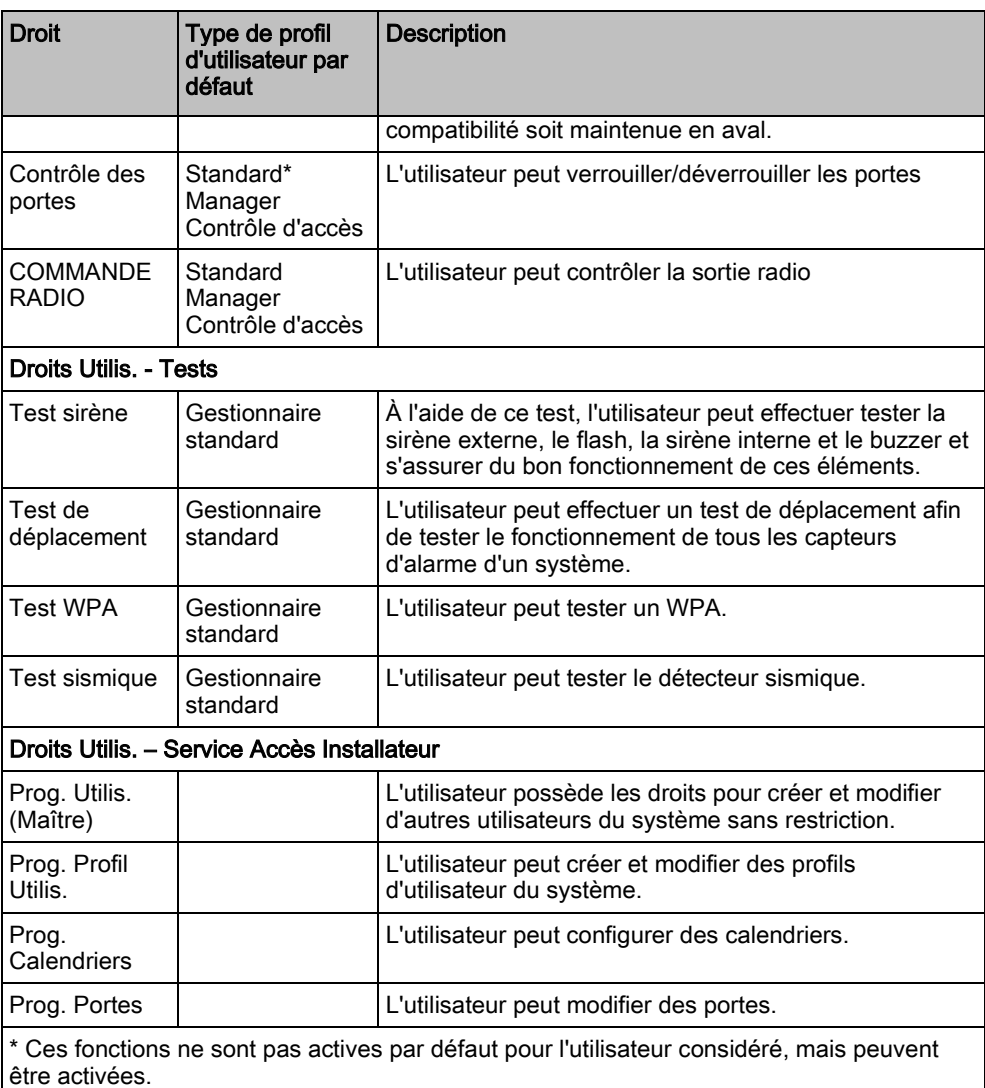

### Contrôle d'accès

- 1. Entrez un Code site, le cas échéant, pour tous les badges affectés à ce profil d'utilisateur. Consultez la section annexe concernant les Lecteurs et formats de cartes.
- 2. Sélectionnez les droits d'Accès pour ce profil d'utilisateur pour les portes configurées du système. Les options sont les suivantes :
	- Pas d'accès
	- Accès 24H/24H (accès illimité)
	- Calendrier (si configuré)

#### **Utilisateur**

Cliquez sur le bouton Afficher le Profil Utilis. en bas de la boîte de dialogue pour afficher la liste des utilisateurs assignés à ce profil.

Vous pouvez créer un nouveau profil d'utilisateur en vous basant sur un profil existant en cliquant sur Retransmet. Une nouvelle page de profil d'utilisateur est affichée.

#### Voir aussi

- [Ajouter/Modifier un profil utilisateur. \[➙](#page-52-0) [53\]](#page-52-0)
- **■** Ajouter / Éditer un secteur [→ [126\]](#page-125-0)

## <span id="page-56-0"></span>8.3 Programmation SMS

Quand le système SPC est équipé d'un modem, il est capable de communiquer avec l'extérieur en utilisant les fonctions de messagerie du service SMS.

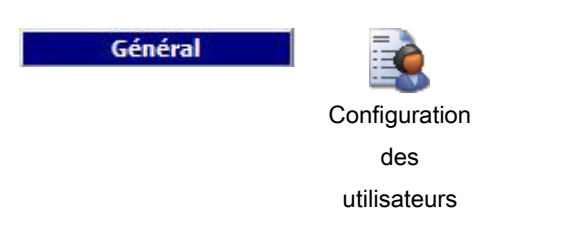

- Un modem est installé et le système l'a identifié.
- $\triangleright$  La fonction Authentification SMS est activée. Voir page [ $\rightarrow$  [67\]](#page-66-0).
- 1. Sélectionner l'onglet User SMS (SMS utilisateur).
	- L'ID SMS Installateur et une liste d'ID SMS utilisateurs avec les détails SMS correspondants est affichée.

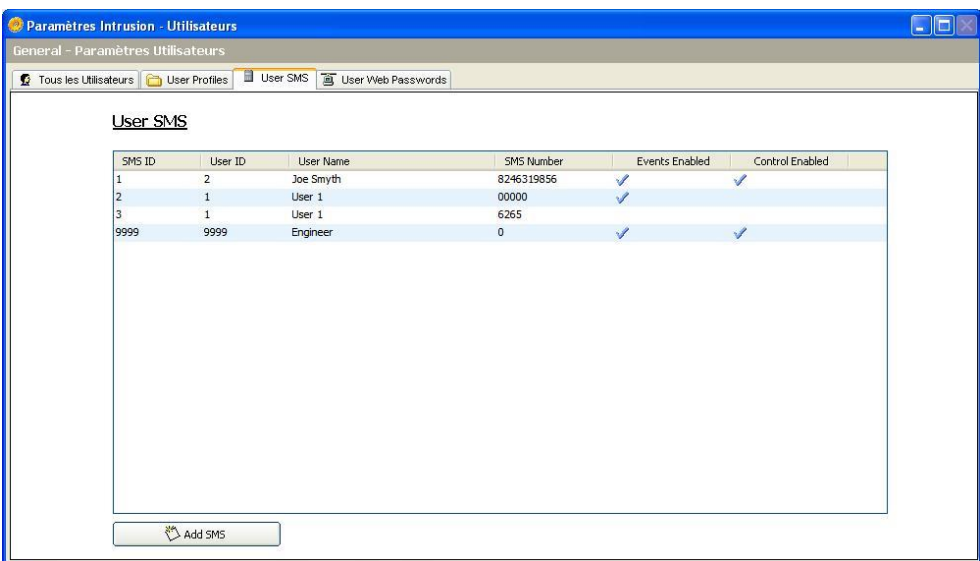

2. Cliquez sur le bouton Ajouter SMS pour ajouter une nouvelle ID SMS ou cliquez sur un SMS pour le modifier.

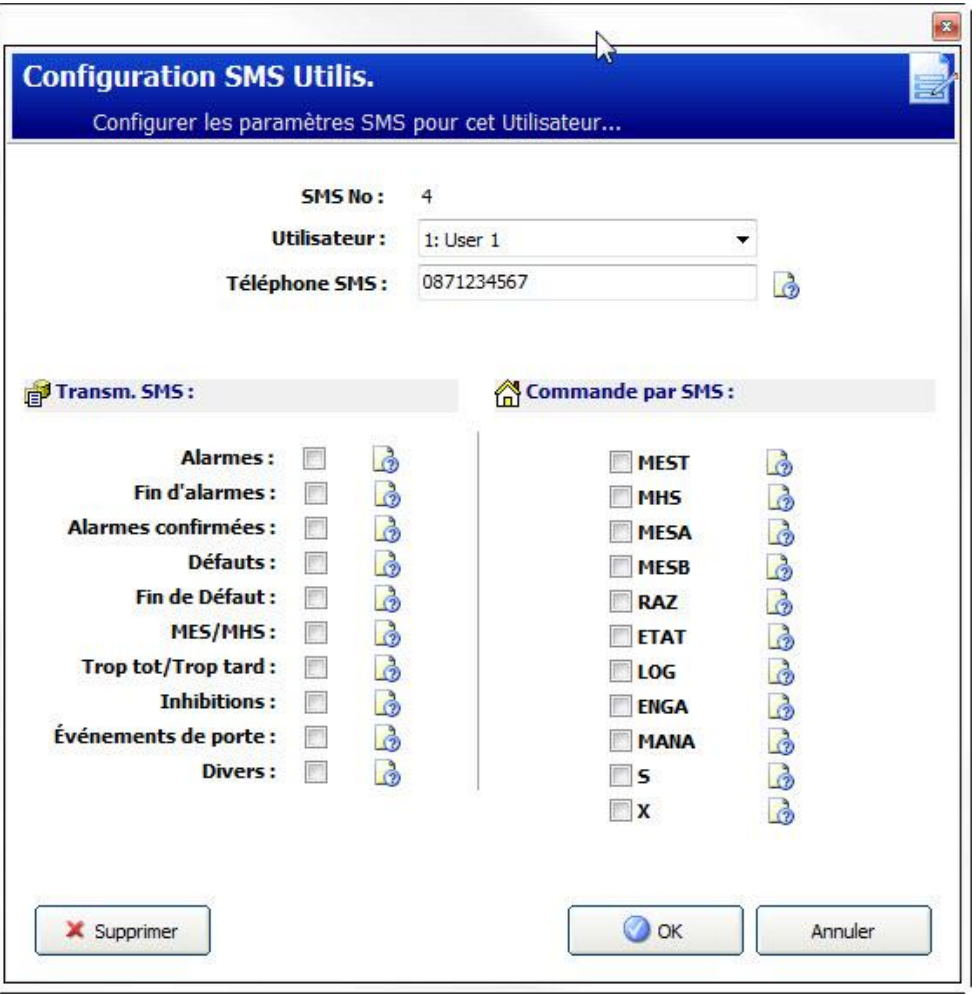

3. Pour configurer les infos détaillées du SMS, procédez comme suit :

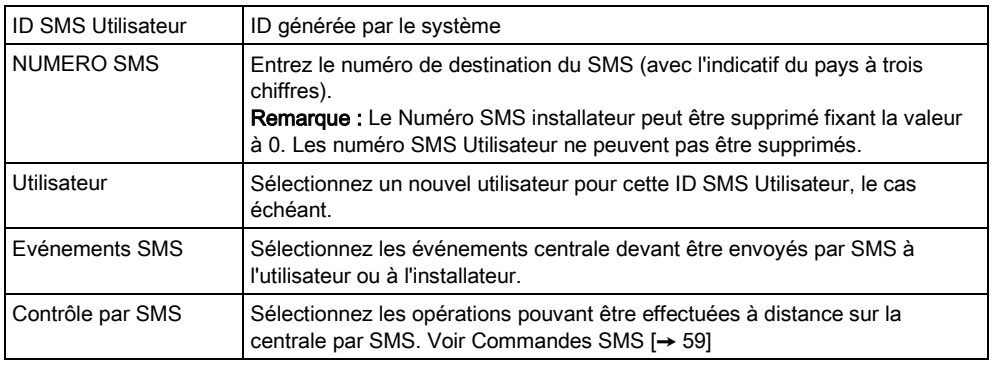

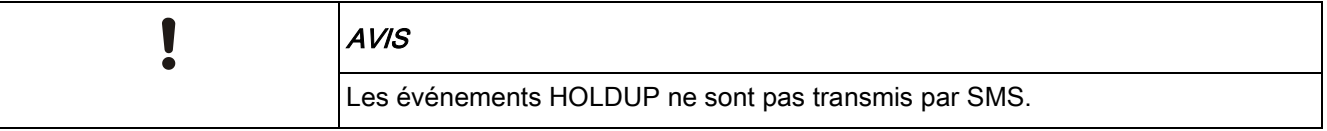

Si la ligne téléphonique est reliée au RTC via un autocommutateur privé (PABX), le préfixe de prise de ligne adéquat doit précéder le numéro de l'appelé. Assurezvous que le service Calling Line Identity (CLI) est actif sur la ligne choisie pour effectuer l'appel sur le réseau SMS. Pour les détails, consultez l'administrateur du PABX.

# <span id="page-58-0"></span>8.4 Commandes SMS

Les fonctions SMS peuvent être activées dès que le contrôle par SMS est configuré. En fonction de la configuration SMS, les commandes sont envoyées en utilisant un code ou l'ID de l'appelant. Le type de code dépend de la configuration de l'Authentification SMS.

Le tableau ci-dessous indique toutes les commandes SMS disponibles. Il décrit l'action déclenchée et la réponse.

Les commandes SMS sont envoyées sous forme de texte au numéro de téléphone de la carte SIM installée dans la centrale.

Pour écrire une commande avec un code, la syntaxe est la suivante :

\*\*\*\*.commande ou \*\*\*\* commande

avec \*\*\*\* pour le code et "commande" pour la commande, c'est-à-dire que le code est suivi soit par une espace soit par un point. Par exemple, la commande « MSET » est saisie sous la forme : \*\*\*\* FSET or \*\*\*\*.FSET. La version complète de la commande, si incluse dans une liste, peut également être utilisée. Par exemple, \*\*\*\*.MES TOTALE.

Si l'utilisateur ne dispose pas des droits suffisants pour exécuter une commande, le système renvoie la valeur ACCES REFUSE.

Si l'ID de l'appelant est désactivée et si le numéro de SMS de l'expéditeur est configuré, le préfixe du code n'est pas nécessaire.

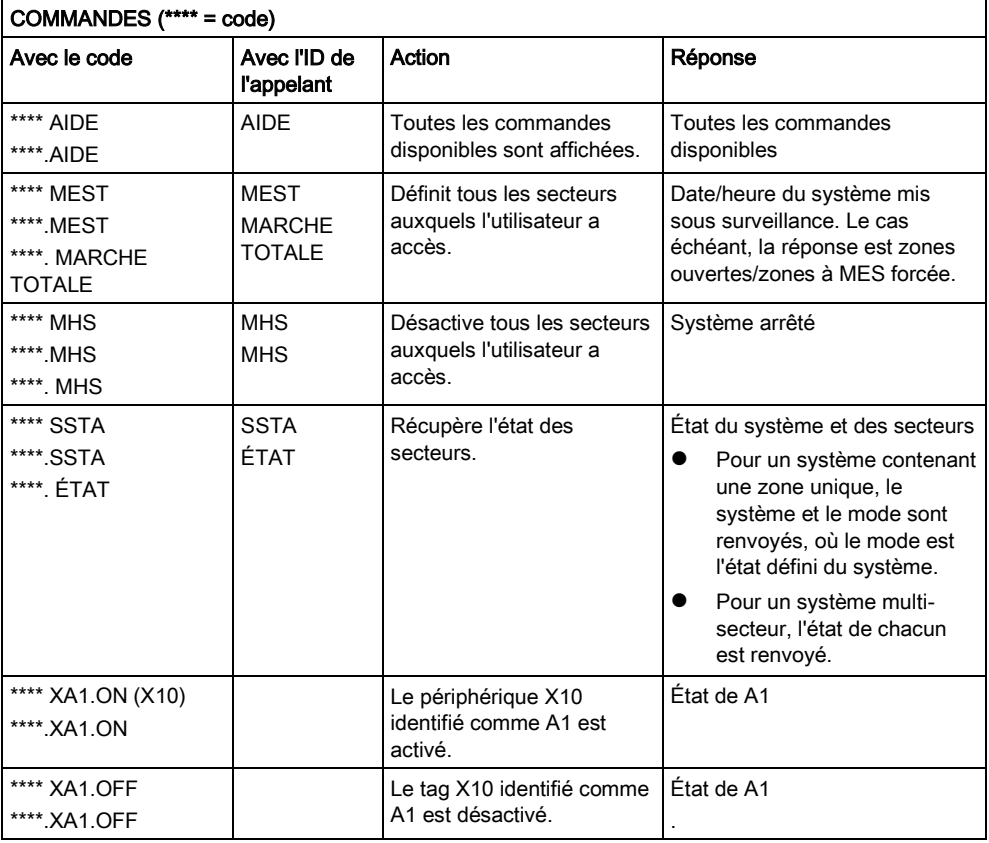

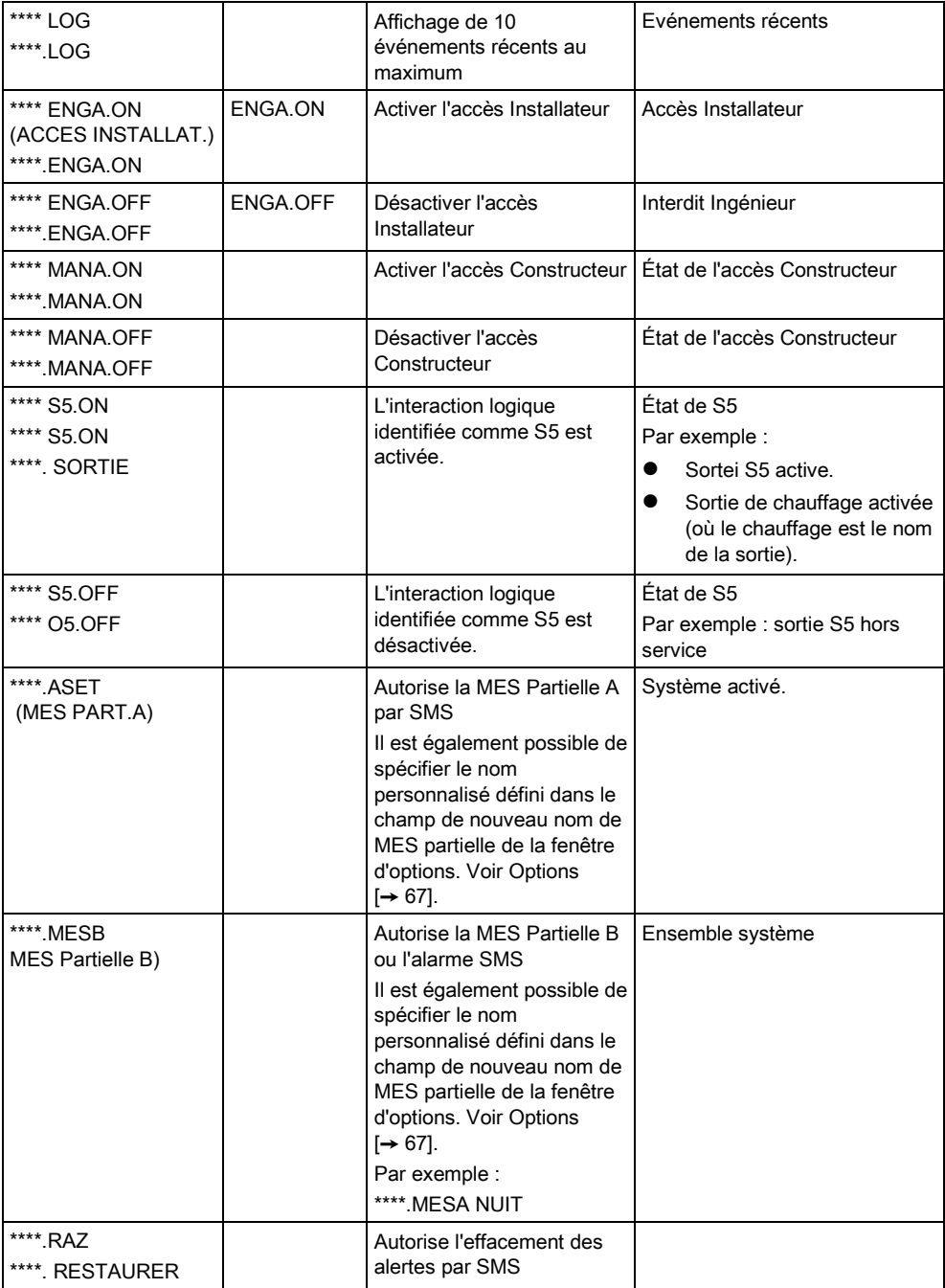

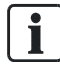

Pour la prise en compte du SMS, l'identification de l'interaction logique emploie le format SNNN, S étant l'interaction logique, et NNN les caractères numériques (uniquement les chiffres significatifs).

(Exemple : O5 pour l'interaction logique 5).

Pour la prise en compte du SMS, le périphérique X-10 emploie le format : XYNN, où X signifie X-10 ; Y est la lettre alphabétique, NN est les caractères numériques disponibles. (Exemple : XA1)

Le service SMS fonctionne sur la base d'un protocole standard utilisé par les téléphones compatibles SMS. Remarque : certains opérateurs du RTC ne proposent pas le service SMS via le RTC. Pour pouvoir envoyer des SMS par le RTC, les critères suivants doivent être réalisés :

- Le numéro de téléphone de l'appelant (ID appelant) doit être activé sur la ligne téléphonique.
- Ligne téléphonique directe, et non via un PABX ni d'autres équipements de télécommunications.
- Notez aussi que la plupart des opérateurs ne prennent pas en charge l'envoi de SMS à des abonnés de l'étranger. (En raison de problèmes de facturation).

## 8.5 Suppression des Mots de passe Web

Liste des mots de passe d'accès installateur et les mots de passe utilisateurs créés pour l'accès à l'explorateur Web.

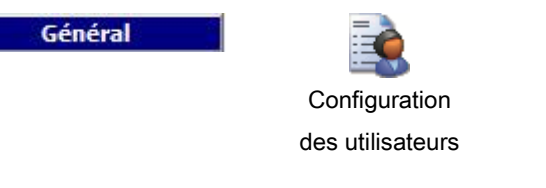

1. Sélectionnez l'onglet User Web Passwords (Mots de passe Web Utili.).

2. Cliquez sur le bouton Configuration Accès Installateur.

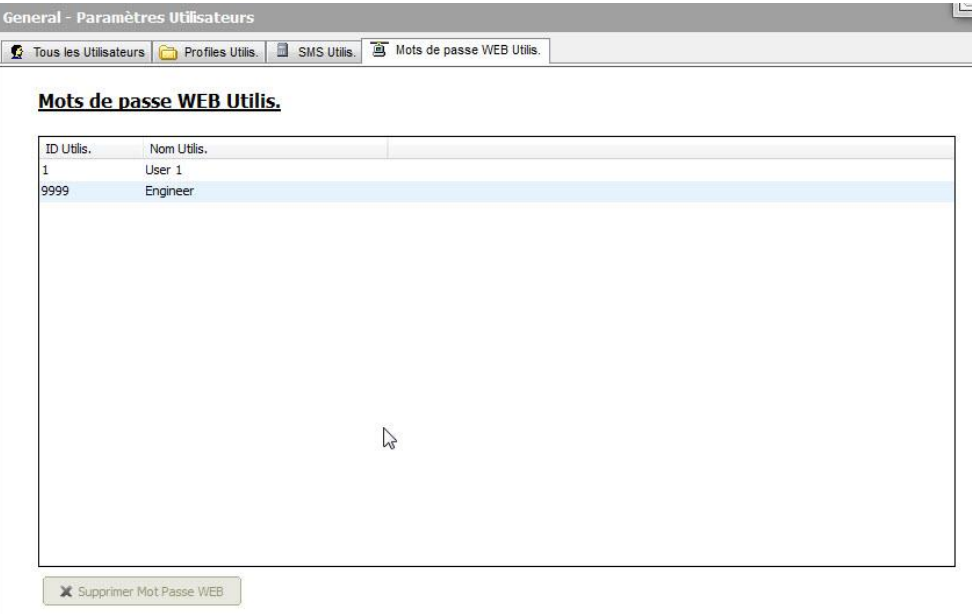

3. Cliquez sur le bouton Supprimer M.de Passe Web à côté du champ Installateur ou Utilisateur pour supprimer le mot de passe.

## <span id="page-60-0"></span>8.6 Paramètres de configuration Installateur

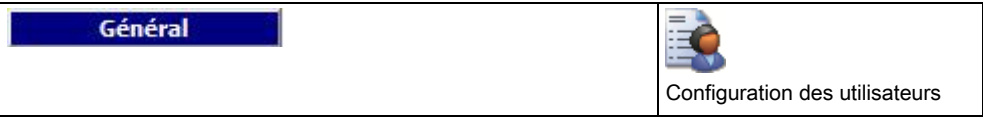

- 1. Sélectionnez l'onglet Tous les Utilisateurs.
- 2. Cliquez sur le bouton Configuration Accès Installateur.

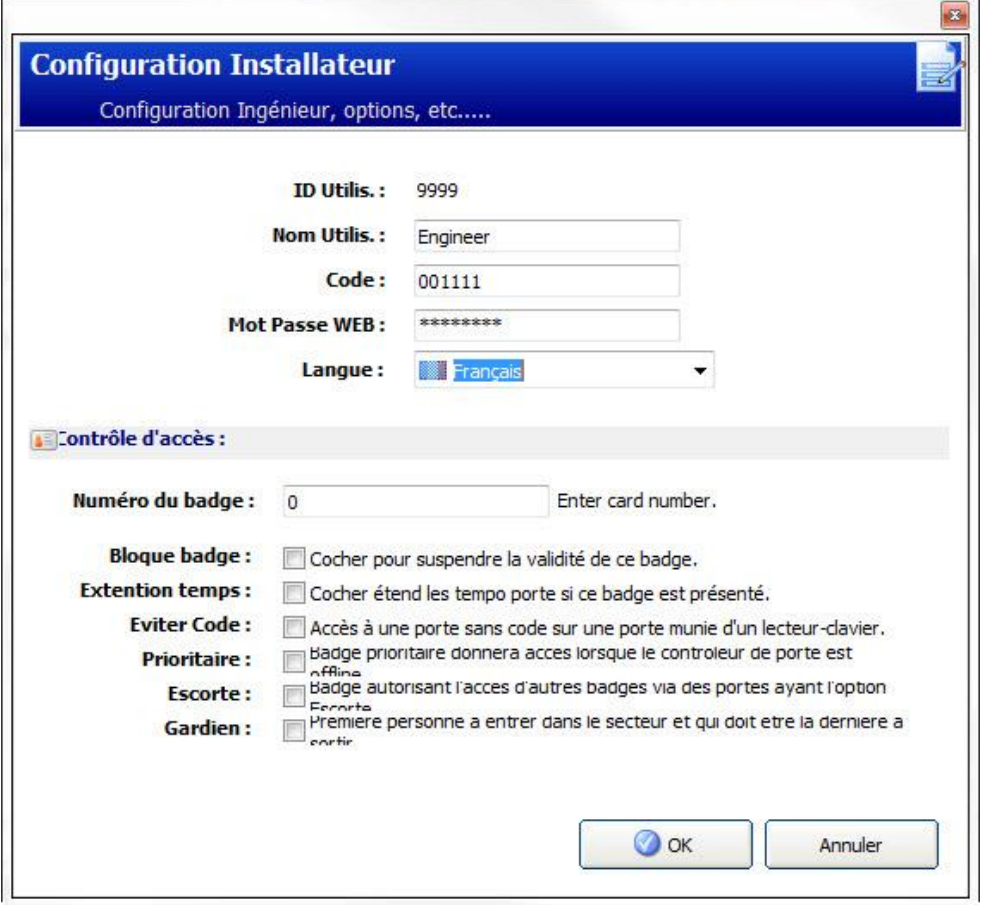

- 3. Modifier le Nom d'utilisateur pour l'accès installateur le cas échéant.
- 4. Modifiez le Code PIN d'accès installateur.

Le nombre minimal de caractères requis pour un code dépend du niveau de sécurité configuré pour le système, ou de la longueur du code configurée dans le champ Tailles des codes du menu Paramètres centrale > Paramètres du système > Options.

5. Changement du Mot de passe Web permettant d'accéder au navigateur Web (lettres A-Z et chiffres 0-9). Le mot de passe est sensible à la casse : assurezvous de bien saisir les majuscules ou minuscules du nouveau mot de passe.

Les nouveaux code et mot de passe ne sont valables qu'après le téléchargement du fichier de configuration sur la centrale.

#### 6. Cliquez sur OK.

#### Contrôle d'accès

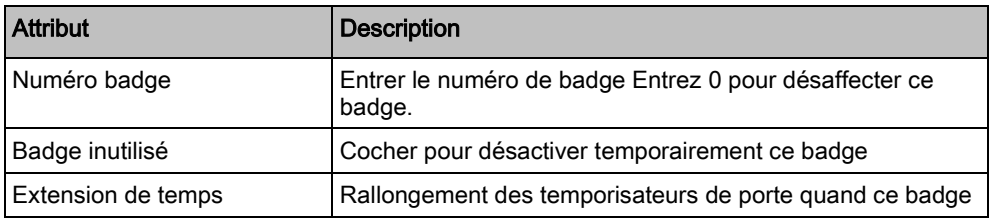

 $\mathbf i$ 

 $\mathbf i$ 

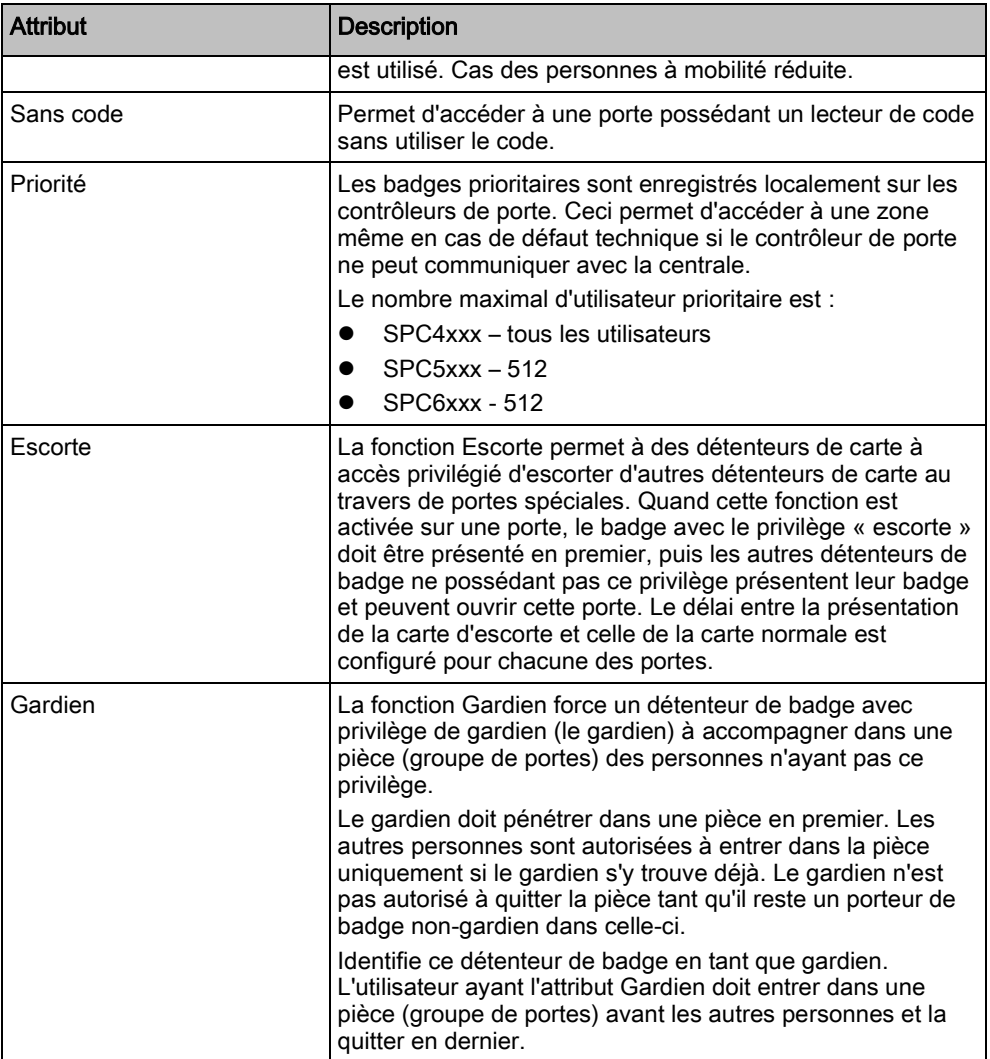

# 9 Modification des paramètres système

# 9.1 Identification

Paramètres centrale

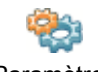

Paramètres système

#### 1. Sélectionnez l'onglet Identification.

La fenêtre suivante est affichée.

2. Configurez les champs comme indiqué dans le tableau ci-dessous.

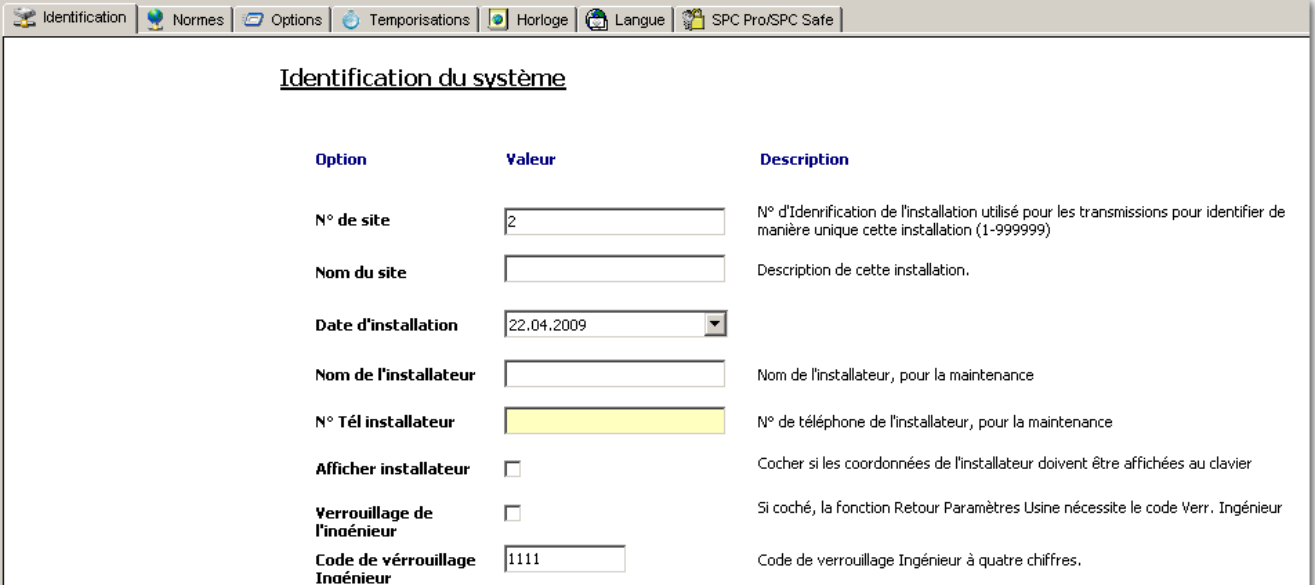

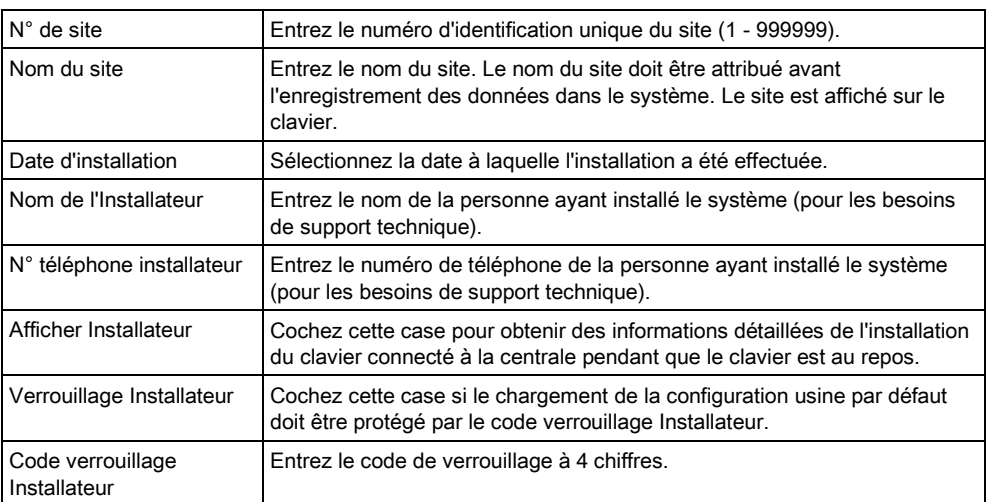

## 9.2 Normes & Standards

Tous les systèmes d'alarme doivent répondre à des normes de sécurité données. Chaque norme a des exigences de sécurité spécifiques qui s'appliquent à la région de commercialisation/pays dans lequel le système d'alarme est installé.

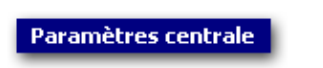

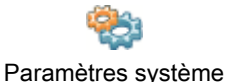

- Sélectionnez l'onglet Normes & Standards.
	- $\Rightarrow$  La fenêtre suivante est affichée.

 $\mathbf i$ 

Il n'est pas possible d'éditer le Pays ou le Grade dans SPC Pro.

Paramètres de la centrale - Paramètres systèmes dentification V Normes 0 Options 0 Temporisations 0 Horloge 1 Langue 1 SPC Pro/SPC Safe 9 SPC Manager

#### Options de mise en conformité du système

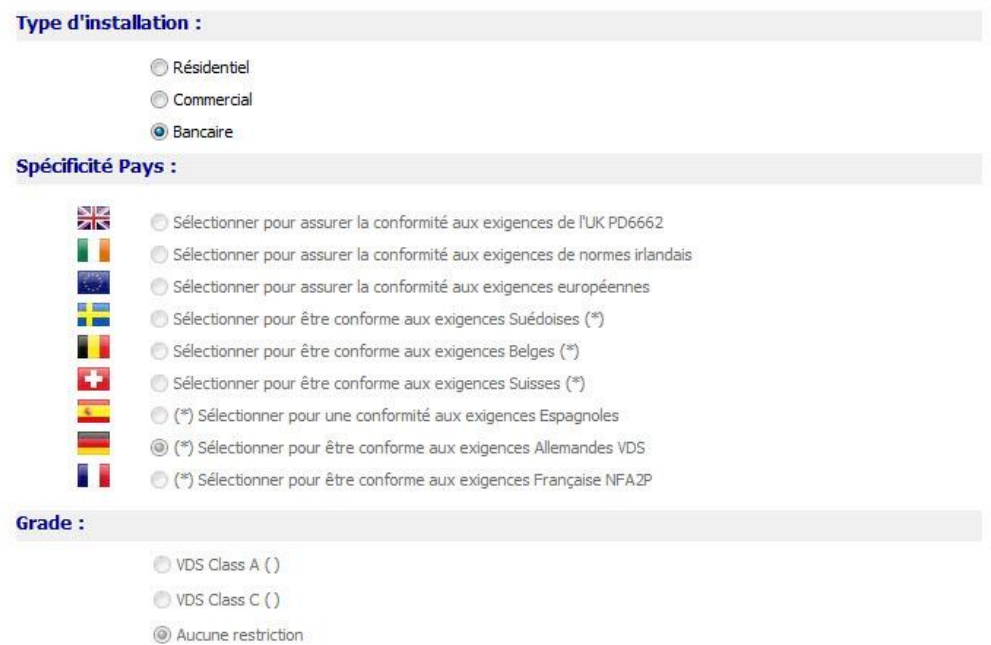

(\*) Lorsque cette spécificité régionale est sélectionnée, les contraintes locales ou nationales sont appliquées en supplantant les exigences de la<br>norme EN50131

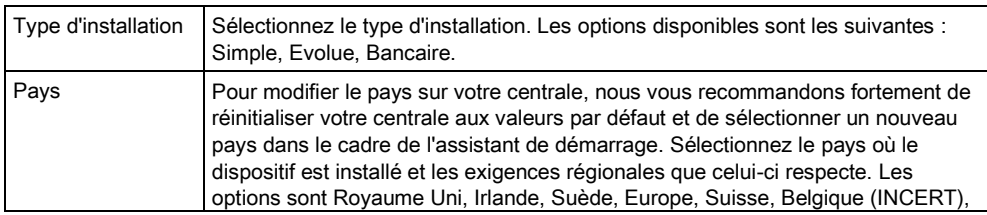

Normes & Standards

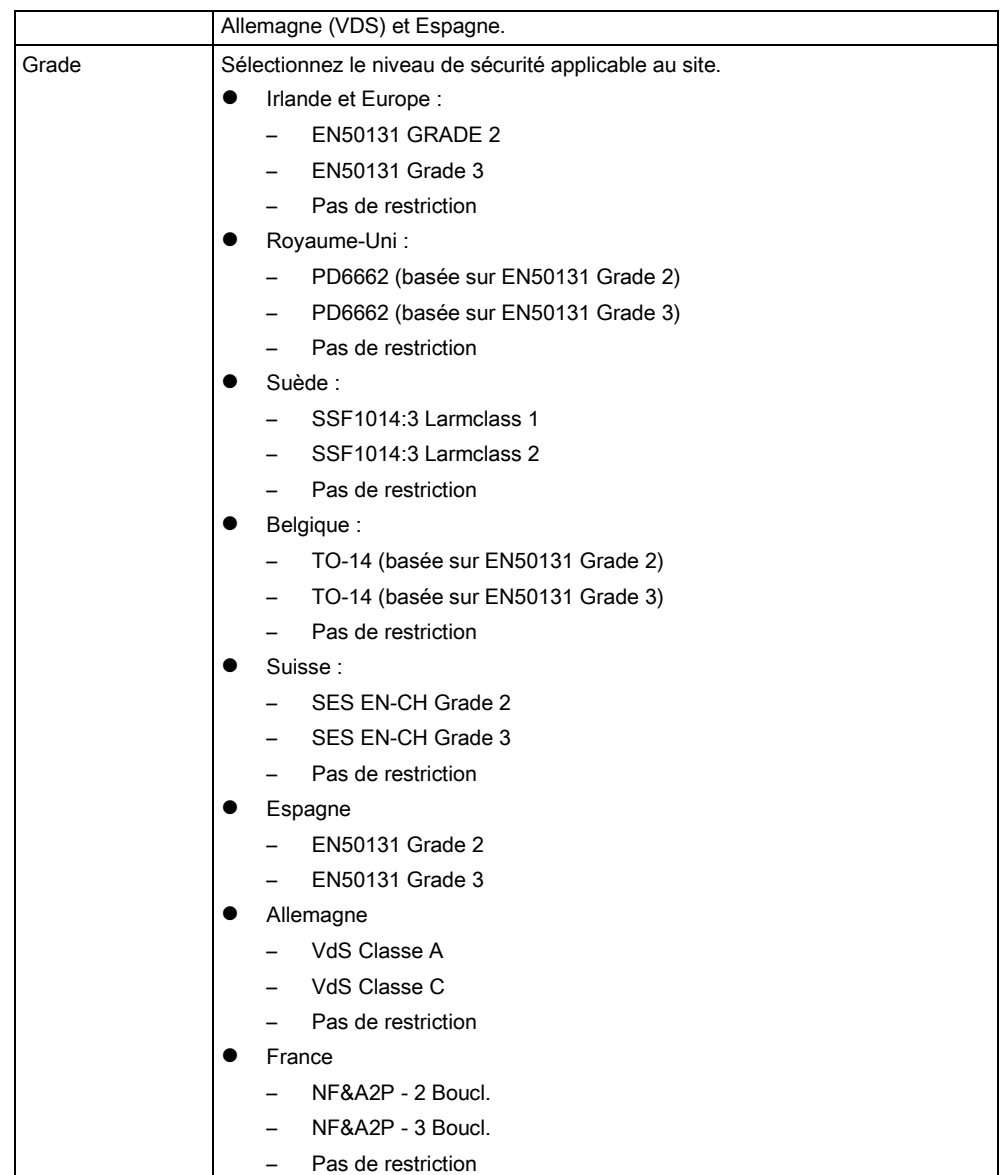

#### Grade sans restriction

Le niveau de sécurité Pas de restriction n'applique aucune restriction sécuritaire régionale à l'installation. En revanche, ce niveau permet à l'installateur de personnaliser l'installation en modifiant les options de sécurité et de configurer les options supplémentaires non conformes avec les normes de sécurité régionales.

Les options de configuration sans restriction sont indiquées dans le présent

document par le symbole suivant : **!**

Voir [Options Syst](#page-216-0)ème [➙ [217\]](#page-216-0) pour des infos détaillées concernant les politiques de configuration du système.

### 9.2.1 Type d'installation

Le type d'installation détermine les types de zones programmables sur la centrale ainsi que les fonctions accessibles.

Les types d'installation proposés sont les suivants:

9

- **Simple** : adapté aux installations en environnement résidentiel avec peu de secteurs et un nombre peu élevé à moyen de zones d'alarme. Des fonctions d'entrée/sortie appropriées sont disponibles pour configurer le système.
- Evoluée : adapté aux installations en environnement commercial/industriel avec de nombreux secteurs et de nombreuses zones d'alarme. Des fonctions d'entrée/sortie étendues telles que le calendrier et la MES Auto sont disponibles.
- Bancaire : adapté aux banques et aux établissements financiers avec des environnements de coffre et de DAB.

## <span id="page-66-0"></span>9.3 Options

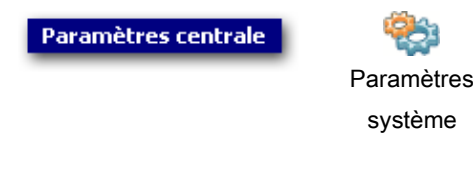

- 1. Sélectionnez l'onglet Options.
- 2. Configurez les champs comme indiqué dans le tableau ci-dessous.

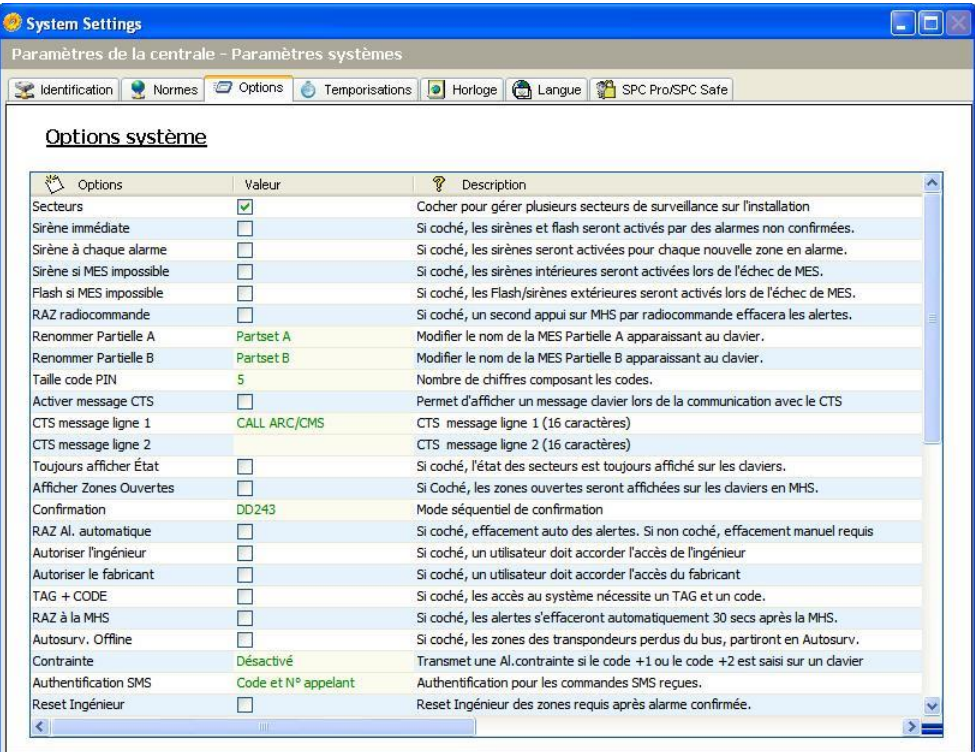

### Options système

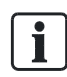

Les options affichées peuvent varier en fonction du niveau de sécurité du système.

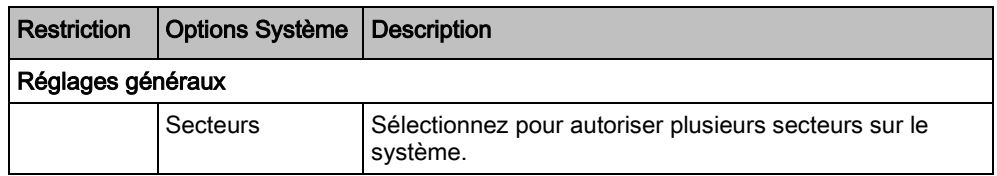

Options

9

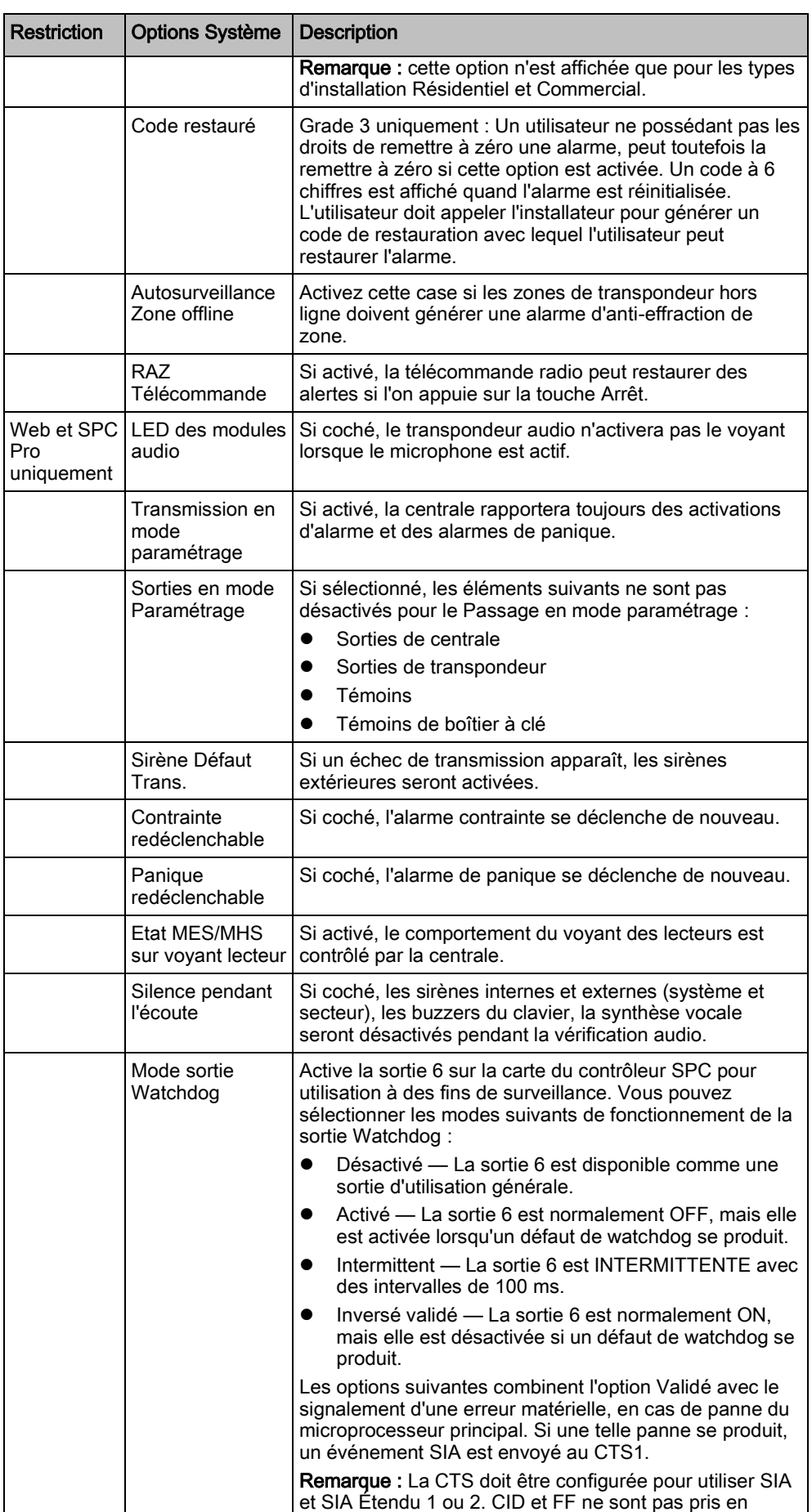

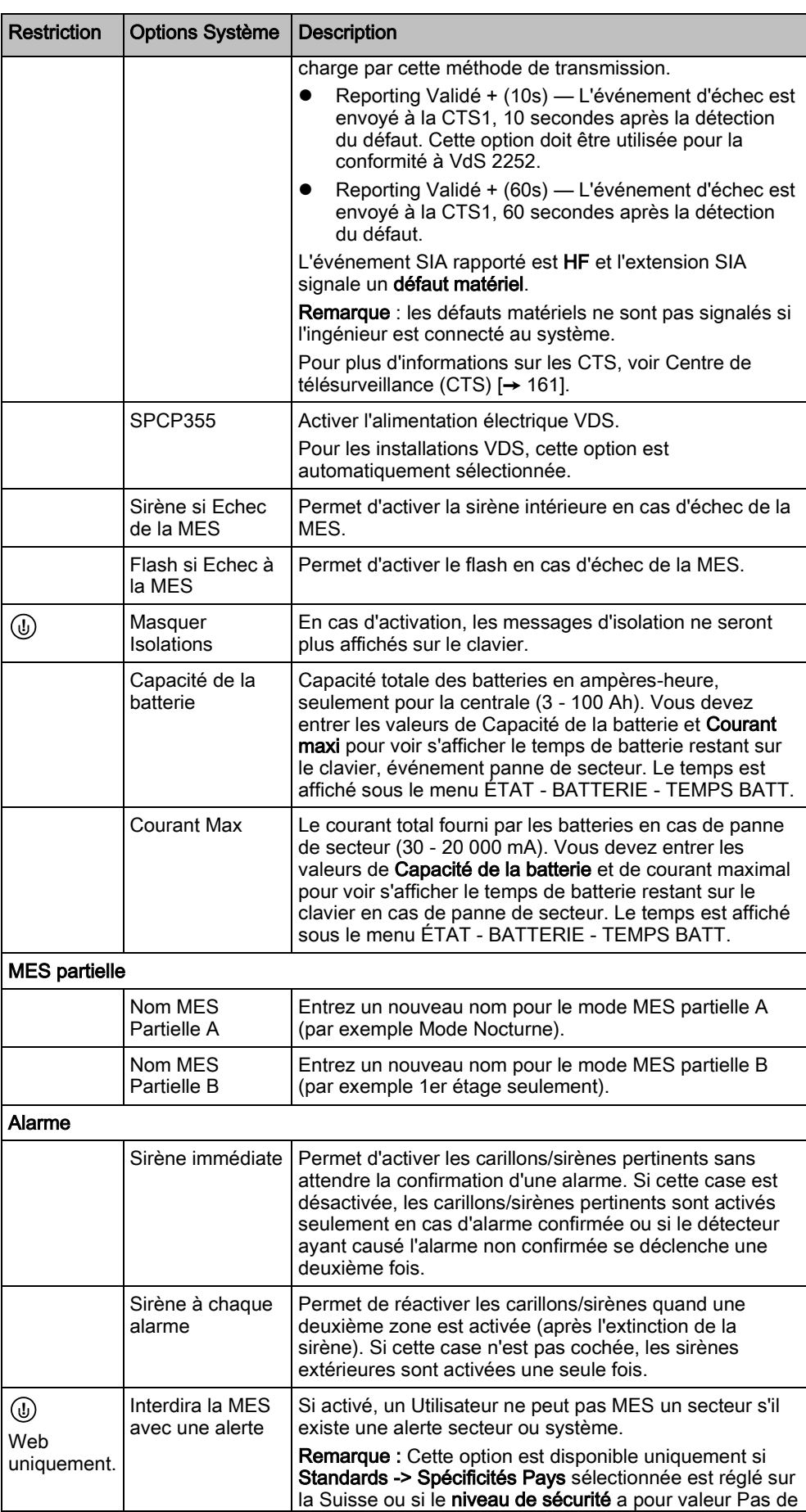

Options

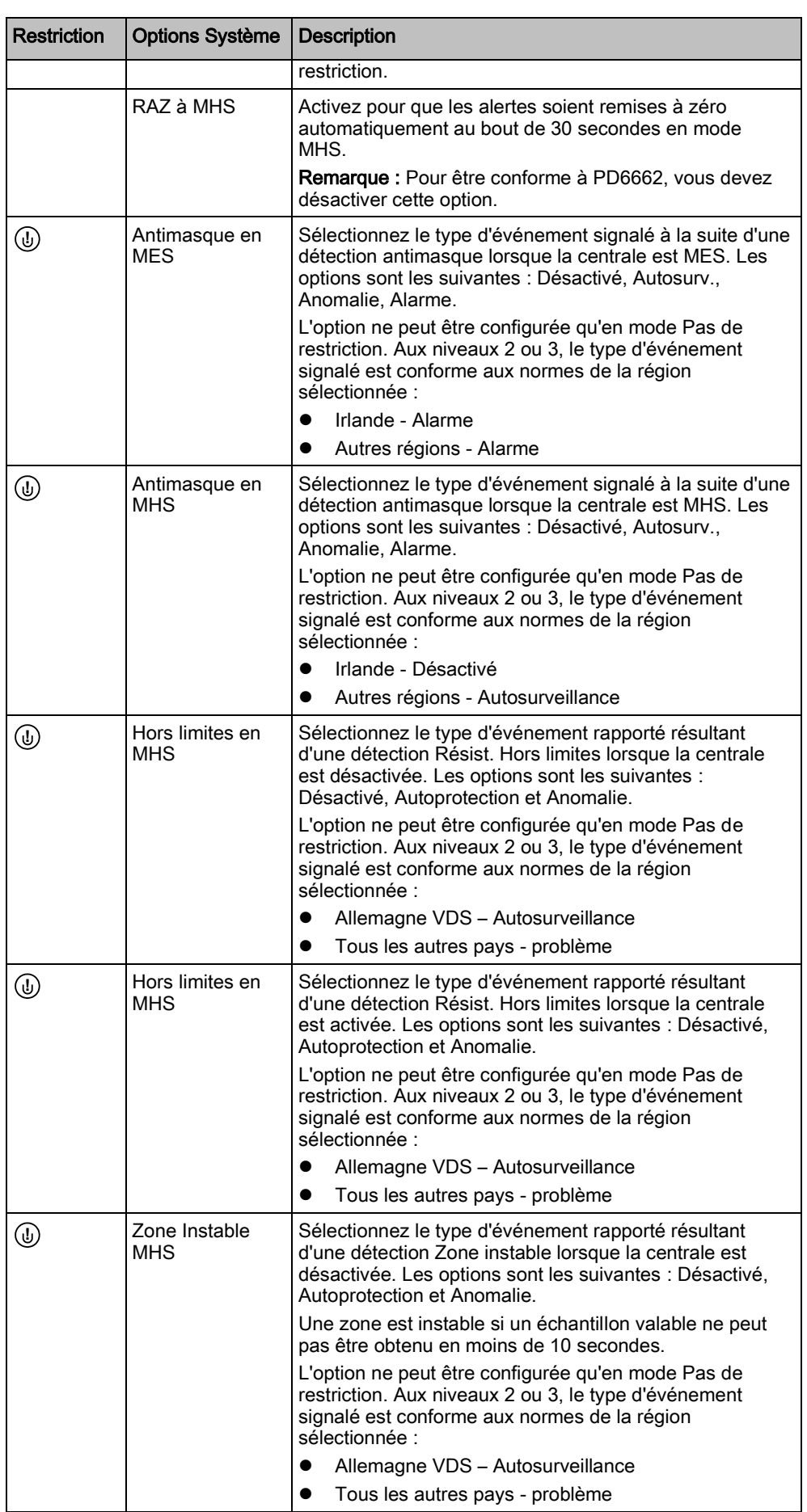

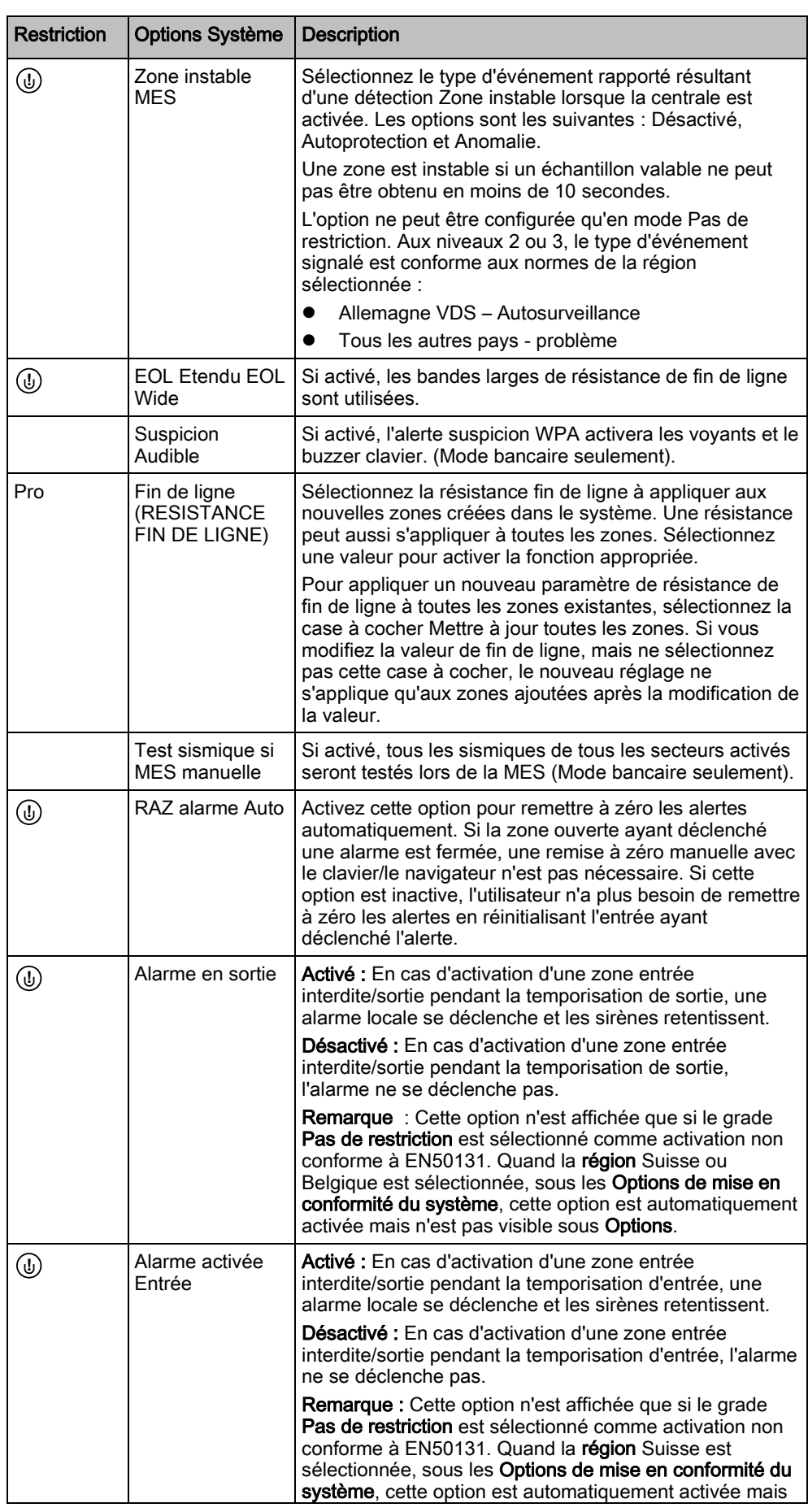

Options

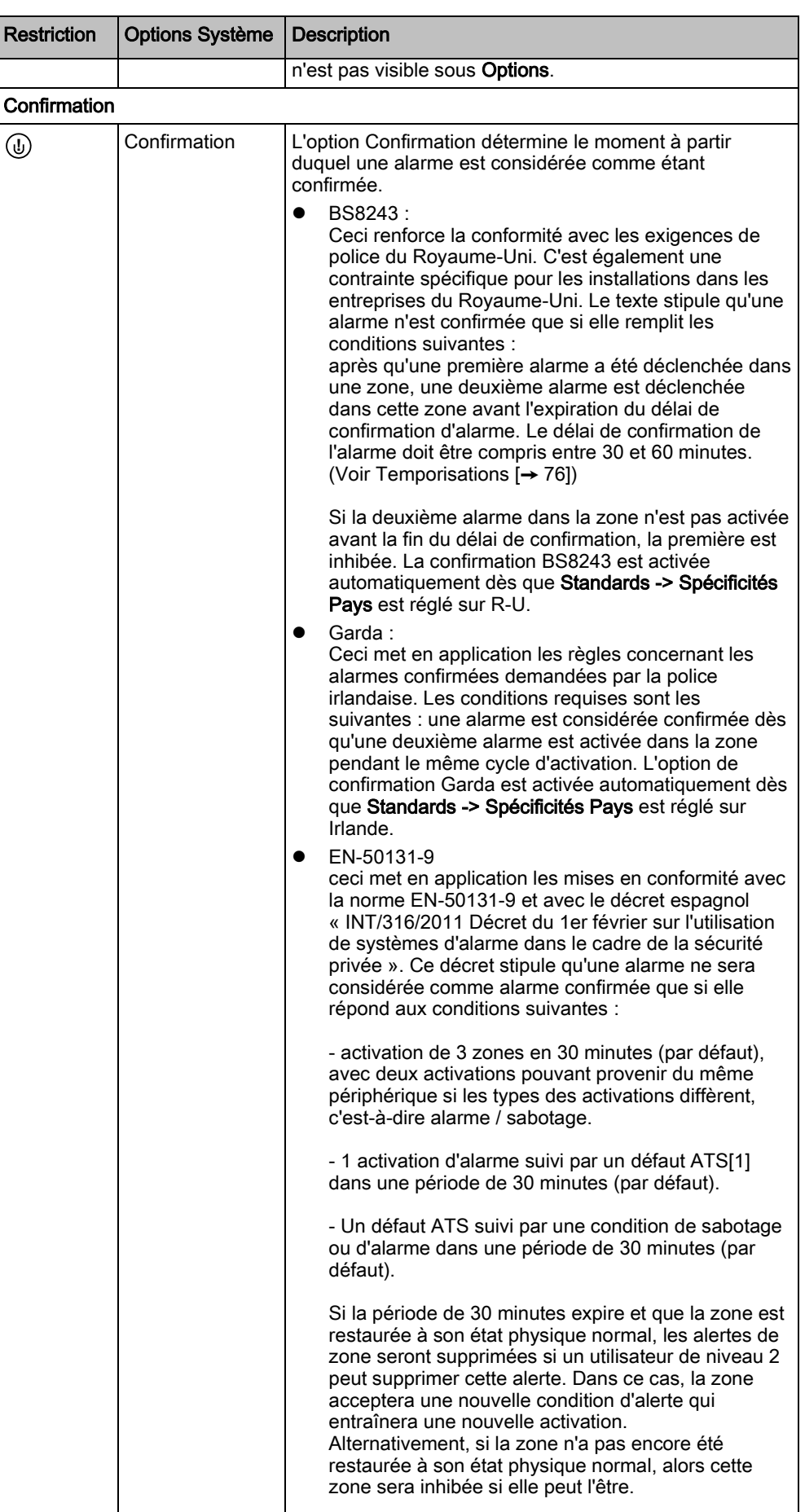
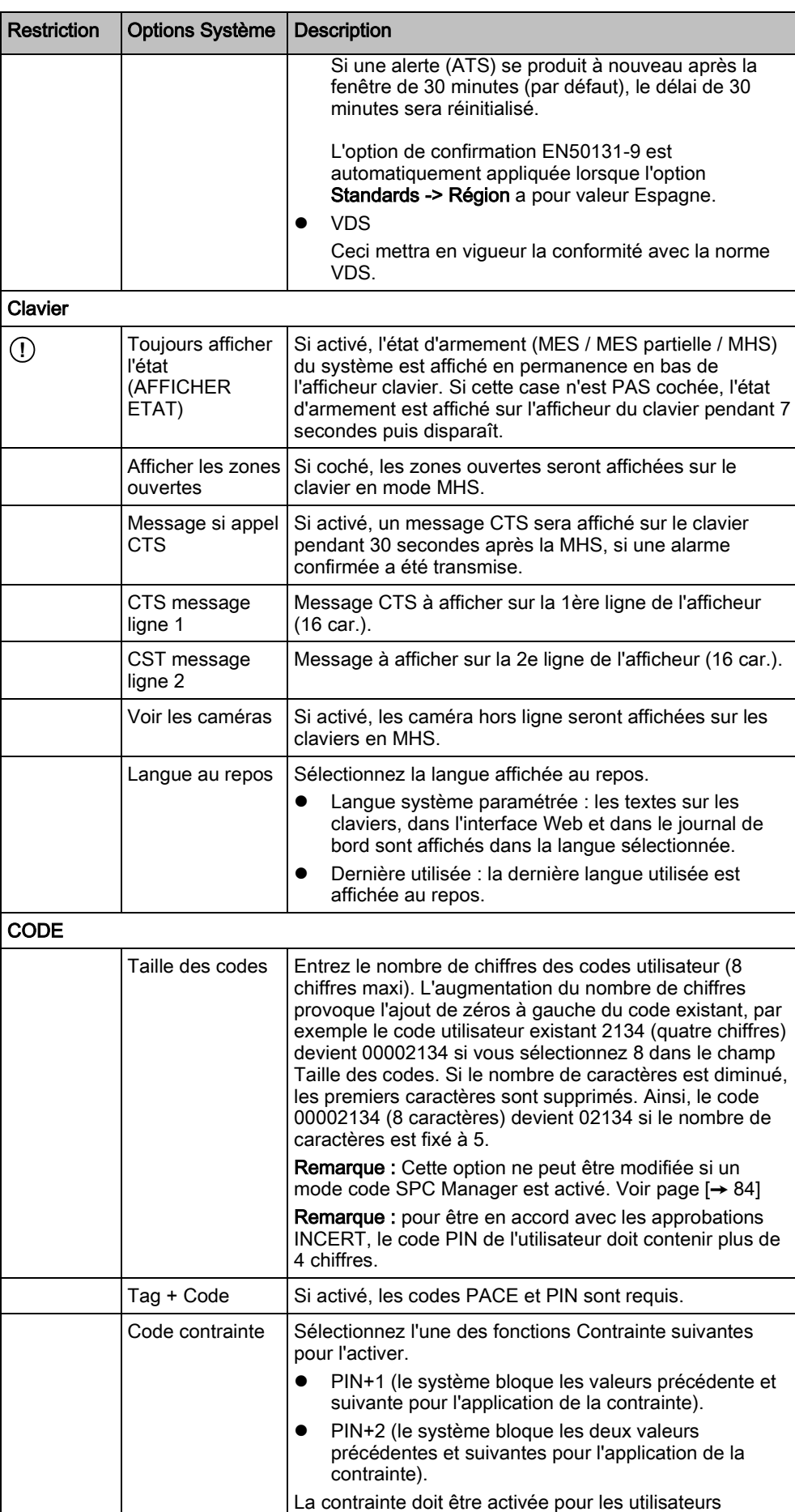

Options

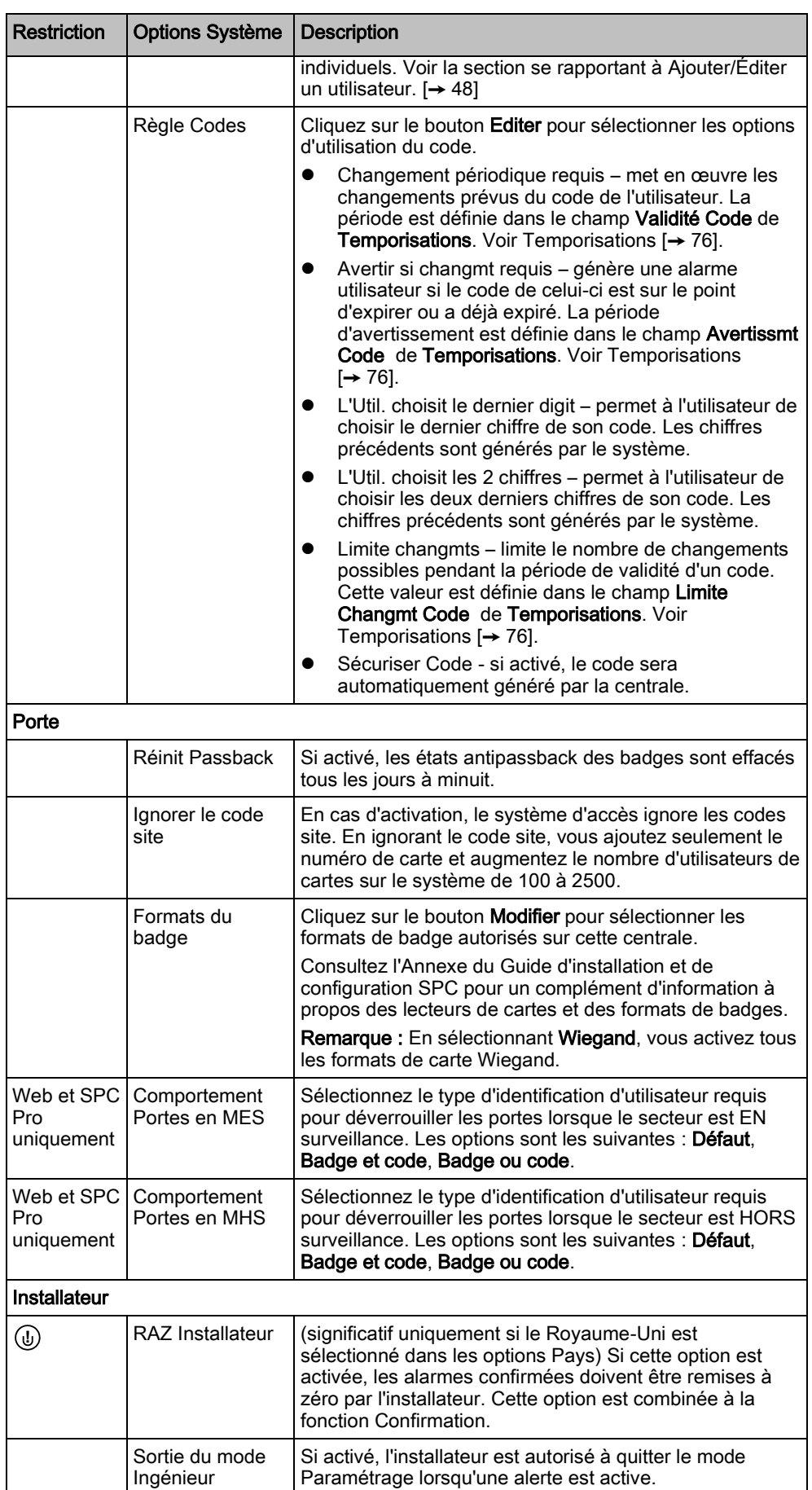

 $\overline{\mathbf{e}}$ 

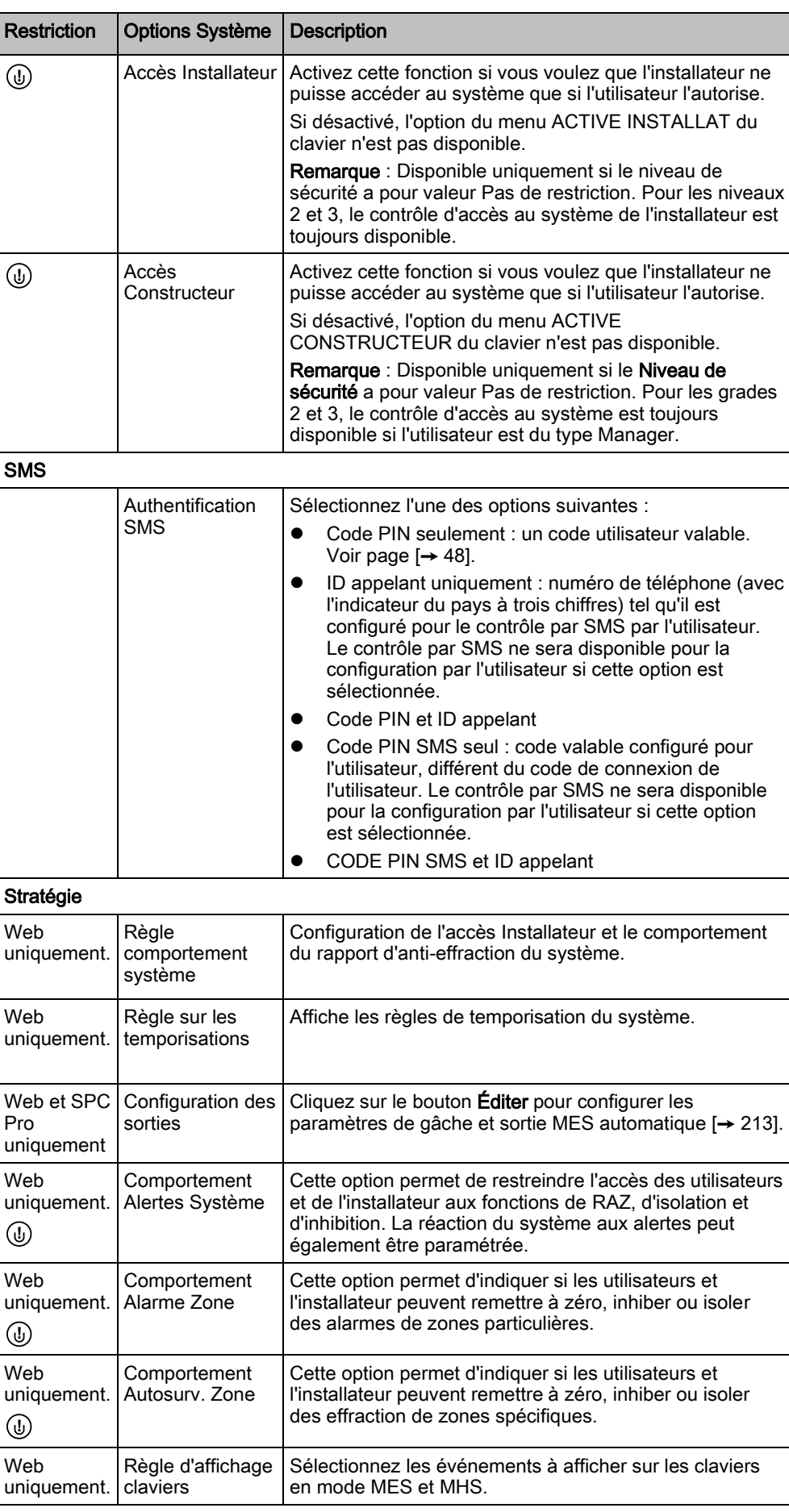

**Temporisations** 

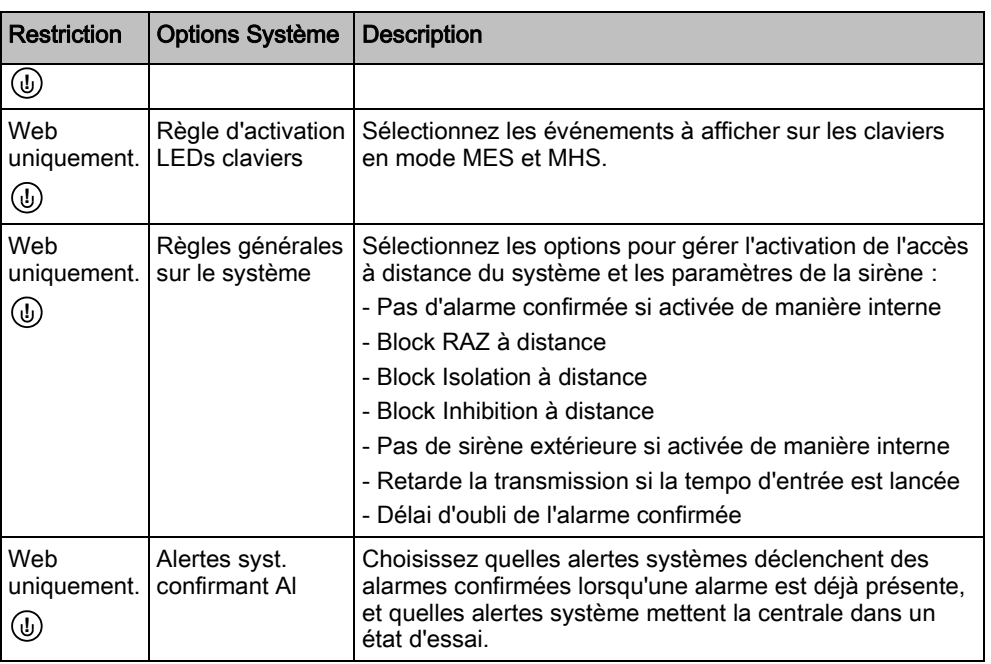

### Voir aussi

- **■** Ajouter/Éditer un utilisateur  $[→ 48]$  $[→ 48]$
- **■** Ajouter / Éditer un secteur [→ [126\]](#page-125-0)

## <span id="page-75-0"></span>9.4 Temporisations

Cette fenêtre indique les valeurs par défaut des temporisateurs et fournit leur description.

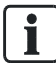

Ces paramètres qui varient en fonction du niveau de sécurité du système ne doivent être programmés que par un installateur autorisé. La modification des paramètres risque de compromettre la conformité du système SPC avec les normes de sécurité. Quand le niveau de sécurité est rétabli à EN 50131 Grade 2 ou EN 50131 Grade 3, les modifications effectuées dans cette page sont écrasées.

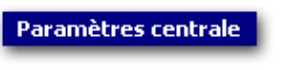

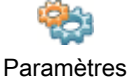

système

- 1. Sélectionnez l'onglet Temporisations.
	- La fenêtre suivante est affichée.
- 2. Voir la description des actions dans le tableau ci-dessous.
- 3. Cliquez sur la valeur du temporisateur dans la colonne Valeur.
- 4. Entrez la nouvelle valeur.

 $\overline{\mathsf{e}}$ 

### Tempos du système

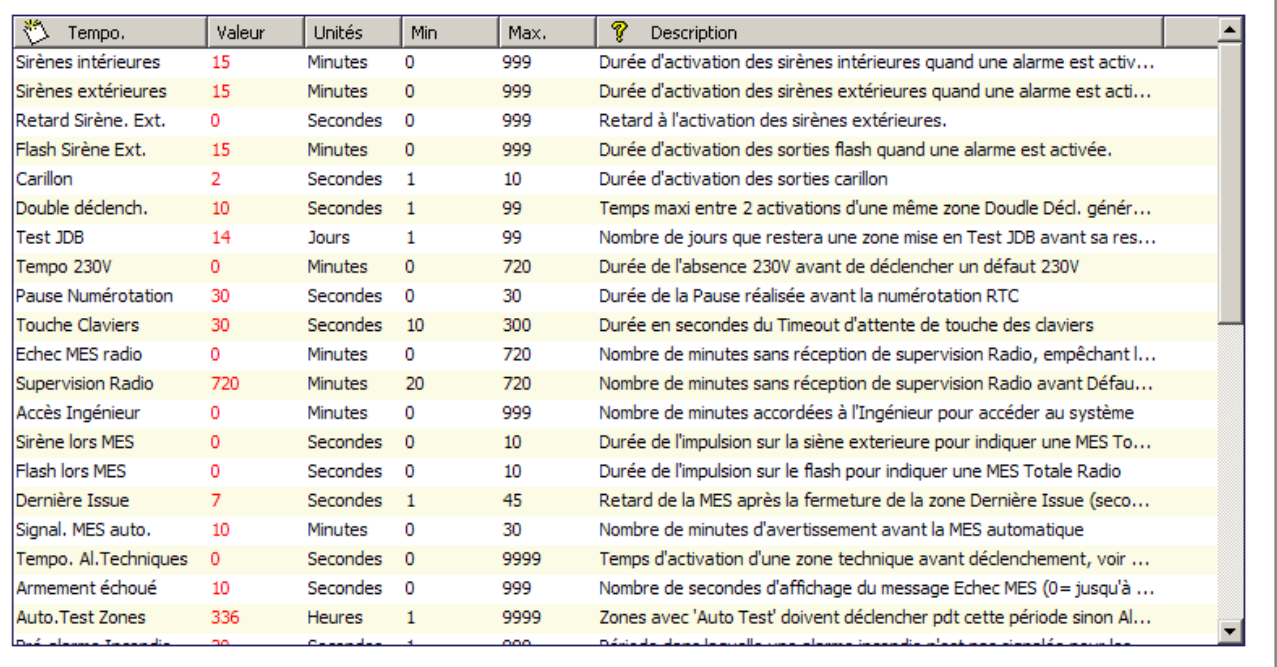

Cliquez sur la valeur de la tempo, pour la modifier.... Chaque champs a une valeur mini et maxi associée...

### **Temporisations**

Désignation des fonctions dans l'ordre suivant :

- **1**er rang Web/SPC Pro
- 2ème rang Clavier

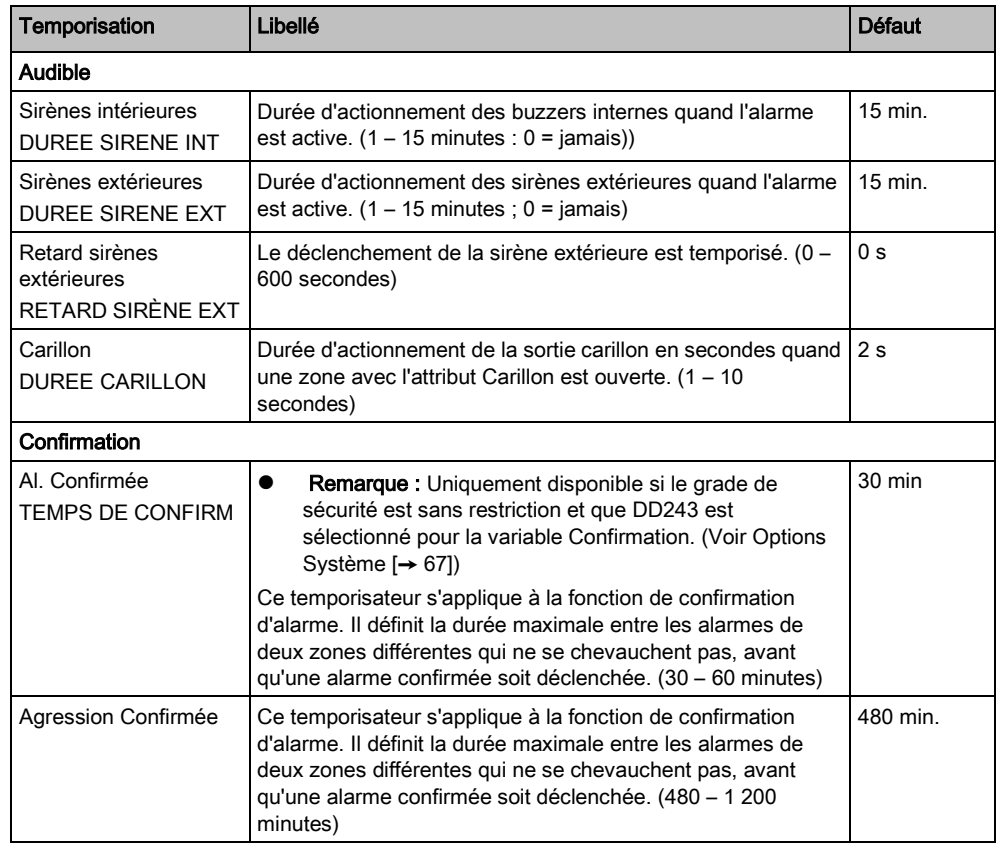

Temporisations

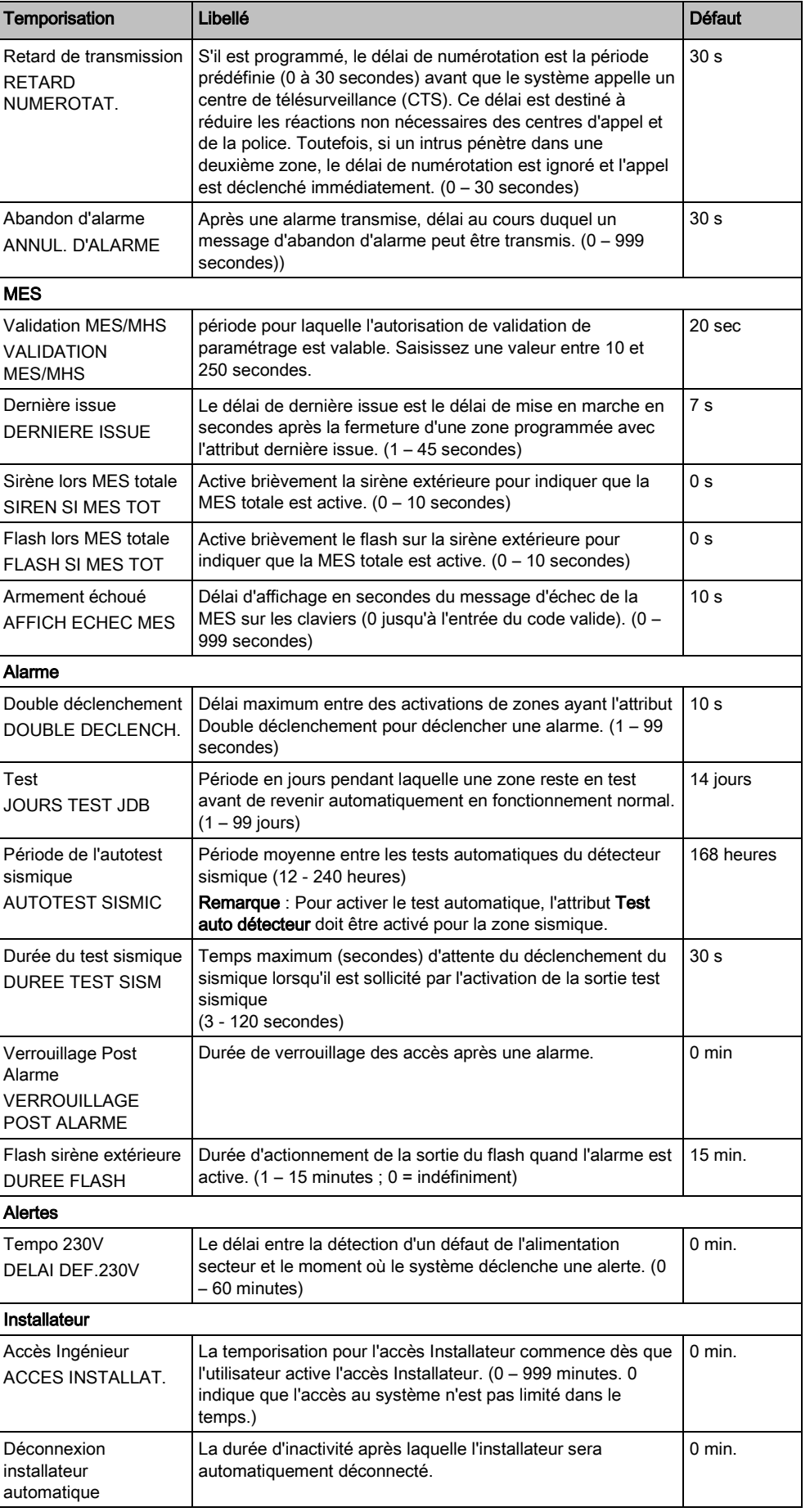

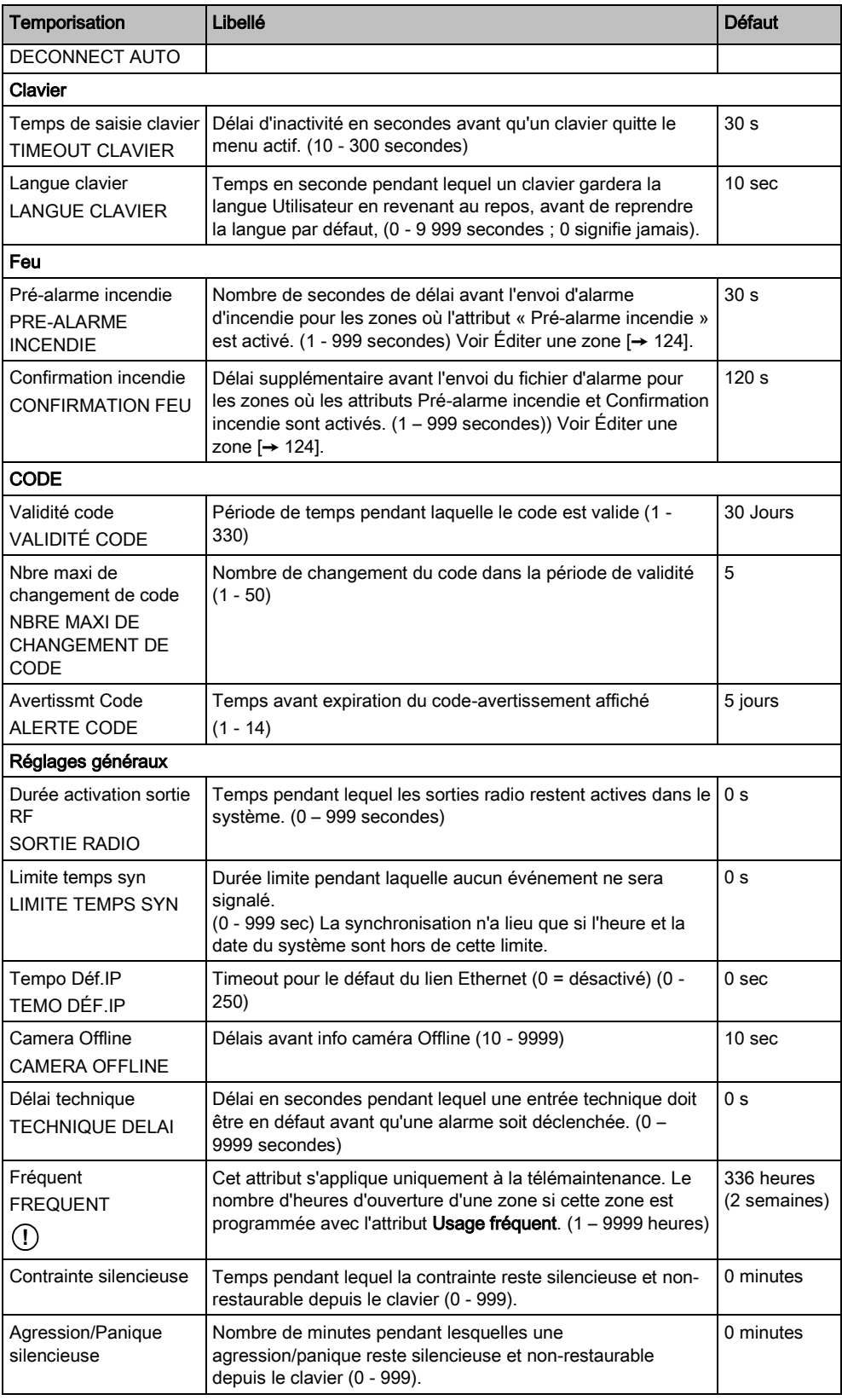

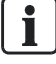

Les délais par défaut dépendent de la configuration par l'installateur. Les délais par défaut indiqués ne sont pas obligatoirement adaptés à chaque cas ; ils dépendent de l'ingénieur effectuant la configuration.

# 9.5 Date & Heure

Cette fenêtre permet de régler la date et l'heure de la centrale. La centrale possède une horloge temps réel (Real-Time Clock (RTC)) alimentée par la batterie pour ne pas perdre l'information de temps et de date en cas de panne secteur.

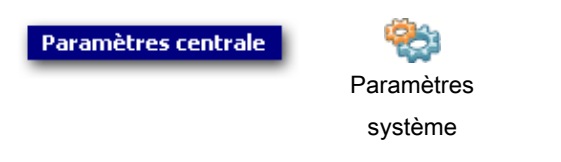

1. Cliquez sur l'onglet Date & Heure.

La fenêtre suivante est affichée :

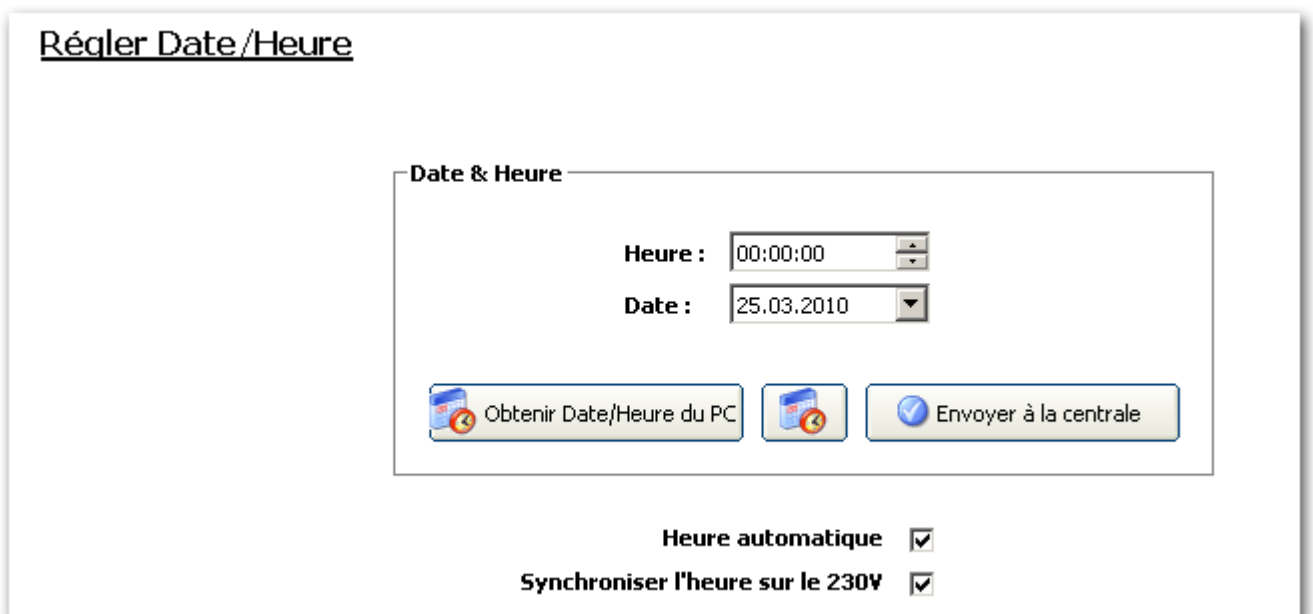

2. Réglez l'Heure et la Date en utilisant les menus déroulants. - OU -

Cliquez sur le bouton Récupérer la date/heure du PC pour appliquer la date et l'heure du PC.

- 3. Cliquez sur le bouton Envoyer à la centrale pour charger la date et l'heure sur la centrale.
- 4. Configurez les champs suivants :

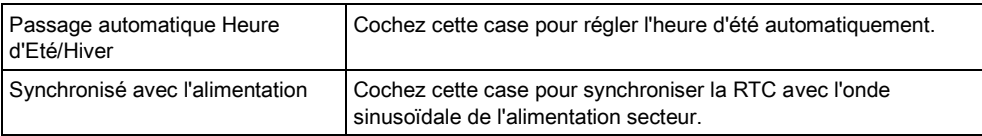

La date et l'heure réglées sont affichées sur le clavier, dans l'interface Web et dans le journal de bord.

# 9.6 Langue

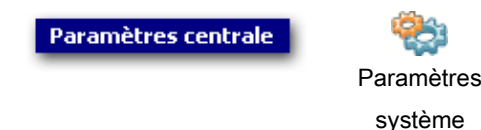

- 1. Cliquez sur l'onglet Langue.
	- $\Rightarrow$  La fenêtre de connexion suivante apparaît :

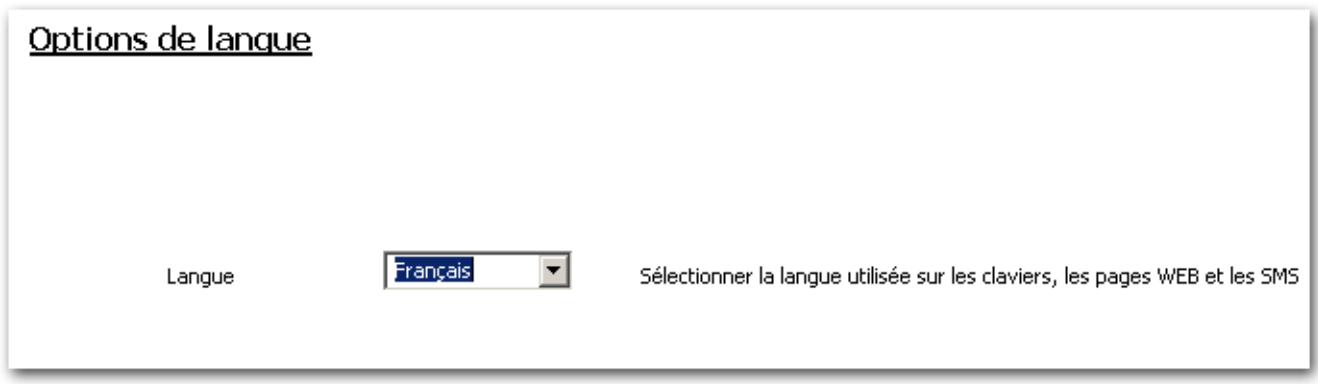

- 2. Sélectionnez la langue dans la liste déroulante.
- $\Rightarrow$  Les textes sur les claviers, dans l'interface Web et dans le journal de bord sont affichés dans la langue sélectionnée.

Les langues disponibles dans la liste déroulante Langue dépendent des langues définies dans le système. Si vous ne vous êtes pas connecté à votre centrale et n'avez pas téléchargé le fichier de configuration, toutes les langues sont affichées. Si vous avez téléchargé la configuration à partir de la centrale, seules les langues disponibles dans le système sont affichées dans la liste déroulante Langue.

La langue utilisée pour les claviers et les navigateurs dépend de la sélection effectuée pour chacun des utilisateurs. Par exemple, si la langue du système est le français, mais si la langue individuelle de l'utilisateur est l'anglais, cette dernière langue est celle utilisée à la fois pour les claviers et le navigateur pour cet utilisateur, quel que soit la langue spécifiée pour le système.

# 9.7 SPC Pro / SPC Safe

**Communications** 

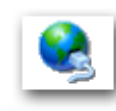

SPC Pro / SPC Safe

### SPC Pro

- 1. Cliquez sur le bouton SPC Pro / SPC Safe.
- 2. Configurez les champs comme indiqué dans le tableau ci-dessous.

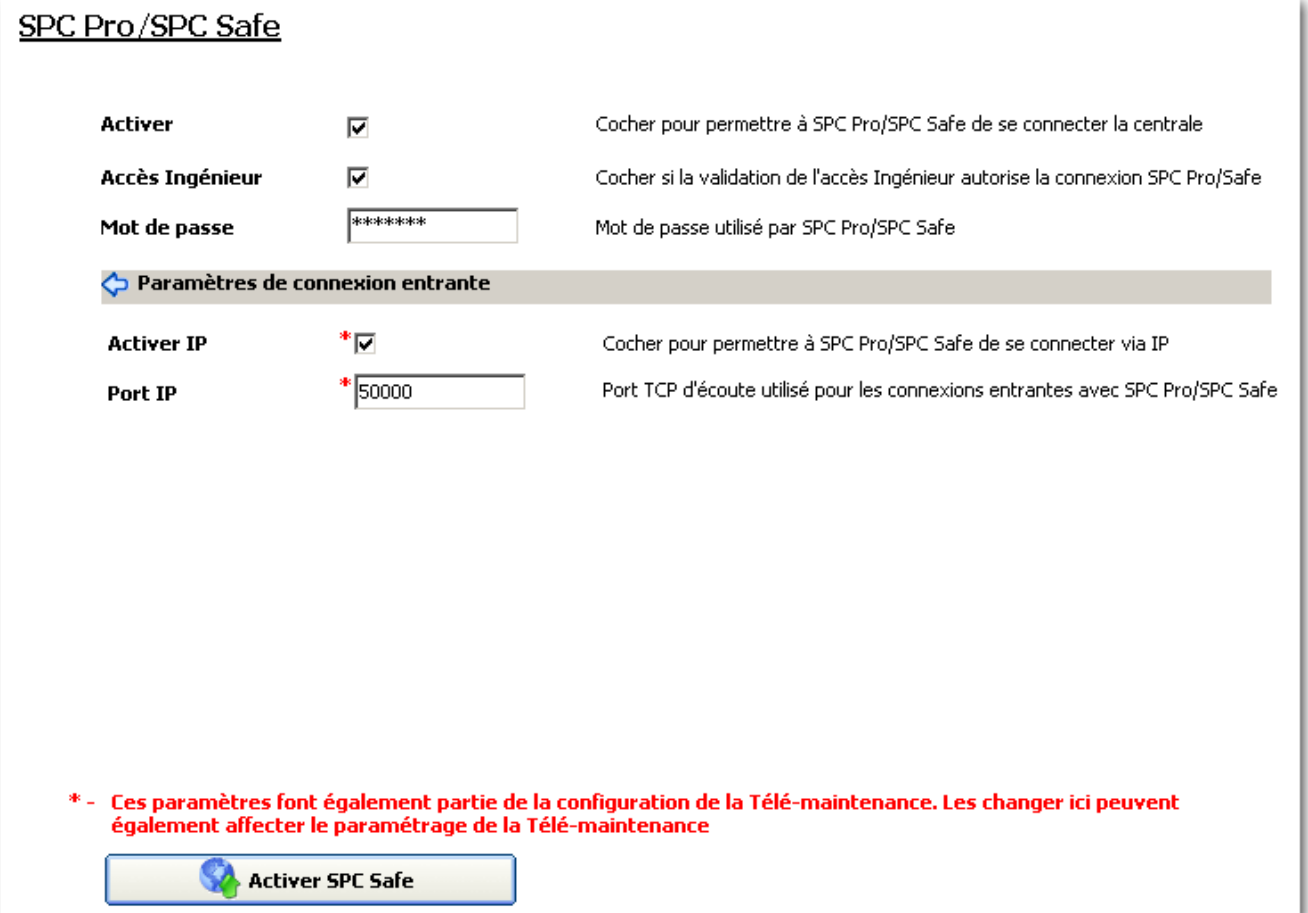

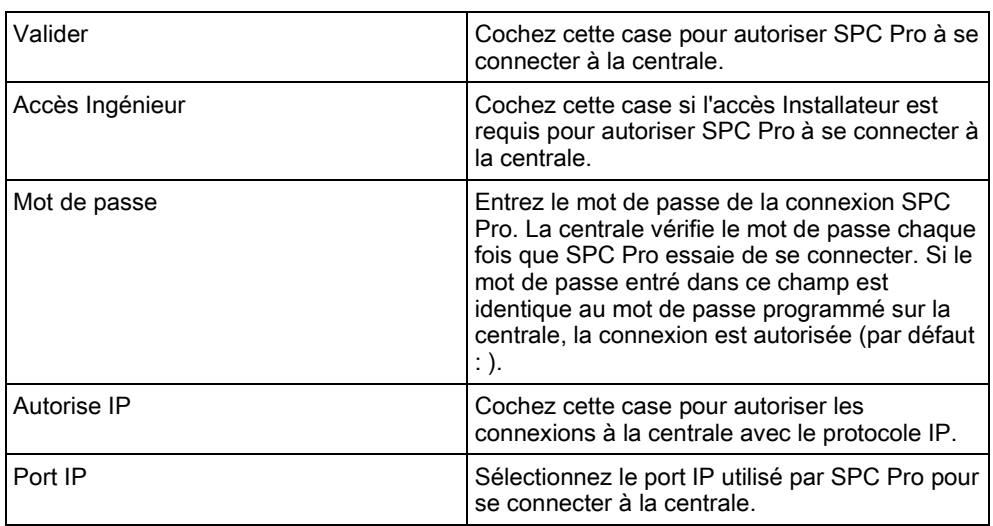

### SPC Safe

Pour plus d'informations sur la configuration de SPC Safe, veuillez vous reportez au Manuel d'installation et de configuration du SPCS410.

- 1. Cliquez sur le bouton Valide SPC Safe.
- 2. Configurez les champs comme indiqué dans le tableau ci-dessous.

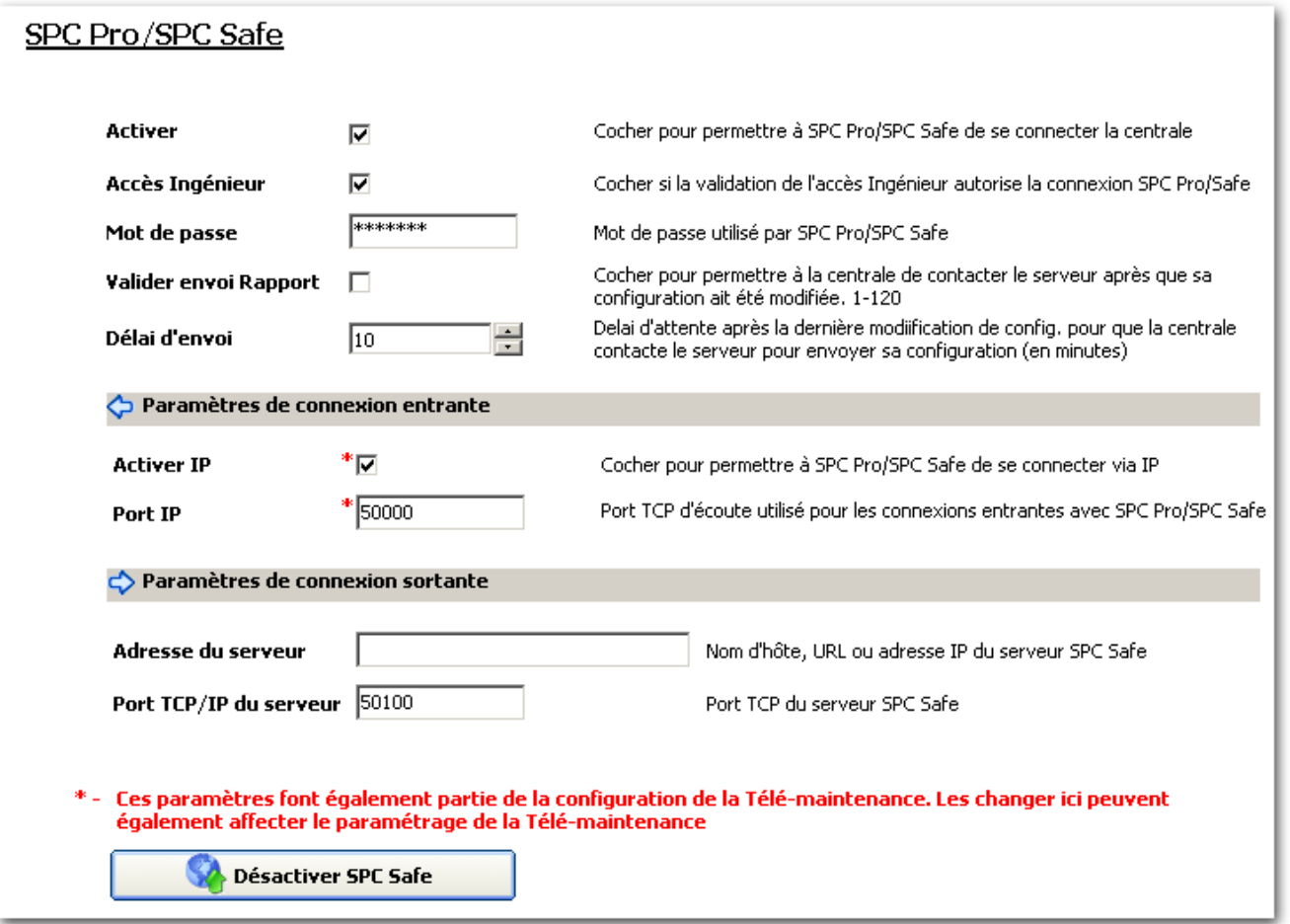

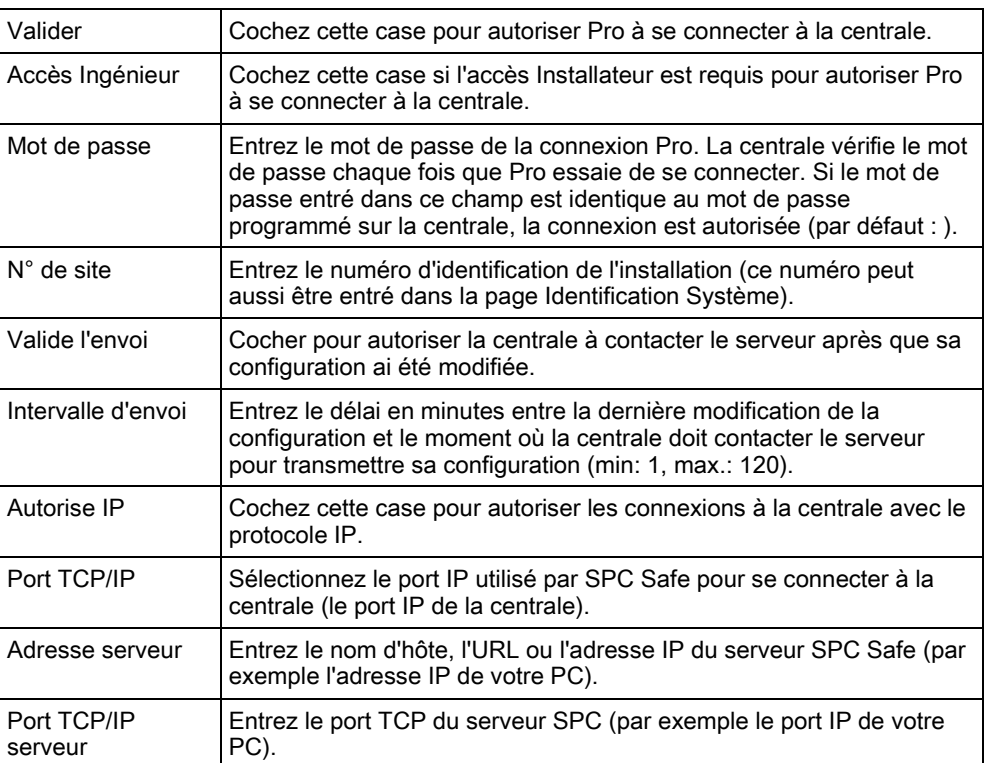

# <span id="page-83-0"></span>9.8 SPC Manager

La configuration en mode SPC Manager détermine le nombre de caractères du code utilisateur et, par conséquent, le nombre de codes disponibles globalement dans le système sous contrôle de SPC Manager.

Mode41 : Les codes PIN à 4 caractères activent un total de 1 000 utilisateurs. Mode51 : Les codes PIN de 5 caractères activent un total de 10 000 utilisateurs généraux.

Mode61 : les codes PIN de 6 caractères activent 100 000 utilisateurs généraux.

Mode71 : les codes PIN de 7 caractères activent 1 000 000 d'utilisateurs généraux. Mode81 : Les codes PIN de 8 caractères activent 10 000 000 d'utilisateurs généraux.

En mode SPC Manager, des zéros sont ajoutés devant les 4 ou 5 caractères du code utilisateur. Par exemple, en Mode71 : le code à 7 caractères est sélectionné, 3 zéros sont ajoutés au code à 4 caractères existant. Ainsi, 2222 devient 0002222. Pour activer le mode SPC Manager :

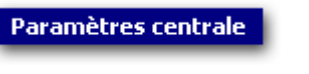

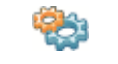

Paramètres

système

- 1. Sélectionnez l'onglet SPC Manager.
	- $\Rightarrow$  La fenêtre de connexion suivante apparaît.

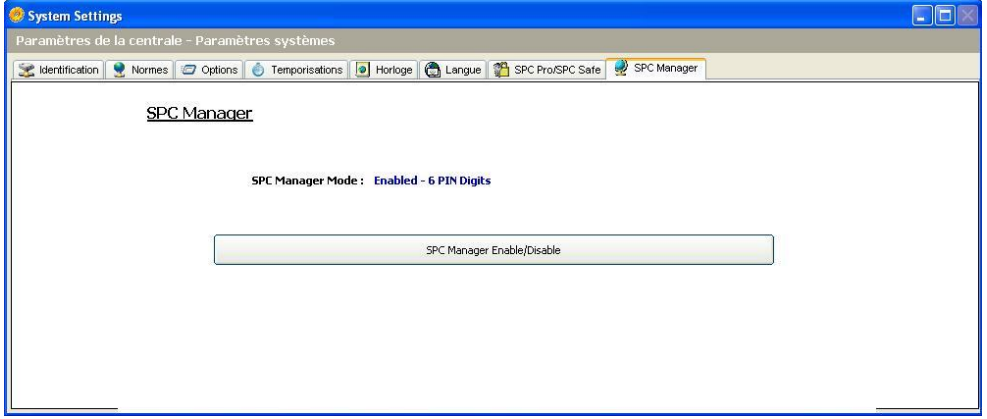

- 2. Cliquez sur le bouton SPC Manager Validé/Dévalidé.
- 3. Sélectionnez le mode utilisateur général du SPC Manager dans le menu déroulant de la boîte de dialogue.
- 4. Cliquez sur OK.

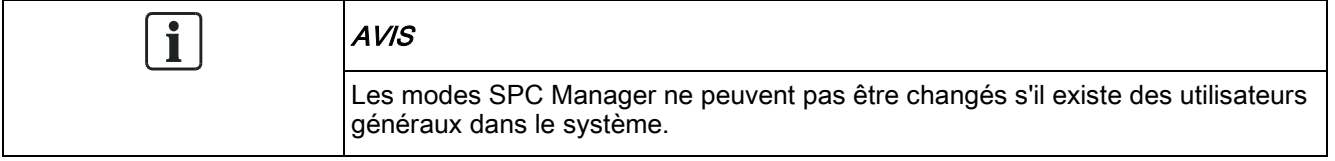

# 10 Configurer les entrées et sorties de la centrale

# 10.1 Éditer une entrée

Entrées de la centrale

Paramètres centrale

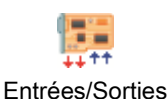

centrale

### 1. Cliquez sur l'onglet Entrées.

La fenêtre suivante est affichée :

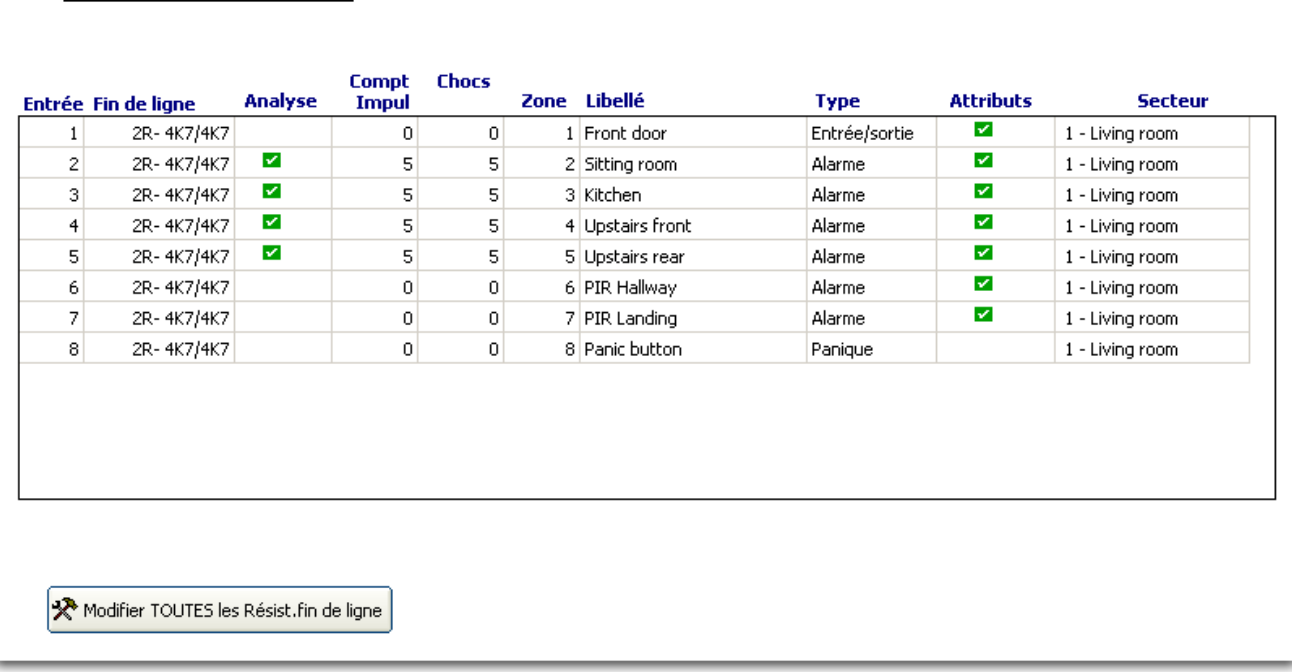

2. Cliquez sur le bouton pour modifier la configuration de la résistance fin de ligne de toutes les entrées (centrale et transpondeurs).

Assurez-vous que la configuration programmée corresponde à la configuration physique des résistances fin de ligne. Sinon, les zones risquent de ne pas fonctionner correctement.

- 3. Sélectionnez une entrée dans la liste.
	- $\Rightarrow$  La fenêtre suivante est affichée.
- 4. Configurez les champs comme indiqué dans le tableau ci-dessous.
- 5. Cliquez sur OK.

Éditer une entrée

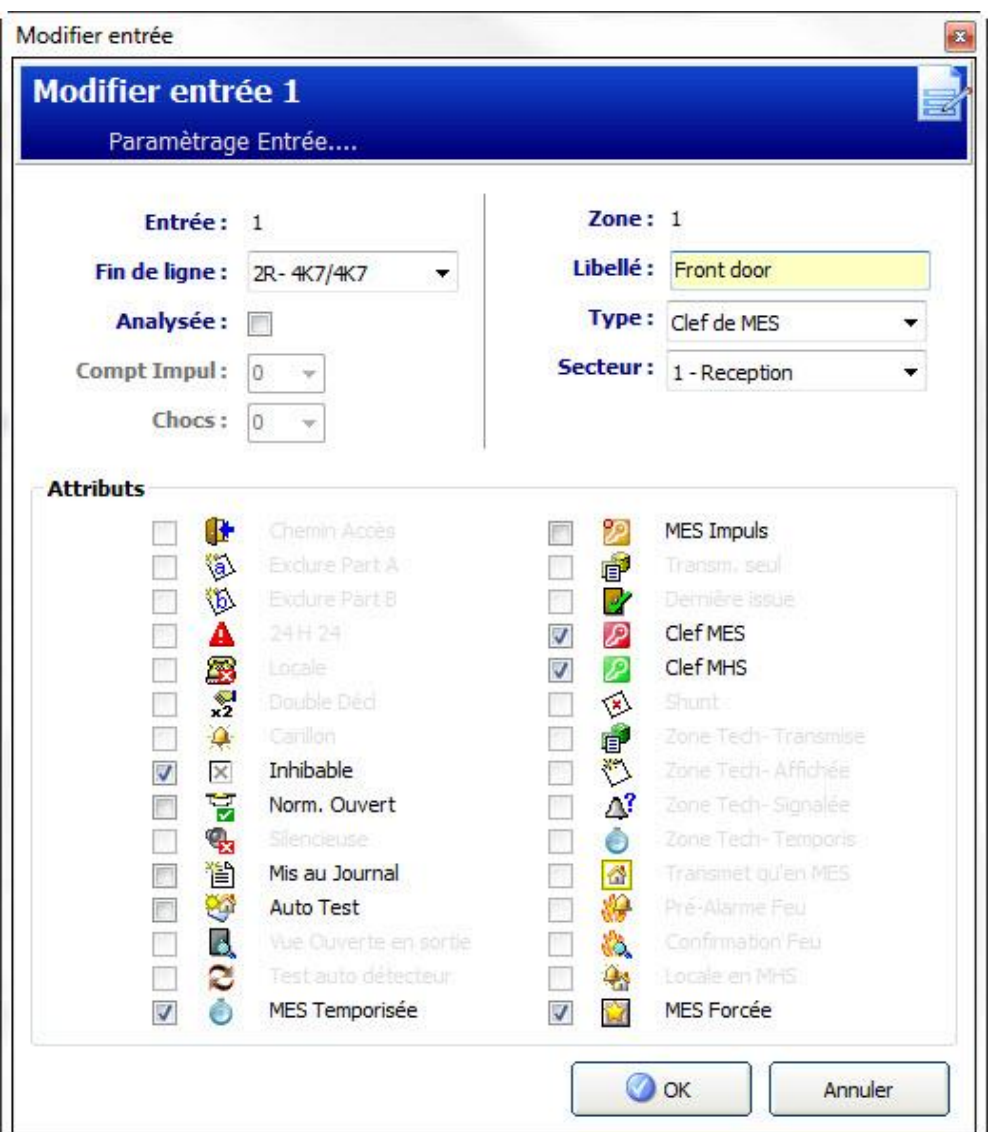

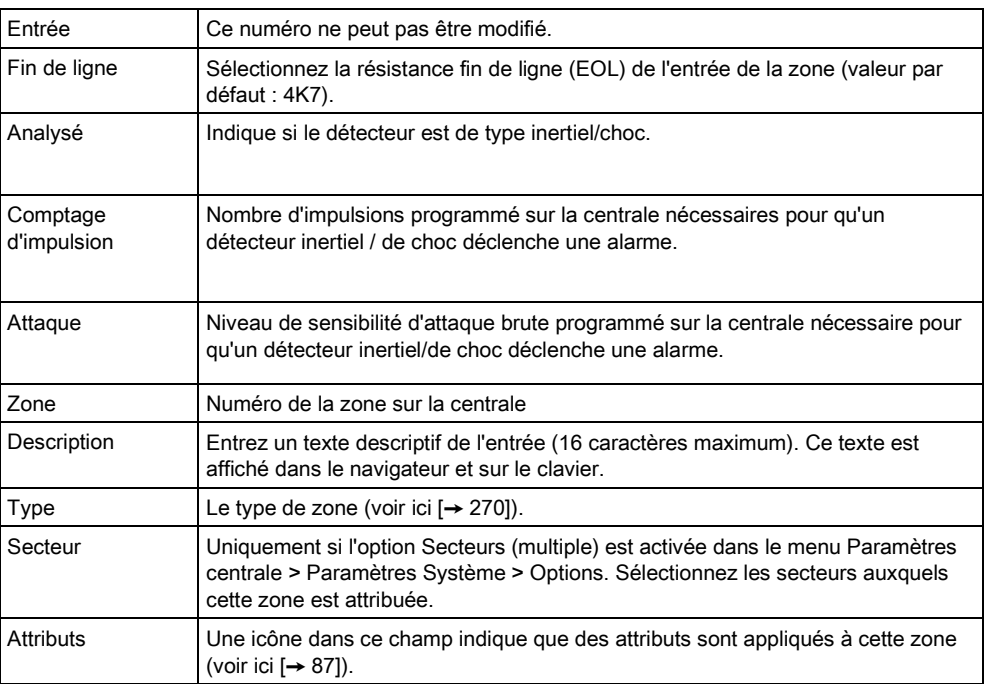

## <span id="page-86-0"></span>10.1.1 Zones d'entrée : attributs

Un attribut ajoutant des propriétés peut être appliqué à chaque zone du SPC. Pour appliquer un attribut à une zone :

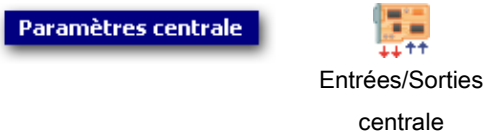

- 1. Cliquez sur l'onglet Entrées.
- 2. Sélectionnez une entrée dans la liste.
	- La fenêtre suivante est affichée :

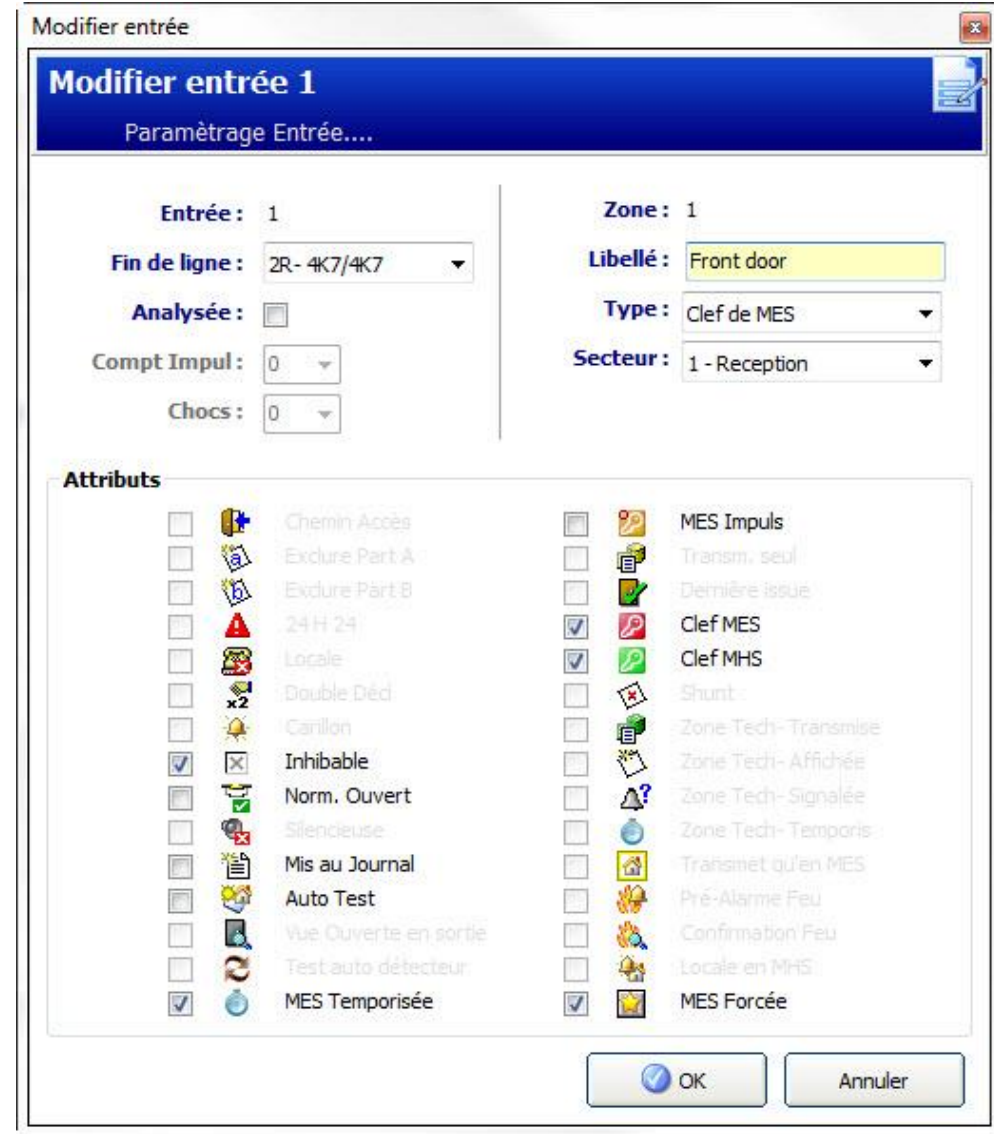

- 1. Cochez la case en regard de l'attribut voulu.
- 2. Cliquez sur OK.

<span id="page-87-0"></span>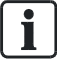

Les attributs présentés dans cette page dépendent du type de zone sélectionné. Pour la liste des attributs pouvant être affectés, voir ici [→ [276\]](#page-275-0).

# 10.2 Éditer une sortie

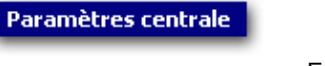

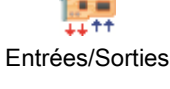

centrale

- 1. Cliquez sur l'onglet Sorties.
	- La fenêtre suivante est affichée :

#### Sorties de la centrale

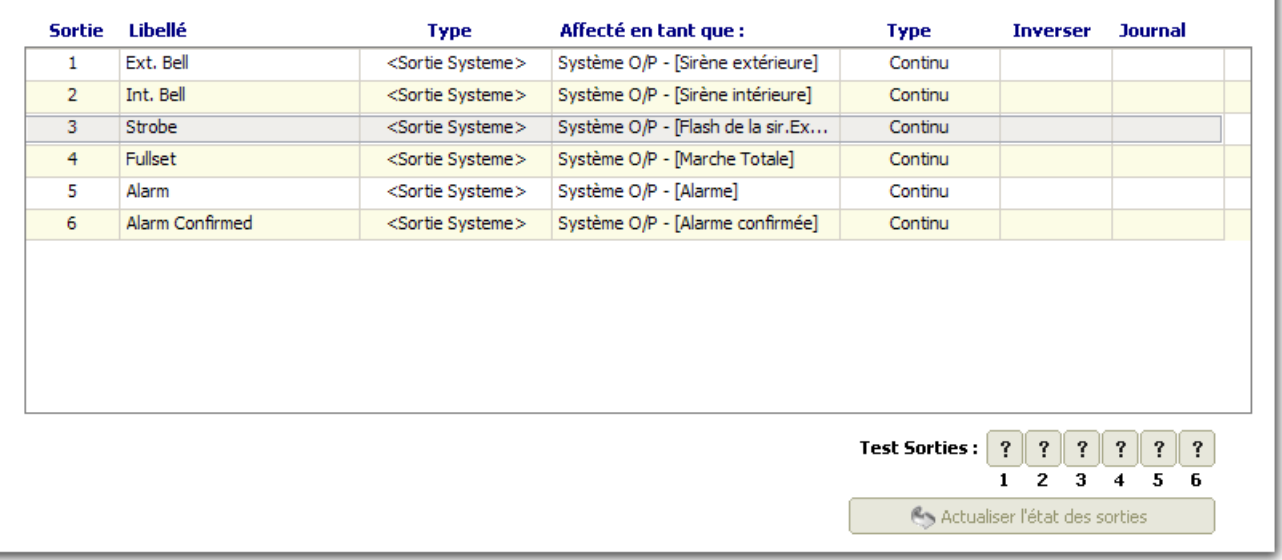

- 2. Cliquez sur le bouton Rafraîchir l'état des sorties.
- 3. Cliquez sur l'un des boutons Tester les sorties pour vérifier si la sortie est connectée correctement (un témoin s'allume).

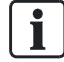

La fonction Test sorties est disponible uniquement en mode Paramétrage.

- 4. Sélectionnez une sortie dans la liste.
	- $\Rightarrow$  La fenêtre suivante est affichée.
- 5. Configurez les champs comme indiqué dans le tableau ci-dessous.
- 6. Cliquez sur OK.

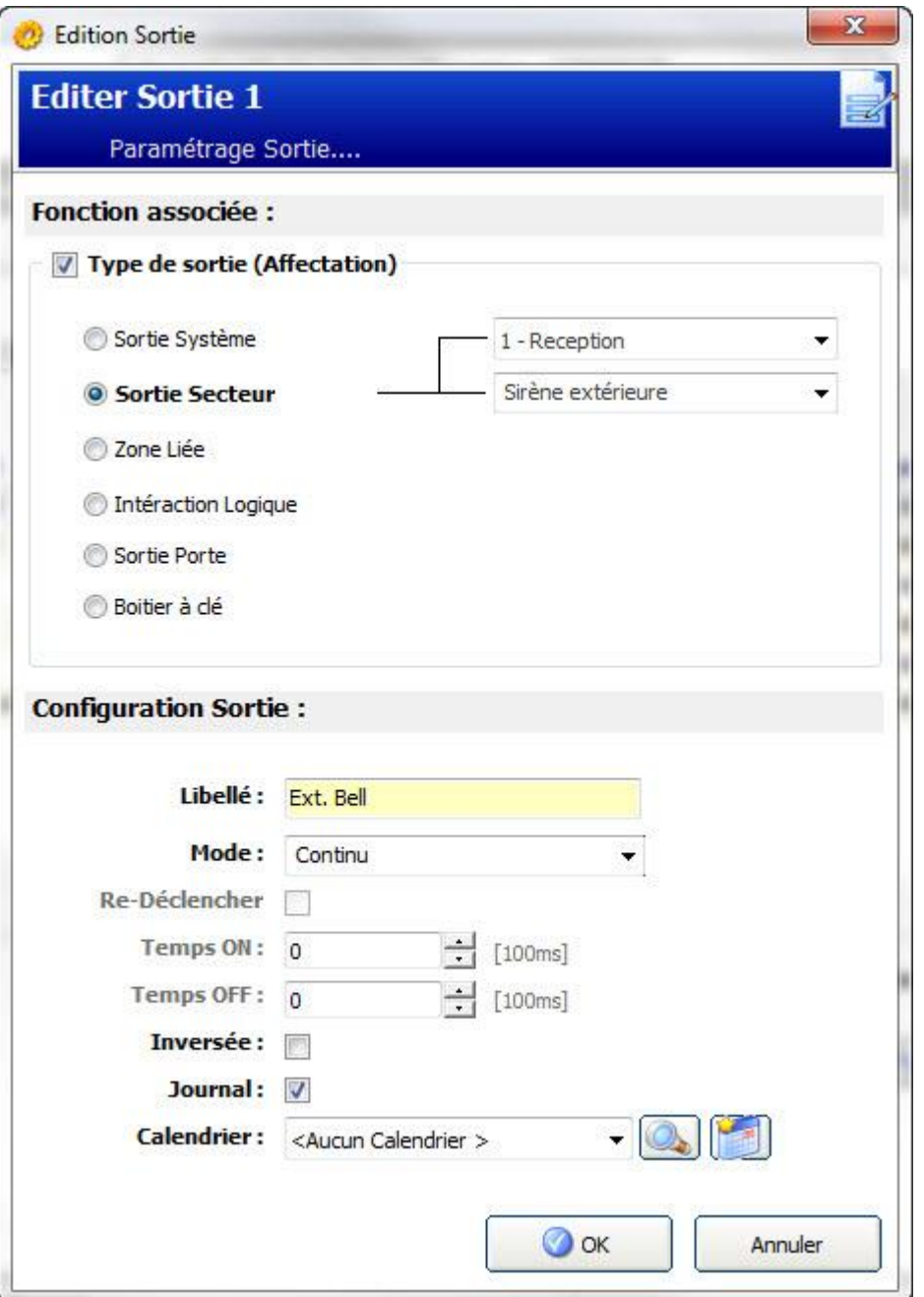

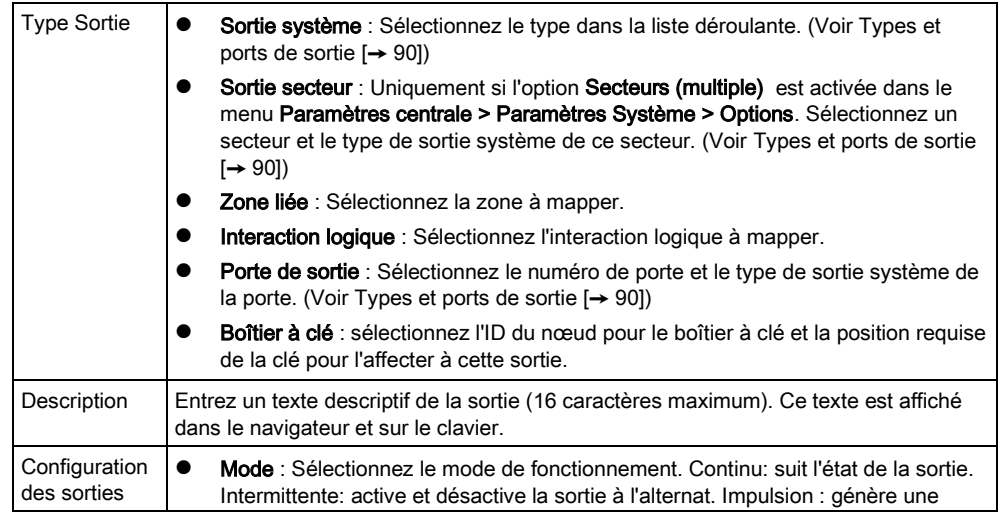

Éditer une sortie

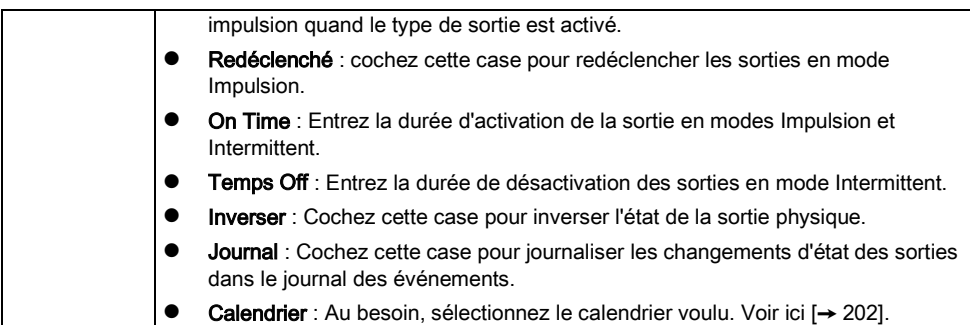

#### Voir aussi

**■** Calendriers [→ [202\]](#page-201-0)

### <span id="page-89-0"></span>10.2.1 Types et ports de sortie

Chaque type de sortie peut être attribué à un des 6 ports de sortie physiques sur la centrale SPC ou à une sortie de l'un des transpondeurs connectés. Les types de sortie qui ne sont pas attribués à des sorties physiques jouent le rôle d'indicateurs des événements système et peuvent être connectés à un centre de télésurveillance.

Les ports de sortie des transpondeurs sont tous des sorties de type relais unipolaire (NO, COM, NC) ; par conséquent, les tags de sortie ont besoin d'une source d'alimentation externe s'ils sont reliés à des sorties de transporteur.

L'activation d'un certain type de sortie dépend du type de zone (voir [ici \[➙](#page-269-0) [270\]](#page-269-0)) ou de l'alerte qui déclenche l'activation. Si plusieurs secteurs sont définis, les sorties du SPC sont groupées en sorties système et sorties secteur ; les sorties système sont activées pour indiquer un événement au niveau du système (par exemple une panne de courant) alors que les sorties secteur indiquent des événements détectés dans au moins un secteur. Chaque secteur possède ses propres sorties secteur ; s'il s'agit d'un secteur commun à d'autres secteurs, ses sorties indiquent l'état de tous les secteurs communs incluant son propre état. Exemple : si le secteur 1 est commun aux secteurs 2 et 3, et si la sirène extérieure du secteur 2 est active, alors la sortie de la sirène extérieure du secteur 1 est également active.

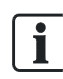

Certains types de sortie ne prennent en charge que des événements au niveau du système (aucun événement spécifique à un secteur). Pour des informations plus détaillées, consultez le tableau ci-dessous.

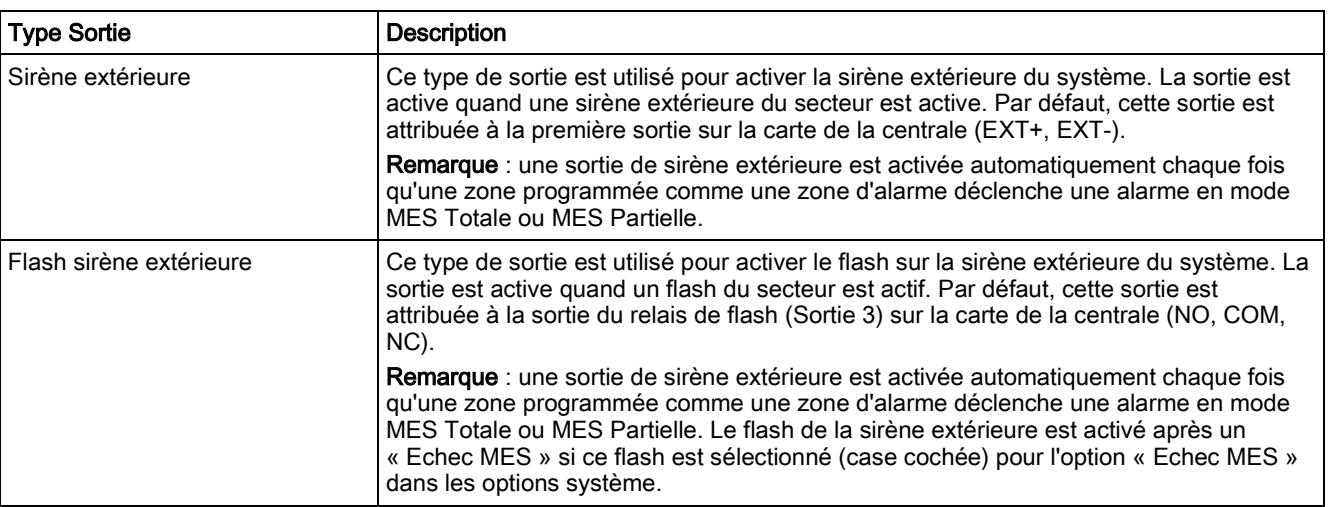

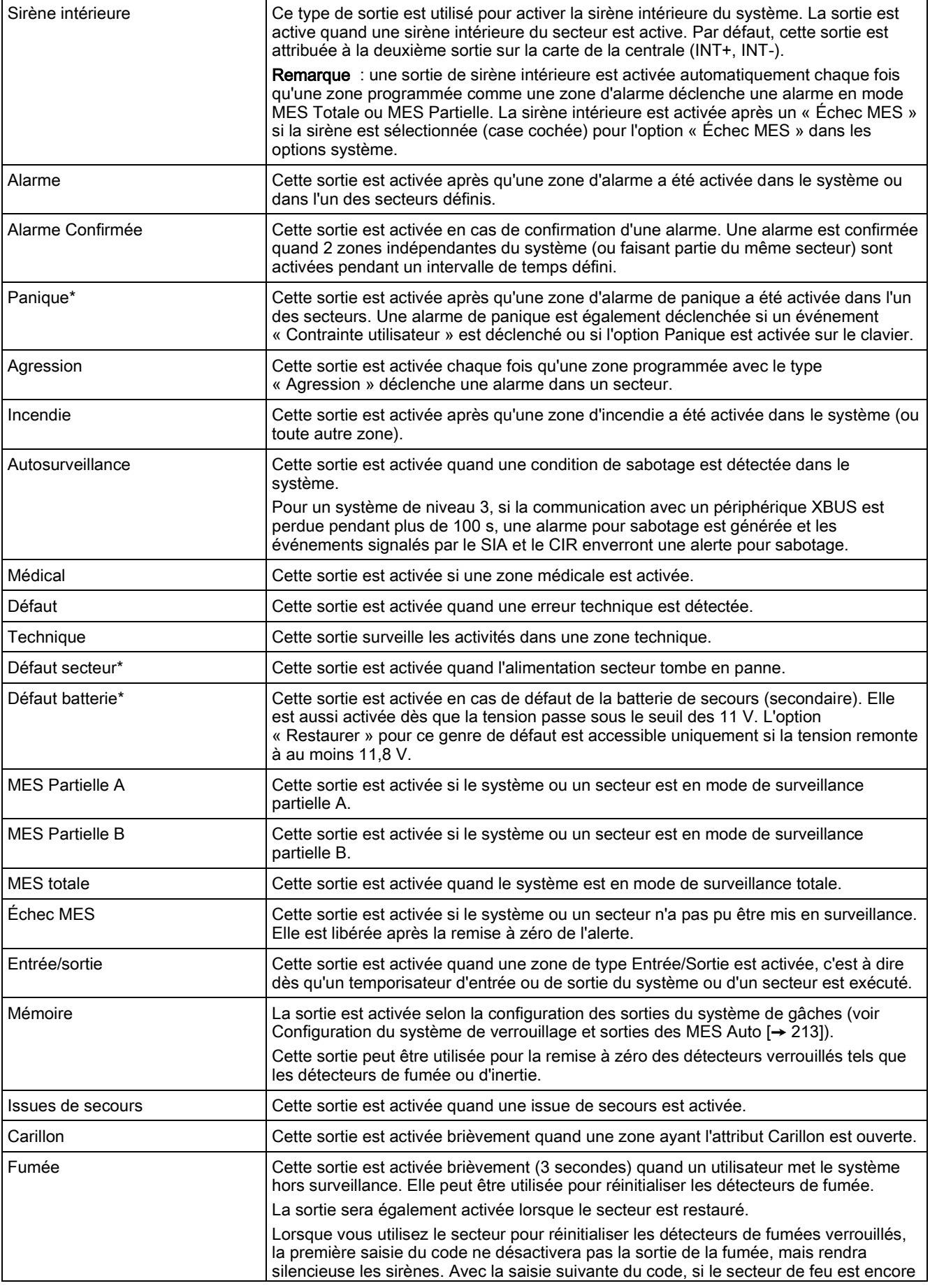

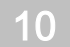

Éditer une sortie

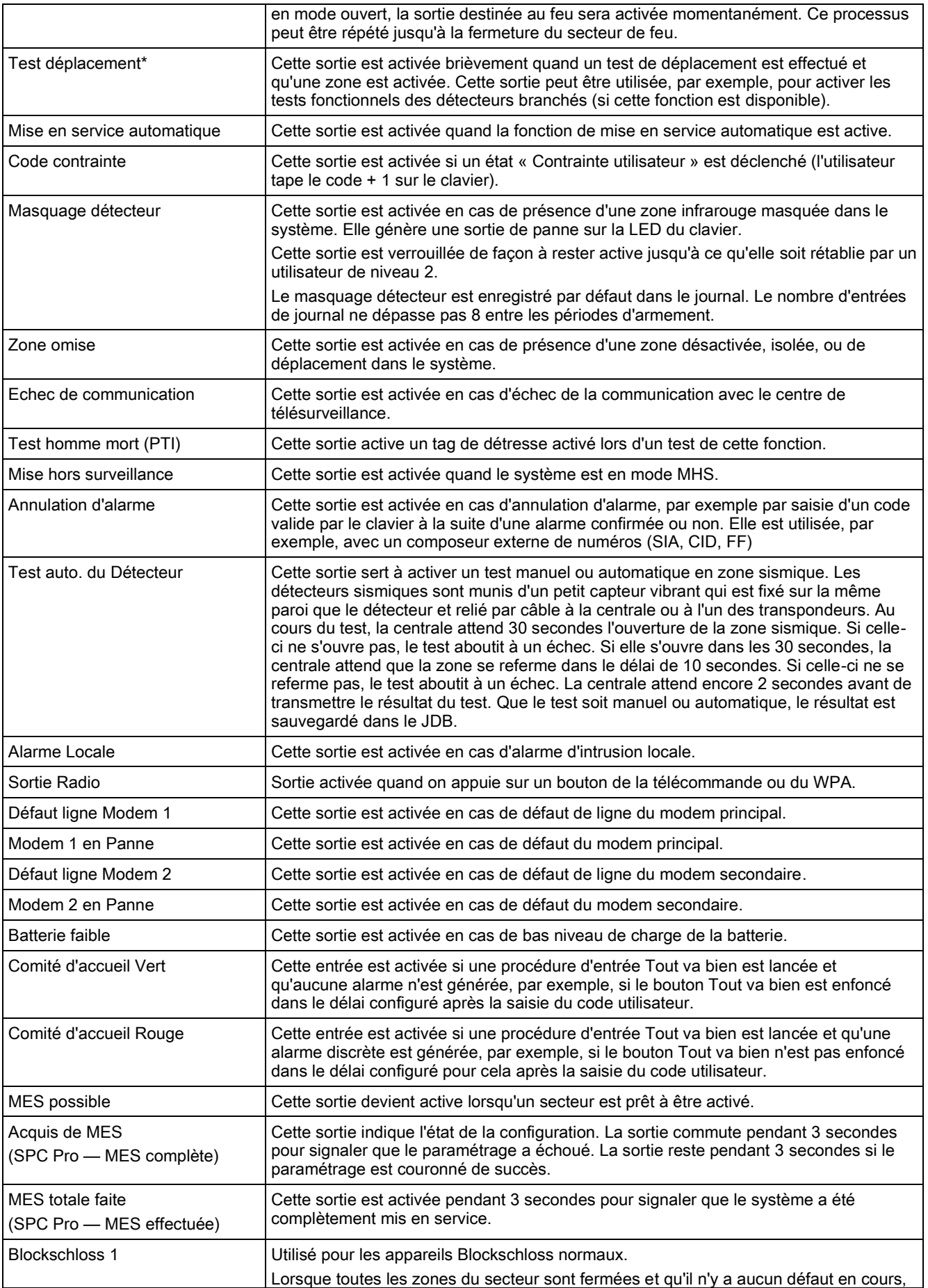

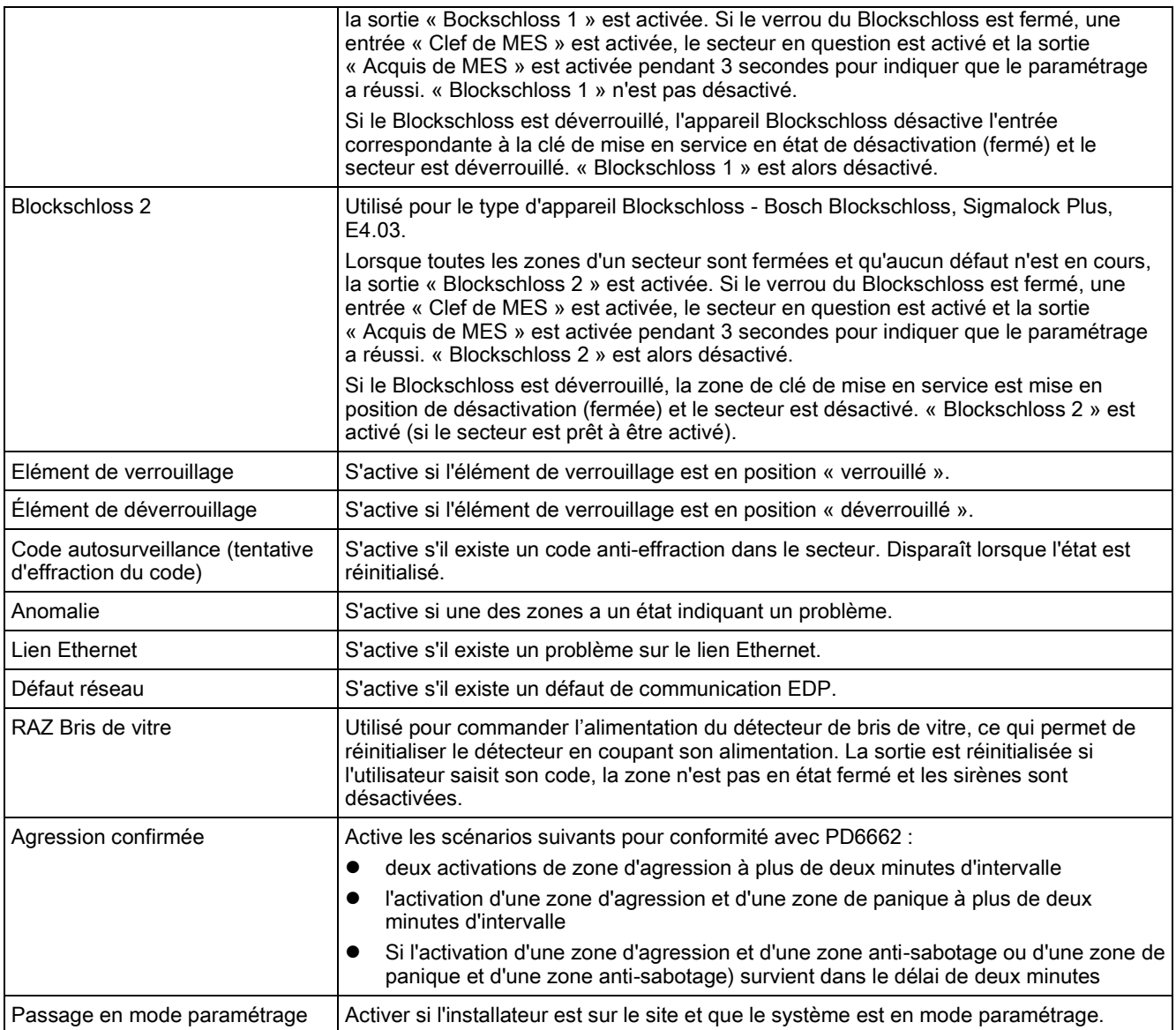

Ce type de sortie ne peut indiquer que des événements au niveau du système (aucun événement spécifique à un secteur).

#### Voir aussi

■ Configuration les systèmes de verrouillage et sorties de [MES Auto \[➙](#page-212-0) [213\]](#page-212-0)

# 11 Configuration des transpondeurs, des claviers et des contrôleurs de porte

# 11.1 Configuration des transpondeurs sur une centrale SPC

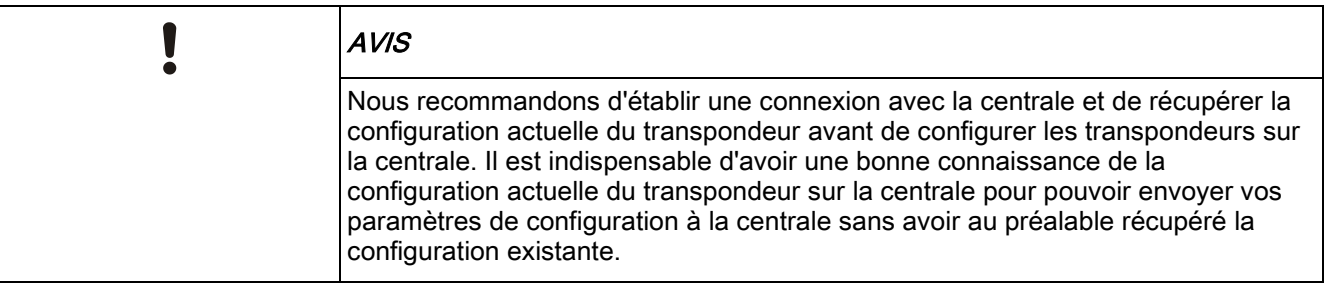

Quand vous ajoutez ou éditez des transpondeurs, les règles applicables sont les suivantes:

- SPC Pro REFUSERA d'envoyer un fichier de configuration à la centrale si le nombre des transpondeurs configurés ne correspond pas au nombre des transpondeurs détectés sur la centrale. Le nombre de transpondeurs détectés sur la centrale est affiché dans la fenêtre de configuration (voir ici  $[\rightarrow 18]$  $[\rightarrow 18]$ ) quand vous vous connectez à la centrale.
- SPC Pro REFUESERA d'envoyer un fichier de configuration à la centrale si le type des transpondeurs configurés ne correspond pas au type transpondeurs détectés sur la centrale - par exemple, si vous configurez 3 claviers et 2 transpondeurs d'E/S dans SPC Pro, vous ne pourrez pas envoyer cette configuration à une centrale avec 3 transpondeurs d'E/S et 2 claviers.

Vous pouvez configurer les transpondeurs sur la centrale selon 2 méthodes:

### Obtention du fichier de configuration de la centrale avant la configuration (recommandé)

Cette méthode est recommandée quand vous ajoutez des transpondeurs à la centrale. Pour la connexion et la récupération de la configuration active: [Voir ici](#page-18-0)   $[\rightarrow 19]$ .

SPC Pro vous présente une copie de la configuration active de la centrale. Vous saurez alors le nombre, le type et l'ordre des transpondeurs connectés au X-BUS sur la centrale. Voir ici [→ [95\]](#page-94-0).

Éditez les transpondeurs dans la liste suivant vos besoins, puis chargez vos modifications sur la centrale.

### Envoi du fichier de configuration à la centrale sans récupération préalable

- 1. Avant d'appliquer cette méthode, il est essentiel de connaître exactement le nombre et le type des transpondeurs connectés à la centrale. Pour envoyer la configuration des transpondeurs à la centrale, suivez les instructions cidessous:
- 2. Après la première connexion à la centrale, le nombre et le type des transpondeurs détectés sont affichés dans la X-BUSfenêtre État- État de la centrale. [Voir ici \[➙](#page-33-0) [34\]](#page-33-0).
- 3. Consultez cette liste fournissant les détails (numéro, type et ordre) des transpondeurs connectés au X-BUS.

#### 4. Sélectionnez Paramètres centrale > Transpondeurs & claviers > Transpondeurs.

- 5. Ajoutez le nombre et le type de transpondeurs voulus pour coïncider avec la liste de la X-BUSfenêtre Etat.
- 6. Configurez ensuite ces transpondeurs selon vos besoins. Voir ici  $[\rightarrow 97]$  $[\rightarrow 97]$ .
- 7. Chargez la configuration modifiée sur le serveur.

# 11.2 Transpondeurs

### <span id="page-94-0"></span>11.2.1 Ajout et configuration des transpondeurs

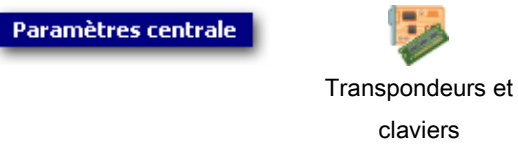

### 1. Cliquez sur l'onglet Transpondeurs.

 $\Rightarrow$  La fenêtre suivante est affichée.

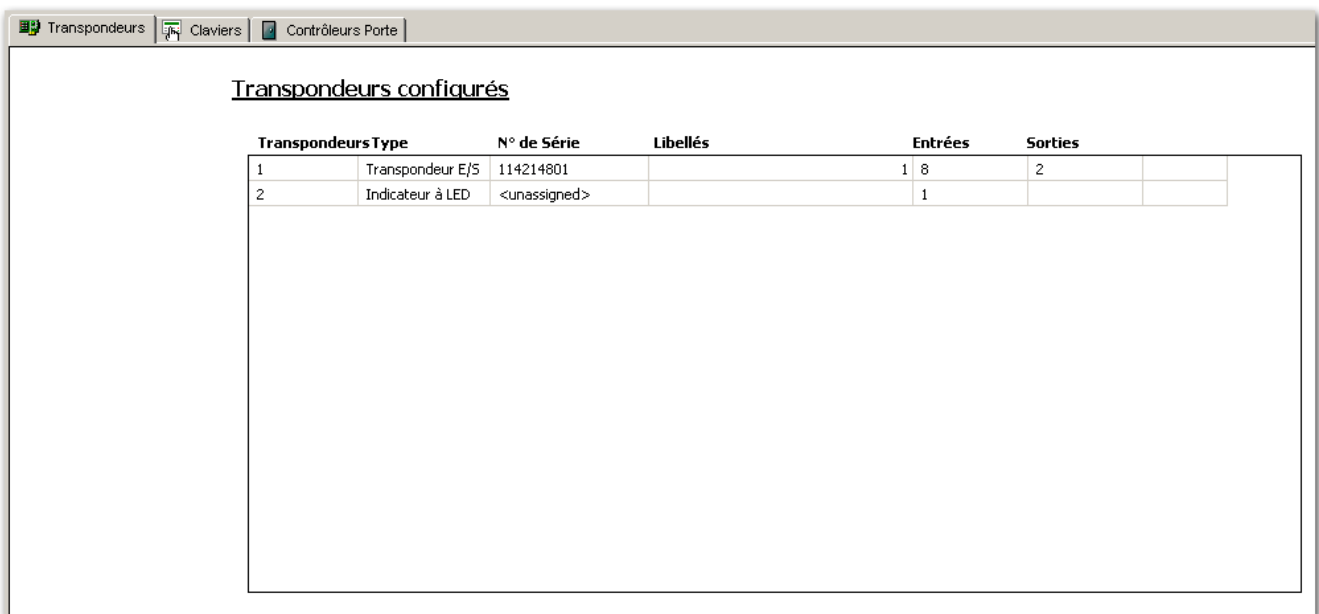

#### 2. Les renseignements suivants sont affichés pour chaque transpondeur.

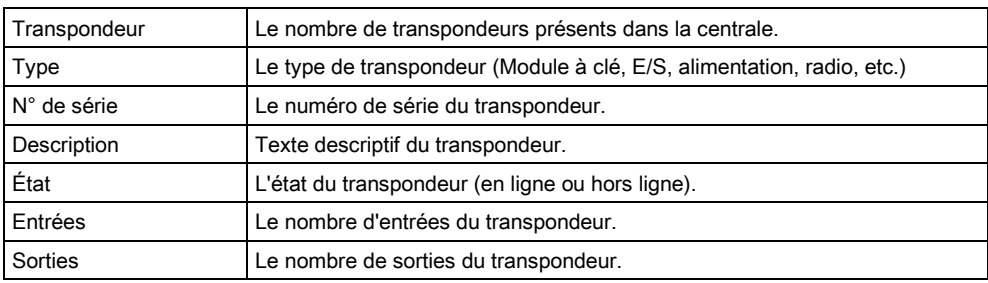

### Actions exécutables

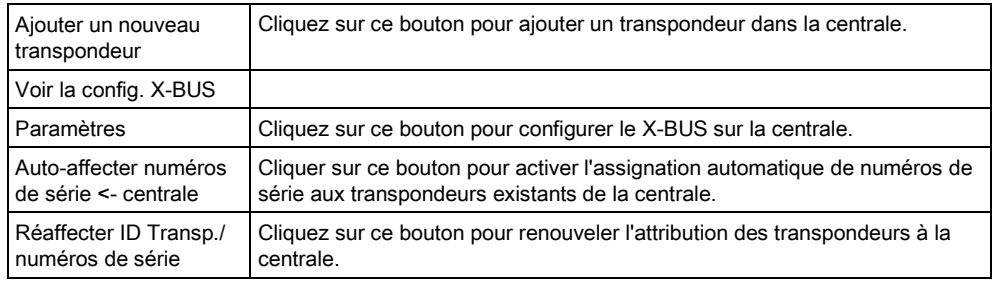

#### Voir aussi

- **■** [Type de Périphérique X](#page-33-0)-BUS  $\rightarrow$  [34\]](#page-33-0)
- [Activation de l'émulation de clavier \[➙](#page-225-0) [226\]](#page-225-0)

# 11.2.1.1 Ajouter un nouveau transpondeur

### Ajout d'un nouveau transpondeur

- 1. Cliquez sur le bouton Ajouter un nouveau transpondeur.
	- $\Rightarrow$  La fenêtre suivante est affichée.

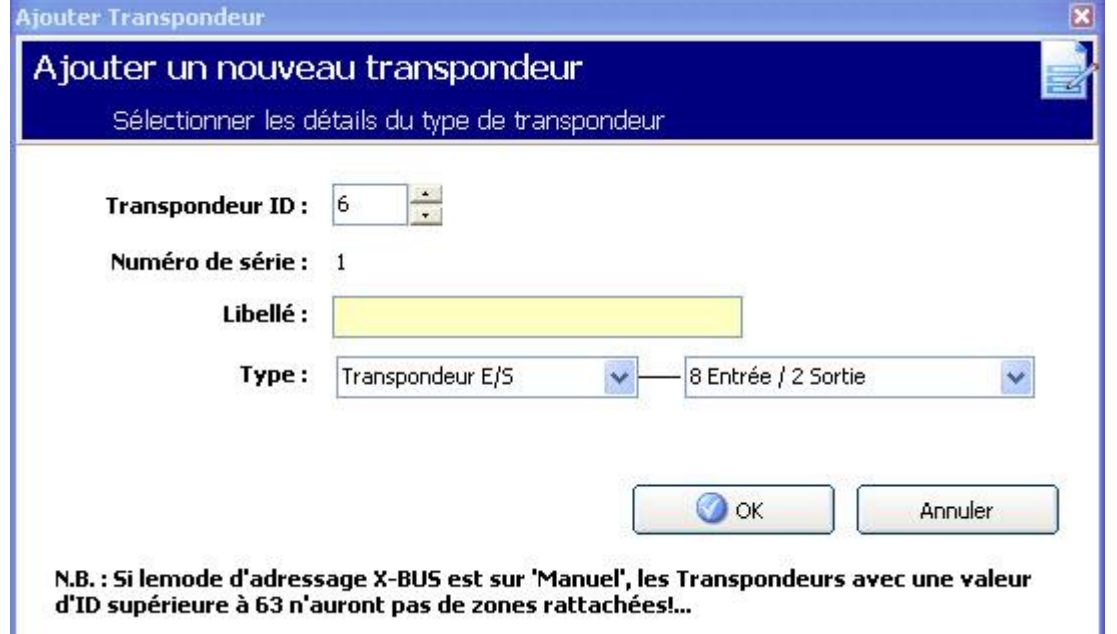

- 2. Configurez les champs comme indiqué dans le tableau ci-dessous.
- 3. Cliquez sur OK.

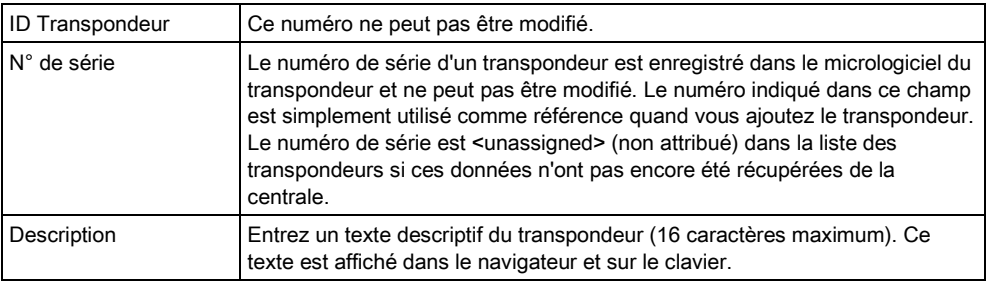

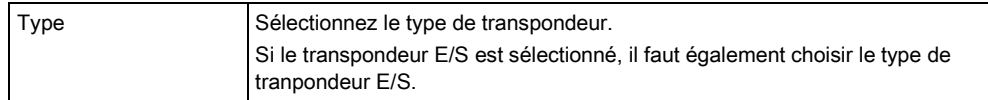

i.

Des nouveaux transpondeurs ne peuvent être ajoutés à la centrale qu'après avoir été câblés physiquement au X-BUS puis ajoutés dans le fichier de configuration. Si les transpondeurs sont déjà câblés physiquement au X-BUS de la centrale sur le site mais qu'ils n'ont pas encore été ajoutés dans le fichier de configuration, vous pouvez les ajouter au système en suivant les étapes ci-dessous dans SPC Pro:

# 11.2.1.2 Ajouter un tranpondeur à la base de données de configuration

- 1. Connectez-vous à la centrale.
- 2. Vérifiez l'état du X-BUS dans les informations d'état. Voir ici [→ [34\]](#page-33-0).
- 3. Tous les transpondeurs nouvellement câblés sont affichés avec l'état En attente.
- 4. Cliquez sur le clavier virtuel. Voir ici  $\rightarrow$  [226\]](#page-225-0).
- 5. Accédez à la configuration en mode Paramétrage.
- 6. Sélectionnez MODE PARAMETRAGE > TRANSPONDEURS > AJOUTER.
	- $\Rightarrow$  La liste des transpondeurs est affichée.
- 7. Sélectionnez Ajouter pour ajouter ces transpondeurs dans le fichier de configuration.
- 8. Quittez le clavier virtuel.
- 9. Cliquez sur Recevoir le fichier de configuration de la centrale.
- 10. Ouvrez la liste des transpondeurs.
- $\Rightarrow$  Les nouveaux transpondeurs ajoutés sont listés et peuvent être configurés suivant les besoins.

### <span id="page-96-0"></span>11.2.2 Configuration d'un transpondeur Entrée/Sortie

Paramètres centrale

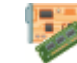

Transpondeurs et claviers

- 1. Sélectionnez un transpondeur dans la liste.
	- La fenêtre suivante est affichée.

× Prog Transpondeur **Prog Transpondeur** Paramétrage de ce Transponde N°ID Transpondeur: 1 Transpondeur E/S [8 Entrée / 2 Sortie] Type: 94289801 N° Série : Libellé : **Type ALIM** SPCP355 **O** Entrées **M** Sorties **C** ALIM Chocs Compt<br>Analysée Impul Zone Libellé **Attributs** Entrée Fin de ligne Secteur **Type** 2R-4K7/4K7 Inutilisée  $\mathbf{1}$ 9 Seismic  $\mathbf{1}$ Inutilisée  $\overline{2}$ 2R-4K7/4K7  $10$  $\mathbf{1}$  $\overline{\mathbf{3}}$ 2R-4K7/4K7  $11$ Inutilisée  $\mathbf{1}$  $\overline{4}$ 2R-4K7/4K7  $12$ Inutilisée  $\overline{\mathbf{1}}$ 5 2R-4K7/4K7 13 Inutilisée  $\mathbf{1}$ 2R-4K7/4K7  $14$ Inutilisée 6  $\mathbf{1}$  $\overline{7}$ 2R-4K7/4K7 15 Inutilisée  $\mathbf{1}$ 2R-4K7/4K7 16 Inutilisée  $\delta$  $\mathbf{1}$  $\odot$  ok **X** Supprimer Annuler

2. Saisissez les informations suivantes pour le transporteur :

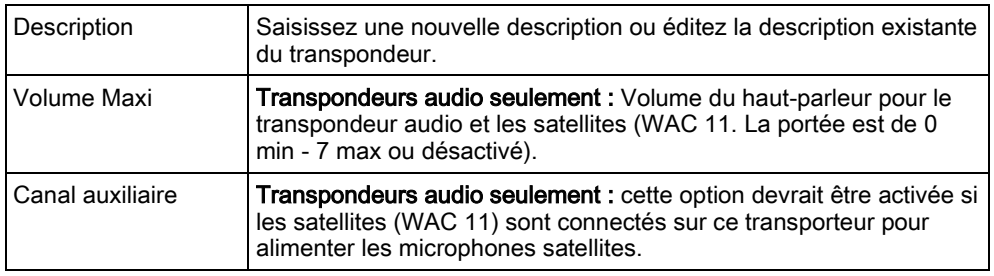

**Saisissez les informations d'Entrée et de Sortie comme détaillé dans les** sections suivantes.

### Entrées

- 1. Sélectionnez une entrée dans la liste.
	- $\Rightarrow$  La fenêtre suivante est affichée.
- 2. Configurez les champs comme indiqué dans le tableau ci-dessous.
- 3. Cliquez sur OK.

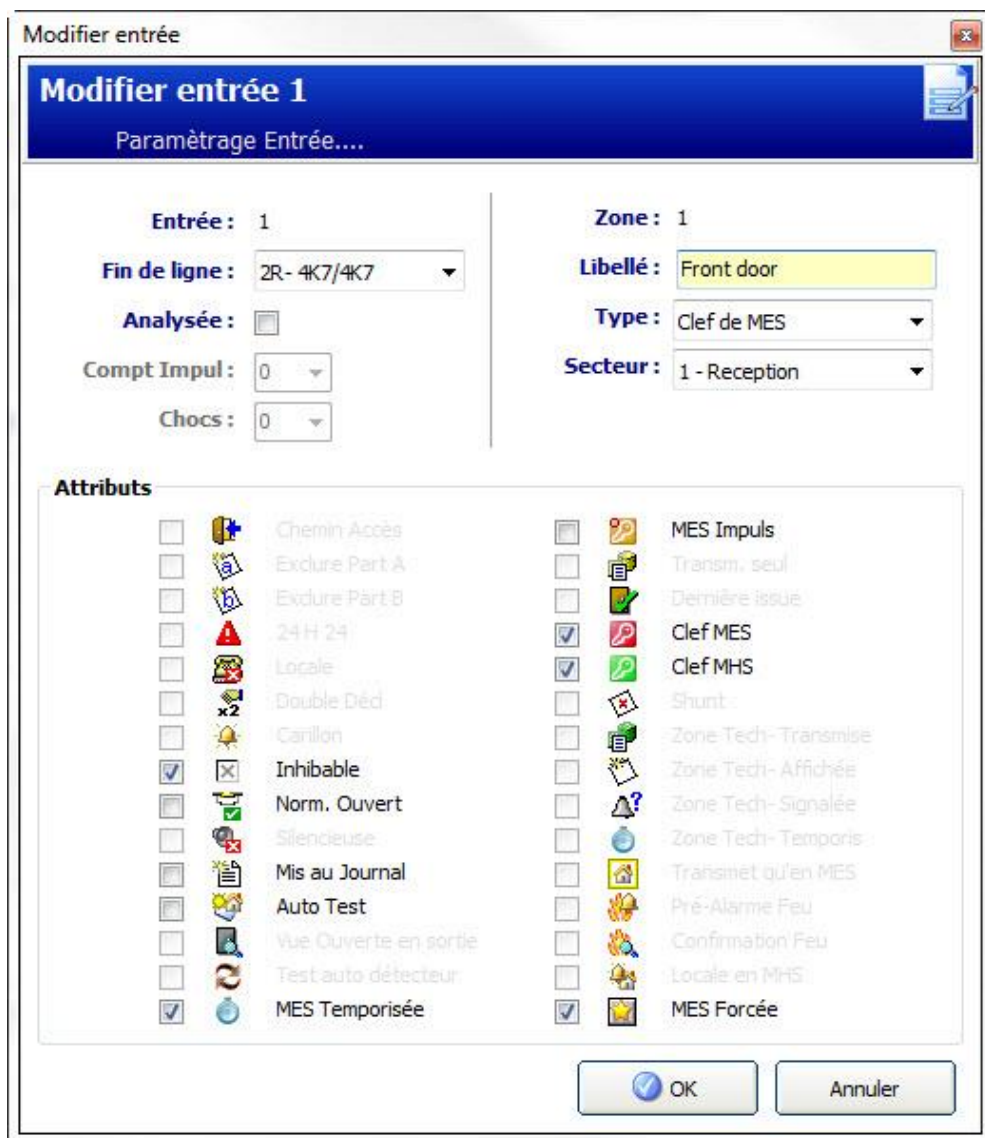

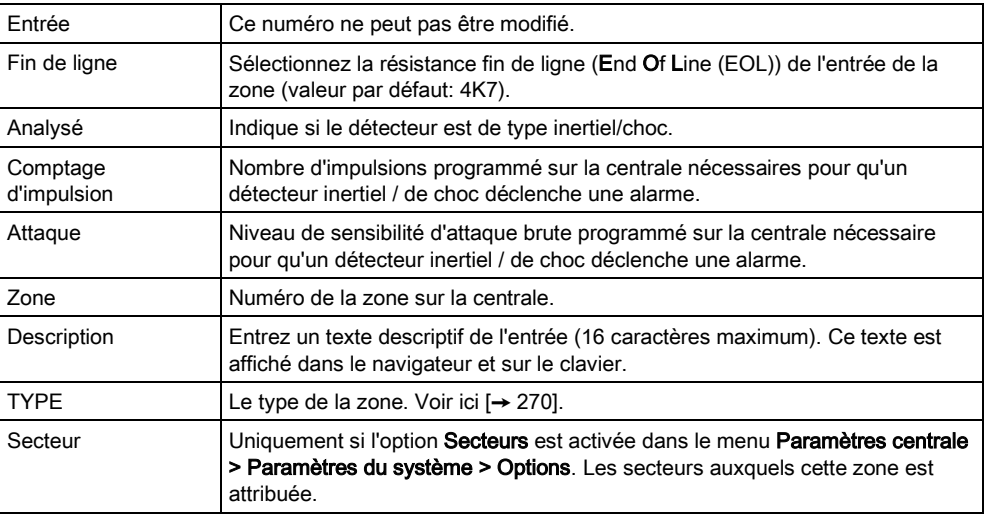

 $\overline{\mathbf{i}}$ 

Une icône dans ce champ indique que des attributs sont appliqués à cette zone. Voir ici  $[\rightarrow 273]$  $[\rightarrow 273]$ .

### **Sorties**

- 1. Cliquez sur le bouton Sorties dans la fenêtre Prog Transpondeur.
- 2. Sélectionnez une sortie dans la liste.
	- La fenêtre suivante est affichée.
- 3. Voir les tableaux ci-dessous pour de plus amples informations.

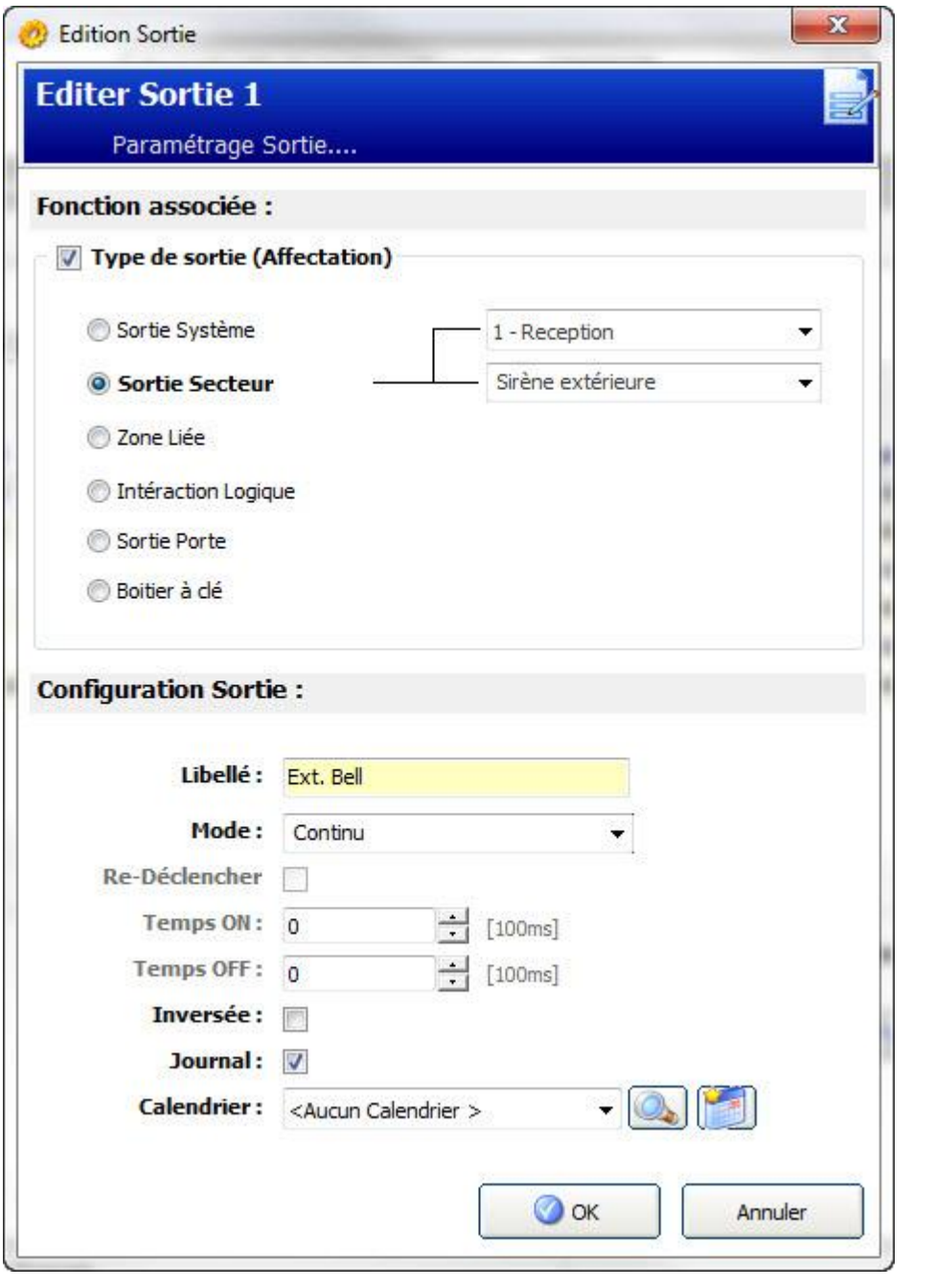

<span id="page-99-0"></span>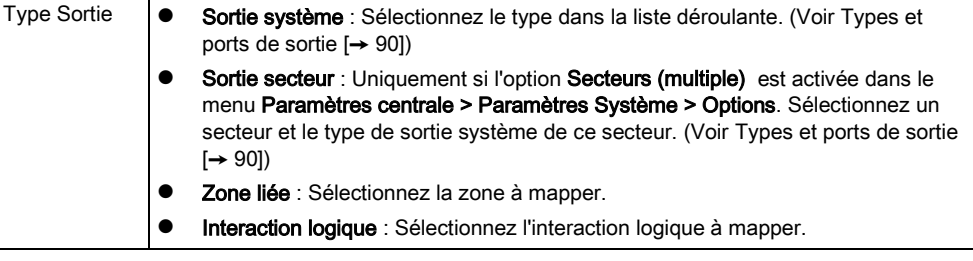

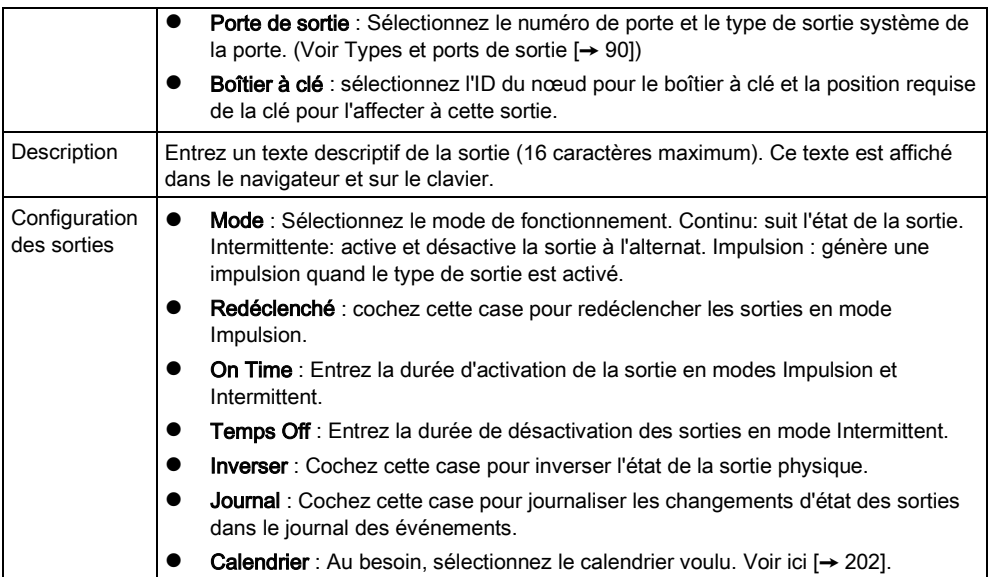

### Actions exécutables

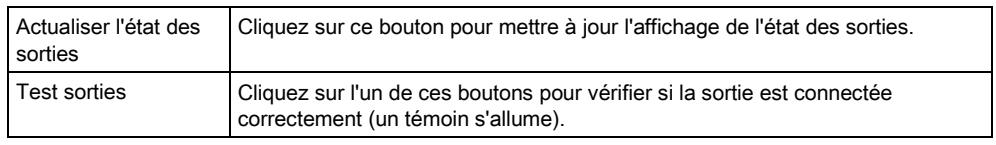

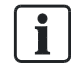

La fonction Test sorties est disponible uniquement en mode Paramétrage.

#### Voir aussi

[Calendriers \[➙](#page-201-0) [202\]](#page-201-0)

### 11.2.2.1 Onglet PSU

Cet onglet vous permet de configurer et de tester les sorties pour le SPCP355 Smart PSU.

Remarque : cet onglet n'est affiché que si le SPCP355 Smart PSU est sélectionné dans la liste déroulante du type de modules d'alimentation.

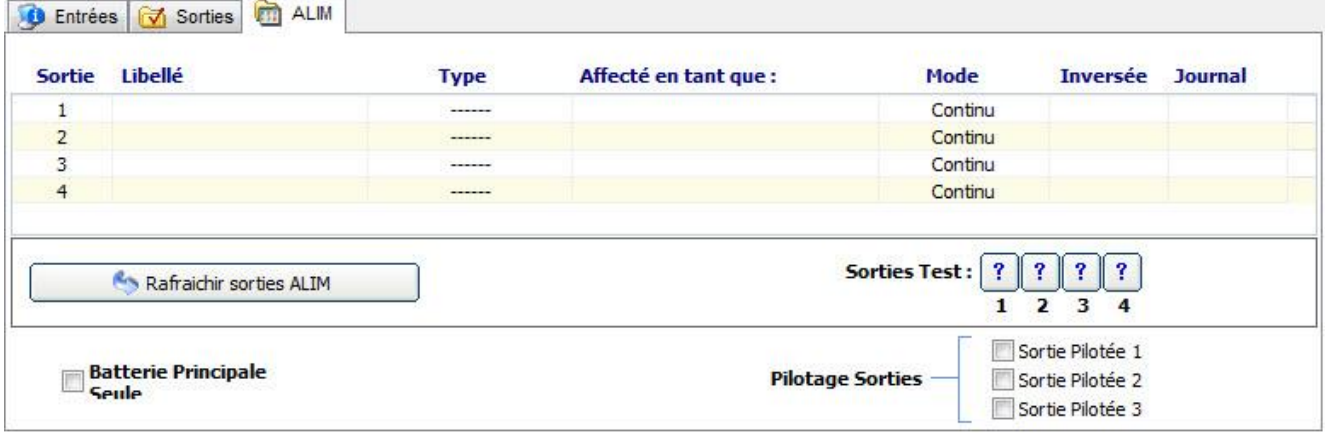

Le tableau suivant contient les champs de l'onglet PSU :

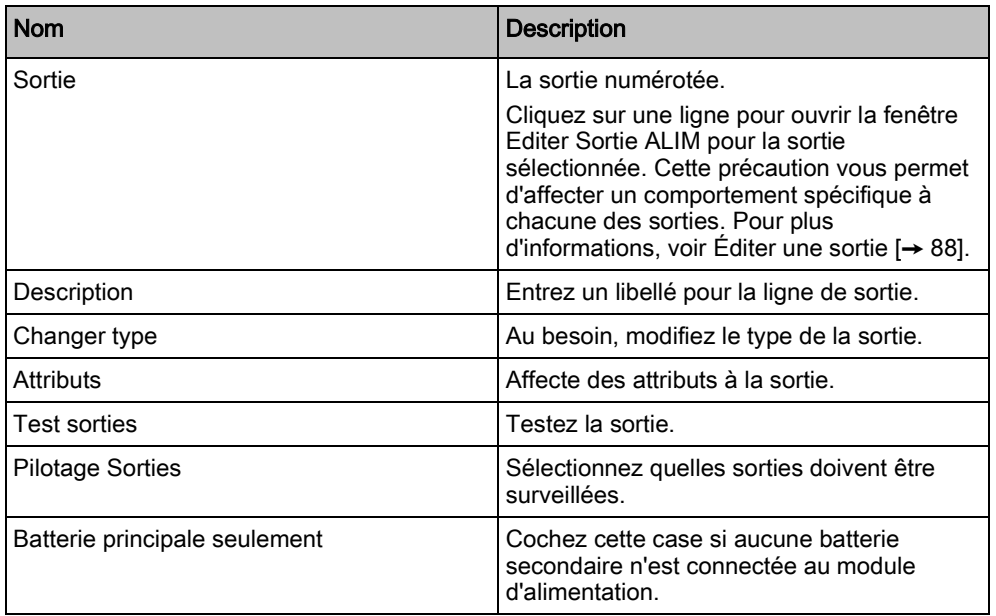

### 11.2.3 Configurer un transpondeur d'indication

L'indicateur à LED peut être configuré selon deux modes :

- Mode lié
- Mode flexible

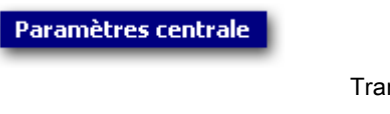

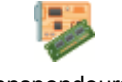

Transpondeurs et claviers

- Ajoutez un nouvel transpondeur d'indication ou cliquez sur un indicateur existant.
- $\Rightarrow$  La boîte de dialogue suivante est affichée pour la configuration Mode lié.

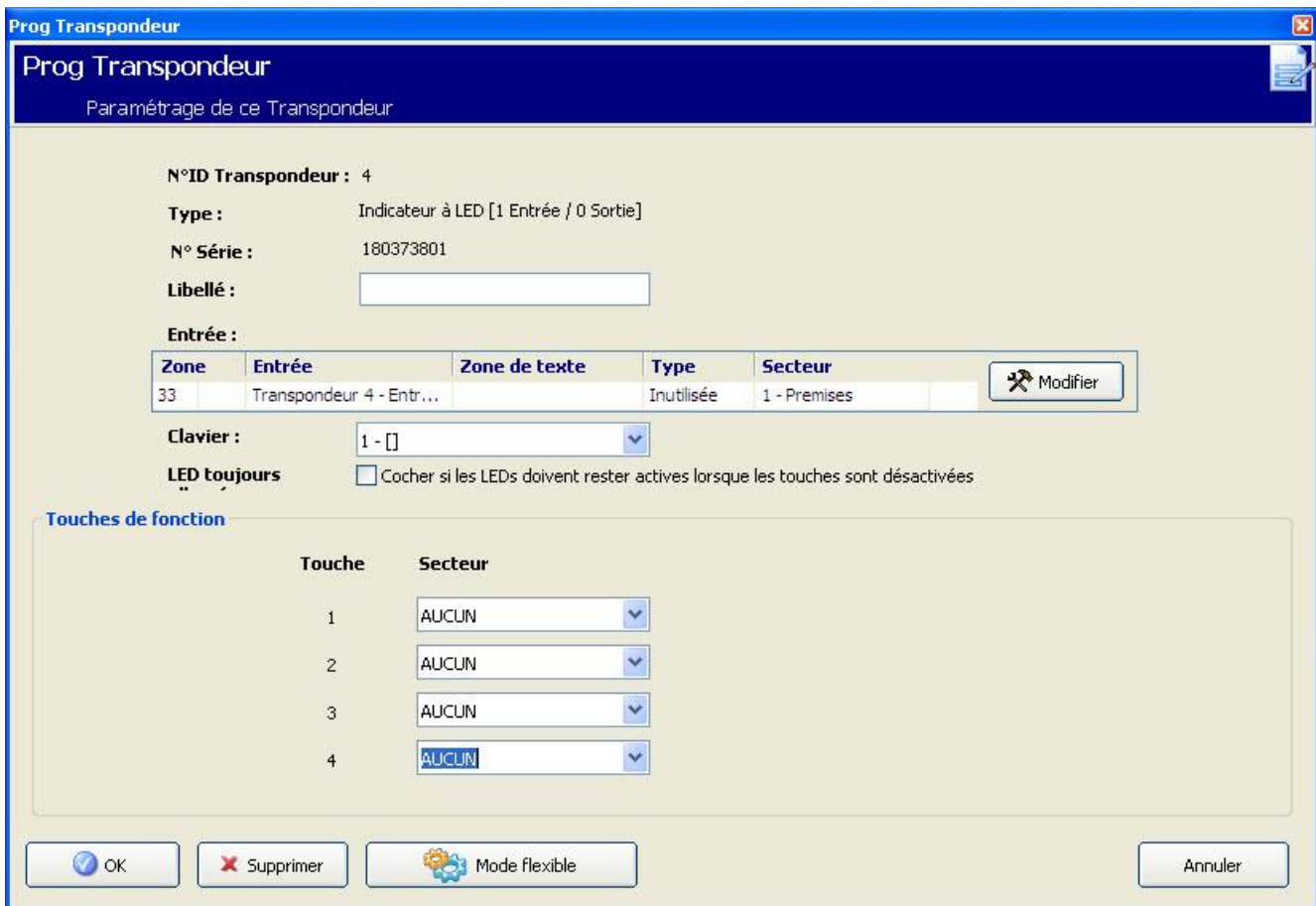

### Mode lié

- 1. Entrez un nom descriptif.
- 2. Indiquez si l'accès à l'indicateur à LED doit être protégé par un code à entrer sur le clavier.
- 3. Sélectionnez les secteurs à contrôler à l'aide des 4 touches de fonction.
- 4. Configurez l'entrée.

### Mode flexible

- 1. Cliquez sur le bouton Mode flexible.
- 2. Configurez les champs décrits dans les tableaux ci-dessous.
- 3. Configurez l'entrée.

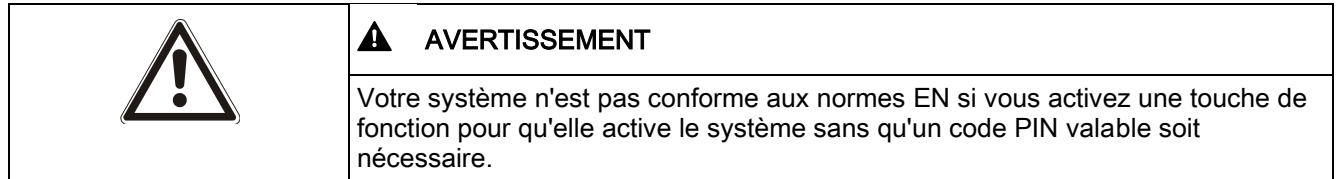

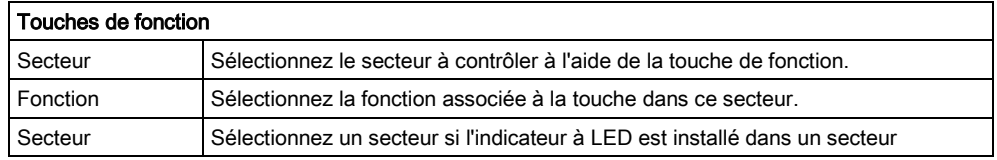

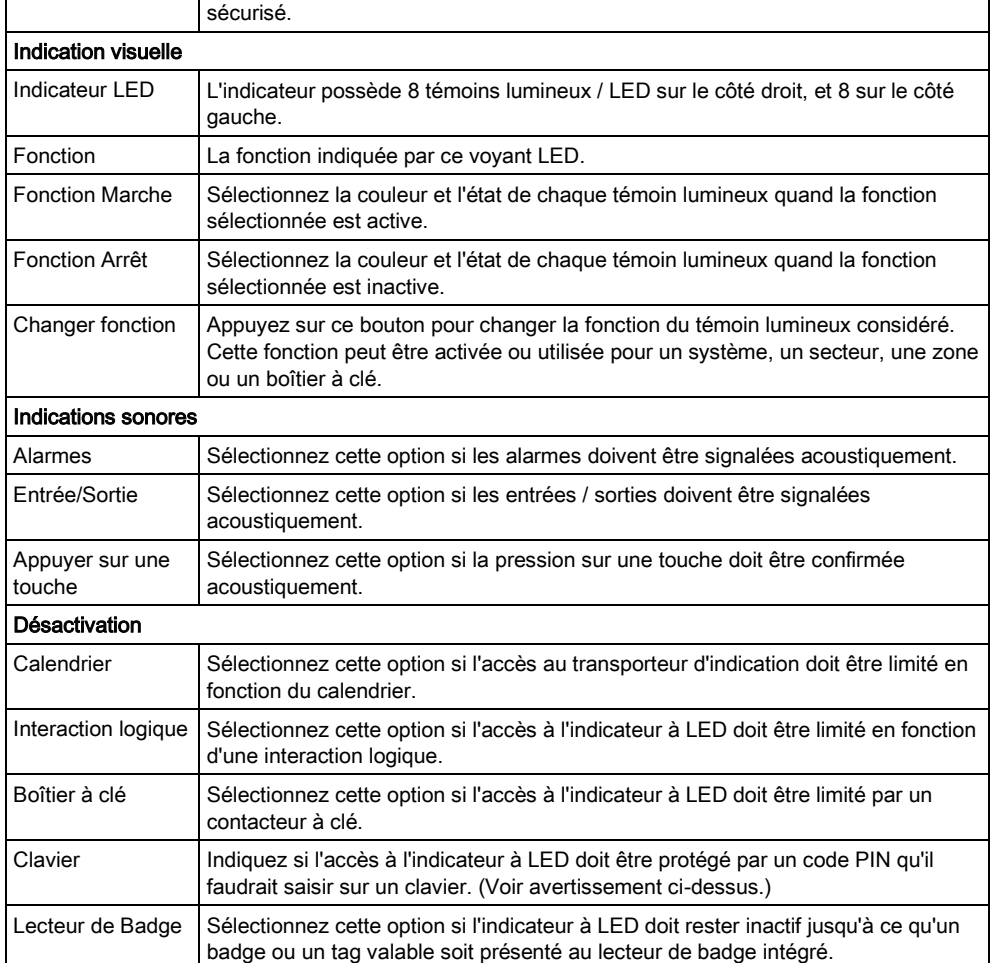

## 11.2.4 Configurer un transpondeur d'interrupteur à clé (boîtier à clef).

- Cliquez sur le boîtier à clé dans la liste des transpondeurs configurés.
	- La boîte de dialogue suivante s'affiche :

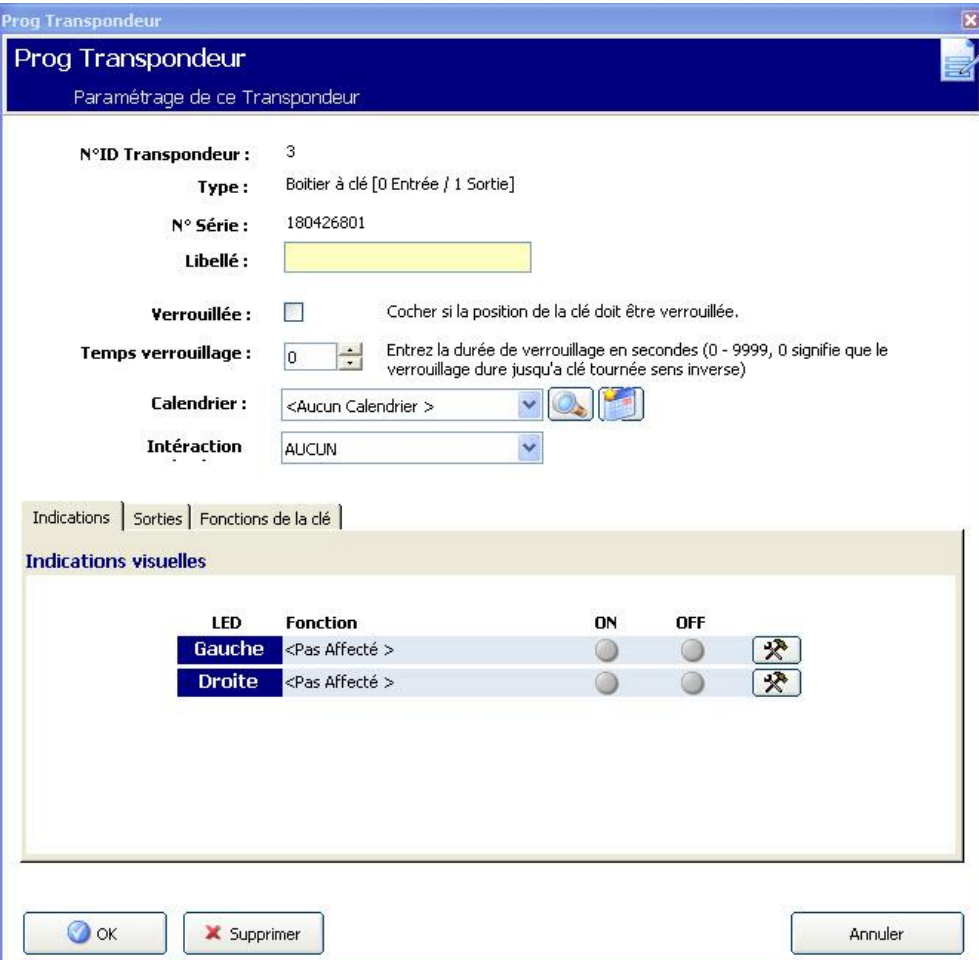

Configurez les champs décrits dans les tableaux ci-dessous.

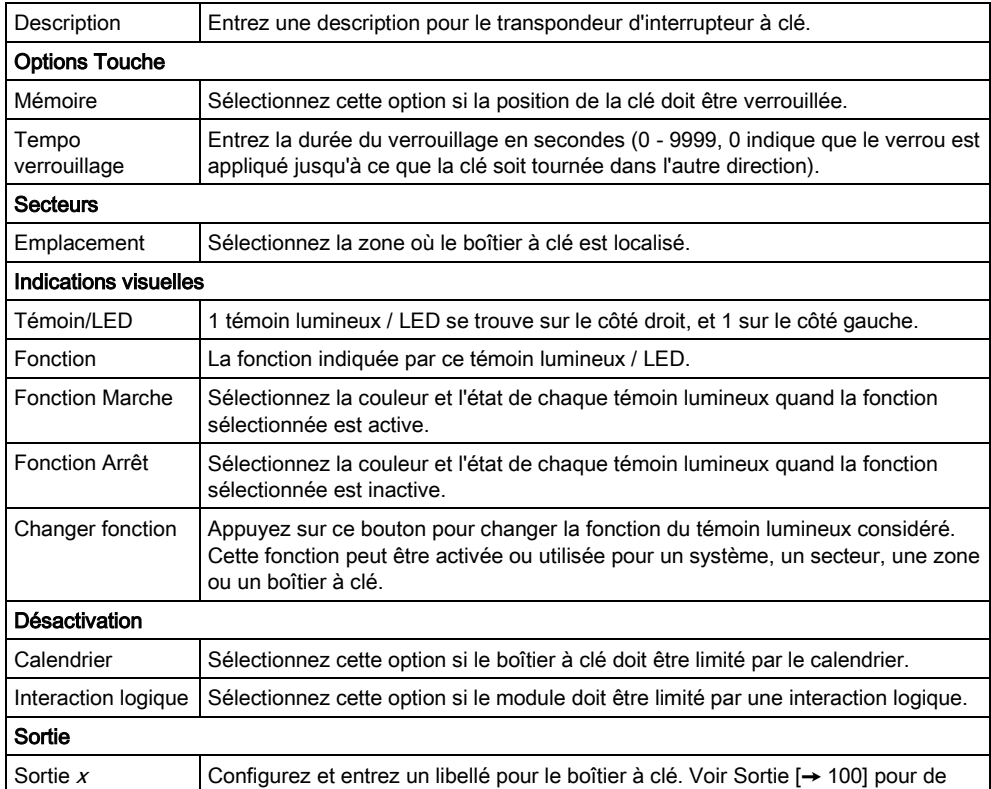

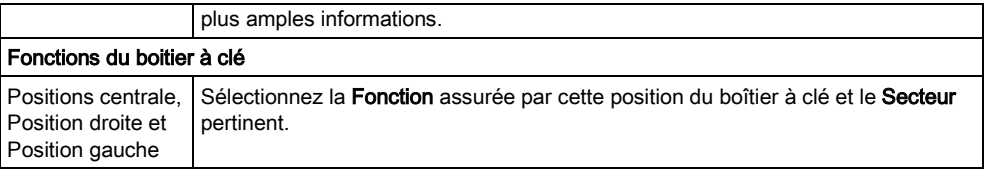

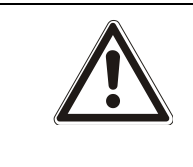

### **A** AVERTISSEMENT

Votre système n'est pas conforme aux normes EN si vous activez une fonction du boîtier à clé pour qu'elle active le système sans qu'un code PIN valable soit nécessaire.

### 11.2.5 Réaffectation des transpondeurs

Paramètres centrale

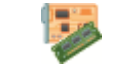

Transpondeurs et claviers

Les transpondeurs sont listés et identifiés sur le X-BUS dans l'ordre dans lequel ils sont détectés au cours de la première installation de la centrale, ou après chaque démarrage à froid.

Pour réaffecter un transpondeur à une position différente du X-BUS:

- 1. Cliquez sur le bouton Réaffecter Transpondeurs dans la fenêtre Transpondeurs configurés.
- 2. Sélectionnez le transpondeur à réaffecter en utilisant les touches de direction bas/haut situées à droite de la fenêtre.
- 3. Cliquez sur le bouton Affecter maintenant.
	- $\Rightarrow$  Un message indiquant que le transpondeur va être réaffecté est affiché.
- 4. Cliquez sur OUI.
- $\Rightarrow$  La fenêtre contenant la liste des transpondeurs configurés est affichée. Les transpondeurs y figurent dans le nouvel ordre.

Le fait de réaffecter les transpondeurs vous permet de réorganiser les ID des transpondeurs après l'ajout ou le remplacement physique d'un transpondeur - par exemple après l'installation d'un transpondeur d'E/S supplémentaire entre les transpondeurs déjà en place, ayant les ID 1 et 2. Le nouveau transpondeur peut, par exemple, être le sixième sur le X-BUS et les ID sont maintenant 1, 6, 2, 3, 4, 5. En réaffectant les ID pour qu'ils correspondent à l'ordre physique des transpondeurs, la configuration est toujours à jour. L'avantage de cette méthode est le suivant:

- À un moment donné, vous souhaitez changer l'ordre des transpondeurs du même type pour que la programmation de la centrale corresponde de nouveau à la situation sur le terrain - c'est-à-dire que la configuration du troisième transpondeur d'E/S dans le fichier de configuration doit être envoyée au deuxième transpondeur d'E/S connecté à la centrale.
- Après un démarrage à froid du système, les données de configuration des autres transpondeurs ne sont ni perdues ni écrasées; la numérotation des transpondeurs correspond à leur ordre physique.

## 11.2.6 Edition des paramètres du X-BUS

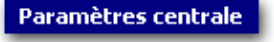

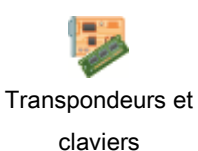

- 1. Cliquez sur le bouton Paramètres dans la fenêtre Transpondeurs configurés.
- 2. Configurez les champs comme indiqué dans le tableau ci-dessous.
- 3. Cliquez sur OK.

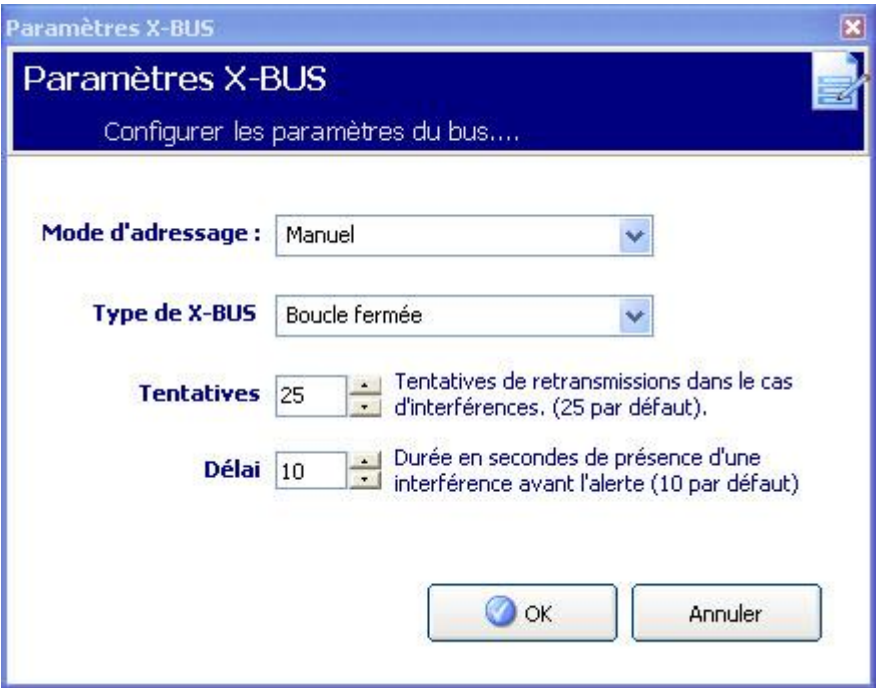

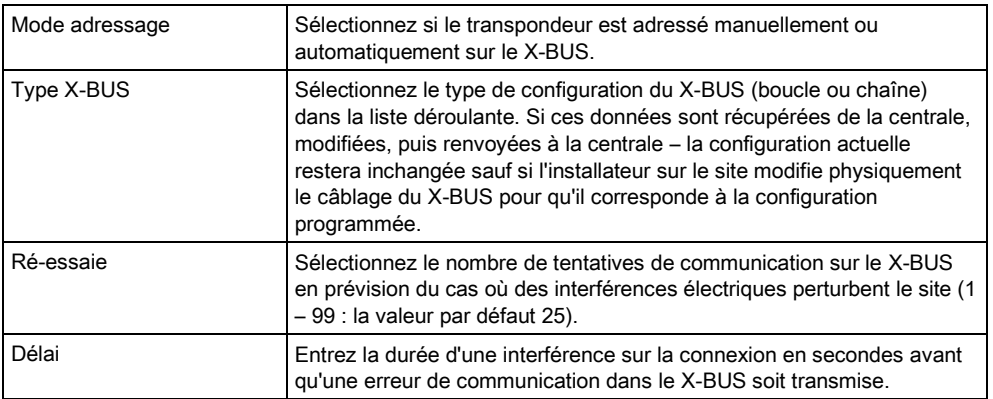

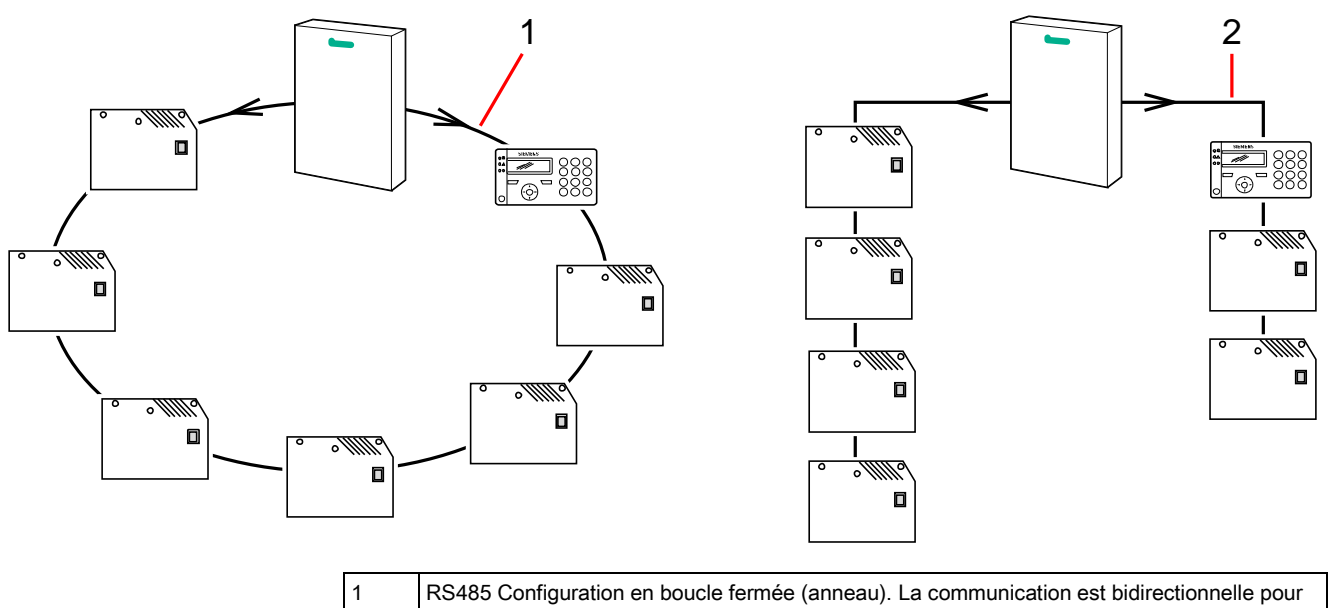

tous les transpondeurs (SPC5000 / SPC6000 uniquement). 2 RS485 Configuration en boucle ouverte (multipoint). Transpondeurs à la fin de la boucle ouverte.

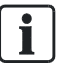

Il importe de bien connaître la configuration physique de l'installation avant de programmer ces paramètres et de les modifier dans la centrale. Les caractéristiques électriques d'une installation imposent le cas échéant un ajustement du nombre de tentatives de communication du X-BUS, ainsi que des délais d'attente pour optimiser les performances.

# 11.3 Claviers

11.3.1 Ajout d'un clavier

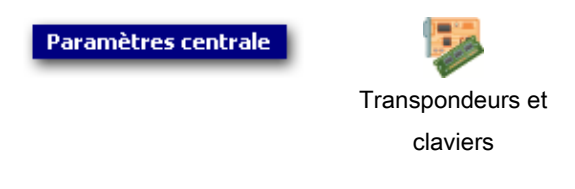

- 1. Cliquez sur l'onglet Clavier.
- 2. Cliquez sur le bouton Ajouter Nouveau Clavier.
	- $\Rightarrow$  La fenêtre suivante est affichée :
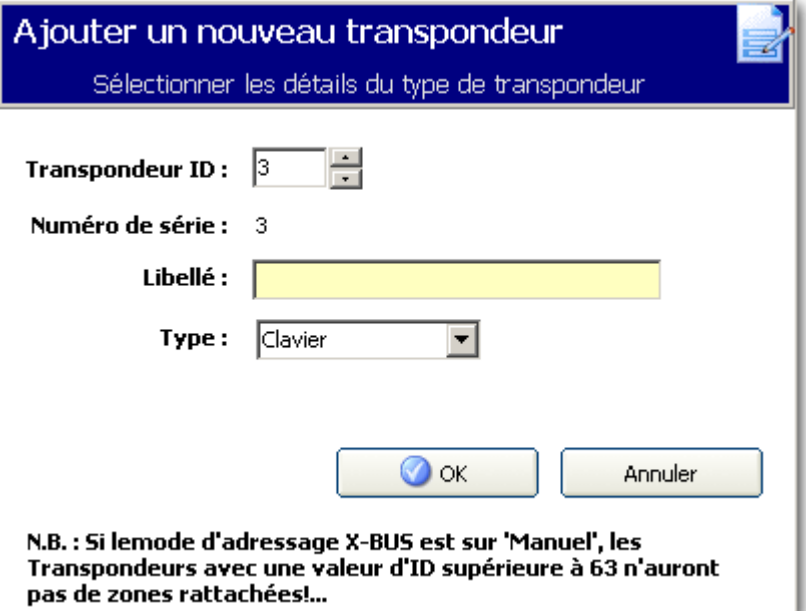

3. Configurez les champs suivants et cliquez sur OK.

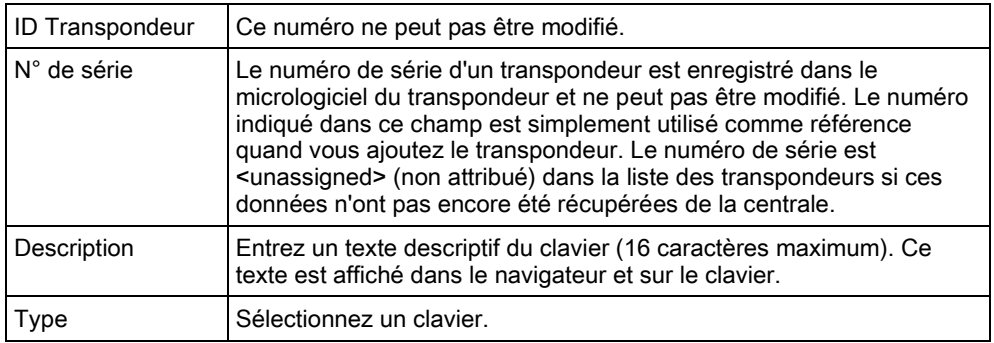

## 11.3.2 Éditer un clavier standard

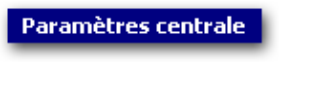

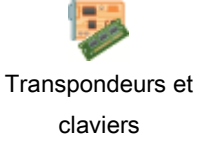

- 1. Cliquez sur l'un des paramètres identifiant le clavier standard.
- 2. Configurez les champs comme indiqué dans le tableau ci-dessous.

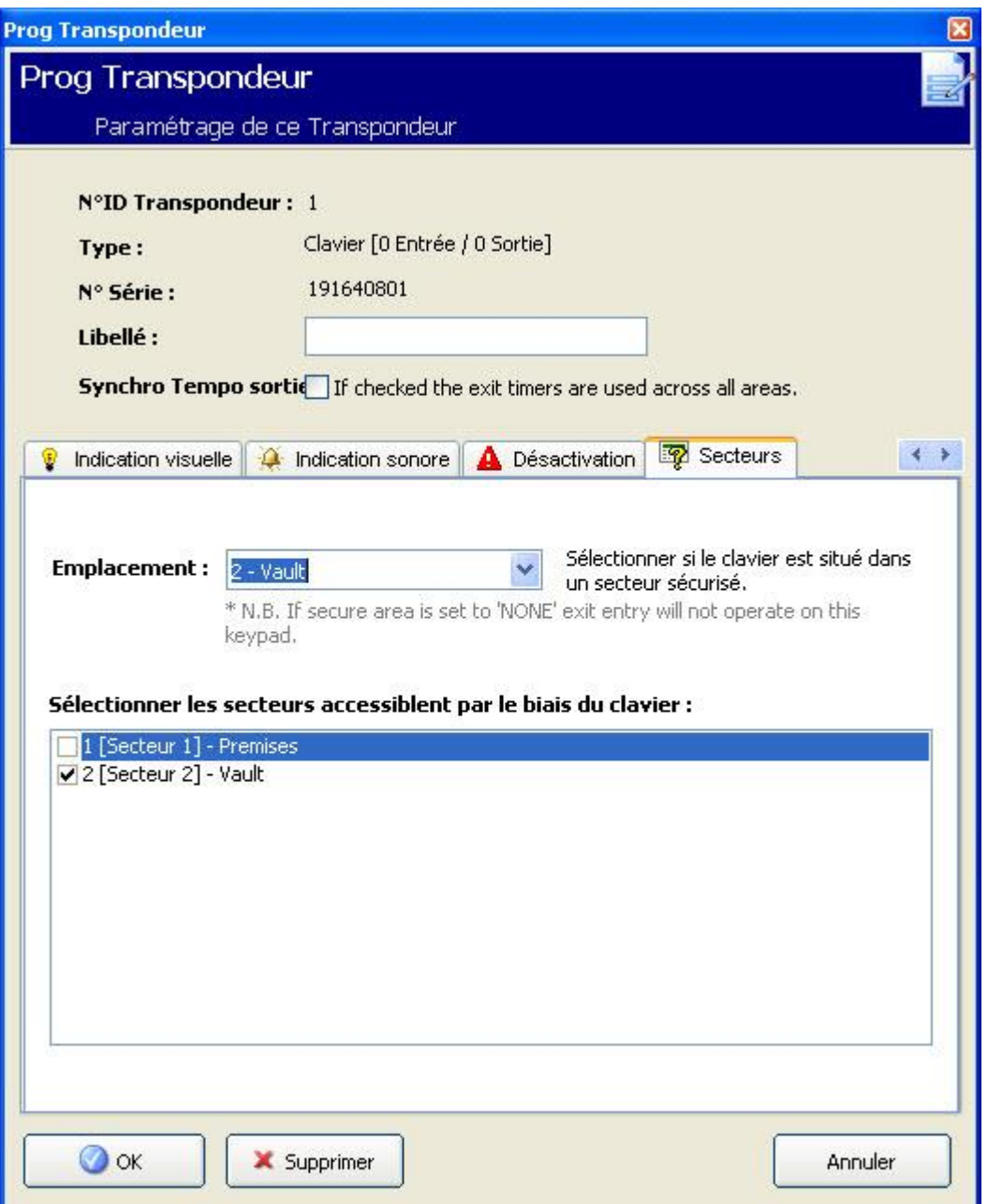

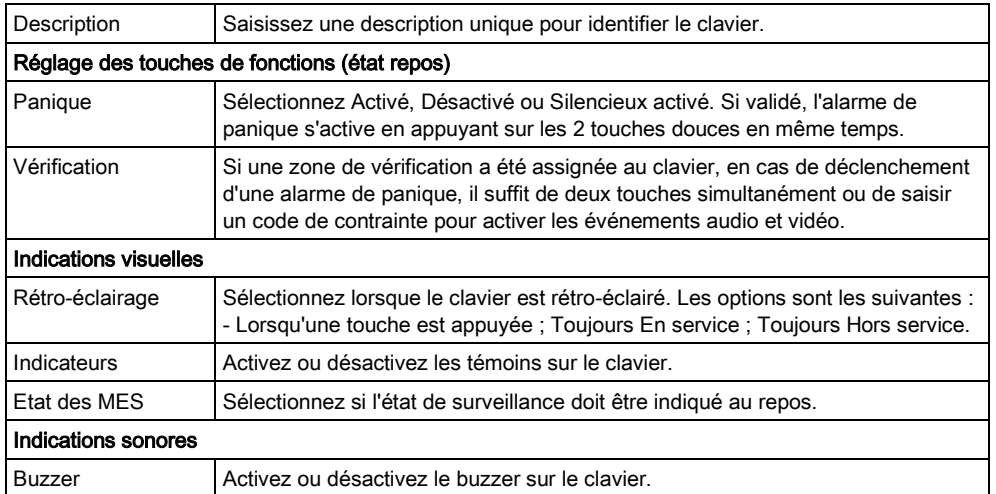

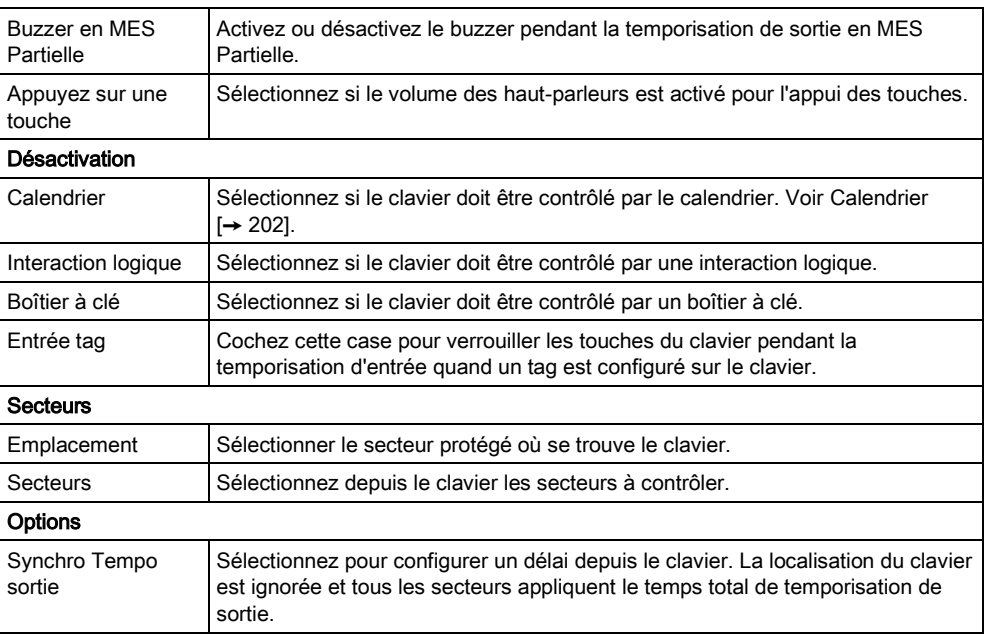

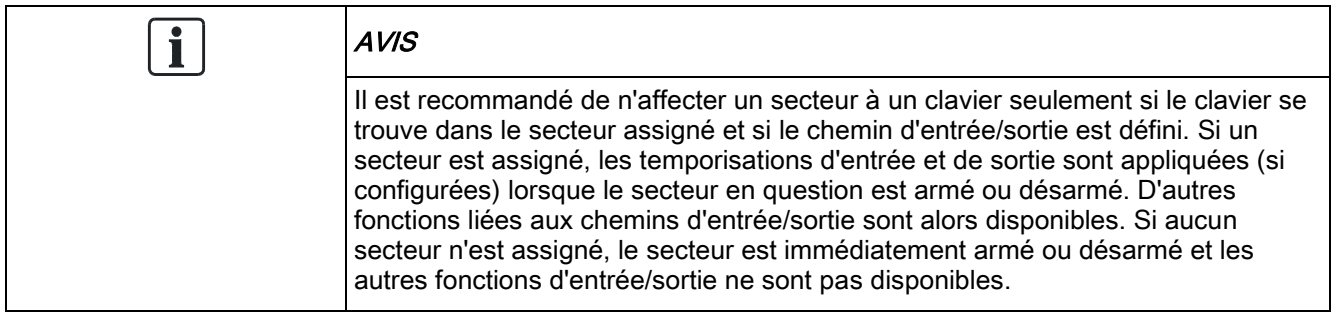

#### Voir aussi

[Calendriers \[➙](#page-201-0) [202\]](#page-201-0)

## 11.3.3 Éditer un clavier confort

Paramètres centrale

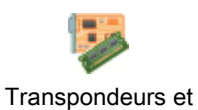

claviers

- 1. Cliquez sur l'un des paramètres identifiant le clavier confort.
- 2. Configurez les champs comme indiqué dans le tableau ci-dessous.

11

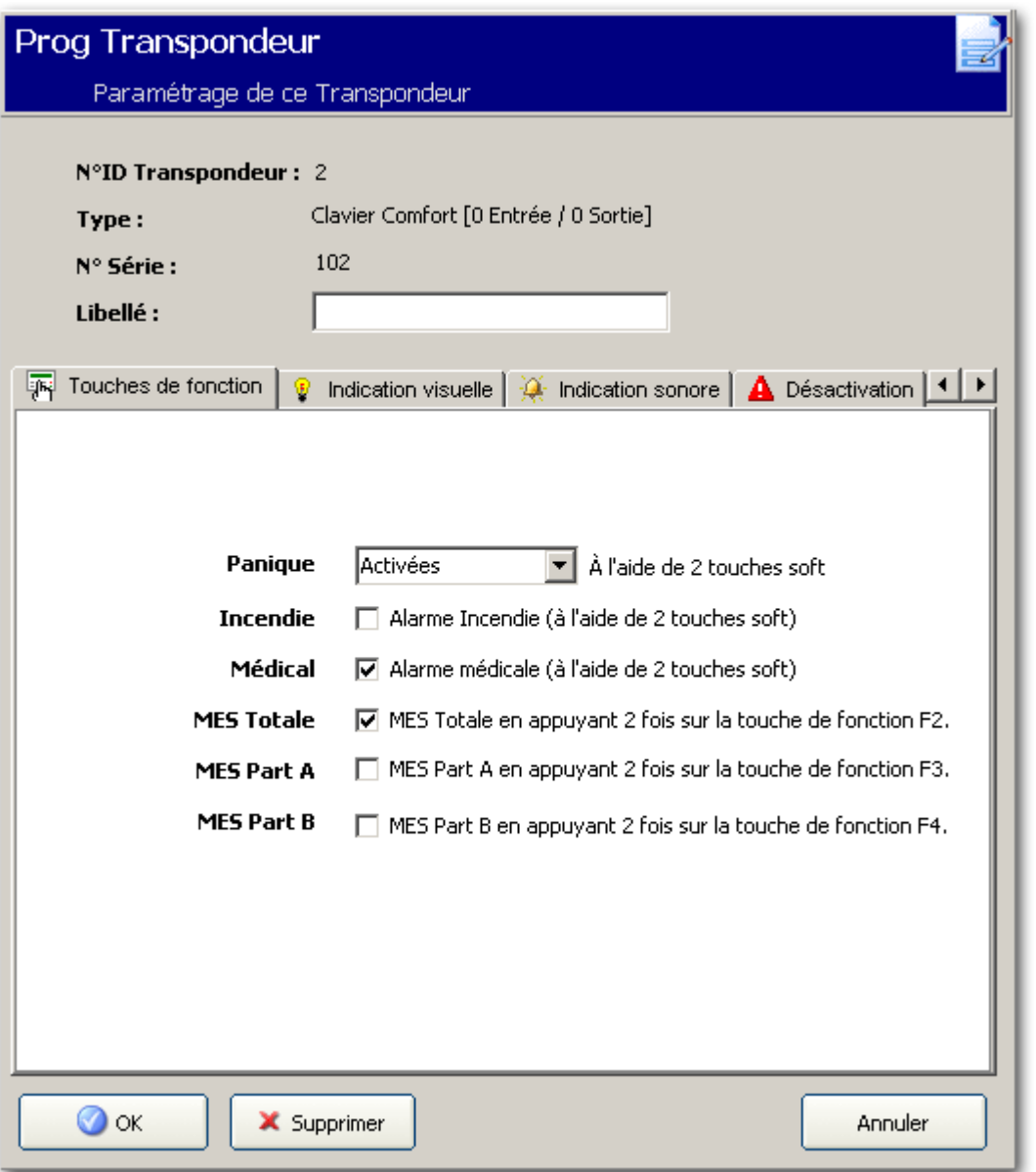

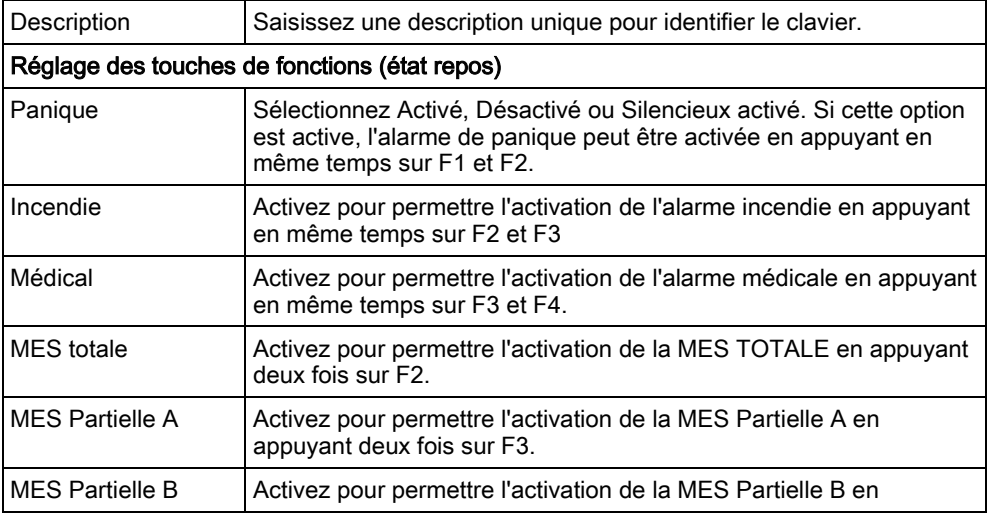

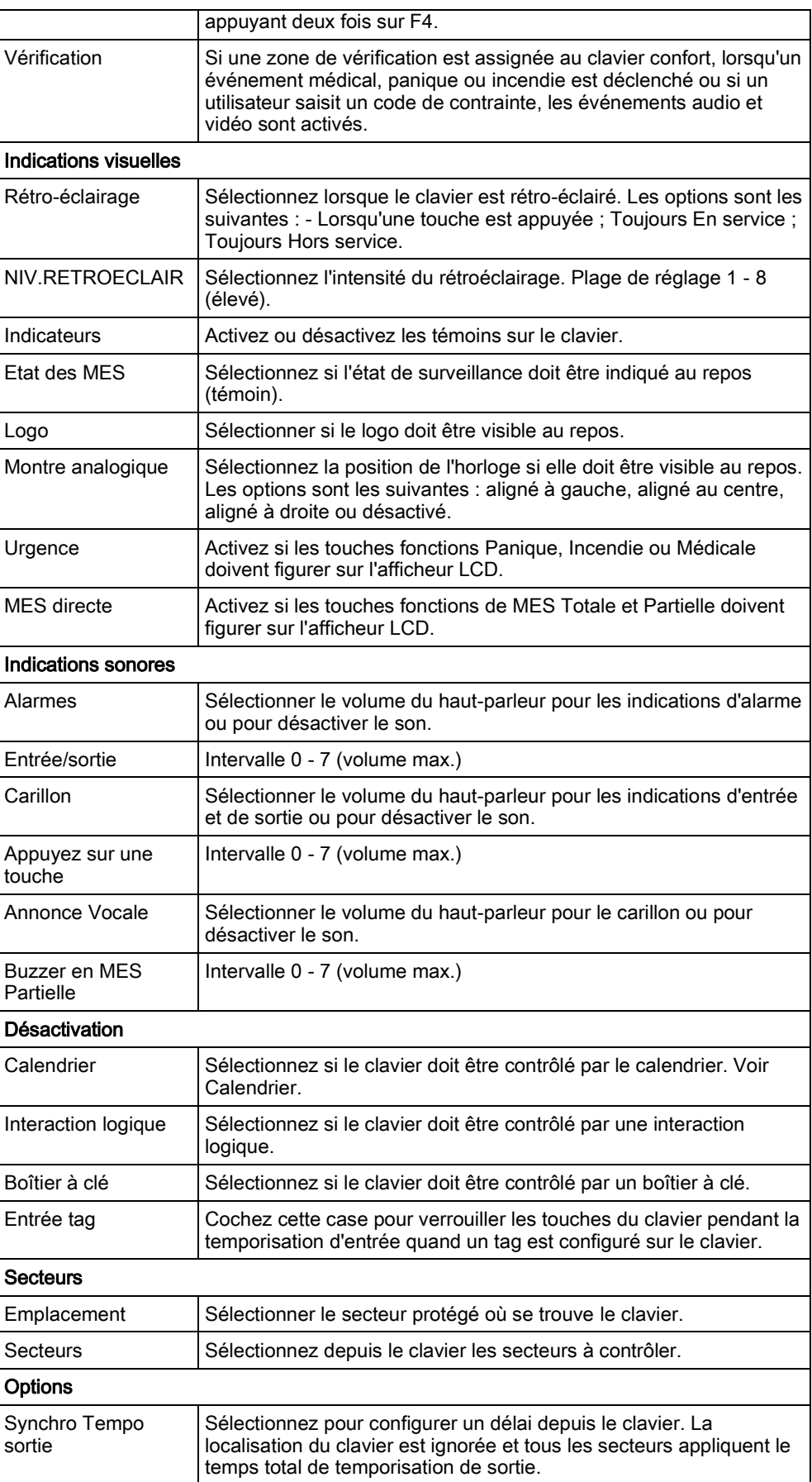

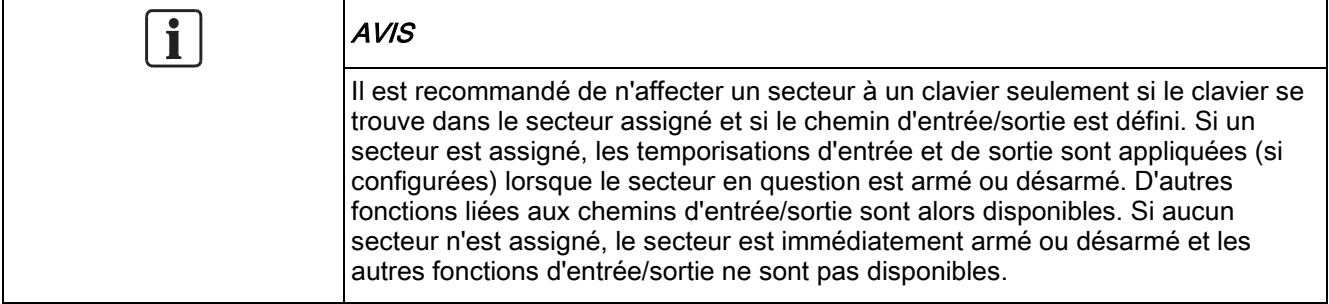

# 11.4 Contrôleurs de porte

Pour des informations générales sur les contrôleurs de porte, veuillez vous reporter au manuel de configuration et d'installation du SPC42xx/43xx/52xx/53xx/62xx/63xx.

## 11.4.1 Ajout d'un contrôleur de porte

Paramètres centrale

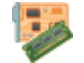

Transpondeurs et claviers

- 1. Cliquez sur l'onglet Contrôleurs Porte.
- 2. Cliquez sur le bouton Ajouter nouveau Contrôleur Porte.
- 3. Voir le tableau ci-dessous pour de plus amples informations.

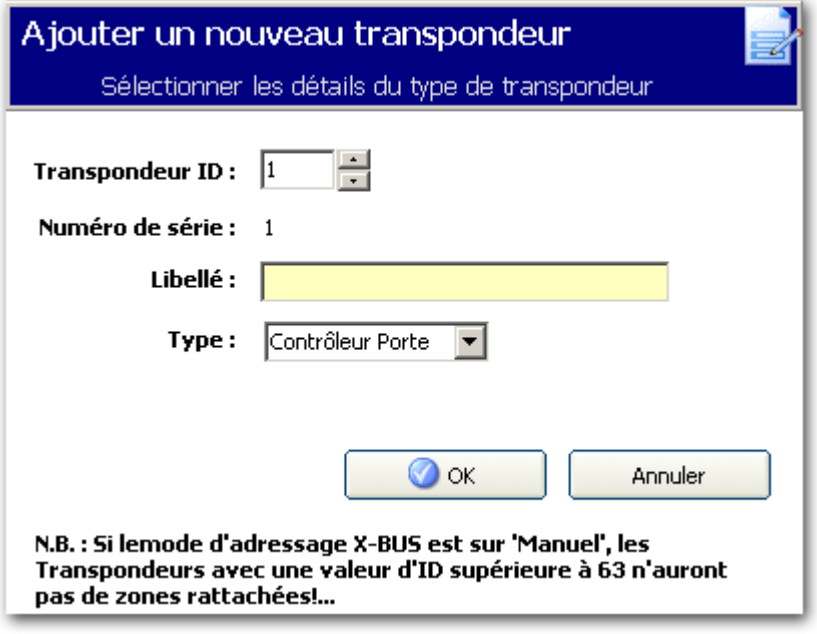

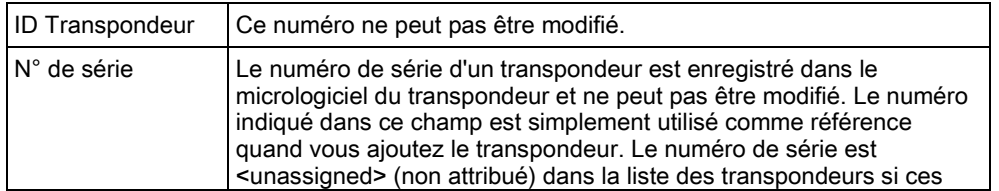

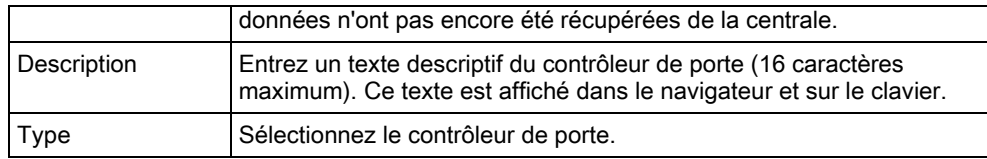

# 11.4.2 Édition d'un contrôleur de porte

Paramètres centrale

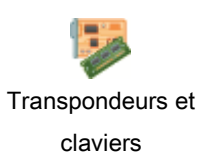

- 1. Sélectionnez un contrôleur de porte dans la liste.
- 2. Configurez les champs comme indiqué dans le tableau ci-dessous.
- 3. Cliquez sur OK.

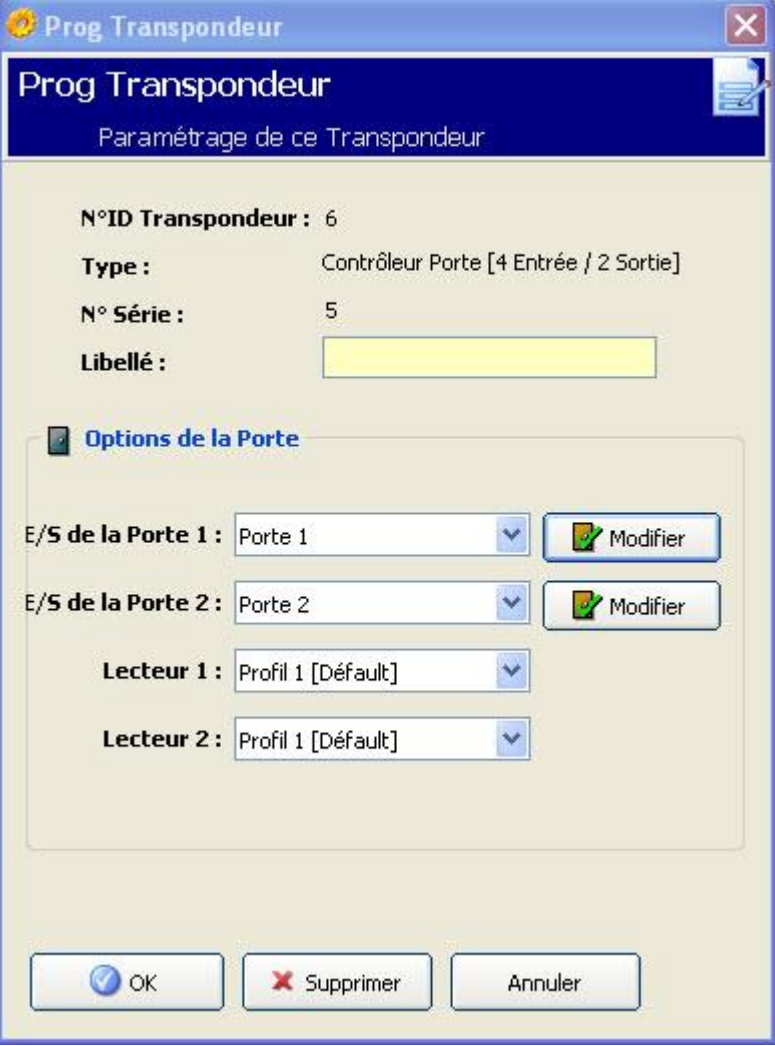

11

i.

11

Concernant le nom et l'identification des transpondeurs :

Dans une configuration en boucle, chaque transporteur est numéroté par ordre croissant du premier (le transporteur relié aux bornes 1A 1B de la centrale) au dernier (le transporteur relié aux bornes 2A 2B de la centrale).

Exemple pour SPC63xx : les transpondeurs numérotés de 1 à 63 sont attribués à des zones (jusqu'à 8) et identifiés par un numéro de 1 à 512. (512 est le numéro maximal pour l'identification de zone.) Ainsi, tout transporteur identifié par un numéro supérieur à 63 n'est attribué à aucune zone.

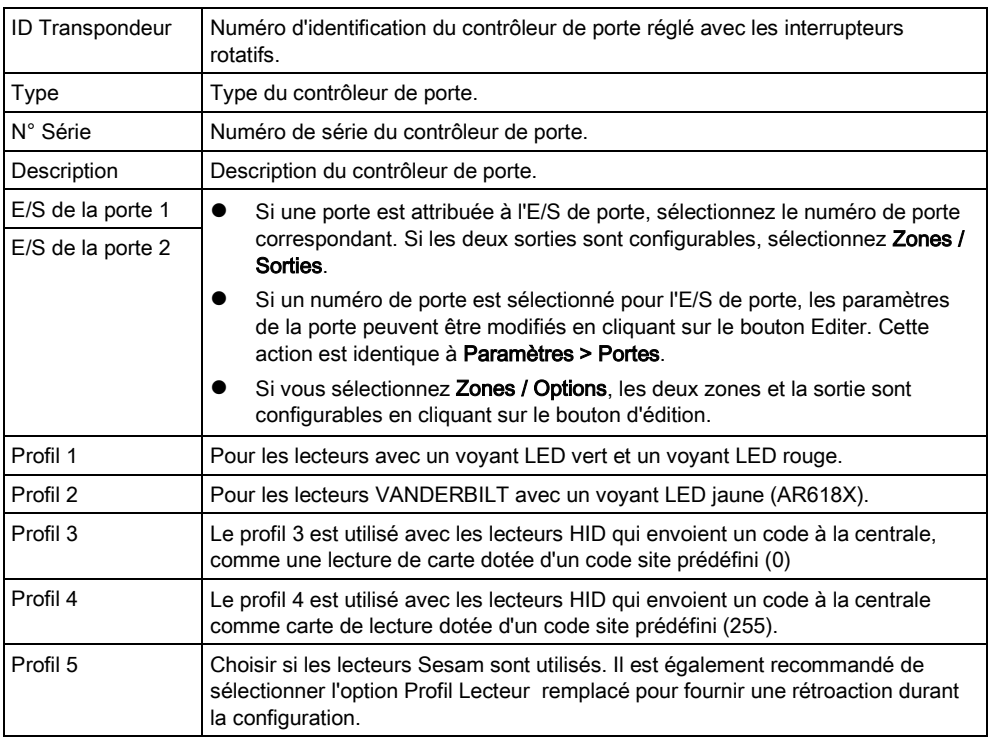

### Édition des zones/sorties pour les E/S d'une porte

- 1. Sélectionnez une Entrée/Sortie pour l'E/S de porte.
- 2. Cliquez sur le bouton Éditer.
- 3. Les 2 entrées et la sortie appartenant à l'E/S de porte considérée peuvent être configurées comme des entrées et des sorties normales. Voir [ici \[➙](#page-142-0) [143\]](#page-142-0).
- 4. Pour que les entrées puissent être utilisées, un numéro de zone doit leur être attribué.

# 12 Radio

La détection par capteur à radiofréquences (868 MHz) sur la centrale SPC est réalisée par des modules de réception radio installés en usine dans le clavier ou sur le contrôleur, ou en installant un transpondeur radio.

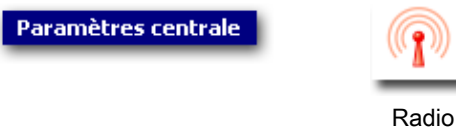

- 1. Cliquez sur l'onglet Liste.
- 2. Voir le tableau ci-dessous pour de plus amples informations.

Paramètres Centrale - Radio

Liste Til WPAs X Paramètres

#### **Eléments Radio**

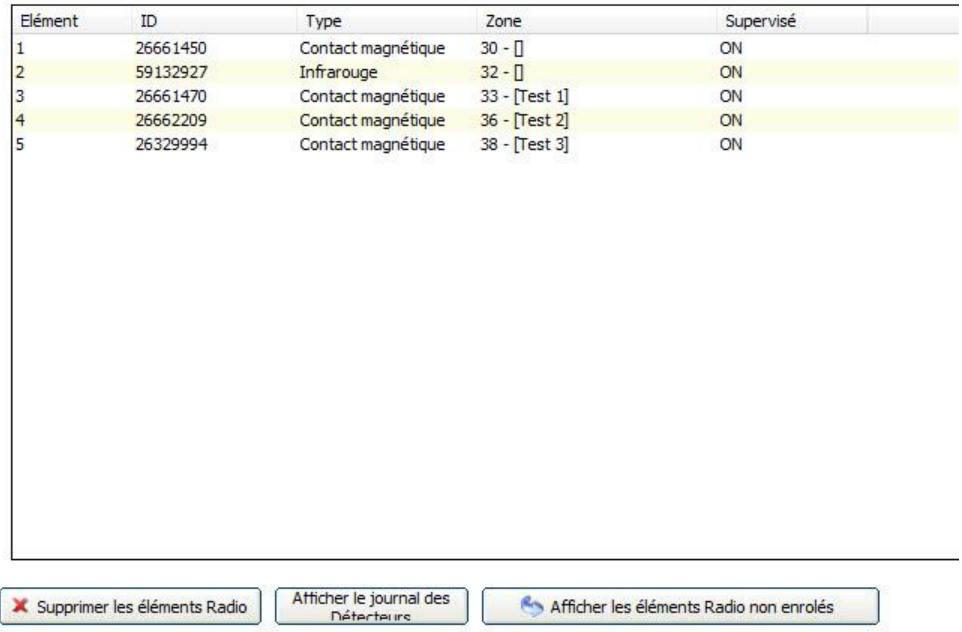

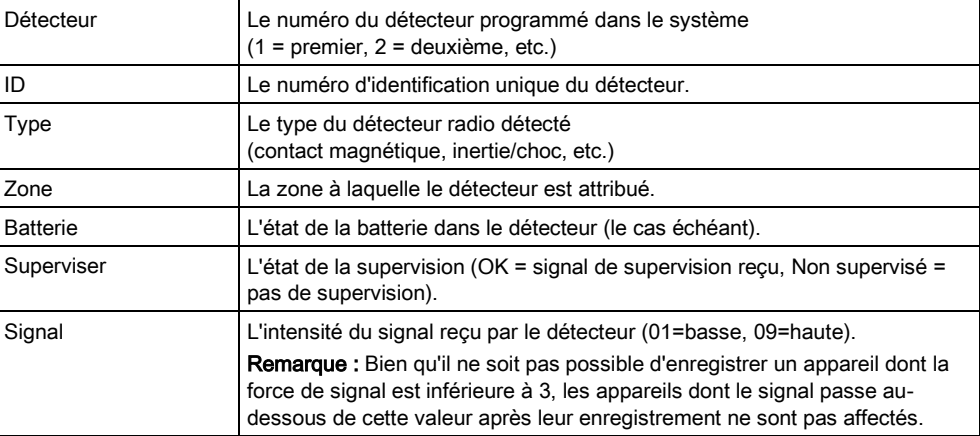

### Actions exécutables

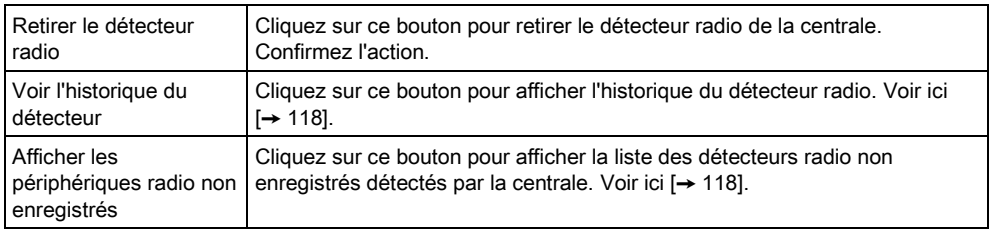

## <span id="page-117-0"></span>12.1 Historique - Détecteur radio X

Pour consulter un historique rapide des événements d'un détecteur radio :

- 1. Sélectionnez un détecteur radio.
- 2. Cliquez sur le bouton Voir l'historique du détecteur.
- 3. Voir le tableau ci-dessous pour de plus amples informations.

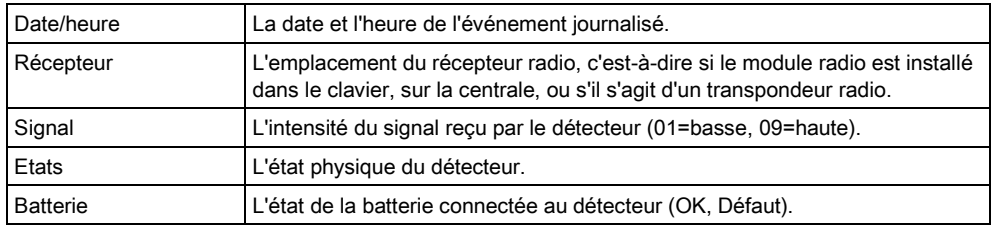

# <span id="page-117-1"></span>12.2 Périphériques non enregistrés

Voici la marche à suivre pour consulter la liste de tous les périphériques radio détectés sur la centrale mais qui n'ont pas encore été enregistrés.

- 1. Cliquez sur le bouton Afficher les éléments Radio non enrolés.
- 2. Voir le tableau ci-dessous pour de plus amples informations.

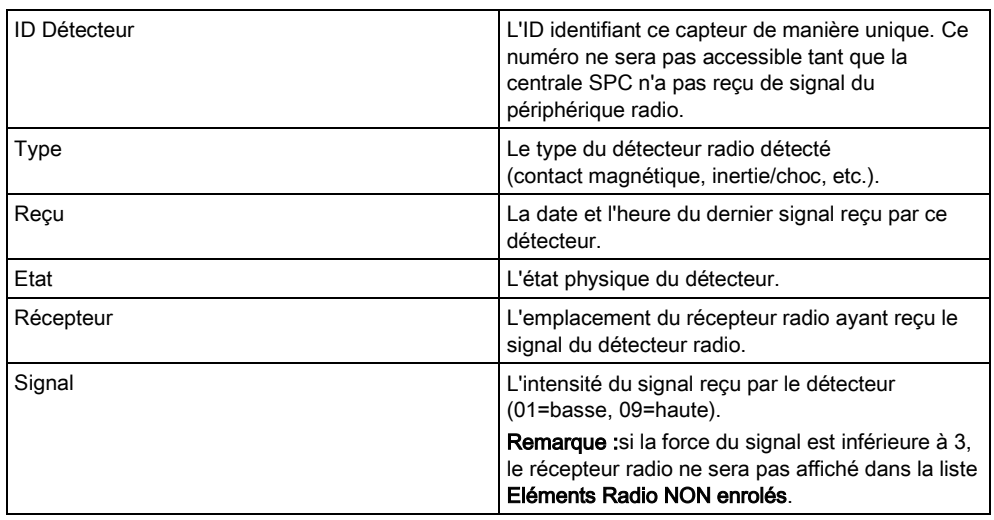

## <span id="page-117-2"></span>12.3 Modifier les paramètres radio

1. Cliquez sur l'onglet Paramètres pour afficher la page des paramètres radio.

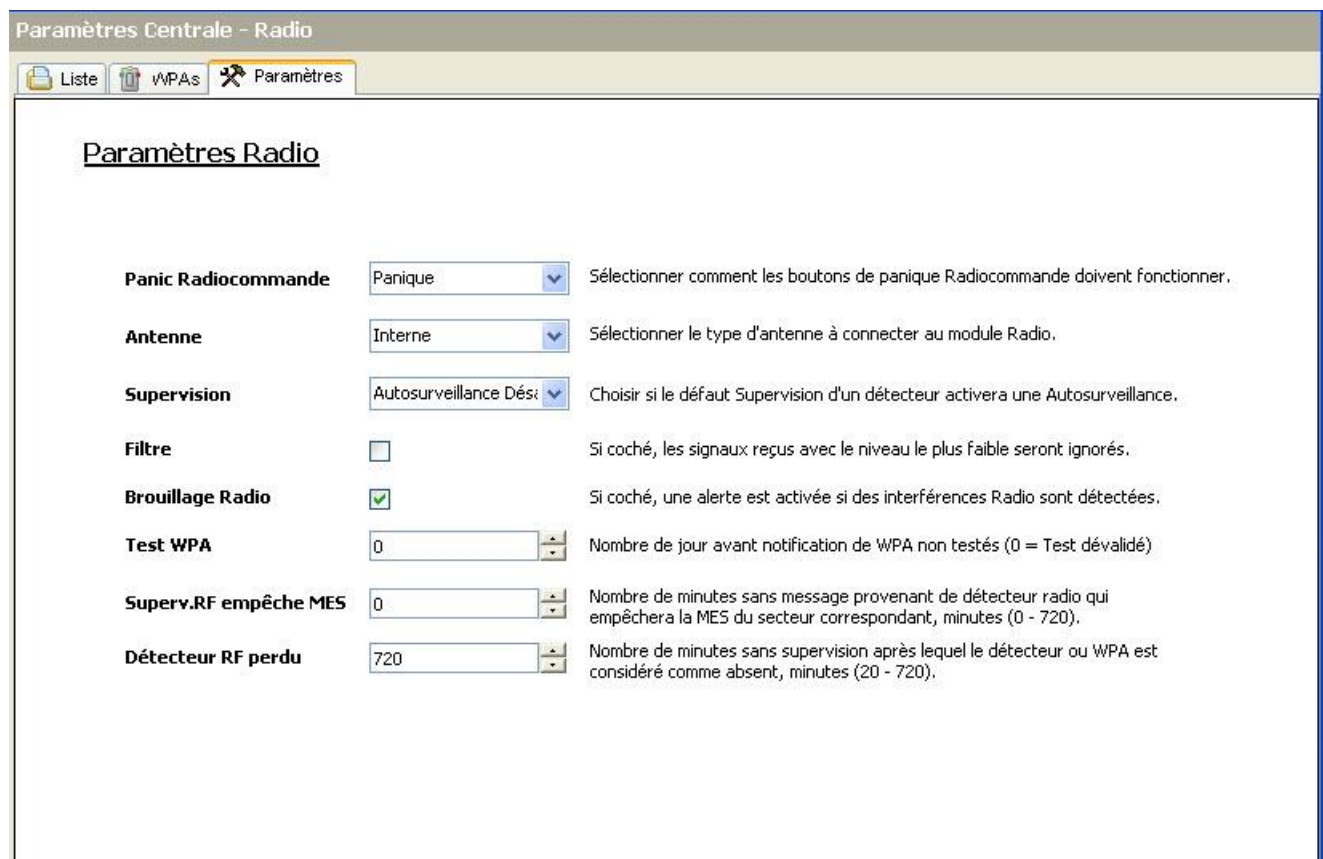

2. Voir le tableau ci-dessous pour de plus amples informations.

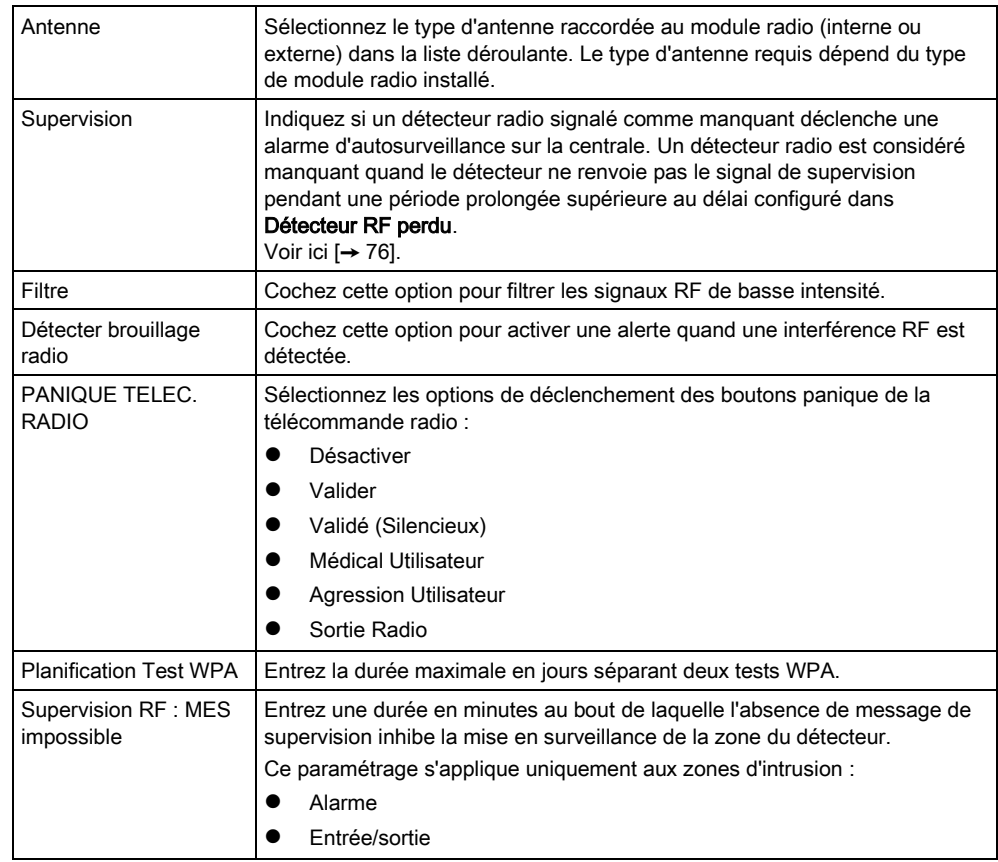

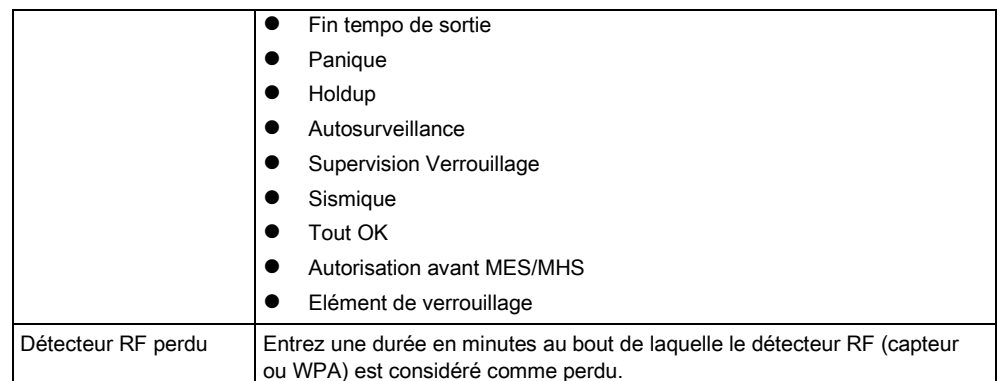

# 12.4 Configuration d'un WPA

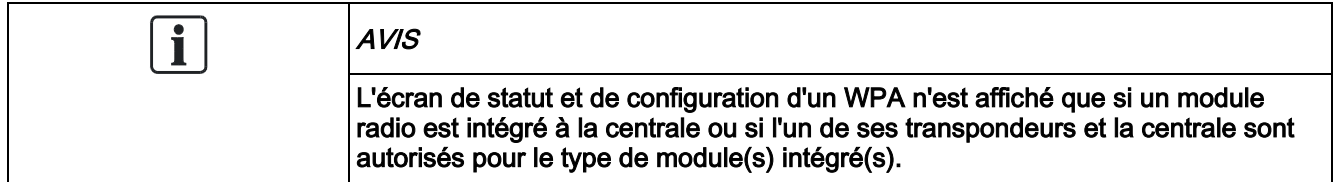

Un WPA n'est pas affecté à un utilisateur. En général, un WPA est partagé par plusieurs personnes comme, par exemple, les vigiles travaillant en équipe. Il peut également être fixé sur une surface (sous un bureau ou derrière la caisse).

128 WPA par centrale au maximum sont autorisés.

Pour configurer un WPA avec SPC Pro, sélectionnez Paramètres/Radio, puis l'onglet WPA.

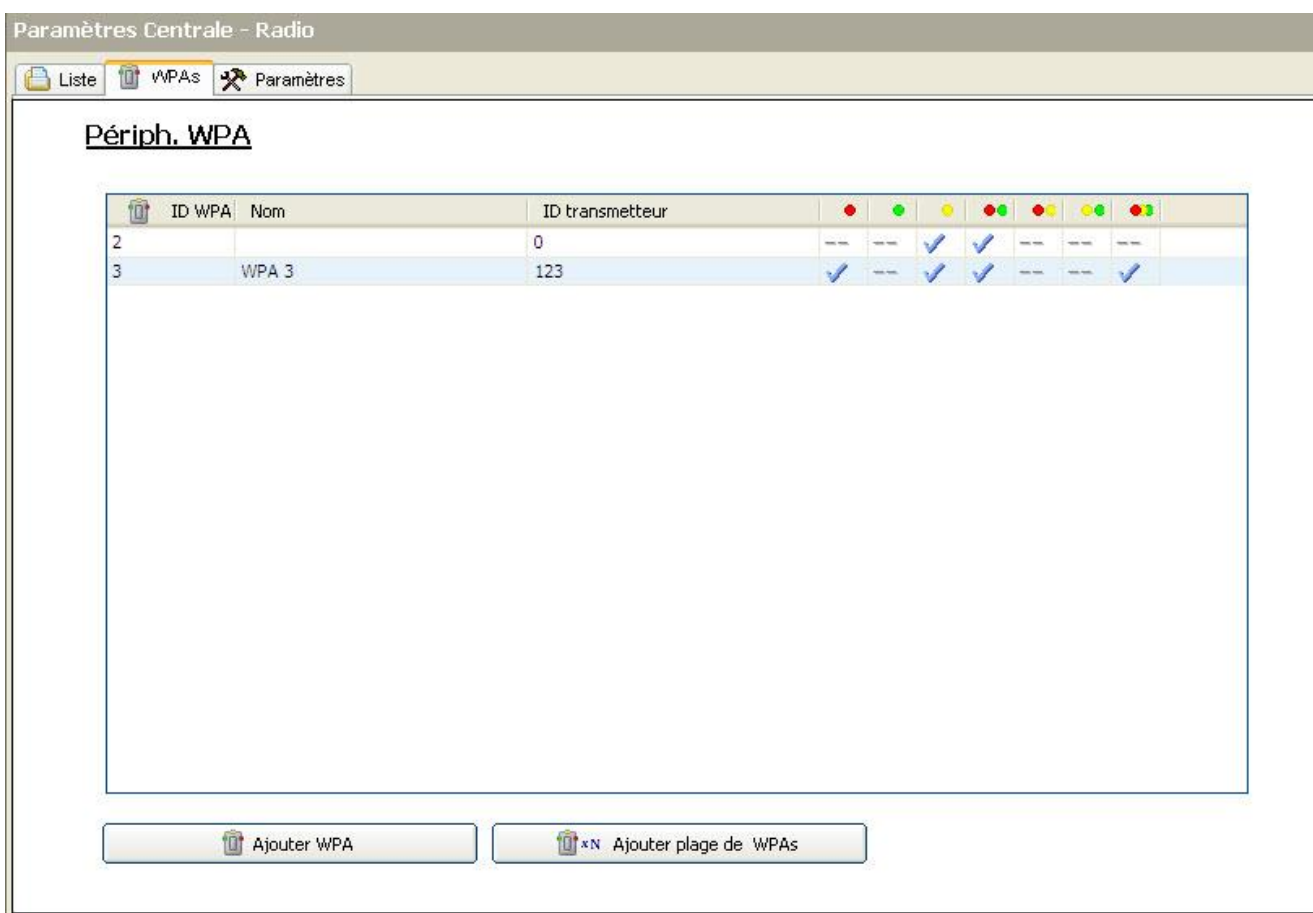

Toutes les combinaisons de touches pour le WPA sont indiquées sur la même page.

Cliquez sur Ajouter un nouveau WPA pour ajouter et configurer un WPA. Cliquez sur Ajouter un intervalle WPA pour ajouter et configurer un intervalle de WPA.

### 12.4.1 Ajout d'un WPA

Pour ajouter un WPA au système :

- Cliquez sur Ajouter nouveau WPA sur la page principale des périphériques WPA.
- $\Rightarrow$  La page de configuration des périphériques WPA est affichée pour le nouveau WPA.

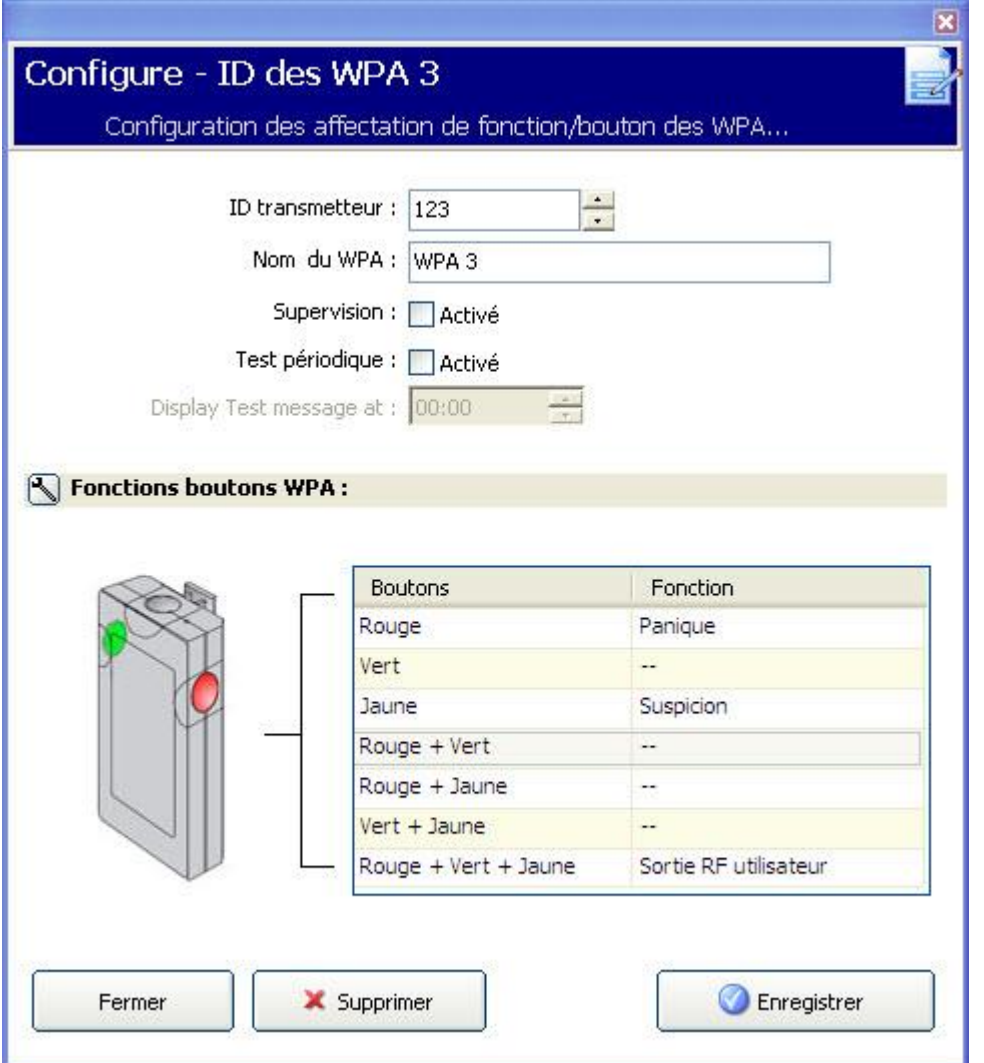

Configurez le WPA à l'aide des informations suivantes :

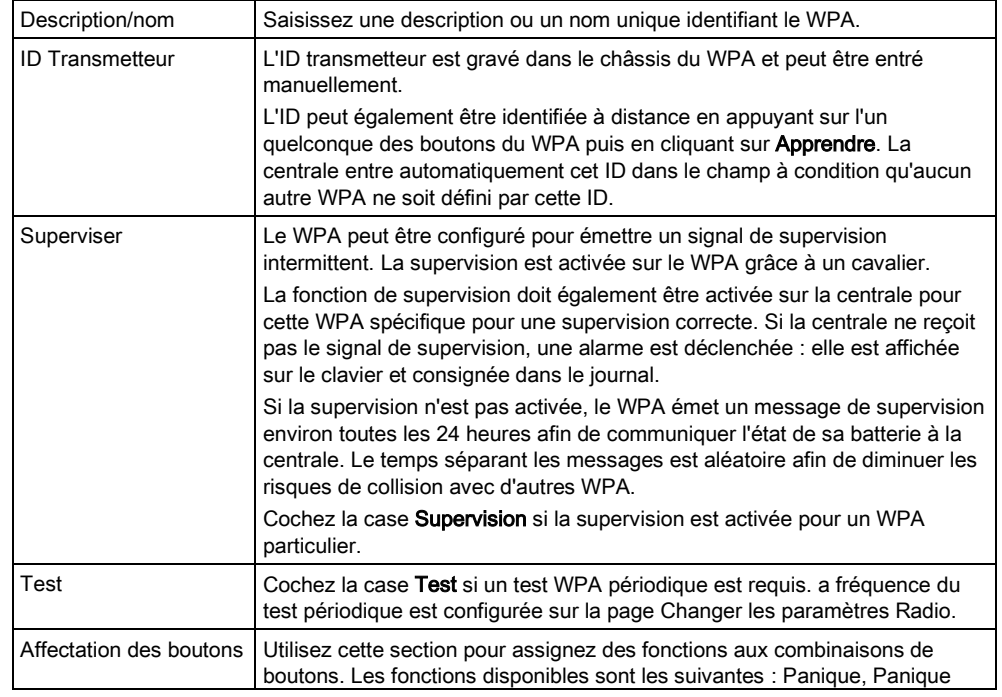

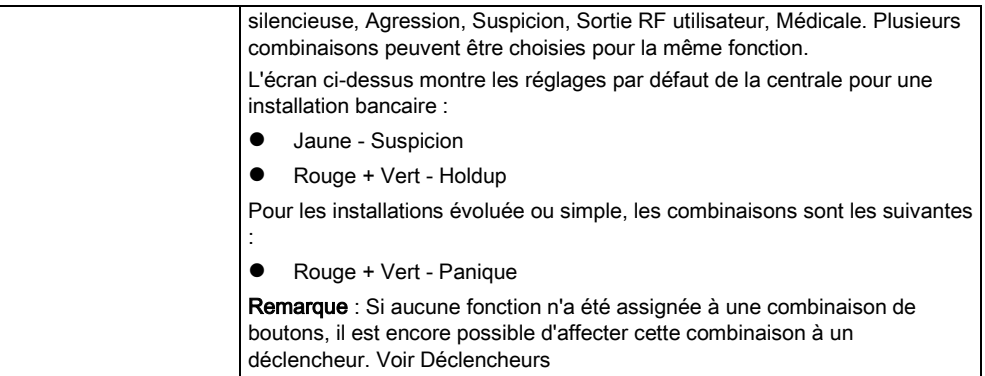

Cliquez sur le bouton Sauver pour sauvegarder les paramètres.

### Voir aussi

**■** Modifier les paramètres radio [→ [118\]](#page-117-2)

# 13 Configurer les zones, les portes et les secteurs

# <span id="page-123-0"></span>13.1 Éditer une zone

L'installateur et l'utilisateur peuvent consulter le JDB, isoler/restaurer une zone et tester/arrêter le test d'une zone conformément aux niveaux de sécurité EN 50131 Grade 2 et EN 50131 Grade 3.

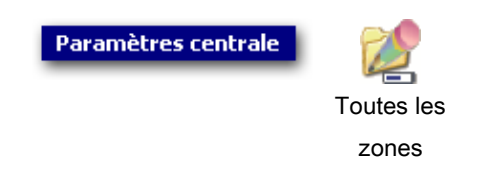

- 1. Sélectionnez l'onglet Liste.
	- La fenêtre suivante est affichée :

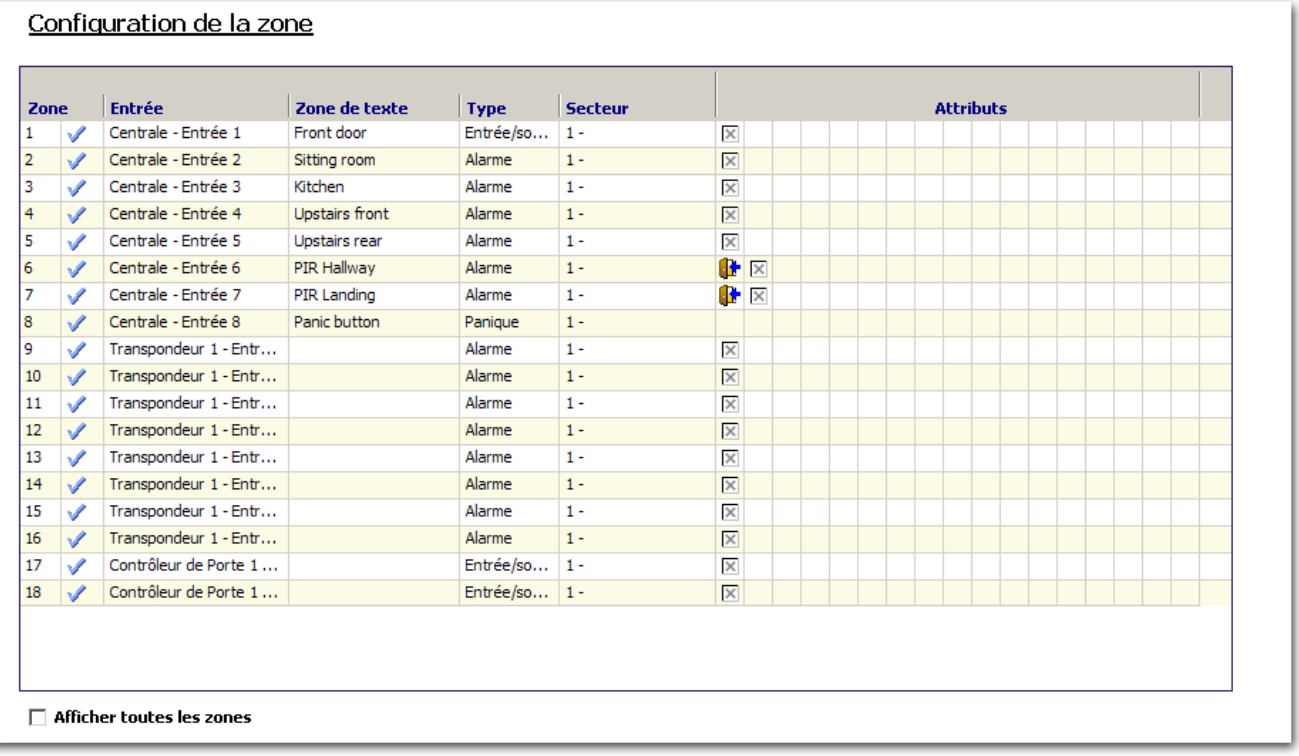

- 2. Sélectionnez une zone dans la liste.
	- La fenêtre suivante est affichée.
- 3. Configurez les champs comme indiqué dans le tableau ci-dessous.
- 4. Cliquez sur OK.

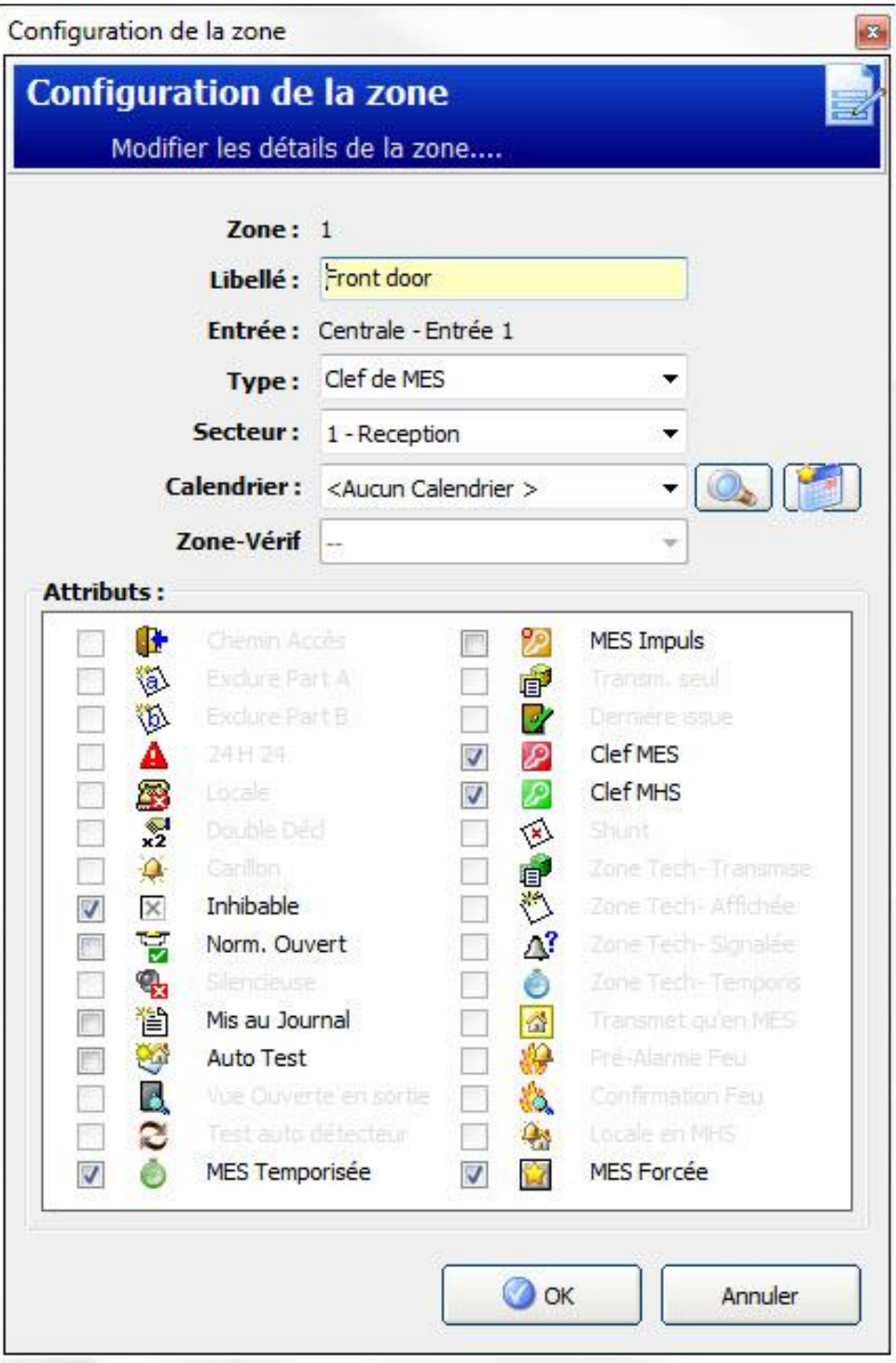

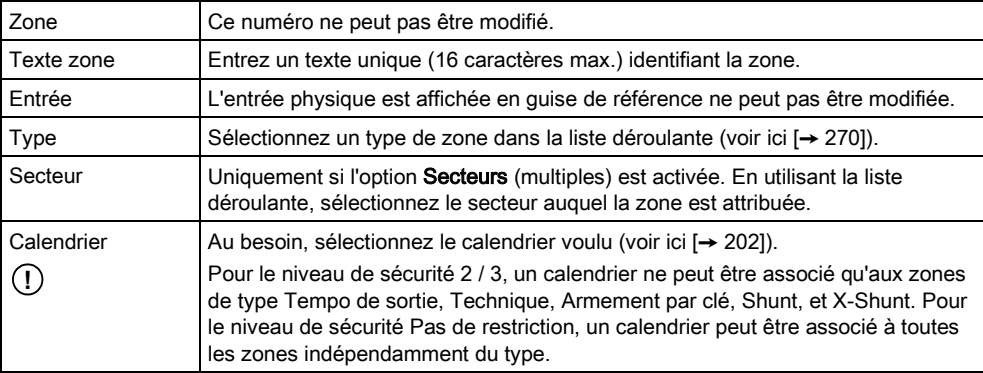

Attributs Cochez la case voulue. Uniquement les attributs applicables au type de zone considéré sont proposés (voi[r Attribut de la zone \[➙](#page-272-0) [273\]](#page-272-0))

# <span id="page-125-0"></span>13.2 Ajouter / Éditer un secteur

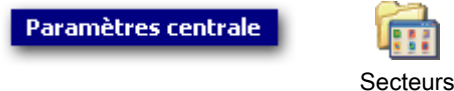

- $\triangleright$  Uniquement si l'option Secteurs (multiples) est activée.
- 1. Sélectionnez l'onglet Liste.
	- La fenêtre suivante est affichée :

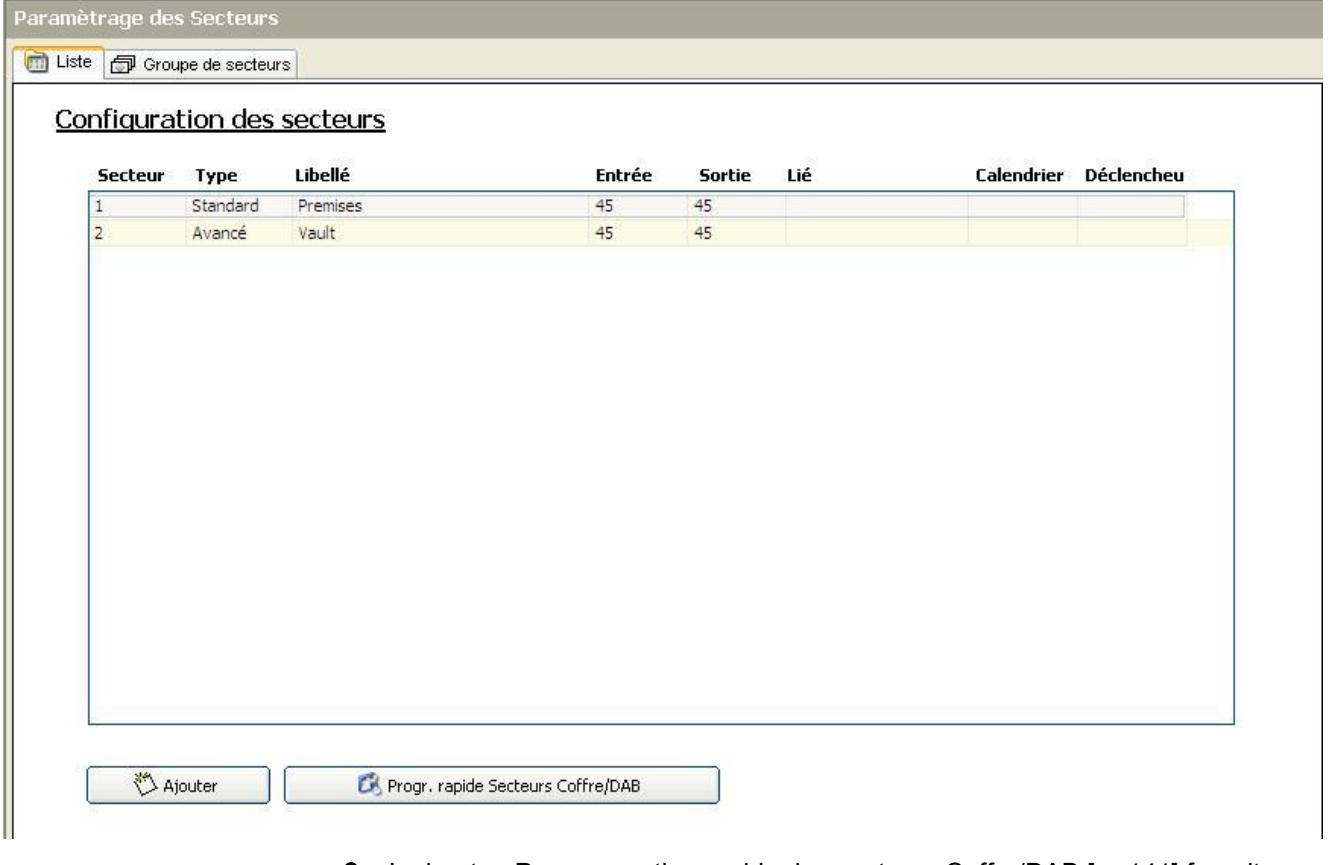

- 2. Le bouton Programmation rapide des secteurs Coffre/DAB  $[\rightarrow 141]$  $[\rightarrow 141]$  fournit un raccourci pour ajouter de plusieurs secteurs Coffre et DAB avec les paramètres de configuration par défaut.
- 3. Cliquez sur le bouton Ajouter Secteur pour ajouter un seul secteur ou cliquez sur le secteur à éditer dans la liste.
	- $\Rightarrow$  La fenêtre suivante est affichée.

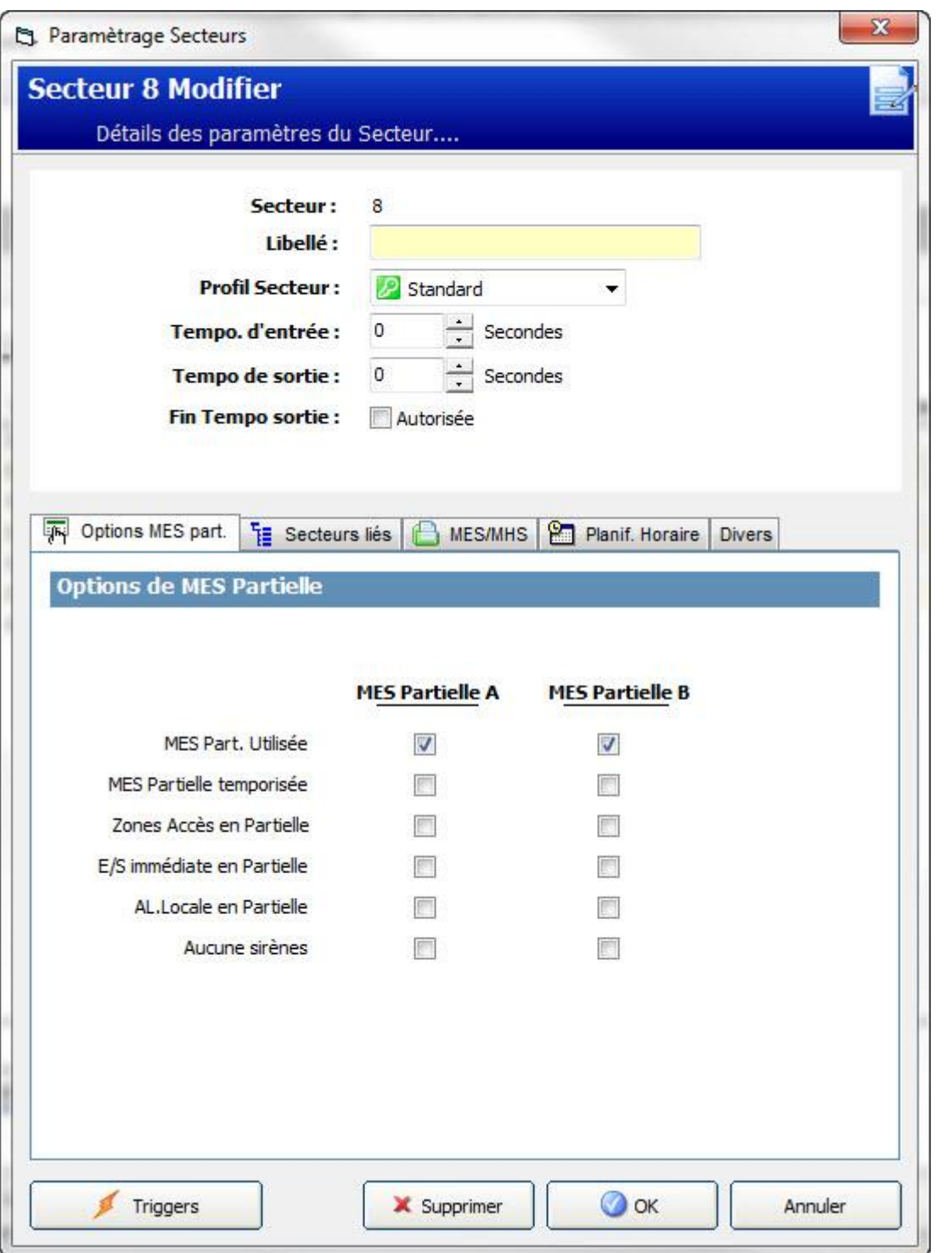

- 4. Saisir une description unique pour identifier le secteur.
- 5. Sélectionnez le type de secteur dans la liste suivante :
	- Standard Adapté pour la majeure partie des secteurs.
	- DAB Fournit les paramètres importants de configuration et par défaut aux DAB.
	- Coffre Fournit les paramètres importants de configuration et par défaut aux coffres.
	- Avancé Fournit tous les paramètres de secteur (Standard, DAB et Coffre).

Configurez les paramètres conformément aux sections suivantes :

### 13.2.1 Entrée/sortie

<span id="page-127-0"></span>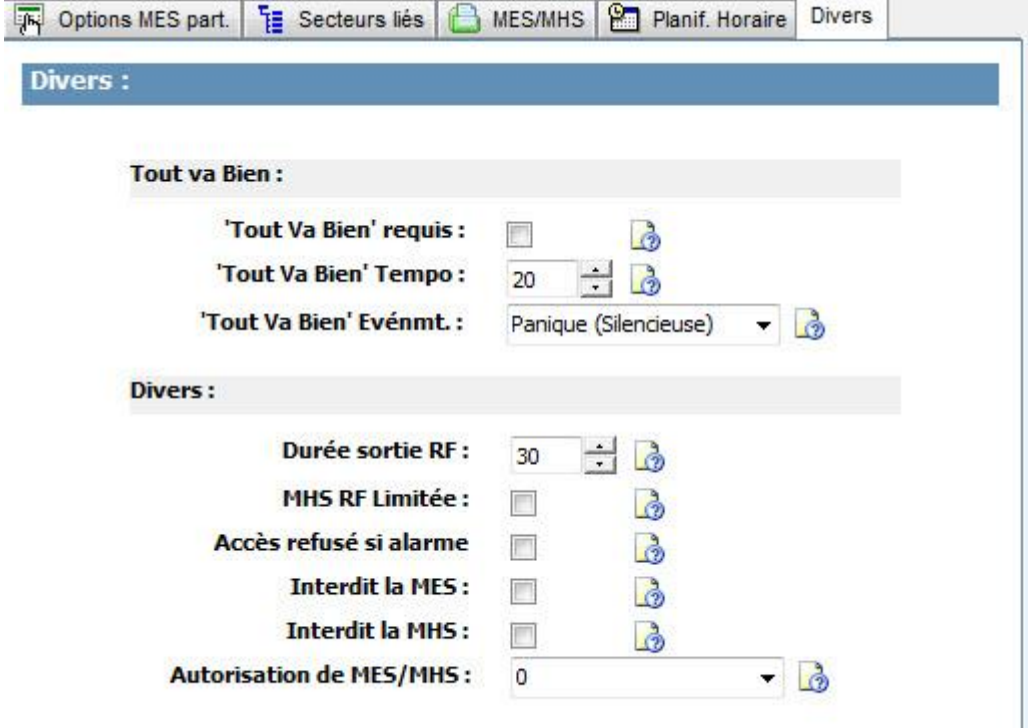

Configurez les paramètres Entrée / Sortie suivants :

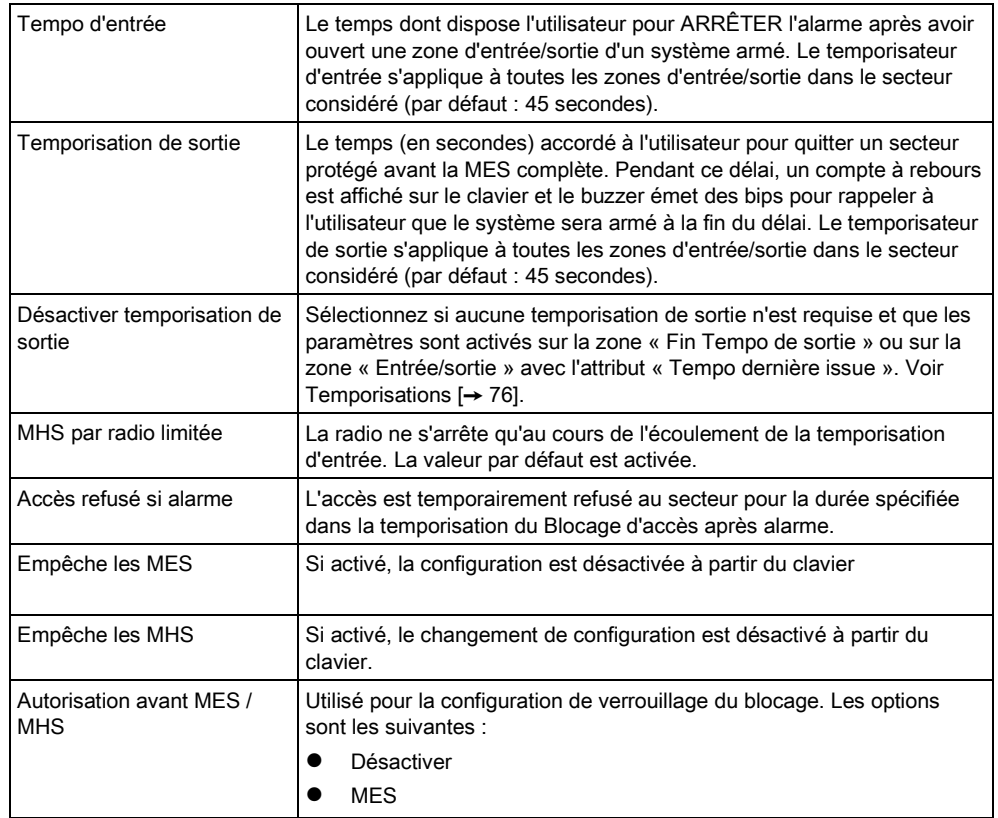

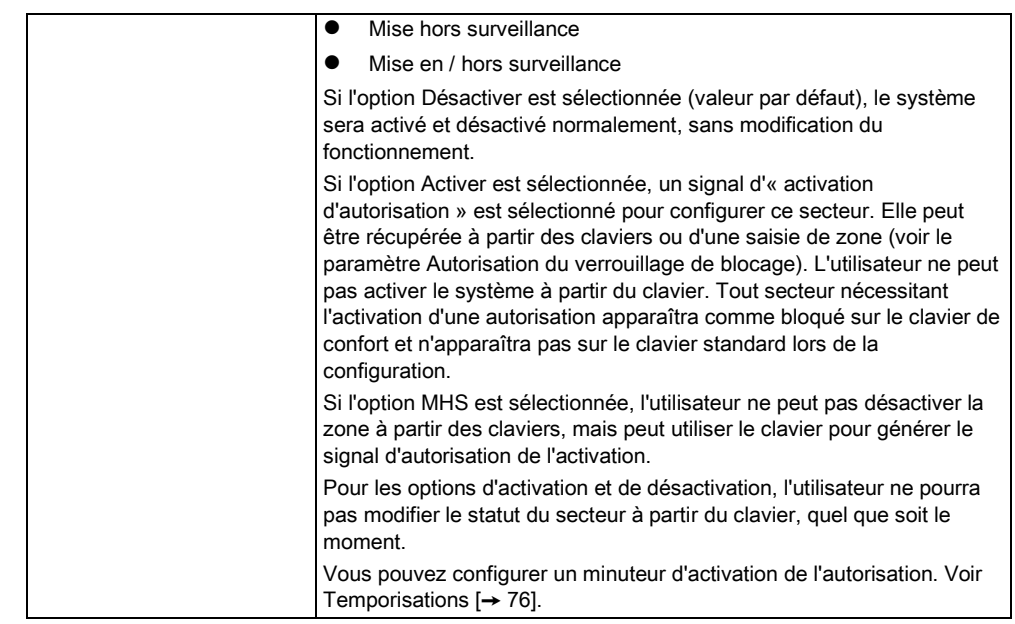

## 13.2.2 Options MES/MHS Partielle

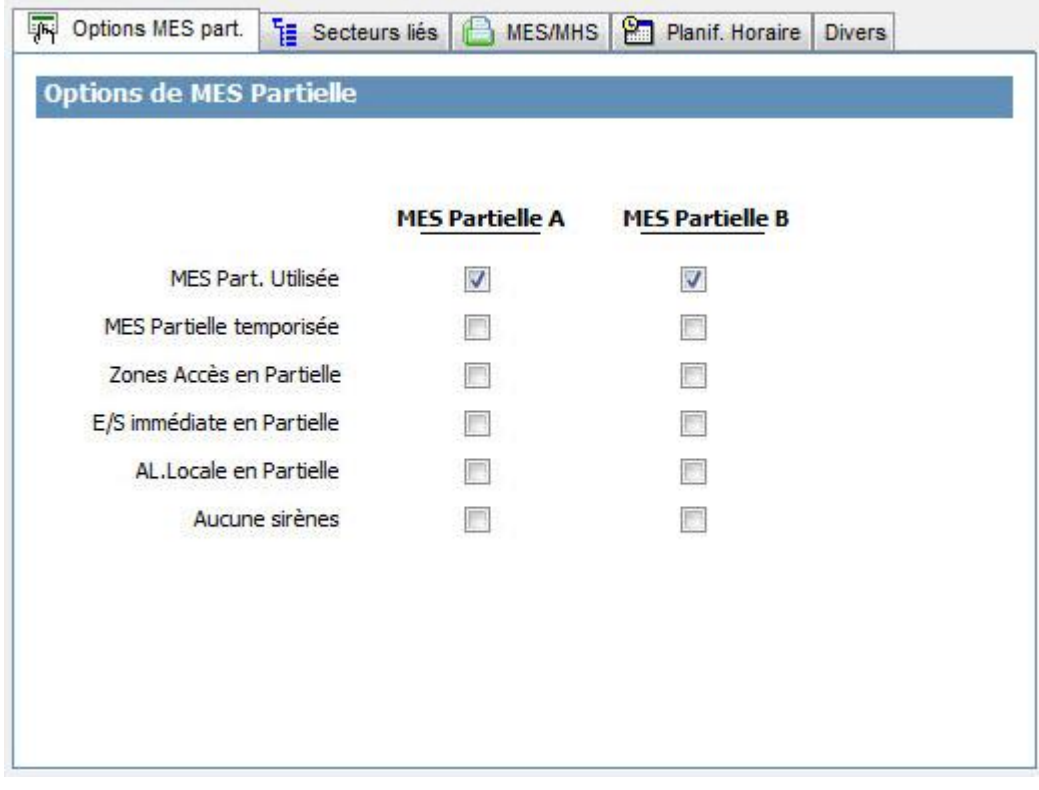

La configuration de la gestion de zones particulières en modes MES partielle A et MES partielle B se fait ainsi :

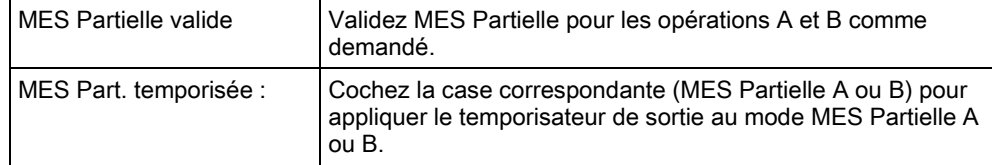

13

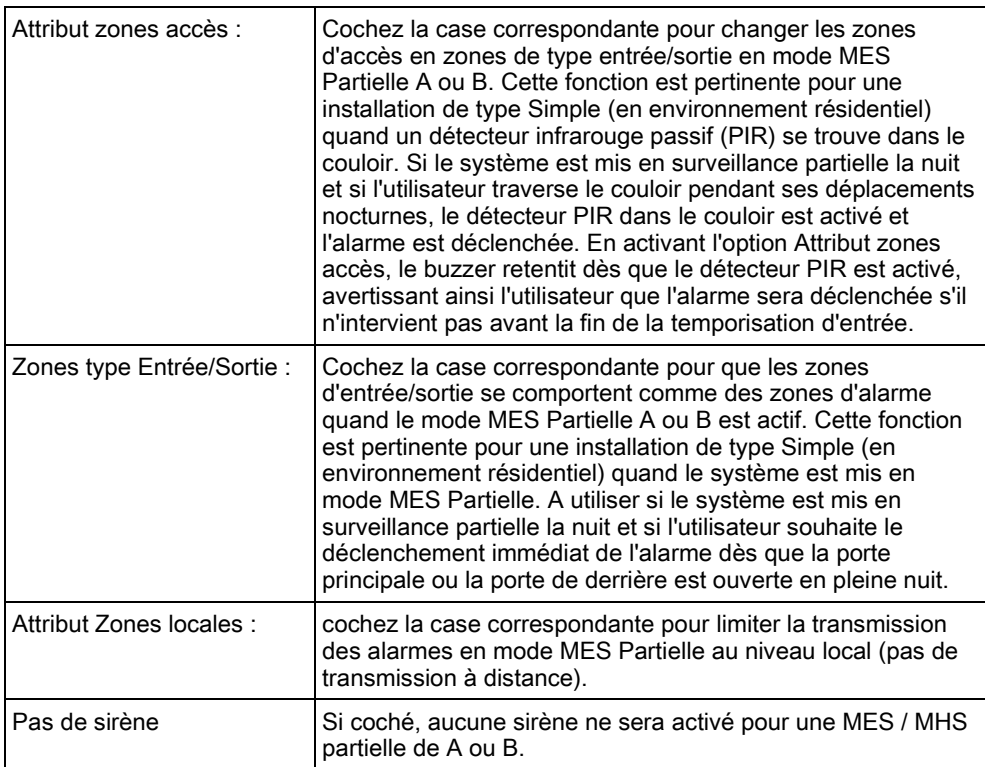

## 13.2.3 Secteurs liés

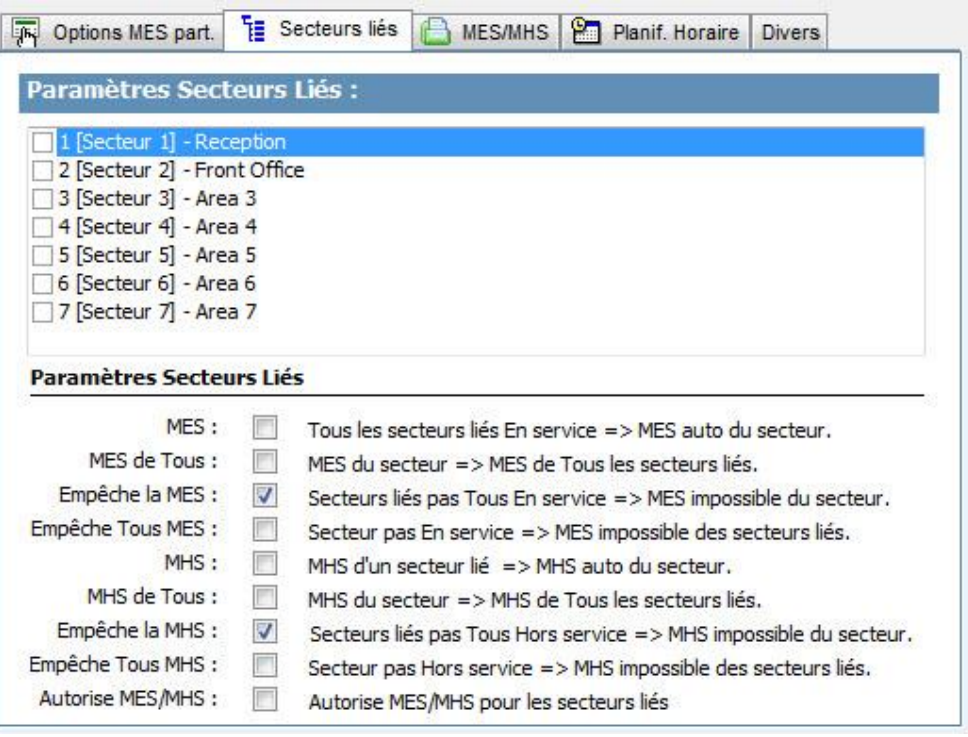

Cette section vous permet de lier des secteurs pour la mise en marche et l'arrêt :

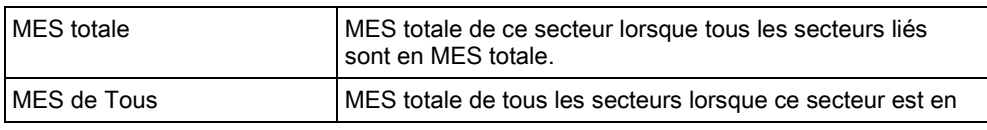

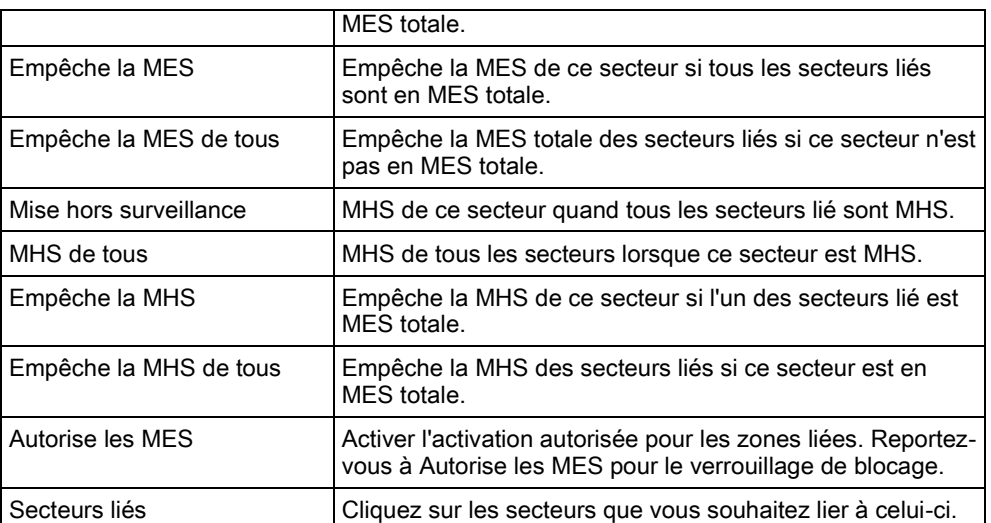

# <span id="page-130-0"></span>13.2.4 Calendrier

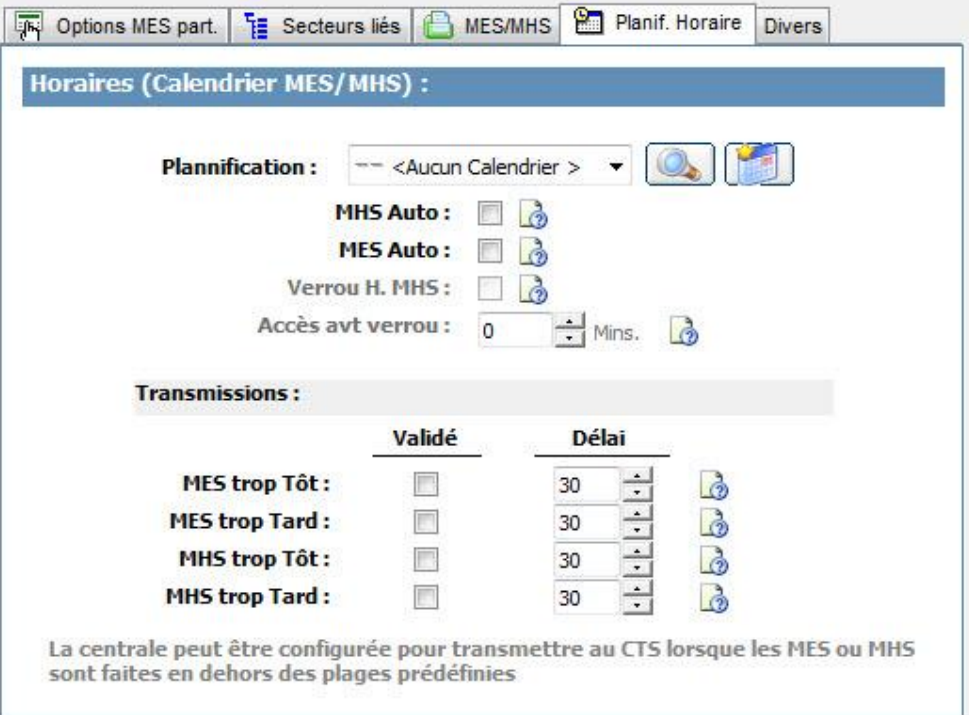

Configuration de la planification sur la base des paramètres suivants :

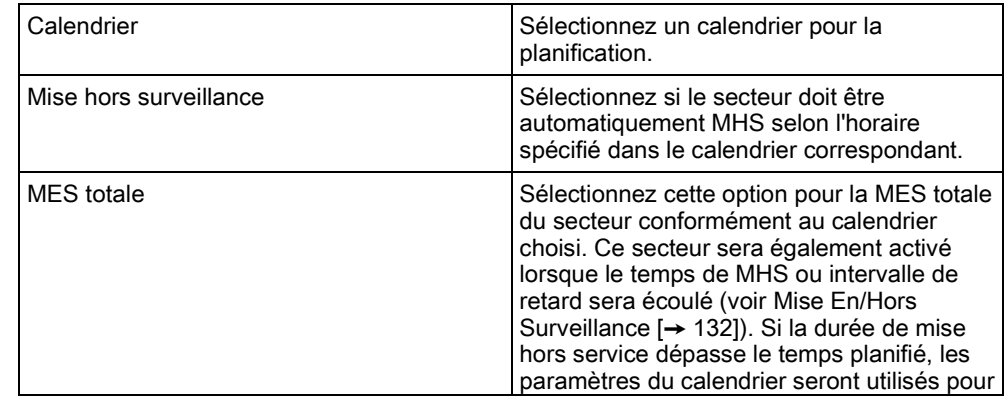

13

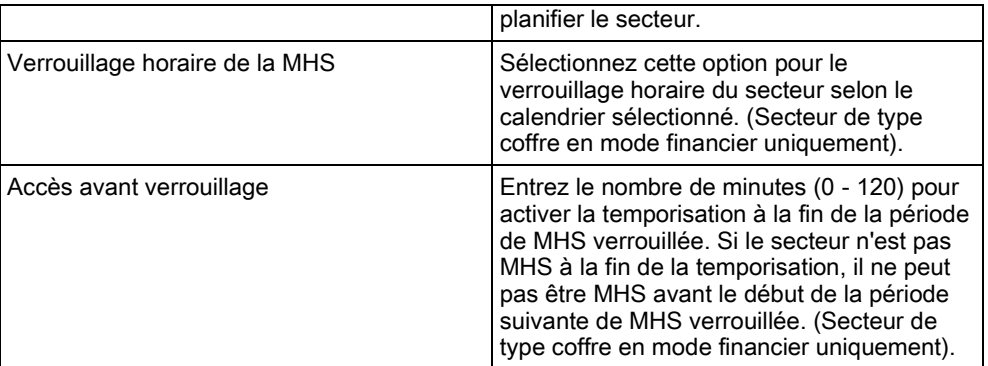

### <span id="page-131-0"></span>13.2.5 Mise En/Hors surveillance

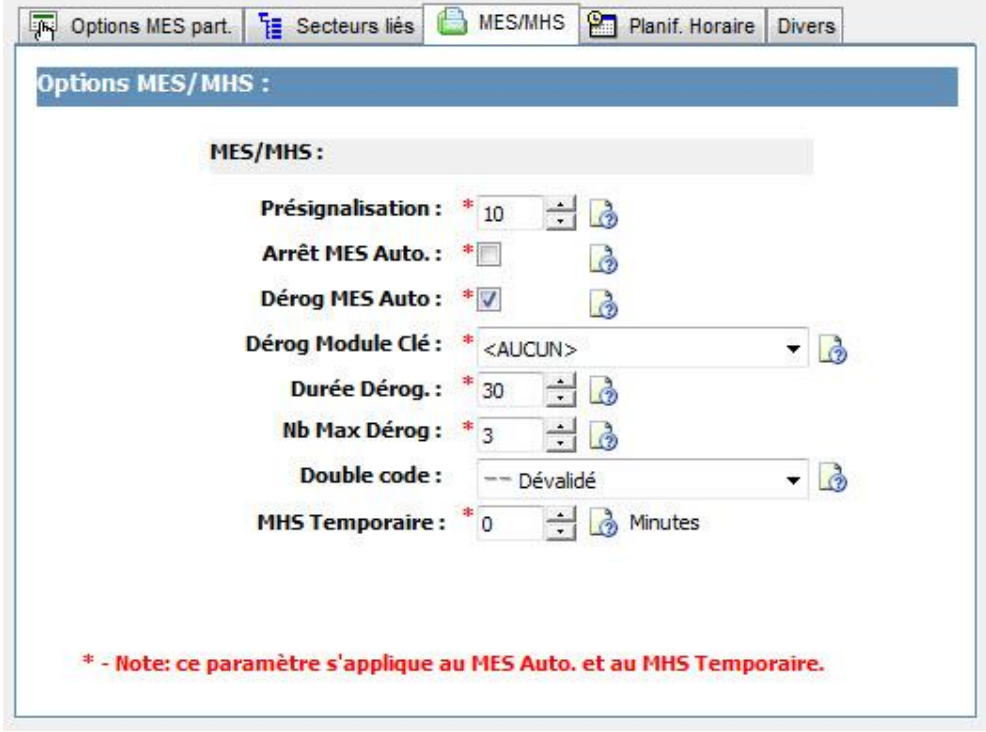

Les paramètres ci-dessous (à l'exception du paramètre Interverrouillage) sont à prendre en considération seulement dans les cas suivants :

- Un calendrier est sélectionné (voir [Planification \[➙](#page-130-0) [131\]](#page-130-0)), ou
- Durée MHS est activée (avec une valeur supérieure à zéro), ou
- **e** les deux conditions ci-dessus sont remplies.

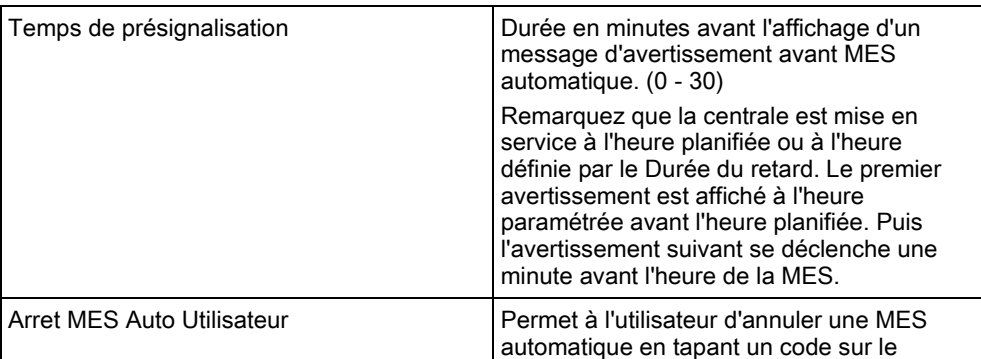

13

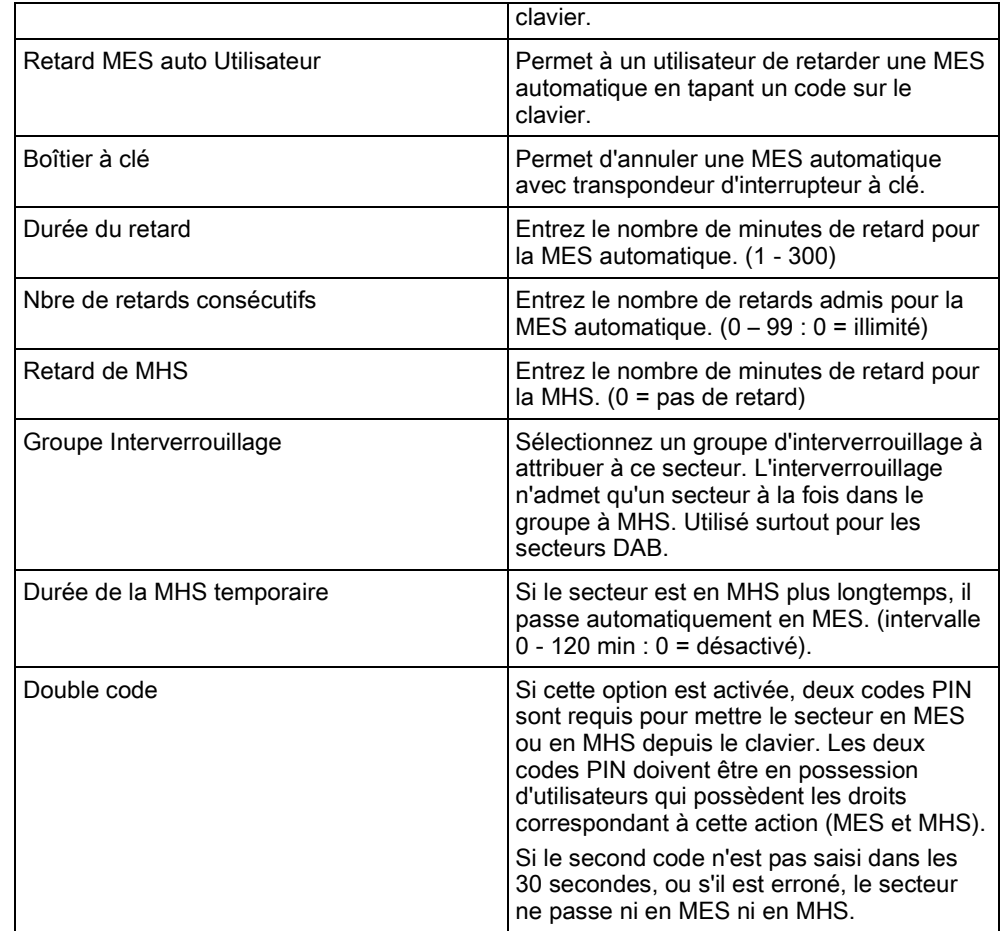

#### En cas de travail hors horaires

Un bon exemple de l'utilisation des paramètres de MES et MHS est fourni par les situations de travail hors des horaires habituels avec un calendrier paramétré pour une MES automatique à une heure donnée, alors que le personnel doit travailler plus tard que d'habitude. Il faut alors retarder la MES paramétrée.

Chaque retard est déterminé par le nombre de minutes saisi dans le champ Durée du retard tandis que le paramètre Nbre de retards consécutifs détermine le nombre de fois où la MES peut être retardée. Un utilisateur doit disposer du droit Retard MES auto Utilisateur pour utiliser cette fonction.

La MES peut être retardée de trois manières :

- 1. Taper le code sur le clavier. DELAI est une option du menu du clavier standard. Les boutons en haut du
	- clavier confort servent à configurer la fonction de délai.
- 2. Avec le module à clé.
	- En tournant la clé dans le sens des aiguilles d'une montre, on retarde la MES du délai fixé si le nombre maximal de délais n'est pas dépassé (Nbre de retards consécutifs). En tournant la clé dans le sens inverse des aiguilles d'une montre, la MES est retardée de trois minutes (non-configurable). Cette opération peut être répétée autant de fois qu'on le souhaite.
- 3. Avec une télécommande ou un WPA ou un bouton pour activer l'action déclenchant un Retard MES Auto. (Voir page 172)

#### MHS temporaire

Pour que le système puisse passer en MHS temporaire durant une période spécifiée par un calendrier, les trois paramètres suivants doivent être configurés :

1. Calendrier

Un calendrier doit être configuré et sélectionné pour ce secteur.

- 2. Verrouillage horaire de la MHS Cette case doit être cochée pour que le secteur passe en MHS seulement pendant le temps prévu par le calendrier configuré.
- 3. Durée de la MHS temporaire

Ce paramètre doit présenter une valeur supérieure à zéro pour fixer la limite supérieure de durée de MHS du secteur concerné.

L'écran suivant présente les paramètres configurés avec les valeurs appropriées :

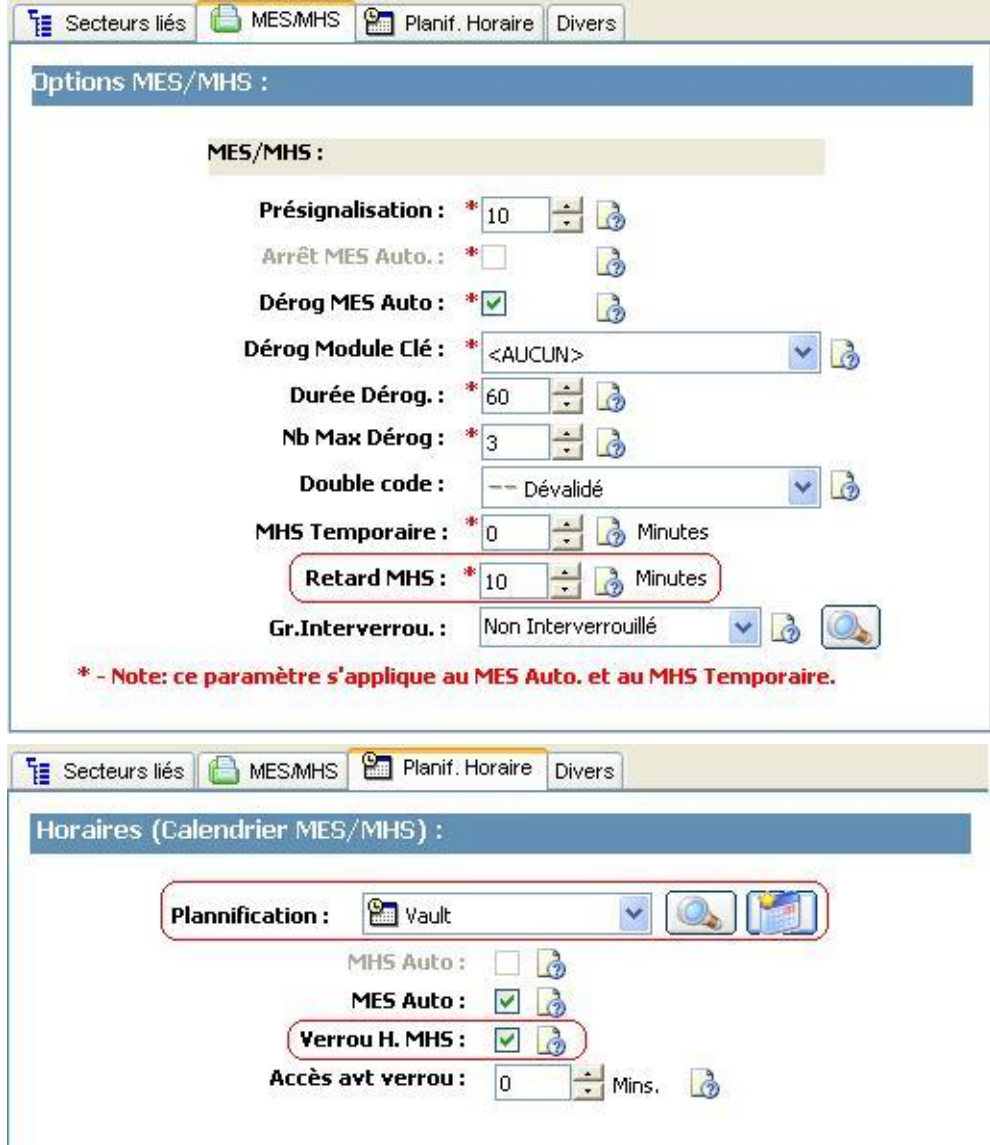

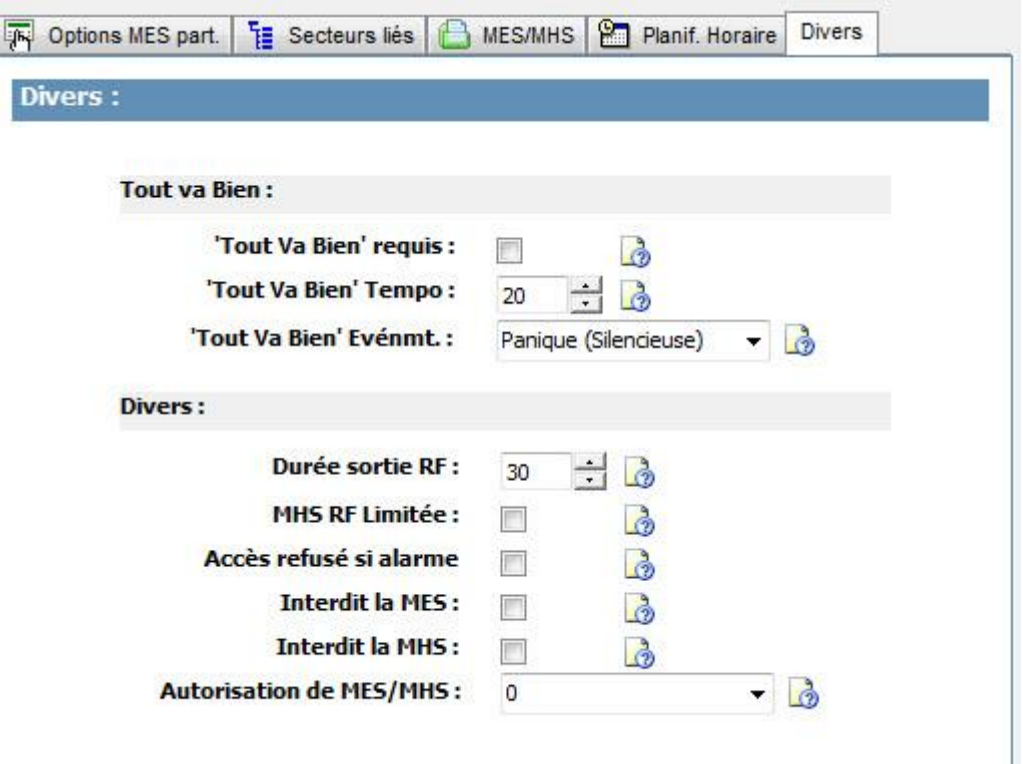

## 13.2.6 All Okay

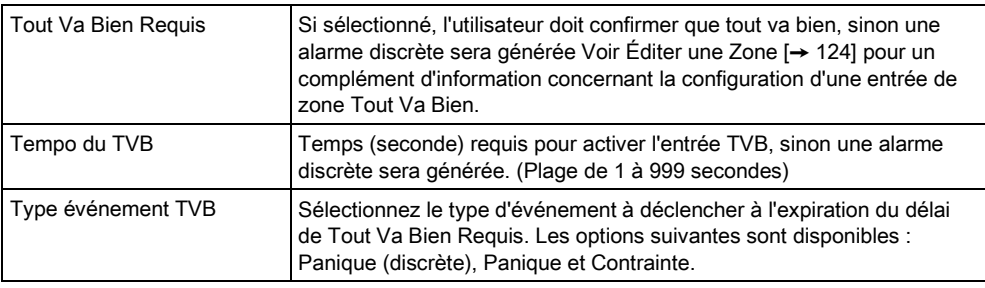

### 13.2.7 Transmission

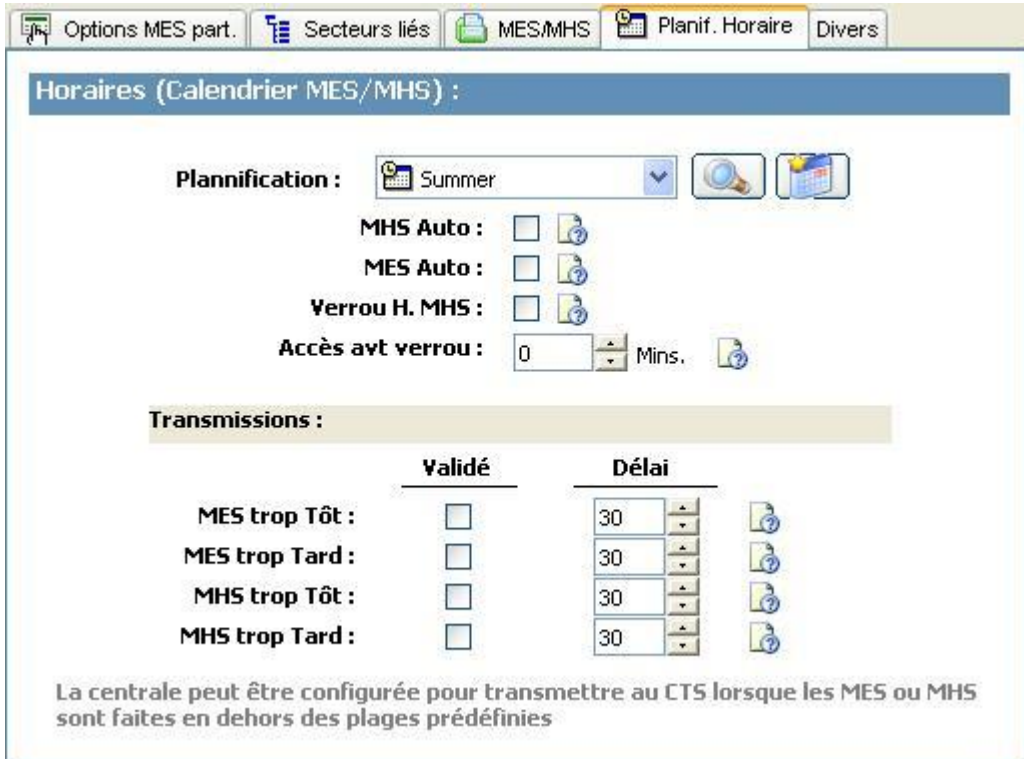

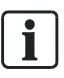

Les paramètres de configuration de la transmission sont applicables aux secteurs standards des installations évoluées et bancaires seulement et ne sont pertinentes que si un calendrier est sélectionné. (voir la section [Planification](#page-130-0)   $\rightarrow$  [131\]\)](#page-130-0).

Ces paramètres autorise la transmission d'un rapport au centre de contrôle ou à une personne en particulier si la centrale est MES ou MHS hors de la planification horaire.

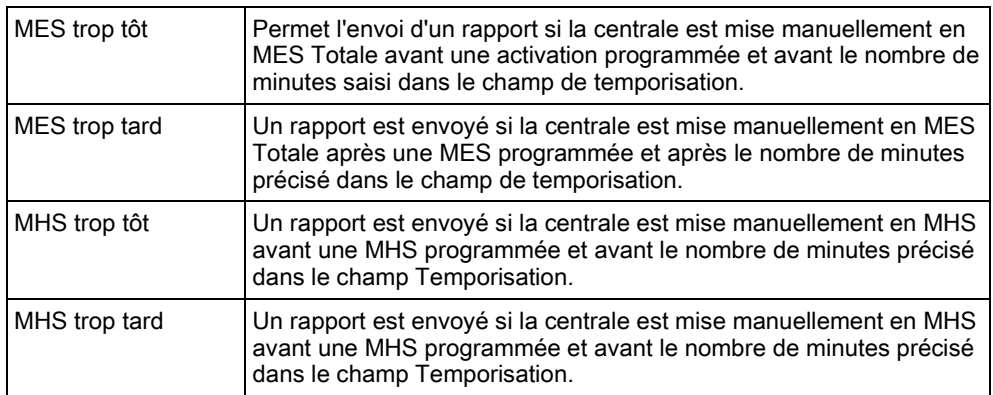

La communication est envoyée par SMS ou au CTS par SIA et ID de contact.

Seuls les événements configurés pour une transmission hors plage pour le secteur sont transmis.

La transmission des événements peut également être activée pour un CTS ou SMS, comme décrit dans les sections suivantes.

### Activation de la transmission de MES/MHS hors plages pour un CTS

Pour configurer une transmission pour un CTS, sélectionnez Communic.>ARC pour afficher l'écran Filtres CTS.

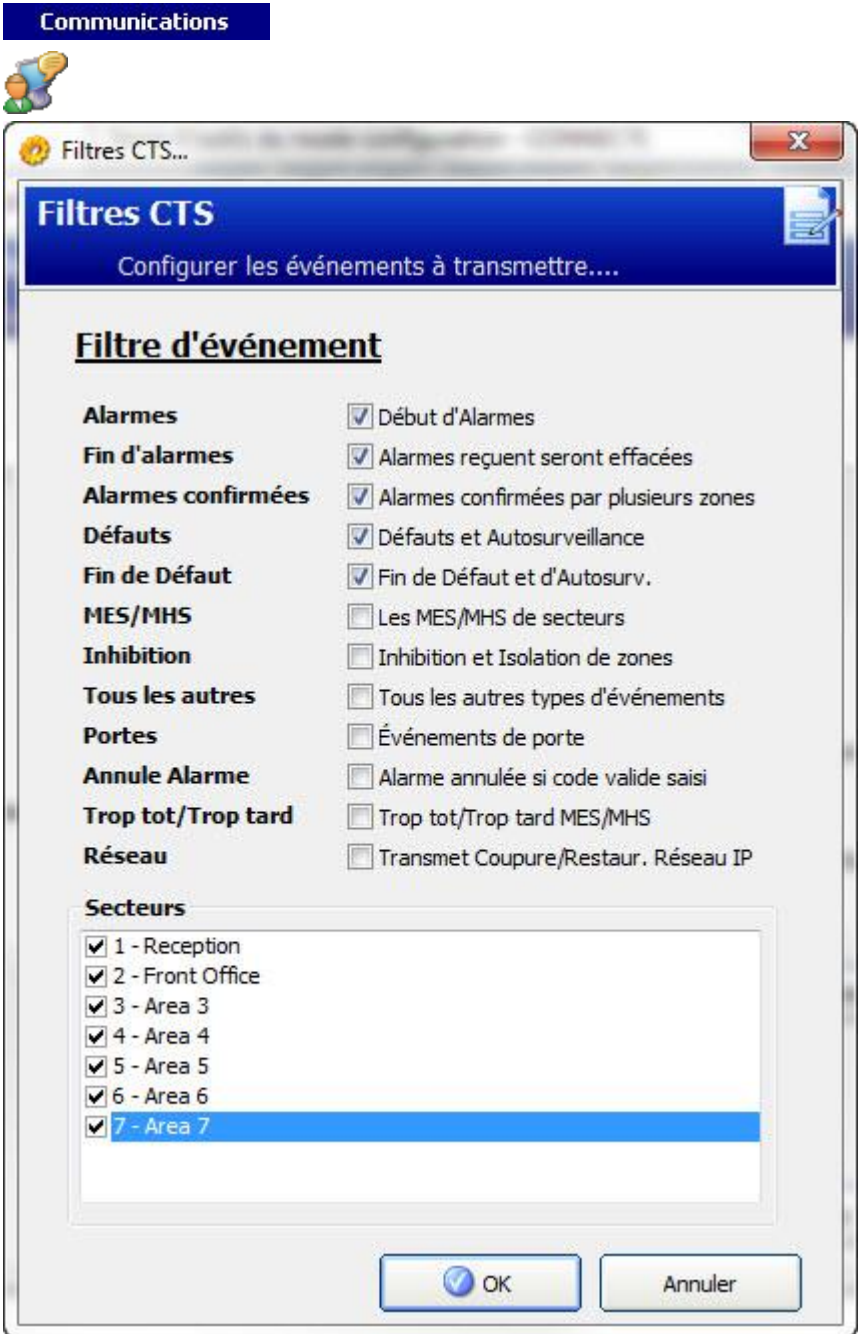

Le paramètre MES et MHS Trop Tôt/Tard est activé pour la transmission de toute MES/MHS se produisant hors plages.

#### Activation de la transmission de MES/MHS hors plages pour SMS

Pour la configuration Installateur, sélectionnez Utilisateur>Installateur SMS :

Général

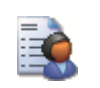

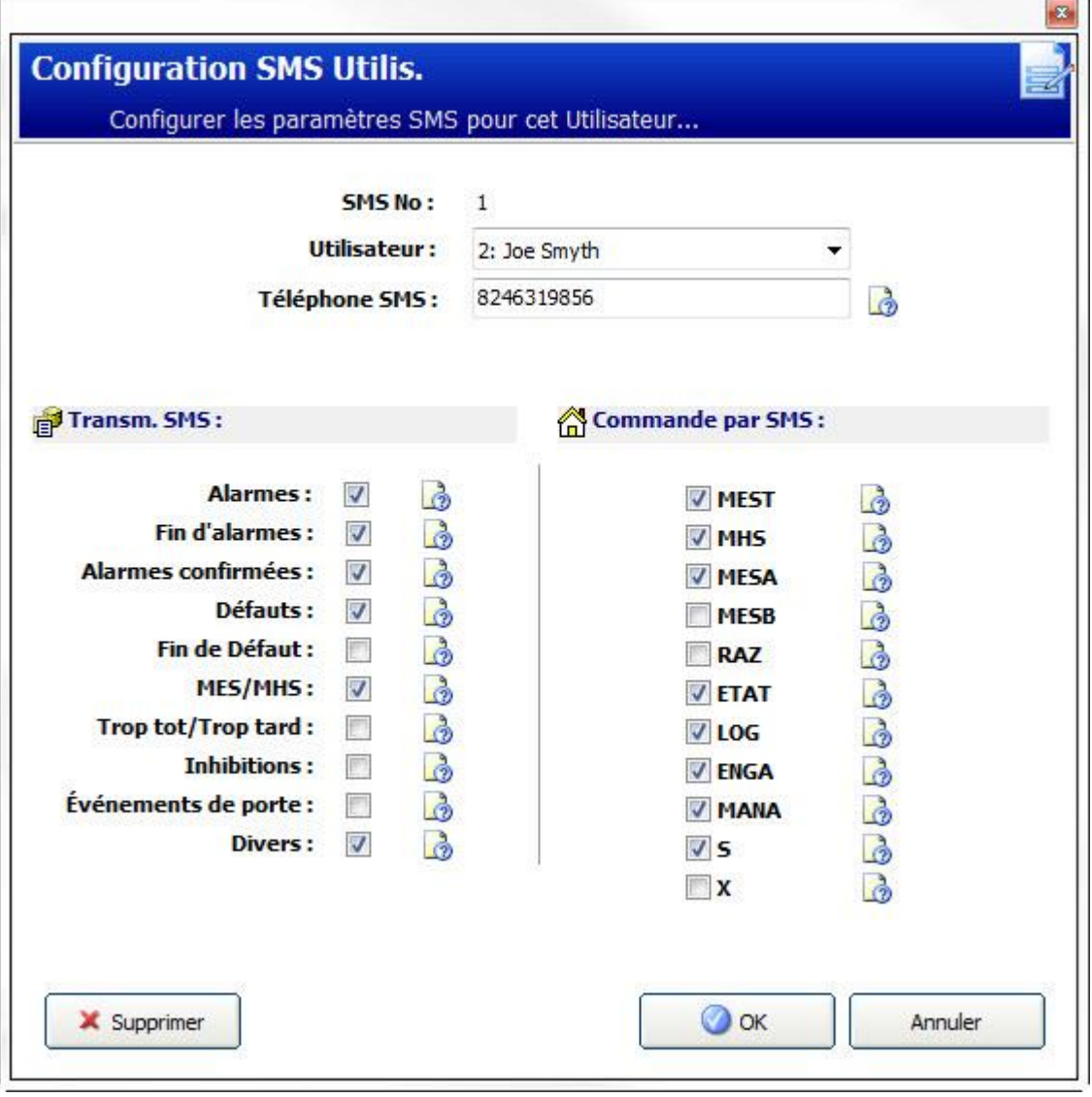

Activez Trop tot/Trop tard pour signaler toutes les activations et désactivations qui ne sont pas incluses dans la planification.

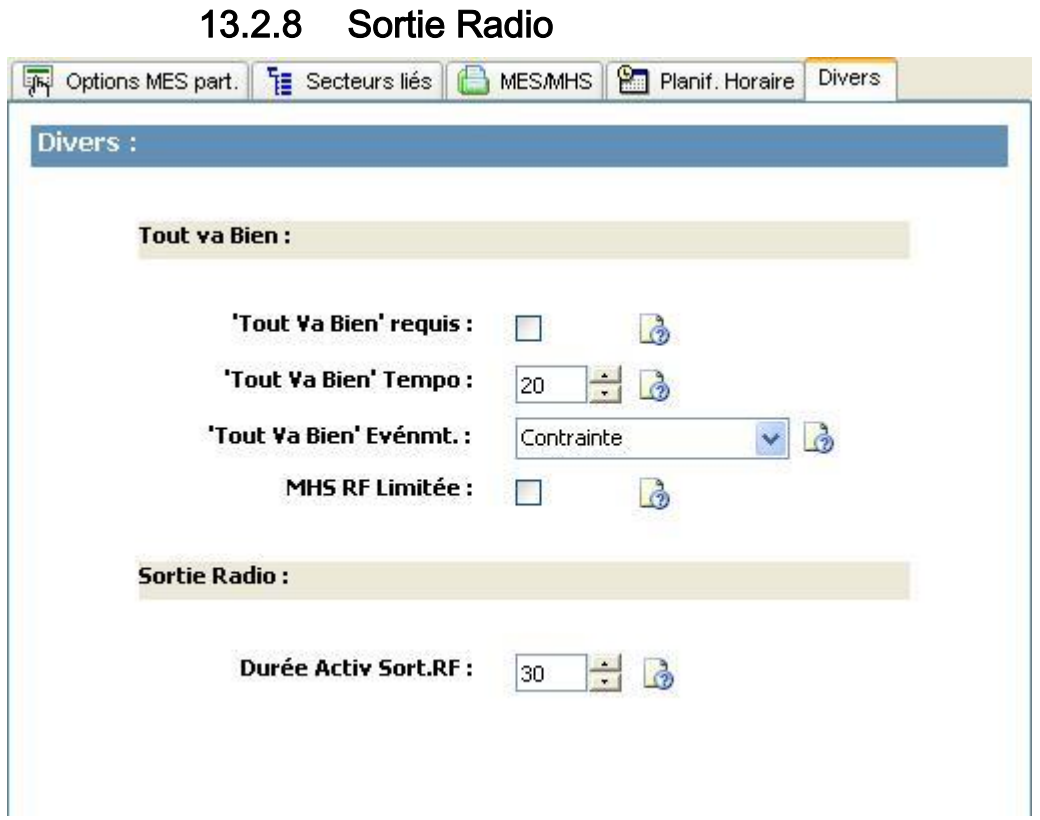

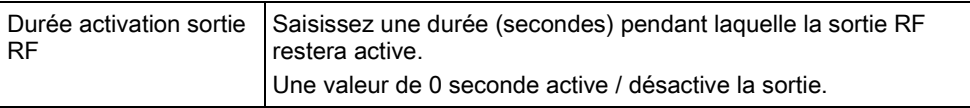

Les autres options diverses sont décrites dans Entrée/sortie [→ [128\]](#page-127-0) pour SPC Pro.

### 13.2.9 Déclencheurs de MES/MHS du Secteur

- Cliquez sur Déclencheurs sur l'écran de Configuration Secteur pour configurer les déclencheurs pour ce secteur.
- L'écran de paramétrage des déclencheurs de secteur s'affiche.

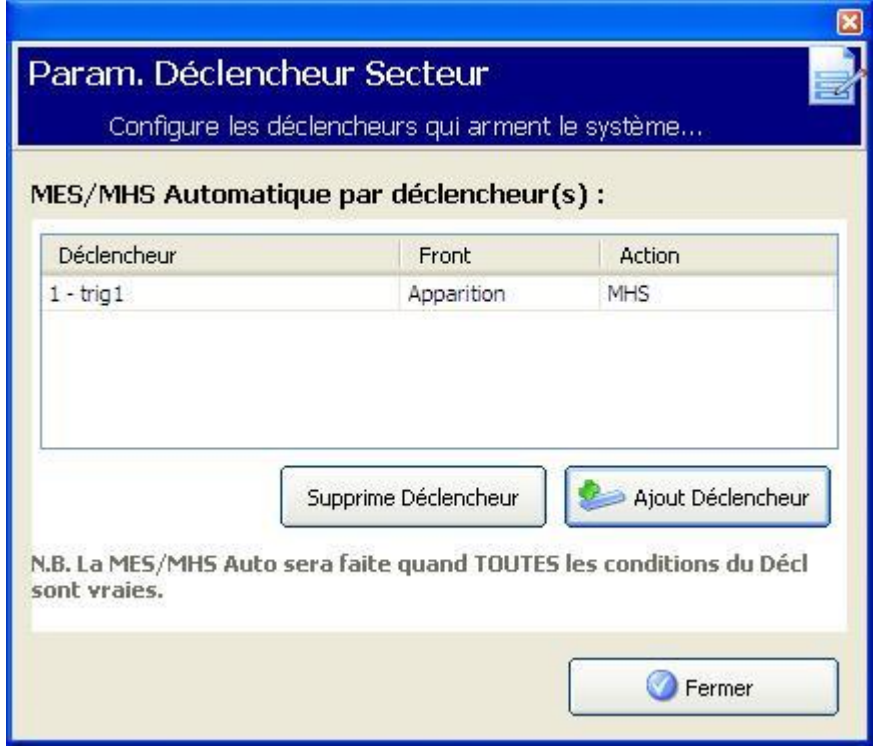

- 1. Cliquez sur un déclencheur pour éditer les conditions s'appliquant à celui-ci.
- 2. Cliquez sur Ajouter pour ajouter un nouveau déclencheur au secteur.
- L'écran Action des déclencheurs de secteur s'affiche.

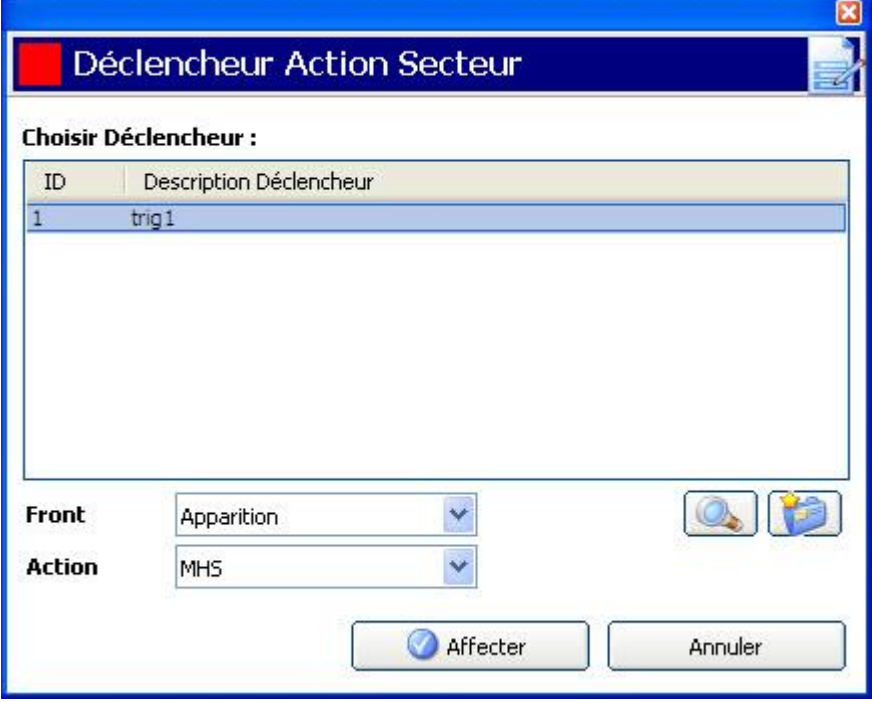

Sélectionnez un déclencheur et cliquez sur Assigner pour affecter le déclencheur au secteur.

De nouveaux déclencheurs peuvent être ajoutés au système et des déclencheurs existants peuvent être affichés ou modifiés à l'aide des boutons suivants :

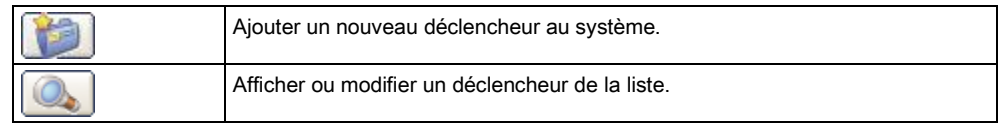

Configurez le déclencheur pour le secteur en utilisant les paramètres suivants :

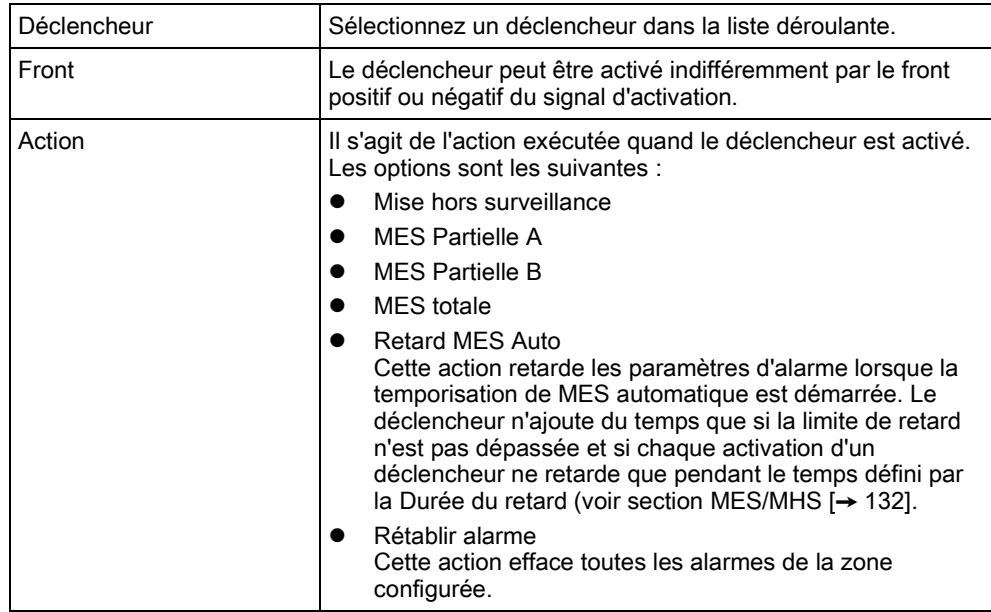

Remarque : les déclencheurs ne peuvent pas être configurés depuis un clavier.

#### Voir aussi

[Déclencheurs \[➙](#page-204-0) [205\]](#page-204-0)

## <span id="page-140-0"></span>13.2.10 Programmation rapide des secteurs Coffre/DAB

L'écran suivant s'affiche lorsque l'on clique sur le bouton Prog. rapide secteurs Coffre/DAB :

× Utilitaire de prog. rapide pour Secteurs Coffre/DAB Sélectionner les détails pour les secteurs Coffre/DAB du système... **Configure Coffres: Configure DABs:** Nombre de Coffres : 0 Nombre de DABs: 0 Coffres liés : Validé **P** DABs liés : Validé ිර Voir /Modifier Modèle : Modèle Voir/Modifier Modèle : **P** l à Modèle CK Création des secteurs Coffre/DAB.. Fermer Cet utilitaire de configuration rapide vous permet de générer un groupe de secteurs Coffre et/ou DAB ayant le même paramètrage. Cet utilitaire est normallement utilisé ces types de secteurs dans une nouvelle installation où aucun Coffre ou DAB n'est encore créé.

Pour les secteurs Coffres et DAB :

- 1. Entrez le nombre de secteurs Coffre/DAB à configurer.
- 2. Cochez la case Lier Coffres/DAB pour lier tous les secteurs Coffre ou DAB.
- 3. Cliquer sur le bouton Par défaut pour modifier les paramètres par défaut actuels des secteurs Coffres/DAB. (Voir [Ajouter/Modifier un](#page-125-0) secteur [→ [126\]](#page-125-0) pour un complément d'information sur la configuration des secteurs)
- 4. Cliquer sur le bouton Créer des secteurs Coffres/DAB maintenant pour créer un nombre donné de secteurs Coffres/DAB.

### 13.3 Ajouter un groupe de secteurs

Les groupes de secteurs peuvent être utilisés pour configurer plusieurs secteurs collectivement. Ceci évite de devoir configurer longuement un secteur après l'autre.

- $\triangleright$  Uniquement si l'option (multiples) Secteurs est activée.
- 1. Sélectionnez l'onglet Groupes de secteur.
- 2. Cliquez sur le bouton Ajouter Groupe Secteur.

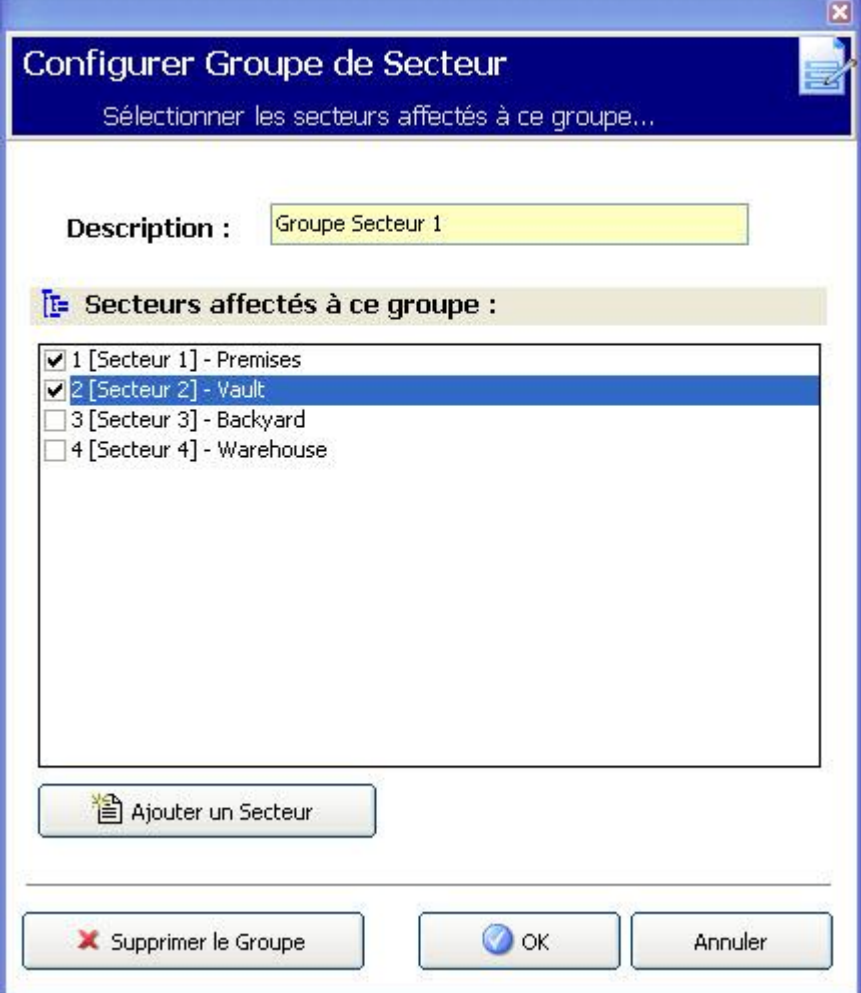

- 1. Entrez une description pour le groupe.
- 2. Sélectionnez les secteurs devant faire partie du groupe considéré.
- 3. Cliquez sur OK.
- 4. Cliquez sur Ajouter un nouveau secteur pour configurer un nouveau secteur à ajouter au groupe.

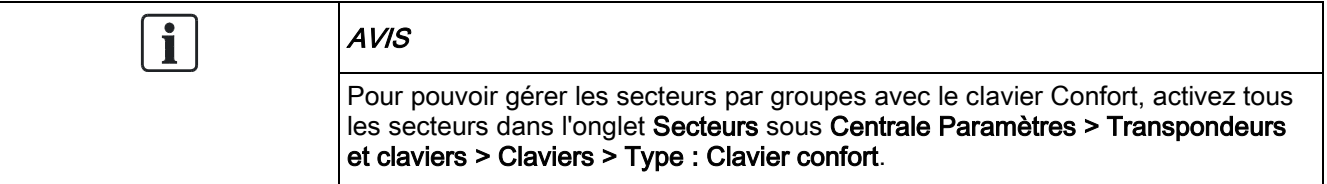

# <span id="page-142-0"></span>13.4 Éditer une porte

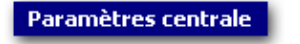

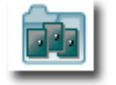

Toutes les

portes

- 1. Sélectionnez l'onglet Liste.
- 2. Sélectionnez une porte dans la liste.

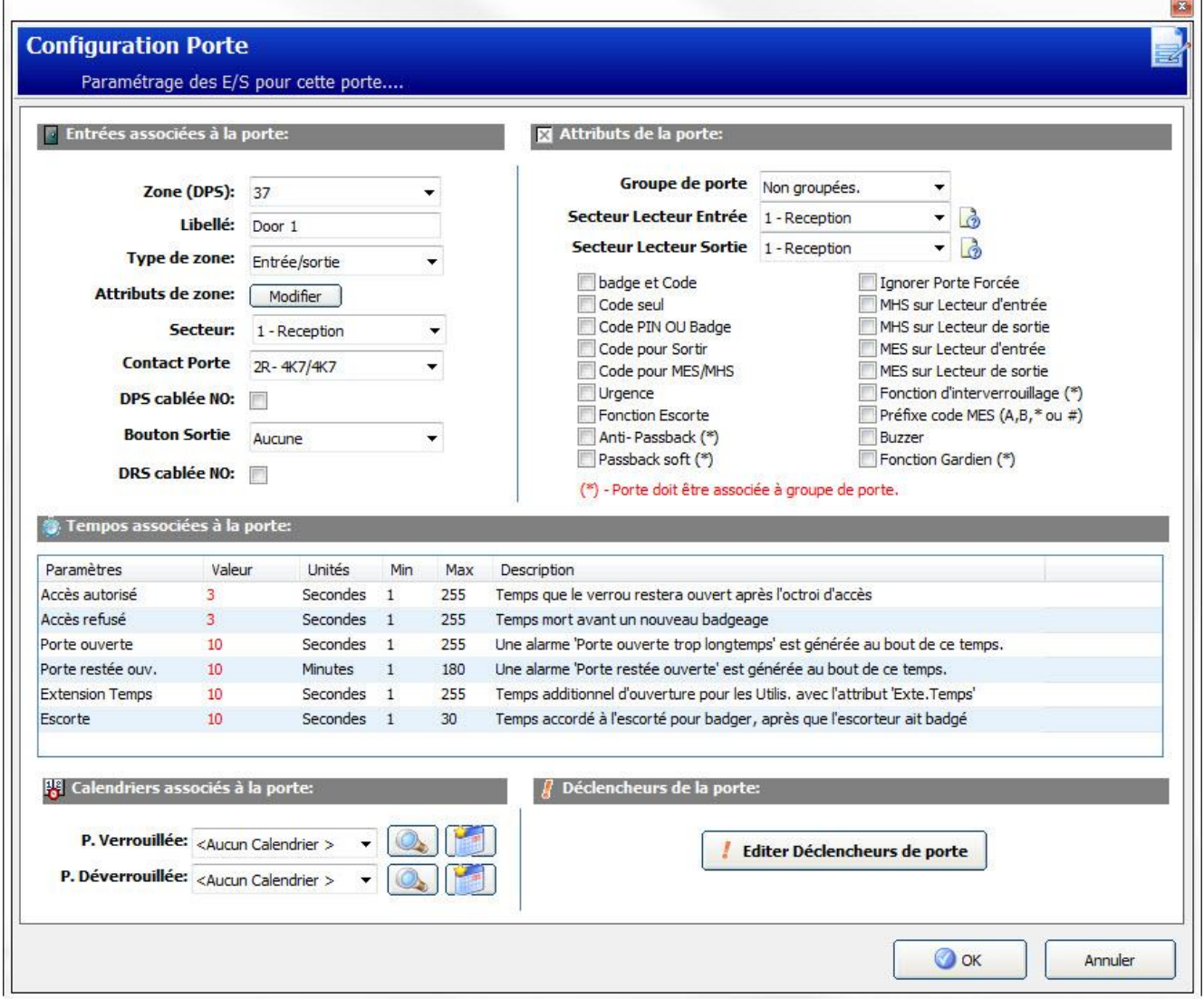

- 3. Configurez les champs comme indiqué dans les tableaux ci-dessous.
- 4. Cliquez sur OK.

#### Entrées de porte

Chaque porte possède 2 entrées ayant chacune une fonction prédéfinie. Ces deux entrées, le détecteur de position de porte et le bouton d'ouverture de porte, sont configurables.

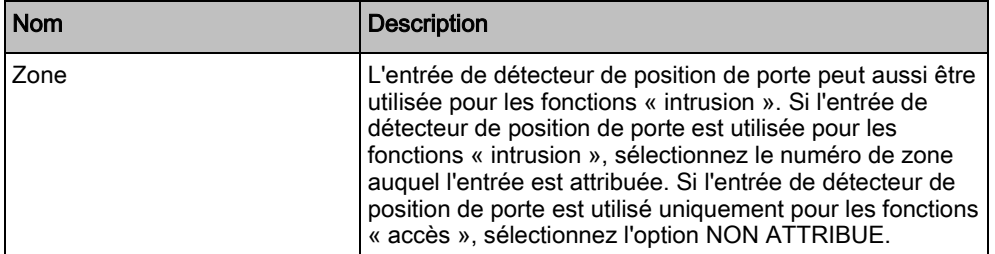
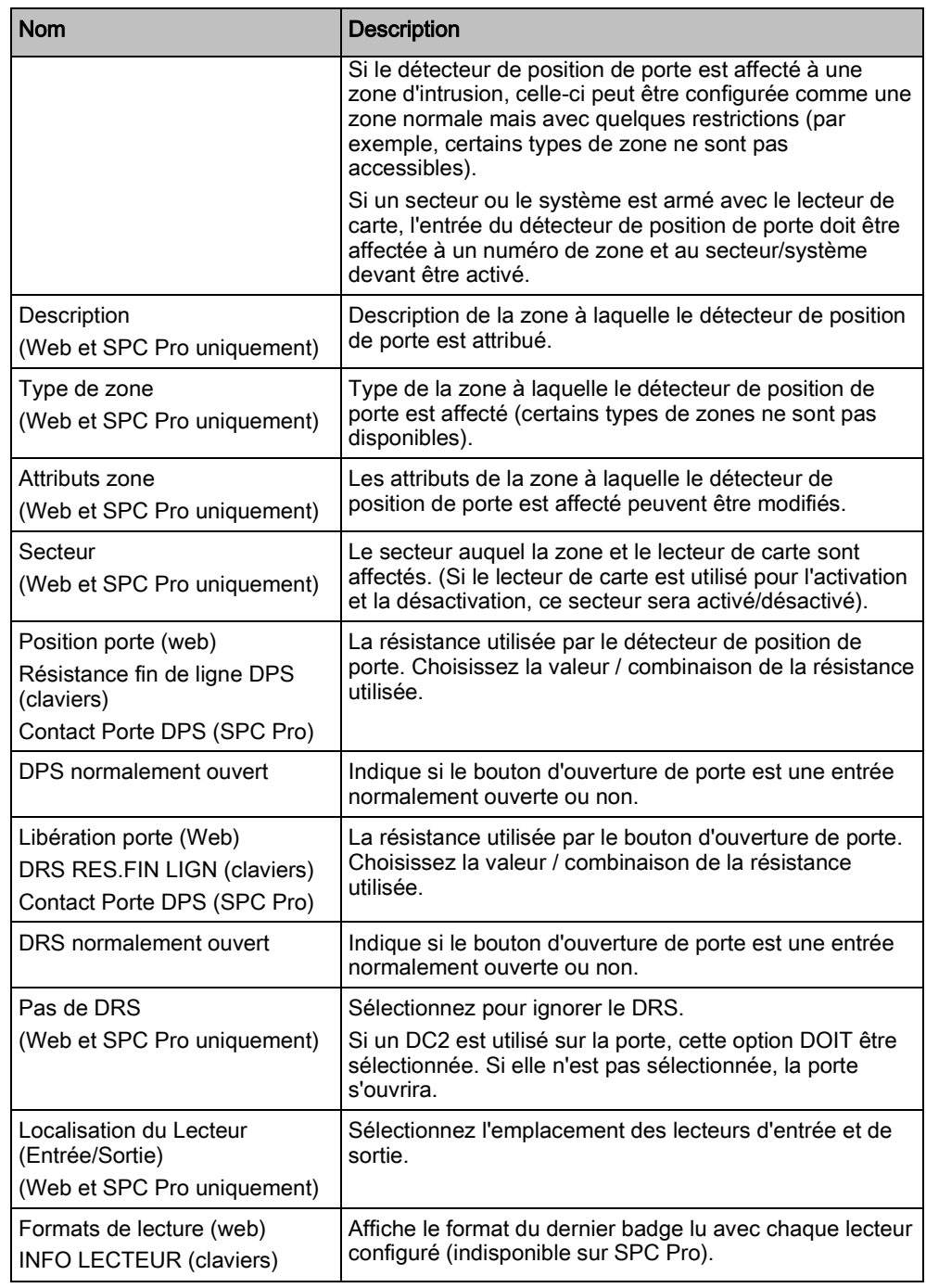

# f

Chaque numéro de zone libre peut être affecté aux zones, mais l'affectation n'est pas fixe. Si le numéro « 9 » est affecté à une zone, celle-ci et un transpondeur d'entrée avec l'adresse « 1 » sont connectés à l'X-Bus (qui utilise les numéros de zones compris entre 9 et 16). La zone affectée des deux centrales de porte se verra affectée le numéro libre suivant de zone. La configuration est adaptée en conséquence.

### Attributs de porte

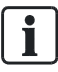

Si aucun attribut n'est actif, on peut utiliser une carte en cours de validité.

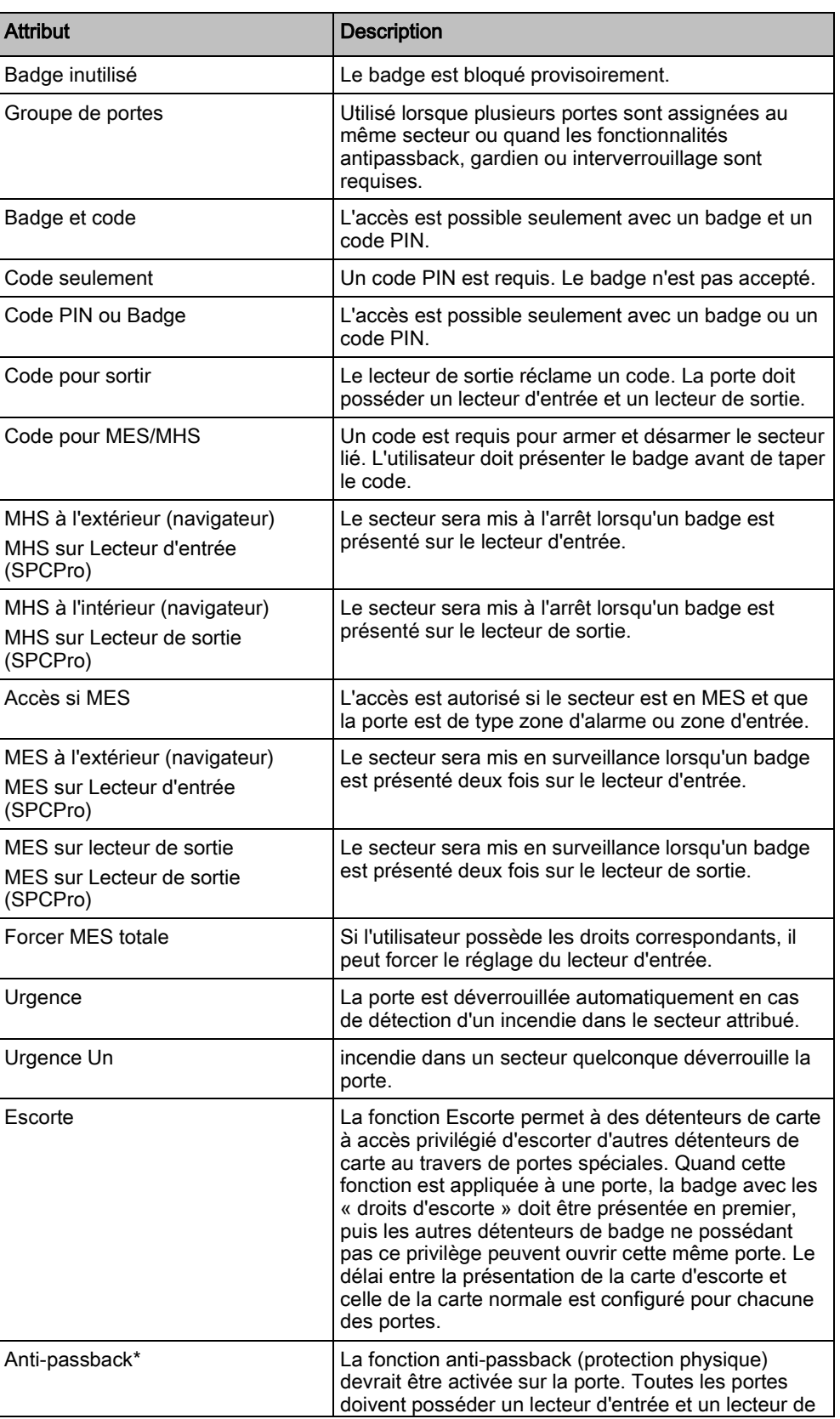

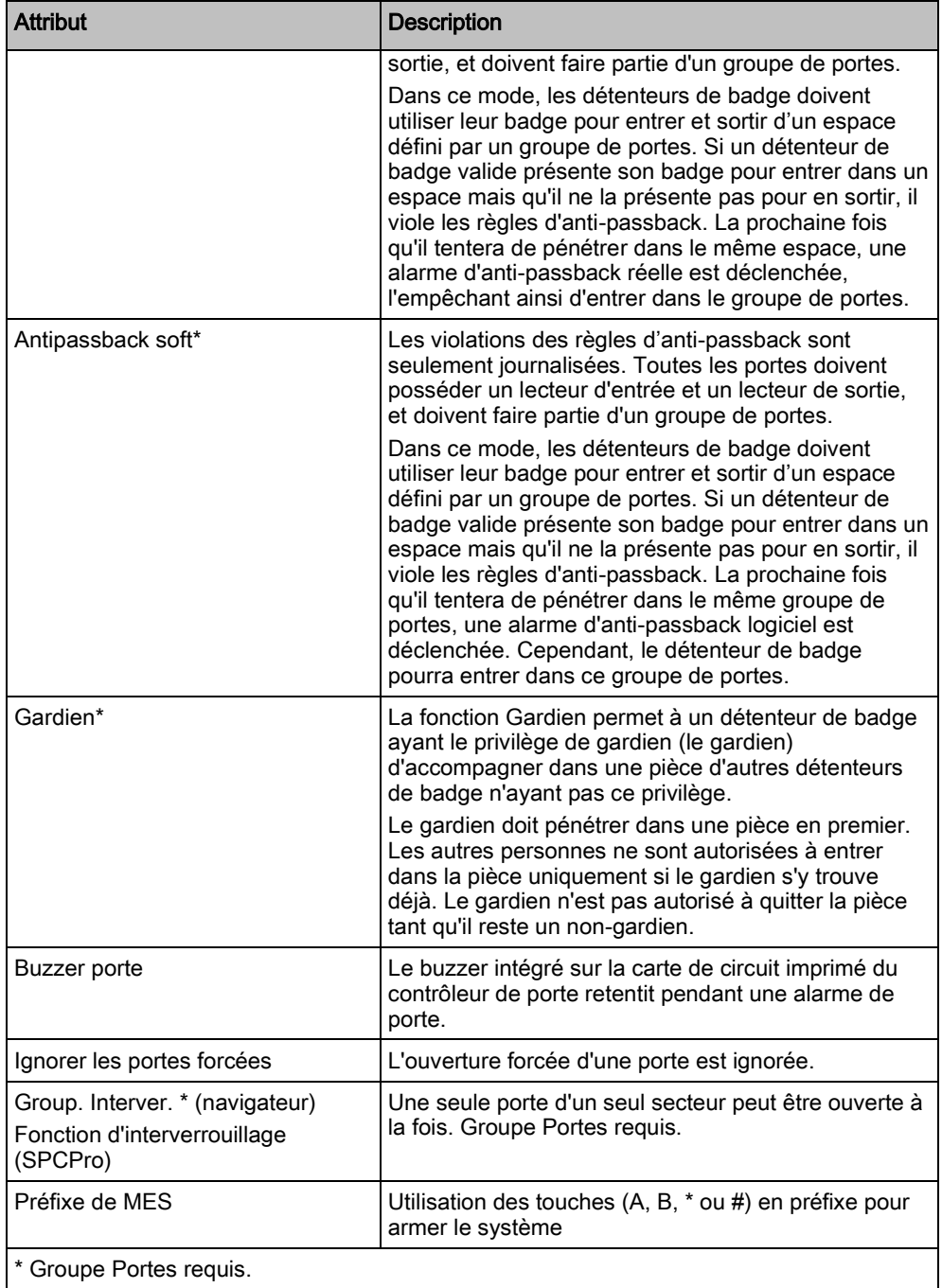

## Timers portes

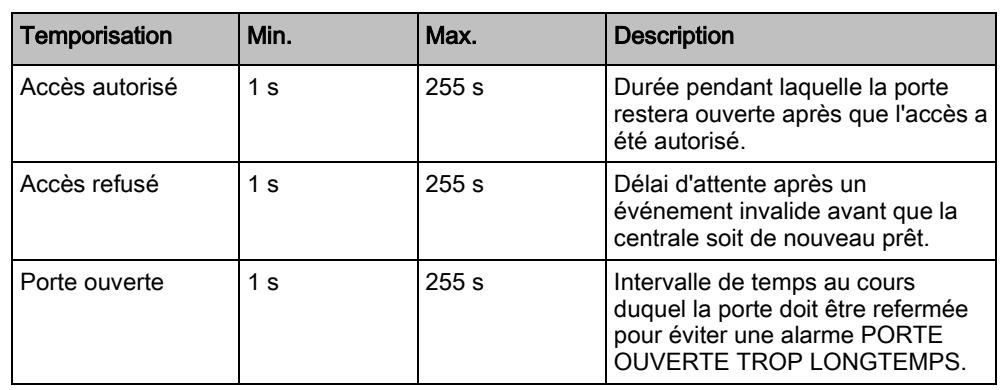

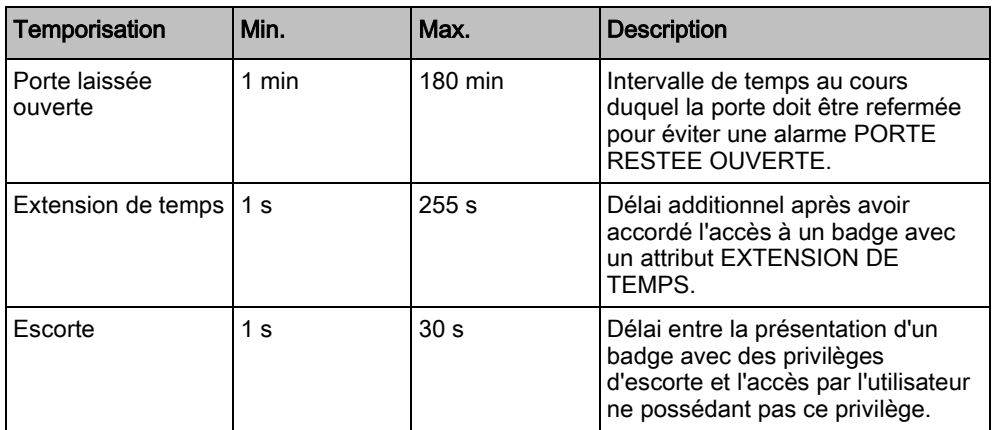

#### Calendriers porte

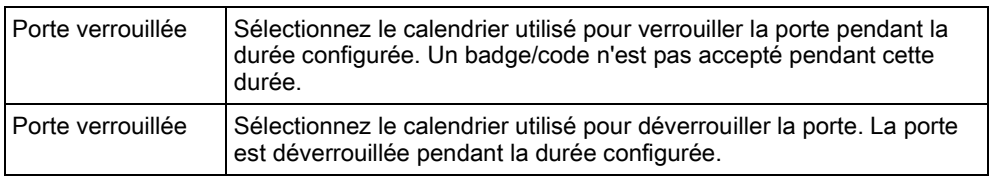

#### Déclencheurs de porte

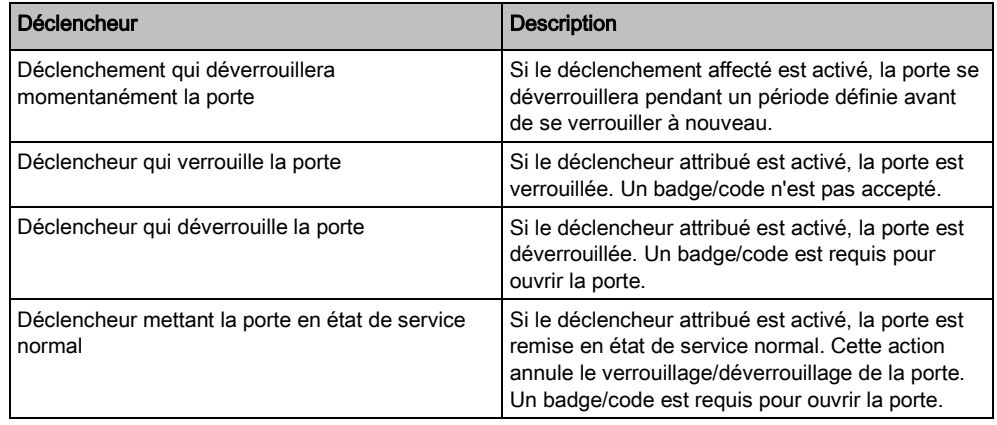

### 13.4.1 Interverrouillage de porte

Cette fonction empêche l'ouverture des portes restantes d'un groupe interverrouillé si l'une des portes du groupe est ouverte.

Exemple d'application de cette fonction :

- dans les systèmes d'entrée à deux portes utilisés dans certaines banques et autres édifices. En général, un bouton ou un lecteur de carte servent à entrer, des voyants LED rouge et vert indiquant si la porte peut s'ouvrir ou non.
- dans les secteurs techniques de DAB connectant les portes des DAB. En général, toutes les portes des DAB, outre la porte d'accès au secteur, sont interverrouillées.

Pour créer une porte verrouillée :

- 1. Créez un groupe de portes. Voir Éditer une porte [→ [143\]](#page-142-0).
- 2. Affectez l'attribut Interverr. aux portes requises du groupe. Voir Éditer une [porte \[➙](#page-142-0) [143\]](#page-142-0).

3. Configurez une sortie porte pour le fonctionnement de la porte interverrouillée. Cette sortie s'active pour toutes les portes du groupe interverrouillé à chaque fois qu'une porte du groupe est ouverte, y compris la porte ouverte elle-même. Cette sortie peut être connectée par exemple à un voyant rouge pour indiquer que la porte ne peut pas être ouverte, et à un voyant vert pour la situation inverse.

Pour configurer une sortie pour l'interverrouillage de porte.

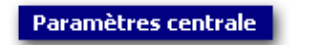

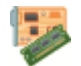

Transpondeurs et claviers

- 1. Sélectionnez un transporteur dans la liste.
- 2. Cliquez sur l'onglet Sortie pour configurer la sortie pour ce transporteur.
- 3. Sélectionnez Sortie de porte, la porte requise et Interverrouillé comme type de sortie.

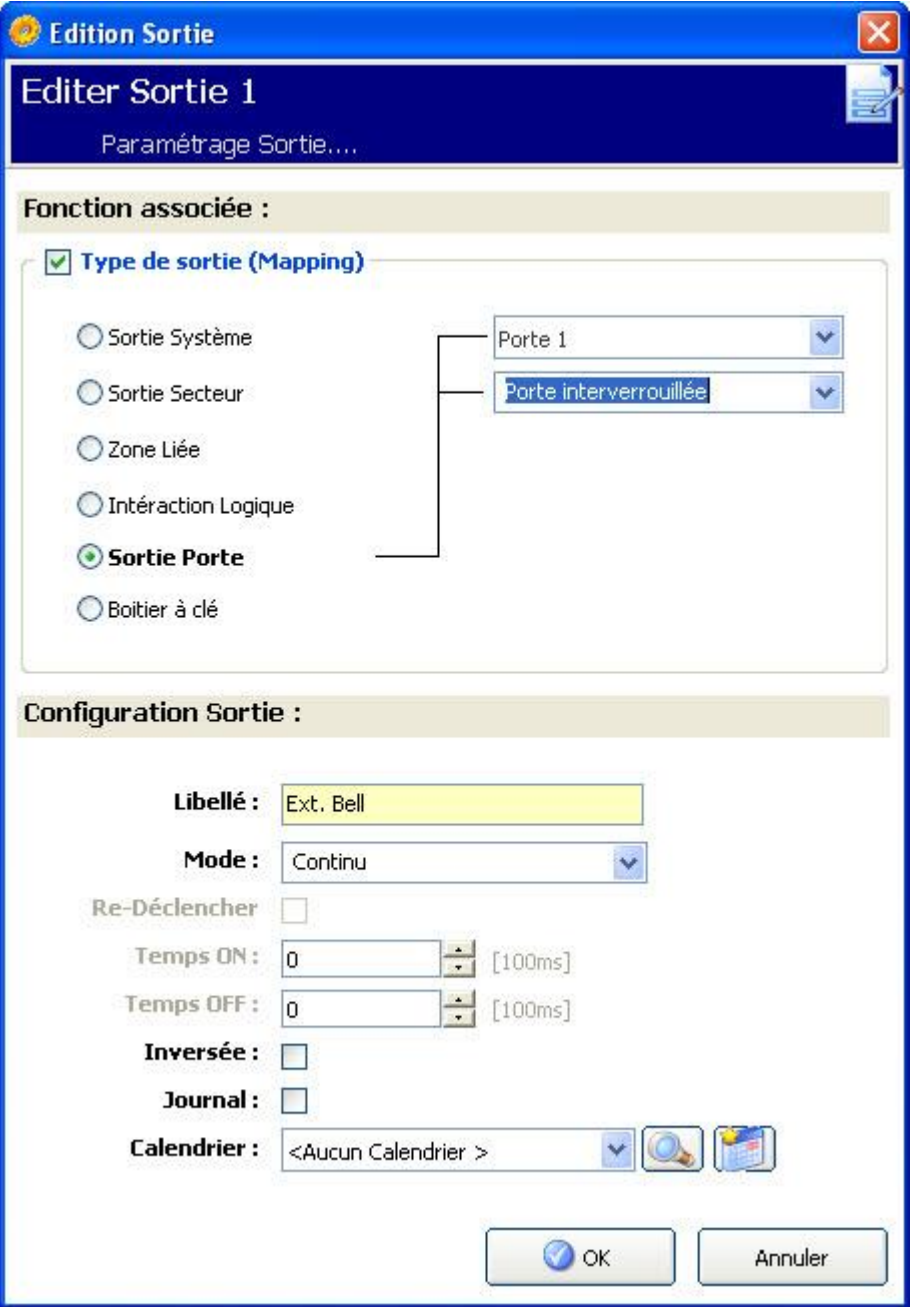

# 14 Configurer les communications

## 14.1 Ports série

La centrale SPC propose 2 ports série (RS232) dotés des fonctions suivantes :

- X10 : le port série 1 est une interface dédiée prenant en charge le protocole X10. Ce protocole permet l'utilisation du câblage existant dans l'immeuble pour transmettre les informations de contrôle aux périphériques X10, permettant ainsi de déclencher et d'assurer le suivi de ces périphériques via l'interface de programmation de la centrale SPC.
- Journalisation des événements : l'interface du port série 2 permet de relier la centrale à un port série d'un PC ou d'une imprimante. Avec cette connexion, un programme terminal peut être configuré pour recevoir un JDB des événements du système de la centrale SPC.
- Informations sur le système : avec un émulateur de terminal, le port série 2 constitue également une interface permettant d'exécuter des commandes afin d'interroger la centrale pour obtenir des informations spécifiques du système. Cette fonction est disponible uniquement en tant qu'outil de débogage et d'information, et ne devrait être utilisée que par les installateurs expérimentés.

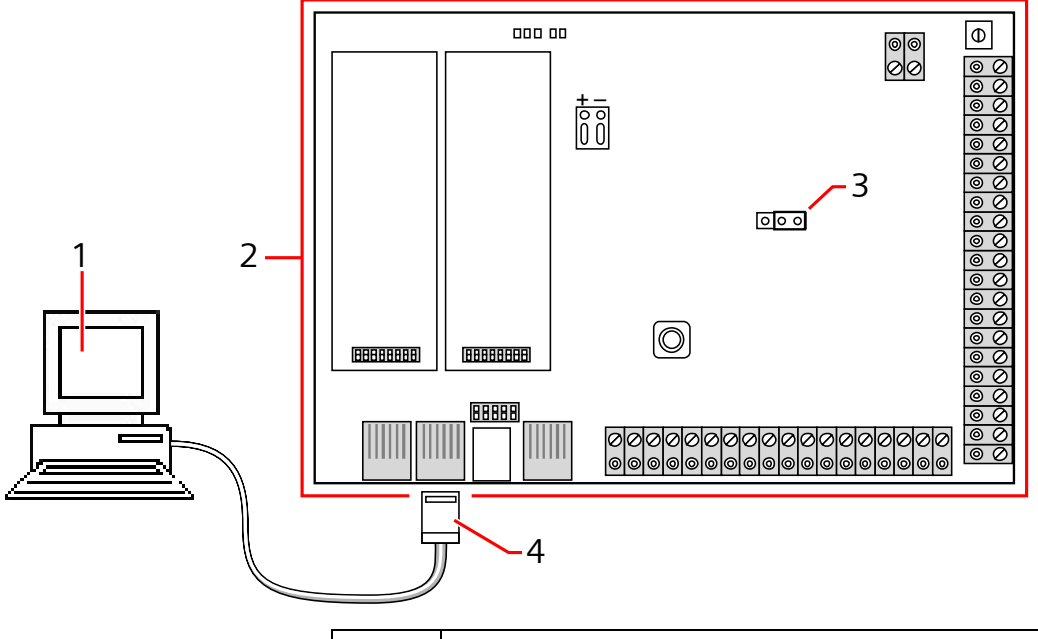

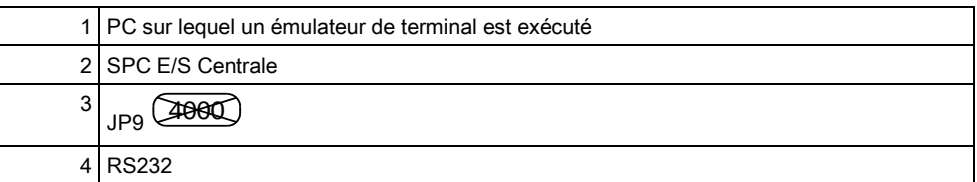

Pour configurer les ports série :

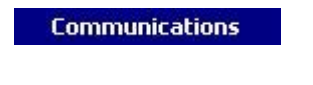

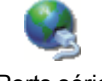

Ports série

- Cliquez sur l'onglet Paramètres.
	- $\Rightarrow$  La fenêtre suivante est affichée :

Les paramètres sont affichés en fonction du type de connexion utilisé sur les ports. Les paramètres sont décrits dans les sections suivantes :

## 14.2 Modems

La centrale SPC possède deux connecteurs d'interface pour modem (primaire et sauvegarde). Ceci vous permet d'installer les modems RTC ou GSM dans le système.

Après un retour aux paramètres d'usine, pendant la procédure de paramétrage initial depuis le clavier, la centrale détecte si un modem principal ou de sauvegarde est intégré. Si tel est le cas, elle en affiche le type et l'active (ou les active) automatiquement avec la configuration par défaut. Aucune autre configuration de modem n'est autorisée à ce stade.

Pour programmer les modems :

Remarque : un modem doit être installé et identifié. (Voir la section Installation des modules d'extension)

**Communications** 

 $\mathbf i$ 

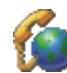

Cliquez sur **Activé** pour configurer les modems.

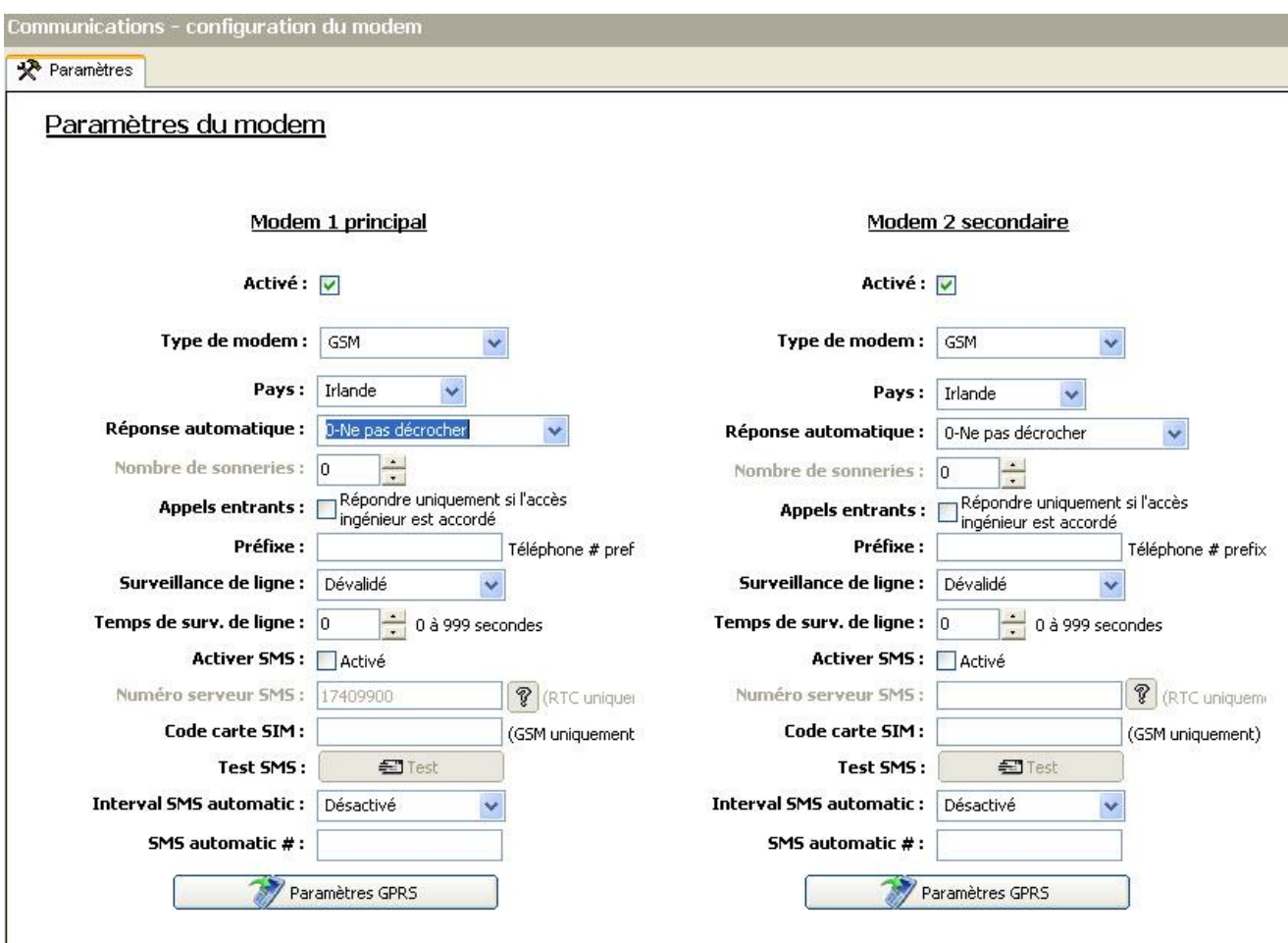

La détection et la configuration par SMS ne sont pas disponibles tant que les modems ne sont pas activés et configurés.

### 14.2.1 Test SMS

Après avoir activé la fonction SMS pour le modem, vous pouvez la tester en envoyant un message court à un destinataire existant.

- 1. Entrez le numéro du téléphone mobile (incluant l'indicatif du pays à trois chiffres) et le texte du message dans les champs respectifs.
- 2. Cliquez sur Envoyer un SMS et vérifiez que le message arrive sur le téléphone mobile.

i.

 $\mathbf i$ 

Le test SMS sert uniquement à vérifier que la fonction SMS fonctionne correctement. Utilisez un message court avec des caractères alphabétiques (A-Z) pour tester la fonction.

Le service SMS fonctionne sur la base d'un protocole standard utilisé par les téléphones compatibles SMS. Remarque : certains opérateurs du RTC ne proposent pas le service SMS via le RTC. Pour pouvoir envoyer des SMS dans le RTC, les critères suivants doivent être réalisés :

- Le numéro de téléphone de l'appelant (ID appelant) doit être activé sur la ligne téléphonique.
- Ligne téléphonique directe ne fonctionne pas via une centrale téléphonique / autocommutateur privé ni d'autres équipements de télécommunications.
- Notez aussi que la plupart des opérateurs ne prennent pas en charge l'envoi de SMS à des abonnés de l'étranger (pour des questions de facturation).

### 14.2.2 Fonction SMS

Quand la centrale SPC est équipée d'un modem, elle est capable de communiquer avec l'extérieur en utilisant les fonctions de messagerie du service SMS. Les opérations suivantes sont nécessaires pour configurer la fonction SMS :

- $\bullet$  Modem compatible SMS. Voir ici.
- Authentification SMS. Voir ici.
- Configuration du contrôle par SMS en mode Paramétrage. Voir ici.
- Configuration du contrôle par SMS en mode Exploitation. Voir ici.

Suivant la configuration, les fonctions incluent les ressources suivantes :

- Notification des événements. Voir ici.
- Commandes à distance (des commandes à distance choisies peuvent être attribuées à l'utilisateur). Voir ici.

#### 14.2.3 Options système SMS

Après l'installation d'un modem et l'activation de la fonction SMS, le mode d'authentification des correspondants doit être configuré.

- 1. Sélectionnez Paramètres > Système > Système > Options.
- 2. Sélectionnez l'option souhaitée dans la liste déroulante Authentification SMS :
- Code seul: un code utilisateur valable. Voir ici.
- ID appelant uniquement : Numéro de téléphone (avec l'indicateur du pays à trois chiffres) tel qu'il est configuré pour le contrôle par SMS par l'utilisateur. Cette option doit être active si l'utilisateur doit pouvoir configurer la fonction CONTROLE PAR SMS.
- Code PIN et ID appelant
- Code PIN SMS seul : Code PIN valable configuré pour l'utilisateur, différent du code de connexion de l'utilisateur. Voir ici. Cette option doit être active si l'utilisateur doit pouvoir configurer la fonction CONTROLE PAR SMS.
- CODE PIN SMS et ID appelant

### 14.2.4 Commandes SMS

Les fonctions SMS peuvent être activées dès que le contrôle par SMS est configuré. Suivant cette configuration, les commandes envoyées sont authentifiées soit par un code, soit par le numéro de téléphone de l'appelant. Pour les détails sur l'authentification SMS, voir la page [ · 136]).

Le tableau ci-dessous indique toutes les commandes SMS disponibles. Il décrit l'action déclenchée et la réponse.

Les commandes SMS sont envoyées sous forme de texte au numéro de téléphone de la carte SIM installée dans la centrale.

Pour les commandes avec un code, le format du texte est le code suivi d'un espace ou d'un point. Exemple : \*\*\*\* représente le code, et « commande » représente la commande : \*\*\*\*.commande ou \*\*\*\* commande.

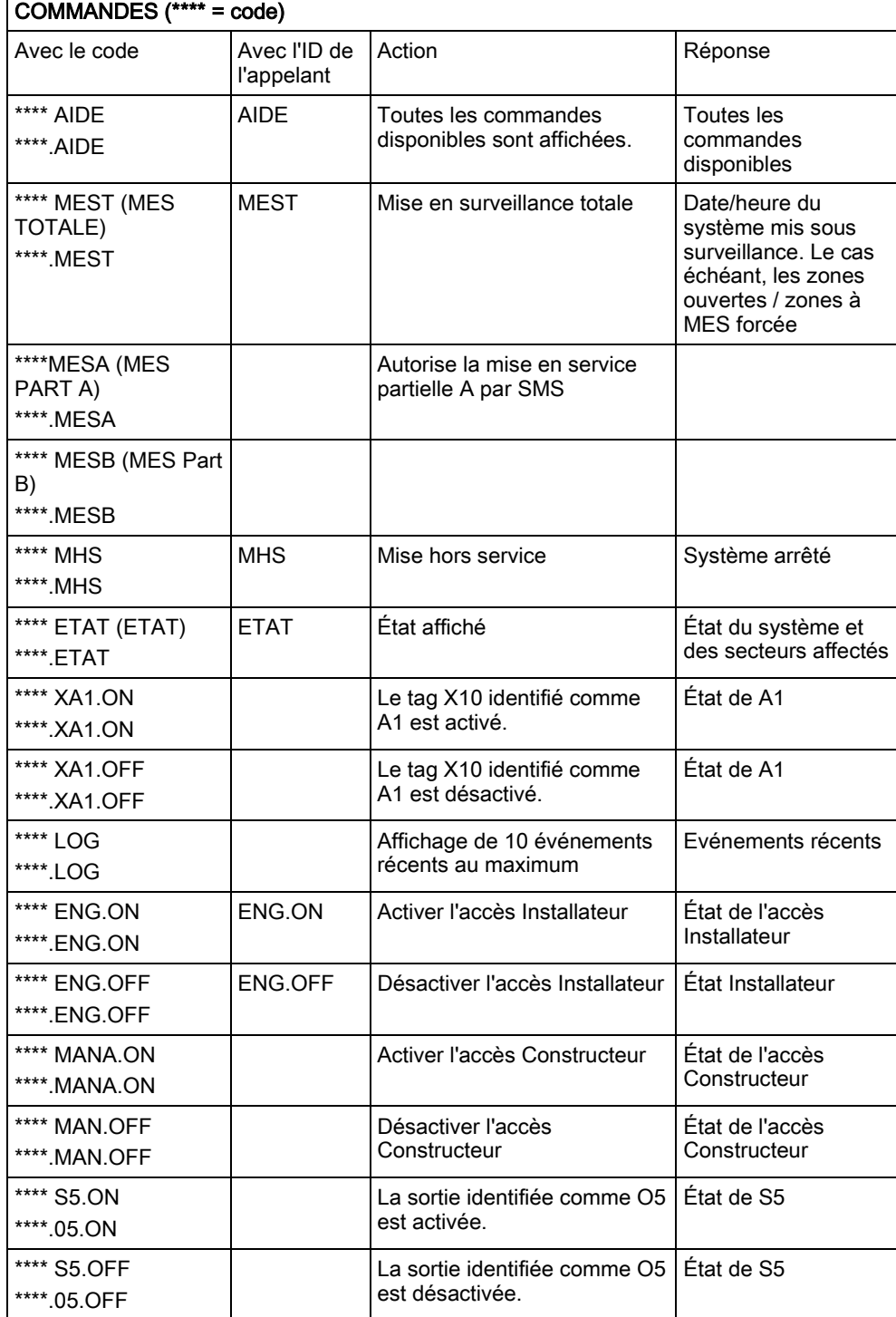

Par exemple, la commande « HELP » est envoyée sous forme du texte suivant : \*\*\*\* HELP ou \*\*\*\*.HELP.

 $\overline{1}$ 

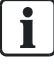

Pour la confirmation du SMS, l'identification de la sortie emploie le format ONNN, O étant la sortie, et NNN les caractères numériques (uniquement les chiffres significatifs). Exemple : O5 pour la sortie 5.

Pour la prise en compte du SMS, le tag X-10 emploie le format : XYNN, où X signifie X-10 ; Y est la lettre alphabétique, NN représente les caractères numériques disponibles. Exemple : XA1.

## 14.2.5 Modem RTC

**Communications** 

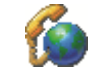

Configuration Modem

- 1. Cliquez sur l'onglet Paramètres.
- 2. Configurez les champs comme indiqué dans le tableau ci-dessous.

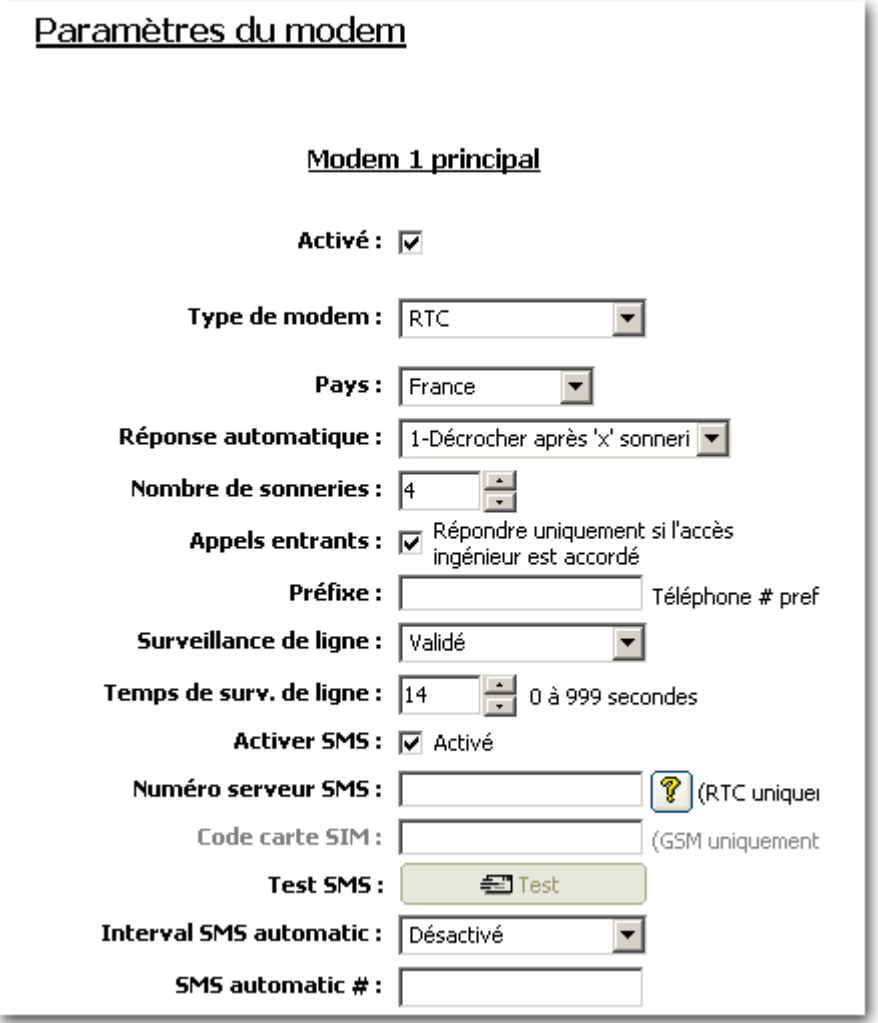

#### Paramètres modem

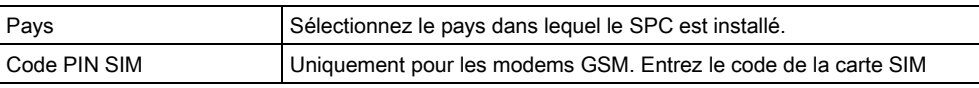

Modems

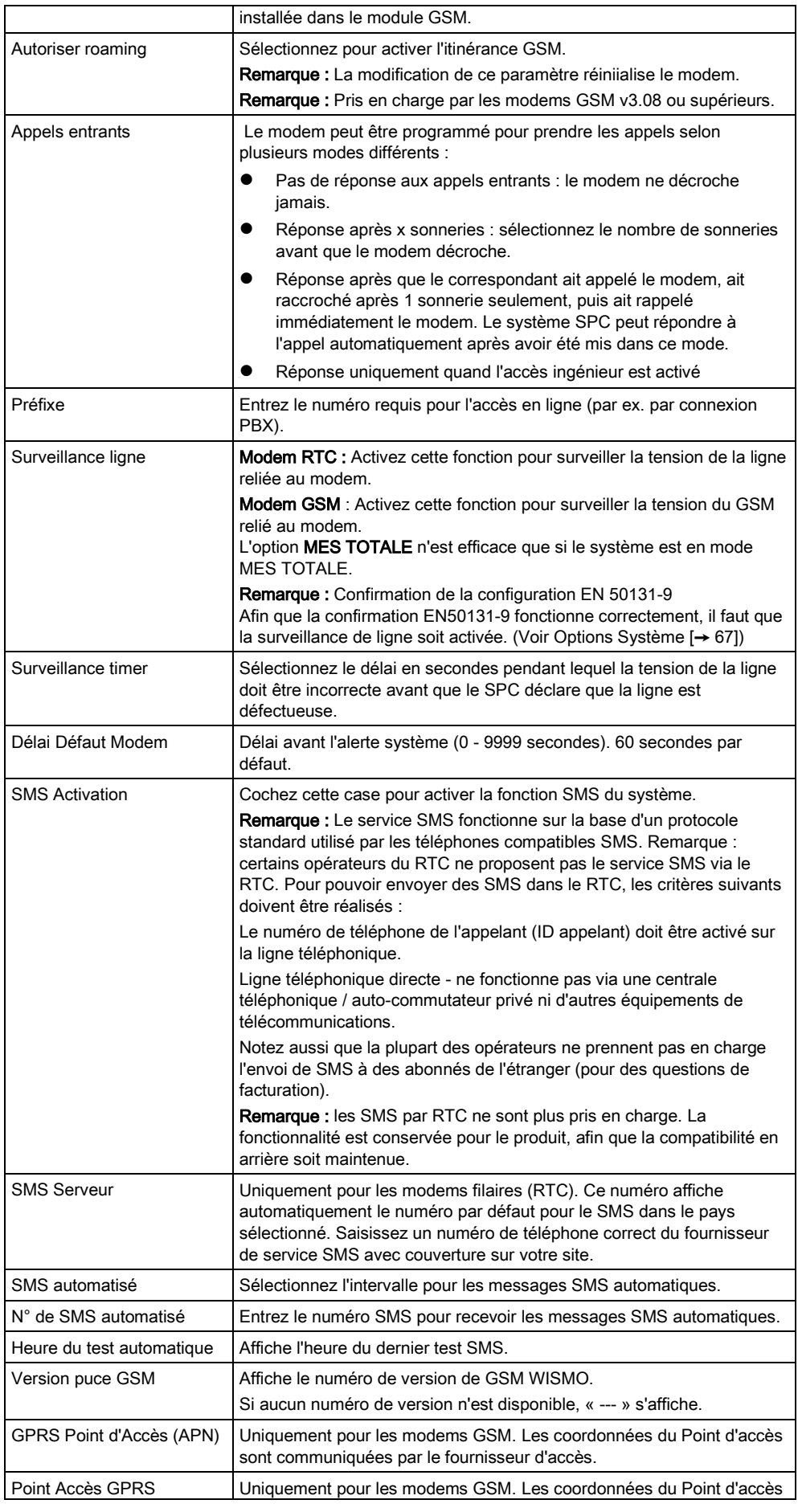

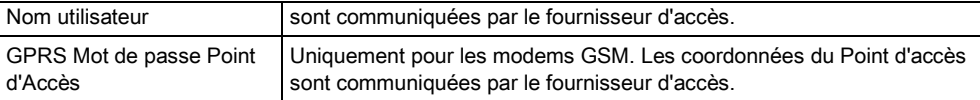

Cliquez sur SMS test pour envoyer un SMS pour tester le système.

Remarque : Le test SMS sert uniquement à vérifier que la fonction SMS fonctionne correctement. Utilisez un message court avec des caractères alphabétiques (A-Z) pour tester la fonction.

Le test SMS sert uniquement à vérifier que la fonction SMS fonctionne correctement. Utilisez un message court avec des caractères alphabétiques (A-Z) pour tester la fonction.

Si la fonction de message SMS est utilisée dans le réseau RTC, le numéro de l'opérateur SMS couvrant le secteur dans lequel le SPC est installé doit être programmé. Le système SPC compose ce numéro automatiquement pour se connecter au serveur SMS chaque fois que la fonction SMS est activée. La fonction d'identification de l'appelant (Calling Line Identity) doit être disponible sur la ligne RTC pour pouvoir utiliser cette fonction. Dans chaque pays, les opérateurs SMS ont un numéro de téléphone unique.

Cette fonction n'est pas disponible dans tous les pays. Veuillez contacter votre revendeur local pour les informations détaillées (prise en charge de la fonction, opérateur recommandé).

Consultez les opérateurs de votre pays pour demander les détails sur la disponibilité du service et le numéro du serveur SMS. Les conditions techniques requises pour le fonctionnement du service avec certains serveurs SMS peuvent varier. Demandez les conditions techniques requises à votre opérateur SMS local.

### 14.2.6 Modem GSM

i.

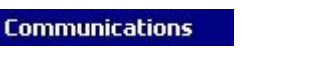

Configuration Modem

- Un modem GSM doit être installé et fonctionner correctement.
- 1. Cliquez sur l'onglet Paramètres.
- 2. Configurez les champs comme indiqué dans le tableau ci-dessous.

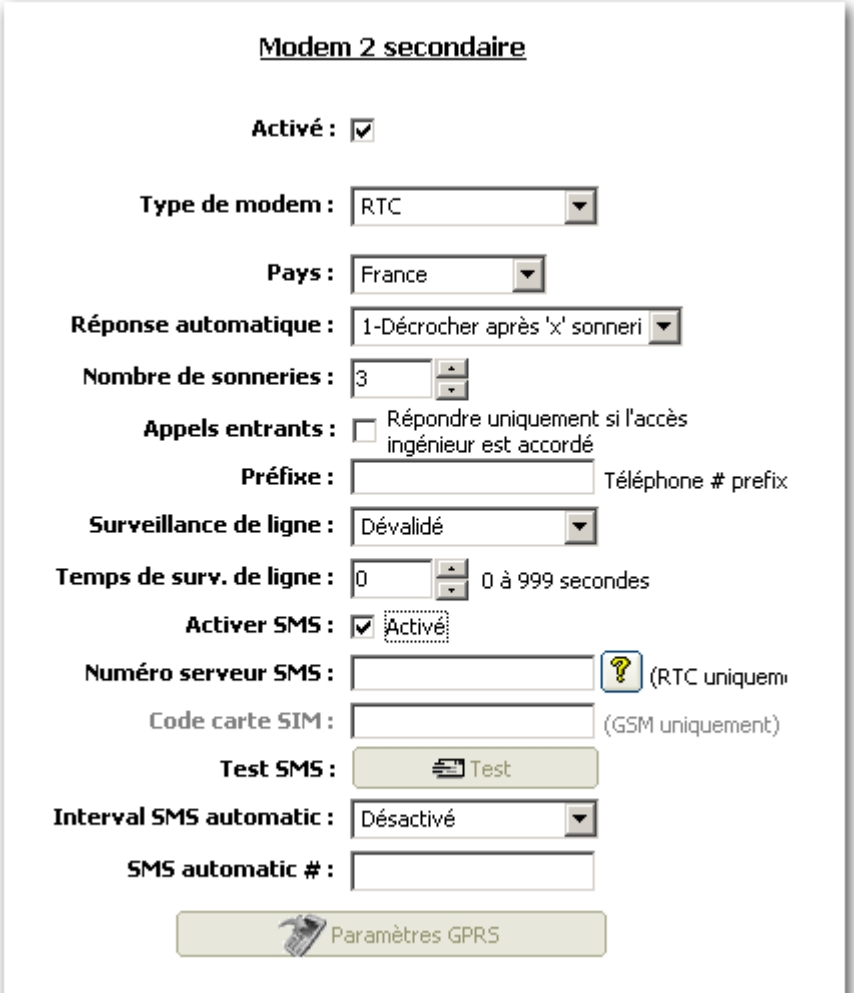

#### Paramètres modem

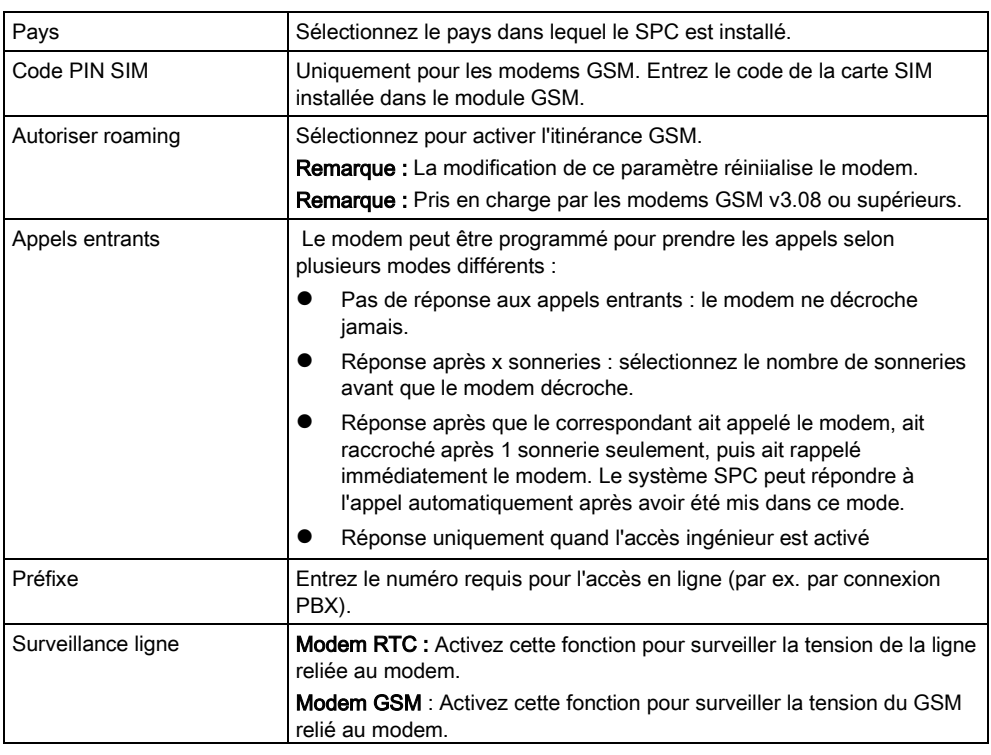

Centre de télésurveillance (CTS)

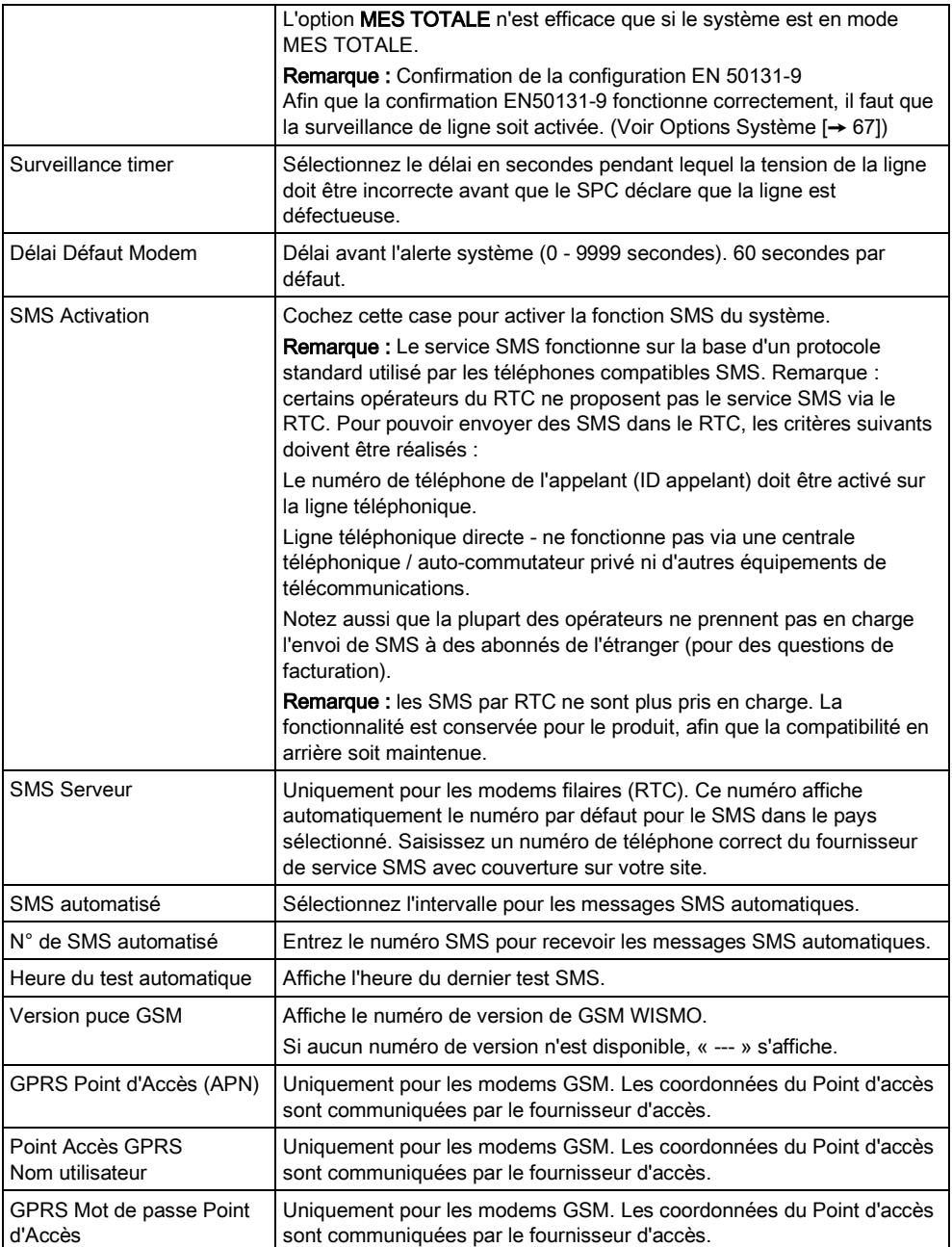

Cliquez sur SMS test pour envoyer un SMS pour tester le système.

Remarque : Le test SMS sert uniquement à vérifier que la fonction SMS fonctionne correctement. Utilisez un message court avec des caractères alphabétiques (A-Z) pour tester la fonction.

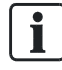

Le test SMS sert uniquement à vérifier que la fonction SMS fonctionne correctement. Utilisez un message court avec des caractères alphabétiques (A-Z) pour tester la fonction.

## 14.3 Centre de télésurveillance (CTS)

La centrale SPC est capable de communiquer des informations à un correspondant distant quand un événement / une alarme donnée est déclenché sur la centrale.

Ce correspondant peut être un centre de télésurveillance (CTS). Celui-ci doit être configuré au préalable sur la centrale pour que la communication à distance puisse se faire.

## 14.3.1 Ajouter / éditer un CTS au moyen d'un SIA ou CID

**Communications** 

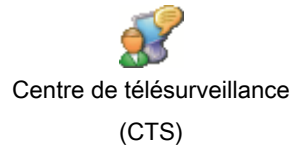

- Un modem RTC ou GSM doit être installé et fonctionner correctement.
- 1. Sélectionnez l'onglet Liste.
	- La fenêtre suivante est affichée :

#### Centres de Télé-surveillance configurés

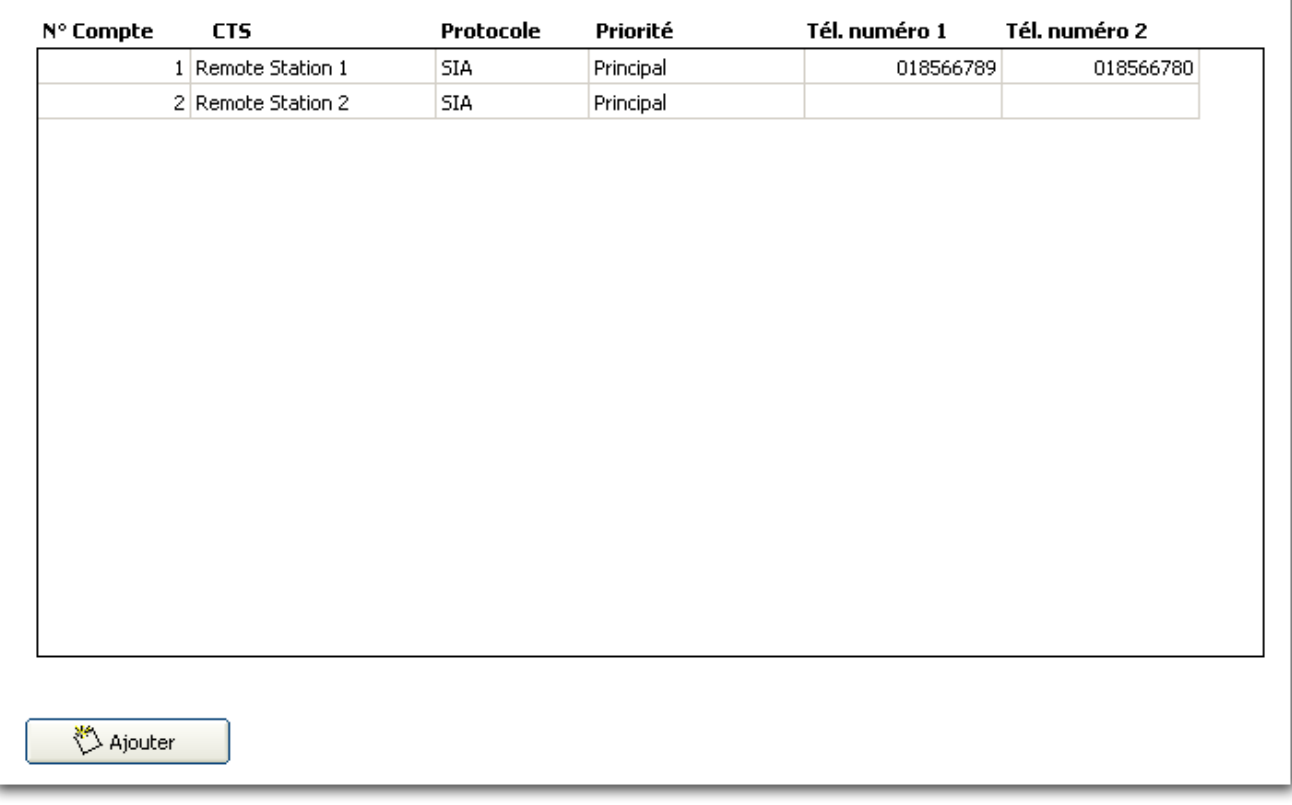

- 2. Cliquez sur le bouton AjouterOU -Cliquez sur un CTS dans la liste.
	- $\Rightarrow$  La fenêtre suivante est affichée.
- 3. Configurez les champs comme indiqué dans le tableau ci-dessous.

## Ajouter/modifier un CTS

Ajouter/Modifier détails sur CTS...

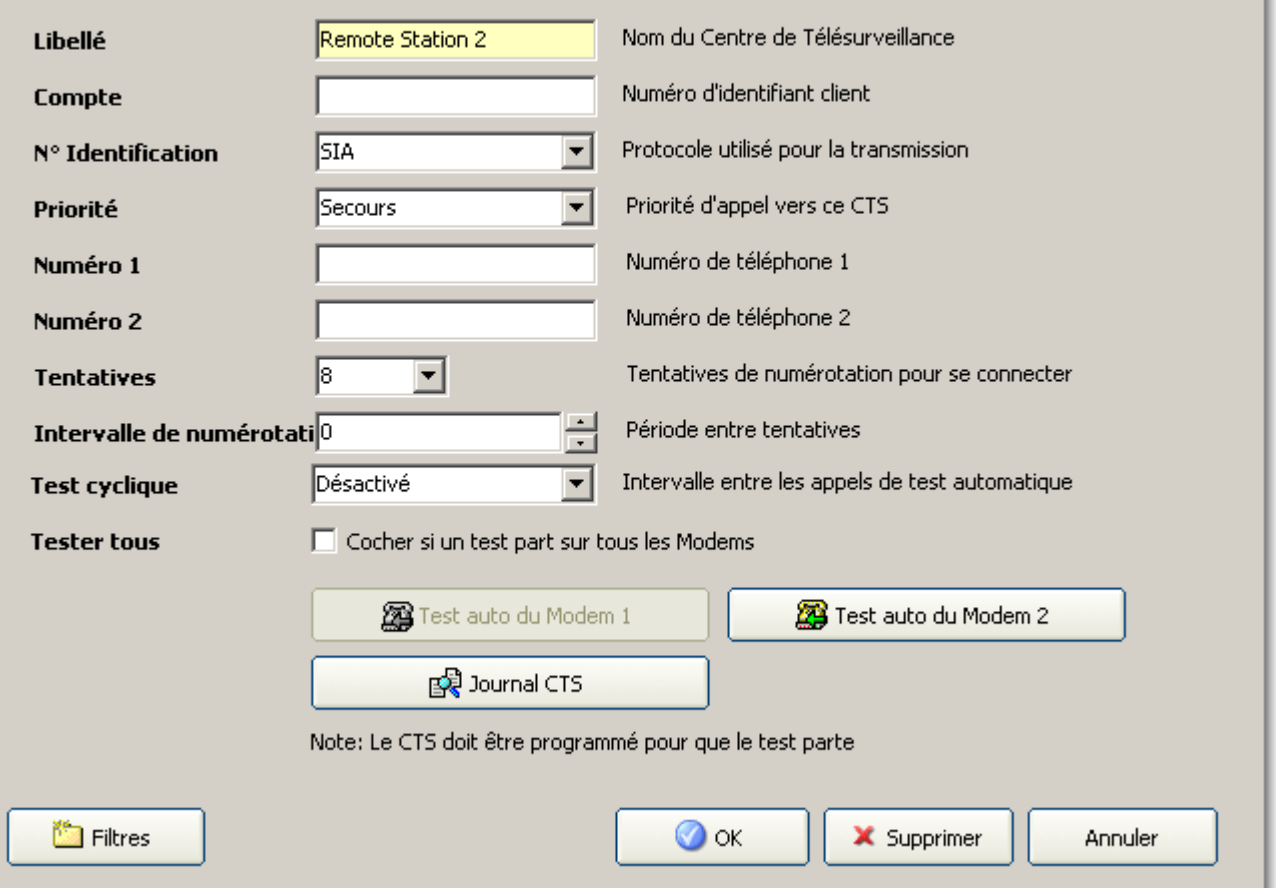

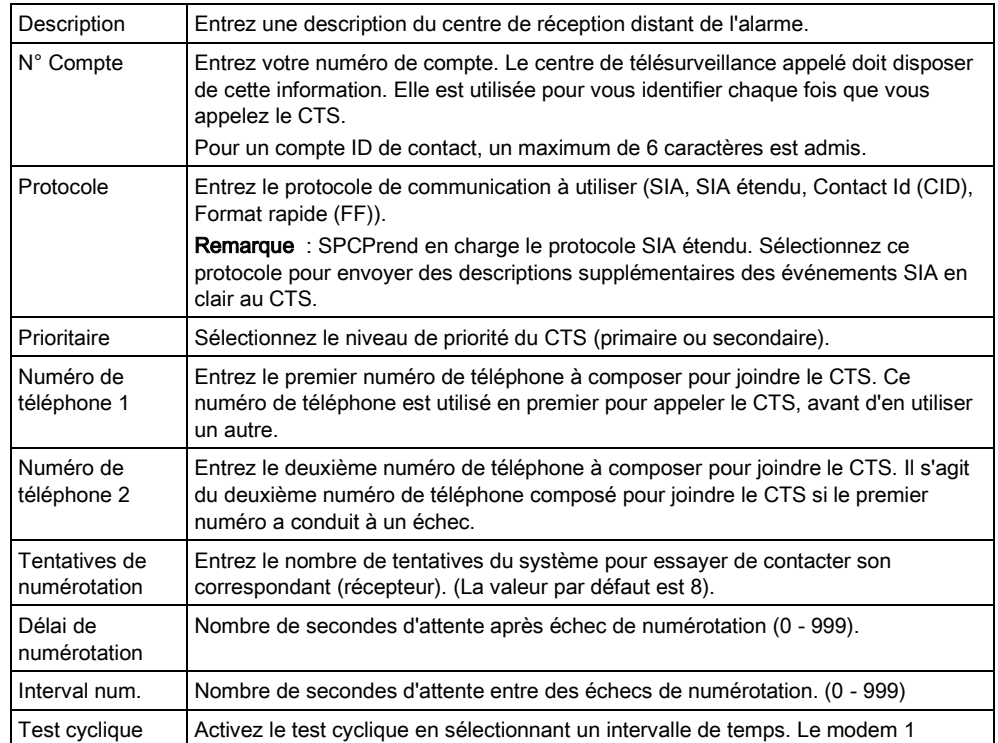

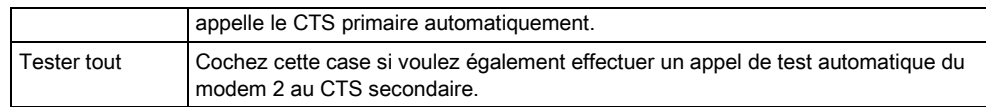

- 1. Cliquez sur le bouton Test cyclique modem CTS 1 ou2 pour envoyer manuellement un test d'appel du modem 1 ou du modem 2 au CTS primaire.
- 2. Cliquez sur le bouton Historique de CTS pour recevoir un fichier journal. Un journal de tous les appels de test, automatiques et manuels, est affiché.
- 3. Cliquez sur OK pour saisir ces informations sur le système.
	- Une liste des comptes CTS configurés sera affichée dans la liste Centre de télésurveillance configurés.

### 14.3.2 Éditer un filtre CTS au moyen d'un SIA ou CID

Pour configurer les événements du SPC qui déclenchent un appel au CTS :

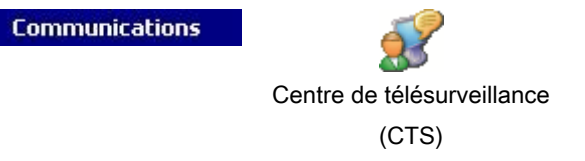

- Cliquez sur le bouton Filtres dans la fenêtre Ajouter/éditer CTS.
	- La fenêtre suivante est affichée :

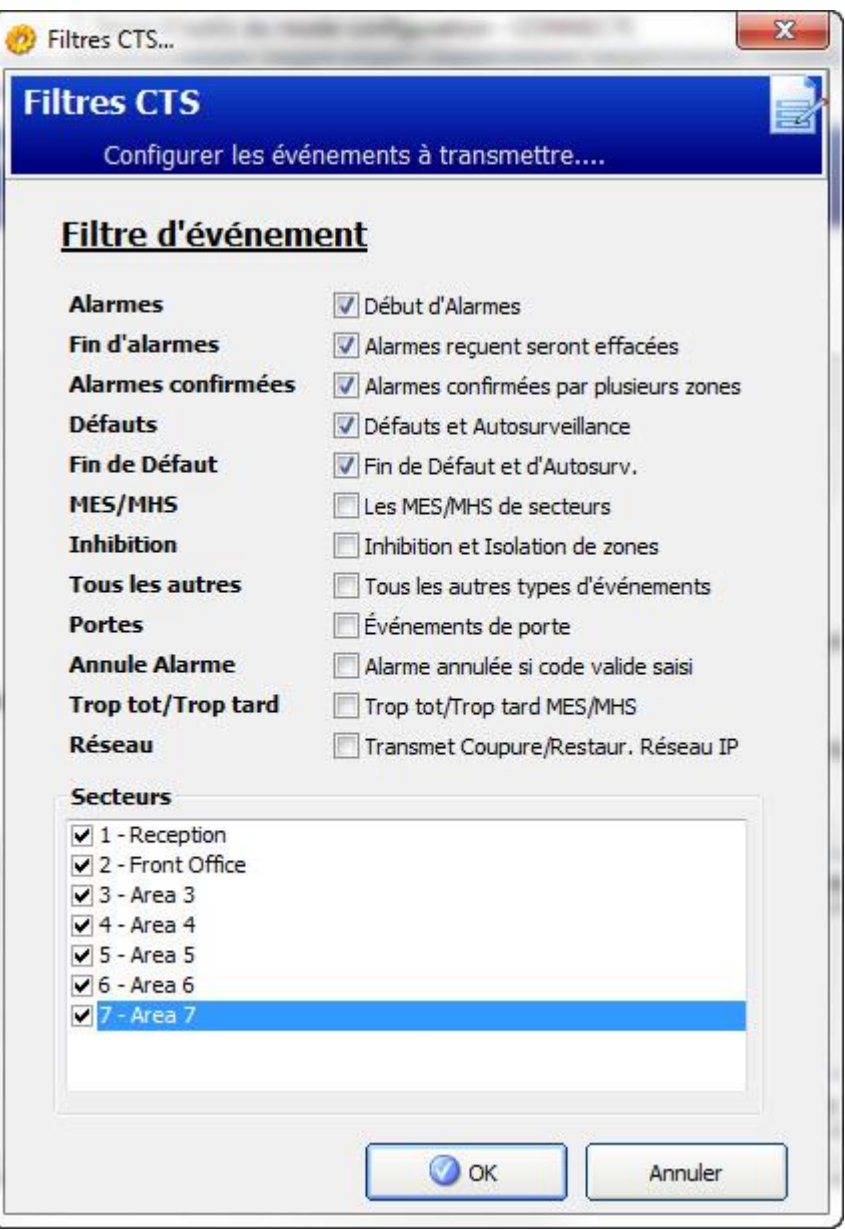

Configurez les champs suivants et cliquez sur OK :

Vérifiez toutes les cases suivantes si vous souhaitez lancer un appel distant vers un récepteur CTS pour notifier un événement particulier.

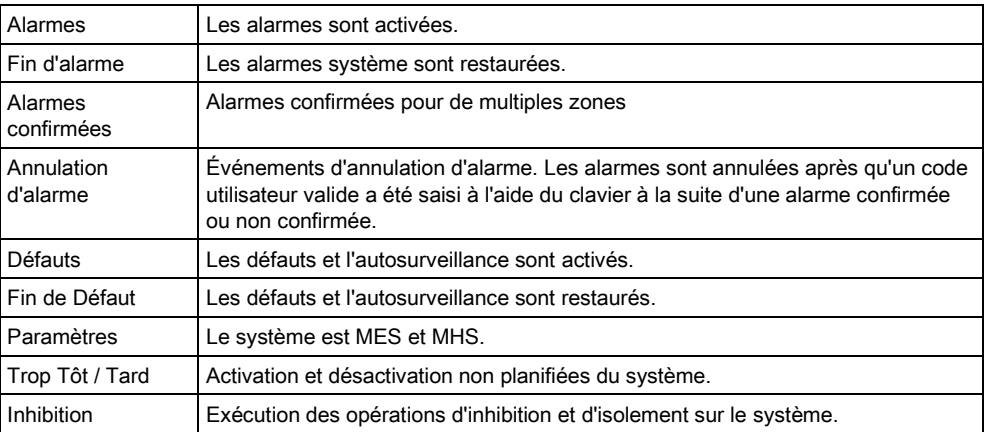

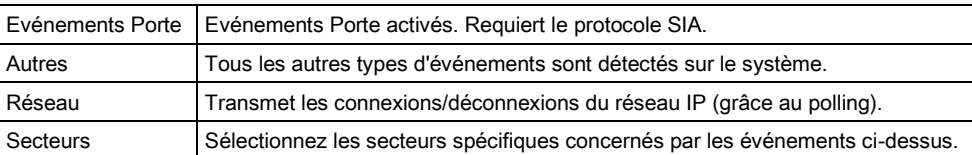

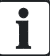

En ajoutant un centre de télésurveillance (CTS) distinct pour chaque secteur défini et en programmant chaque secteur de manière que les données soient transmises à son CTS dédié, il est possible de réaliser une approximation d'un système partagé. L'avantage des systèmes partagés est la possibilité de gérer chaque secteur de manière séparée.

## 14.4 Configuration d'un EDP

IP

Le système est capable de communiquer des informations au serveur SPC Com à distance en utilisant un protocole propre à Vanderbilt : EDP (Enhanced Datagram Protocol). Après avoir configuré un correspondant EDP (récepteur) dans le système, celui-ci peut être programmé pour déclencher automatiquement des appels de données vers le serveur distant SPC Com chaque fois qu'un événement tel qu'une alarme, une mise en surveillance ou une mise hors surveillance est déclenché. Les appels au serveur distant peuvent emprunter les canaux de communication suivants :

- RTC (modem RTC requis)
- **GSM** (modem GSM requis)
- Internet (interface Ethernet)

Si vous utilisez le réseau RTC, assurez-vous que le modem RTC est installé et configuré correctement, et que les bornes A, B du modem soient raccordées à une ligne RTC en service.

Si vous utilisez le réseau GSM, assurez-vous que le modem GSM soit installé et configuré correctement. Une connexion IP avec un serveur peut être établie via Internet en utilisant une adresse IP publique fixe.

Si vous voulez utiliser une connexion IP, assurez-vous que l'interface Ethernet soit configurée correctement (voir ici [→ [228\]](#page-227-0)) et que l'accès Internet soit activé sur le routeur.

### 14.4.1 Ajouter un récepteur EDP

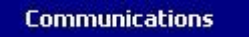

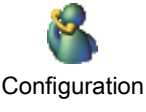

d'un EDP

1. Sélectionnez l'onglet Liste.

Max. 8 récepteurs au maximum peuvent être ajoutés au systèmes SPC.

#### 2. Cliquez sur le bouton Ajouter nouveau récepteur.

- $\Rightarrow$  La fenêtre suivante est affichée.
- 3. Voir le tableau ci-dessous pour de plus amples informations.

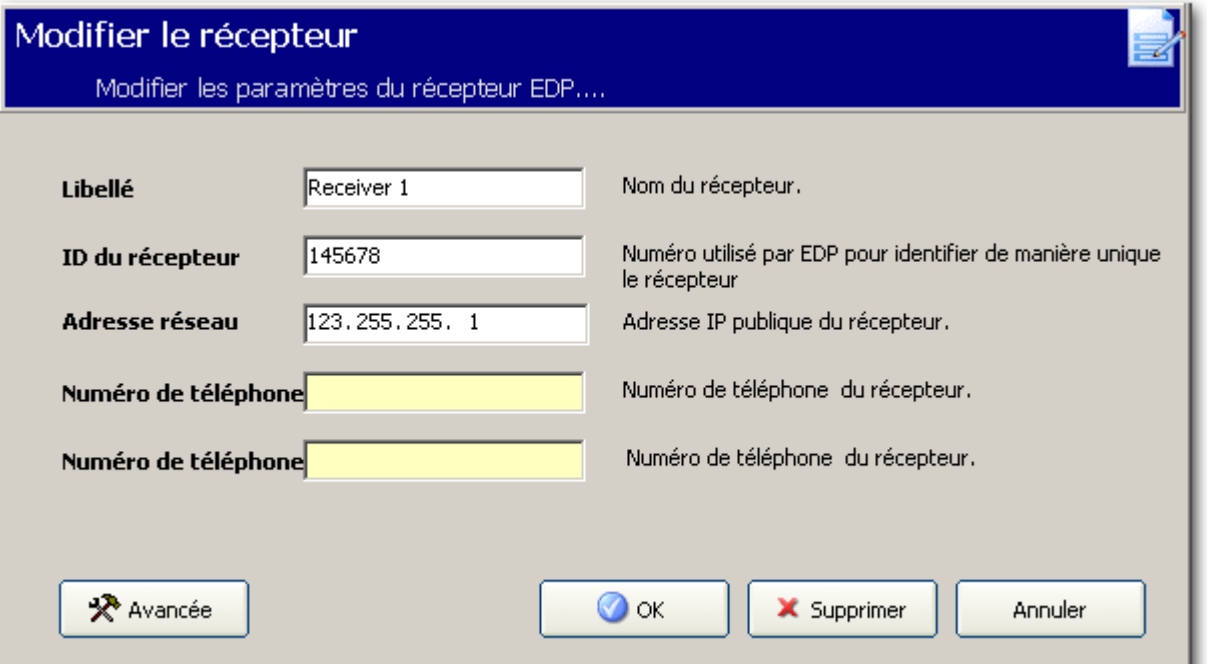

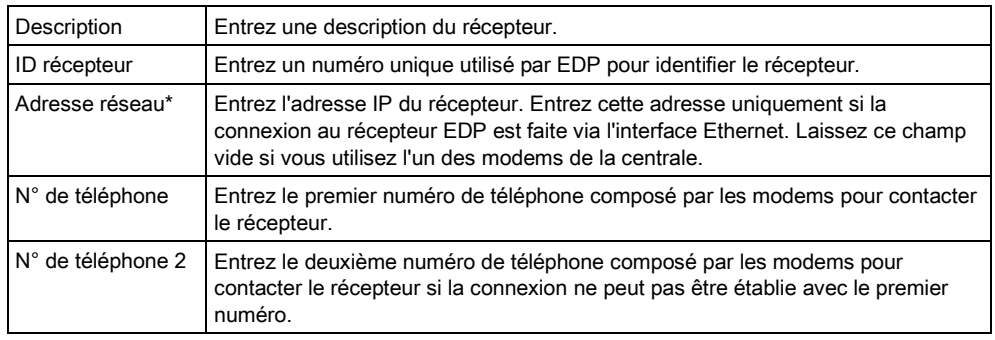

#### Voir aussi

**■** Édition des paramètres du récepteur EDP [→ [166\]](#page-165-0)

## <span id="page-165-0"></span>14.4.2 Édition des paramètres du récepteur EDP

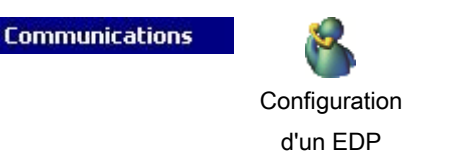

- 1. Cliquez sur un récepteur dans la liste des Récepteurs EDP configurés.
	- $\Rightarrow$  La fenêtre de connexion suivante apparaît.

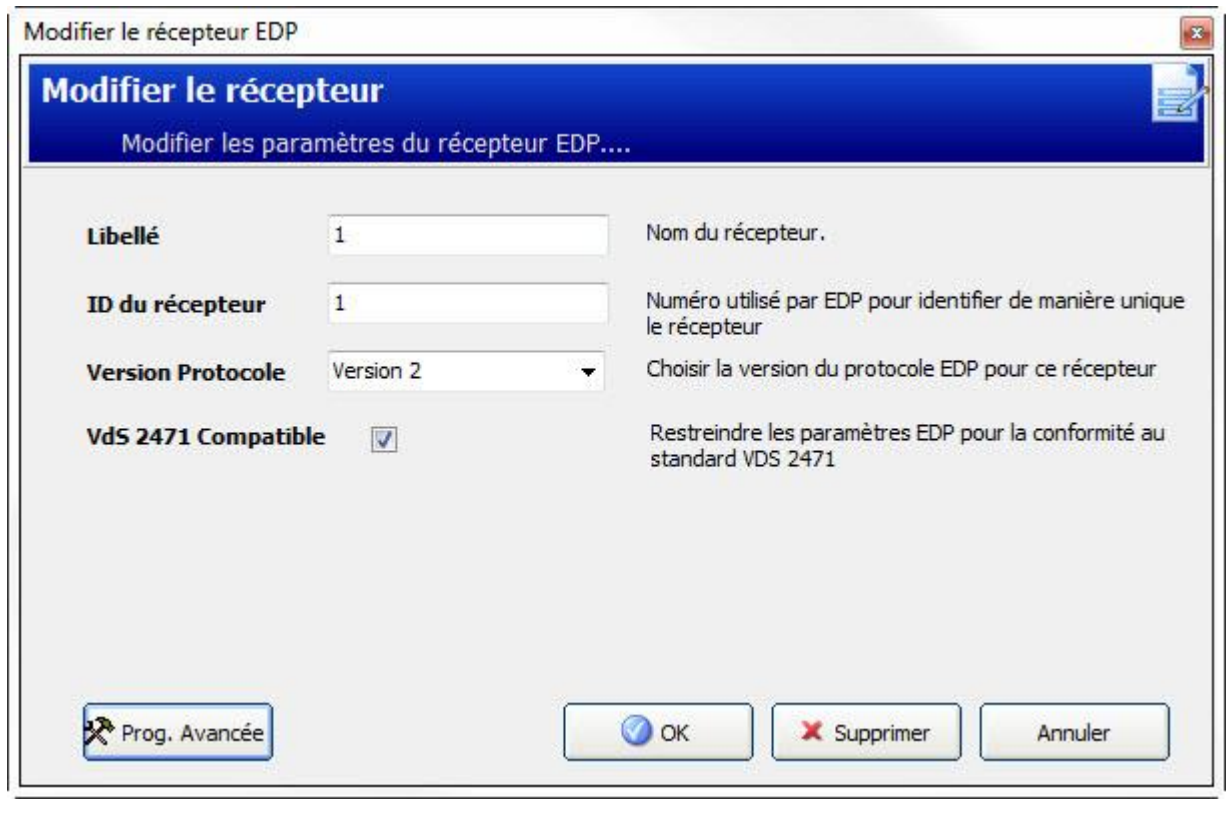

- 2. Configurez les champs comme indiqué dans le tableau ci-dessous.
- 3. Cliquez sur le bouton Avancé pour configurer les paramètres avancés.
	- La fenêtre de connexion suivante apparaît.

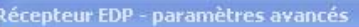

П

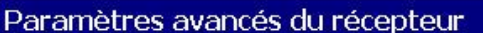

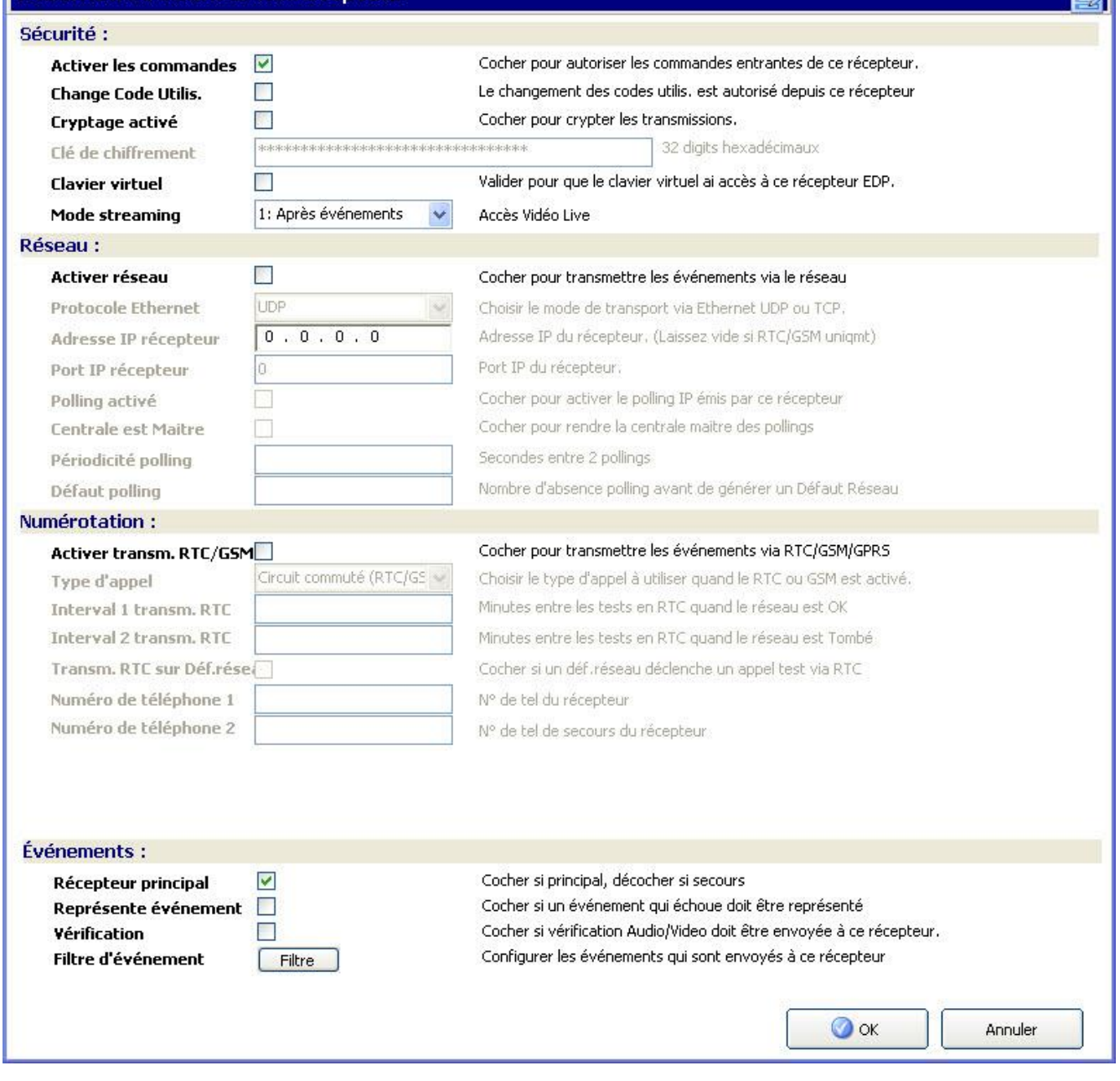

#### 4. Configurez les champs comme indiqué dans le tableau ci-dessous.

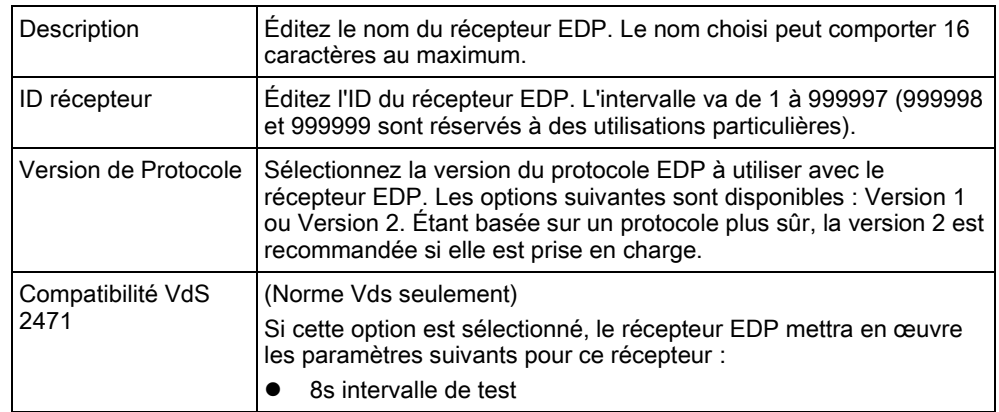

 $\boxed{\text{X}}$ ŋ

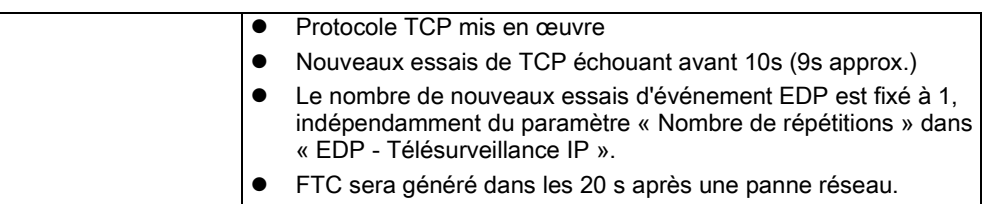

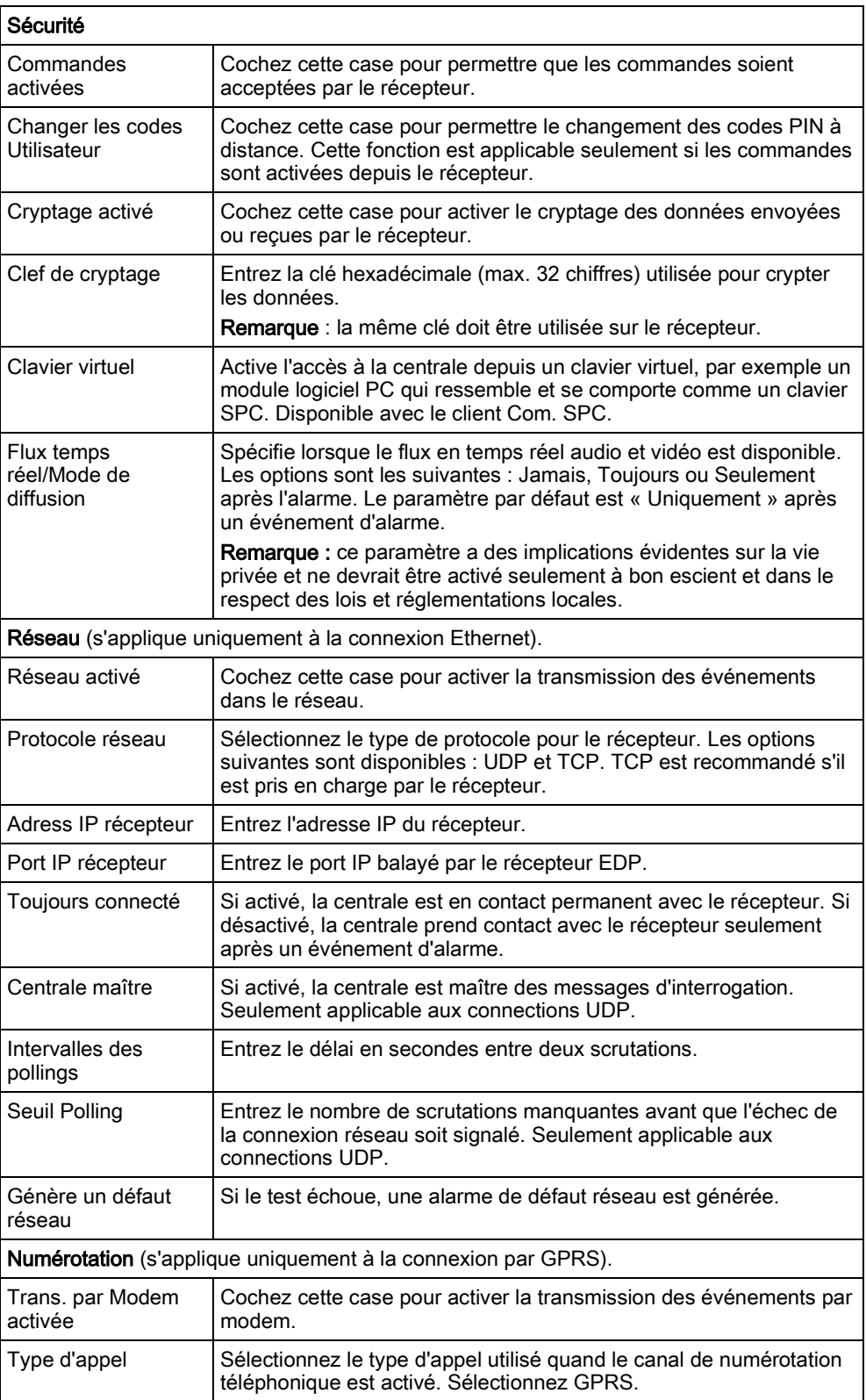

Configuration d'un EDP

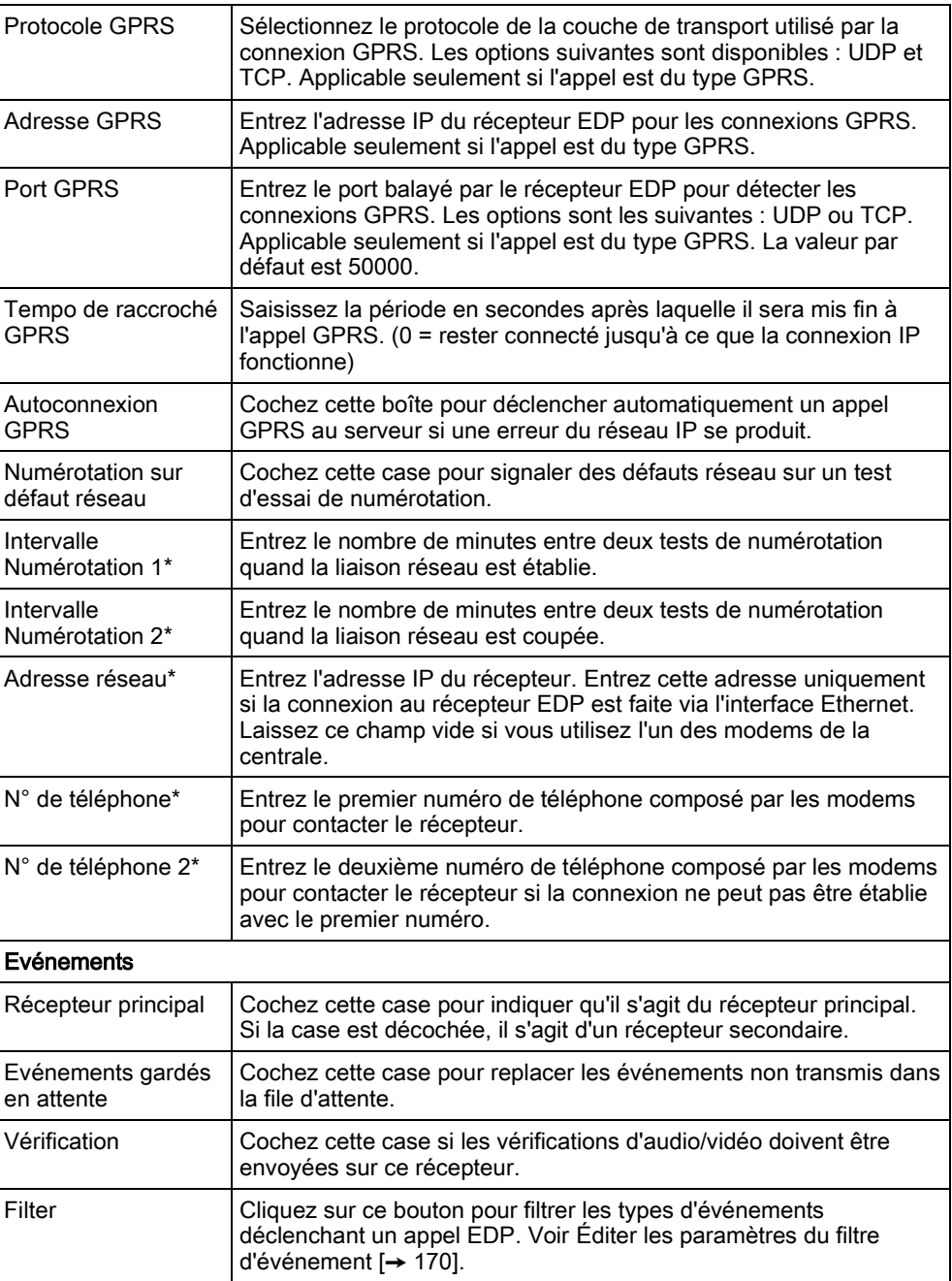

i

\* L'appel EDP via RTC n'est pas pris en charge dans cette version.

#### Voir aussi

■ Programmation SMS [→ [57\]](#page-56-0)

## <span id="page-169-0"></span>14.4.3 Éditer les paramètres du filtre d'événements

**Communications** 

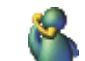

Configuration d'un EDP

- 1. Cliquez sur le bouton Avancé.
- 2. Cliquez sur le bouton Filtre.
	- La fenêtre suivante est affichée.
- 3. Configurez les champs comme indiqué dans le tableau ci-dessous.

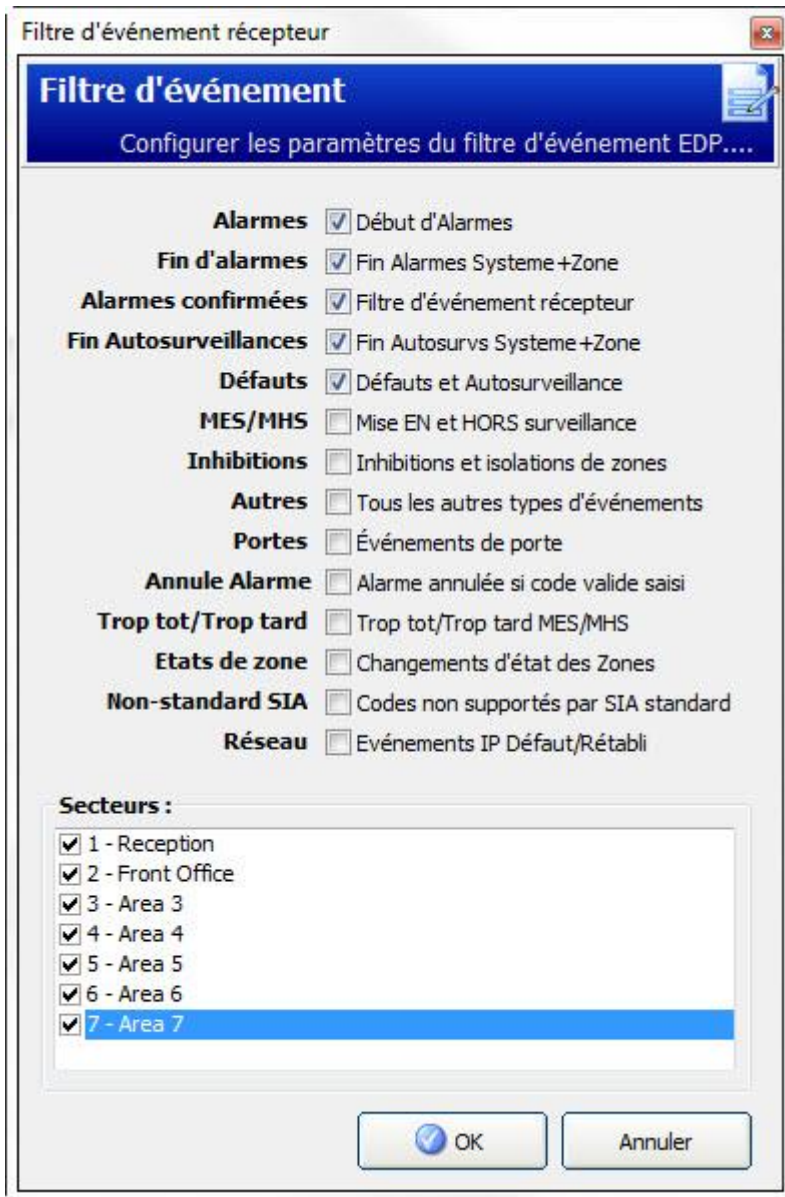

Cochez une des boîtes suivantes si vous désirez effectuer un appel distant vers un récepteur EDP pour notifier un événement particulier.

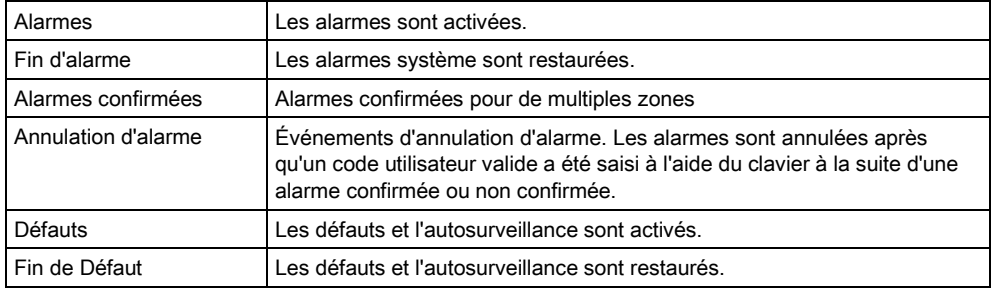

Configuration d'un EDP

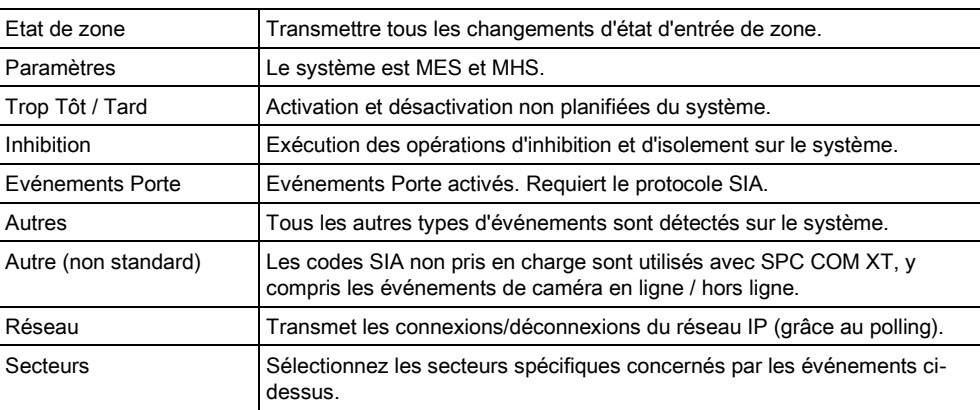

## 14.4.4 Éditer les paramètres EDP

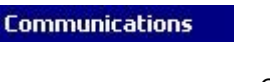

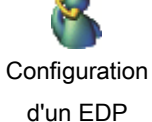

- 1. Cliquez sur l'onglet Paramètres.
	- La fenêtre suivante est affichée.
- 2. Configurez les champs comme indiqué dans le tableau ci-dessous.

Communications - Paramètres EDP (Enhanced Data Protocol)

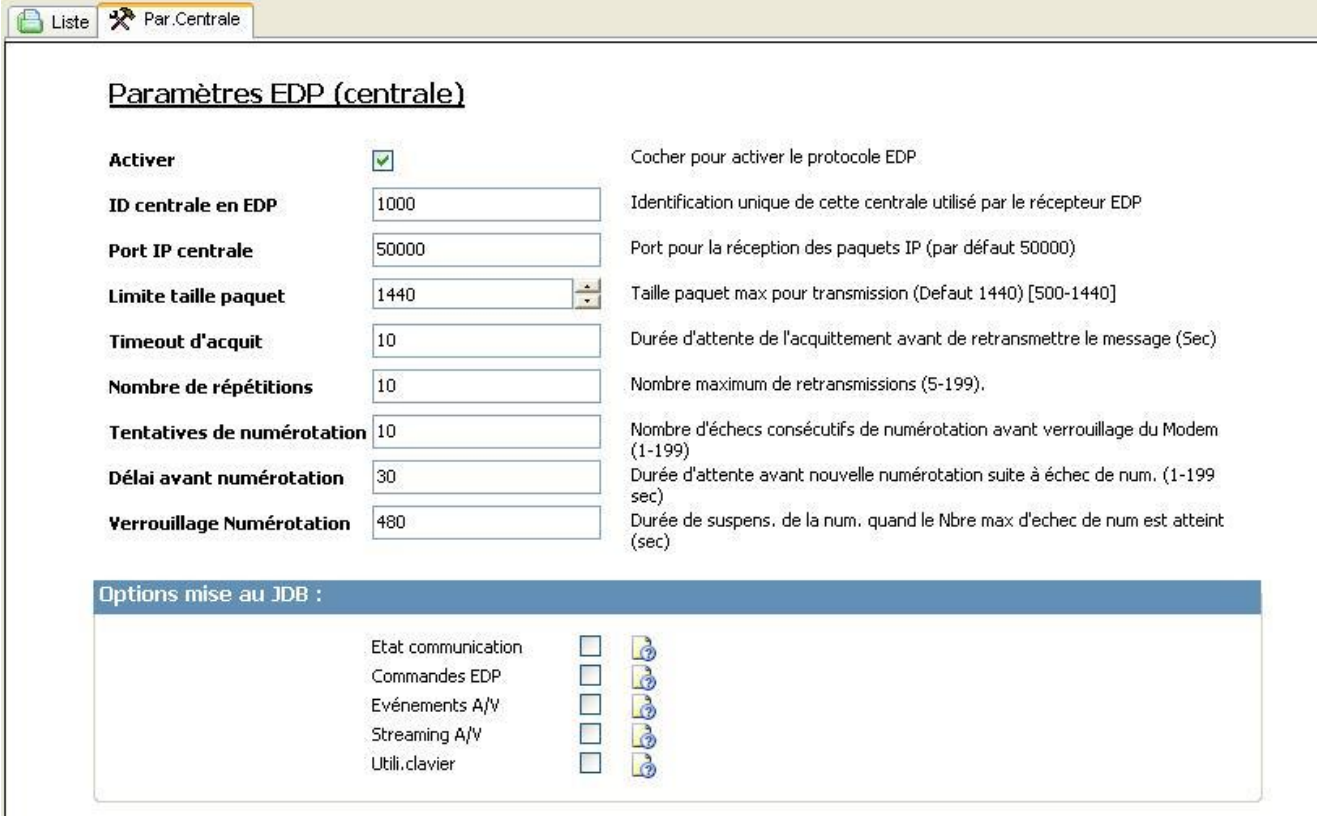

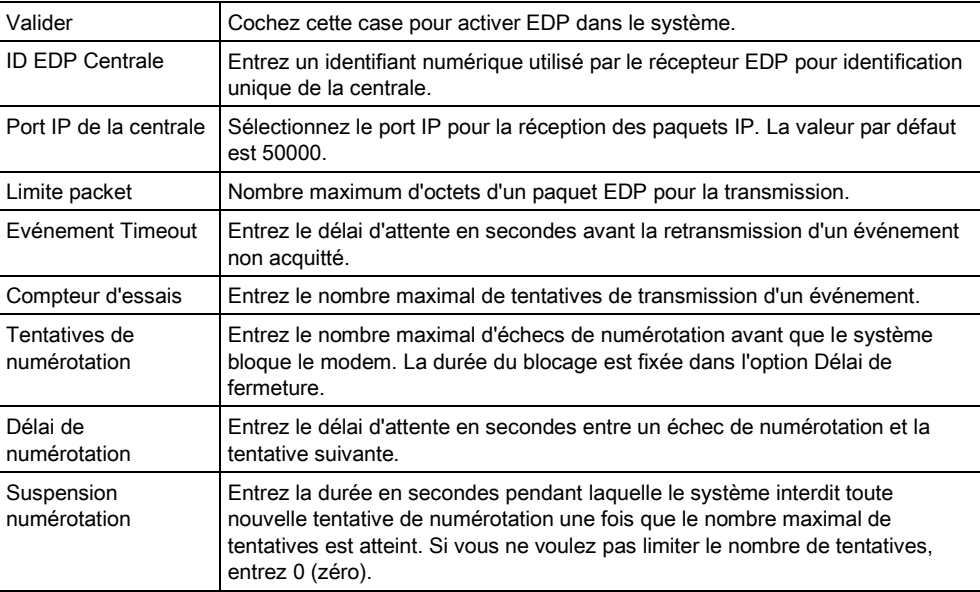

#### Mise au JDB

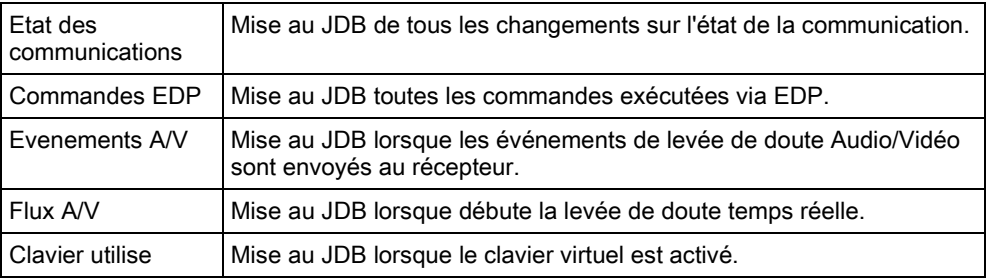

## 14.5 Télémaintenance

Pour de plus amples informations, veuillez vous reporter au manuel de configuration de la télémaintenance.

## 14.6 FlexC®

Le Protocole de Communication de Sécurité Flexible de la centrale permet les communications pour un système de transmission d'alarmes à chemin unique ou multiple (ATS) basé sur un protocole Internet (IP) . Un système de transmission d'alarme (ATS) est une voie de communication fiable entre un transmetteur supervisé (SPT, par ex. centrale avec Ethernet intégré) et un frontal de réception (RCT, par ex. SPC Com XT ou serveur SPC Connect, www.spcconnect.com). Un ATS FlexC consiste en un chemin de transmission d'alarmes principal (ATP) et d'un maximum de neuf chemins de transmission d'alarmes de secours (ATP). Il active les fonctions suivantes :

- Le transfert de données bidirectionnel entre le SPT, par exemple la centrale SPC via Ethernet et RCT, par exemple, le serveur SPC Com XT ou le serveur SPC Connect, www.spcconnect.com.
- la supervision des communications d'un système de transmission complet et des chemins individuels.

Les centrales d'intrusion SPC prennent en charge FlexC sur IP avec l'une quelconque des interfaces suivantes :

- **•** Ethernet
- Modem GSM avec GPRS activé.
- Modem RTC

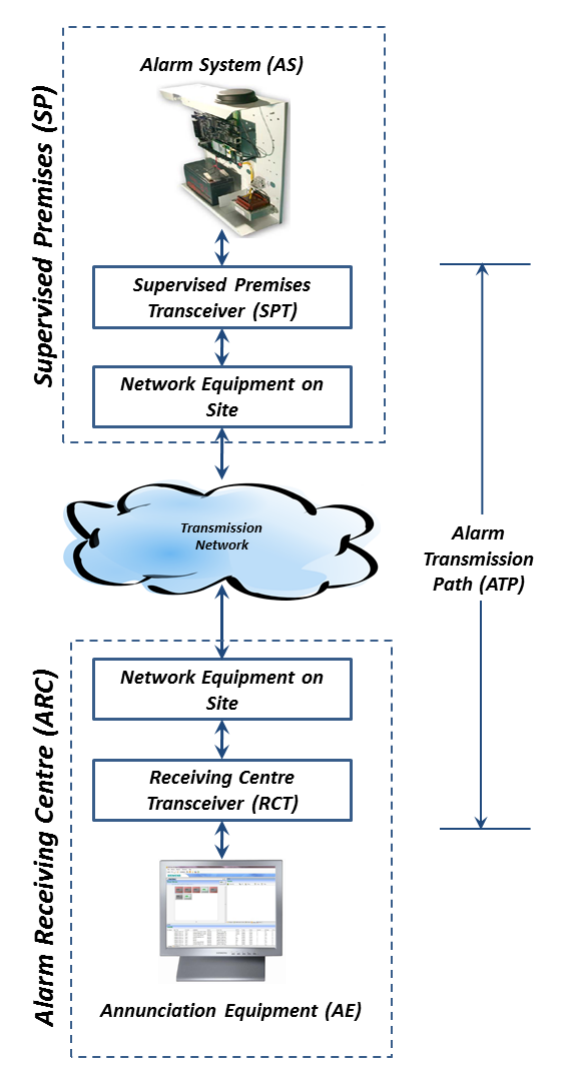

#### Voir aussi

- Configuration Démarrage Rapide ATP pour système de transmission conforme EN50136 [ $\rightarrow$  [174\]](#page-173-0)
- [Configuration de profils d'événement \[➙](#page-186-0) [187\]](#page-186-0)
- **■** Définition de l'exception d'événement. [→ [189\]](#page-188-0)
- **■** Configuration de profils d'événement  $\rightarrow$  [192\]](#page-191-0)
- Configurer un système de transmission ATS conforme EN50136-[1 ou un ATS personnalisé. \[➙](#page-176-0) [177\]](#page-176-0)

### <span id="page-173-0"></span>14.6.1 Configuration Démarrage Rapide ATP pour système de transmission conforme EN50136

FlexC fournit les fonctions suivantes du boîtier qui hissent FlexC en première position et lui permettent de fonctionner plus rapidement :

- **E**cran de configuration Démarrage Rapide pour système de transmission à chemin unique conforme EN50136, système de transmission à chemin double et ATS double chemin-double récepteur
- Profil Événements par défaut
- Profil Commandes par défaut (ne prend pas en charge la vérification vidéo audio)
- Le Nom d'utilisateur de commande FlexC par défaut (FlexC) et le Mot de passe de commande (FlexC) pour commander la centrale depuis le RTC (par ex. SPC Com XT)
- Cryptage automatique sans mot de passe
- 1. Pour configurer rapidement une connexion FlexC entre une centrale et un RCT (par ex. SPT Com XT), rendez-vous sur Communications - FlexC - ATS FlexC.
- 2. Sous Ajouter un ATS conforme EN50136-1, choisissez l'une des options suivantes pour afficher l'écran Configuration ATP :
- Ajouter ATS à chemin unique ATP principal seulement
- Ajouter ATS à chemin double ATP principal et secours
- Ajouter ATS double chemin-double récepteur ATP principal et secours, récepteurs principaux et secours

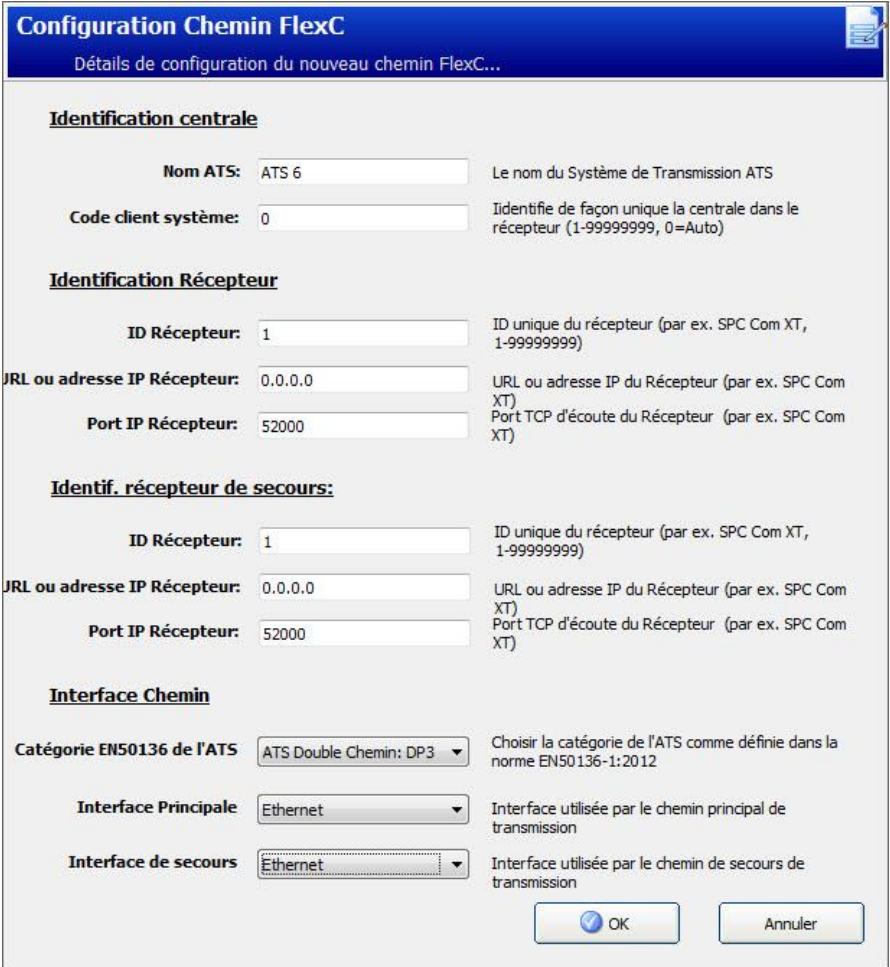

1. Complétez les champs de l'écran Configuration ATP - ATS conforme EN50136 figurant dans le tableau ci-dessous. Au minimum, il faut compléter le champ Adresse IP ou URL récepteur avant de sauvegarder. Si vous n'entrez pas de Code Client-Identifiant, vous pouvez charger la centrale avec l'ID d'enregistrement de l'ATS qui est automatiquement créée lors de la de secours. L'opérateur RCT doit entrer cette ID d'enregistrement de l'ATS, par exemple, dans SPC Com XT.

- 2. Cliquez sur Enregistrer. L'écran Configuration système de transmission ATS affiche l'ID d'enregistrement de l'ATS et l'ATP principal configuré ou les ATP principaux et secours dans la Table de séquence d'événement.
- 3. Sur l'écran Configuration de l'ATS, cliquez sur Sauver pour valider le réglage par défaut, par exemple, le Profil Evénements par défaut, le Profil Commandes par défaut (y compris le Nom utilisateur pour commandes FlexC et le Mot de passe commande FlexC) et le Cryptage automatique sans mot de passe. Pour modifier les paramètres, voir [Configurer un système de transmission ATS](#page-176-0)  [conforme EN50136-1 ou un ATS](#page-176-0) personnalisé. [➙ [177\]](#page-176-0).
- 4. Cliquez sur Retour. L'ATS est affiché dans la fenêtre Syst. de transmission configuré.
- 5. Cliquez sur le bouton de rafraîchissement de l'ID d'enregistrement pour l'afficher dans le tableau ATS.

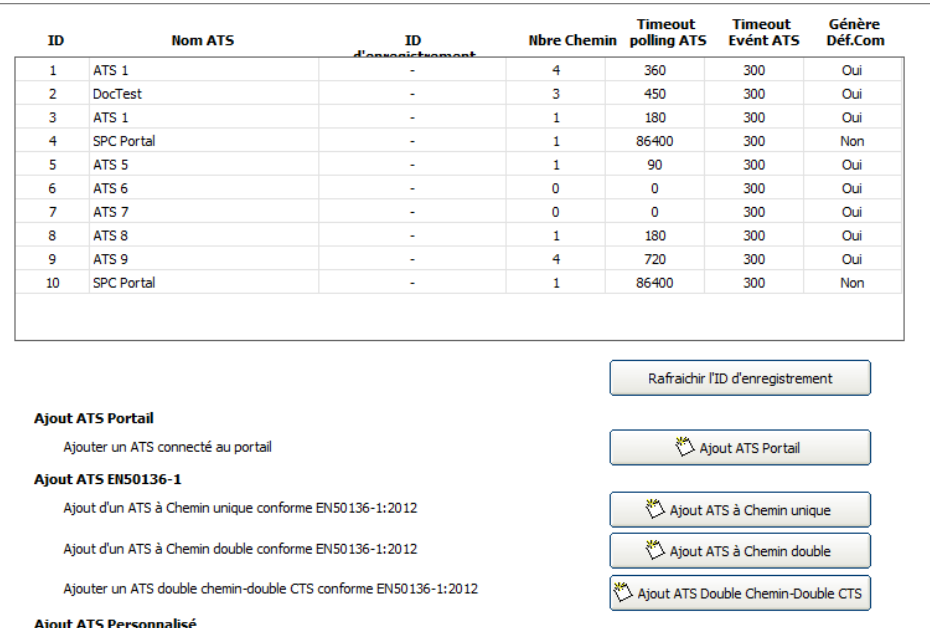

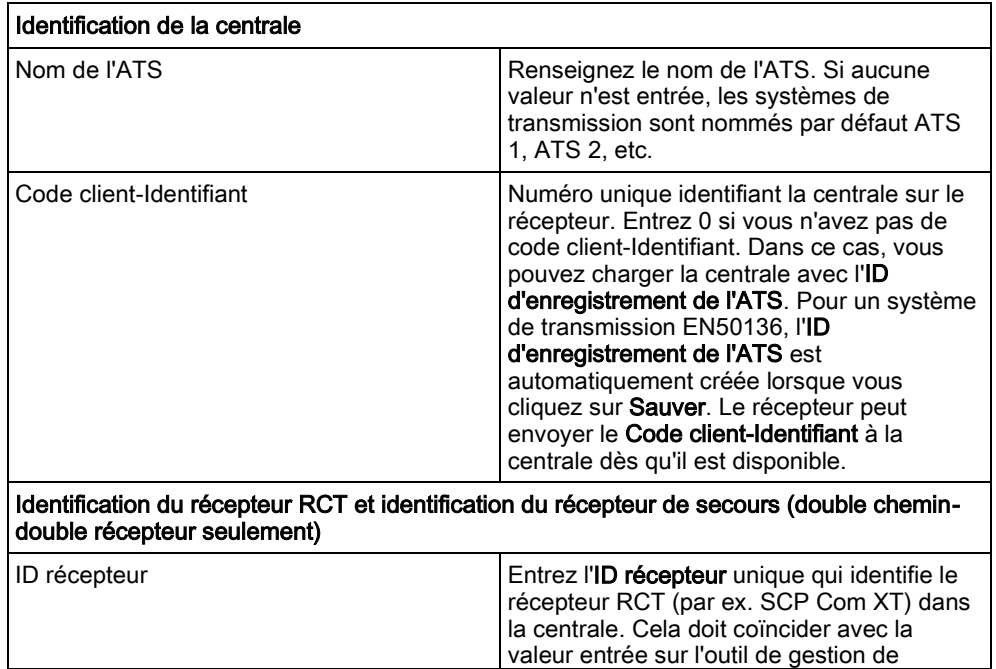

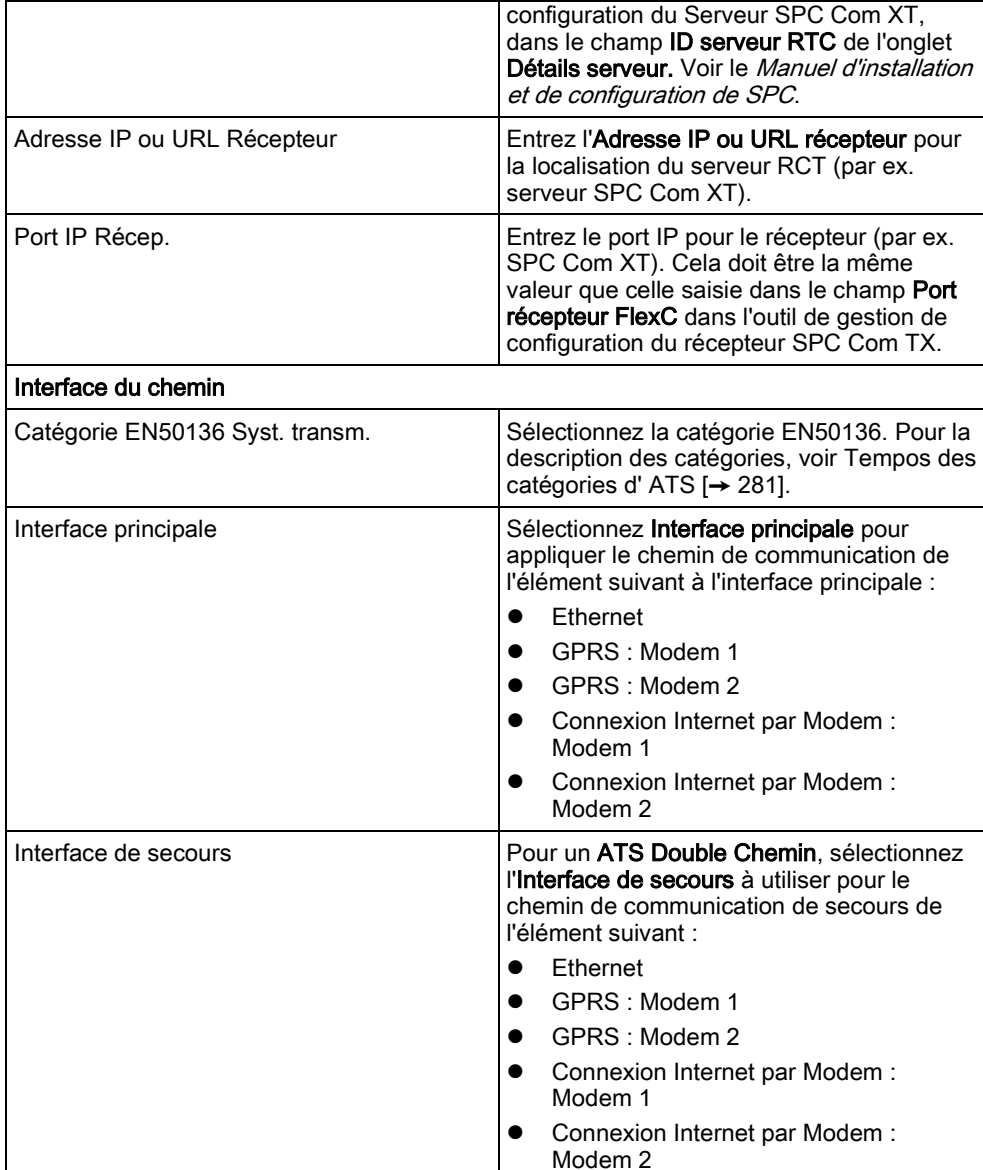

### <span id="page-176-0"></span>14.6.2 Configurer un système de transmission ATS conforme EN50136-1 ou un ATS personnalisé.

Un système de transmission ATS est constitué d'une centrale d'alarme, de chemins réseau et d'un récepteur RCT (par ex. SPC Com TX). Il combine un chemin simple ou multiple entre une centrale SPC et un récepteur. On peut ajouter au système de transmission un maximum de 10 chemins.

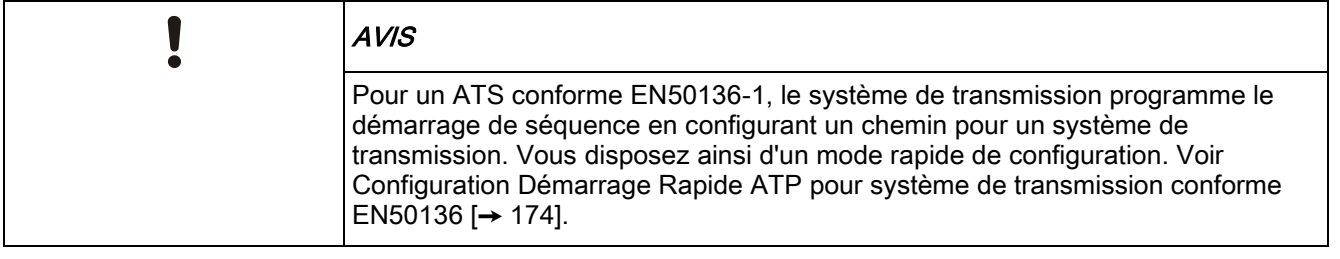

1. Pour configurer un système de transmission ATS, rendez-vous sur Communications - FlexC - FlexC ATS.

2. Sélectionnez l'une des options suivantes :

- Ajouter ATS à chemin unique
- Ajouter ATS à double chemin
- Ajout ATS double chemin-double récepteur
- Ajouter un ATS personnalisé.
- 1. Pour un ATS conforme EN50136, il faut commencer par régler les paramètres sur l'écran Configuration ATP - EN50136. Voir Configuration Démarrage Rapide ATP pour système [de transmission conforme EN50136 \[➙](#page-173-0) [174\]](#page-173-0).
- 2. L'écran Configuration de l'ATS s'affiche. L'ATS conforme EN50136-1 affiche un chemin principal ou un principal et un secours dans la Table séquence des événements.

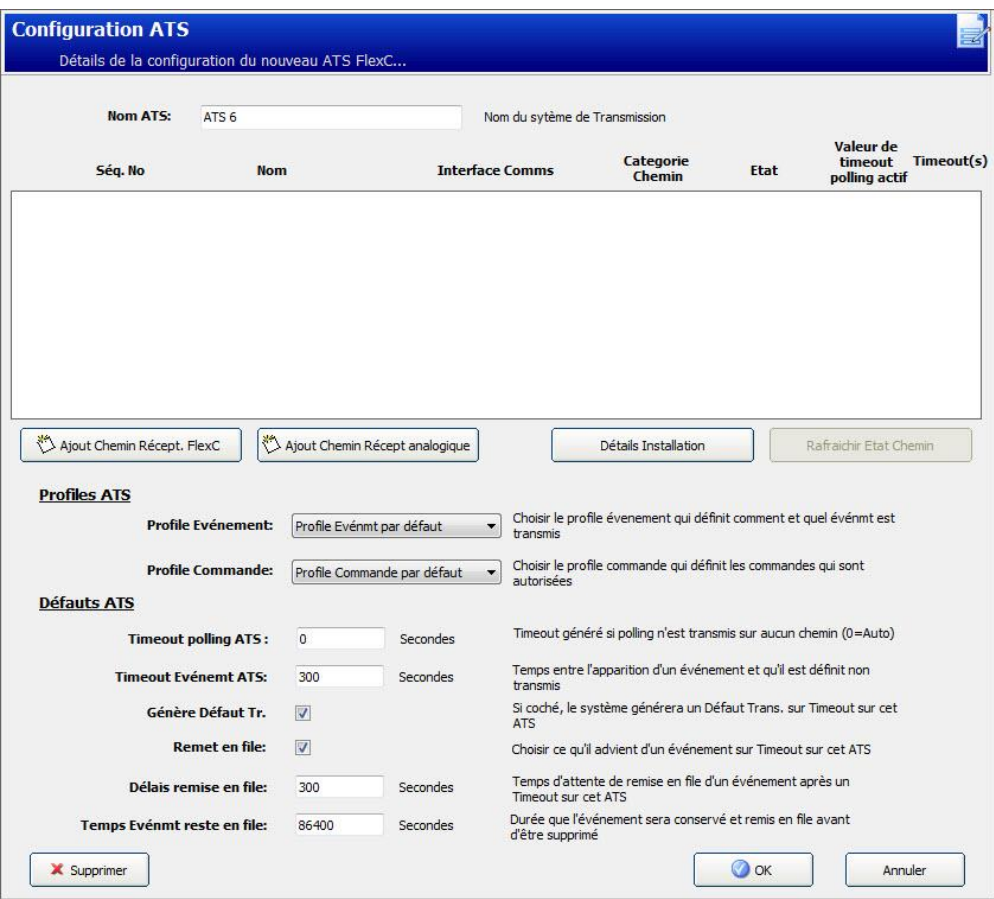

- 1. Entrez le Nom de l'ATS pour identifier le système de transmission. Si aucune valeur n'est entrée, les systèmes de transmission sont nommés par défaut ATS 1, ATS 2, etc.
- 2. Pour ajouter 1 chemin principal et jusqu'à 9 chemins de secours à l'ATS, cliquez sur Ajouter un chemin au récepteur FlexC ou cliquez sur [Ajouter](#page-178-0)  Récepteur FlexC [→ [179\]](#page-178-0), voir Ajouter un chemin au CTS analogique.
- 3. Sélectionnez un Profil événement dans la liste déroulante. Pour personnaliser la manière dont les événements sont transmis par un système de transmission, voir [Configuration de profils d'événement \[➙](#page-186-0) [187\]](#page-186-0).
- 4. Sélectionnez un Profile Commande dans la liste déroulante. Pour personnaliser les commandes activées pour qu'un récepteur contrôle une centrale, voir Configuration de profils d'événement [→ [192\]](#page-191-0).
- 5. Complétez les champs Défauts de l'ATS comme indiqué dans la fenêtre cidessous.
- 6. Cliquez sur Éditer Détails Installation pour terminer les réglages permettant d'identifier une centrale et un opérateur RCT. Voir [Éditer Détails Installation](#page-185-0)   $[\rightarrow 186]$ .
- 7. Cliquez sur Sauver et Retour pour revenir à la page Configuration de l'ATS. Le nouvel ATS est affiché dans la fenêtre Syst. de transmission configuré.
- 8. En présence de chemins multiples, on peut utiliser les flèches haut et bas dans la Table de séquence d'événement pour réordonner la séquence ATP.

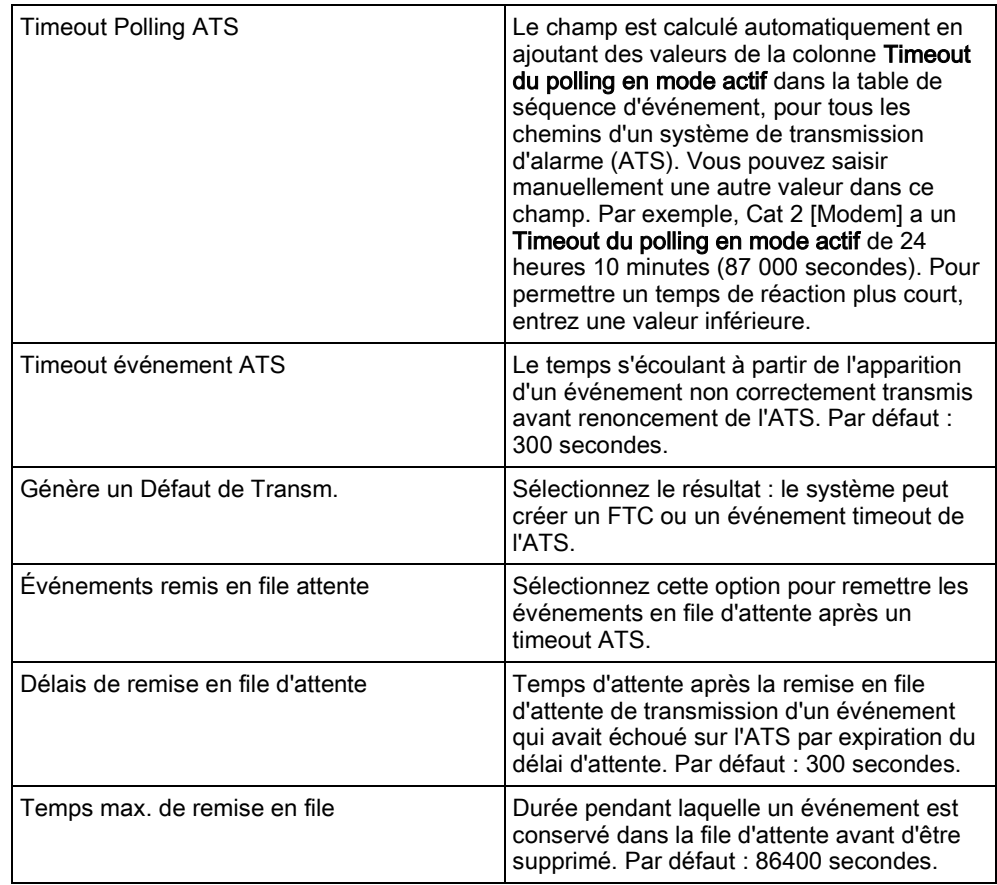

#### Voir aussi

- **■** Tempos des catégories d' ATS [→ [281\]](#page-280-0)
- **■** Ajouter Récepteur Analogique [→ [184\]](#page-183-0)

## <span id="page-178-0"></span>14.6.2.1 Ajouter Récepteur FlexC

Ajouter Récepteur FlexC permet de configurer un chemin de transmission entre la centrale SPC et le récepteur (par ex. SPC Com XT). Il est possible de configurer jusqu'à 10 chemins pour chaque système ATS.

1. Cliquez sur Ajouter Récepteur FlexC.

FlexC®

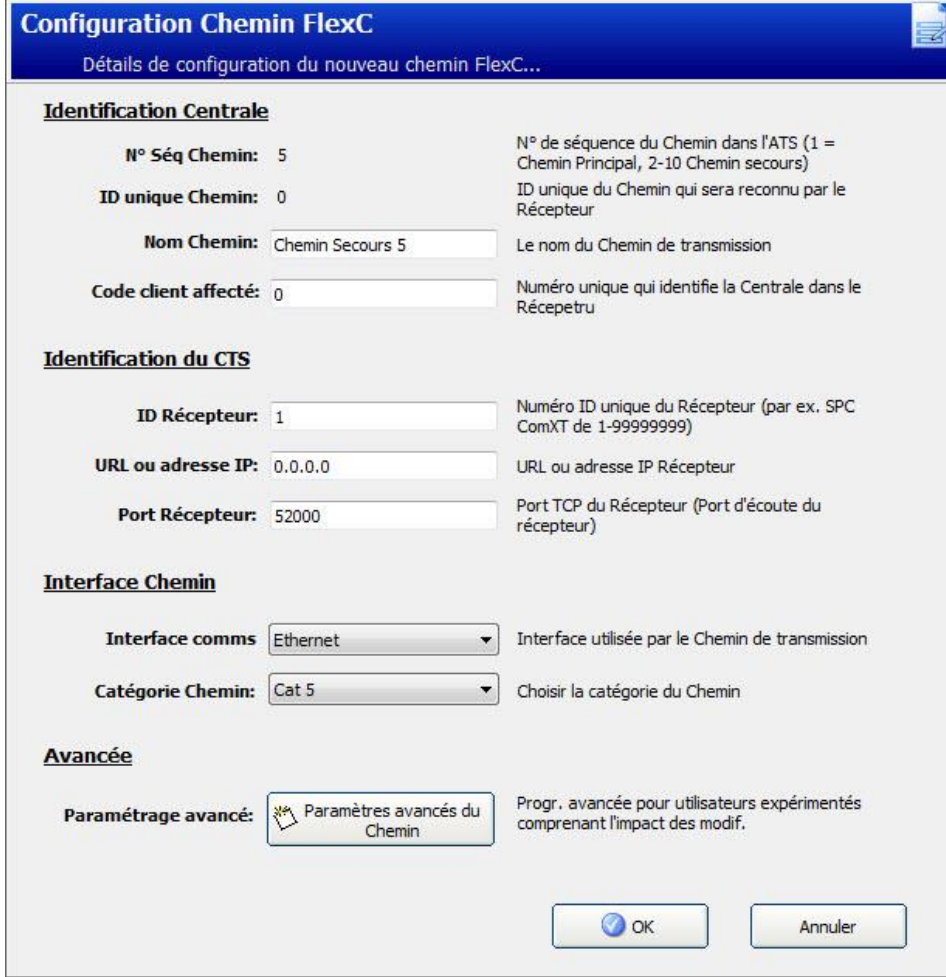

- 1. Configurez les champs ATP décrits dans le tableau ci-dessous.
- 2. Le cas échéant, cliquez sur Paramètres avancés du Chemin ATPSi, par exemple, vous utilisez un cryptage automatique, vous pouvez remplir le champ Mot de Passe de Cryptage. Voir [Configurer les paramètres avancés du Chemin](#page-180-0)  ATP  $[\rightarrow 181]$  $[\rightarrow 181]$ .
- 3. Cliquez sur Enregistrer.

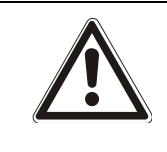

#### **A** AVERTISSEMENT

Il n'est pas recommandé de modifier les Paramètres avancés du Chemin ATP. La programmation avancée ne doit être utilisée que par des personnes expérimentées.

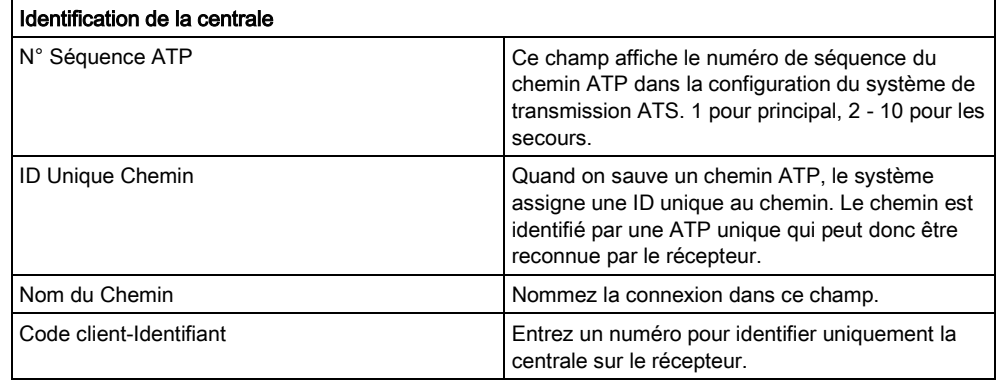
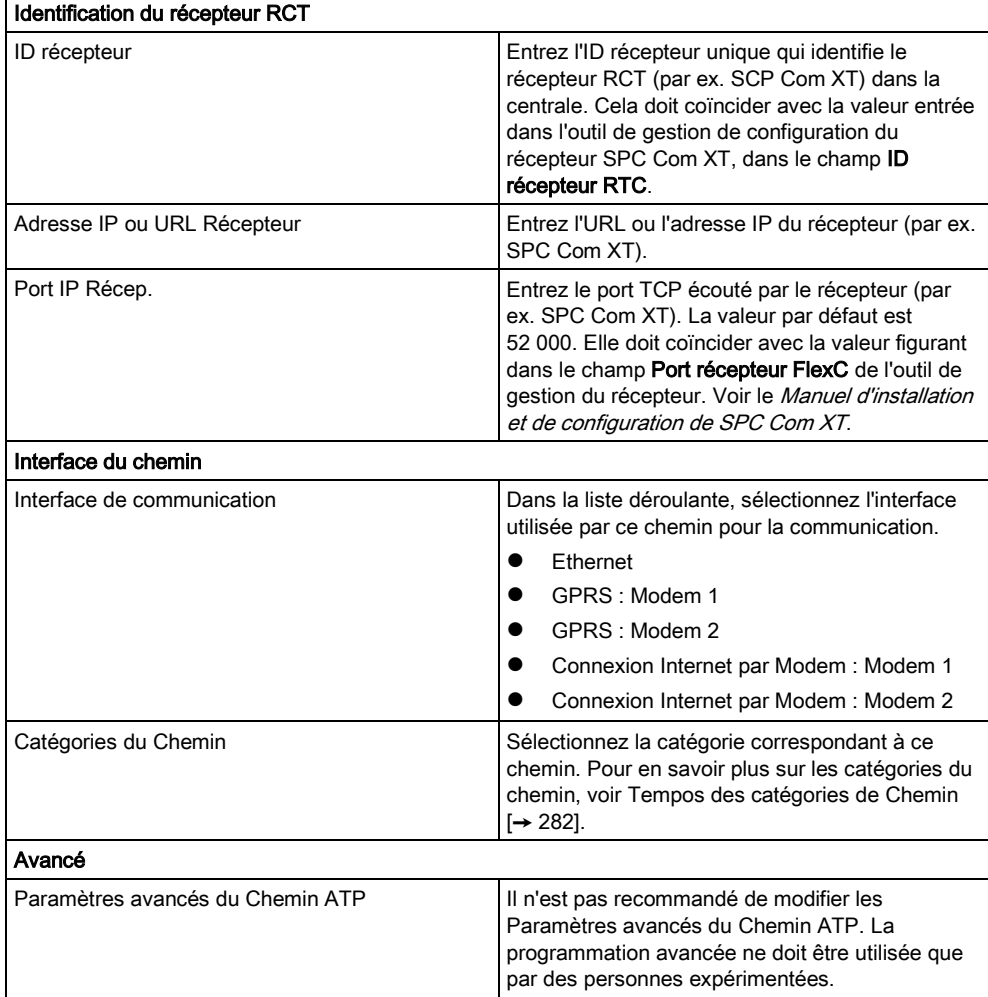

## 14.6.2.1.1 Configurer les paramètres avancés du Chemin ATP

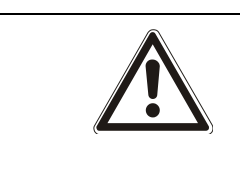

### **A** AVERTISSEMENT

Il n'est pas recommandé de modifier les Paramètres avancés du Chemin ATP. La programmation avancée ne doit être utilisée que par des personnes expérimentées.

1. Cliquez sur Paramètres avancés du Chemin ATP.

FlexC®

14

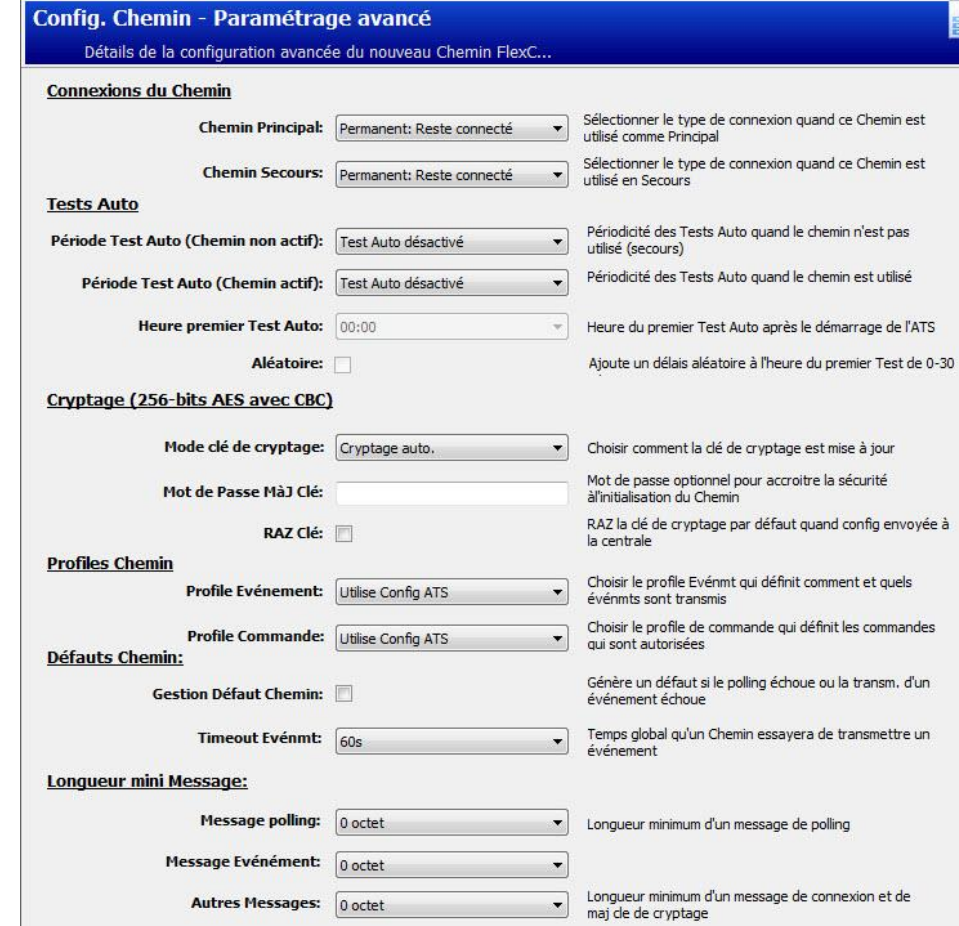

- 1. Configurez les champs décrits dans le tableau ci-dessous.
- 2. Cliquez sur Enregistrer.

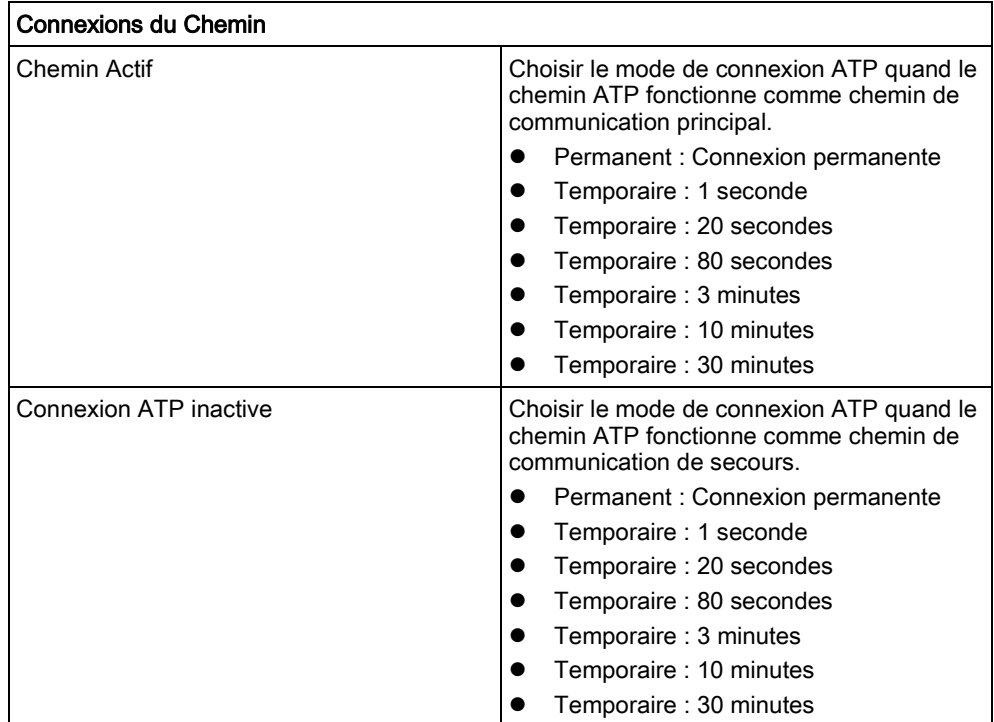

 $\odot$  ok

Annuler

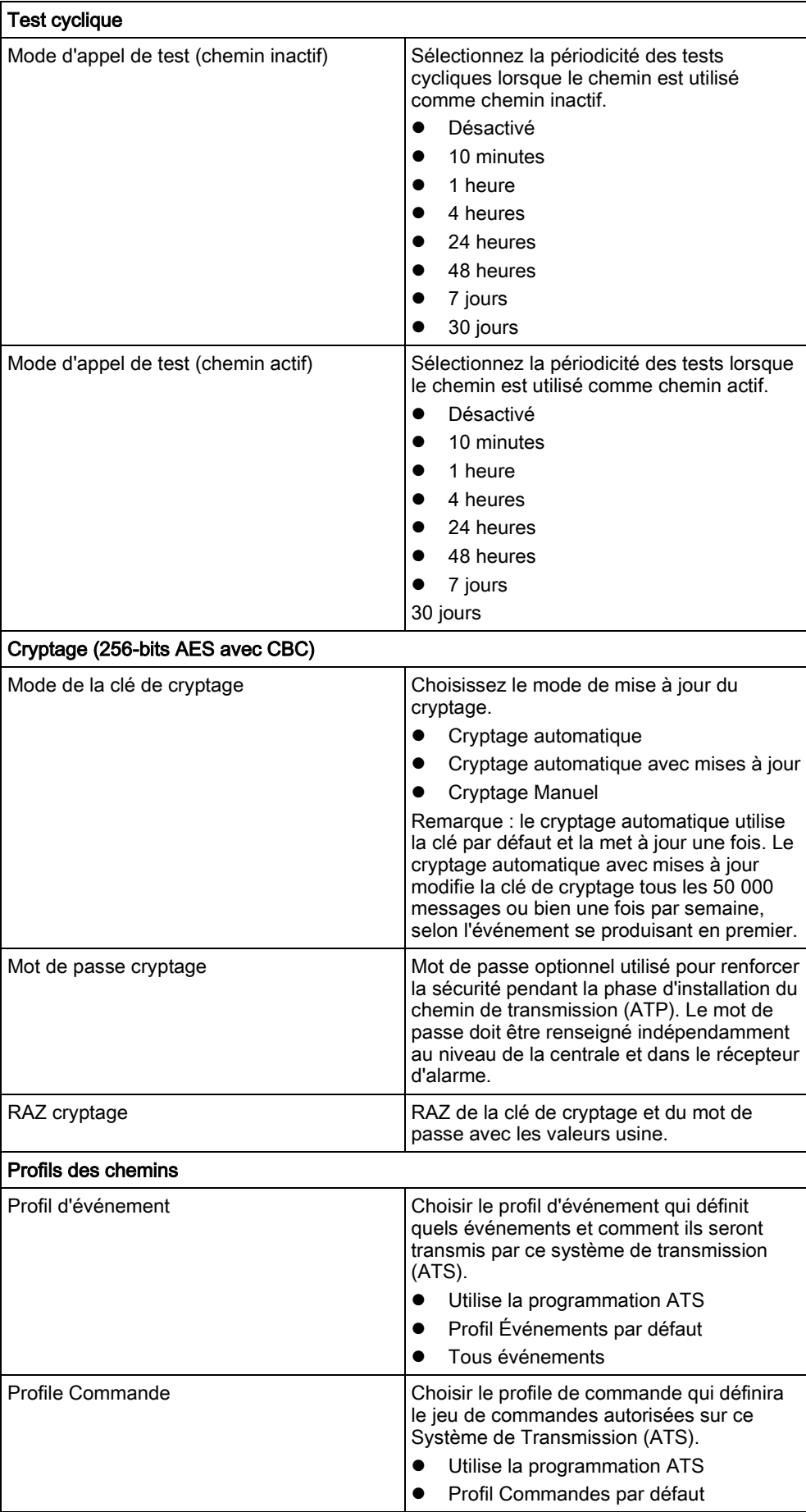

**•** Profil Commande personnalisée Défauts Chemin Défaut Supervision du Chemin Génère un défaut chemin si la supervision du chemin échoue ou si la transmission d'un événement échoue sur ce chemin. Evénement Timeout <br>
Délai pendant lequel le chemin (ATP) essaie de transmettre l'événement jusqu'à ce que l'événement passe en échec sur ce chemin et soit transféré au chemin suivant. ● 30 secondes ● 60 secondes 90 secondes ● 2 minutes ● 3 minutes ● 5 minutes 10 minutes Longueur minimale des messages Message de polling Longueur minimum d'un message de polling.  $\bullet$  0 octet ● 64 octets  $\bullet$  128 octets  $\bullet$  256 octets  $• 512 octets$ Message Événement **Longueur minimale du message** d'événement et de test automatique.  $\bullet$  0 octet ● 64 octets  $• 128 octets$  $• 256 octets$  512 octets Autres messages and all congueur minimale du message de connexion, de mise à jour et des clés de cryptage.  $\bullet$  0 octet ● 64 octets 128 octets ● 256 octets 512 octets

## 14.6.2.2 Ajouter Récepteur Analogique

Si une connexion entre la centrale et le récepteur d'alarme (par ex. SPC Com XT) n'est plus établie, FlexC peut habiliter une connexion ATP entre la centrale et un récepteur analogique. Il est possible de configurer jusqu'à 10 chemins pour chaque système de transmission.

- 1. Pour configurer un chemin de transmission entre une centrale et un récepteur analogique, cliquez sur Ajouter Récepteur Analogique.
- 2. Configurez les champs ATP décrits dans le tableau ci-dessous.
- 3. Cliquez sur Enregistrer.

#### Identification de la centrale

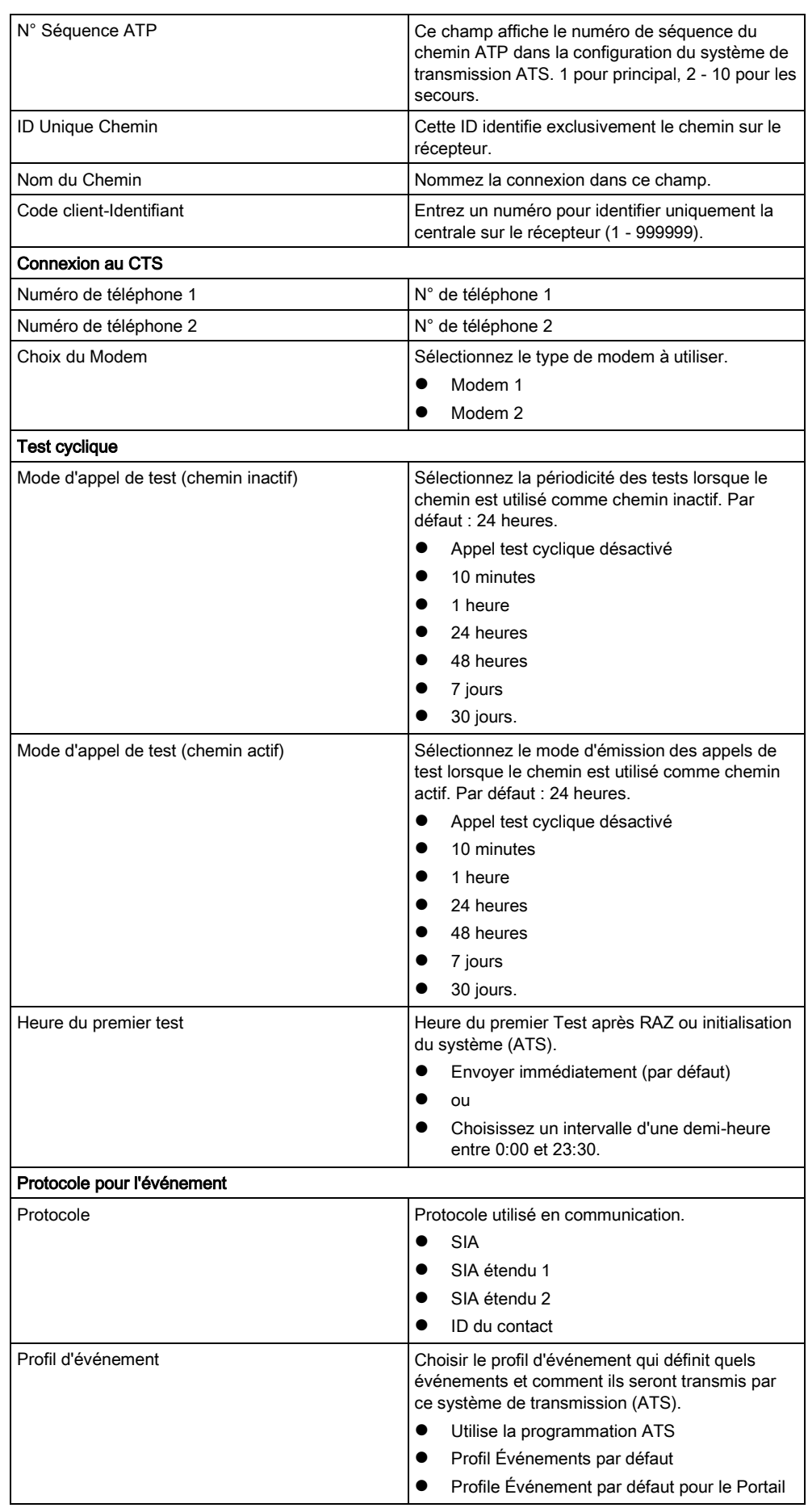

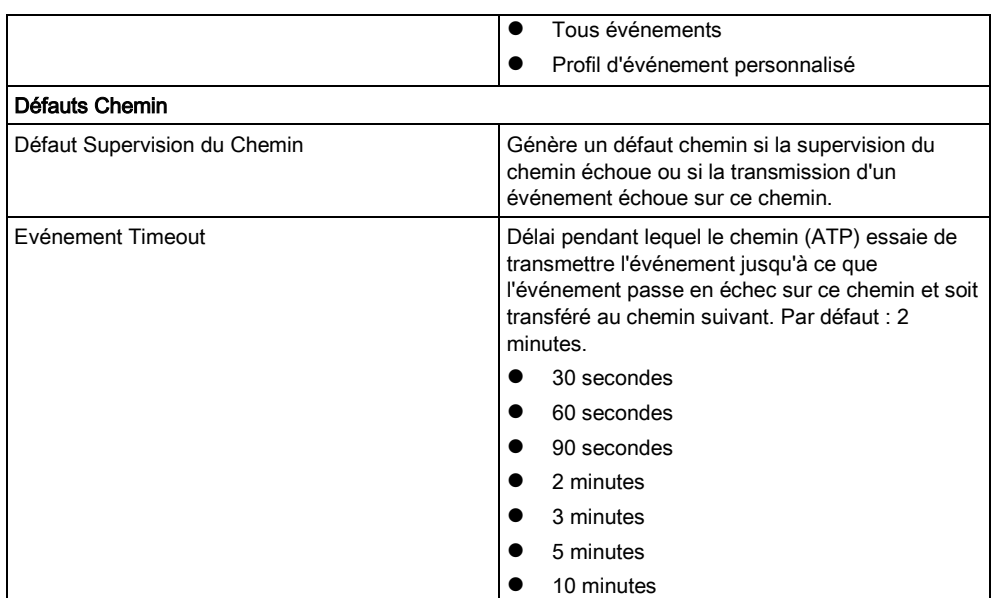

## 14.6.2.3 Éditer Détails Installation

Les détails de l'installation ci-après sont transférés automatiquement au récepteur du CTS pour aider l'opérateur du CTS à enregistrer le site.

1. Cliquez sur le bouton Éditer Installation.

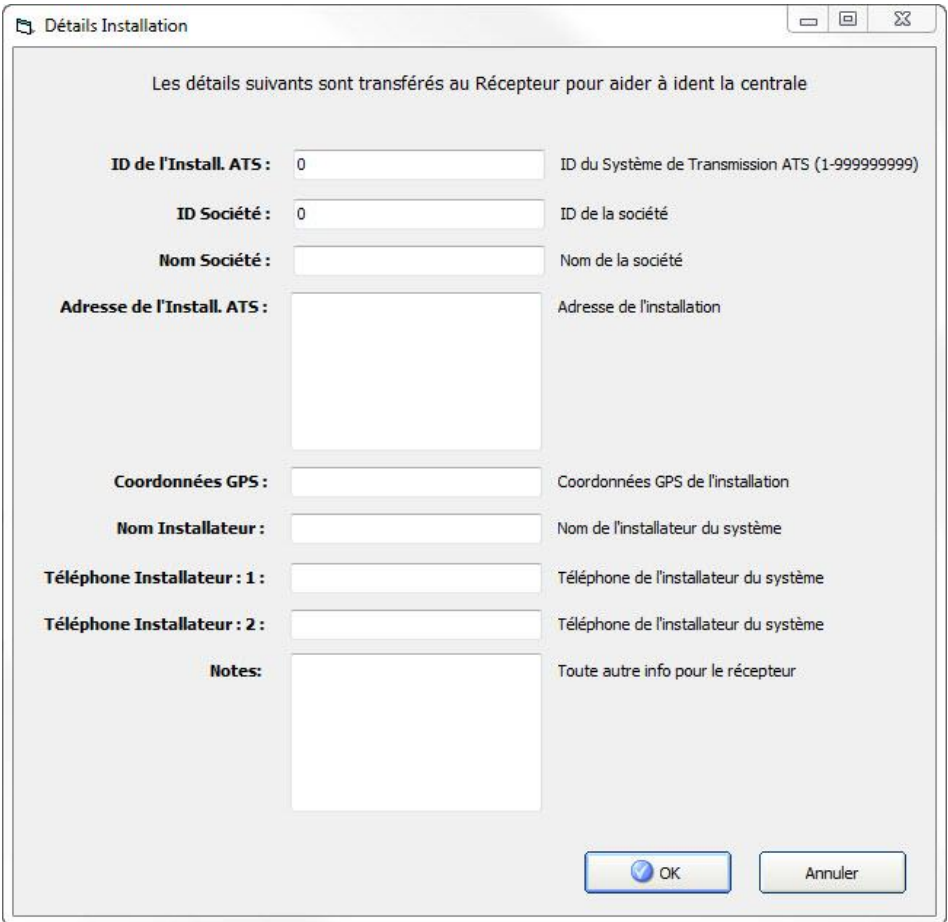

1. Complétez les champs de la fenêtre ci-dessous.

#### 2. Cliquez sur Enregistrer.

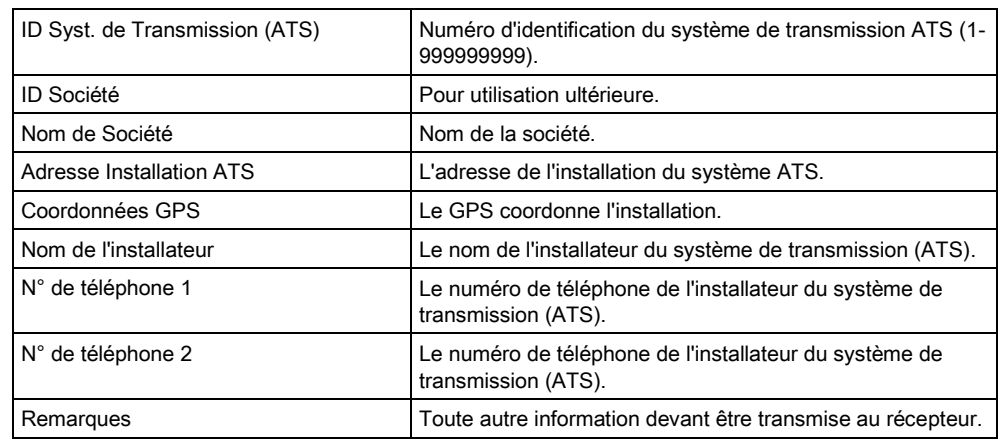

## 14.6.3 Configuration d'un système de transmission SPC Connect.

La fonction de système de transmission d'alarme Add SPC Connect (Ajouter SPC Connect) ouvre une voie de communication entre la centrale (SPT) et le serveur SPC Connect (RCT), www.spcconnect.com. Avec une ID d'enregistrement de système de transmission SPC Connect, l'utilisateur d'une centrale peut ouvrir un compte d'utilisateur et enregistrer sa centrale sur le site Web de SPC Connect pour disposer d'un accès distant à son PC.

- 1. Pour configurer un système de transmission SPC Connect, rendez-vous sur Communications - FlexC - FlexC ATS.
- 2. Sur l'écran Configuration ATS, cliquez sur Add SPC Connect (Ajouter Connexion SPC) pour ouvrir une voie de communication avec le serveur SPC Connect.
- $\Rightarrow$  Un système de transmission SPC Connect est ajouté au Tableau de séquence des événements avec les attributs suivants :
- ID d'enregistrement de l'ATS SPC Connect
- Chemin par défaut par Éthernet. Pour un complément d'information concernant les champs du chemin, voir Ajouter Récepteur FlexC [→ [179\]](#page-178-0)
- Profil Événements par défaut pour SPC Connect
- Profil Commandes par défaut pour SPC Connect
- L'URL récepteur par défaut est www.spcconnect.com
- Le code de compte SPT pour le chemin est affecté.
- Notez l'ID d'enregistrement du système de transmission SPC Connect et transmettez-la au client avec le Guide de l'utilisateur de SPC Connect.

## 14.6.4 Configuration de profils d'événement

Le profil d'événement définit quels événements sont transmis par un système de transmission d'alarme (ATS), l'état de la transmission d'événements et les exceptions d'événement. L'exception d'événement permet de redéfinir les valeurs par défaut pour les personnaliser. Pour de plus amples informations, voir D[éfinition](#page-188-0)  de l'exception d'événement. [→ [189\]](#page-188-0).

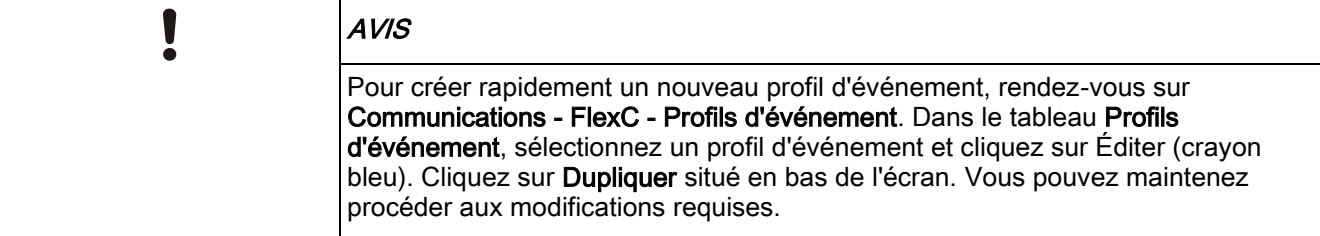

- 1. Pour configurer pas à pas des profils d'événement FlexC, rendez-vous sur Communications - FlexC - Profils d'événement.
- 2. Cliquez sur Ajouter. La fenêtre Profils d'événement s'affiche.

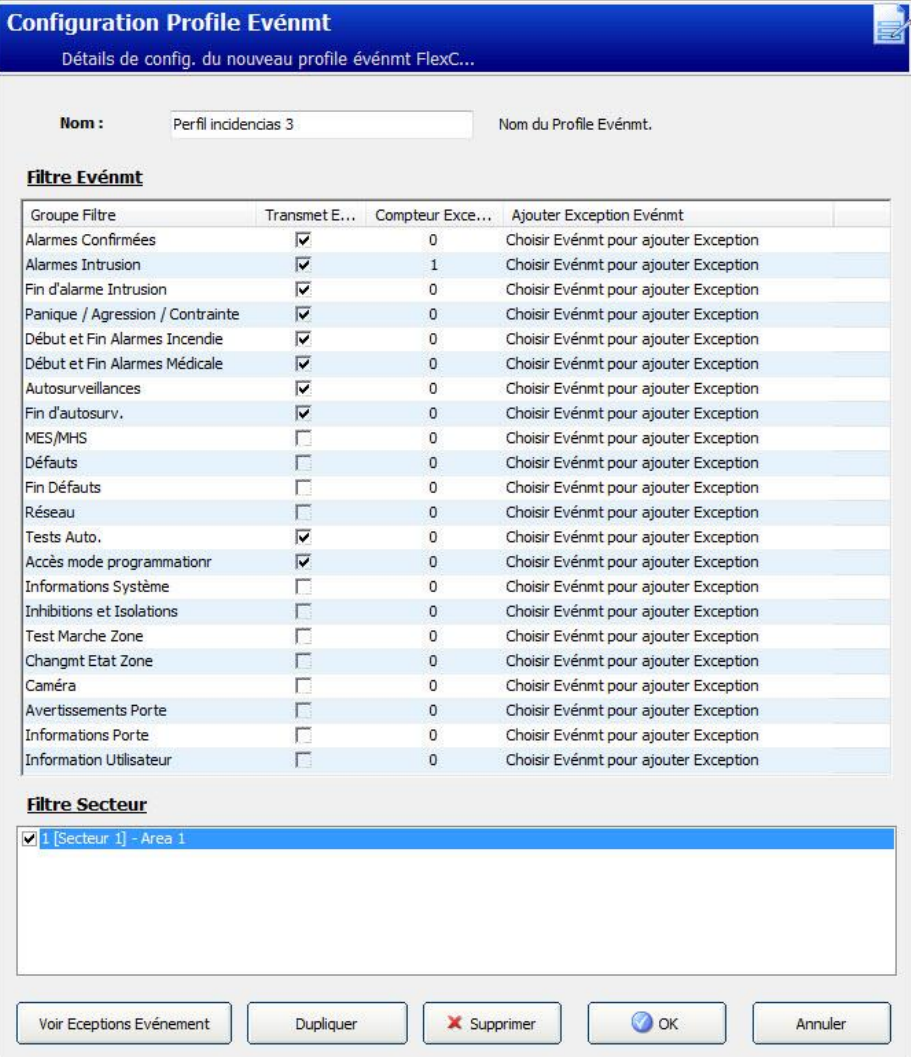

- 1. Entrez un Nom permettant d'identifier l'événement.
- 2. Choisissez les groupes de filtre d'événement affectés à ce profil en cochant les cases Transmet l'événement.
- 3. Pour éviter la transmission de certains événements ou adresses contenus dans d'autres événements, il convient de choisir l'événement dans la liste déroulante Ajouter Exception Événement.
- 4. Cliquez sur Ajouter pour voir s'afficher l'écran Définition de l'exception d'événement. Voir Définition de l'exception d'événement. [→ [189\]](#page-188-0).
- 5. Pour appliquer un profil d'événement à un secteur, choisissez le secteur dans Filtre sur Secteur.
- 6. Cliquez sur Sauver puis sur Retour. Le nouveau profil est affiché dans la fenêtre Profils d'événement.

i.

Il est possible d'afficher la liste de toutes les exceptions d'événement pour un profil d'événement sous Exceptions d'événement de l'écran Profils d'événement.

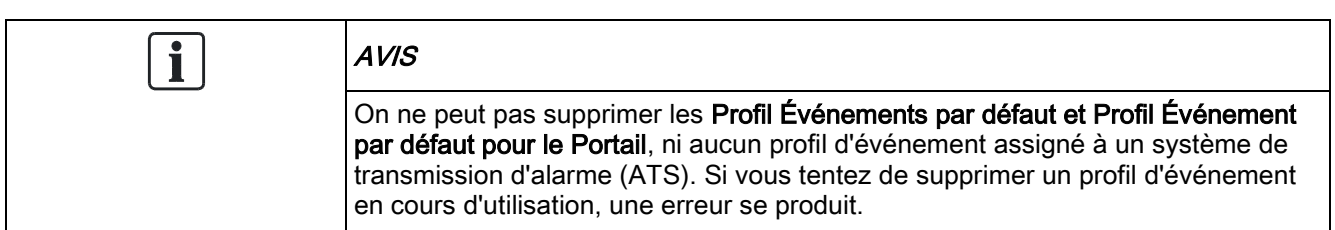

### <span id="page-188-0"></span>14.6.4.1 Définition de l'exception d'événement.

L'option Exceptions d'événement permet de modifier les réglages suivants pour un intervalle d'adresses dans le cadre d'un événement :

- Transmet l'événement
- Code SIA
- Code CID
- Adresses de l'événement (par ex. ID de zone, ID du secteur, ID utilisateur).

Par exemple, dans le Groupe de filtre Alarme Intrusion, vous pouvez définir une exception sur événement pour un intervalle d'ID de zone dans l'événement Alarme Intrusion (BA), comme suit :

- Ne transmet pas les événements BA pour les ID de zone 1 9
- Redéfinit le code SIA de BA à YZ.
- Redéfinit le code CID de 130/1 à 230/1
- Redéfinit l'ID de zone 1 9 à l'ID de zone 101 109.

FlexC®

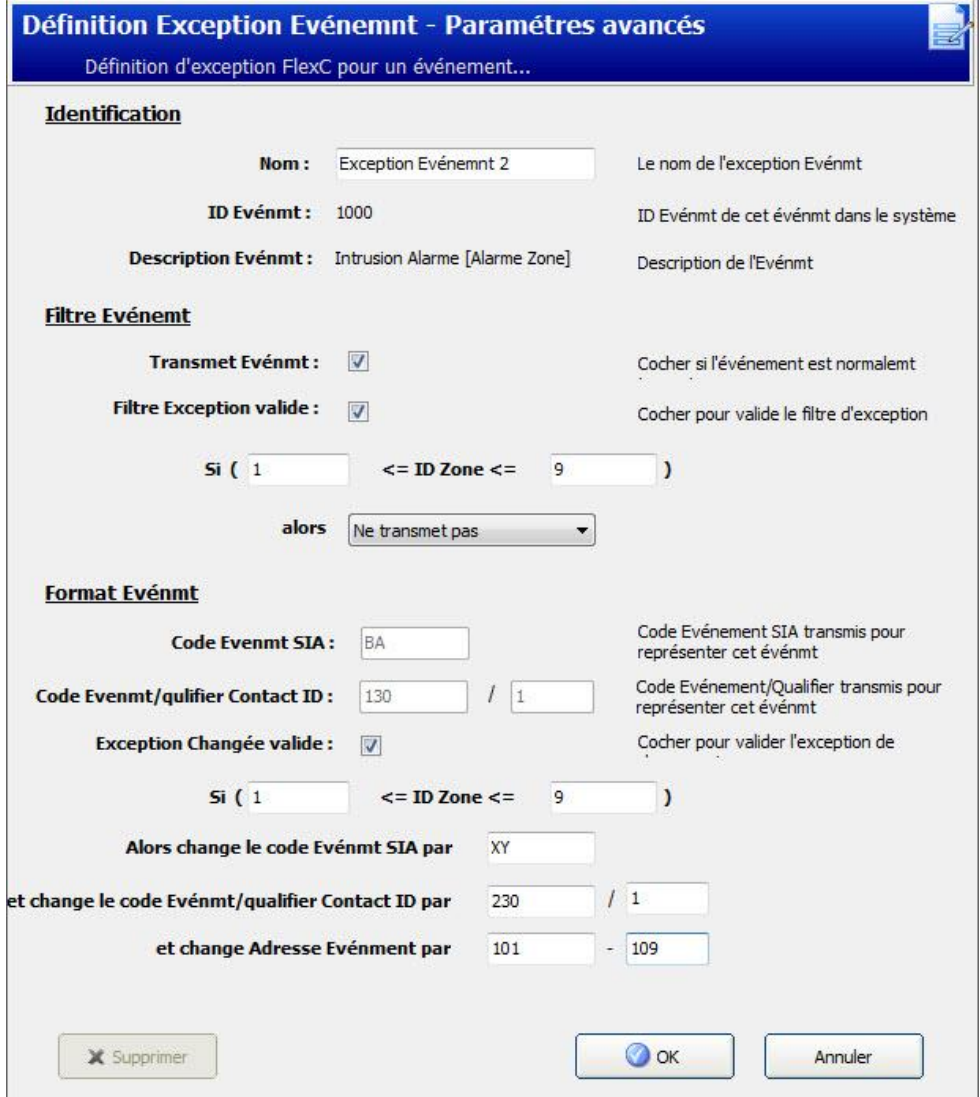

- 1. Pour configurer une Définition de l'exception sur événement, renseignez les champs décrits dans la fenêtre ci-dessous.
- 2. Cliquez sur Enregistrer.
- 3. Cliquez sur Retour pour revenir à l'écran Profils d'événement.
	- $\Rightarrow$  Le nom de chaque exception s'affiche dans la fenêtre Exception sur événement, située en bas de l'écran. La fenêtre présente les paramètres des champs Transmet l'événement, Filtre des exceptions, Code événement (SIA/CID) et Redéfinition de l'exception pour l'événement concerné.

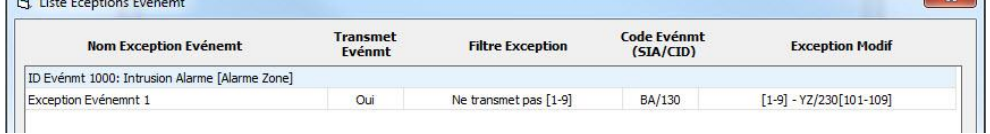

- 1. Cliquez sur l'icône Éditer pour effectuer des changements ou sur Supprimer pour supprimer une exception sur événement.
- 2. Pour appliquer le profil d'événement à un secteur, cochez la case correspondant à ce secteur.
- 3. Cliquez sur Sauver pour sauver le profil d'événement.

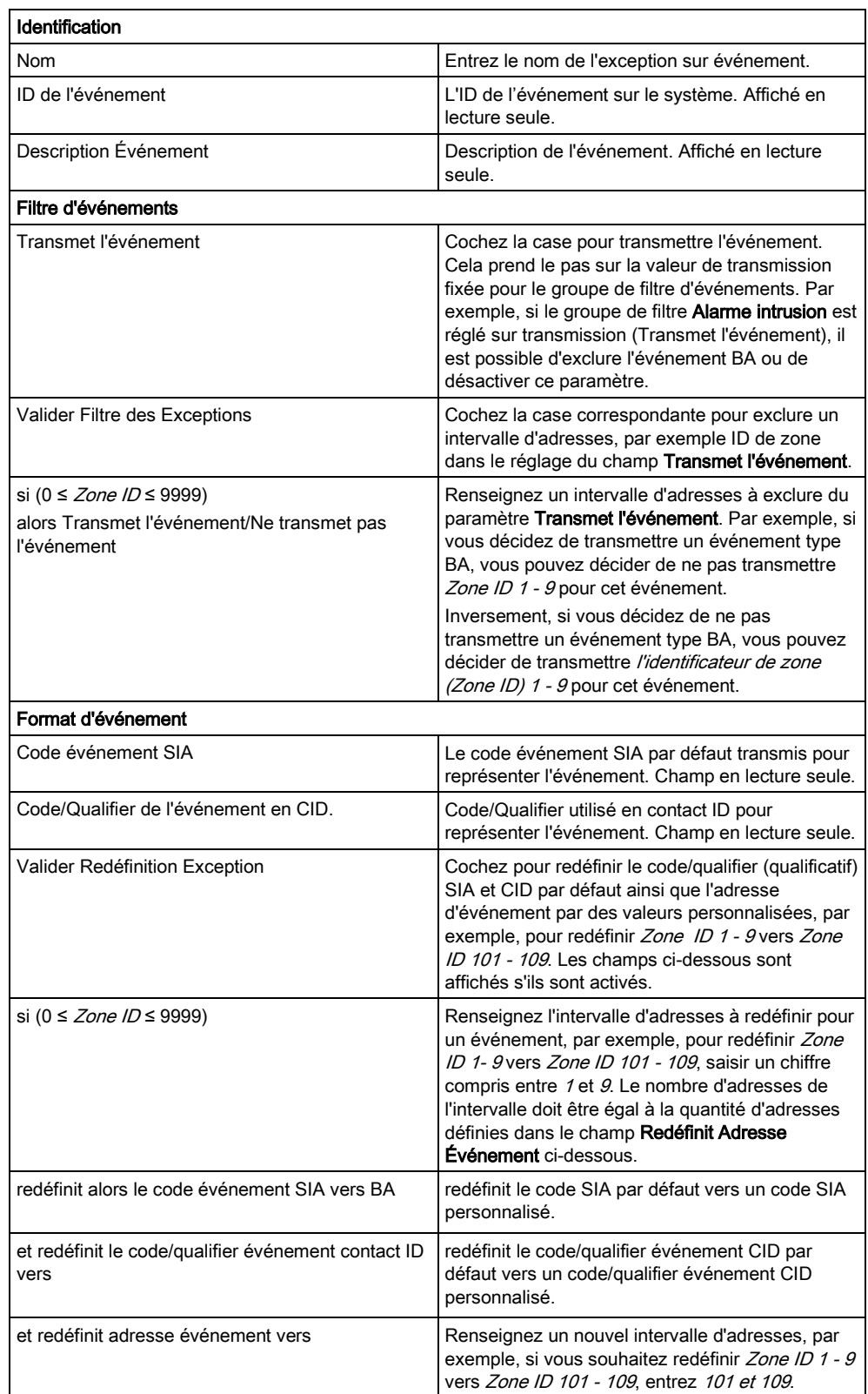

### 4. Cliquez sur Retour pour voir le profil dans la fenêtre Profils d'événement.

### 14.6.5 Configuration de profils d'événement

Le profil de commande définit les commandes permises sur le système de transmission (ATS). Le profil détermine la manière dont un CMS contrôle une centrale. La commande par défaut ne prend pas en charge la vérification vidéo.

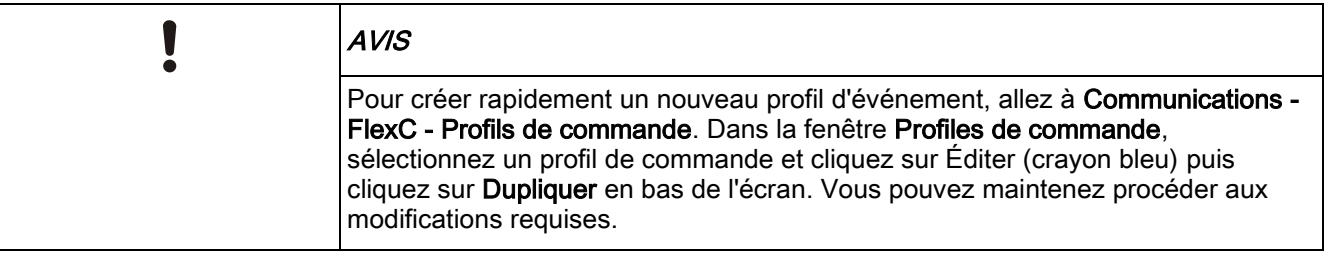

 Pour ajouter un profil de commande pas à pas, rendez-vous à Communications - FlexC - Profils de commande.

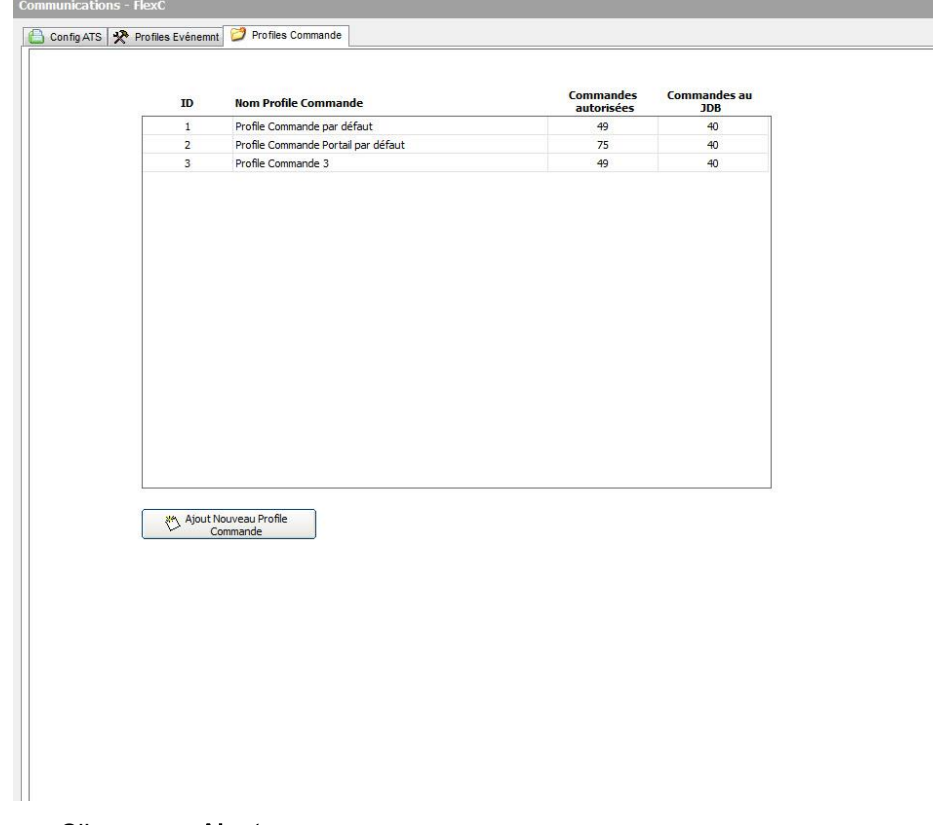

**•** Cliquez sur Ajouter.

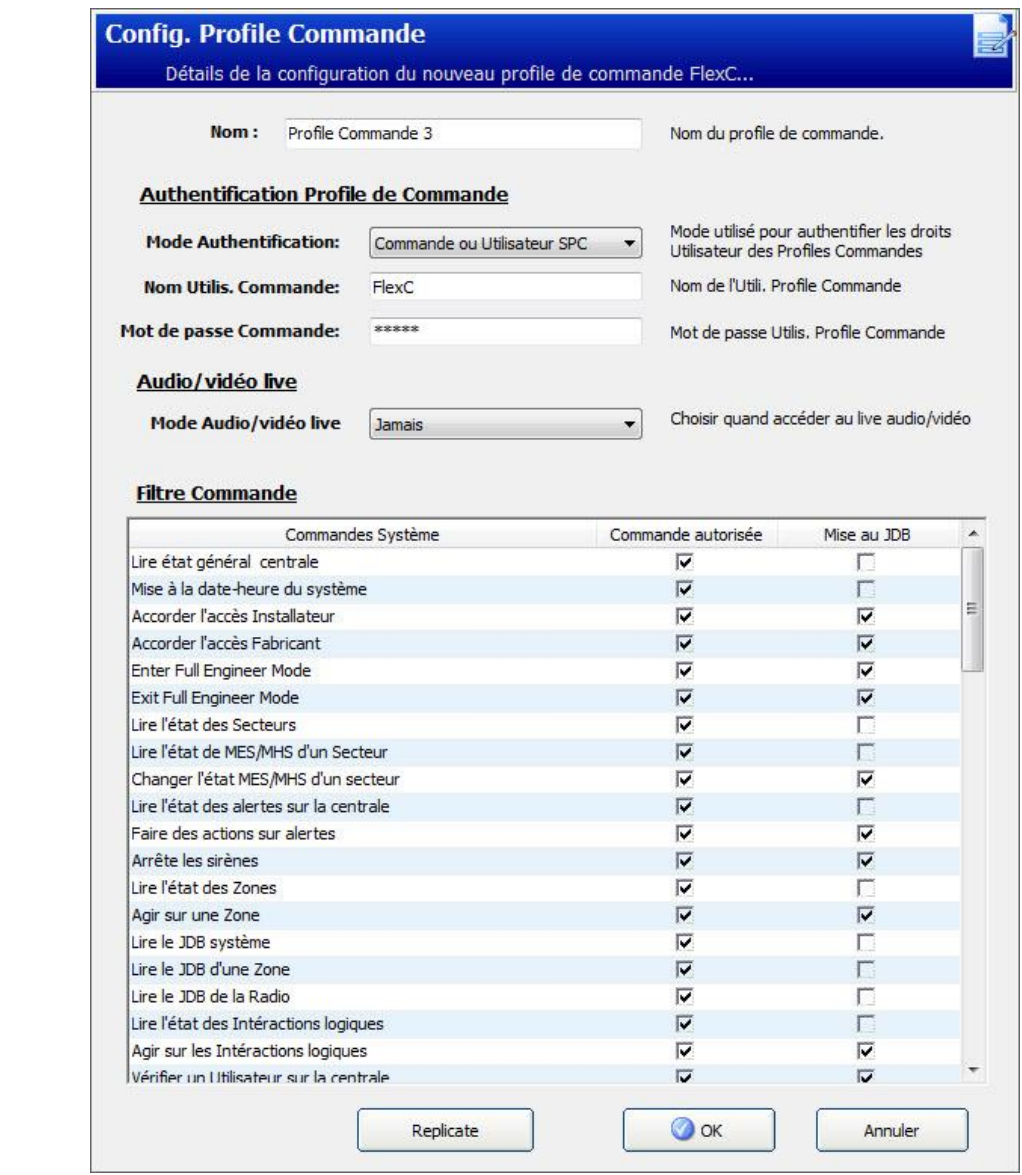

- 1. Entrez un Nom permettant d'identifier le profil de commande.
- 2. Sélectionnez un Mode Authentification (Utilisateur Commande ou Utilisateur SPC, Utilisateur pour les Commandes seulement ou N'importe quel utilisateur de la centrale) dans la liste déroulante.

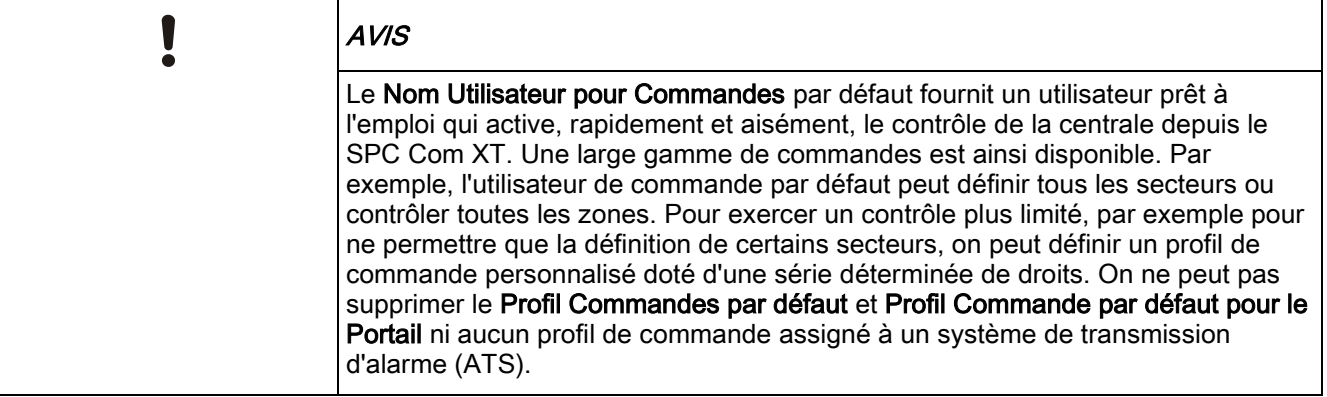

- 3. Renseignez le nom d'utilisateur du profil de commande dans le champ Nom utilisateur pour commandes. Il doit correspondre au Nom d'utilisateur d'Authentification du SPC Com XT.
- 4. Entrez le mot de passe de l'utilisateur du profil de commande dans le champ Mot de Passe Commande. Il doit correspondre au PIN ou mot de passe utilisateur d'authentification du SPC Com XT.
- 5. Sélectionnez le Mode Audio Temps réel (Désactivé, Seulement après l'alarme, Toujours disponible, Système est en service total) pour déterminer les options de confidentialité de transmission. L'option Toujours disponible crée le plus gros volume de données.
- 6. Sous Filtre Commande, sélectionnez les commandes à activer. Pour obtenir la liste complète des commandes disponibles, voir FlexC - [Commandes \[➙](#page-278-0) [279\]](#page-278-0).
- 7. Sélectionnez la commande à journaliser.
- 8. Cliquez sur Enregistrer.
- 9. Cliquez sur Retour pour voir le profil de commande dans le tableau Profils de commande.
- 10. Pour modifier un profil de commande, cliquez sur Éditer (crayon), à côté d'un profil.

# 15 Paramètres de communication

## 15.1 Ethernet

 $\mathbf i$ 

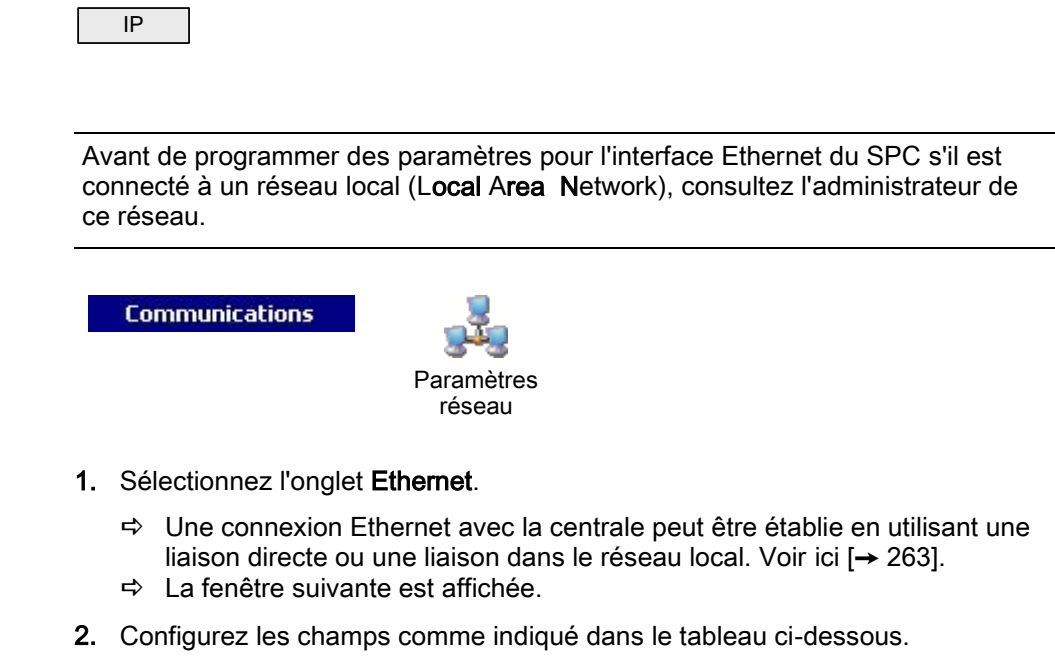

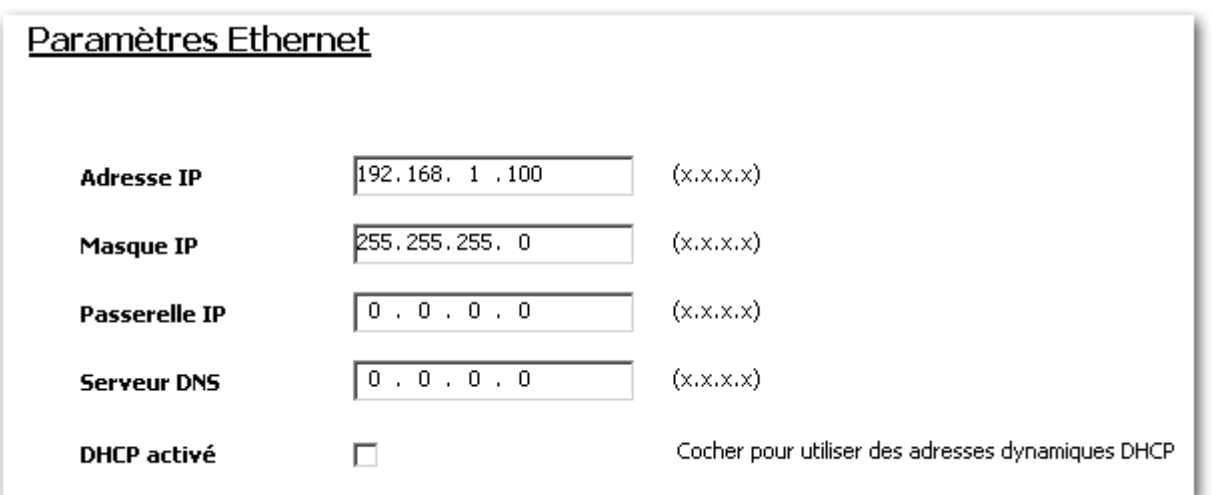

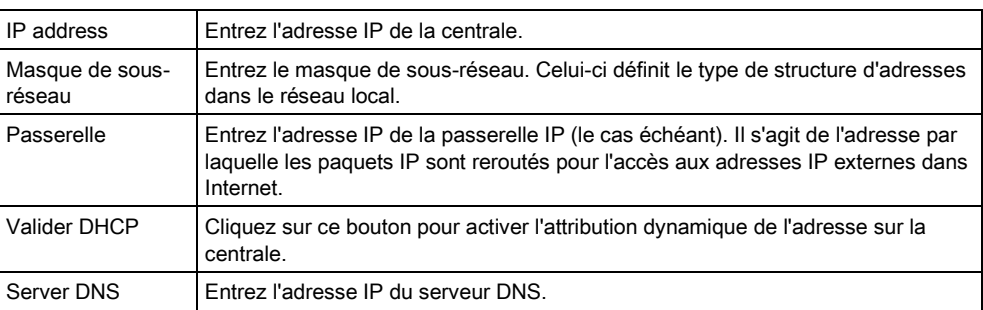

## 15.2 Configurer les services réseau de la centrale

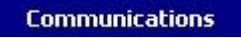

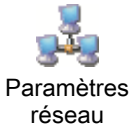

- 1. Sélectionnez l'onglet Services.
	- La fenêtre suivante est affichée.
- 2. Configurez les champs comme indiqué dans le tableau ci-dessous.

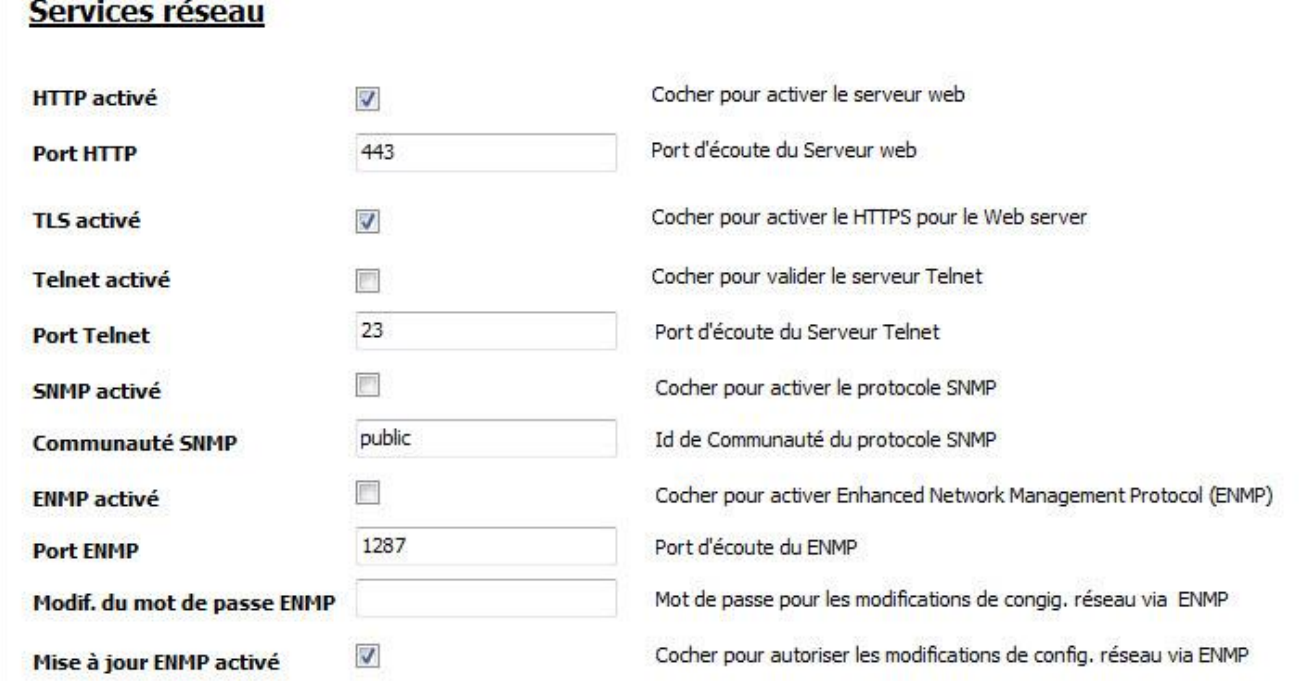

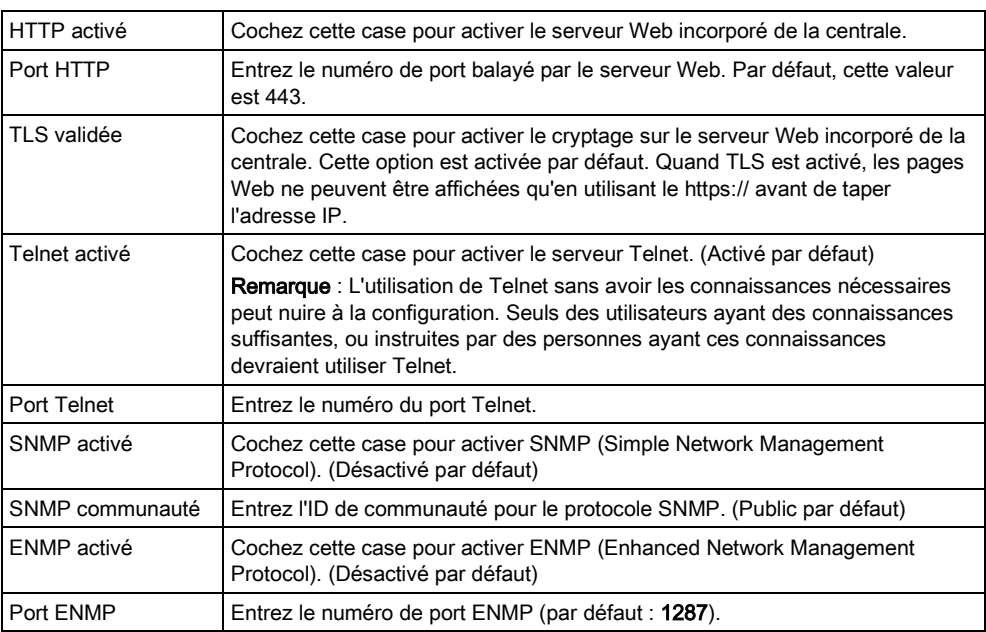

Paramètres de communication

15

Configurer les services réseau de la centrale

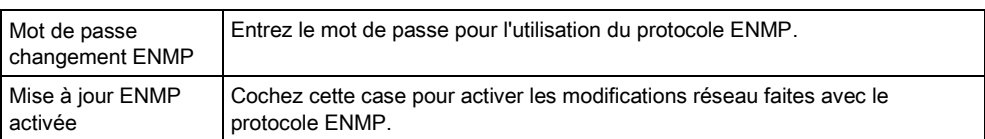

# 16 Configuration des paramètres avancés

## 16.1 Cause et effet

Les relations conditionnelles de «Cause et effet» se rapportent à un jeu de fonctions et de caractéristiques interdépendantes qui ont en commun l'évaluation d'une sortie logique (ou virtuelle) en tant que résultat d'entrées ou de conditions qui entrainent dans certains cas un effet donné.

La fonction Cause et effet du SPC comprend la planification au moyen de calendriers, de déclencheurs, de sorties programmées, de sorties physiques, de zones, de secteurs, de claviers, du protocole X-10 et des accès utilisateur. En particulier, les calendriers et les déclencheurs ont le plus de poids dans les relations conditionnelles.

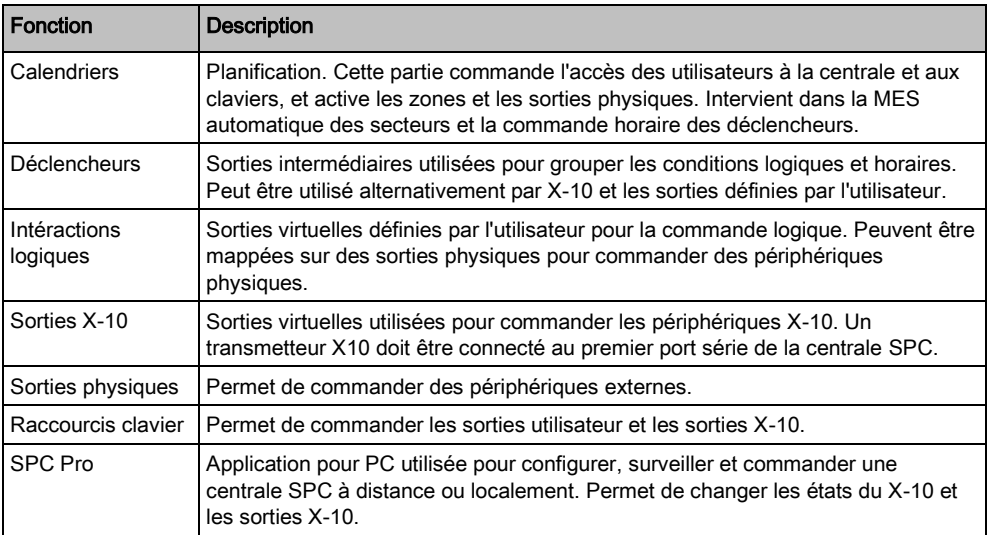

#### Triggers

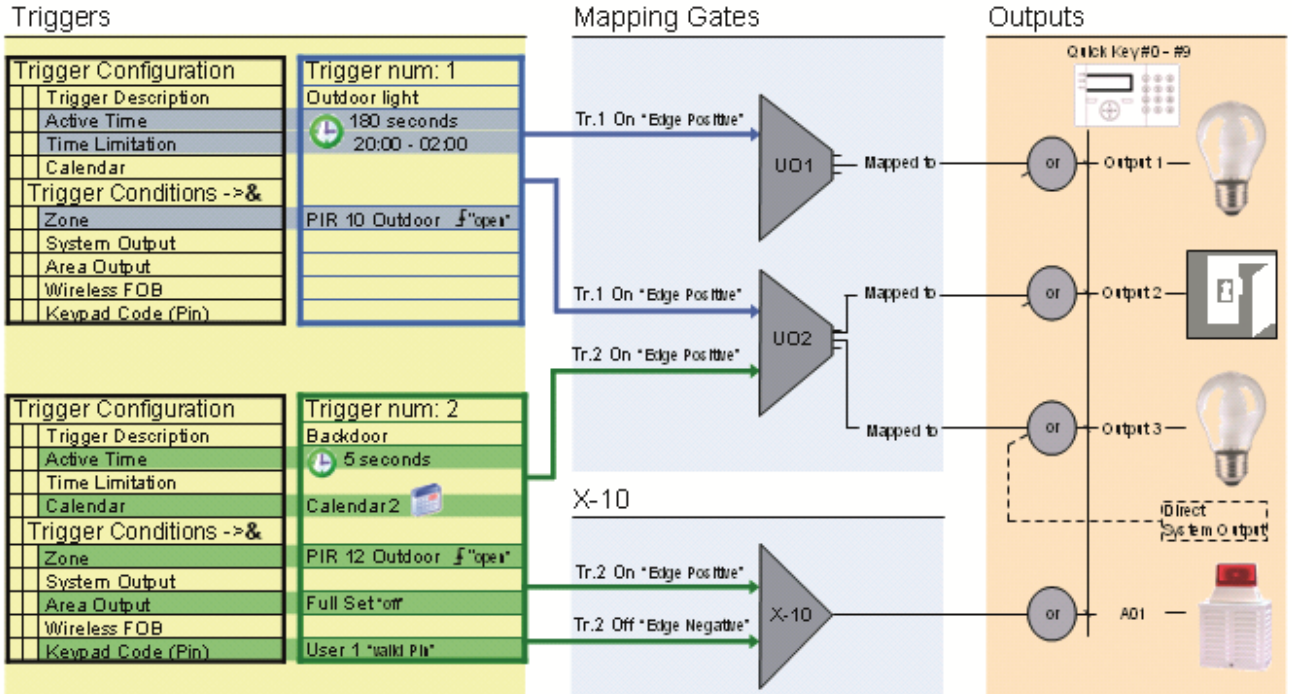

16

## 16.1.1 Ajout d'une relation conditionnelle

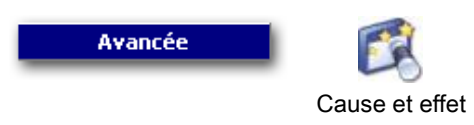

### 1. Cliquez sur l'onglet Liste Cause/Effet.

La fenêtre suivante est affichée :

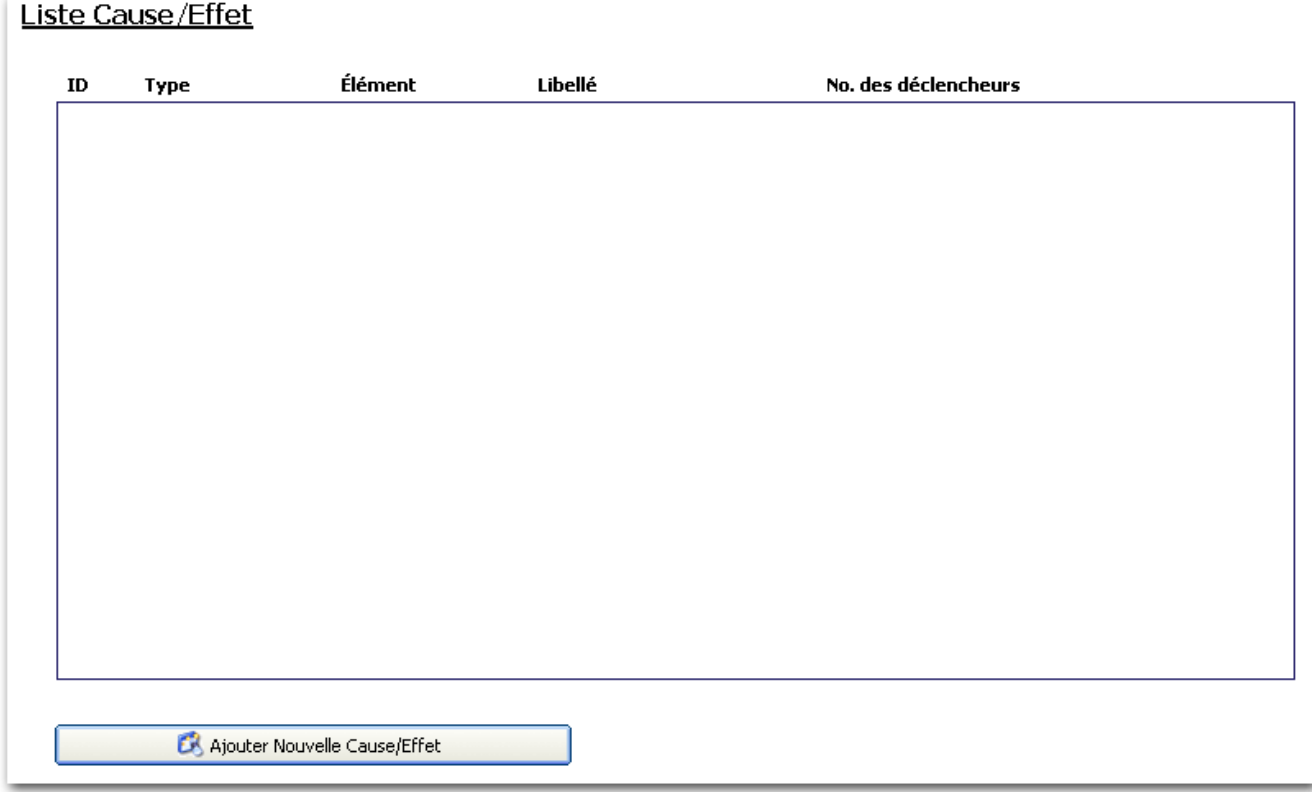

- 2. Cliquez sur le bouton Ajouter Nouvelle Cause/Effet.
	- La fenêtre suivante est affichée.
- 3. Configurez les champs comme indiqué dans le tableau ci-dessous.

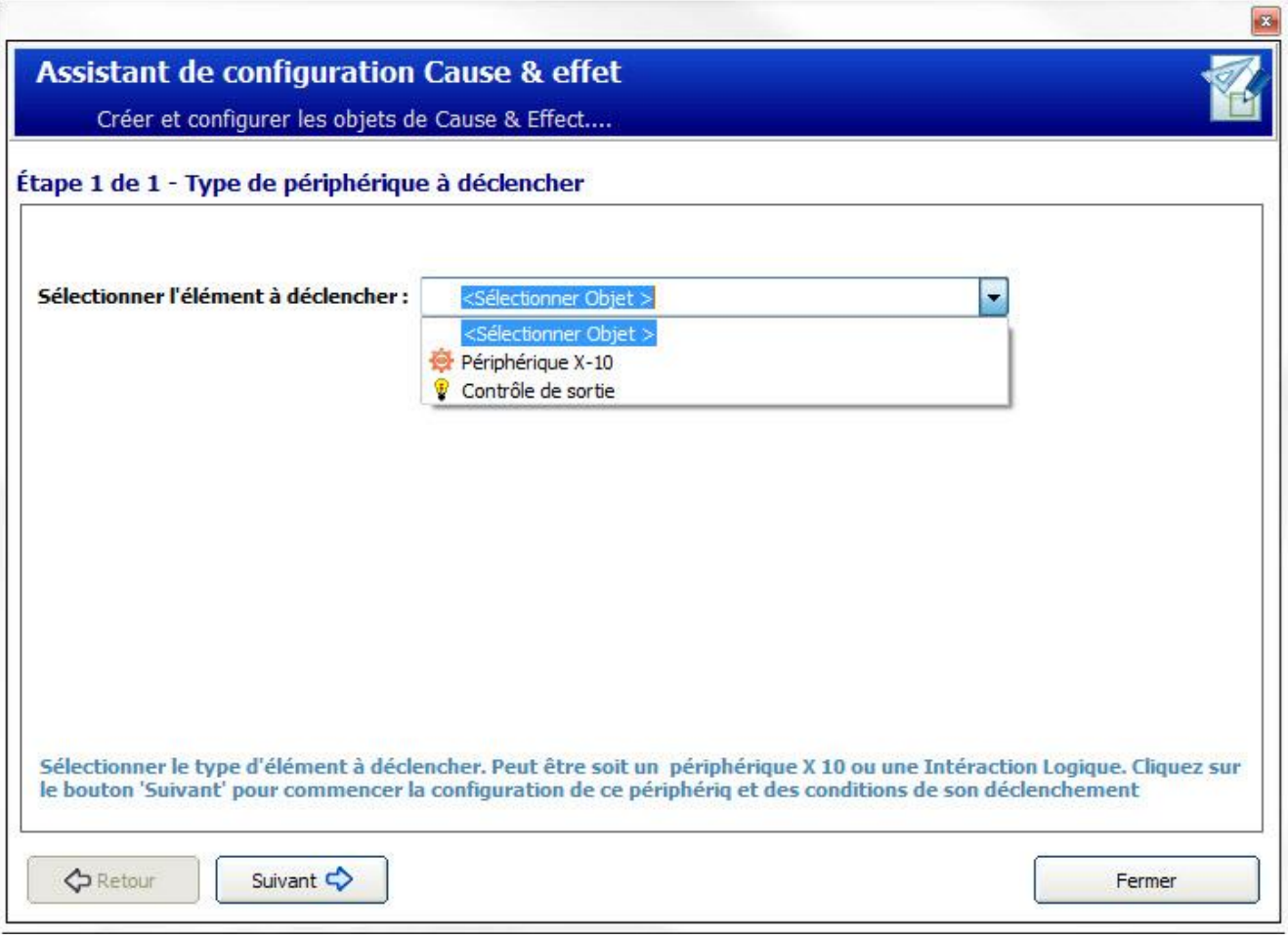

4. Sélectionnez le type de périphérique.

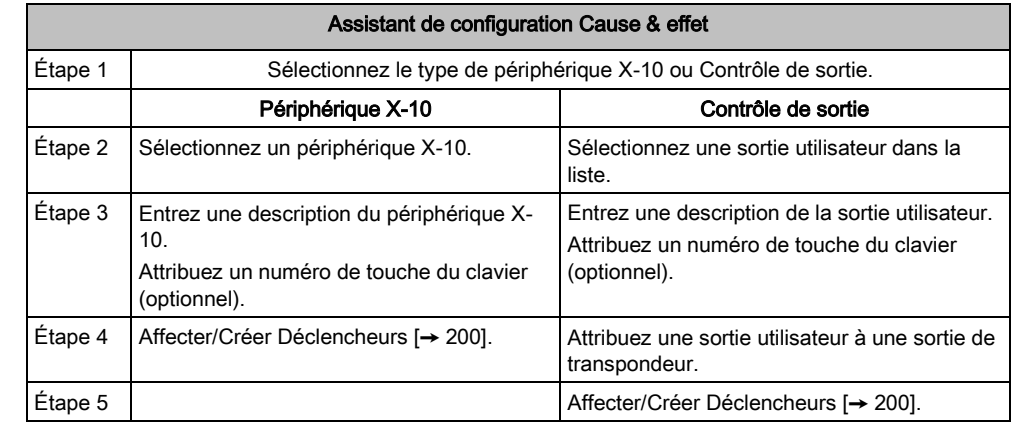

## <span id="page-199-0"></span>16.1.2 Affectation / création d'un déclencheur

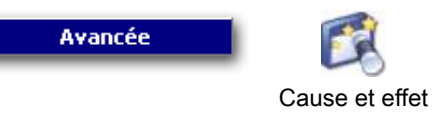

 $\triangleright$  Vous êtes dans l'Assistant de configuration Cause & Effet, étape 4 (X10) ou étape 5 (Contrôle de sortie) Affectation / création de déclencheurs.

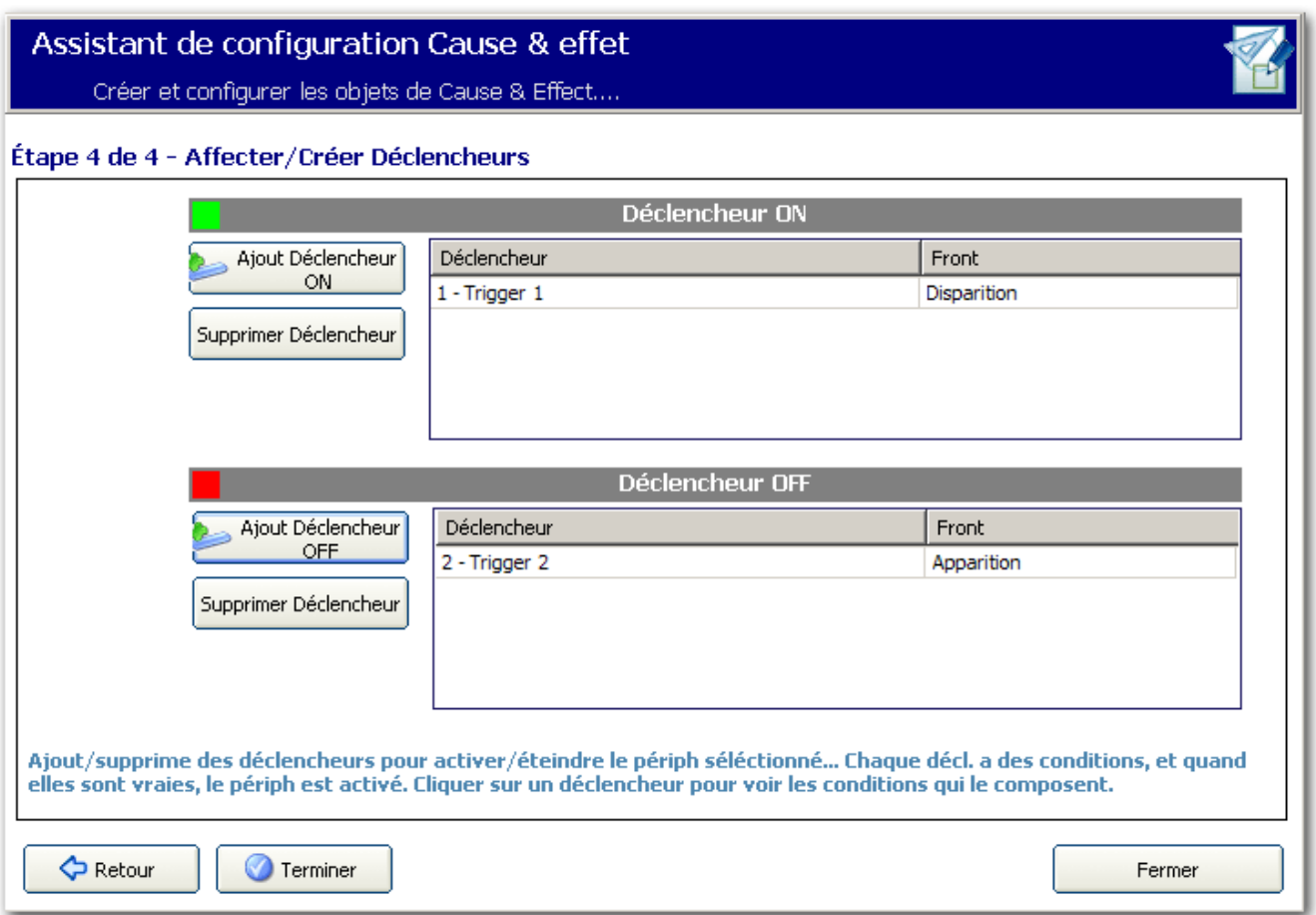

- 1. Cliquez sur le bouton Ajouter Déclencheur ON ou sur le bouton Ajouter Déclencheur OFF.
	- La fenêtre suivante est affichée :

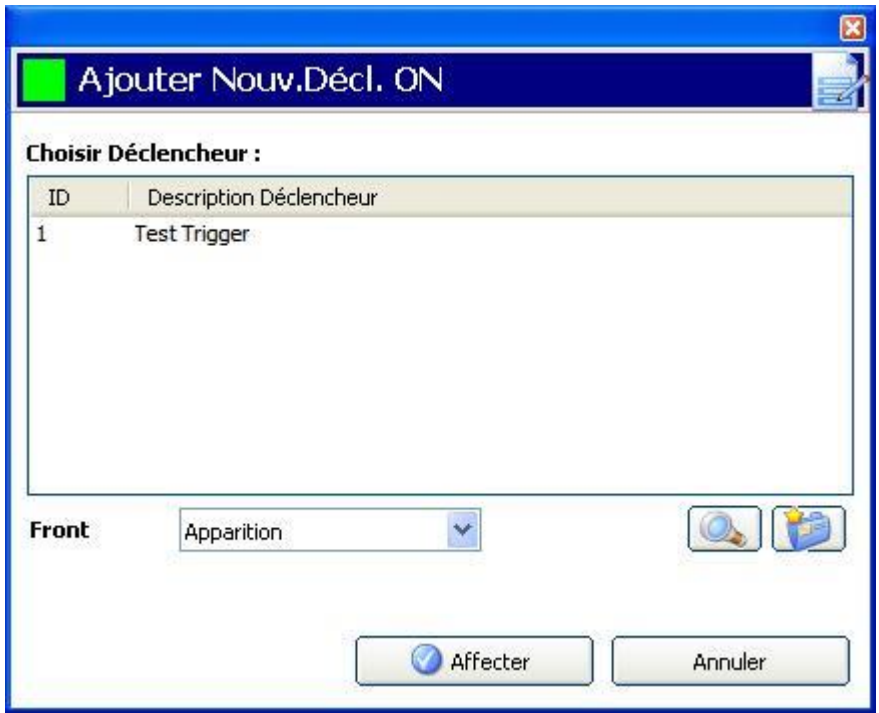

2. Cliquez sur le bouton pour créer un nouveau déclencheur

 $-$  OU  $-$ 

Sélectionnez un déclencheur dans la liste et cliquez sur le bouton en modifier les réglages.

3. Pour la programmation additionnelle, voir ici  $[\rightarrow 205]$  $[\rightarrow 205]$ .

## <span id="page-201-0"></span>16.2 Calendriers

Les calendriers servent à planifier le contrôle horaire des opérations de plusieurs centrales, comme suit :

- MES et/ou MHS automatiques
- MES et/ou MHS automatiques des opérations d'une autre centrale, y compris déclencheurs, activations d'utilisateurs, de zones, de sorties physiques, etc.

Pour une heure donnée, toute planification dans un calendrier peut être active si les conditions horaires s'y référant sont respectées.

Chaque semaine de l'année est identifiée par un numéro ordinal. Une année peut avoir 52 ou 53 semaines suivant le décalage du premier lundi de l'année par rapport au 1er janvier (la semaine commence un lundi). Le système de numération du calendrier SPC respecte la norme internationale ISO8601.

### Configuration des calendriers

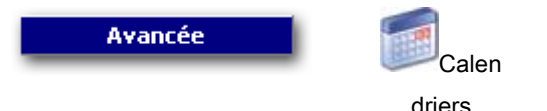

Une liste des calendriers configurés s'affiche :

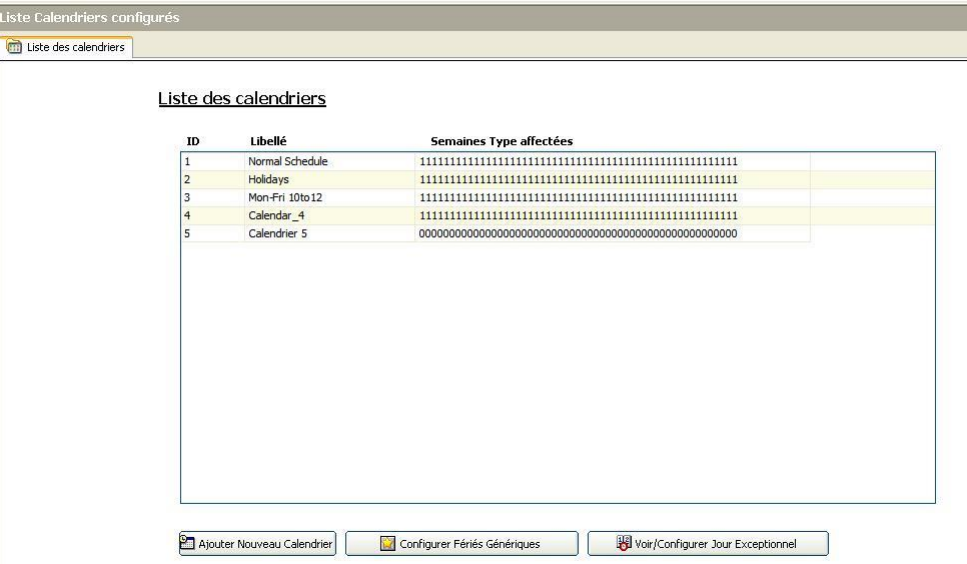

### Actions exécutables

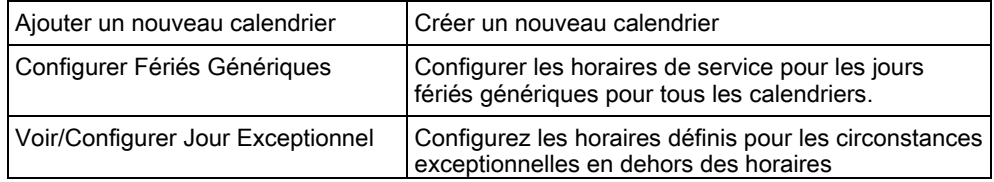

hebdomadaires normaux.

### <span id="page-202-0"></span>16.2.1 MES/MHS automatiques de secteurs

Il est possible de configurer un calendrier pour la MES automatique ou pour la MHS automatique.

Pour chaque jour de la semaine, une configuration peut comprendre au maximum 4 heures de MES et 4 heures de MHS. Les heures sont entrées au format 24 heures (hh:mm). Si l'heure est fixée sur 24, les minutes doivent être à 00 car minuit correspond à 24:00. Il est possible de définir une heure de MES sans la MHS correspondante, et vice-versa. A l'heure configurée, le secteur considéré est soit mis en surveillance, soit mis hors surveillance (si toutes les autres conditions sont réalisées). Les heures entrées ne doivent pas être vues comme une durée, mais plutôt comme un point précis au cours du temps où une action (MES/MHS) va se produire. Quand la centrale est mise hors tension ou redémarrée, l'état MES/MHS reste en mémoire et la MES ou la MHS suivante a lieu conformément à la configuration.

### <span id="page-202-1"></span>16.2.2 Autres actions des calendriers

Les opérations de la centrale, y compris les déclencheurs, l'activation d'utilisateurs, de zones et de sorties physiques peuvent être automatiquement activées ou désactivées avec les configurations d'états On/Off, Vrai/Faux ou Actif/Inactif.

Les états On/Off, Vrai/Faux, Actif/Inactif peuvent être attribués à une sortie qui est réellement activée/désactivée et qui peut être configurée pour chaque jour de la semaine. Les configurations ont au maximum 4 heures d'activation et 4 heures de désactivation. Les heures sont entrées au format 24 heures (hh:mm). Si l'heure est fixée sur 24, les minutes doivent être à 00 car minuit correspond à 24:00. Chaque configuration crée une paire de réglages pour un état On/Off, Vrai/Faux, Actif/Inactif. Toute configuration sans contrepartie est ignorée.

## 16.2.3 Ajouter / Éditer un calendrier

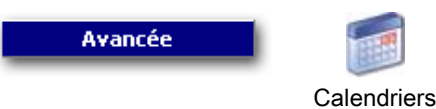

- 1. Cliquez sur le bouton Ajouter un nouveau calendrier.
	- $\Rightarrow$  La fenêtre suivante est affichée :

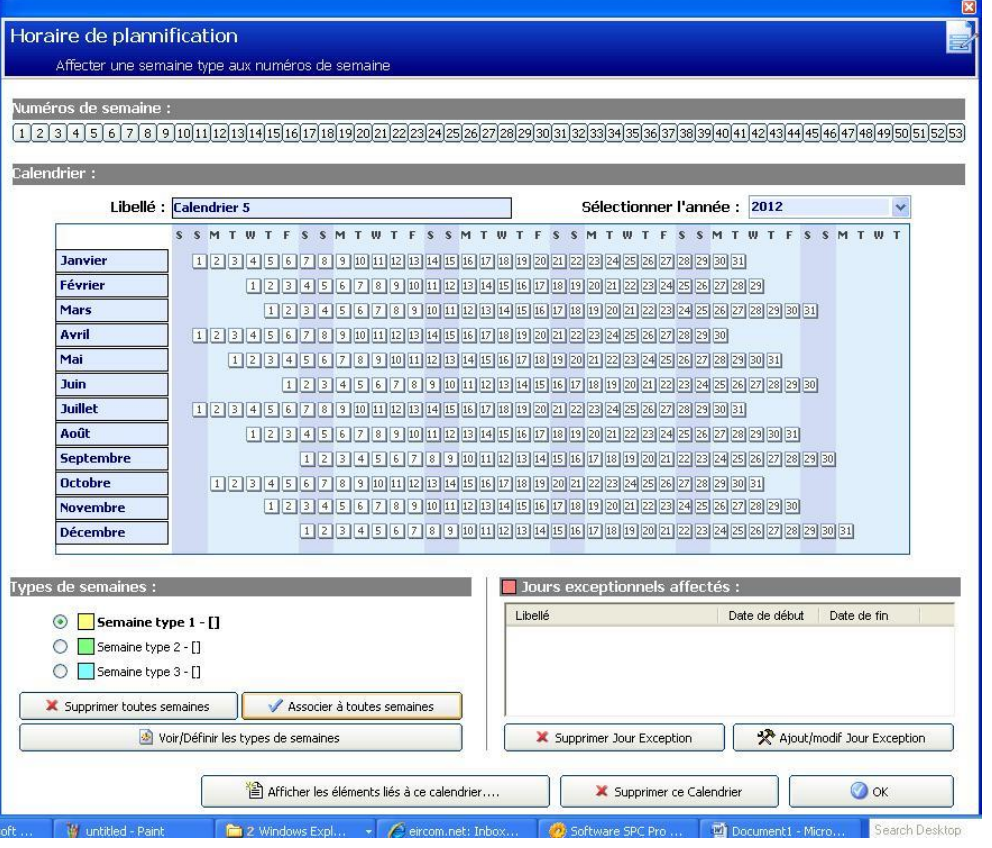

- 2. Saisir un Libellé du calendrier (16 caractères max)
- 3. Sélectionnez une Année.

### Prog des semaines types

Assigner un type de semaine à chaque semaine du calendrier pour le configurer. Trois Semaines types maxi peuvent être définies pour chaque calendrier. Toutefois, une semaine n'appartient pas obligatoirement à l'un des types (si aucun type n'est appliqué à la semaine, elle est du type « Aucun »). Le système peut gérer au maximum 64 configurations de calendriers.

### Pour définir une semaine type

- 1. Cliquez sur le bouton Voir/définir les types de semaine.
	- $\Rightarrow$  On peut configurer trois programmes de semaine type au maximum.
- 2. Cliquez sur un jour de la semaine pour ouvrir le dialogue de configuration de la Semaine type.
- 3. Entrez l'heure souhaitée d'activation/désactivation ou de déclenchement. Utilisez les délais de MES/MHS Automatique de secteurs (voir ici [→ [203\]](#page-202-0)) ou de MES/MHS Automatique pour d'autres opérations de centrale (voir [page](#page-202-1)   $[\rightarrow 203]$ .
- 4. Cliquez sur Enregistrer.

#### 1. Pour assigner une semaine type à un calendrier

2. Cliquez sur le Numéro de semaine en haut du calendrier ou cliquez sur la (ou les) semaine requise dans le calendrier.

- 3. Cliquez sur la semaine type souhaitée dans la section Types de semaines pour la semaine planifiée. Par exemple, une semaine type configurée pour les horaires de Noël est normalement assignée aux semaines 51/52.
- 4. Pour assigner une semaine type à un calendrier entier, cliquez sur le bouton Associer à toutes semaines.

Cliquez sur le bouton Afficher les éléments liés à ce calendrier pour afficher les éléments utilisant ce calendrier.

Pour supprimer le calendrier affiché, cliquez sur le bouton Supprimer ce calendrier.

Un calendrier global créé à l'aide de SPC Manager ne peut pas être supprimé.

#### Voir aussi

- **MES/MHS automatiques de secteurs [→ [203\]](#page-202-0)**
- **■** Autres actions des calendriers [→ [203\]](#page-202-1)

## <span id="page-204-0"></span>16.3 Déclencheurs

Un déclencheur est un état du système (par exemple une fermeture de porte / une heure / un événement système (alarme) / etc.) utilisable comme entrée. Les déclencheurs peuvent être associés logiquement les uns aux autres en utilisant les opérateurs logiques et/ou pour créer des sorties utilisateur. Le système prend en charge 1024 déclencheurs au maximum.

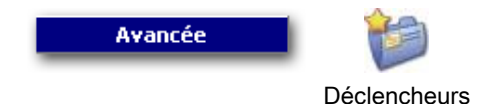

- 1. Cliquez sur le bouton Ajouter nouveau déclencheur.
	- $\Rightarrow$  La fenêtre suivante est affichée.

### Liste des déclencheurs

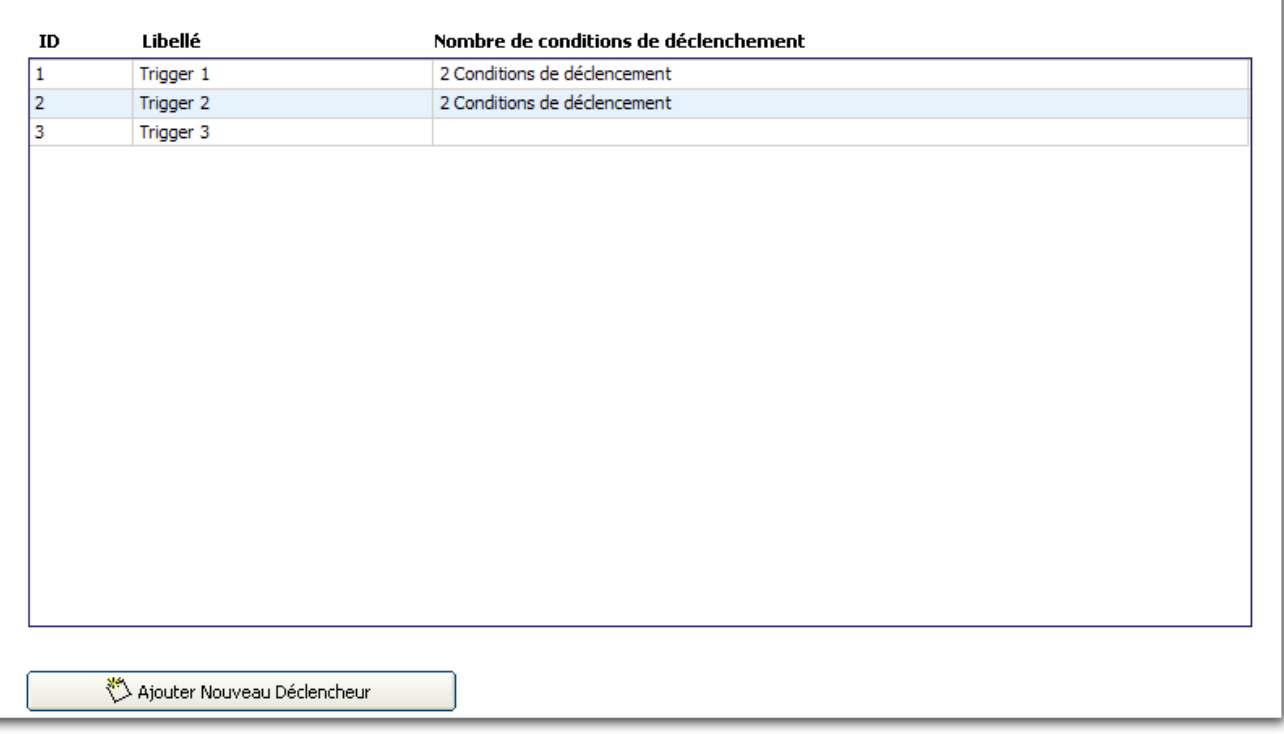

2. Cliquez sur le bouton Ajout nouveau déclencheur pour ajouter un nouveau déclencheur et configurer les conditions de déclenchement.

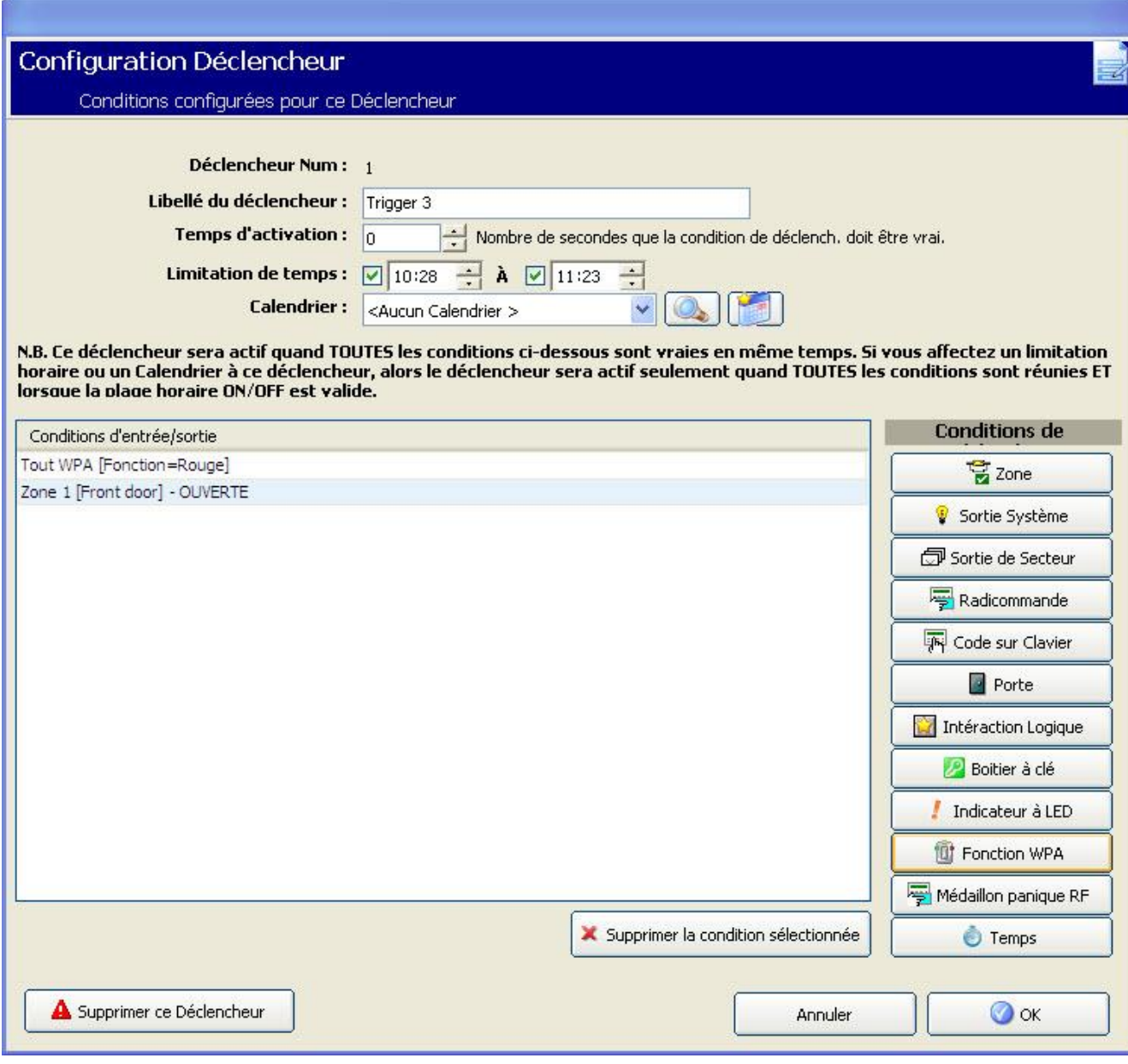

### 3. Configurez les champs comme indiqué dans le tableau ci-dessous.

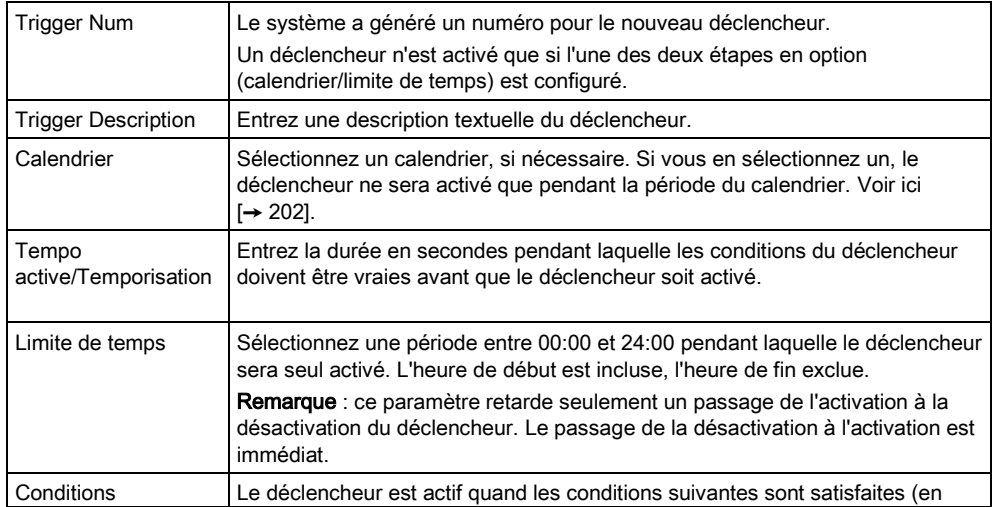

Interactions logiques

16

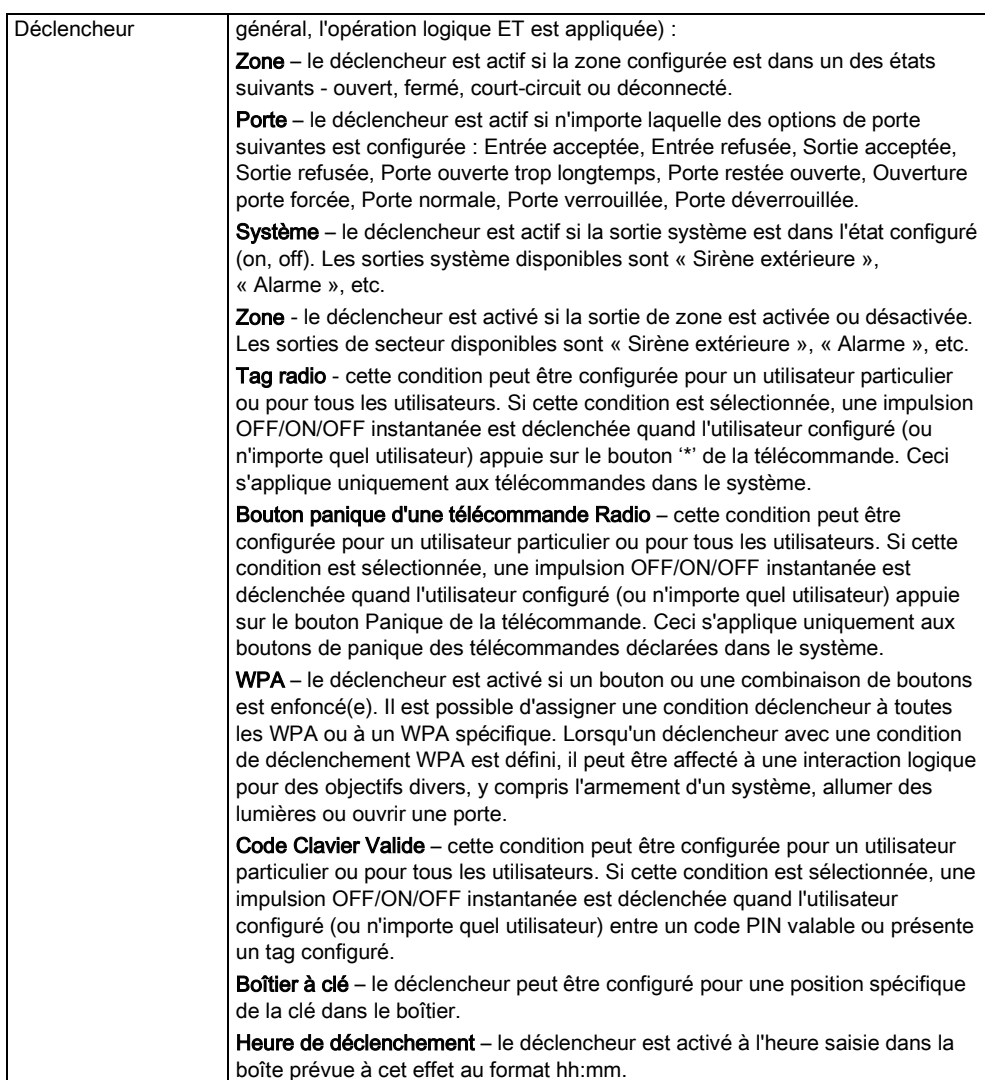

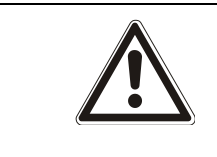

### **A** AVERTISSEMENT

Votre système n'est pas conforme aux normes EN si vous activez un déclencheur pour qu'il active le système sans qu'un code PIN valable soit nécessaire.

## 16.4 Interactions logiques

Les déclencheurs sont utilisés avec des interactions logiques. Il s'agit de sorties virtuelles définies par l'utilisateur pouvant être associées à une sortie physique. Le système peut gérer 512 interactions logiques au maximum.

 $\mathbf i$ 

Pour une sortie en continu, quand le déclencheur est un code utilisateur valable, les deux états doivent être identiques, c'est-à-dire les deux négatifs ou les deux positifs.

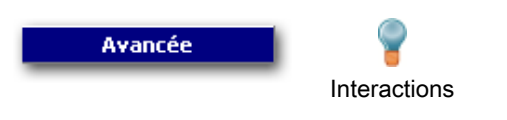

#### logiques

Les champs suivants sont affichés pour chaque dispositif listé.

- **•** Sortie
- **•** Clavier
- **•** Description
- **•** Temporisations
- Déclencheurs
- 1. Sélectionnez une sortie dans la liste.
	- La fenêtre suivante est affichée :

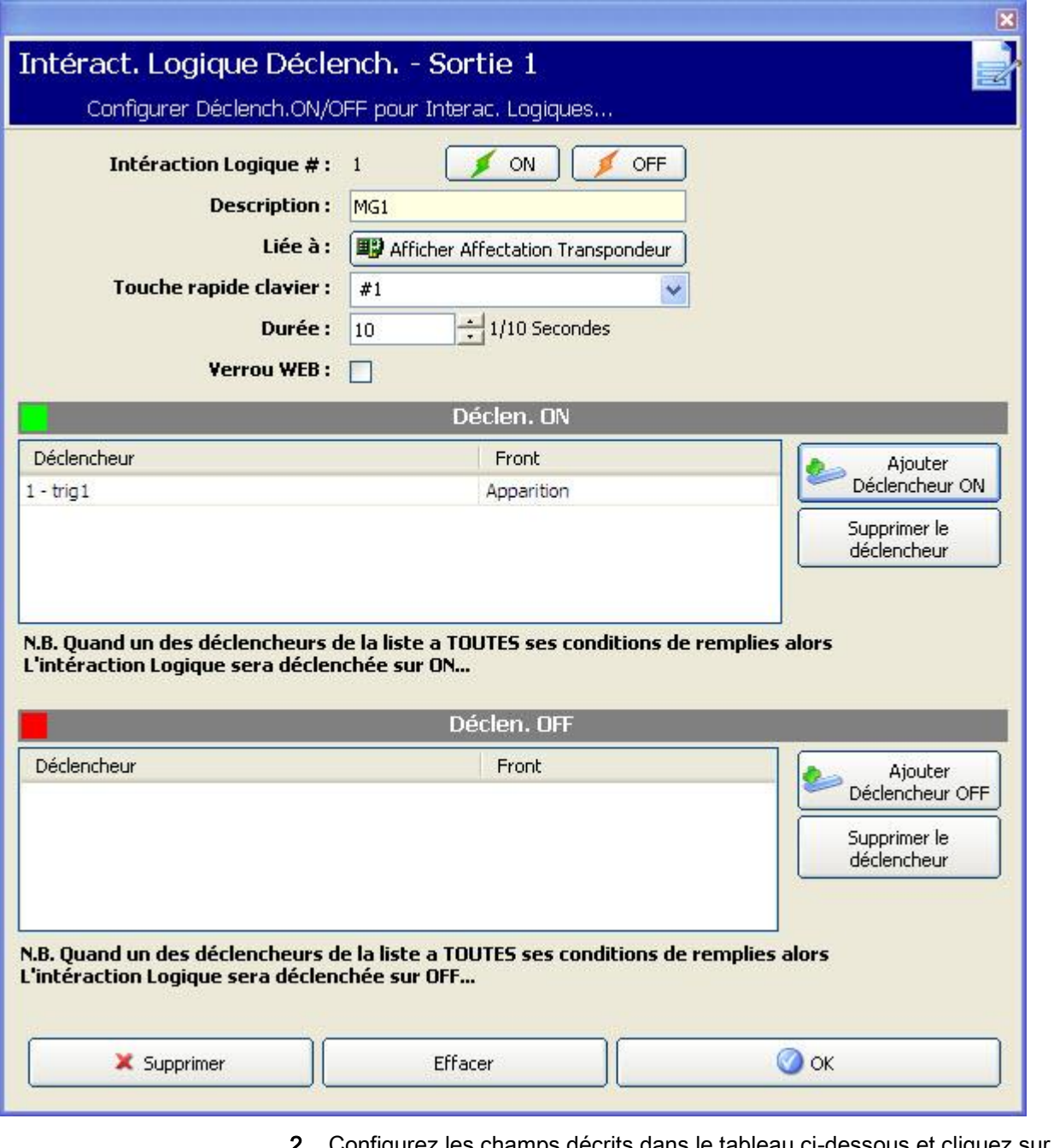

Configurez les champs décrits dans le tableau ci-dessous et cliquez sur OK.

 $\vert$  N° sortie utilisateur  $\vert$  Ce numéro ne peut pas être modifié.

Configuration de X-10 - Paramètres

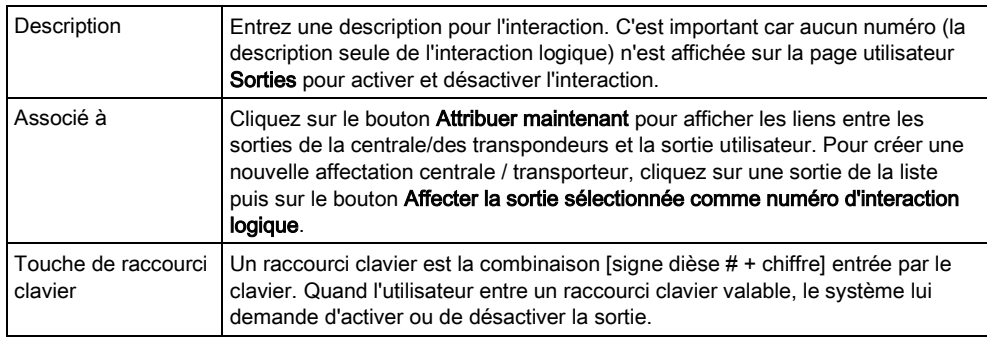

**·** Cliquez sur le bouton Ajout Déclencheur ON pour configurer les déclencheurs afin qu'ils activent ou désactivent la sortie. Dans les deux cas, un front positif ou négatif du déclencheur doit être défini. Voir Déclencheurs [→ [205\]](#page-204-0) pour la configuration détaillée des déclencheurs.

#### Voir aussi

[Déclencheurs \[➙](#page-204-0) [205\]](#page-204-0)

## 16.5 Configuration de X-10 - Paramètres

La page de configuration de X-10 vous permet de paramétrer le comportement de X-10.

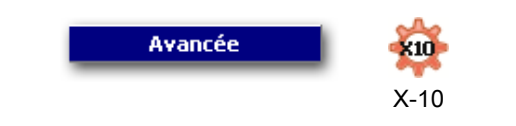

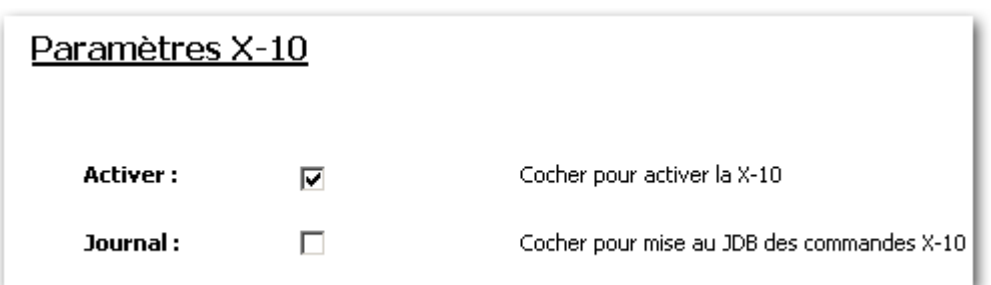

- 1. Cochez la case Valider pour activer X-10 sur la centrale.
- 2. Cochez la case **Journal de bord** pour activer la journalisation de tous les événements X-10 sur la centrale.
- 3. Sélectionnez le groupe (A à P) des déclencheurs de périphérique X-10 à programmer.
	- $\Rightarrow$  Une liste de déclencheurs programmables (1-16) est affichée pour chacun de ces groupes.

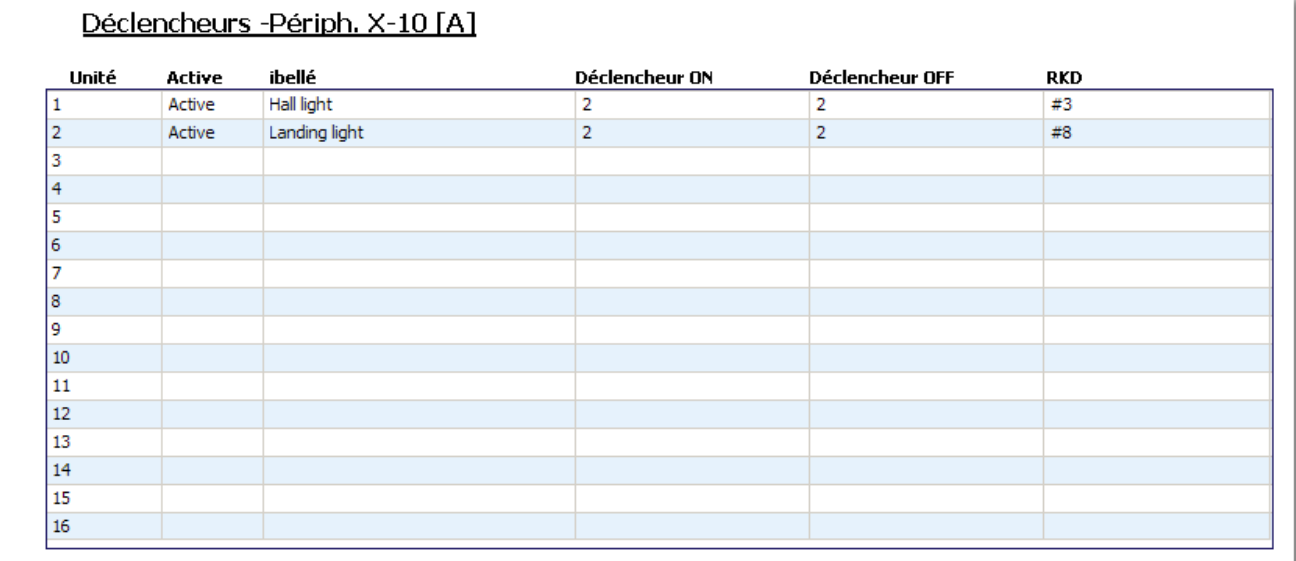

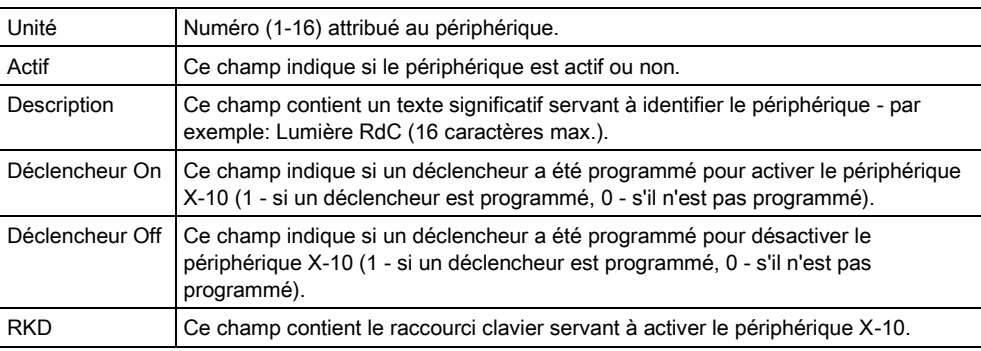

Pour éditer un périphérique X-10:

- 1. Sélectionnez un déclencheur dans la liste.
	- La fenêtre suivante est affichée :

Configuration de X-10 - Paramètres

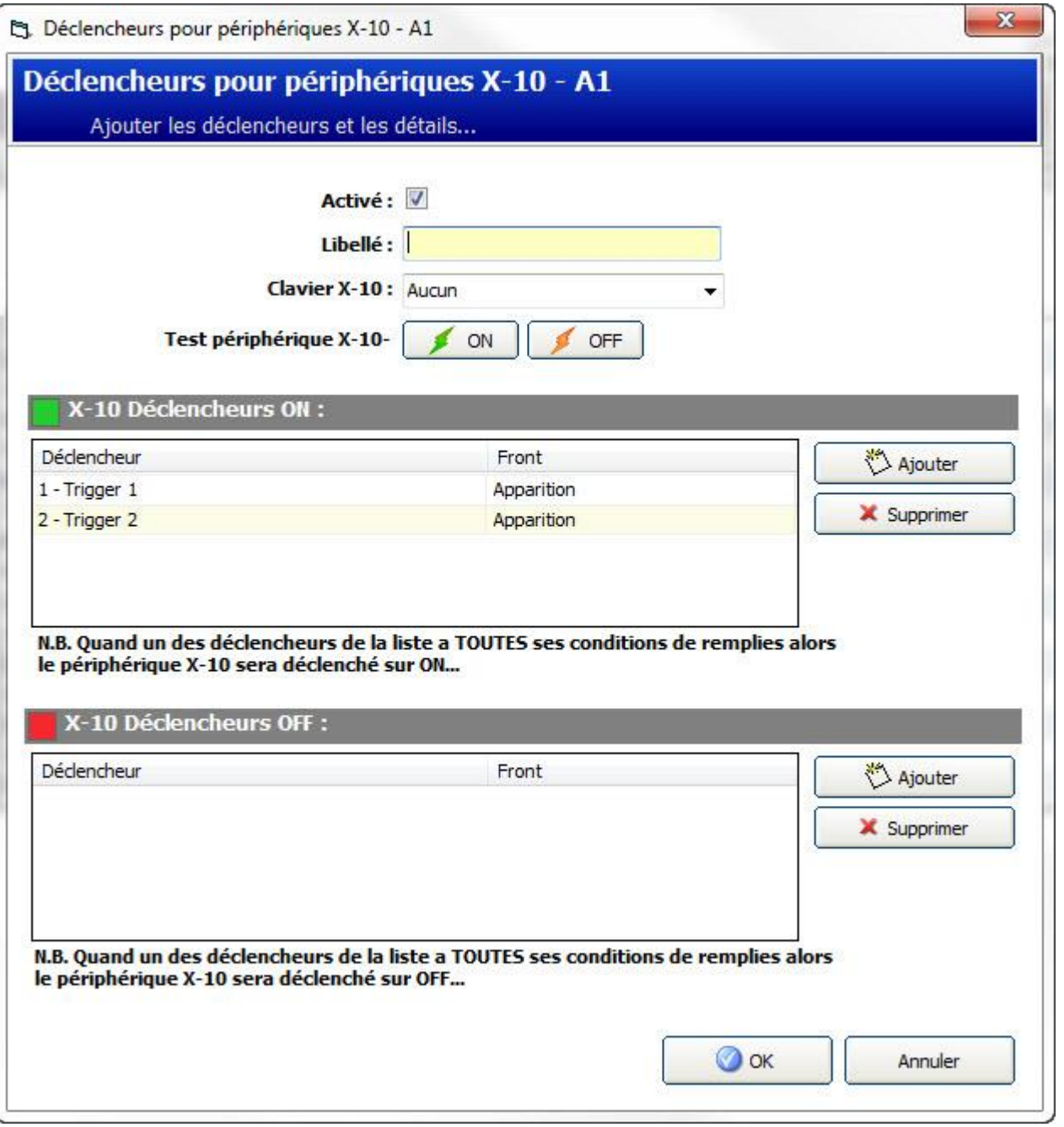

- 2. Configurez les champs décrits dans le tableau ci-dessous.
- 3. Cliquez sur Ajouter.
- 4. Dans la fenêtre suivante, cliquez sur le bouton pour créer un nouveau déclencheur – OU –

Sélectionnez un déclencheur dans la liste et cliquez sur pour en modifier les réglages.

La fenêtre Configuration du déclencheur est affichée.

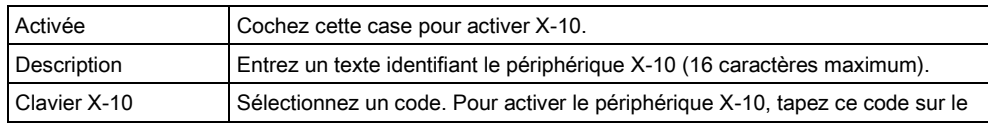

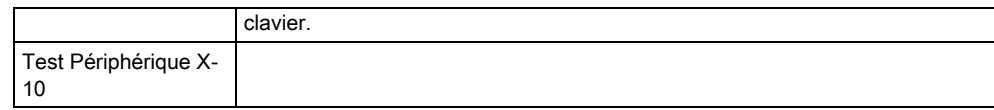

Pour la programmation additionnelle, voir ici  $[\rightarrow 205]$  $[\rightarrow 205]$ .

## 16.6 Configuration les systèmes de verrouillage et sorties de MES Auto

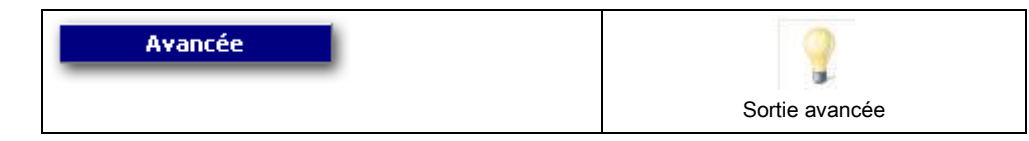

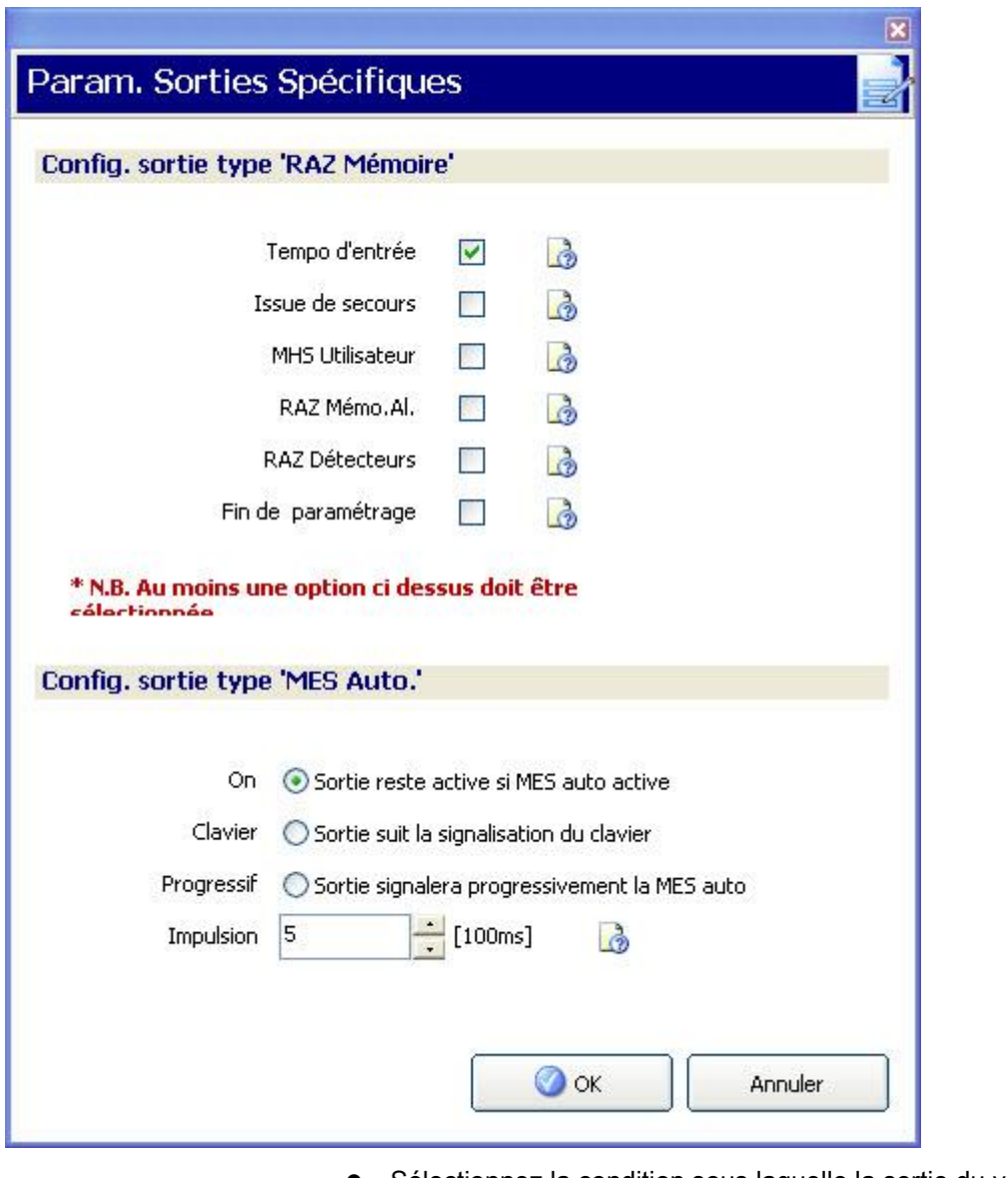

Sélectionnez la condition sous laquelle la sortie du verrouillage est activée :

Tempo d'entrée <br>Cette sortie est activée à la fin de la temporisation de sortie et

Configuration Logo

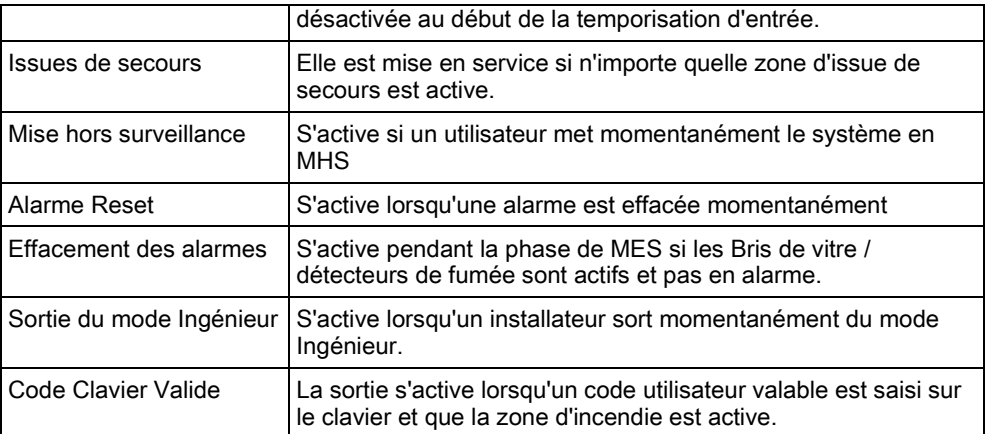

Sélectionnez le comportement des sorties.

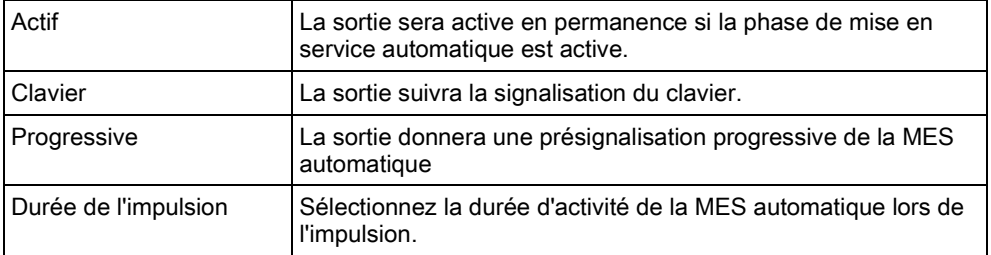

## 16.7 Configuration Logo

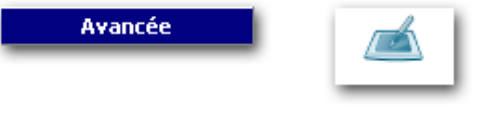

Configuration Logo

Il est possible de charger des logos personnalisés sur les claviers SPCK620/623.

- Sélectionnez Prog. Avancée > Configuration Logo.
- $\Rightarrow$  Le Gestionnaire de logo est affiché.
- 1. Cliquez sur le bouton Charger.
- 2. Sélectionnez un fichier dans l'un des formats suivants (dimensions max.: 18 x 45 pixels)
- Fichier binaire 1 bit par pixel (\*.bin)
- Image bitmap monochrome (\*.bmp)
- Sélectionnez l'une des options suivantes :

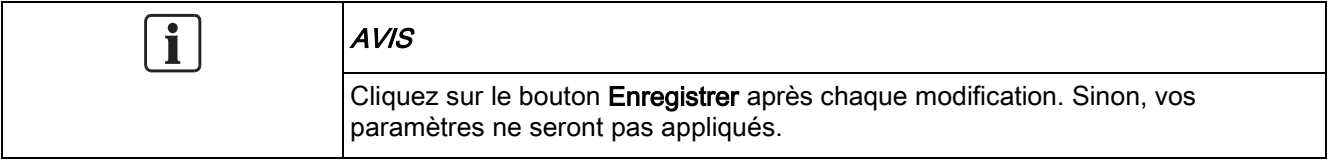

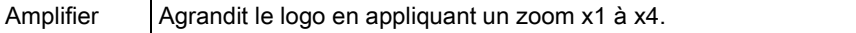

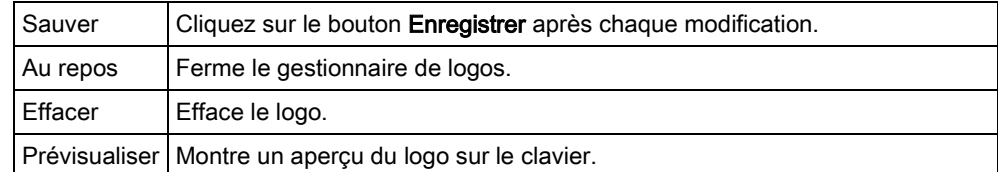

# 16.8 Configuration audio

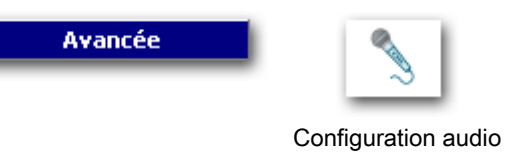

Le Gestionnaire audio permet d'enregistrer et d'écouter les annonces vocales pour le système d'alarme.

- Sélectionnez Prog. Avancée > Configuration audio.
- Le Gestionnaire audio est affiché.

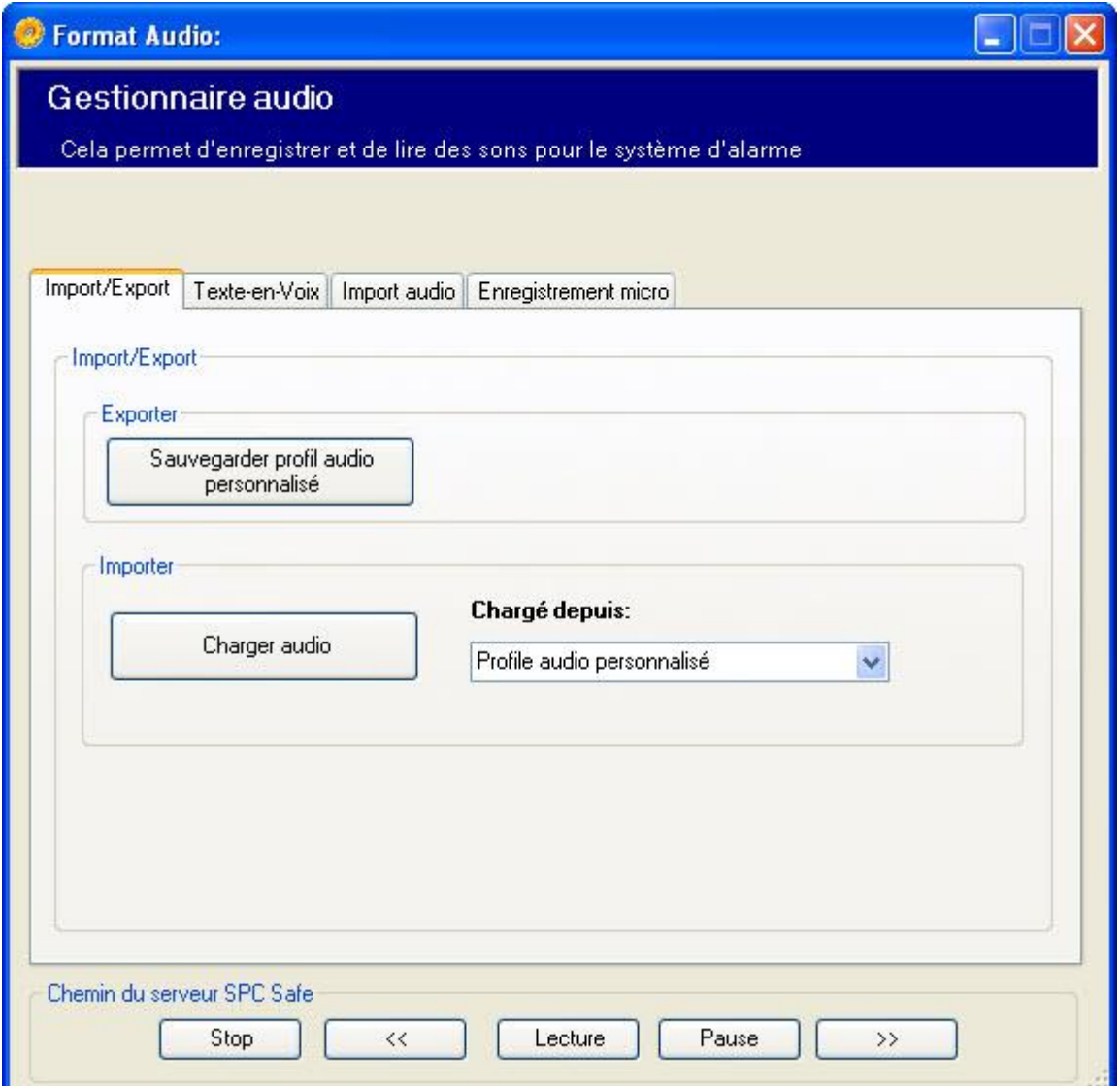

### Fonctions générales

Les fonctions suivantes sont disponibles dans tous les onglets du Gestionnaire Audio.

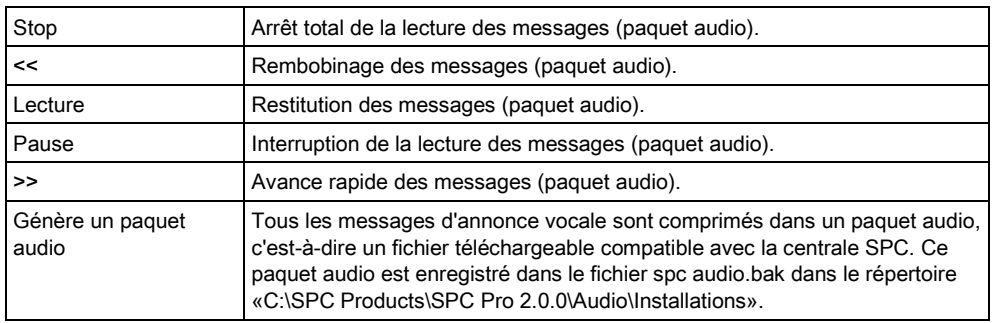

### Importation/exportation

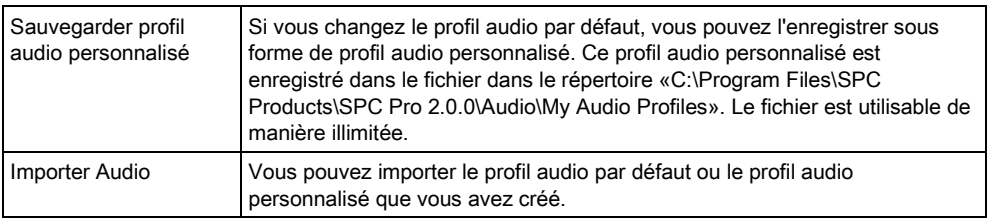
# 17 Paramètres système

- 1. Sélectionnez le menu Options > Paramètres système.
- 2. Configurez les champs suivants :

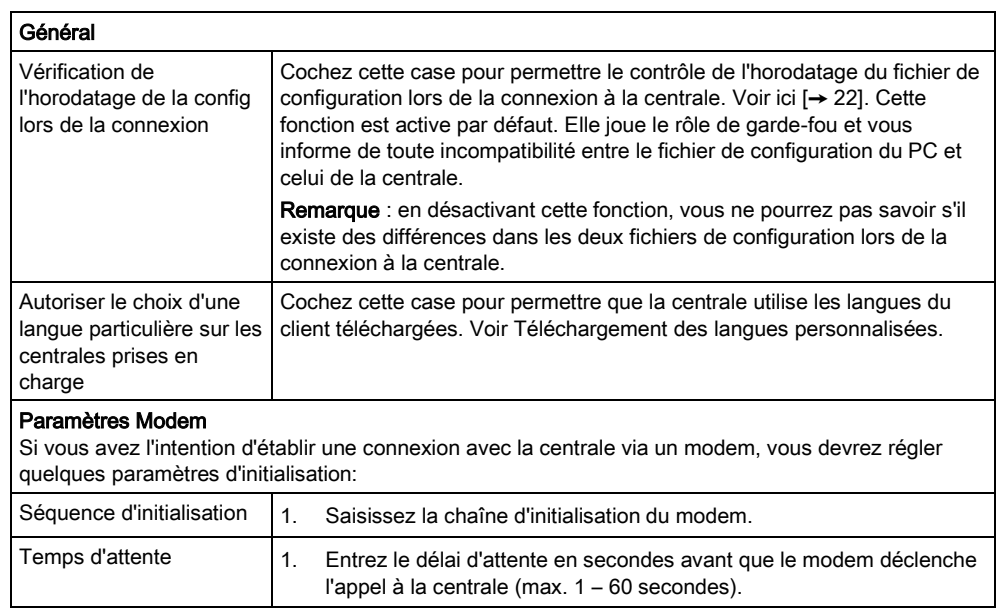

# 18 Mise à niveau de la centrale

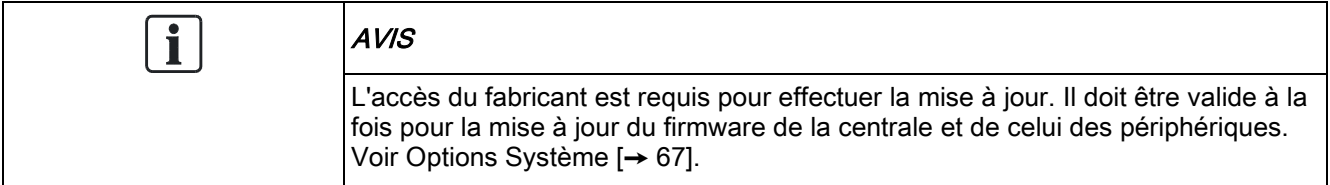

# 18.1 Mise à jour du firmware de la centrale

### Condition requise :

- SPC Pro est en mode Paramétrage.
- Le fichier contenant le firmware à jour (.fw) se trouve dans un répertoire sur votre disque dur.

Pour mettre à jour le micrologiciel de la centrale SPC:

- 1. Sélectionnez le menu Prog. Avancée.
- 2. Sélectionnez Mise à jour du firmware (en mode paramétrage uniquement).
	- La fenêtre suivante est affichée :

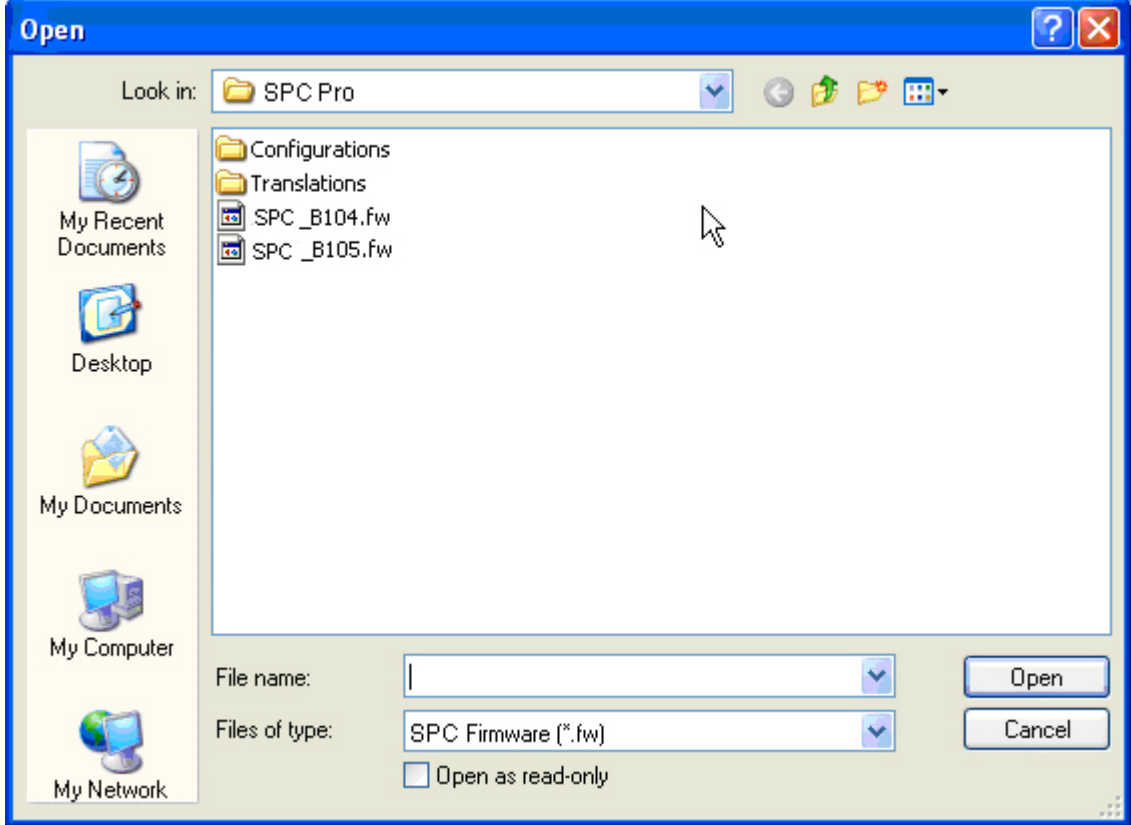

- 3. Sélectionnez le fichier contenant le firmware à jour.
- 4. Cliquez sur Ouvrir.
- 5. Vérifiez les valeurs des champs.

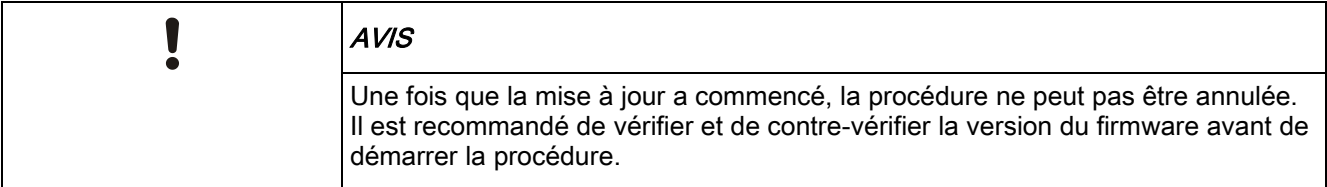

#### 6. Cliquez sur Mettre à jour.

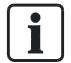

La centrale est redémarrée après la mise à jour. La connexion à la centrale est coupée dans ce cas. Après le redémarrage, reconnectez-vous à la centrale.

La fenêtre suivante est affichée quand la mise à jour est achevée:

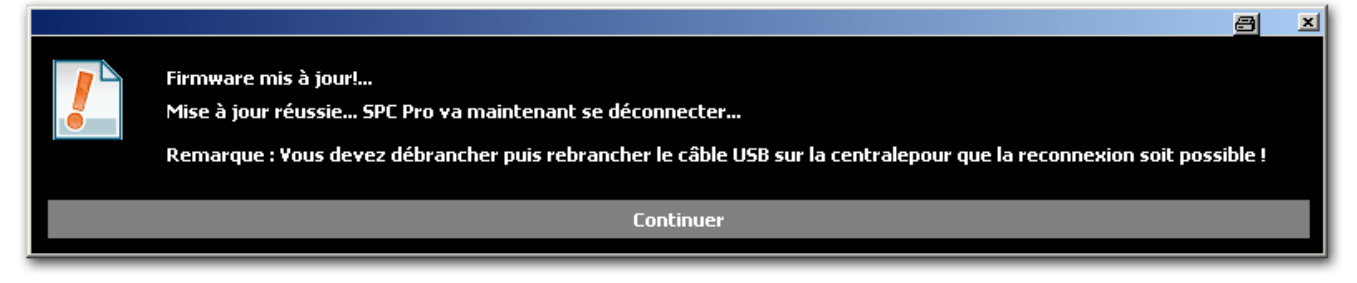

- 1. Cliquez sur Continuer pour vous déconnecter de la centrale.
- 2. Reconnectez-vous à la centrale après le redémarrage avec le nouveau firmware (le redémarrage dure env. 40 secondes).
- $\Rightarrow$  La mise à jour du firmware est terminée.

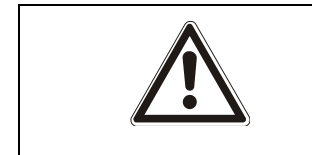

#### A AVERTISSEMENT

Si vous revenez à une version antérieure du firmware (par exemple, pour installer une version plus ancienne), le système rétablit tous les paramètres par défaut.

#### AVERTISSEMENT !

## 18.2 Mise à niveau du firmware des périphériques

#### Condition requise :

- Product Pro est en mode Paramétrage.
- Le fichier contenant le firmware des périphériques à jour (.pfw) se trouve dans un répertoire sur votre disque dur.

Pour mettre le micrologiciel à niveau sur les périphériques :

- 1. Sélectionnez le menu Avancé.
- 2. Sélectionnez Mise à jour des micrologiciels des périphériques.

La fenêtre suivante est affichée :

Mise à niveau du firmware des périphériques

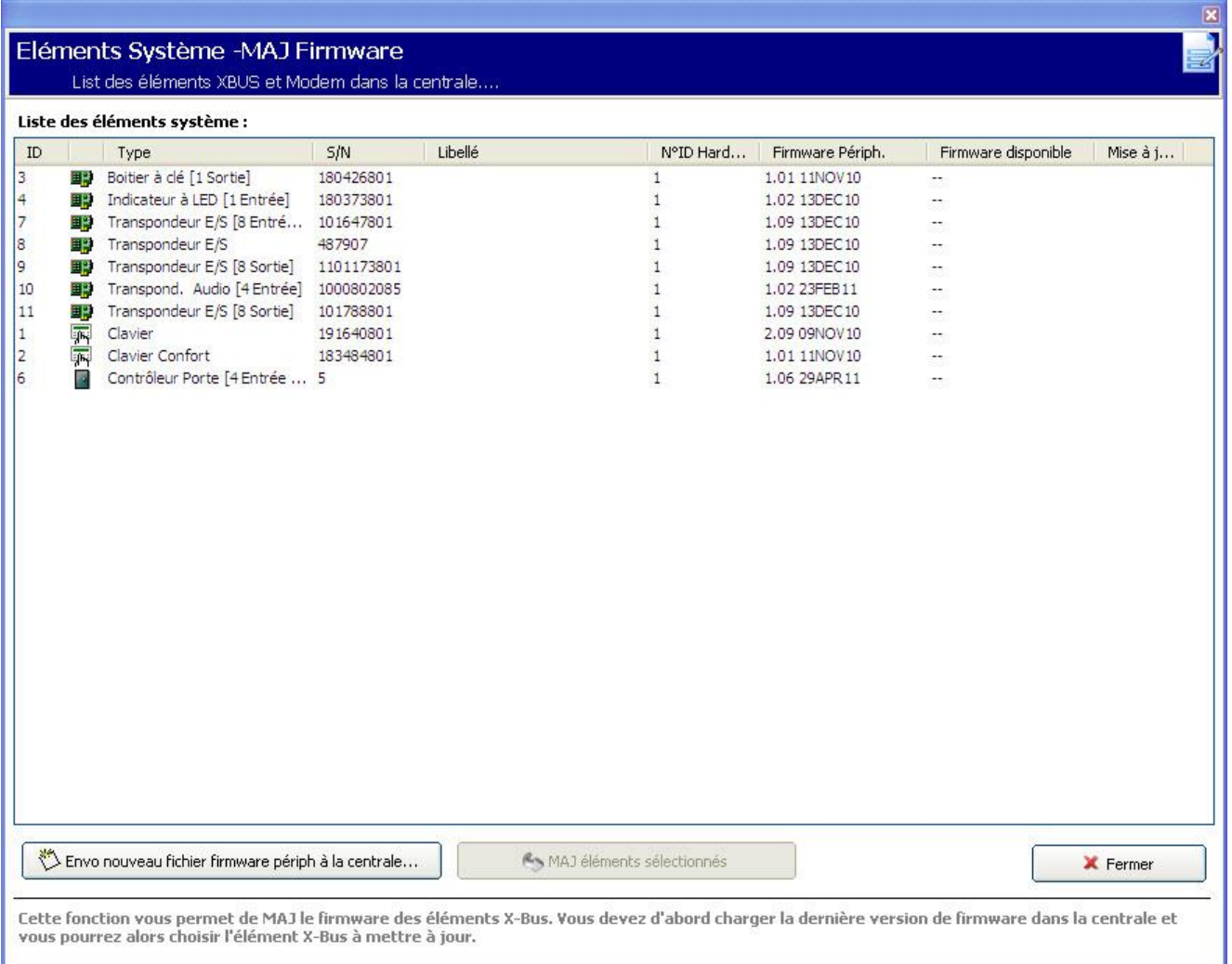

- Cliquez sur le bouton Envoi nouveau fichier firmware périph. à la centrale.
	- La fenêtre suivante est affichée :

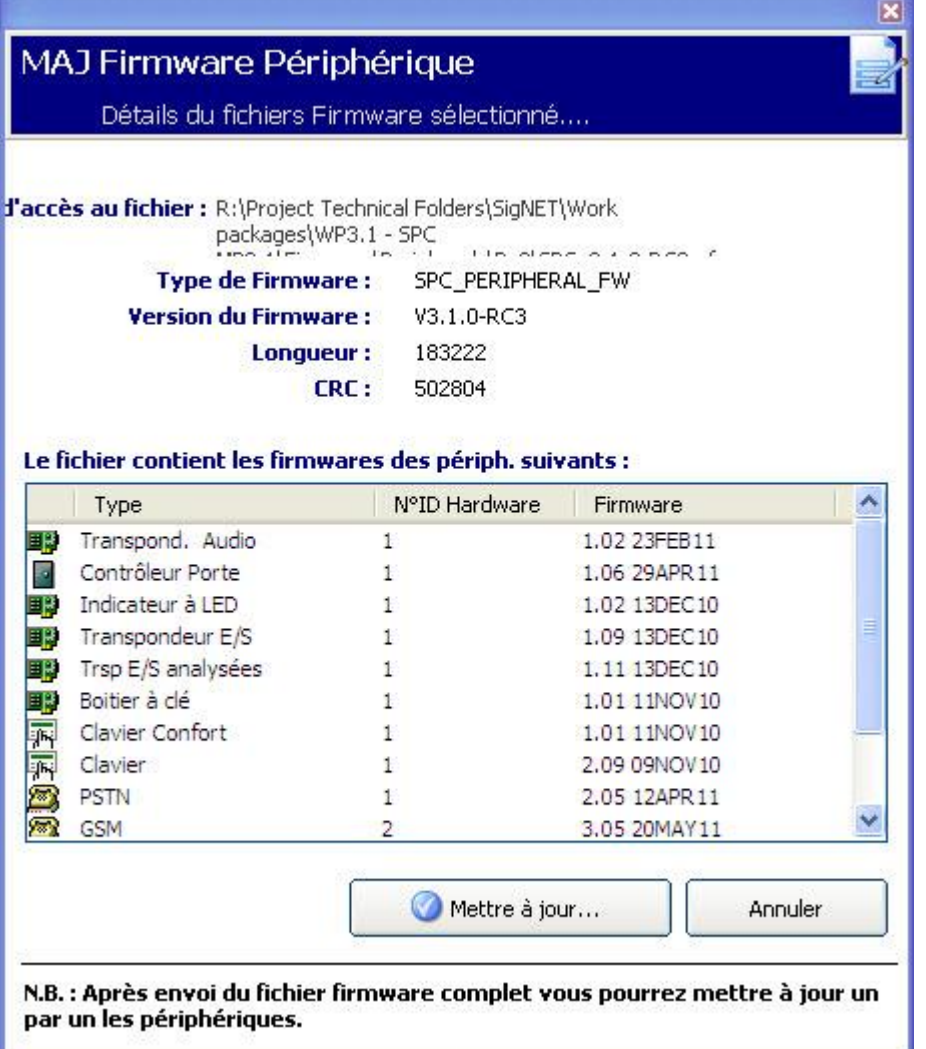

- 1. Cliquez sur le bouton Mettre à jour pour envoyer le firmware périphériques à la centrale.
	- $\Rightarrow$  Si la version du fichier pfw diffère de celle de la centrale, un message d'avertissement est affiché.

Au cours de la mise à jour, la centrale vérifie que le firmware du fichier admet la version du hardware installé sur les périphériques installés et rejette les mises à jour des périphériques qui ne sont pas pris en charge.

- 2. Le fichier de firmware des périphériques n'est enregistré que temporairement parmi les fichiers de système. Lorsqu'un nouveau fichier firmware de périphériques est téléchargé, la version actuelle et la nouvelle version du firmware de chaque périphérique et modem sont affichés comme suit :
	- $\Rightarrow$  Si le numéro le plus élevé de version de firmware disponible est différent du numéro le plus élevé existant pour un périphérique, un message d'avertissement est également affiché.

## Eléments Système -MAJ Firmware

#### List des éléments XBUS et Modem dans la centrale.

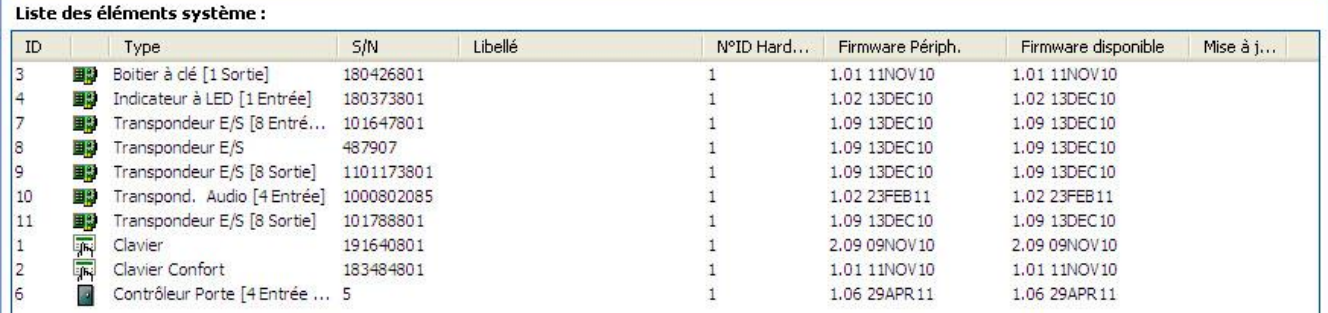

1. Après le téléchargement du fichier, sélectionnez les périphériques à mettre à jour et cliquer sur le bouton Mettre à jour les périphériques sélectionnés.

Si la version du fichier pfw du firmware périphérique est plus ancienne que le firmware disponible pour ce périphérique, le bouton Mettre à jour le périph. sélectionné est disponible.

2. Après une mise à jour correcte d'un périphérique, l'état de cet élément devient "Passed".

Le firmware pour périphériques accepte également les mises à jour effectuées par le biais du navigateur Web et de la clé de programmation rapide.

## 18.3 Mise à jour des licences SPC

La fonction Options Licence permet à l'utilisateur de mettre à jour ou d'ajouter des fonctionnalités au système SPC, par exemple pour les migrations, lors de l'installation de périphériques non autorisés pour SPC et devant être pris en charge par une centrale SPC.

- 1. Connectez-vous à la centrale.
- 2. Cliquez sur le menu Avancé.
- 3. Sélectionnez l'option Commande Licence (mode Paramétrage uniquement).
	- $\Rightarrow$  La boîte de dialogue suivante s'affiche :

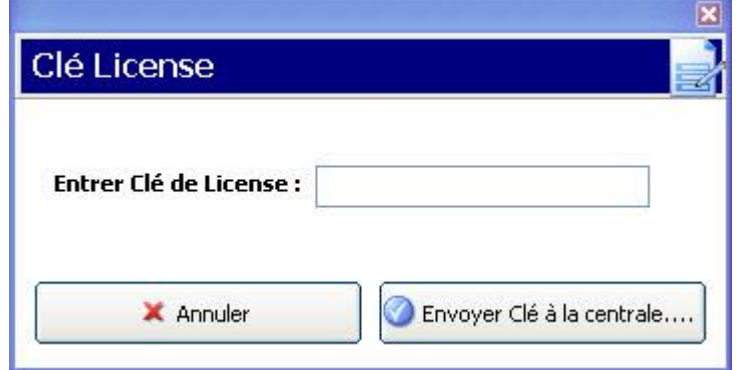

- 4. Contactez l'assistance technique en précisant la fonctionnalité demandée et indiquez la clé de licence en cours telle qu'elle est affichée.
	- $\Rightarrow$  Si la requête est approuvée, une nouvelle clé de licence est délivrée.

5. Entrez la nouvelle clé de licence dans le champ prévu à cet effet puis cliquez sur Envoyez clé à la centrale.

 $\Rightarrow$  Si la clé de licence est renouvelée, la boîte de dialogue suivante s'affiche :

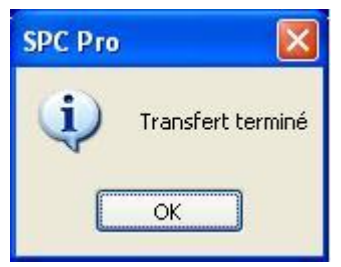

## 18.4 Importation de langues personnalisées pour l'interface utilisateur SPC Pro

Vous pouvez importer une langue personnalisée pour l'interface utilisateur SPC Pro qui est complètement indépendante de la langue personnalisée installée sur la centrale pour l'explorateur et les claviers. Vous pouvez utiliser une langue spécifique pour la configuration dans SPC Pro et une autre langue pour la centrale. Pour importer la langue SPC Pro :

- 1. Cliquez sur le menu Fichier dans SPC Pro.
- 2. Sélectionnez le fichier de langue SPC Pro à importer dans le menu Fichier.

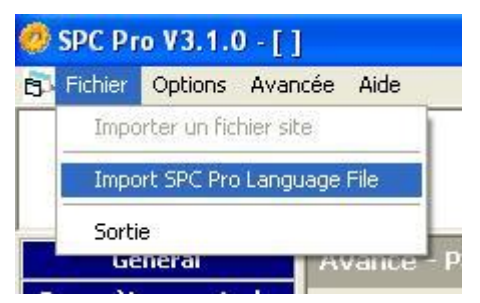

 Sélectionnez un fichier de langue dans la boîte de dialogue d'emplacement du fichier et cliquez sur Ouvrir.

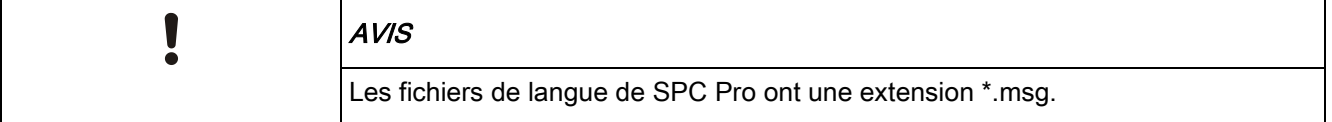

### Mise à niveau de la centrale

Importation de langues personnalisées pour l'interface utilisateur SPC Pro

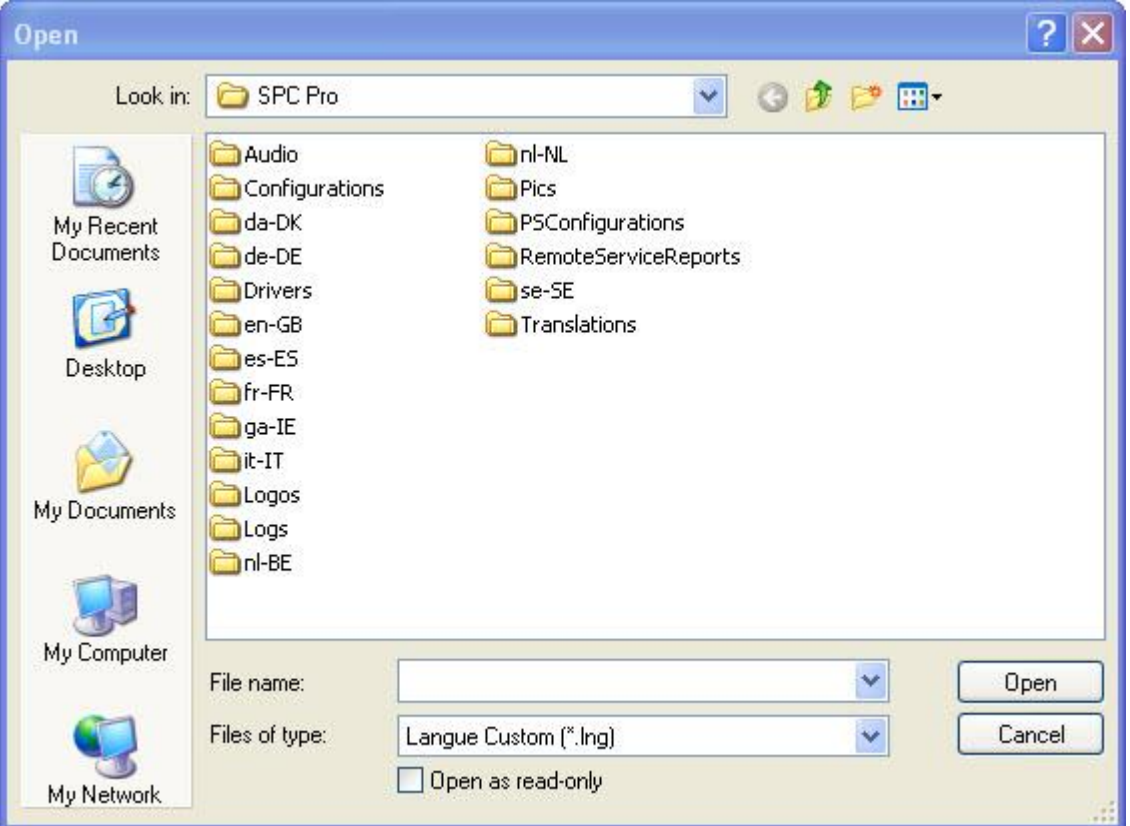

Pour utiliser la nouvelle langue personnalisée :

- 1. Sortie de SPC Pro.
- 2. Redémarrez l'application SPC Pro type.
- 3. Sur l'écran de connexion, cliquez sur l'icône représentant un globe et indiquant la langue personnalisée.

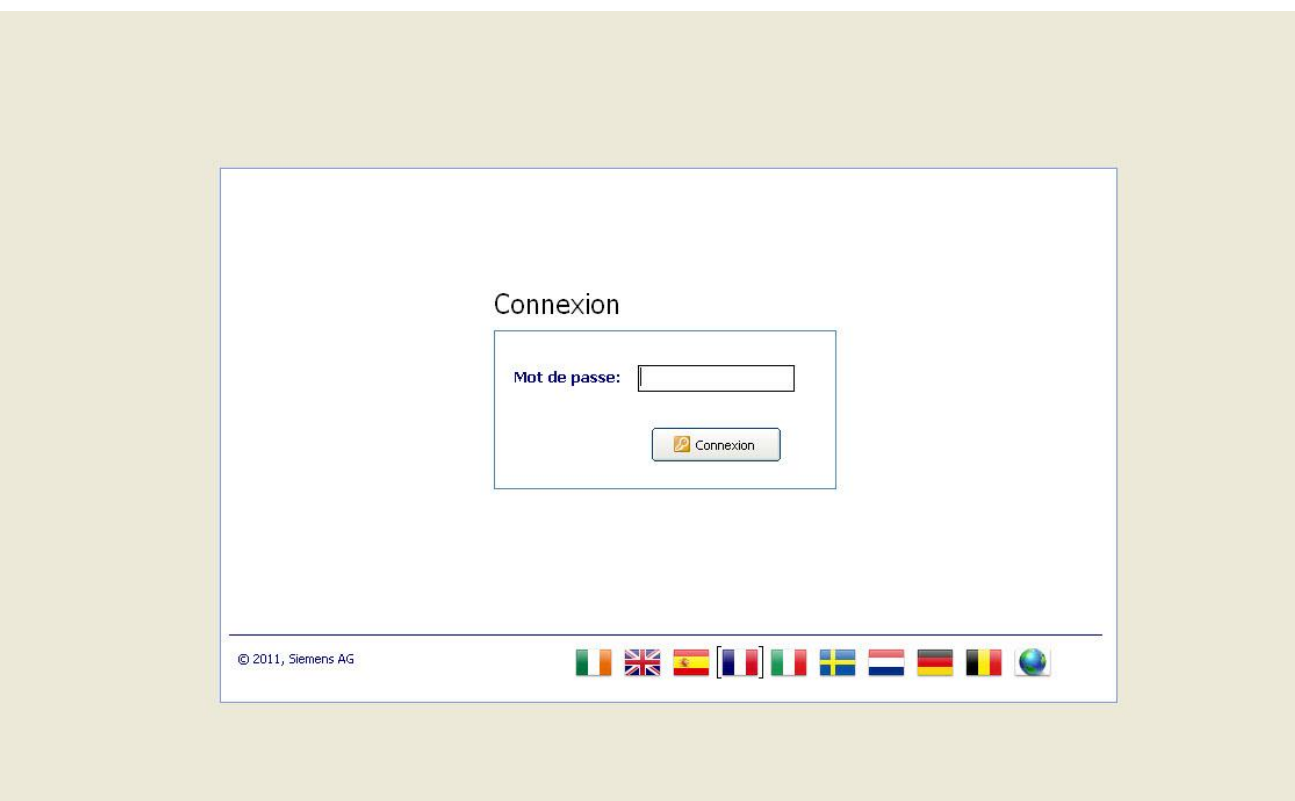

Cette langue sera toujours utilisée pour la configuration de SPC Pro jusqu'à ce qu'elle soit à nouveau spécifiquement modifiée.

 $\mathbf i$ 

# 19 Activation de l'émulation de clavier

SPC Pro possède une fonction d'émulation du clavier quand vous êtes connecté à la centrale.

Le clavier virtuel affiché permet d'accéder aux fonctions de programmation et aux informations d'état sur la centrale à l'aide de l'interface standard du clavier. Celleci n'est liée à aucun clavier physique du système directement, et ne retient pas les attributs des claviers physiques.

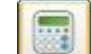

- Cliquez sur l'icône de dans la barre d'outils du mode de configuration.
- $\Rightarrow$  Le clavier est affiché sur l'écran. Il permet d'exécuter les fonctions décrites ci-dessous.

### Informations du système

L'affichage du clavier est mis à jour en temps réel pour fournir les mêmes informations qu'un clavier physique connecté à la centrale (heure, date, informations, alertes détectées sur la centrale, etc.).

### Accès à la programmation

- Entrez le code installateur en cliquant sur les boutons numérotés. (voir le Manuel d'installation et de configuration pour un complément d'information sur les codes d'installation par défaut).
- $\Rightarrow$  L'affichage est mis à jour au fur et à mesure que vous tapez le numéro.
- $\Rightarrow$  Toutes les options de programmation du clavier conformément au manuel d'installation et de configuration de la centrale SPC sont disponibles.

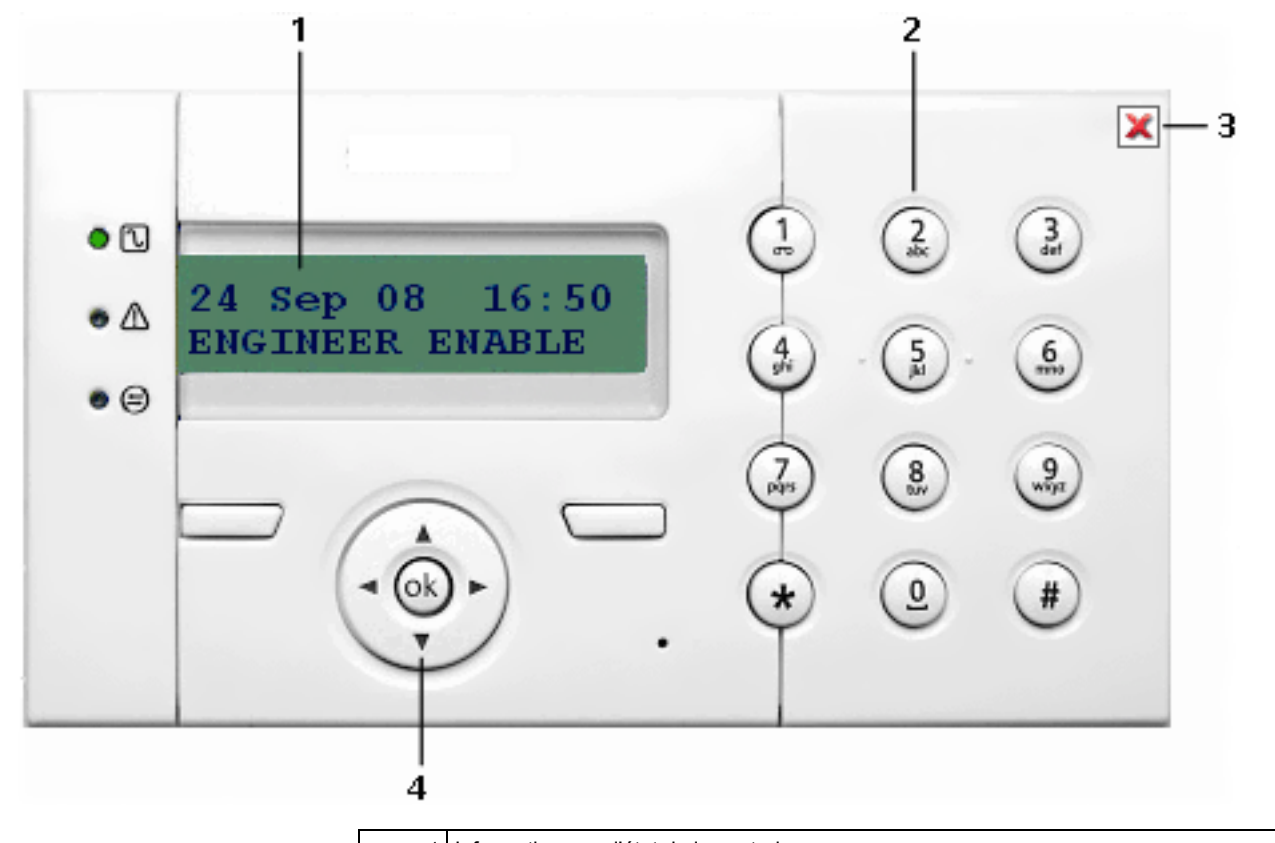

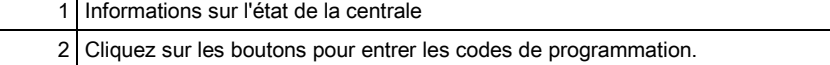

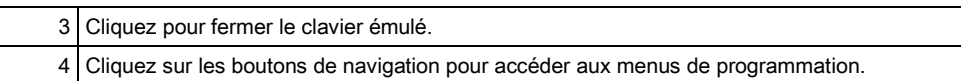

# 20 Connexion à la centrale

# 20.1 Interface Ethernet

IP

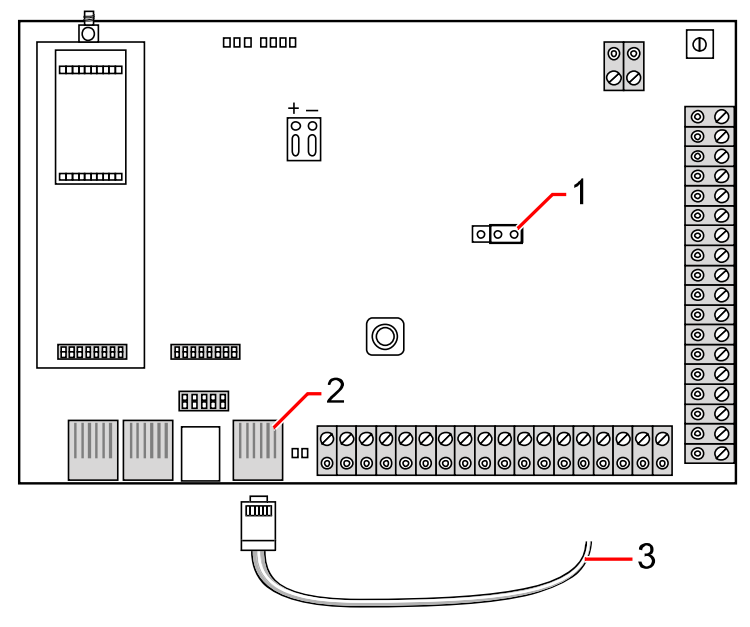

Connectique

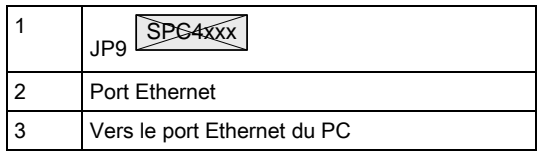

ī

Si le port Ethernet du SPC doit être connecté à un réseau local (Local Area Network), consultez l'administrateur de ce réseau avant de connecter ce dernier à la centrale. Adresse IP par défaut : 192.168.1.100

### Branchement du câble

- Reliez le port Ethernet de la carte de la centrale au réseau en utilisant un câble Ethernet
	- OU –

Reliez le port Ethernet directement à un PC en utilisant un câble null modem. Voir ici  $[\rightarrow 263]$  $[\rightarrow 263]$ .

 $\Rightarrow$  Les témoins LED à droite du port Ethernet indiquent une liaison de données active (la LED droite est allumée) et un trafic de données Ethernet (la LED gauche clignote).

## Détermination de l'adresse IP de la centrale SPC

1. Entrez dans le mode d'installateur (voir Codes Installateur).

- 2. Utilisez les touches de direction bas/haut pour afficher l'option COMMUNICATION et appuyez sur SELECT.
- 3. Sélectionnez PORT ETHERNET et appuyez sur SELECT.
- 4. Sélectionnez ADRESSE IP et appuyez sur SELECT.

### SPC Pro

- 1. Exécutez le logiciel SPC Pro.
- 2. Sélectionnez une installation.
- 3. Cliquez sur le bouton Configurer.
- 4. Cliquez sur le bouton Connecter à la centrale dans la barre d'outils du mode configuration.
	- La fenêtre suivante est affichée :

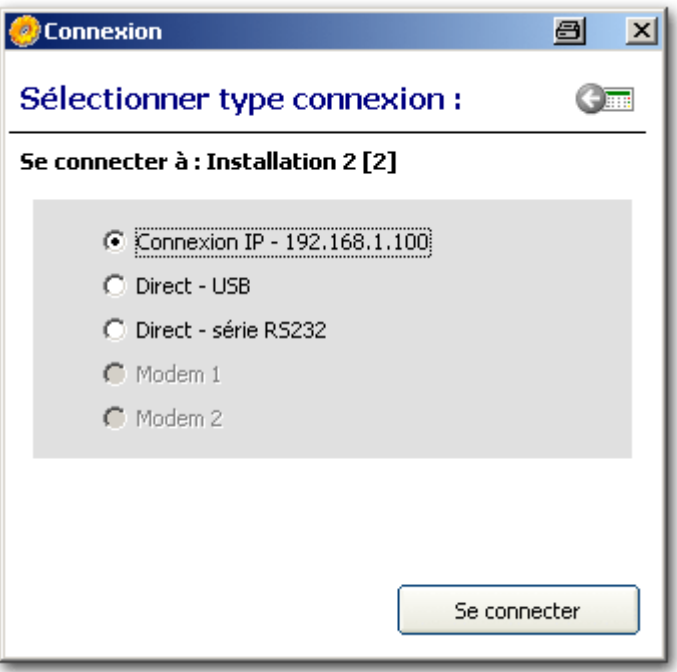

- 5. Sélectionnez l'option Connexion IP.
	- L'adresse IP est affichée.
- 6. Si l'adresse IP doit être modifiée, éditez les détails de l'installation et entrez l'adresse IP correcte dans le champ Adresse IP. Voir page.
- 7. Cliquez sur Se connecter.
- $\Rightarrow$  La connexion est terminée.

## 20.2 Interface USB

Le port USB de la centrale SPC est relié au PC à l'aide d'un câble USB type A ou type B.

Pour établir une connexion USB entre la centrale SPC et le PC:

- 1. Copiez le fichier de traitement par lot SPC\_USB.bat sur votre PC.
- 2. Exécutez le fichier.
- 3. Reliez le contrôleur SPC à un port USB du PC à l'aide d'un câble USB.
- 4. Exécutez le logiciel SPC Pro.
- 5. Sélectionnez une installation.
- 6. Cliquez sur le bouton Configurer.
- 7. Cliquez sur le bouton Connecter à la centrale dans la barre d'outils du mode configuration.
	- La fenêtre suivante est affichée :

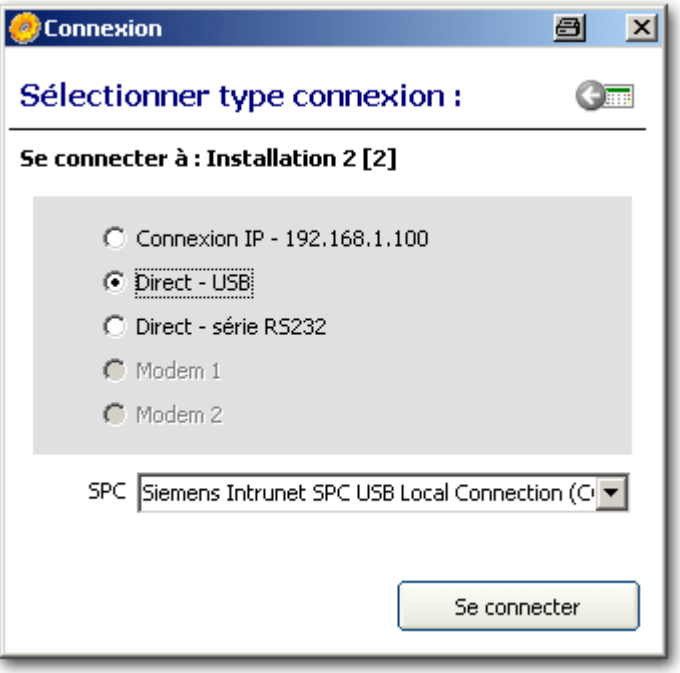

- 8. Sélectionnez l'option Direct USB.
- 9. Vérifiez que la connexion réseau sur le bon port série soit sélectionnée dans la liste déroulante.
- 10. Cliquez sur Se connecter.
- La connexion est terminée.

## 20.3 Port série

Le port série (RS232) de la centrale SPC peut être utilisé pour l'accès avec SPC Pro. Utilisez le câble série décrit ci-après. Le système doit être configuré pour cette fonction. Après avoir connecté le câble série à la centrale et configuré le port série sur celle-ci, vous pouvez vous connecter directement à la centrale avec SPC Pro.

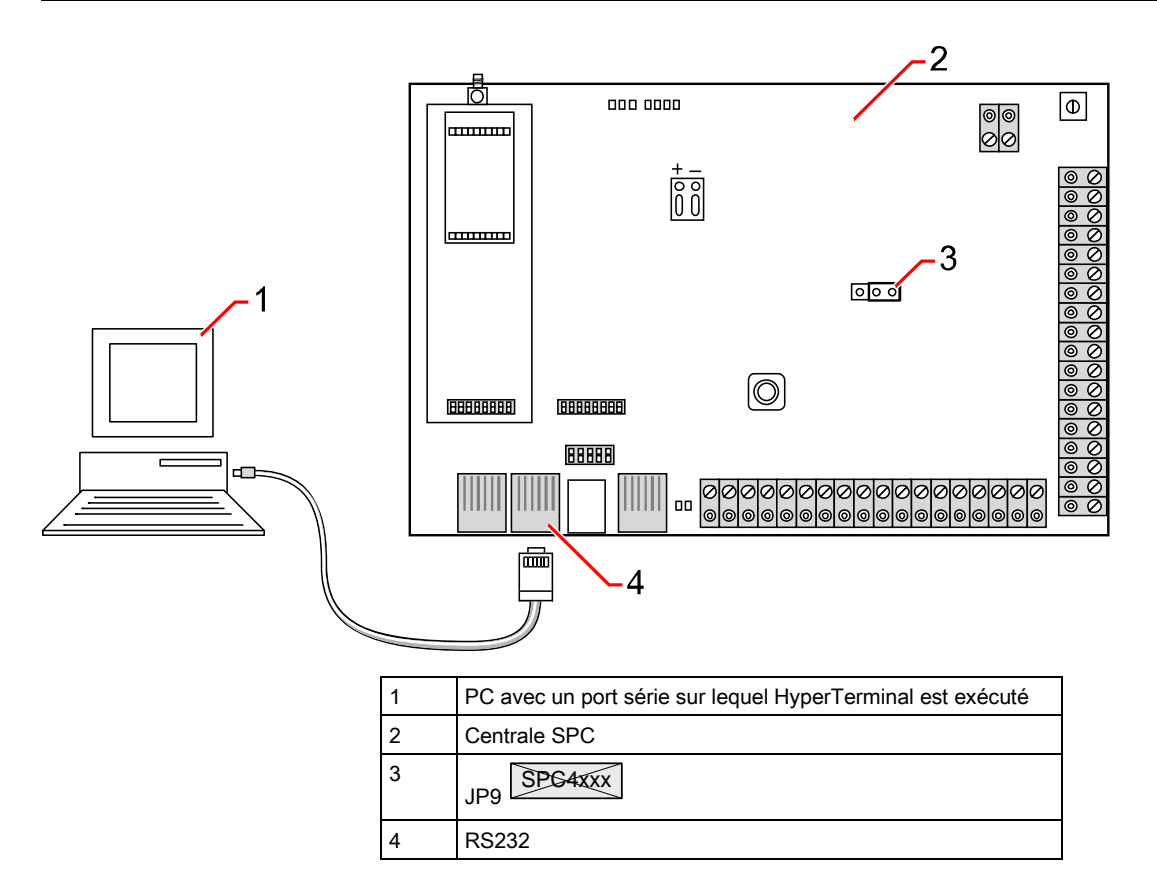

Pour établir une connexion série entre la centrale SPC et le PC:

- 1. Connectez le connecteur DB9 du port série du PC à l'interface RJ45 du SPC (identifié par RS232).
- 2. Utilisez la configuration de câble suivante:

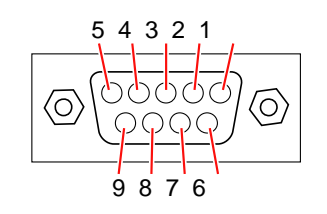

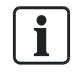

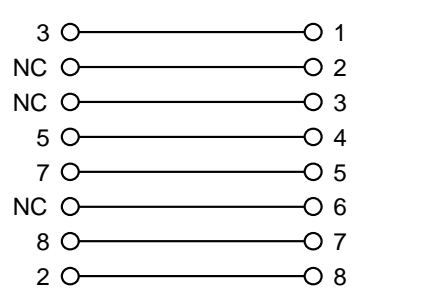

1 8

Le port série 2 partage un canal de communication avec le modem de secours. Si un modem de secours est installé, il doit être démonté pour permettre des communications sérielles sur ce port série. L'interface du port série 2 est également disponible sous forme de bornes sur la carte (TX, RX, GND).

Pour configurer le port série à l'aide du clavier:

- 1. Entrez le code d'Ingénieur (par défaut: 1111) sur un clavier connecté à la centrale SPC.
- 2. Passez en Mode Paramétrage.
- 3. Sélectionnez COMMUNICATION.
- 4. Sélectionnez PORTS SERIE en utilisant les touches de direction et appuyez sur SELECT.
- 5. Sélectionnez le port série à connecter (Port 1 ou 2).
- 6. Dans le menu TYPE, sélectionnez l'option IMPRIMANTE pour accéder au journal des événements du SPC ou TERMINAL pour accéder aux informations du système.
- 7. Dans le menu VITESSE (BAUDS), sélectionnez 115200.
- 8. Dans le menu BITS DE DONNEES, sélectionnez 8.
- 9. Dans le menu BITS DE STOP, sélectionnez 1.
- 10. Dans le menu PARITE, sélectionnez PAS DE PARITE.
- 11. Dans le menu CONTROLE FLUX, sélectionnez CONTROLE RTS/CTS

Pour configurer le port série avec SPC Pro:

- 1. Exécutez SPC Pro.
- 2. Sélectionnez une installation.
- 3. Cliquez sur le bouton Configurer.
- 4. Cliquez sur le bouton Connecter à la centrale dans la barre d'outils du mode configuration.
	- $\Rightarrow$  La fenêtre suivante est affichée :

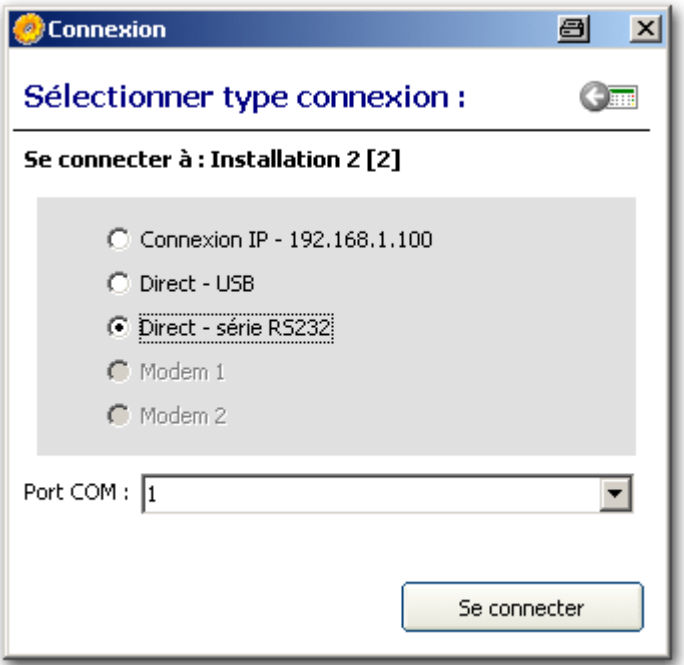

- 5. Sélectionnez l'option Direct Série RS232.
	- $\Rightarrow$  La liste déroulante Port Com contient les ports COM configurés sur le PC.
- 6. Sélectionnez le port COM auquel le câble série est connecté.
- 7. Cliquez sur Se connecter.
- $\Rightarrow$  La connexion est terminée.

# 20.4 Modem RTC

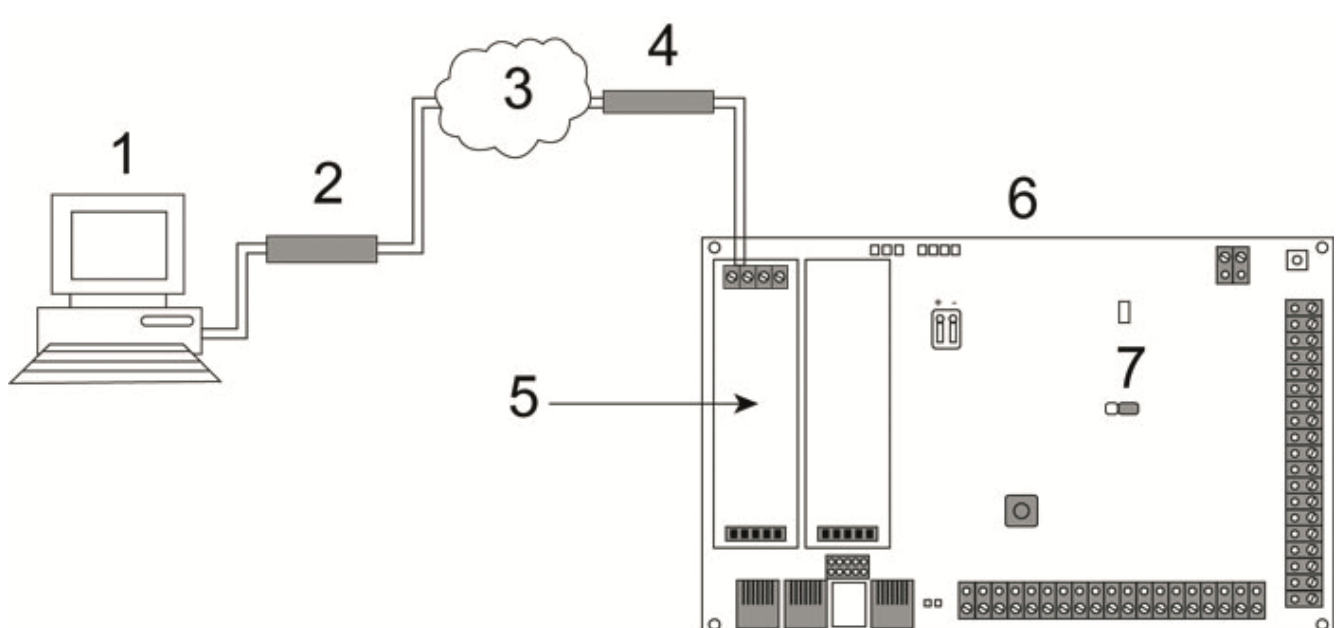

#### Connexion RTC

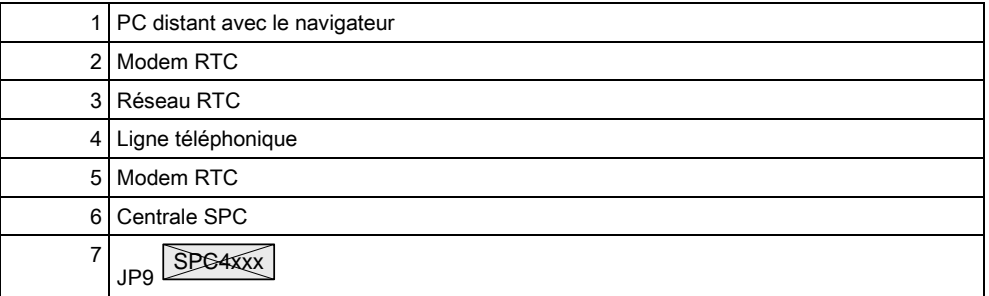

La centrale SPC est accessible avec une connexion à distance établie dans le réseau téléphonique commuté (RTC).

Conditions requises:

- Une ligne téléphonique RTC doit être connectée à la centrale.
- Le correspondant distant doit avoir un PC équipé d'un modem RTC relié à la ligne téléphonique.

### Configuration du modem de la centrale SPC avec le clavier:

- Un modem RTC est installé dans la centrale. Pour les détails, veuillez consulter le manuel de configuration et d'installation de la centrale SPC considérée.
- 1. Reliez les bornes A/B situées sur la partie supérieure du modem au réseau RTC à l'aide d'un câble téléphonique.
- 2. Accédez à la configuration en mode Paramétrage.
- 3. Sélectionnez COMMUNICATION et appuyez sur SELECT.
- 4. Sélectionnez MODEMS en utilisant les touches de direction bas/haut et appuyez sur SELECT.
- 5. Sélectionnez PREMIER ou BACKUP et appuyez sur SELECT.
- $\Rightarrow$  Les paramètres et les propriétés affichés peuvent être modifiés. Les informations contenues sont décrites dans le tableau ci-dessous.
- 6. Créez une connexion d'accès à distance sur le PC distant en utilisant le numéro de téléphone de la ligne reliée au modem RTC du SPC.

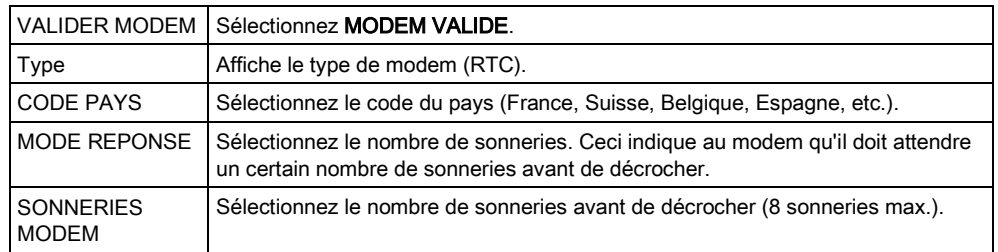

### Sous Windows XP

- 1. Sélectionnez Démarrer > Panneau de configuration > Connexions réseau > Créer une nouvelle connexion.
	- $\Rightarrow$  La fenêtre suivante est affichée :

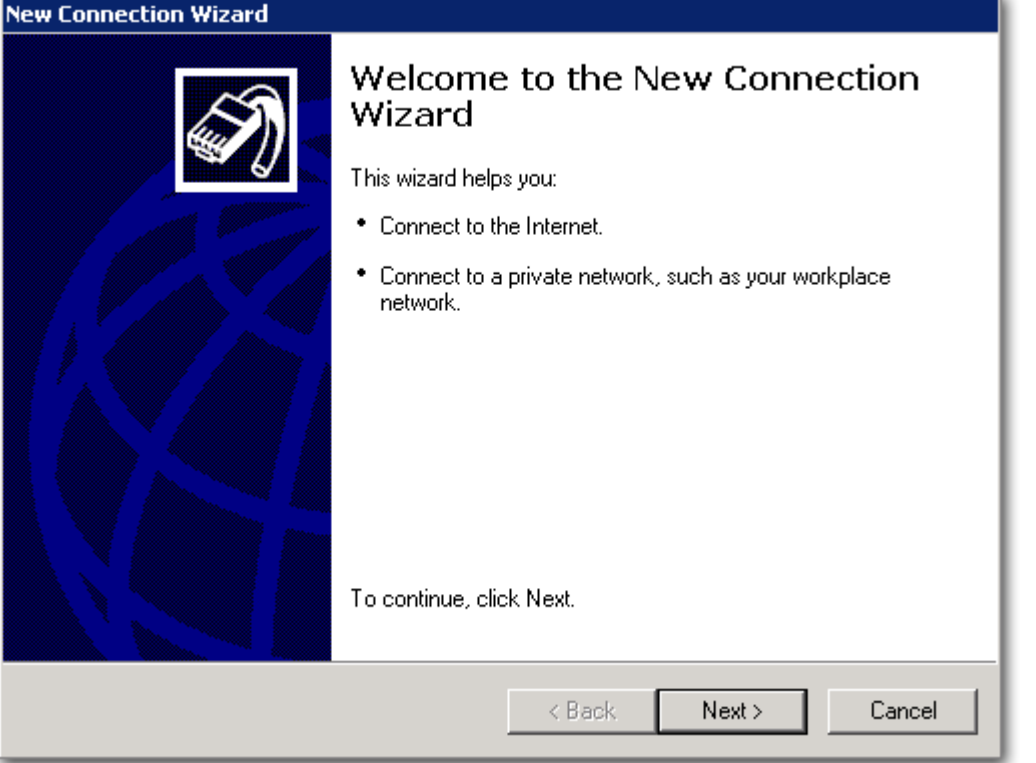

- 2. Dans la fenêtre Type de connexion réseau, sélectionnez Etablir une connexion à Internet.
- 3. Dans la fenêtre En cours de préparation, choisissez Configurer ma connexion manuellement.
- 4. Dans la fenêtre Connexion Internet, choisissez Se connecter en utilisant un modem d'accès à distance.
- 5. Dans la fenêtre Nom de la connexion, entrez un nom significatif identifiant la connexion, par exemple Connexion à distance au SPC.
- 6. Dans la fenêtre Entrez le numéro de téléphone à composer, entrez le numéro de téléphone de la ligne RTC reliée au modem RTC.

7. Dans la fenêtre <b>Disponibilité de connexion </b>, indiquez si cette connexion doit être partagée par tous les utilisateurs.

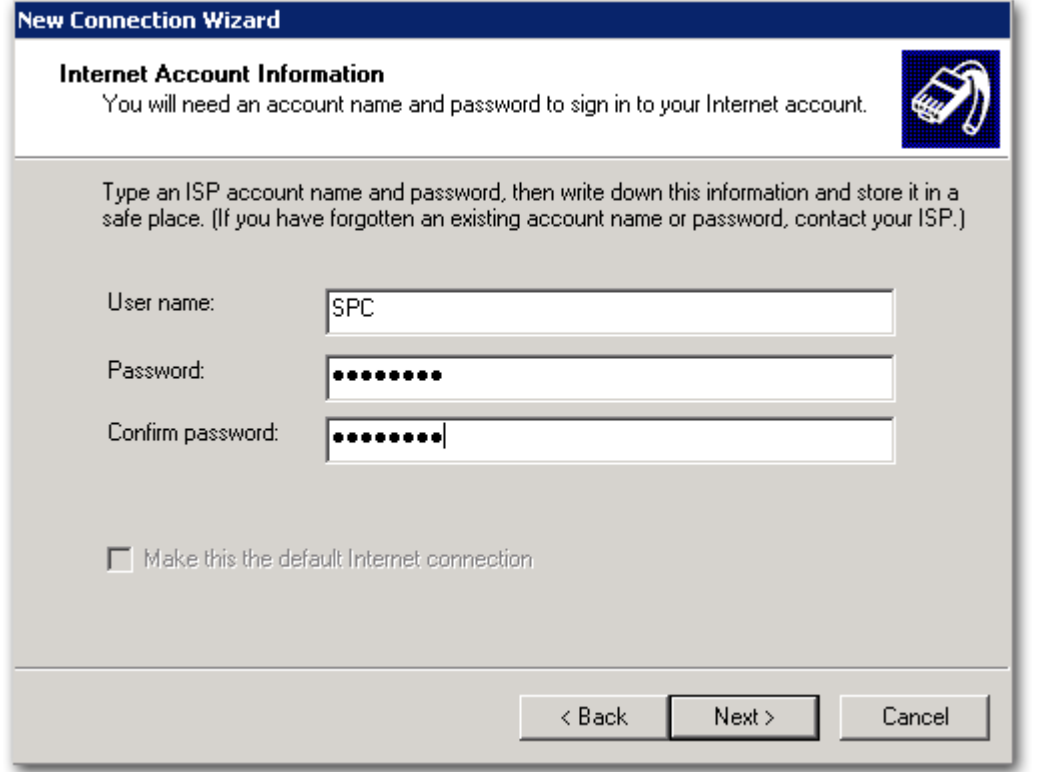

Dans la fenêtre <b>Information de compte Internet </b>, entrez les données suivantes:

- 1. Nom d'utilisateur : SPC
- 2. Mot de passe : password
- 3. Confirmer le mot de passe: password
	- $\div$  La fenêtre <b>Fin de l'Assistant Nouvelle Connexion </b> est affichée.
- 4. Cliquez sur Terminer pour enregistrer la connexion sur le PC.

### Activer la connexion d'accès à distance

- Cliquez sur l'icône dans le panneau de configuration.
	- La fenêtre suivante est affichée :

Modem RTC

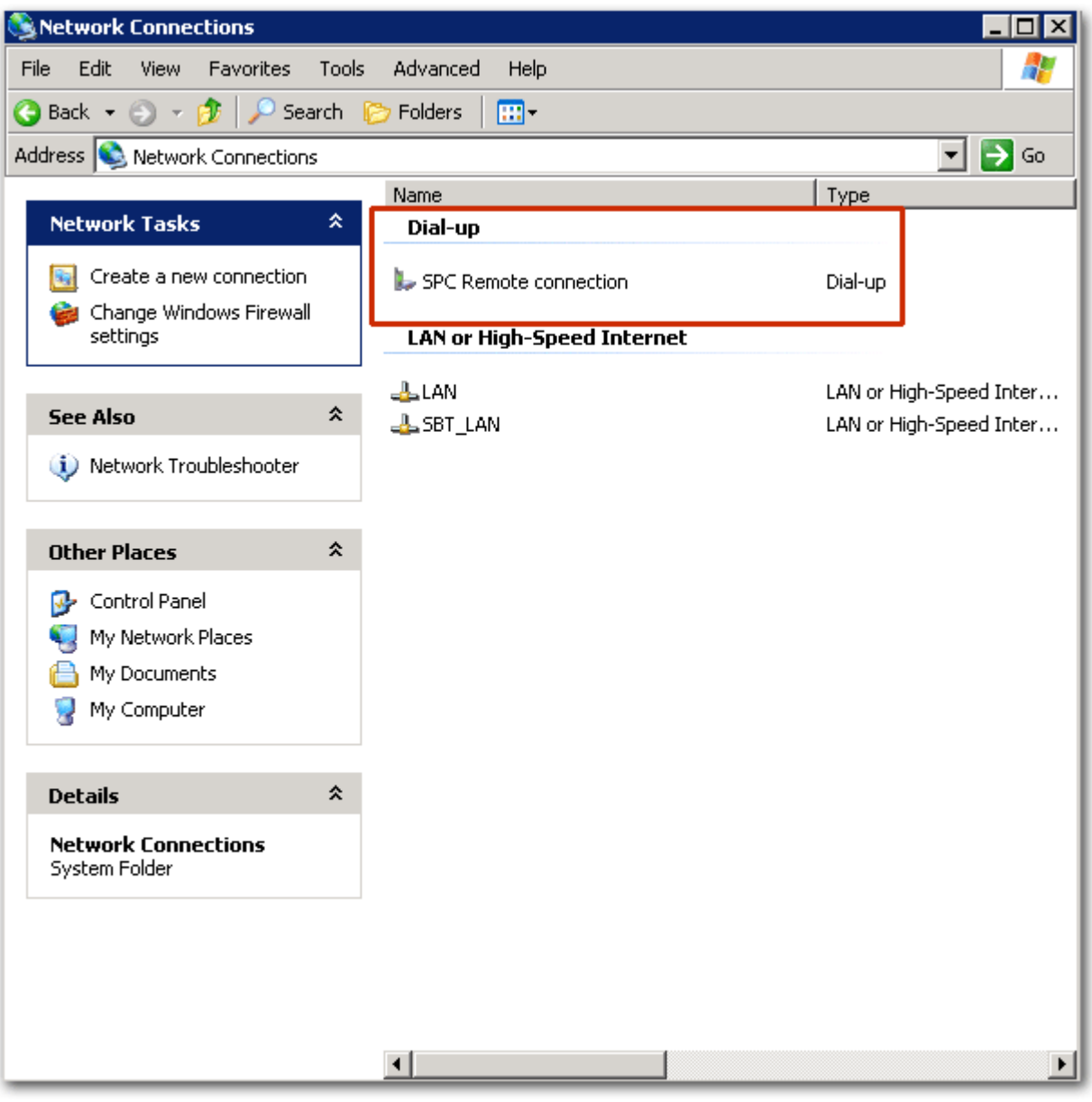

Le PC déclenche un appel de données dans la ligne reliée au modem RTC. Le modem RTC décroche après le nombre de sonneries configuré et établit une liaison IP avec l'ordinateur distant.

Une adresse IP est attribuée automatiquement au PC distant par le système SPC.

- 1. Pour obtenir cette adresse IP, cliquez sur l'icône Numérotation avec le bouton droit de la souris.
- 2. Cliquez sur l'onglet Détails.
- L'adresse IP est affichée en tant qu'adresse IP du serveur. Il s'agit de l'adresse IP que vous devez spécifier dans la fenêtre du type de connexion de SPC Pro. Voir ici  $[\rightarrow 26]$  $[\rightarrow 26]$ .

i.

Pour les détails sur la connexion à distance à la centrale avec un modem GSM, voir l'Annexe.

# 21 Utilisation de la clé de programmation rapide

## 21.1 Installation de la clé de programmation rapide sur un PC

## Pour Windows XP

- $\triangleright$  SPCPro doit être installé sur le PC avec Windows XP.
- 1. Connectez le programmeur rapide à une interface USB sur le PC.
	- L'assistant Nouveau matériel détecté est affiché.
- 2. Appuyez sur Suivant.
- 3. Cliquez sur Continuer .
	- $\Rightarrow$  À la fin de l'installation, une fenêtre indique que l'installation est complète.
- 4. Cliquez sur Finish.

### Pour Windows 7

- $\triangleright$  Vous devez posséder des droits d'administrateur.
- SPCPro doit être installé sur le PC avec Windows 7.
- Connectez le programmeur rapide à une interface USB sur le PC.
- $\Rightarrow$  Les pilotes sont installés automatiquement.

### Voir le programmeur rapide SPC.

- Ouvrez le menu Windows Démarrer > Panneau de configuration > Système > Gestionnaire de périphériques.
- $\Rightarrow$  Le pilote de la clé de programmation figure dans la catégorie Ports (COM & LPT) en tant que SPC USB Fast Programmer (COM X) (X = numéro du port com).

Connexion à la clé de programmation

21

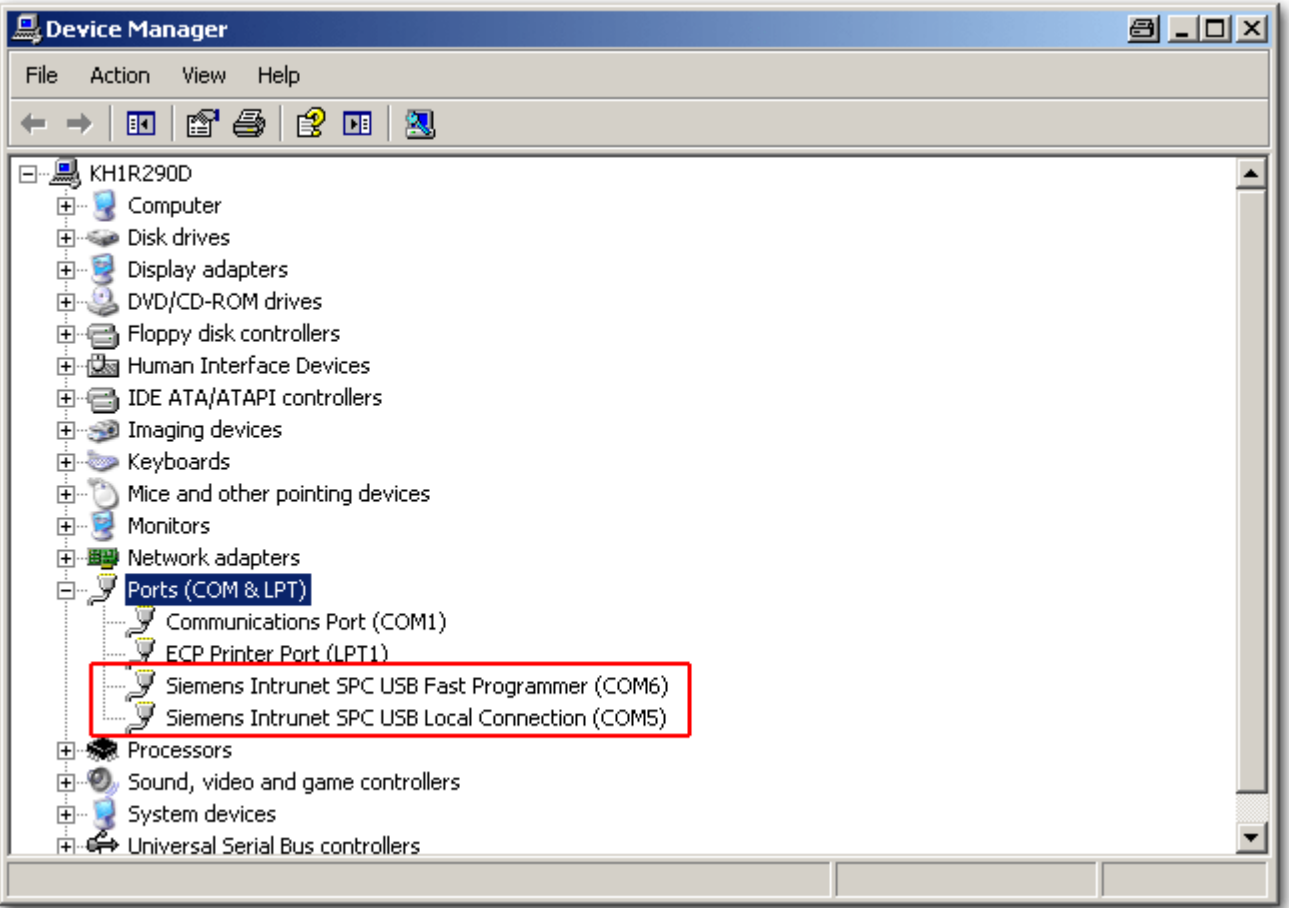

# 21.2 Connexion à la clé de programmation

Vous ne pouvez pas vous connecter à la clé de programmation en mode de configuration.

Après avoir inséré la clé de programmation dans le PC, exécutez SPC Pro.

- Cliquez sur le bouton Fast Programmer dans la page d'installation principale.
	- $\Rightarrow$  La fenêtre suivante est affichée.

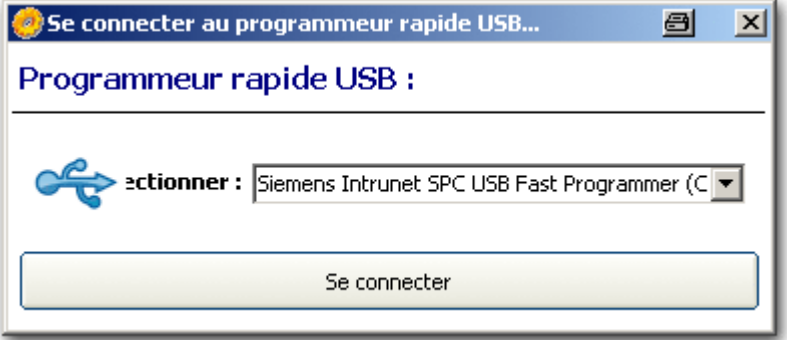

Cette fenêtre affiche le port série où la clé de programmation a été détectée.

T

Ť

Si SPC Pro ne détecte pas la clé, un message d'avertissement est affiché. Veuillez réinstaller la clé et vérifier qu'elle figure correctement dans la section Ports COM du gestionnaire de périphériques.

#### **•** Cliquez sur Se connecter.

La fenêtre suivante est affichée.

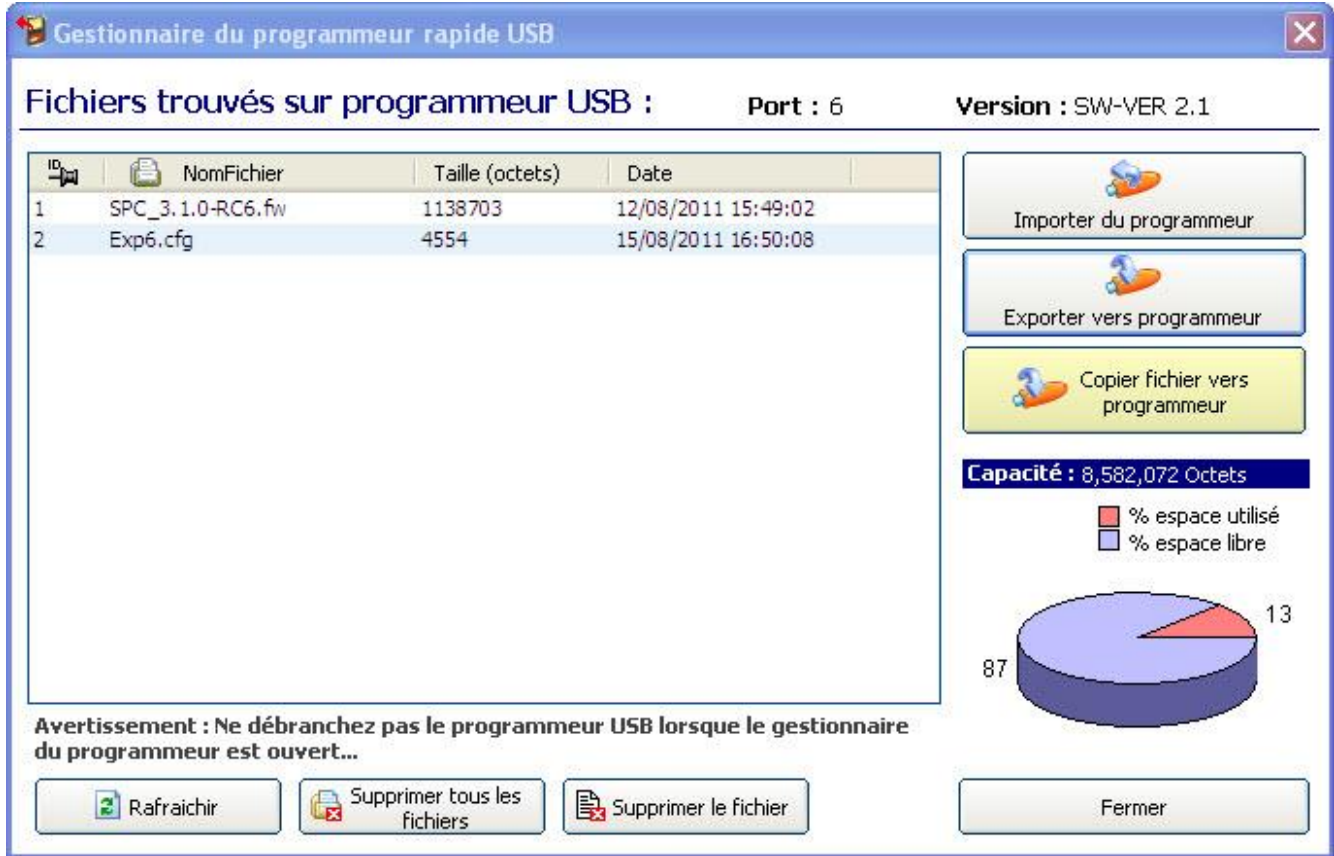

Cette fenêtre affiche la liste des fichiers trouvés sur la clé ainsi que la mémoire restante disponible pour stocker des configurations additionnelles.

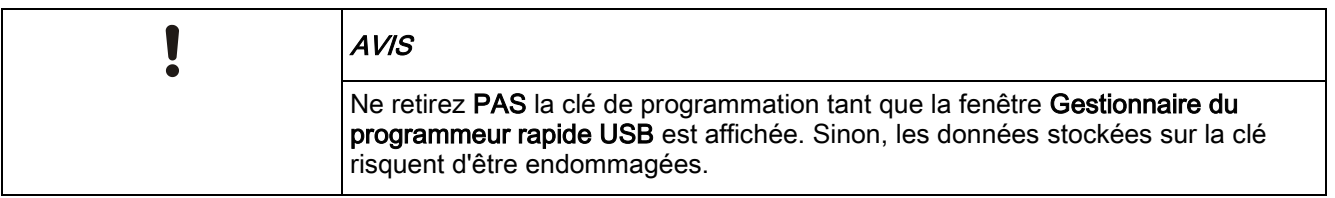

Vous pouvez exécuter les actions suivantes:

- $\bullet$  Importer un fichier de configuration du programmeur [→ [240\]](#page-239-0)
- **■** Exporter un ficher de configuration vers le programmeur  $[→ 241]$  $[→ 241]$
- [Copier le firmware et les fichiers langues vers le programmeur \[➙](#page-241-0) [242\]](#page-241-0)

# <span id="page-239-0"></span>21.3 Importer un fichier de configuration du programmeur rapide

Pour importer un fichier de configuration stocké sur la clé de programmation du SPC:

- 1. Cliquez sur le fichier voulu.
- 2. Cliquez sur le bouton Importer du programmeur.
	- $\Rightarrow$  La fenêtre suivante est affichée.

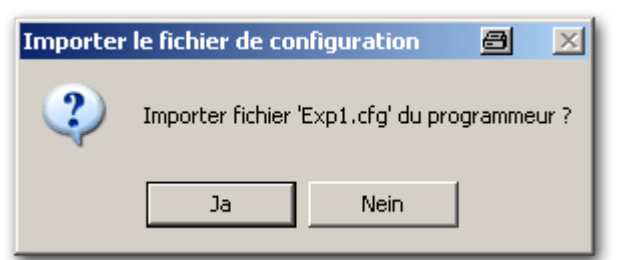

- 3. Cliquez sur Oui.
	- $\Rightarrow$  La fenêtre suivante est affichée :

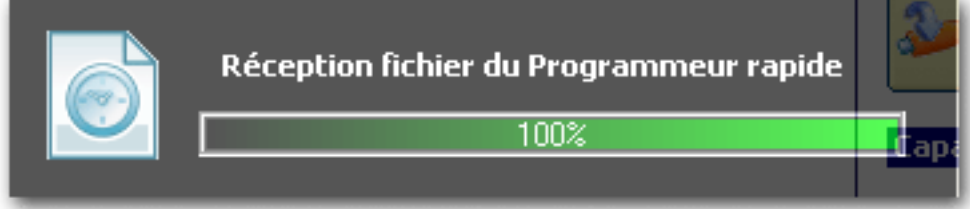

Pendant le chargement du fichier de configuration, la fenêtre suivante est affichée:

Exportation des fichiers de configuration vers le programmateur rapide

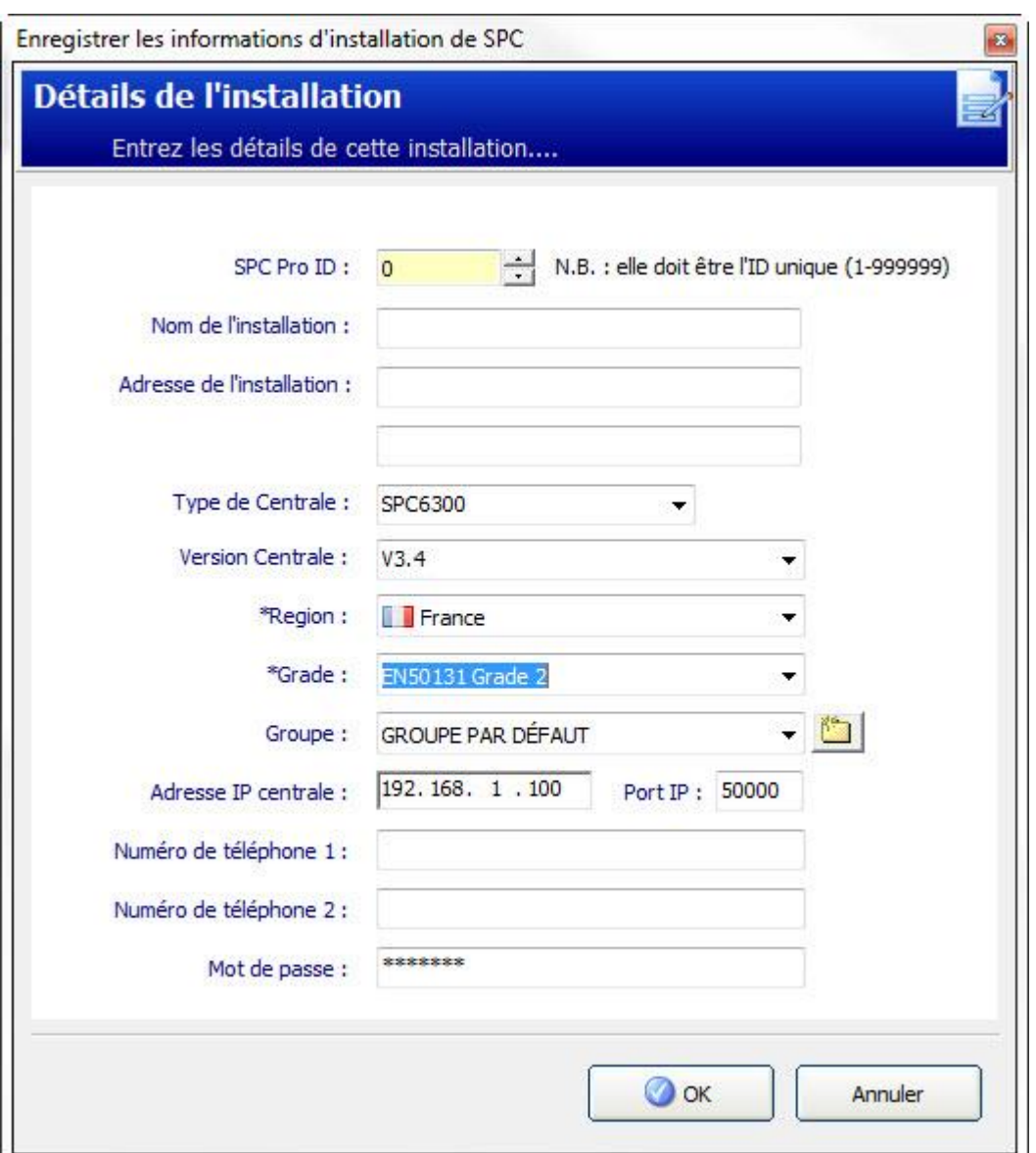

 $\overline{\mathbf{i}}$ 

 $\mathbf i$ 

La fenêtre Détails de l'installation affiche les données de configuration de base de l'installation contenues dans le fichier chargé. Si vous avez déjà une installation sur SPC Pro avec le même N° de site, vous devrez modifier le numéro avant de continuer.

Cliquez sur OK pour importer le fichier.

Il est fortement recommandé de vérifier les données de configuration du fichier importé d'une clé de programmation AVANT de charger cette configuration dans une centrale.

# <span id="page-240-0"></span>21.4 Exportation des fichiers de configuration vers le programmateur rapide

Pour enregistrer vos paramètres de configuration sur la clé de programmation:

1. Cliquez sur le bouton Exporter vers programmeur.

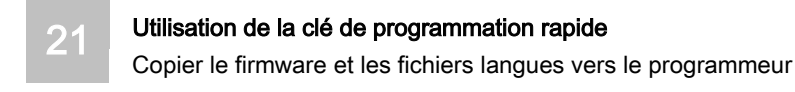

 $\Rightarrow$  La fenêtre suivante est affichée :

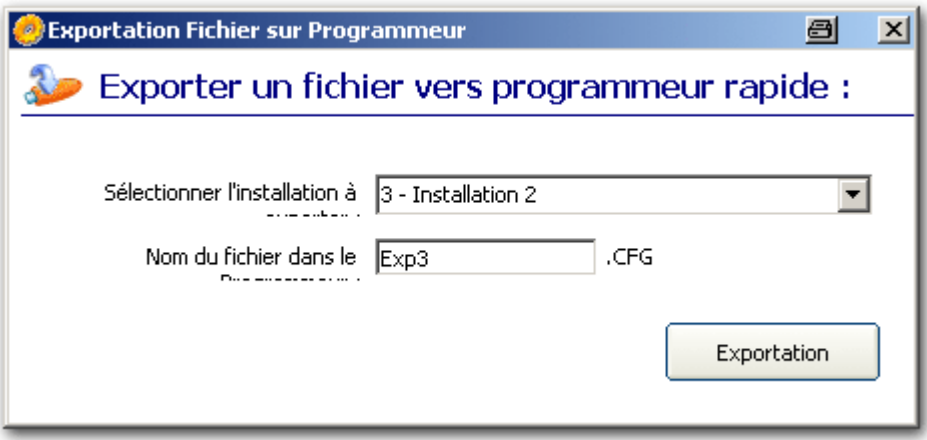

- 2. Sélectionnez l'installation à exporter dans la liste déroulante Sélectionner l'installation à exporter.
	- $\Rightarrow$  La liste de toutes les configurations disponibles actuellement dans SPC Pro est affichée.
- 3. Entrez le nom du fichier de configuration dans le champ Nom du fichier dans le Programmeur (lettres de a à z et chiffres de 0 à 9).
- $\Rightarrow$  Ce nom sera affiché quand vous importez le fichier de la clé de programmation.

 $\mathbf i$ 

Entrez le nom unique identifiant l'installation. Si un fichier de configuration ayant le même nom est stocké sur la clé de programmation, le message d'avertissement illustré est affiché, et le logiciel vous demande de renommer la configuration.

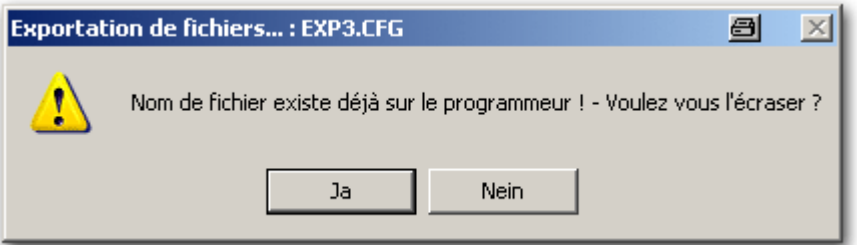

# <span id="page-241-0"></span>21.5 Copier le firmware et les fichiers langues vers le programmeur

Les fichiers firmware de la centrale et des périphériques et les fichiers langues peuvent être copiés sur le Programmeur rapide pour mise à jour d'une centrale avec un clavir pour navigateur SPC.

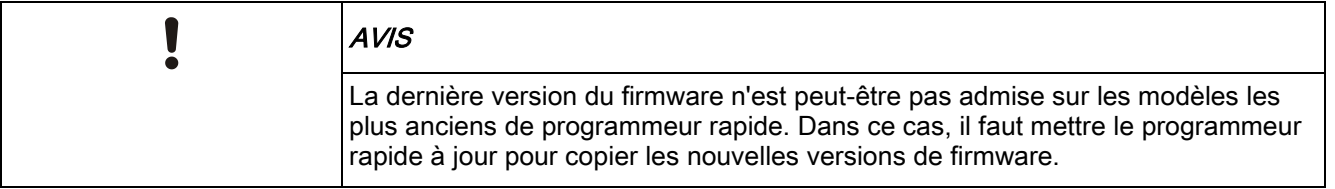

Gestionnaire du programmeur rapide USB  $\overline{\mathbf{x}}$ Fichiers trouvés sur programmeur USB : Port: 6 Version : SW-VER 2.1  $\mathbb{R}^0$ a NomFichier Taille (octets) Date  $\mathcal{L}$ SPC 3.1.0-RC6.fw 1138703 12/08/2011 15:49:02  $\mathbf{1}$ Importer du programmeur  $\overline{2}$ 15/08/2011 16:50:08 Exp6.cfg 4554 Á Exporter vers programmeur Copier fichier vers programmeur Capacité: 8,582,072 Octets ■ % espace utilise<br>■ % espace libre % espace utilisé 13 87 Avertissement : Ne débranchez pas le programmeur USB lorsque le gestionnaire du programmeur est ouvert... Supprimer tous les Q **2** Rafraichir Supprimer le fichier Fermer fichiers

Pour copier un fichier sur le programmeur

- 1. Cliquer sur le bouton Mettre à jour... de la boîte de dialogue du gestionnaire.
- 2. Sélectionner le firmware requis ou le fichier langue dans la boîte de dialogue d'emplacement des fichiers.
- $\Rightarrow$  La description du fichier est affichée comme suit.

Copier le firmware et les fichiers langues vers le programmeur

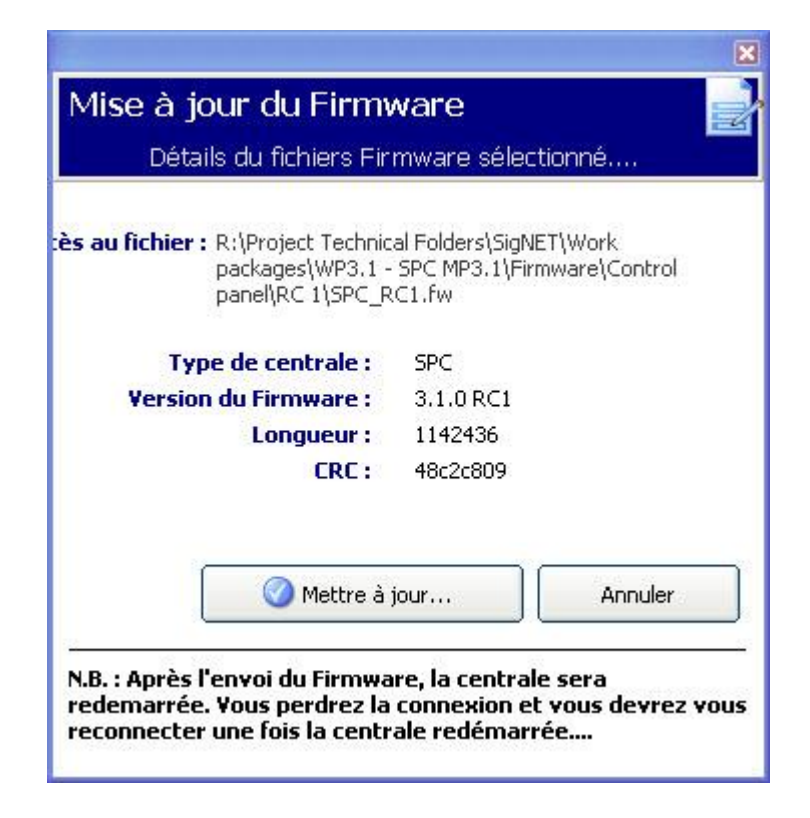

- Cliquez sur le bouton Mettre à jour.
- $\Rightarrow$  Le fichier est affiché dans le gestionnaire du programmeur rapide.

Le firmware et la langue custom d'une centrale sont mis à jour a l'aide du clavier ou du navigateur SPC. Consultez le Manuel d'installation et de configuration SPC pour tout complément d'information.

# 22 Vérification Audio/Vidéo

Pour configurer une vérification audio/vidéo sur le système SPC :

- 1. Installez et configurez le(s) transpondeur(s) audio.
- 2. Installez et configurez la(s) caméra(s) vidéo.
- 3. Installez et configurez l'équipement audio.
- 4. Configurez la(les) zone(s) de vérification.
- 5. Testez la lecture audio dans les zones de vérification.
- 6. Assignez une(des) zone(s) de vérification à des zones physiques.
- 7. Configurez les paramètres de vérification.
- 8. Visualisation d'images des zones de vérification dans un navigateur Web ou sur SPC Pro.

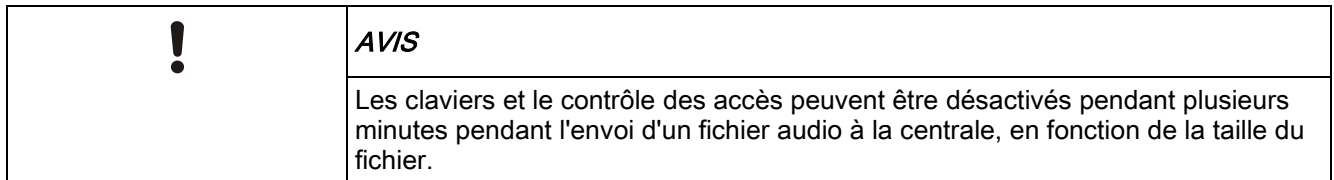

# 22.1 Configuration de la vidéo

### Synthèse

Les caméras sont utilisées pour la vérification vidéo. La centrale SPC prend en charge quatre caméras maximum. Seules les caméras IP sont prises en charge et le navigateur Web doit comporter un port Ethernet.

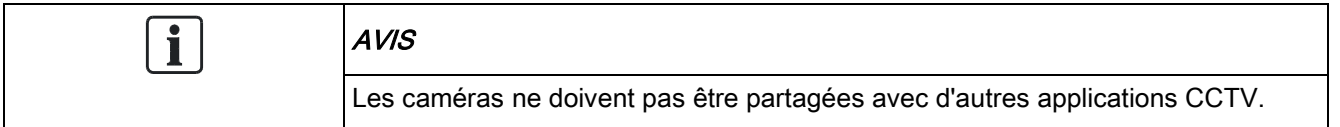

Les caméras sont seulement configurables avec le navigateur Web ou SPC Pro. La configuration depuis le clavier n'est pas supportée. SPC Pro fournit une méthode plus facile de configuration et est recommandé.

La centrale prend en charge deux résolutions de caméra :

- 320x240 Cette configuration est recommandée si vous souhaitez visionner des images sur le navigateur.
- 640x480 (avec quelques restrictions).

Les caméras suivantes sont prises en charge en plus des autres caméras génériques :

- Vanderbilt CCIC1410 (caméra couleur IP 1/4" VGA)
- Vanderbilt CFMC1315 (caméra dôme 1/3" couleur intérieure 1,3 MP)

Une chaîne de commande est disponible par défaut pour accéder directement aux détails de configuration des caméras ci-dessus. Les autres caméras IP génériques nécessitent la saisie manuelle d'une chaîne de commande.

### Ajouter Caméras

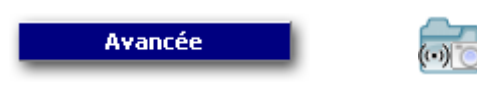

Vérification

- 1. Cliquez sur l'onglet Caméras.
	- Une liste des caméras configurées au préalable est affichée.

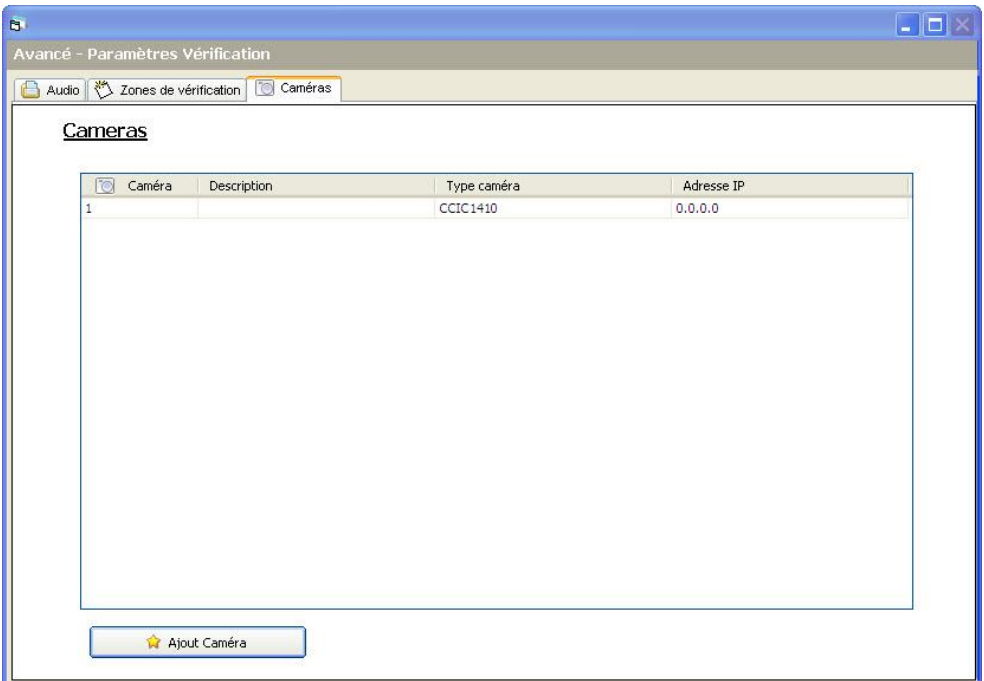

- 2. Cliquez sur le bouton Ajouter pour ajouter une nouvelle caméra.
- 3. Cliquez sur une caméra existante pour en éditer la configuration.
- 4. Configurez la caméra. (Voir Configuration d'une caméra [→ [246\]](#page-245-0))

### 22.1.1 Lecture des paramètres de caméra

En cliquant sur le bouton Lire paramètres de caméra, SPC Pro se connecte à la caméra et en lit les paramètres.

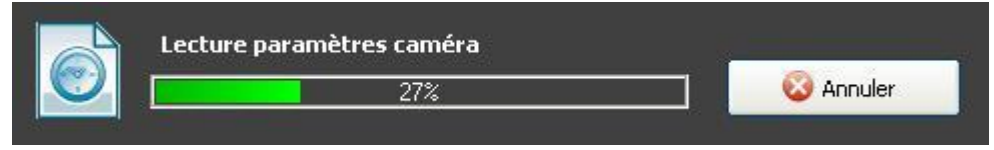

SPC Pro utilise l'adresse IP et le port TCP indiqués dans la boîte de dialogue de configuration. Si l'authentification est activée, il utilise également le nom d'utilisateur et le mot de passe.

Cette opération est interrompue et échoue dans les cas suivants :

- La caméra est hors service.
- La caméra n'est pas connectée.
- L'adresse IP ou le port sont erronés.
- Le nom d'utilisateur ou le mot de passe sont erronés.

## <span id="page-245-0"></span>22.1.2 Configuration des caméras

La boîte de dialogue Ajouter une caméra IP s'affiche si :

- le bouton Ajouter caméra est enfoncé sur l'écran principal Caméras pour ajouter manuellement une nouvelle caméra.
- une caméra est cliquée pour la modifier sur l'écran principal Caméras.
- Configurez les paramètres suivants :

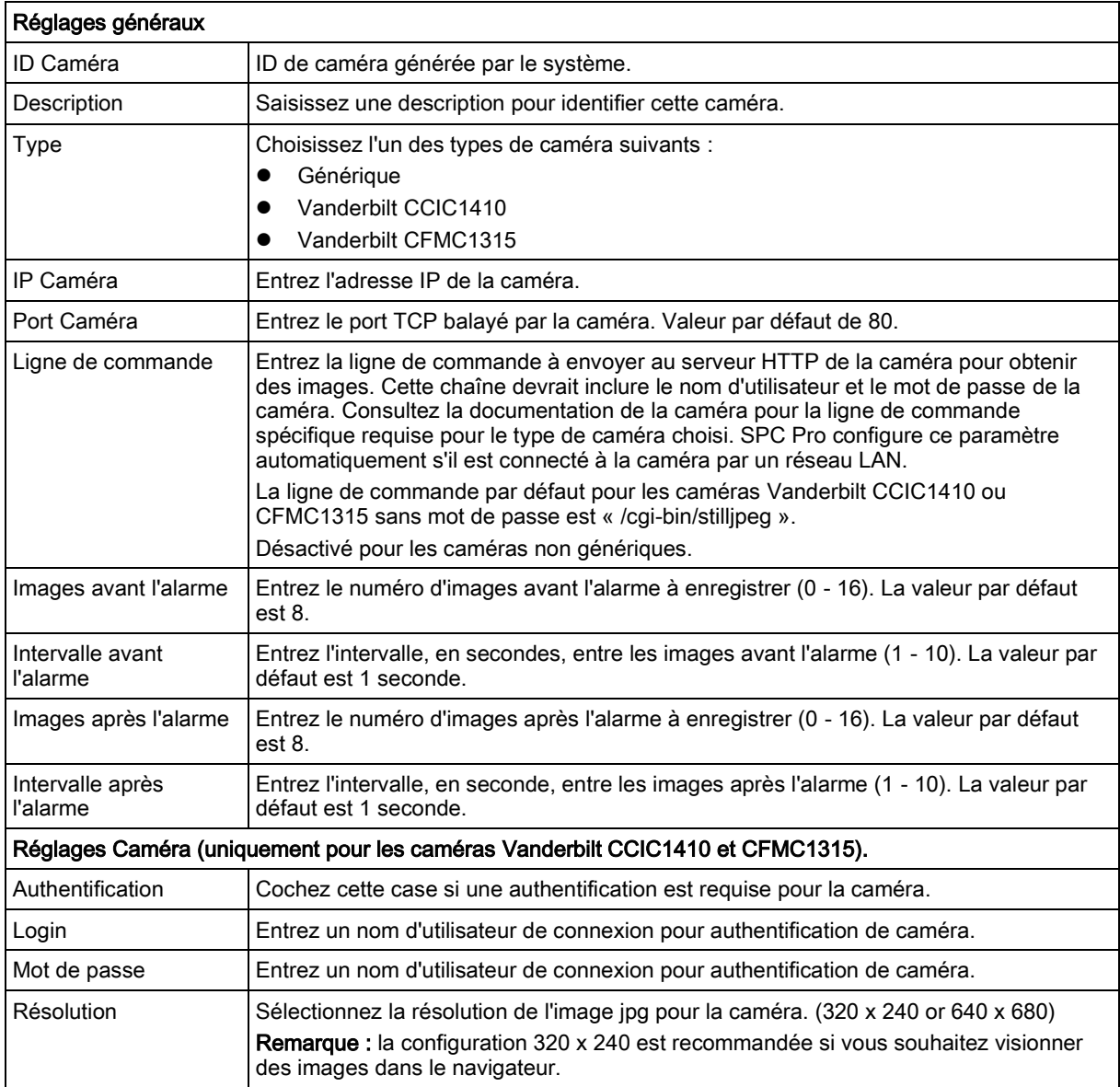

 $\overline{\mathbf{i}}$ 

Les paramètres de caméra sont modifiables par l'installateur et peuvent être mis à jour à distance.

Les fonctions suivantes sont disponibles dans cette boîte de dialogue.

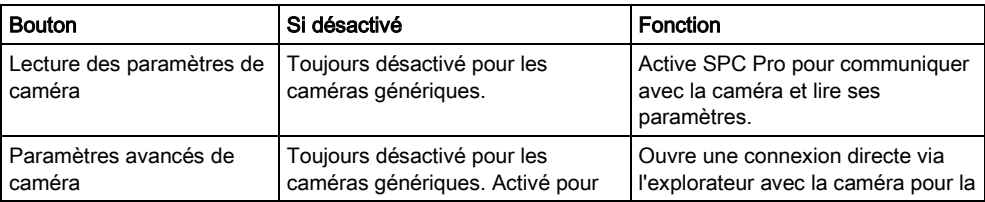

22

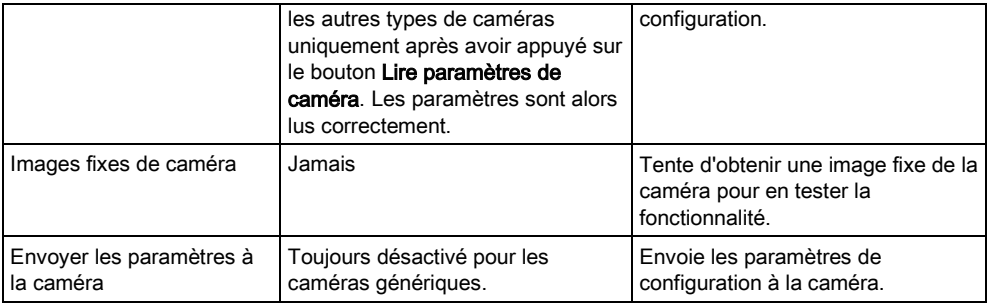

Cliquez sur Sauver pour sauvegarder les paramètres dans le fichier de configuration.

Cliquez sur Effacer pour effacer la configuration de la caméra actuelle du fichier de configuration.

Cliquez sur Annuler pour annuler toutes les configurations et rétablir les paramètres précédents.

# 22.2 Configuration des zones de vérification

Procédez comme suit pour créer une zone de levée de doute :

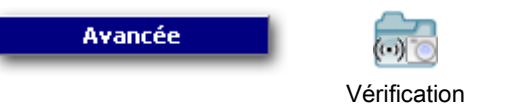

### 1. Cliquez sur l'onglet Vérification.

 $\Rightarrow$  Une liste des zones de vérification existantes est affichée.

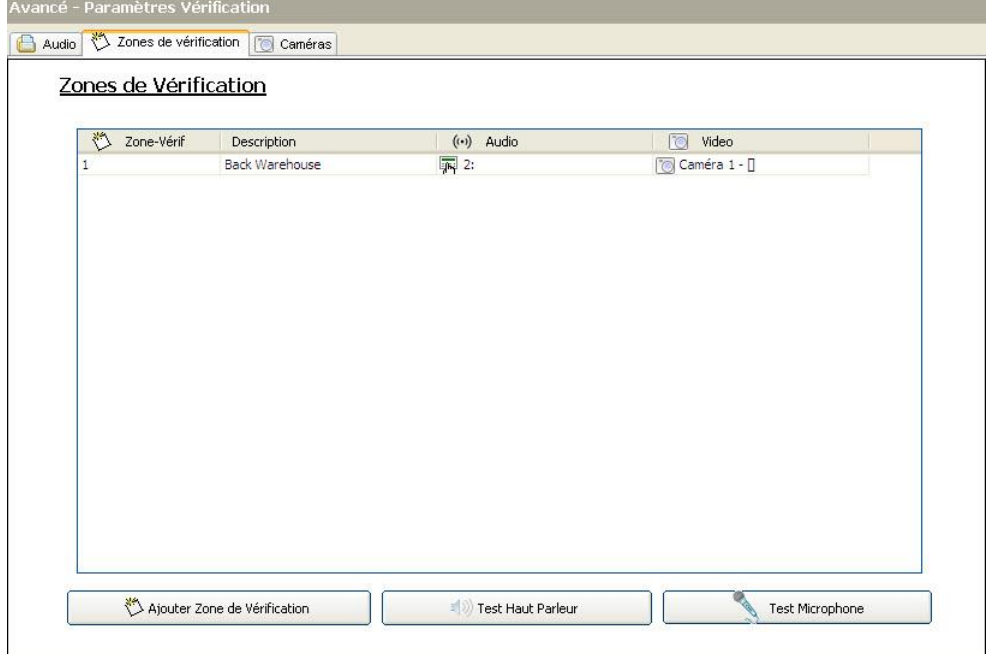

- 2. Cliquez sur le bouton Ajouter une nouvelle zone de Levée de doute.
	- $\Rightarrow$  La boîte de dialogue suivante s'affiche.

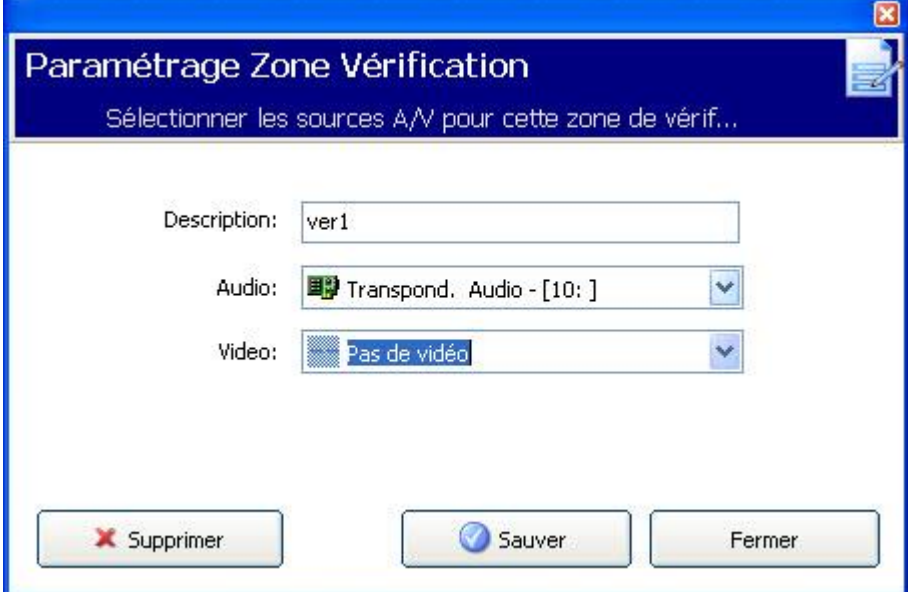

- 3. Entrez une Description pour la zone.
- 4. Sélectionnez un transpondeur audio dans la liste déroulante.
- 5. Sélectionnez une vidéo dans la liste déroulante.
- 6. Cliquez sur le bouton Sauvegarder.
- 7. Assignez cette zone de vérification à une zone physique du système SPC. (Voir Éditer une zone  $[\rightarrow 124]$  $[\rightarrow 124]$ ).

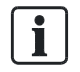

 $\mathbf i$ 

L'entrée et la sortie audio pour la zone de vérification peuvent être testées par l'Installateur uniquement dans SPC Pro.

#### Voir aussi

**■** Éditer une zone  $\rightarrow$  [124\]](#page-123-0)

## 22.2.1 Test Audio

L'entrée et la sortie audio pour les zones de vérification peuvent être testées par l'Installateur uniquement dans SPC Pro.

Pour effectuer ces tests, le PC exécutant SPC Pro doit comprendre un casque ou des haut-parleurs et un micro. Assurez-vous que le volume n'est pas sur Muet.

## 22.2.1.1 Test de la lecture Audio

- 1. Cliquez sur Test Audio de vérification sortie dans l'onglet Zones de vérification.
	- $\Rightarrow$  La boîte de dialogue suivante s'affiche.

Configuration des zones de vérification

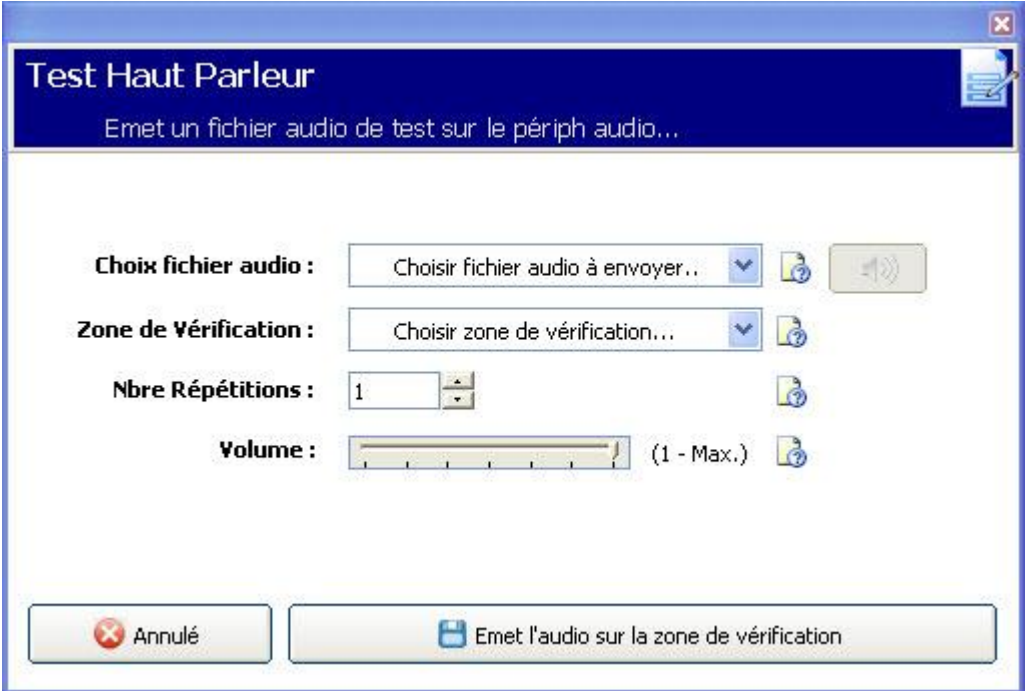

- 2. Sélectionnez un Fichier Audio à envoyer à la centrale. Les fichiers audio listés contiennent les annonces installées avec SPC Pro. Les fichiers sont codés Speex.
- 3. Sélectionnez une Zone de vérification à tester. Seules les zones en ligne et pourvues d'un périphérique audio configuré et en ligne peuvent faire l'objet d'un test.
- 4. Configurez le Compteur de boucles sur le nombre de fois que le fichier audio doit être répété pour effectuer des tests d'une durée plus grande. Le nombre maximum de 100.
- 5. Configurez le Volume de lecture du périphérique audio. La valeur par défaut est 7. Ce réglage fixe une limite maximale de volume afin de protéger le périphérique audio.
- 6. Cliquez sur Lire audio via zone de vérification pour lire le fichier.
	- $\Rightarrow$  Le message suivant s'affiche.
	- $\Rightarrow$  SPC Pro calcule le temps de lecture de l'échantillon audio (17,1 secondes dans l'exemple suivant) en multipliant la durée de l'échantillon par la valeur du compteur de boucles, avec un intervalle d'une seconde entre les répétitions. Cette durée n'inclut pas le temps de téléchargement du fichier audio sur la centrale.

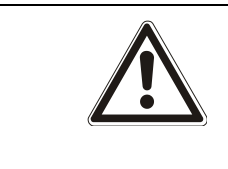

### **A** AVERTISSEMENT

Les claviers et le contrôle des accès peuvent être désactivés pendant plusieurs minutes pendant l'envoi d'un fichier audio à la centrale, en fonction de la taille du fichier audio en question.

Ξí

22

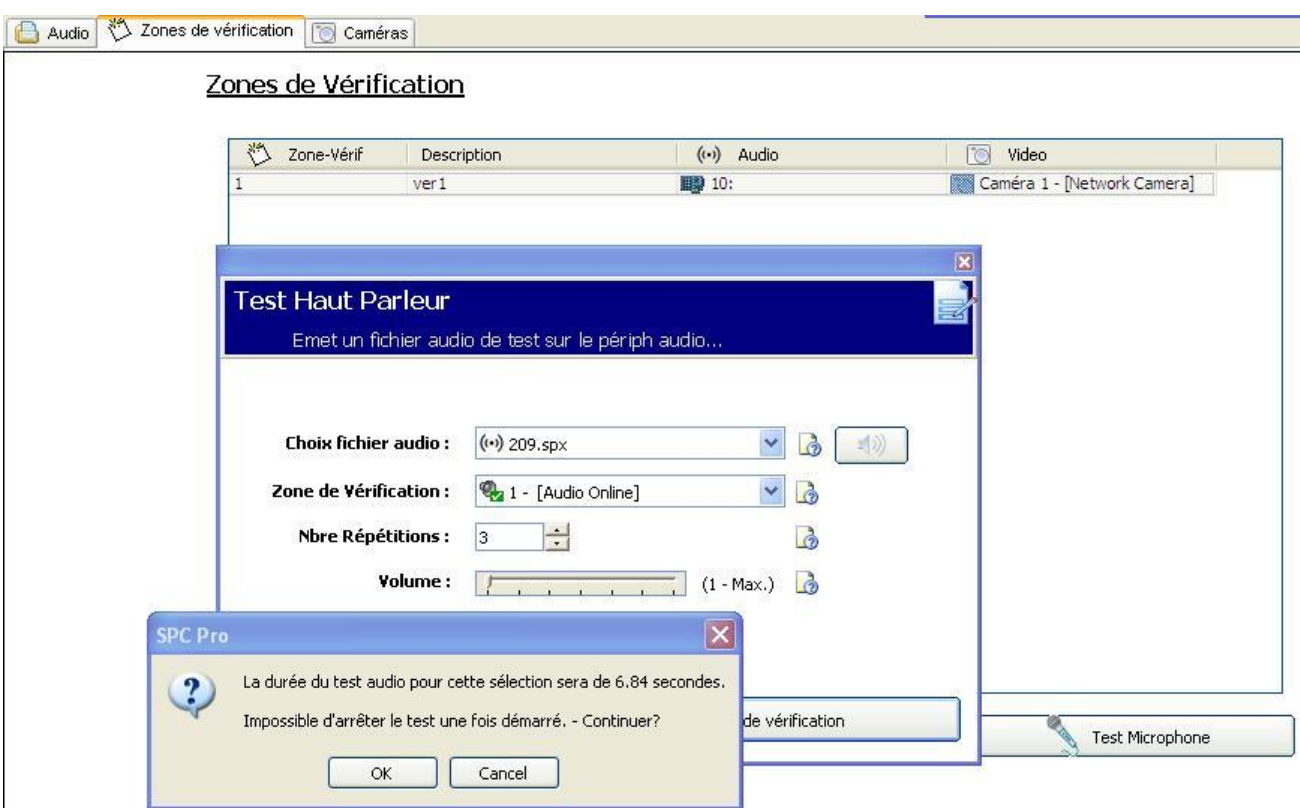

La boîte de dialogue suivante s'affiche pendant la lecture audio.

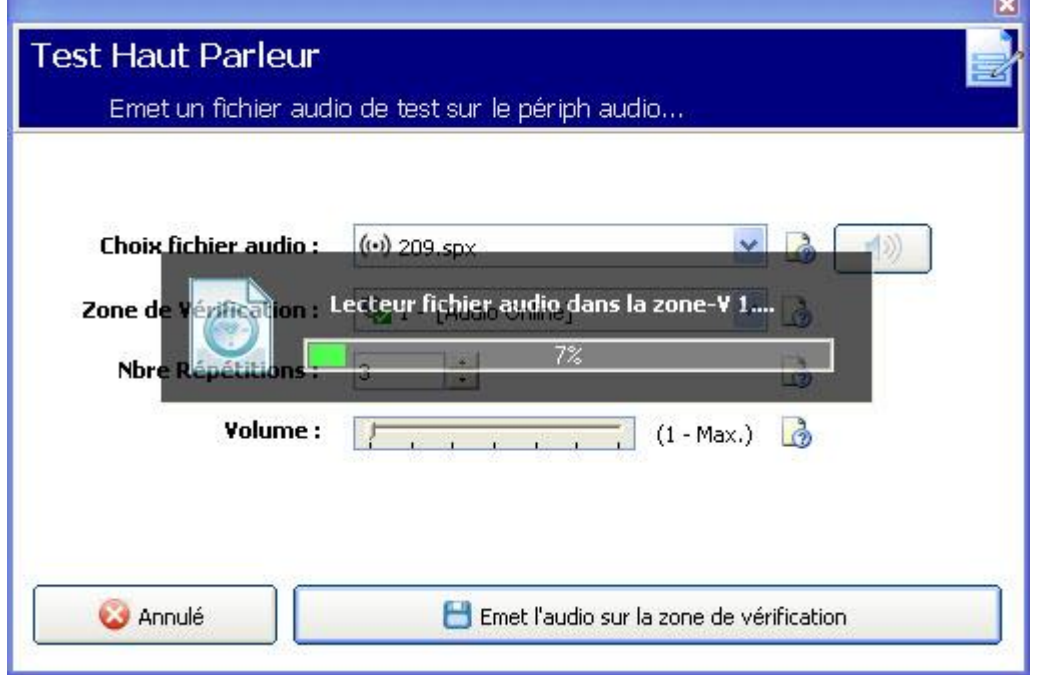

## Lecture d'un fichier audio sur un PC

 Cliquez sur le bouton haut-parleurs à côté du champ Sélectionner un fichier audio.

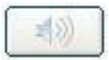

Le fichier audio est lu sur le PC. Ceci est utile pour comparer la lecture sur PC et celle de la centrale.

## 22.2.1.2 Test d'enregistrement audio

1. Cliquez sur le bouton Test de vérification entrée audio.

 $\Rightarrow$  La boîte de dialogue suivante s'affiche.

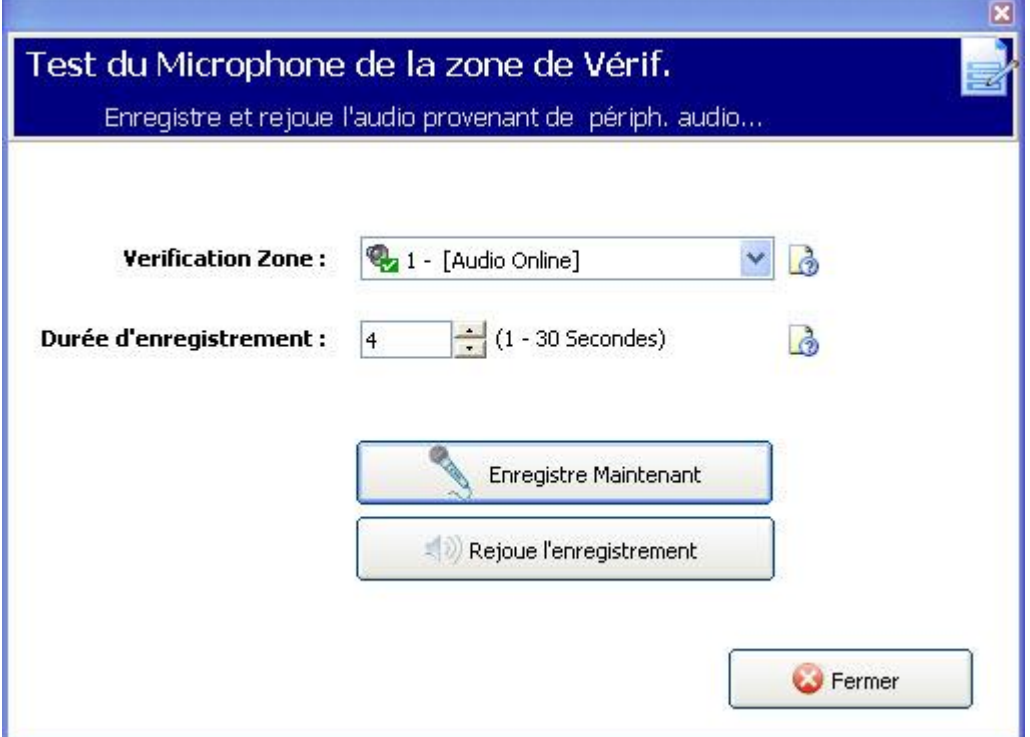

- 2. Sélectionnez une Zone de vérification à tester. Seules les zones pourvues d'un périphérique audio configuré et en ligne peuvent faire l'objet d'un test.
- 3. Sélectionnez la durée pour la Durée d'enregistrement. La plage est comprise entre 1 et 30 secondes.
	- $\Rightarrow$  Une barre de progression s'affiche indiquant le temps d'enregistrement écoulé.
	- $\Rightarrow$  L'audio capturé est ensuite téléchargé sur le PC, la progression étant indiquée par une autre barre de progression.
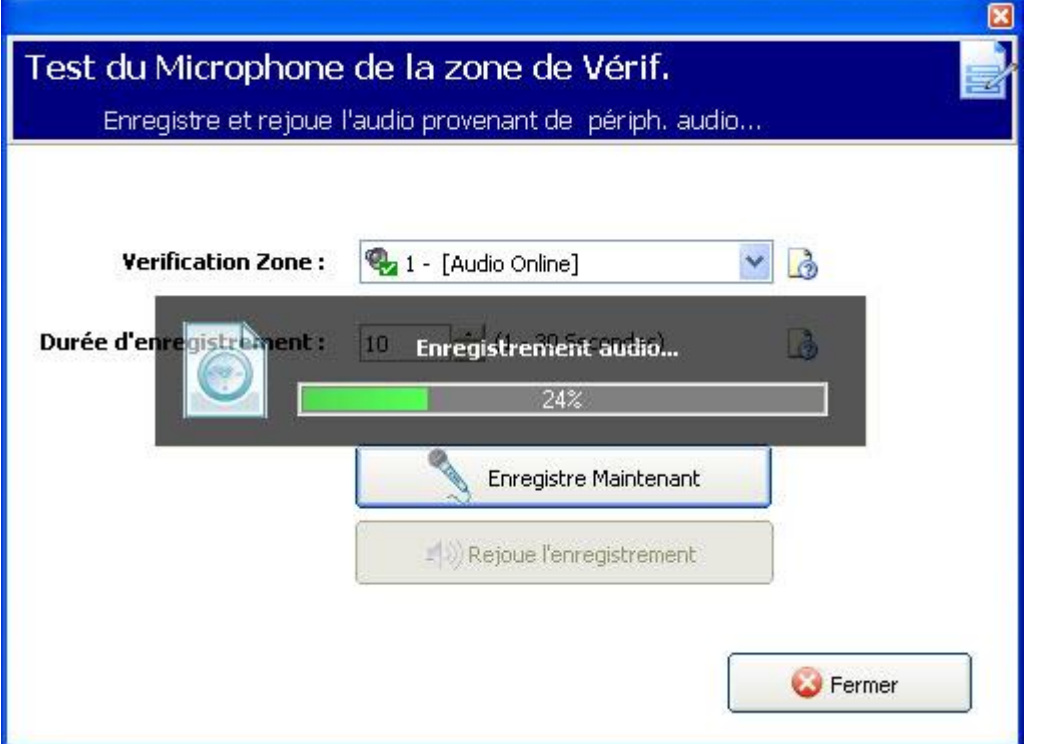

4. Cliquez sur le bouton Lire le fichier audio capturé qui est maintenant disponible.

 $\Rightarrow$  Le fichier audio enregistré est lu sur le PC.

# 22.3 Configuration des paramètres de vérification

Remarque : les paramètres suivants sont applicables à toutes le[szones de](#page-247-0)  vérification [→ [248\].](#page-247-0)

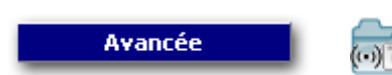

- 1. Cliquez sur l'onglet Paramètres.
	- L'écran suivant s'affiche.

Affichage d'images vidéo

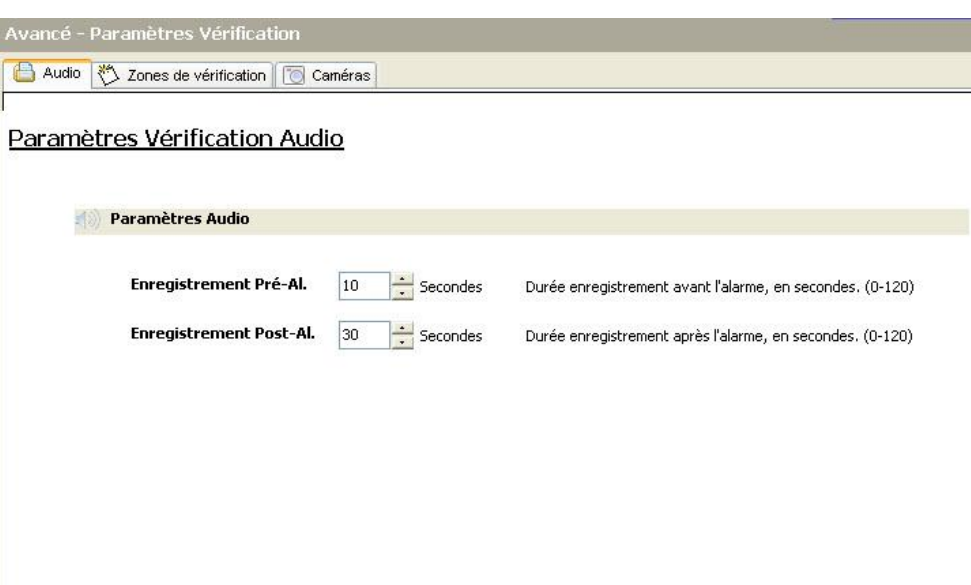

2. Configurez les paramètres suivants.

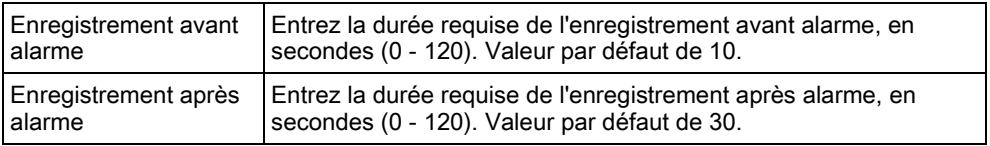

### 22.4 Affichage d'images vidéo

Les images vidéo venant des caméras configurées peuvent être vues avec SPC Pro. Contrairement au navigateur Web qui peut afficher simultanément toutes les images des caméras configurées, SPC Pro n'affiche des images d'une seule caméra à la fois.

Pour visualiser une image de caméra :

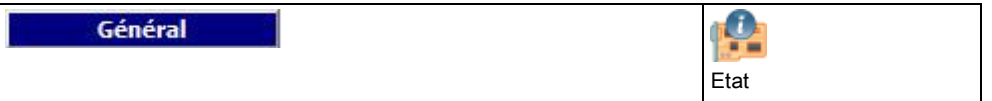

1. Cliquez sur l'onglet Caméras.

 $\Rightarrow$  La boîte de dialogue Résumé caméra en ligne s'affiche.

- 2. Sélectionnez une caméra dans la liste des caméras configurées.
	- $\Rightarrow$  Une image venant de cette caméra s'affiche.

Affichage d'images vidéo

22

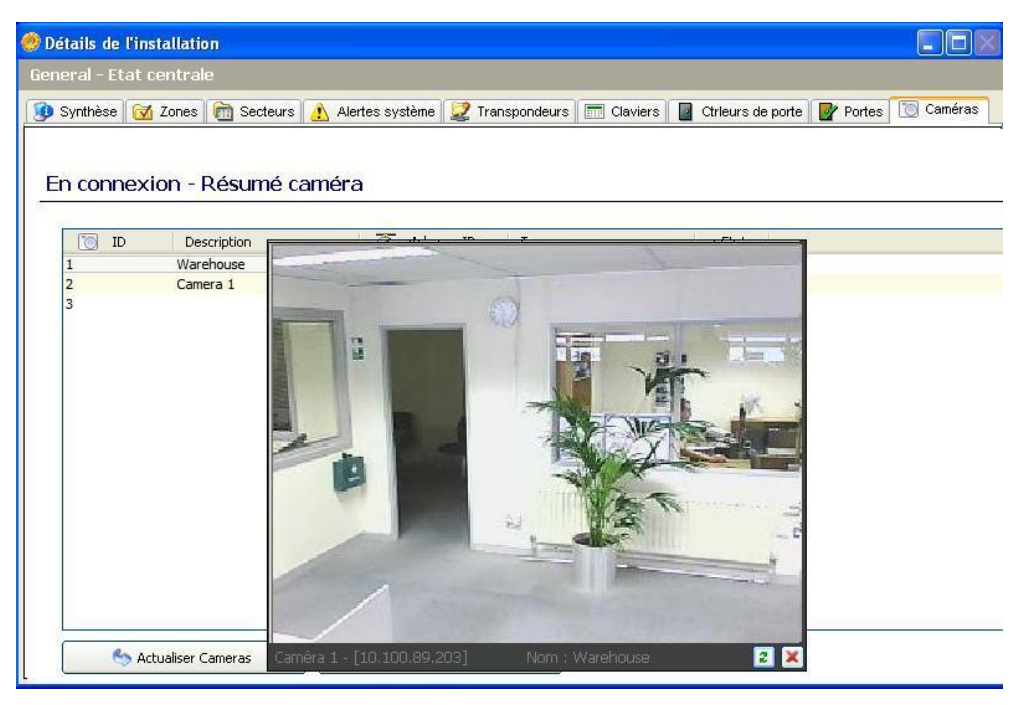

3. Cliquez sur Rafraîchir pour rafraîchir l'image manuellement.

#### `a'

Pour voir des images venant d'autres caméras, annulez l'image actuelle et sélectionnez une nouvelle caméra dans la liste Synthèse caméras en ligne. Remarque : SPC Pro peut afficher des images à des résolutions de 320 x 240 et 640 x 480.

## 23 Détecteurs sismiques

Les détecteurs de vibration, également appelés détecteurs sismiques, sont utilisés pour détecter une intrusion effectuée à l'aide de moyens mécaniques tels que le perçage des parois et des coffres.

La prise en charge des détecteurs sismiques n'est disponible que sur les installations dont la centrale est de type Bancaire.

Vous disposez de plusieurs méthodes pour tester les détecteurs sismiques. Le moyen le plus simple consiste à frapper un mur ou un dispositif de sécurité et de voir si la zone s'ouvre sous l'effet d'un test de déplacement. Ce type de test est disponible avec tous les détecteurs sismiques, quels qu'ils soient.

Si le détecteur sismique est installé avec un transmetteur de test, les options suivantes sont disponibles :

- Test manuel lancé depuis le clavier ou avec SPC Pro (non pris en charge par le navigateur) ;
- Test automatique programmé à une fréquence donnée ou lorsque la centrale est configurée depuis le clavier.

Le transmetteur de test est un petit capteur vibrant à haute fréquence fixé à proximité du détecteur sur la même paroi. Le transmetteur de test est câblé sur une sortie de la centrale ou d'un transpondeur.

#### Configuration des détecteurs sismiques dans la centrale

- 1. Configuration d'une zone sismique. Les détecteurs sismiques doivent être affectés à une zone. (Voir [Éditer une porte \[➙](#page-123-0) [124\]](#page-123-0)).
- 2. Configurez les attributs de zone comme indiqué.

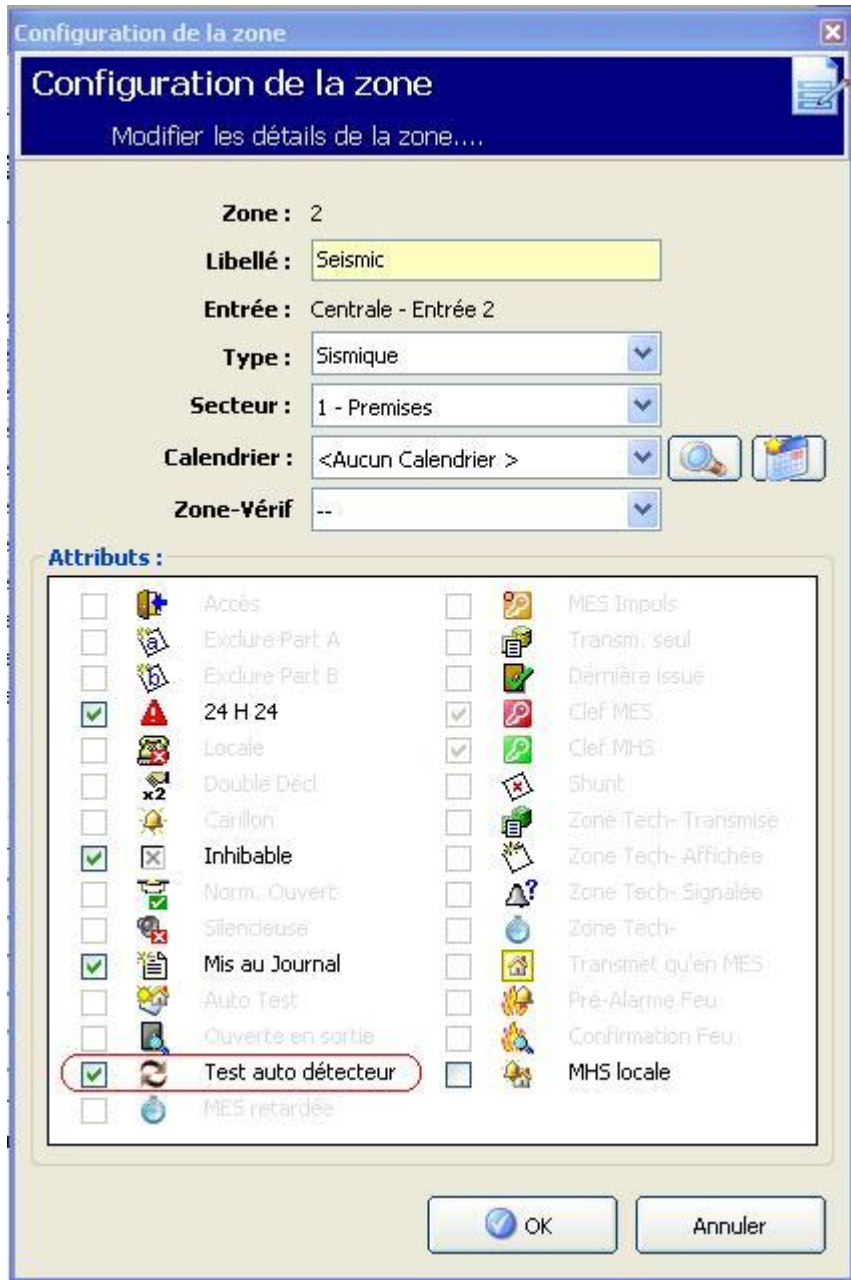

- 3. L'attribut Test auto. du Détecteur active le test automatique du détecteur.
- 4. Sélectionnez un calendrier de contrôle de la zone sismique, le cas échéant.
- 5. Affecte cette zone à une zone de vérification si une vérification audio/vidéo est requise.
- 6. Configurez les temporisations pour préciser la fréquence des tests de zones sismiques (7 jours par défaut) et la durée des tests. (L'attribut de zone Test auto. du Détecteur doit être activé.) (Voir [Temporis](#page-75-0)ations [→ [76\]](#page-75-0))

Affichage d'images vidéo

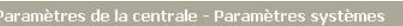

C Identification | 2 Normes | 2 Options | 0 Temporisations | 0 Horloge | 3 Langue | 3 SPC Pro/SPC Safe

Tempos du système

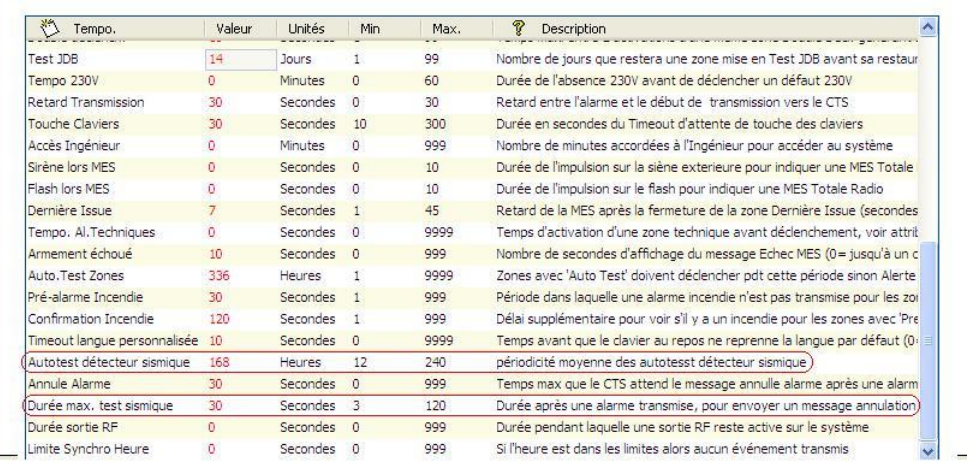

7. Configurez une sortie pour tester une zone sismique. (Voir [Types de sorties et](#page-89-0)  [Ports de sortie \[➙](#page-89-0) [90\]](#page-89-0))

La sortie peut être affectée à un système ou à un secteur, si la centrale est configurée pour utiliser des secteurs, ce qui est en général le cas dans les environnements bancaires. La sortie ne doit être affectée au système que si la centrale n'utilise pas de secteurs.

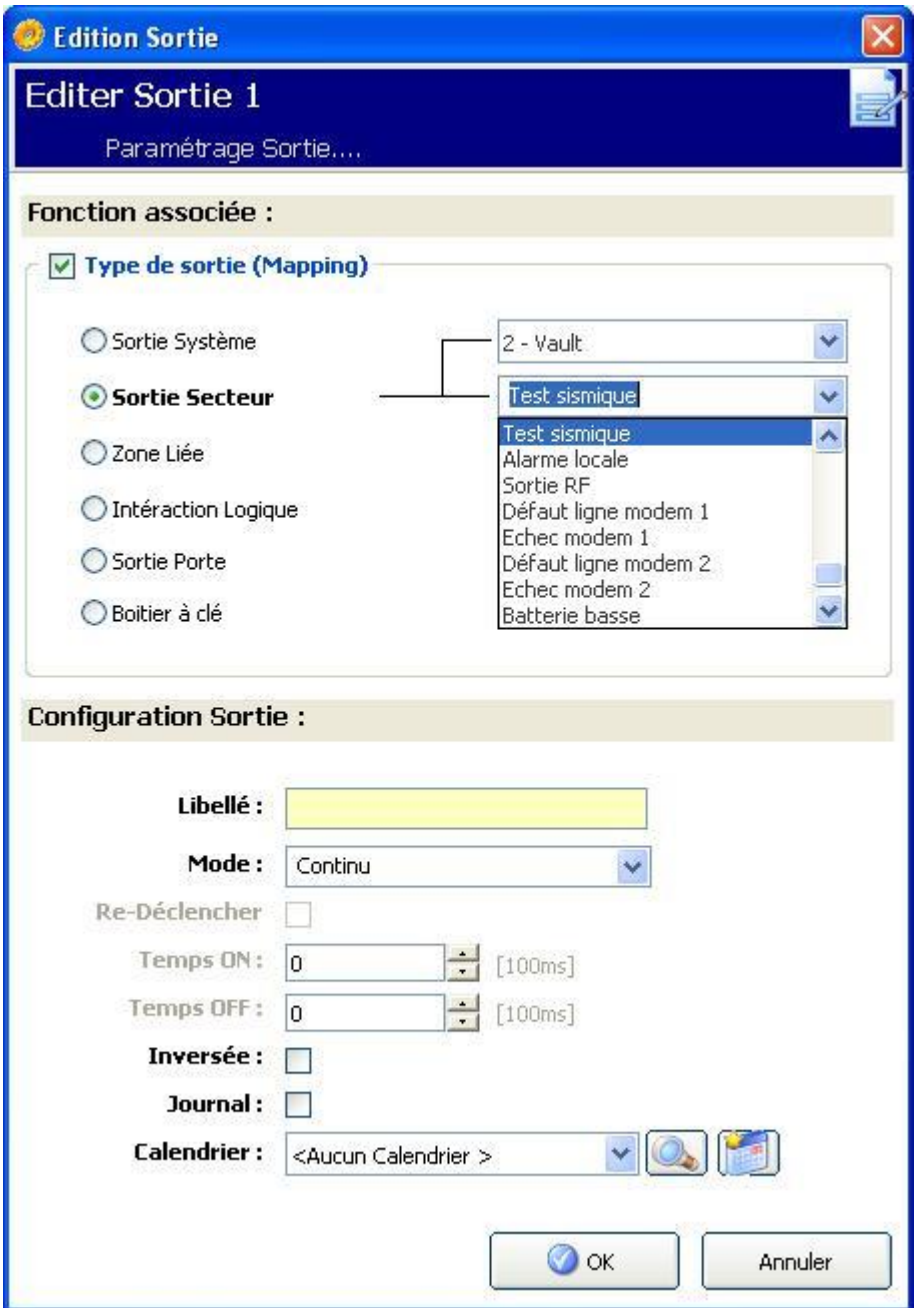

#### Voir aussi

- [Temporisations \[➙](#page-75-0) [76\]](#page-75-0)
- **■** Configuration d'un transpondeur Entrée/Sortie [→ [97\]](#page-96-0)
- Types et ports de sortie  $[→ 90]$  $[→ 90]$
- [Éditer une](#page-123-0) zone [➙ [124\]](#page-123-0)

### 23.1 Test du capteur sismique

Les zones sismiques doivent être configurées afin que les tests manuels et automatiques soient disponibles. Que le test soit manuel ou automatique, le résultat est sauvegardé dans le JDB.

Le test sismique concerne une ou plusieurs zones sismiques. Pendant un test de zone, les autres zones du secteur sont temporairement désactivées, car il n'y a qu'une sortie de test sismique par secteur.

### 23.1.1 Procédure de test manuel et automatique

Un test manuel ou automatique se déroule comme suit :

- 1. La centrale active la sortie Test sismique pour le(s) secteur(s) auquel appartient la ou les zones à tester.
- 2. La centrale attend que toutes les zones à tester s'ouvrent puis vérifie que tous les capteurs sismiques du secteur passent en état d'alarme dans le délai configuré pour la Durée du test sismique. Toute zone ne s'étant pas ouverte dans le délai fixé est considérée comme n'ayant pas réussi le test.
- 3. Lorsque toutes les zones sismiques du secteur sont ouvertes ou que le délai maximal de test sismique est atteint (premier événement à se produire), la centrale efface la sortie du test sismique pour ce secteur.
- 4. La centrale attend le délai fixé pour que tous les capteurs sismiques du secteur se ferment. Toute zone ne s'étant pas fermée est considérée comme n'ayant pas réussi le test.
- 5. La centrale attend encore un délai fixé avant de transmettre le résultat du test. Que le test soit manuel ou automatique, le résultat est sauvegardé dans le JDB.

La sortie sismique est normalement haute ; elle baisse au cours du test (par ex. si elle est active). Si le signal n'est pas adapté à un détecteur donné, alors la sortie physique peut être configurée de manière à être inversée.

### 23.1.2 Test automatique des détecteurs

Les capteurs sismiques sont testés périodiquement ou après une configuration du système depuis le clavier.

#### Test automatique périodique

Des tests automatiques périodiques sont effectués dans toutes les zones sismiques pour lesquelles les tests automatiques sont activés.

Les tests automatiques sont effectués aléatoirement pendant la période configurée et sont indépendants pour chaque secteur.

Toutes les zones sismiques du même secteur (pour lesquelles les tests automatiques sont activés) sont testées simultanément.

L'option de configuration Période de l'autotest sismique du menu Temporisations [→ [76\]](#page-75-0) détermine la période moyenne de test pour les tests automatiques des capteurs sismiques. La valeur par défaut est fixée à 168 heures (soit 7 jours) ; des valeurs comprises dans l'intervalle 12 - 240 heures sont admises.

L'heure du test est aléatoire et déterminée dans l'intervalle fixé +/- 15%. Par exemple, si un test est planifié tous les 24 heures, il peut intervenir entre 20,4 et 27,6 heures après le test précédent.

Un test sismique est effectué après un redémarrage si l'option gérant les tests automatiques est activée. Si la centrale était en mode Paramétrage avant le redémarrage, le test est effectué seulement si la centrale n'est plus en mode Paramétrage après le redémarrage.

En cas d'échec du test sismique, un problème est signalé (code SIA BT). L'événement Restauration correspondant est signalé également (code SIA BJ).

#### Test automatique lors de la MES

L'option Test sismique lors MES manuelle est configurable dans l'onglet [Options](#page-66-0)  Système [→ [67\]](#page-66-0). Si activé, toutes les zones sismiques de tous les secteurs à configurer sont testées avant la séquence habituelle de MES. Cela ne concerne que le clavier.

Pendant le test, la mention AUTOTEST SISMIQUE est affichée sur le clavier. En cas de succès du test, la procédure de de MES se poursuit normalement.

Si tous les secteurs, un groupe de secteurs ou un seul secteur sont sélectionnés pour configuration et qu'un test sismique échoue, la mention ÉCHEC SISMIQUE s'affiche. En appuyant sur Retour, une liste des zones en échec s'affiche. Naviguez dans la liste à l'aide des flèches haut et bas.

En fonction de l'attribut Inhibé affecté à une zone sismique en échec et du profil utilisateur, les situations suivantes peuvent se produire :

- Si l'attribut Inhibé est appliqué à toutes les zones sismiques ayant échoué au test et que le profil utilisateur possède le droit Inhiber :
- 1. Appuyez sur Retour sur l'une des zones en échec.
	- $\Rightarrow$  Le message MES FORCEE TOUT? s'affiche.
- 2. Appuyez de nouveau sur Retour pour inhiber toutes les zones sismiques en échec. (Vous pouvez également revenir au menu précédent.)
	- $\Rightarrow$  La configuration se déroule normalement.
- Si l'attribut Inhibé n'est pas appliqué à toutes les zones sismiques ayant échoué au test ou si le profil utilisateur ne possède pas le droit Inhiber :
- Appuyez sur Retour.
	- $\Rightarrow$  Le message FAIL TO SET s'affiche et aucun secteur n'est configuré.

Aucun test sismique automatique n'est prévu pour les secteurs auto-configuré, quelle qu'en soit la raison (par exemple, les secteurs activés par un calendrier ou un déclencheur). De même, aucun test sismique automatique n'a lieu lorsque le système est configuré avec SPC Com, avec SPC Pro ou le navigateur. Cependant, un test sismique auto se déclenche en cas d'utilisation d'un clavier virtuel avec SPC Com ou SPC Pro.

Aucun événement n'est transmis si la configuration des tests après MES échoue. La temporisation de test automatique du système périodique est effectuée après la configuration.

#### 23.1.3 Test manuel des détecteurs

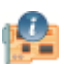

Général

**Etats** 

Pour tester manuellement les détecteurs :

- 1. Sélectionnez l'onglet Zones de la boîte de dialogue Etat général.
- 2. Sélectionnez une zone sismique spécifique dans la liste.
- 3. Cliquez sur le bouton Test sismique. (Disponible uniquement si une zone sismique est sélectionnée.)

Test du capteur sismique

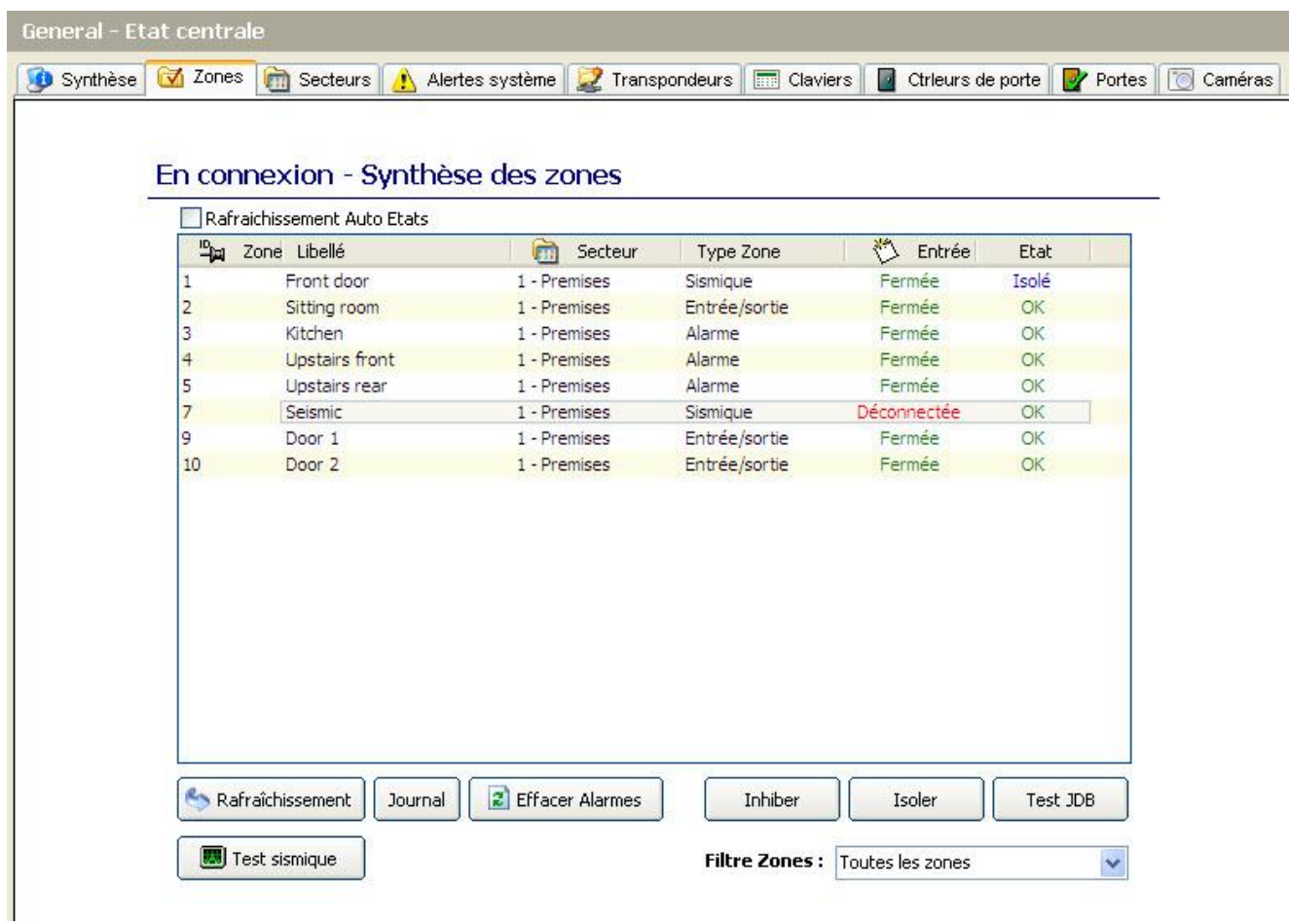

Si le test réussit ou échoue, un message similaire au message suivant s'affiche :

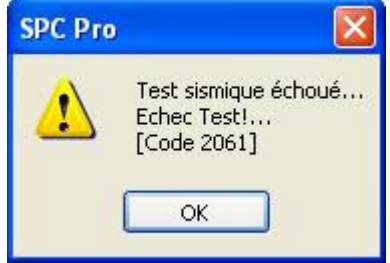

Le test est journalisée avec les détails suivants :

- résultat (OK ou ECHEC)
- ID utilisateur (par exemple, 513)
- numéro et nom de zone

Aucun événement n'est signalé comme résultat du test.

# 24 Annexe

IP

### 24.1 Connexions des câbles réseau

Un PC peut être connecté au SPC soit via le réseau local (LAN), soit directement à l'interface Ethernet du SPC. Les tableaux ci-dessous illustrent les deux cas sous forme graphique.

- Si SPC est connecté au réseau via un concentrateur, utilisez un câble droit entre le concentrateur et le PC.
- Si le contrôleur n'est pas connecté à un réseau (par exemple, si un concentrateur ou un switch n'est pas utilisé), il faudra alors connecter un câble null modem entre la centrale SPC et le PC.

Pour connecter le SPC à un PC via un concentrateur, utilisez un câble droit.

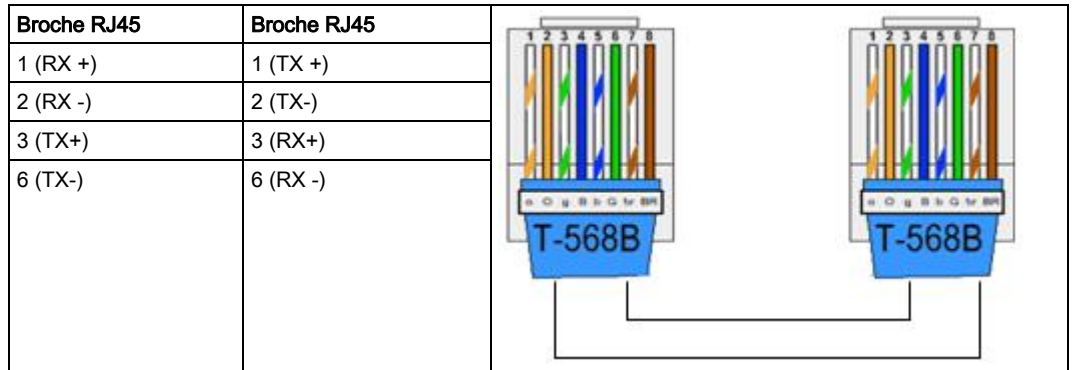

Pour connecter la centrale SPC directement à un PC, utilisez un câble null modem.

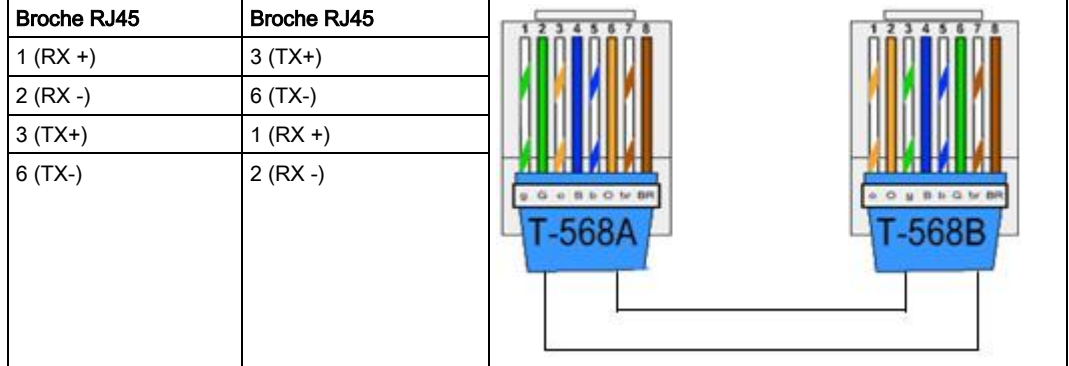

## <span id="page-262-0"></span>24.2 Centre de télésurveillance (CTS)

La centrale SPC est capable de communiquer des informations à un correspondant distant quand un événement / une alarme donnée est déclenché sur la centrale. Pour la description du centre de télésurveillance, voir ici [→ [263\]](#page-262-0). L'installateur peut configurer le système pour que les données transmises au centre de télésurveillance (CTS) soient envoyées via le réseau téléphonique fixe (RTC) ou mobile (GSM). Vérifiez que les modems RTC ou GSM sont installés et qu'ils fonctionnent correctement avant de configurer un CTS sur le système.

# $\mathbf i$

24

Lors du remplacement ou de l'installation de modules sur le système SPC, assurez-vous toujours que l'alimentation électrique et la batterie sont déconnectées. Assurez-vous que toutes les précautions antistatiques sont respectées lors de la manipulation des connecteurs, câbles, bornes et cartes de circuit imprimé.

Lors du remplacement ou de l'installation de modules sur le système SPC, assurez-vous toujours que l'alimentation électrique et la batterie sont déconnectées. Assurez-vous que toutes les précautions antistatiques sont respectées lors de la manipulation des connecteurs, câbles, bornes et cartes de circuit imprimé.

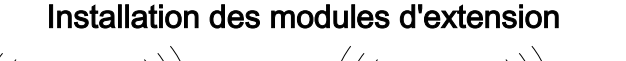

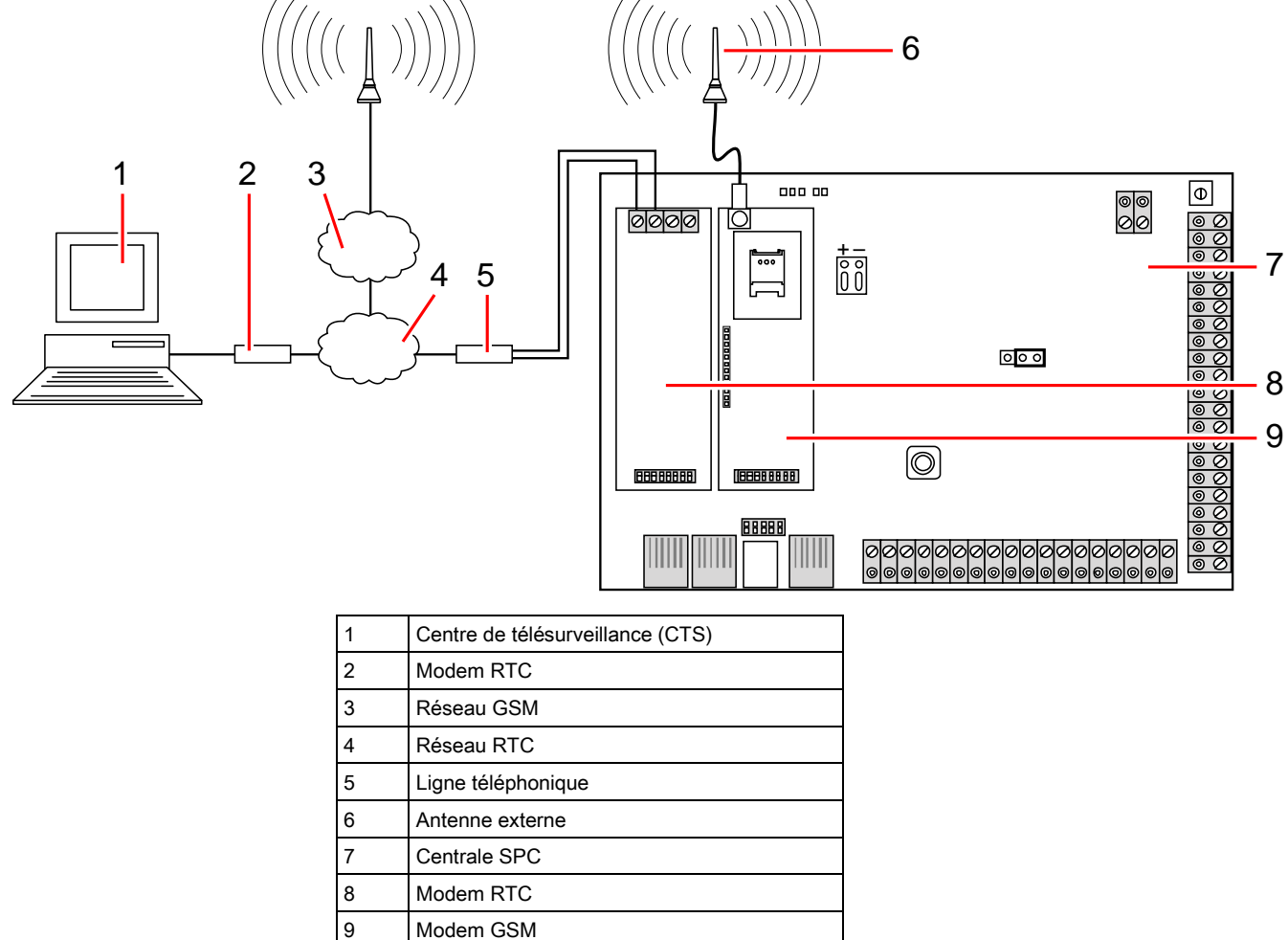

## 24.3 Protocole EDP (Enhanced Datagram Protocol)

Le système est capable de communiquer des informations au serveur SPC Com à distance en utilisant un protocole propre à Vanderbilt: EDP (Enhanced Datagram Protocol). Après avoir configuré un correspondant EDP (récepteur) dans le système, celui-ci peut être programmé pour déclencher automatiquement des appels de données vers le serveur distant SPC Com chaque fois qu'un événement

IP

tel qu'une alarme, une mise en surveillance ou une mise hors surveillance est déclenché. Les appels au serveur distant peuvent emprunter les canaux de communication suivants:

- RTC (modem RTC requis)
- **GSM** (modem GSM requis)
- Internet (interface Ethernet)

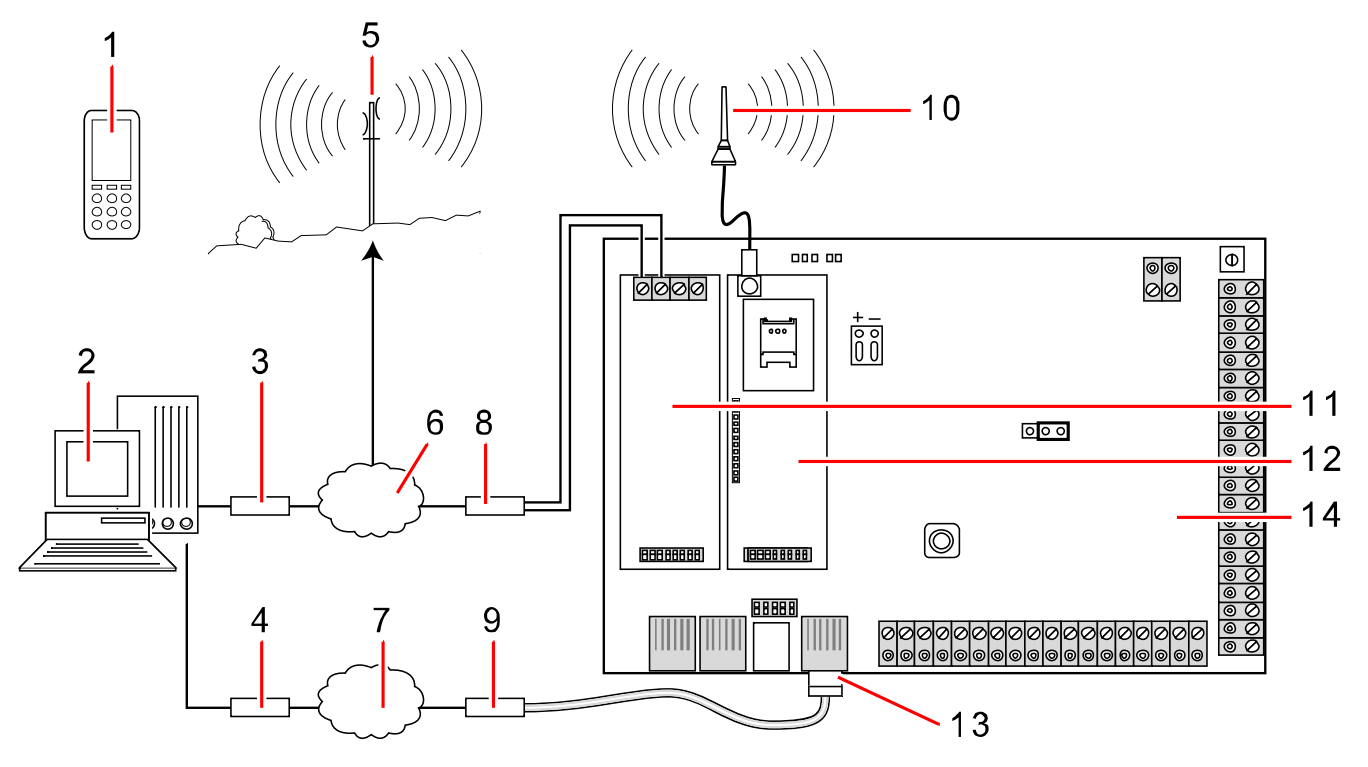

Réseau

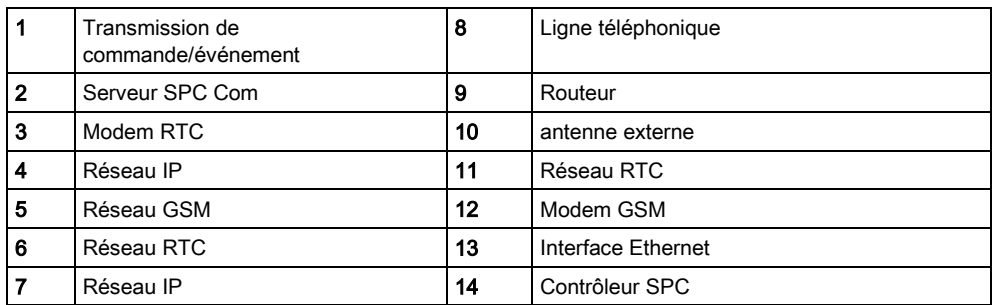

Si vous utilisez le réseau RTC, assurez-vous que le modem RTC est installé et configuré correctement, et que les bornes A, B du modem soient raccordées à une ligne RTC en service.

Si vous utilisez le réseau GSM, assurez-vous que le modem GSM soit installé et configuré correctement (voir la description correspondante). Une connexion IP avec un serveur peut être établie via Internet en utilisant une adresse IP publique fixe.

Si vous voulez utiliser une connexion IP, assurez-vous que l'interface Ethernet soit configurée correctement (voir la description correspondante) et que l'accès Internet soit activé sur le routeur.

Quand le système SPC est configuré pour se connecter au serveur SPC Com, un récepteur EDP doit être configuré sur le SPC.

## 24.4 Établissement d'une connexion à distance avec la centrale via GSM

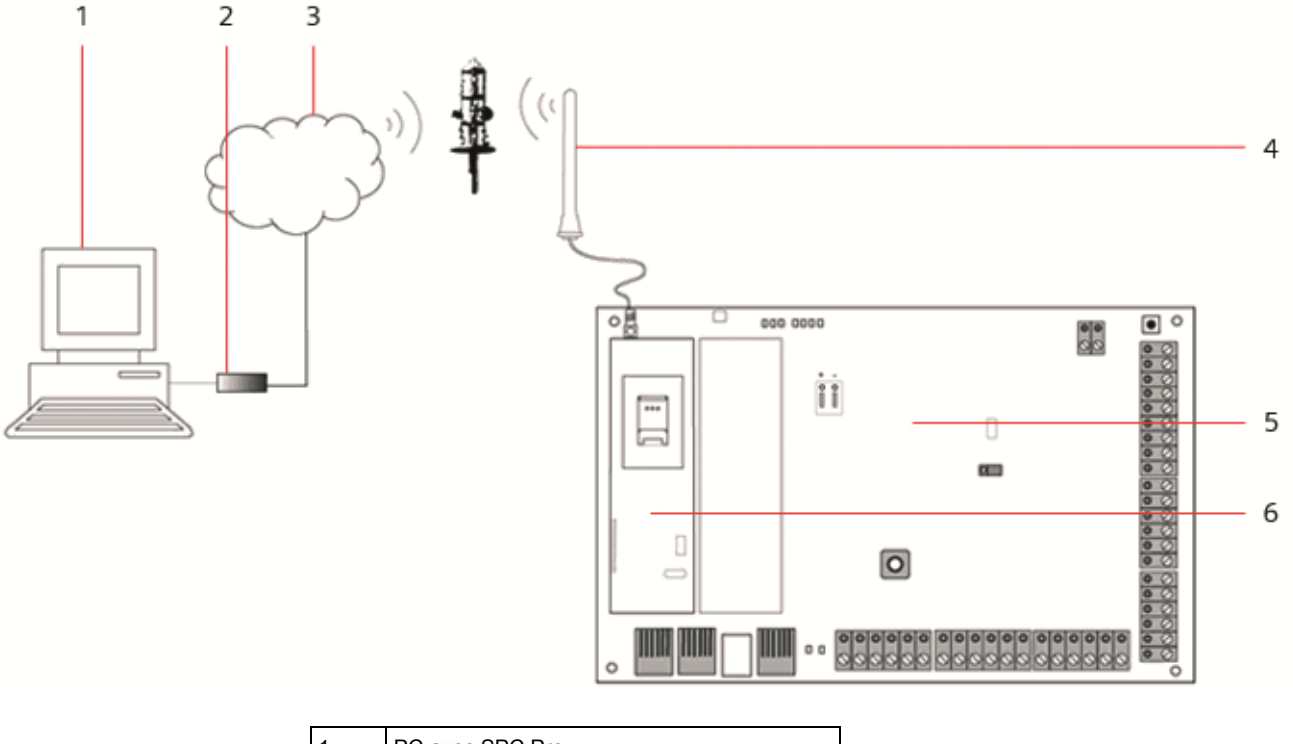

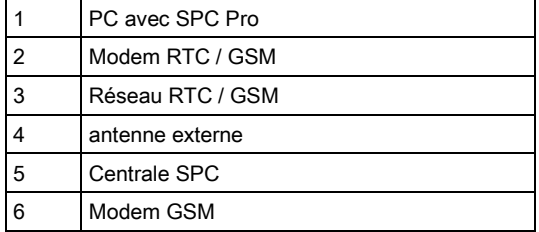

La centrale SPC est accessible avec une connexion à distance établie dans le réseau GSM. Un modem GSM (avec une carte SIM) doit être installé dans la centrale pour que la communication puisse être établie avec le SPC (voir l'illustration). Le correspondant distant doit avoir un PC équipé d'un modem RTC ou GSM sur lequel SPCPro est installé. Si un modem RTC est installé, il doit être relié à une ligne RTC active.

#### Configuration du modem sur la centrale SPC:

Installez un modem GSM dans la centrale SPC et vérifiez le fonctionnement correct. (Pour plus de détails, veuillez consulter le Guide Technique du SPC). Accédez au mode Paramétrage en utilisant un clavier connecté au SPC et configurez le modem (primaire ou de secours) pour qu'il décroche aux appels reçus.

- VALIDER MODEM Activez l'option MODEM VALIDE.
- TYPE Affiche le type de modem (GSM).
- CODE PAYS Sélectionnez le code du pays (France, Belgique, Suisse, Espagne, etc.).
- MODE REPONSE Sélectionnez le nombre de sonneries. Ceci indique au modem qu'il doit attendre un certain nombre de sonneries avant de décrocher.
- SONNERIES MODEM Sélectionnez le nombre de sonneries avant de décrocher (8 sonneries max.).

#### Sous Windows XP

1. Ouvrez l'Assistant Nouvelle connexion en sélectionnant Démarrer > Panneau de configuration > Connexions réseau > Créer une nouvelle connexion (dans la barre de navigation Gestion du réseau).

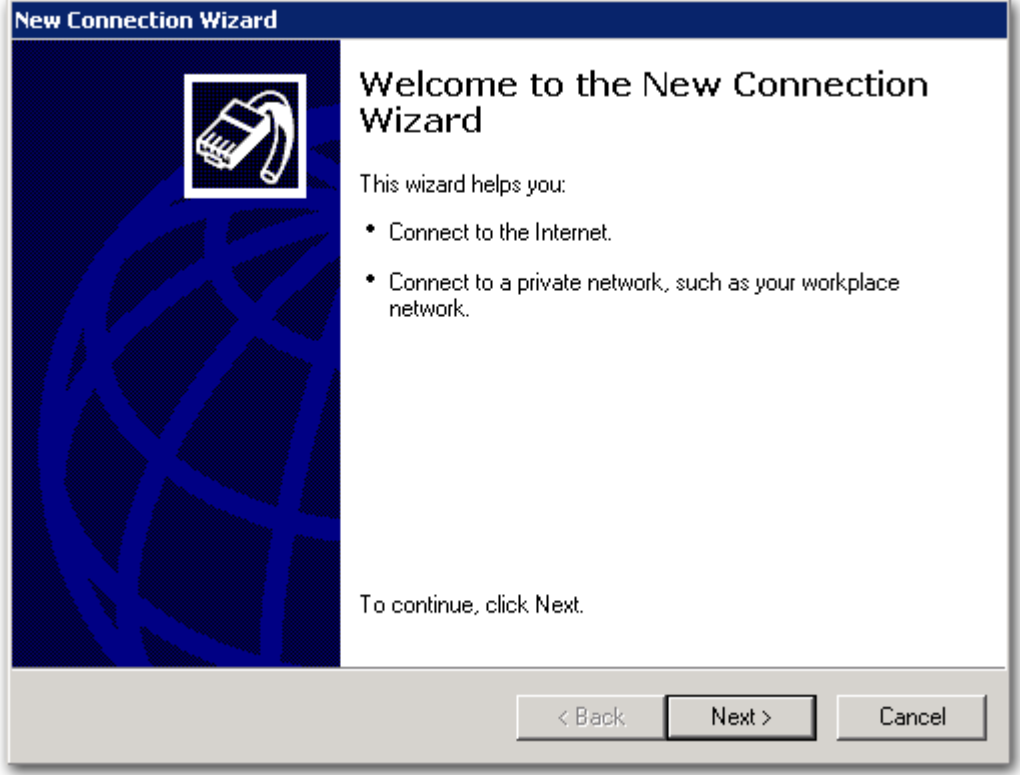

- 2. Dans la fenêtre Type de connexion réseau, sélectionnez Etablir une connexion à Internet.
- 3. Dans la fenêtre En cours de préparation, choisissez Configurer ma connexion manuellement.
- 4. Dans la fenêtre Connexion Internet, choisissez Se connecter en utilisant un modem d'accès à distance.
- 5. Dans la fenêtre Nom de la connexion, entrez un nom significatif identifiant la connexion, par exemple: Connexion à distance SPC.
- 6. Dans la fenêtre Entrez le numéro de téléphone à composer, entrez le numéro de téléphone de la ligne RTC reliée au modem RTC du SPC.
- 7. Dans la fenêtre <b>Disponibilité de connexion </b>, indiquez si cette connexion doit être partagée par tous les utilisateurs.

Établissement d'une connexion à distance avec la centrale via GSM

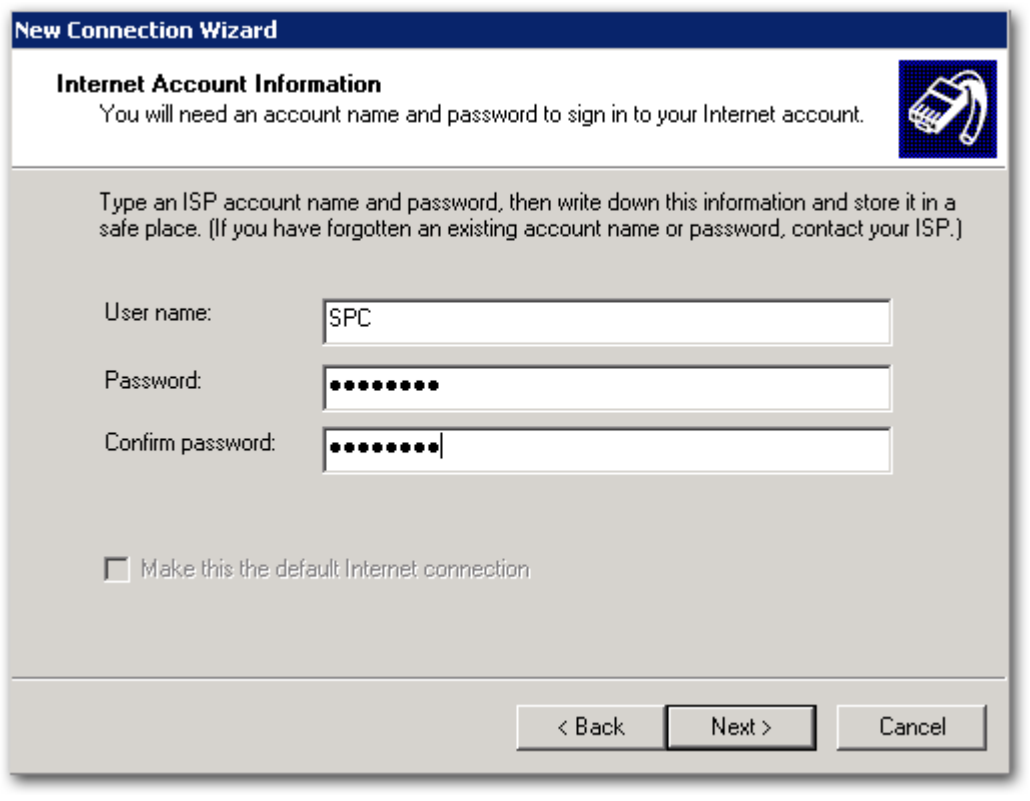

- 8. Dans la fenêtre <b>Information de compte Internet </b>, entrez les données suivantes:
	- Nom d'utilisateur : SPC
	- Mot de passe : password
	- Confirmer le mot de passe: password
	- La fenêtre Fin de l'Assistant Nouvelle connexion est affichée.
- 9. Cliquez sur Terminer pour enregistrer la connexion sur le PC.

Pour activer la connexion d'accès à distance:

- Sélectionnez le menu Panneau de configuration > Connexions réseau et cliquez sur l'icône correspondante.
	- Le PC déclenche un appel de données sur la ligne RTC connectée au modem RTC du SPC.

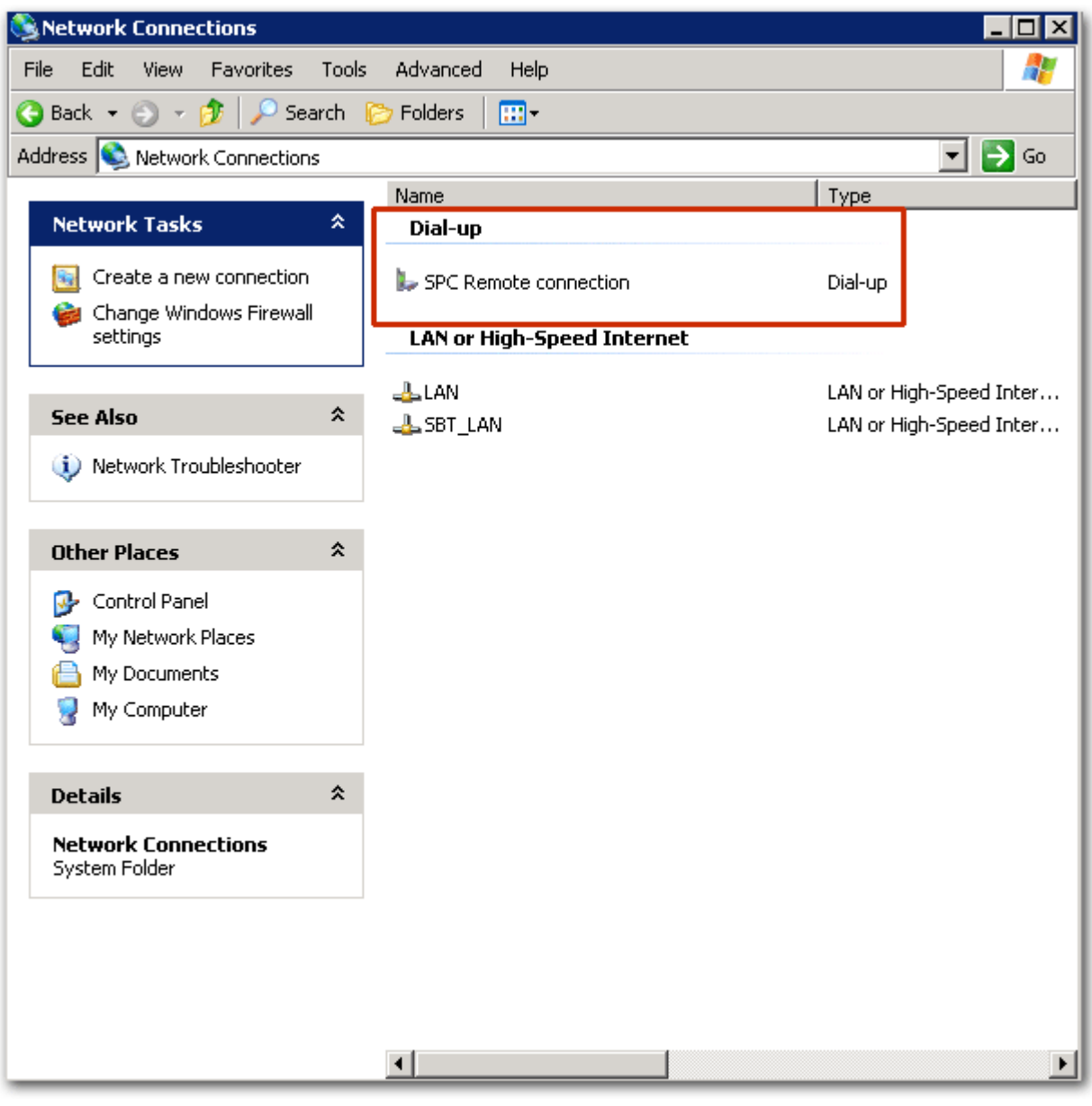

- Le modem SPC décroche après le nombre de sonneries configuré et établit une liaison IP avec l'ordinateur distant.
- $\Rightarrow$  Une adresse IP est attribuée automatiquement au PC distant par le système SPC.

Pour obtenir cette adresse IP:

- 1. Cliquez sur l'icône de la connexion avec le bouton droit de votre souris.
- 2. Cliquez sur l'onglet Détails.
- L'adresse IP est affichée en tant qu'adresse IP du serveur. Il s'agit de l'adresse IP que vous devez spécifier dans la fenêtre du type de connexion de SPC Pro. Voir ici  $[\rightarrow 26]$  $[\rightarrow 26]$ .

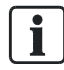

Il est recommandé de régler la vitesse en bauds du modem sur le PC à 9600 bps.

## 24.5 Type de zone

Les types de zones du système SPC sont programmables à l'aide du clavier et du navigateur. Le tableau ci-dessous fournit une description rapide de chaque type de zone pouvant être gérée par le système SPC. Chaque type de zone active son propre type de sortie unique (un drapeau ou un indicateur interne) qui peut ensuite être attribuée à une sortie physique pour activer un périphérique spécifique.

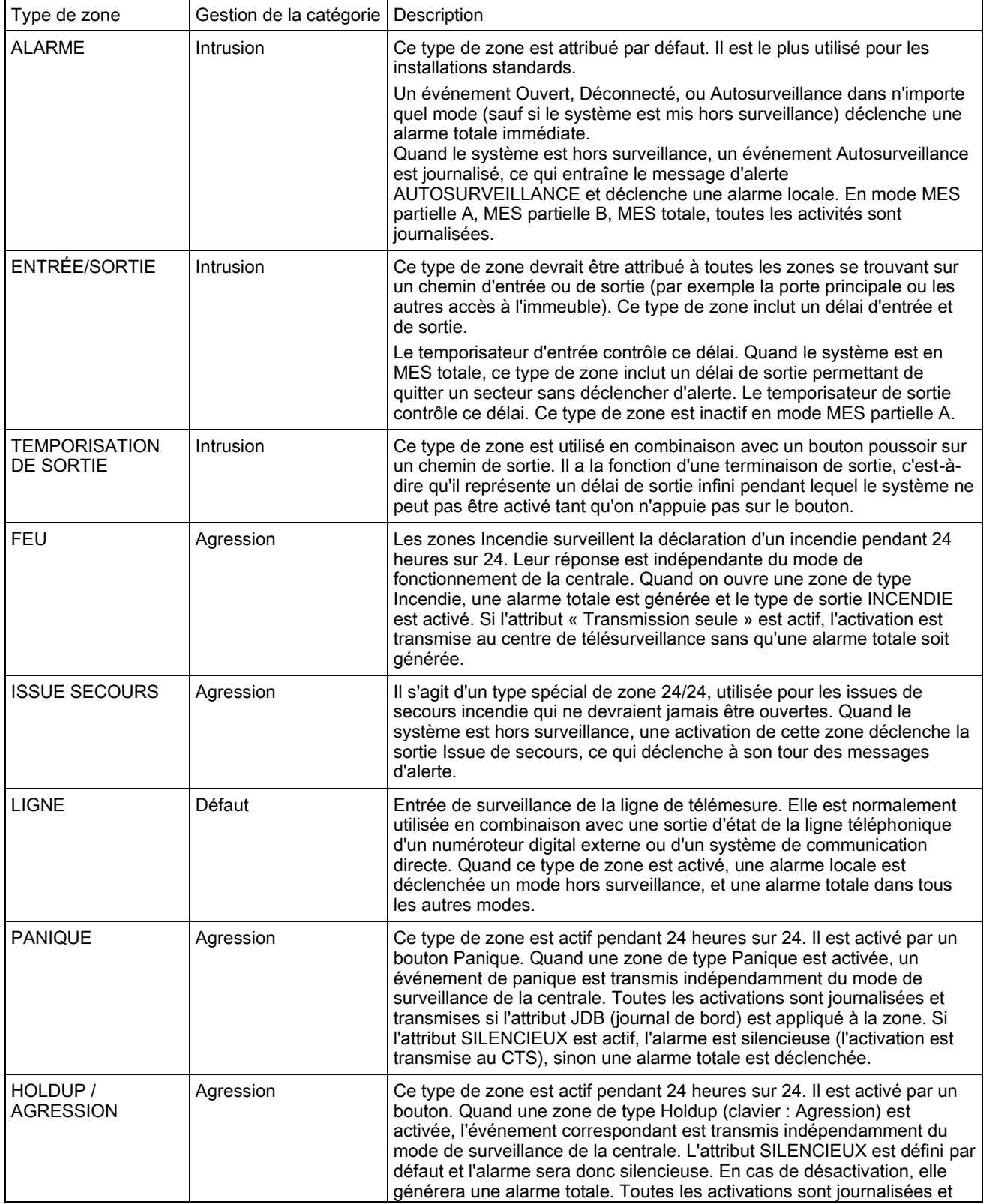

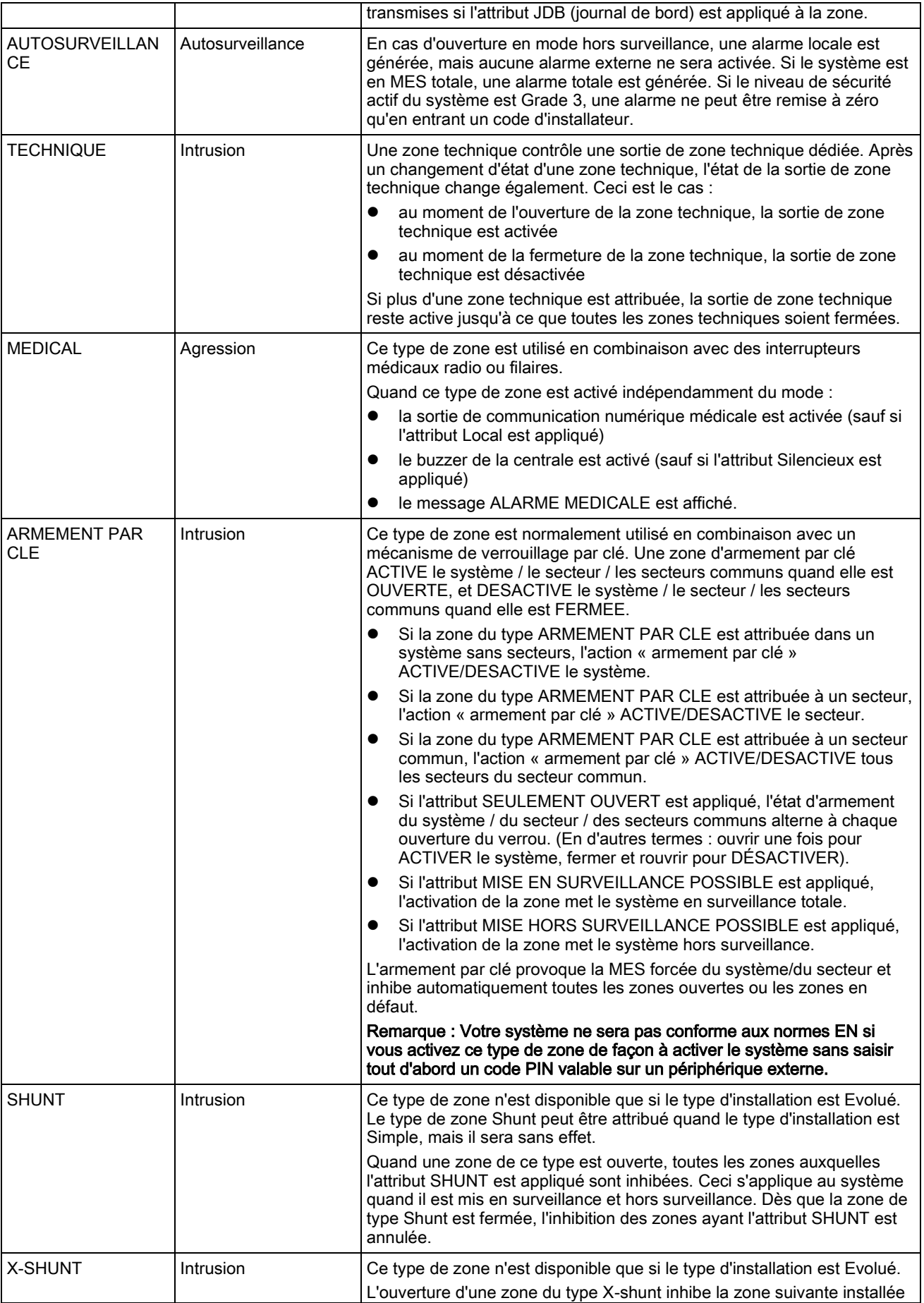

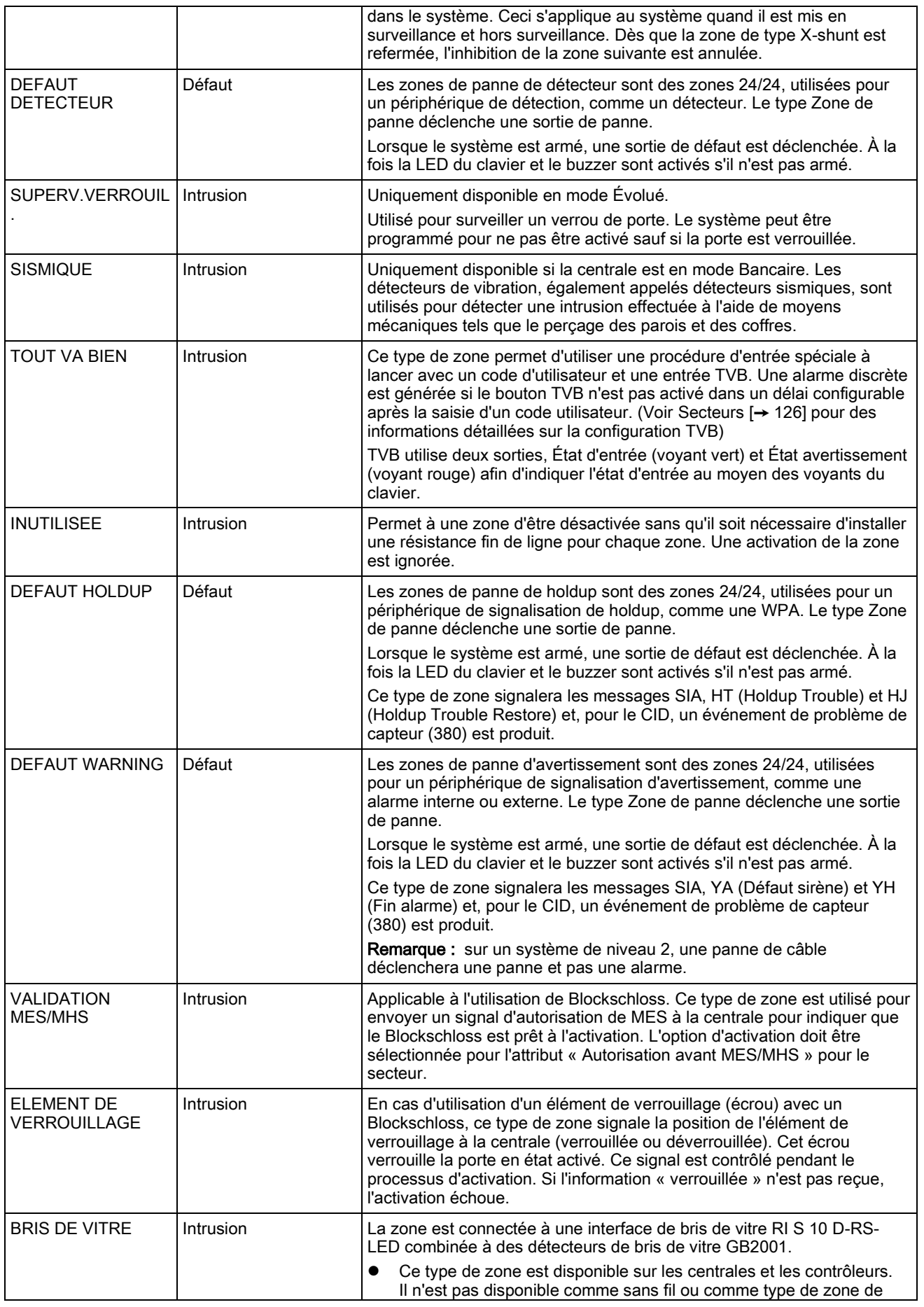

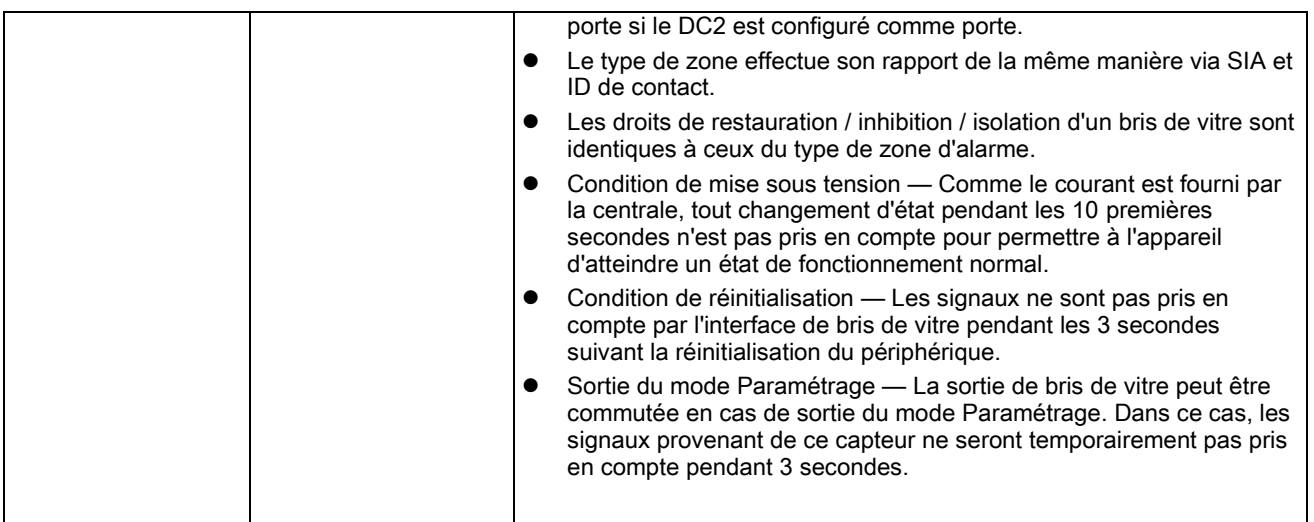

### 24.6 Attributs zone

Dans le système SPC, les attributs de zone déterminent la manière dont les types de zones programmés fonctionnent.

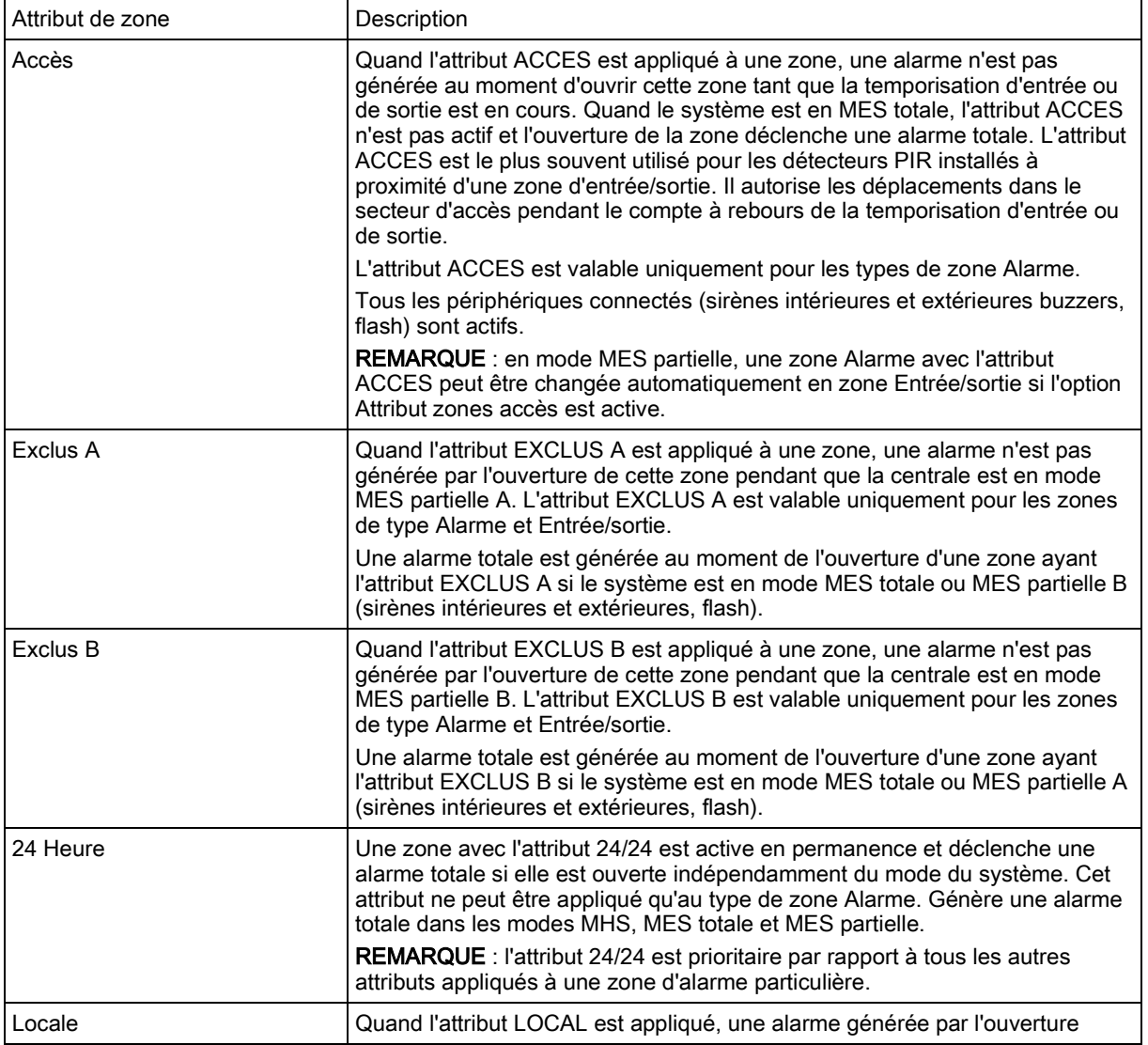

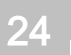

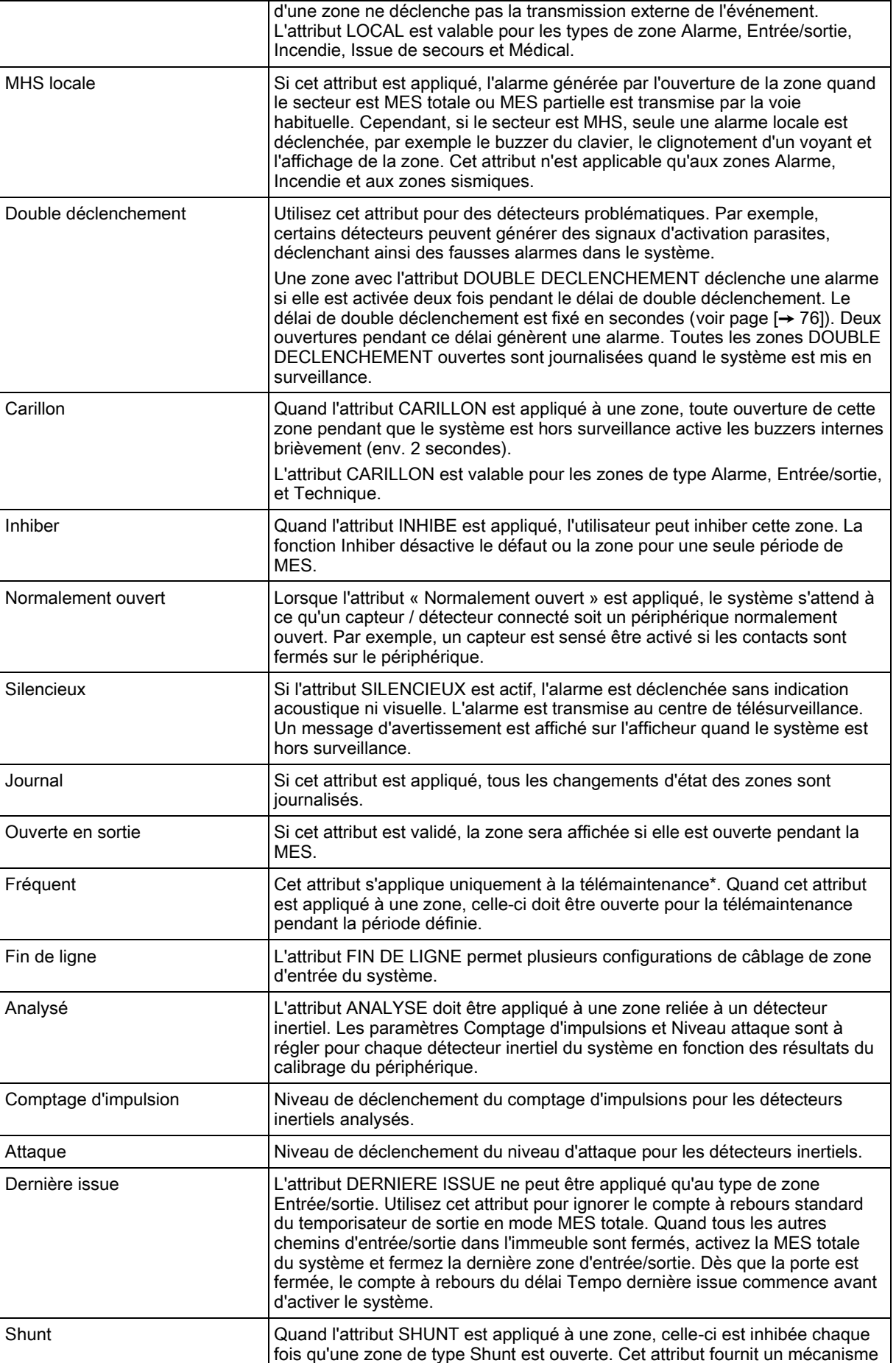

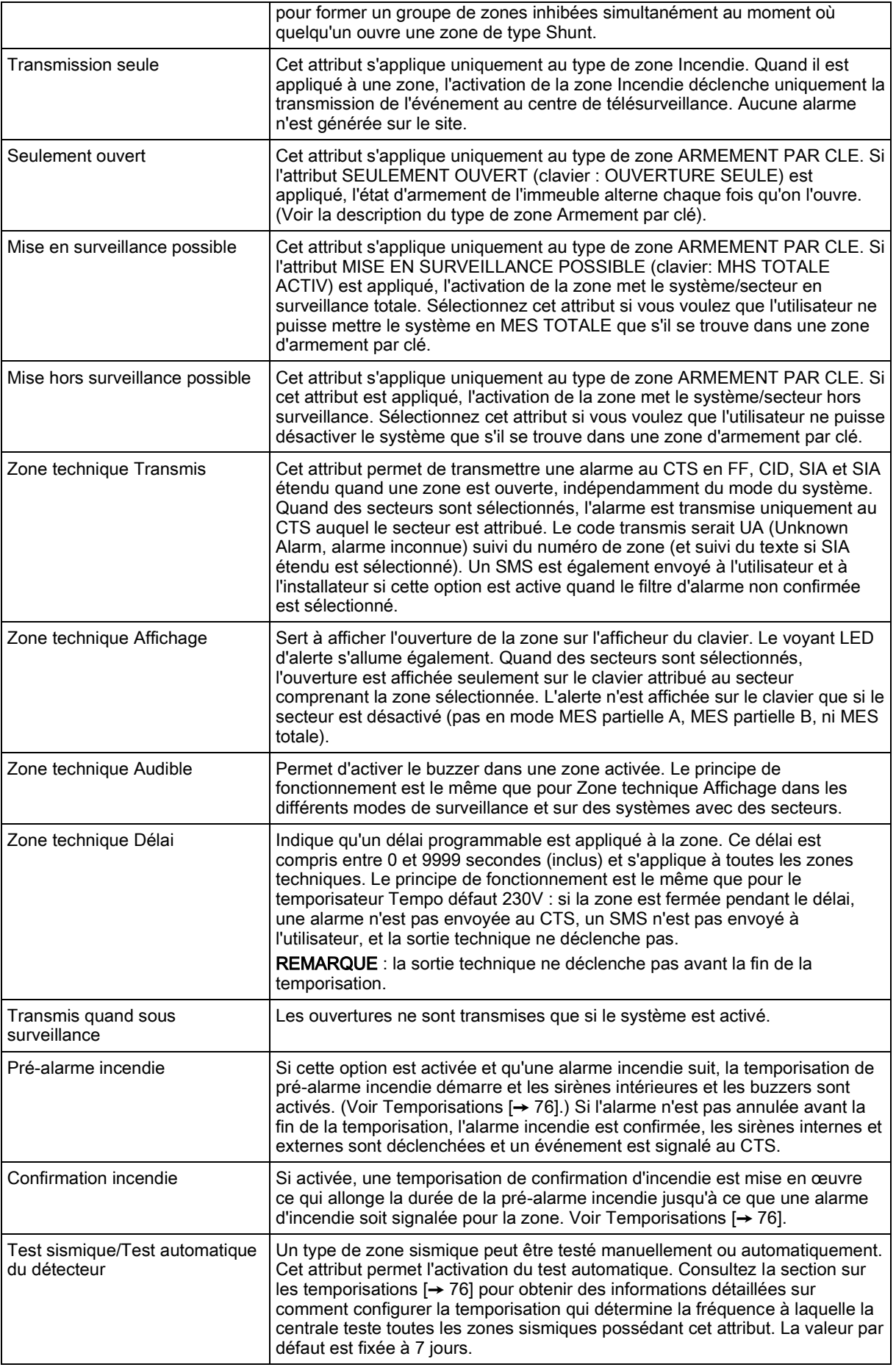

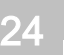

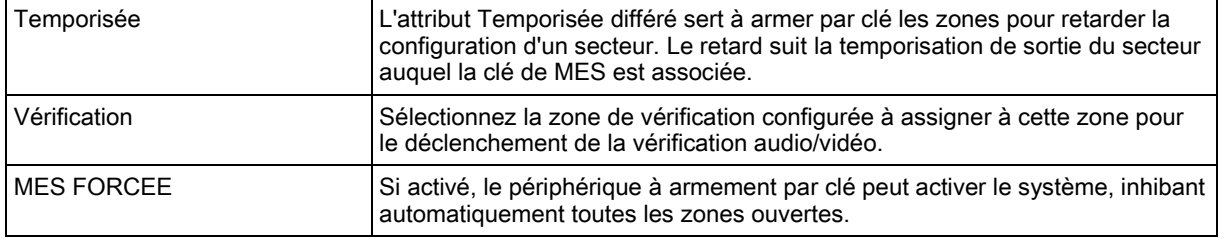

## 24.7 Attributs applicables par types de zone

Le tableau ci-dessous indique les attributs applicables par type de zone :

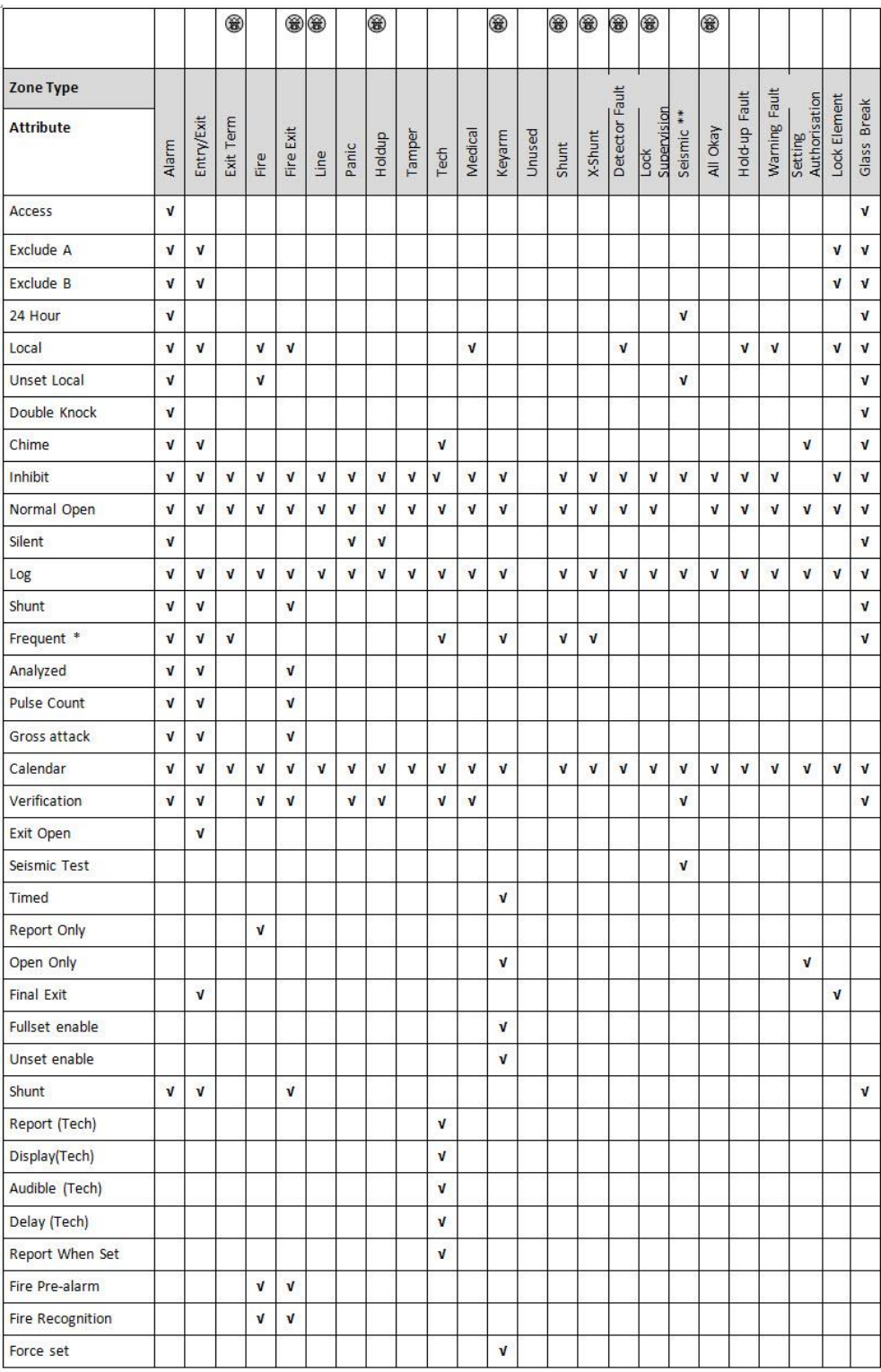

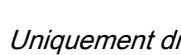

Uniquement disponible en mode Évolué.

\* Uniquement en conjonction avec la télémaintenance.

\*\* Uniquement disponible en mode Bancaire.

## 24.8 Glossaire FlexC

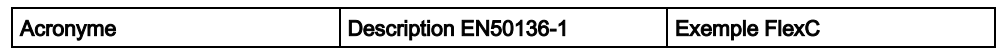

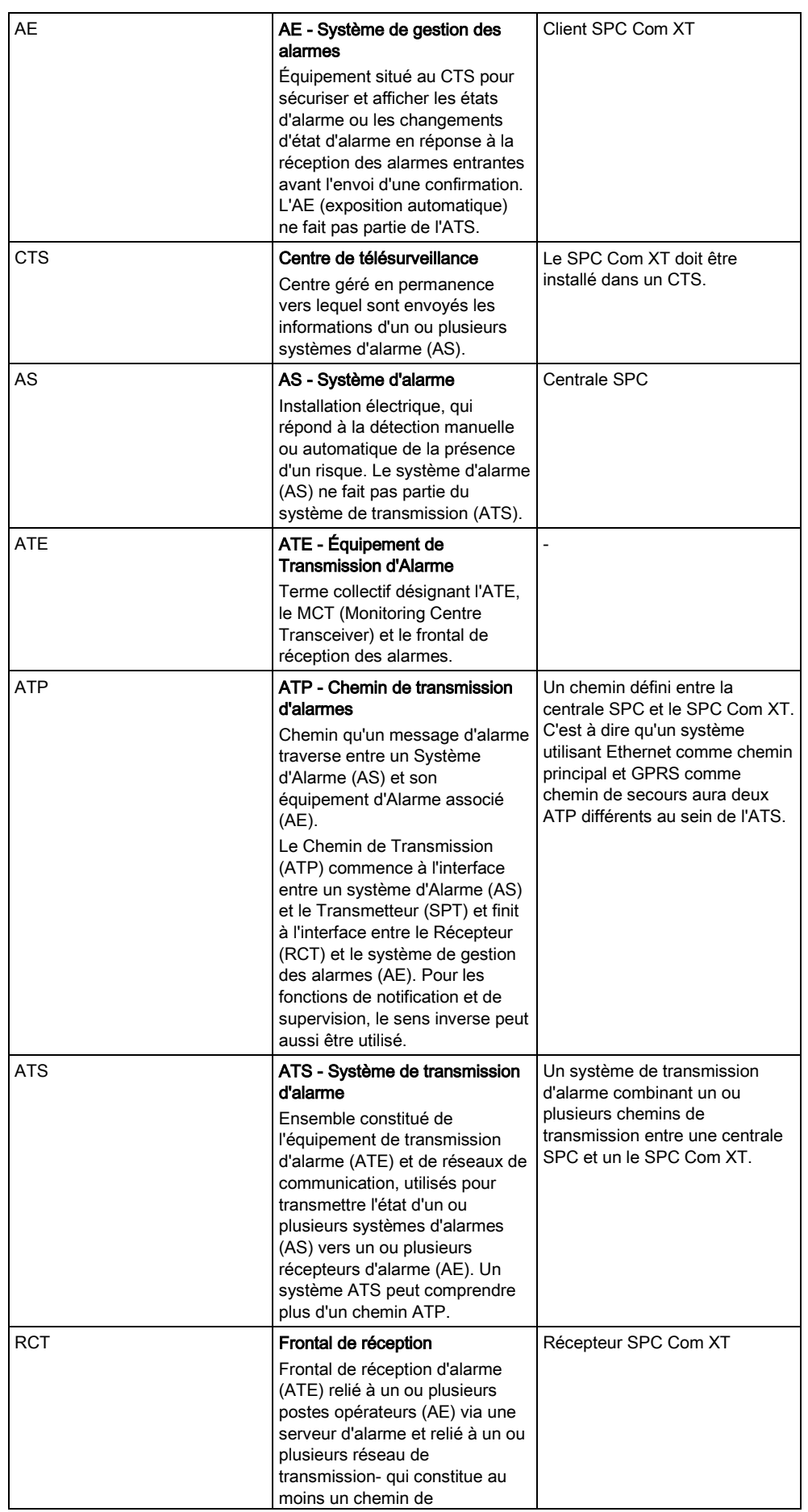

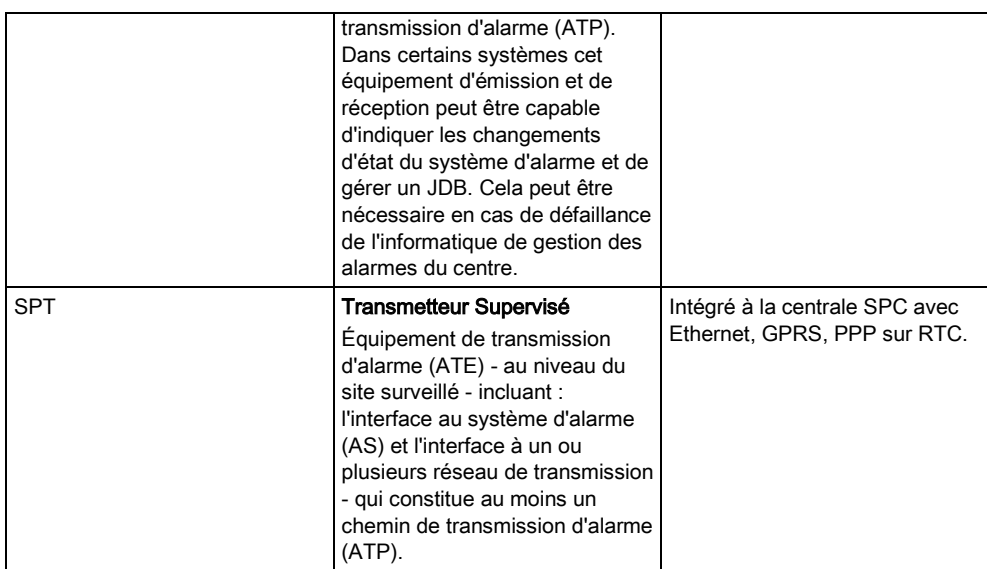

FlexC utilise divers acronymes (repris de la norme EN50136-1).

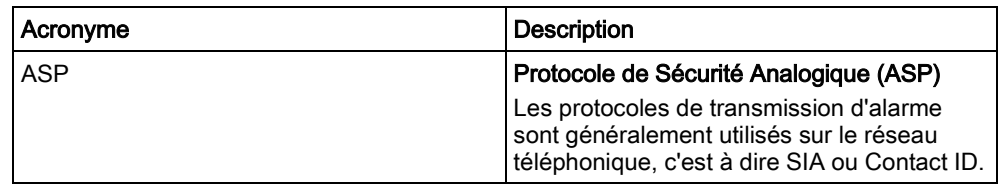

### 24.9 FlexC - Commandes

La fenêtre ci-dessous liste les commandes disponibles pour un profil de commande. Le profil de commande assigné à un système de transmission ATS définit le mode de contrôle d'une centrale depuis le SPC Com XT.

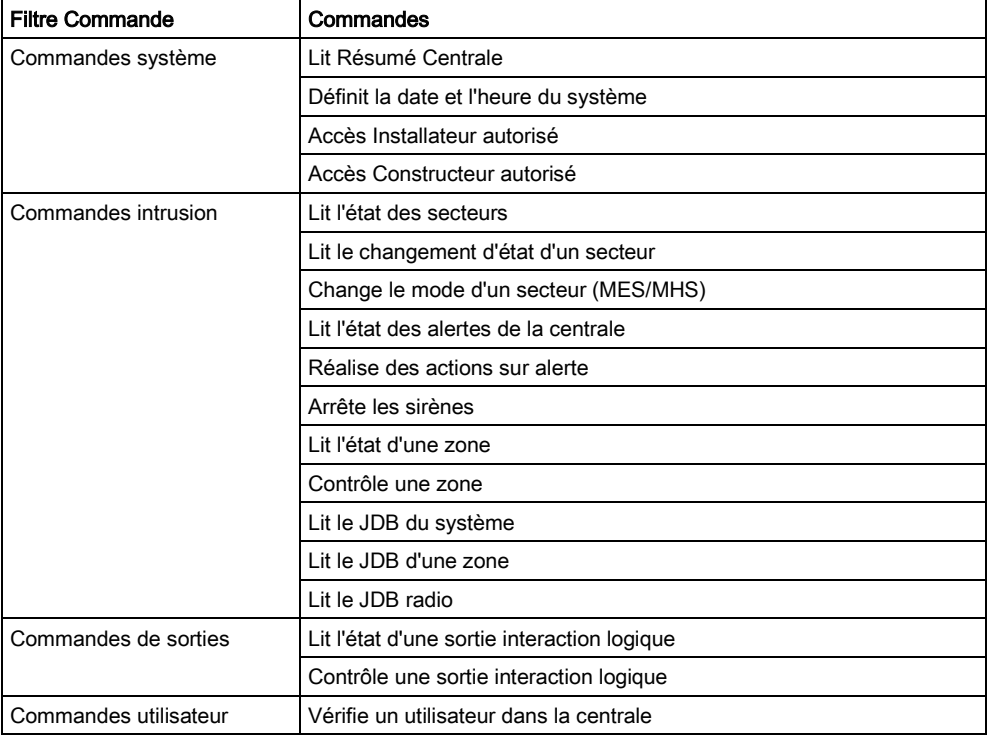

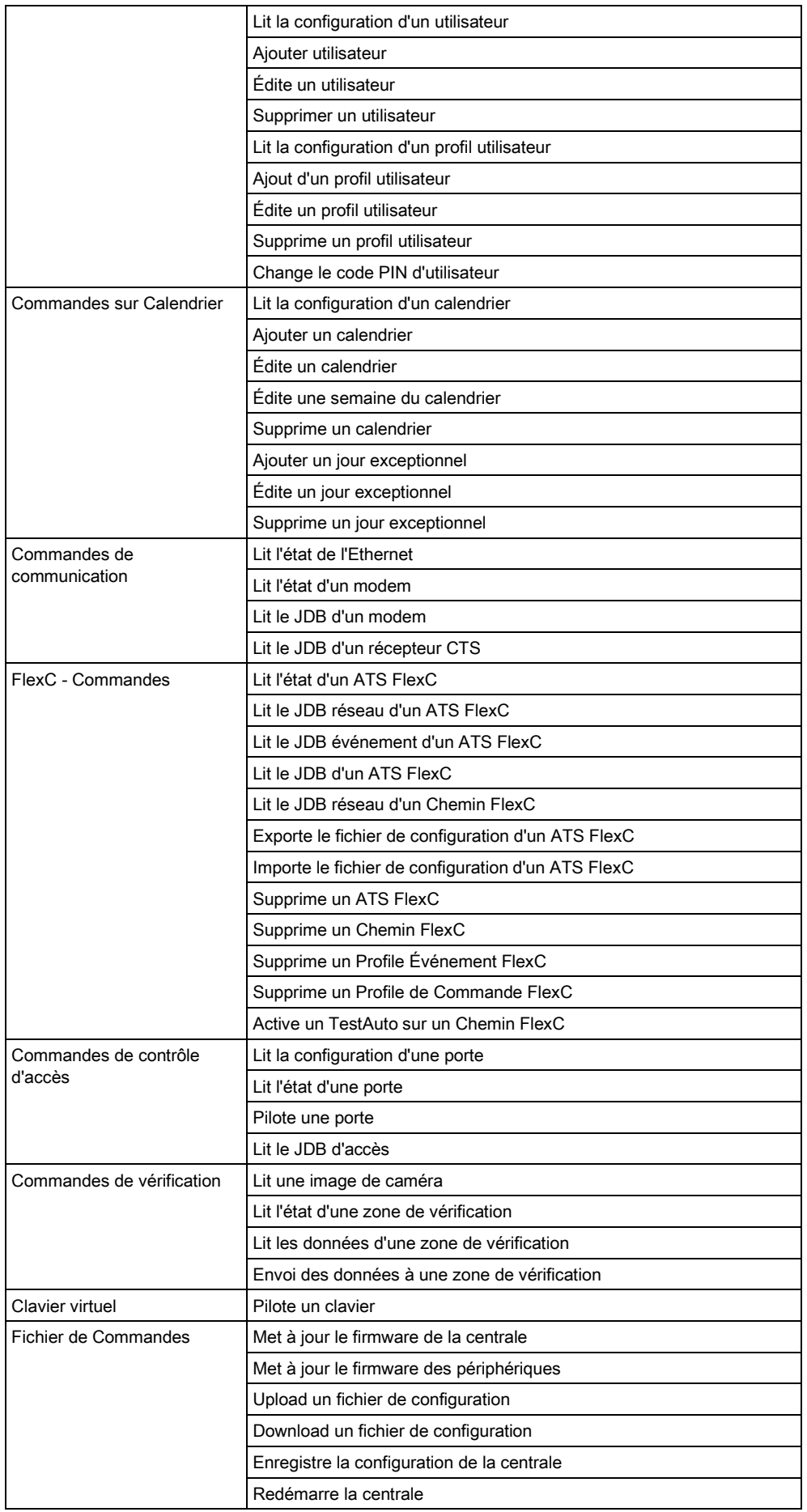

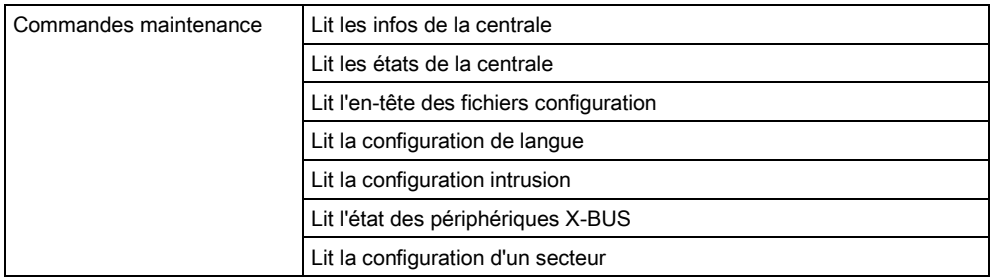

## 24.10 Tempos des catégories d' ATS

Ce tableau décrit les tempos des catégories des ATS décrits dans la norme EN50136-1 et précise comment FlexC respecte ces dispositions.

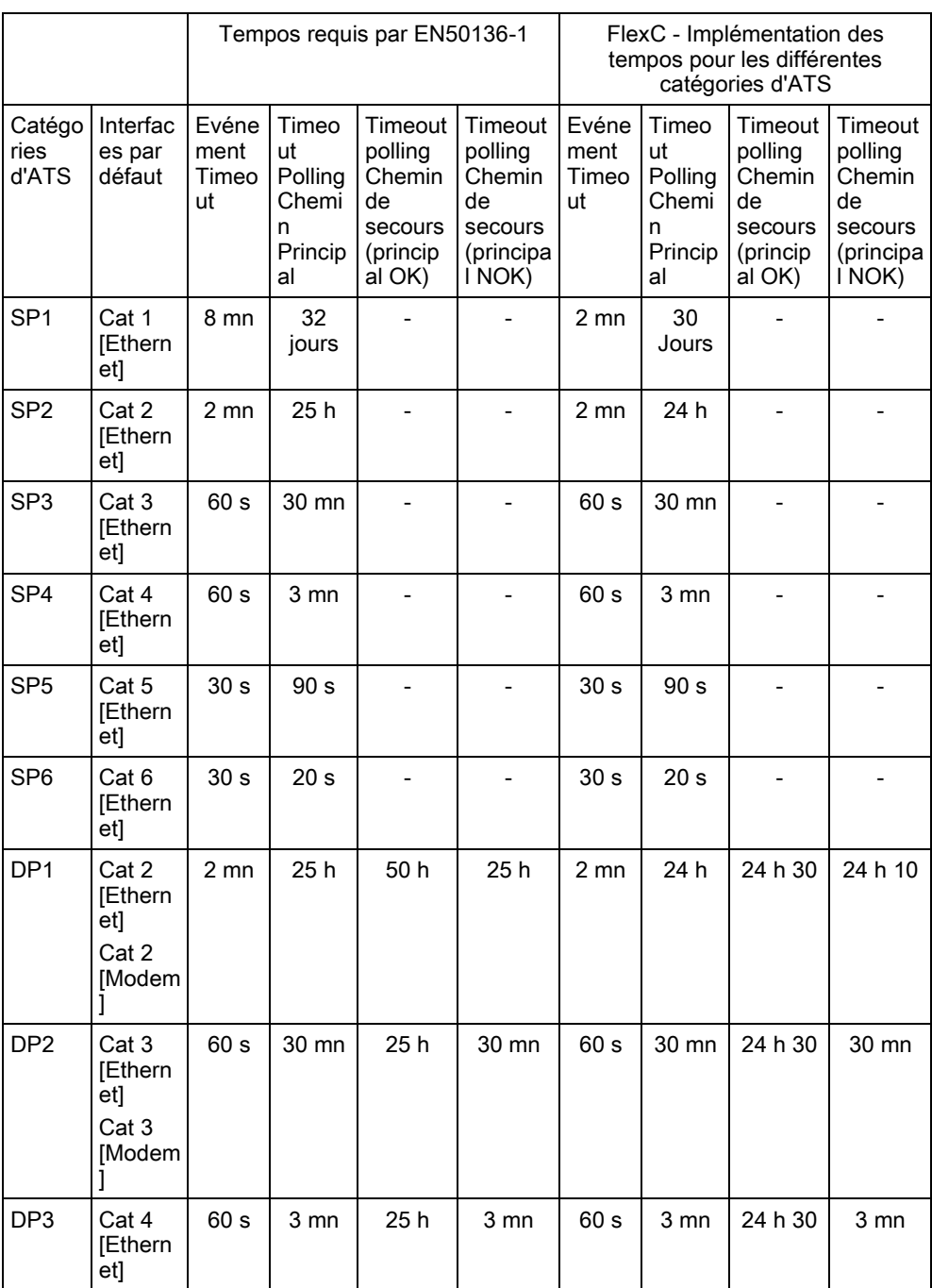

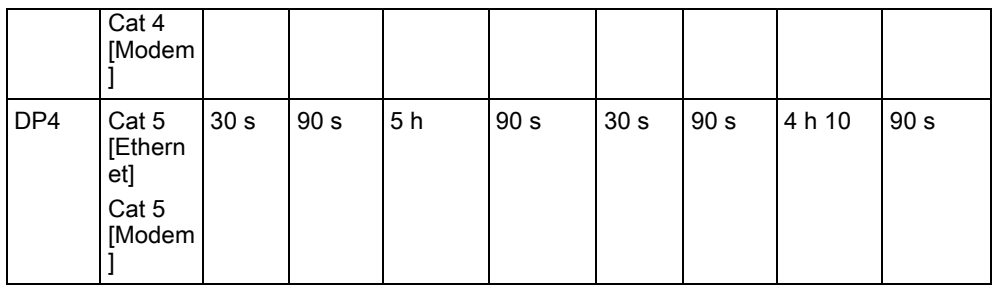

### 24.11 Tempos des catégories de Chemin

La fenêtre suivante présente les paramètres appliqués aux événements d'expiration du délai d'attente, aux intervalles de polling (actifs et inactifs) et aux timeouts polling (actifs et inactifs) pour chaque catégorie de chemin. Pour l'Ethernet, l'intervalle de polling et l'intervalle de tentative sont identiques. Pour réduire les coûts liés aux appels GPRS, l'intervalle et l'intervalle de tentative des chemins GPRS sont différents. C'est-à-dire que les interrogations Cat 3 [Modem] interviennent toutes les 25 mn, puis toutes les 60 s pendant 5 mn pendant un maximum de 30 mn. Pour une vue d'ensemble de l'intervalle de polling configuré, allez à État - FlexC - JDB réseau.

Si un chemin est actif puis devient inactif, il reste dans le taux actif de polling pendant deux cycles supplémentaires avant de passer à un intervalle de polling Chemin tombé.

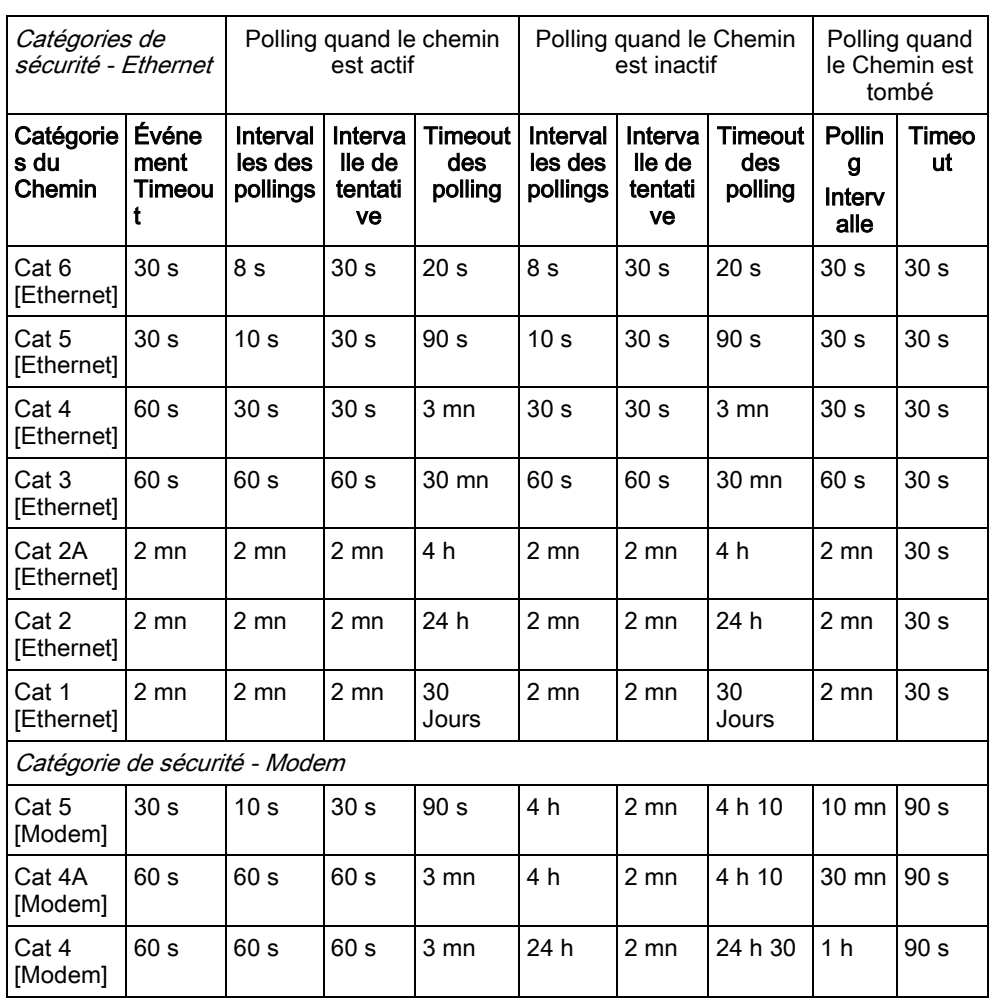

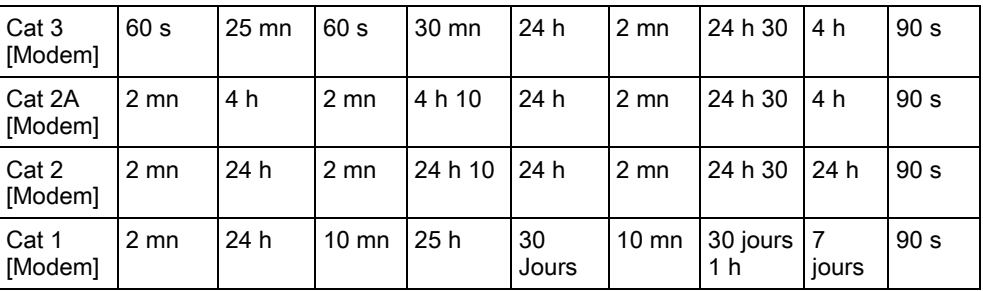

Edité par Vanderbilt

Clonshaugh Business and Technology Park Clonshaugh Dublin D17 KV84 [www.service.vanderbiltindustries.com](http://www.service.vanderbiltindustries.com/)

© Vanderbilt, 2015 Sous réserve de disponibilité et de modifications techniques.